# **EcoStruxure™ Control Expert**

# **Topology Manager**

# **User Manual**

**Original instructions**

**EIO0000002756.02 02/2022**

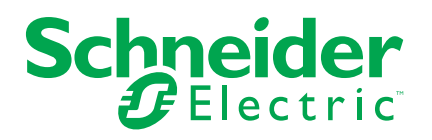

## **Legal Information**

The Schneider Electric brand and any trademarks of Schneider Electric SE and its subsidiaries referred to in this guide are the property of Schneider Electric SE or its subsidiaries. All other brands may be trademarks of their respective owners.

This guide and its content are protected under applicable copyright laws and furnished for informational use only. No part of this guide may be reproduced or transmitted in any form or by any means (electronic, mechanical, photocopying, recording, or otherwise), for any purpose, without the prior written permission of Schneider Electric.

Schneider Electric does not grant any right or license for commercial use of the guide or its content, except for a non-exclusive and personal license to consult it on an "as is" basis. Schneider Electric products and equipment should be installed, operated, serviced, and maintained only by qualified personnel.

As standards, specifications, and designs change from time to time, information contained in this guide may be subject to change without notice.

To the extent permitted by applicable law, no responsibility or liability is assumed by Schneider Electric and its subsidiaries for any errors or omissions in the informational content of this material or consequences arising out of or resulting from the use of the information contained herein.

As part of a group of responsible, inclusive companies, we are updating our communications that contain non-inclusive terminology. Until we complete this process, however, our content may still contain standardized industry terms that may be deemed inappropriate by our customers.

# **Table of Contents**

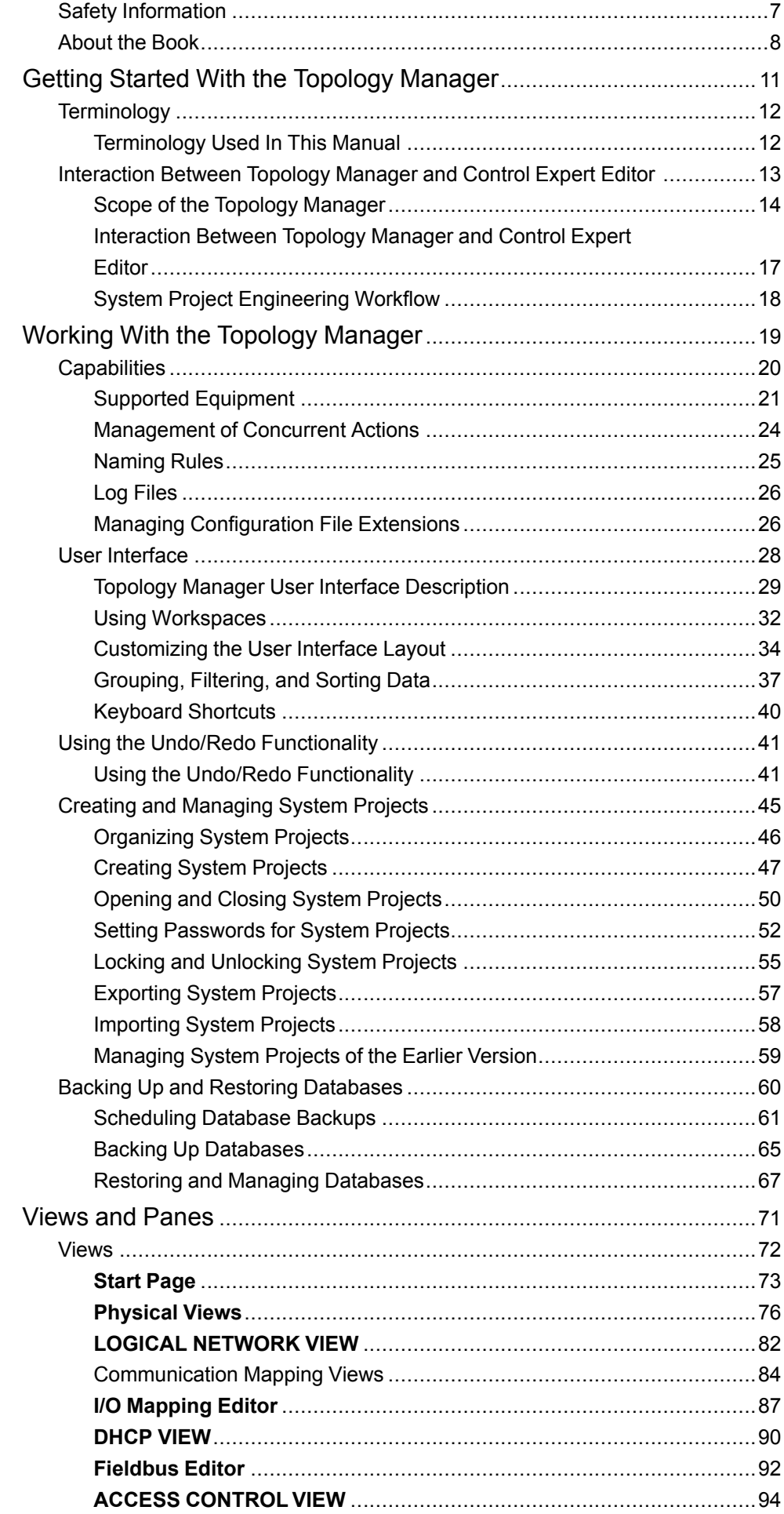

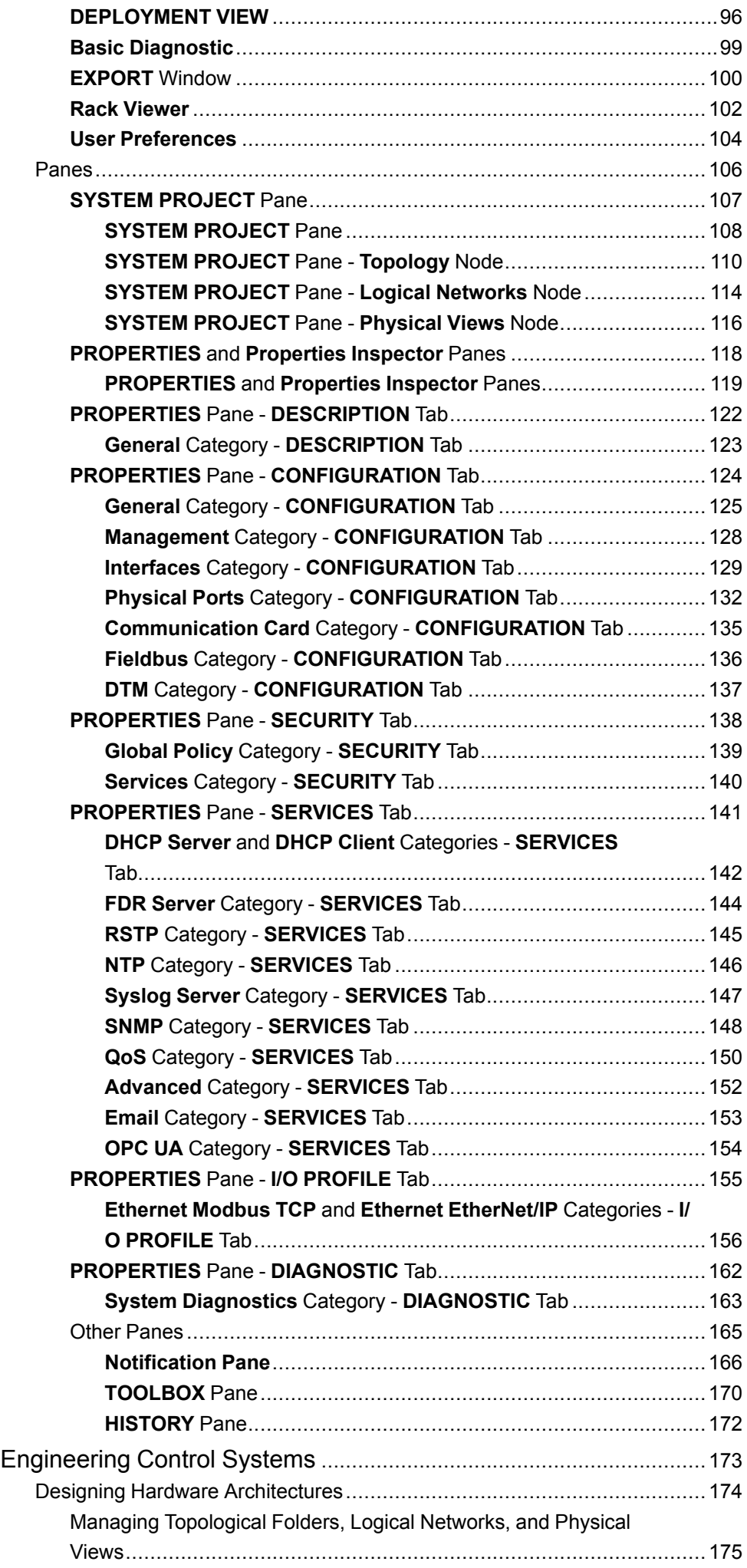

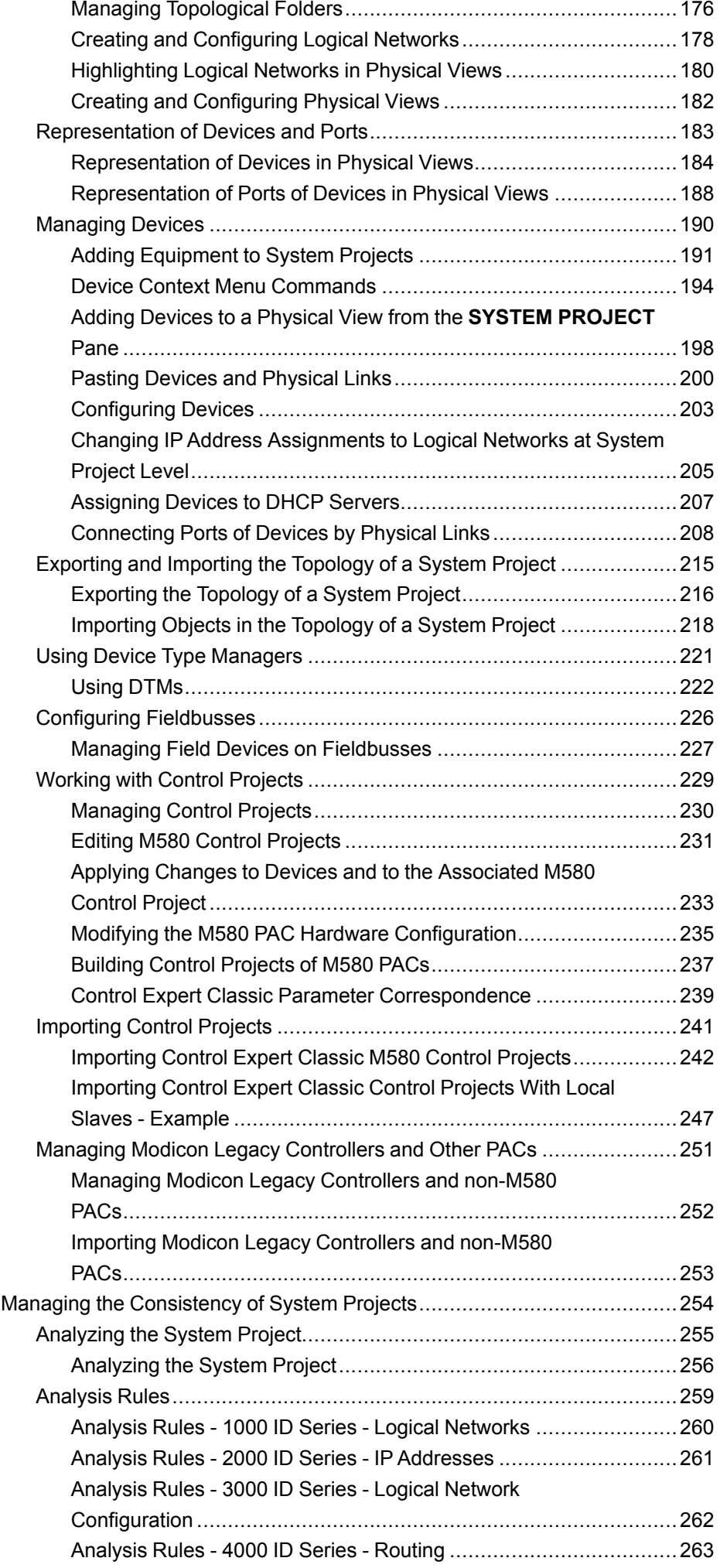

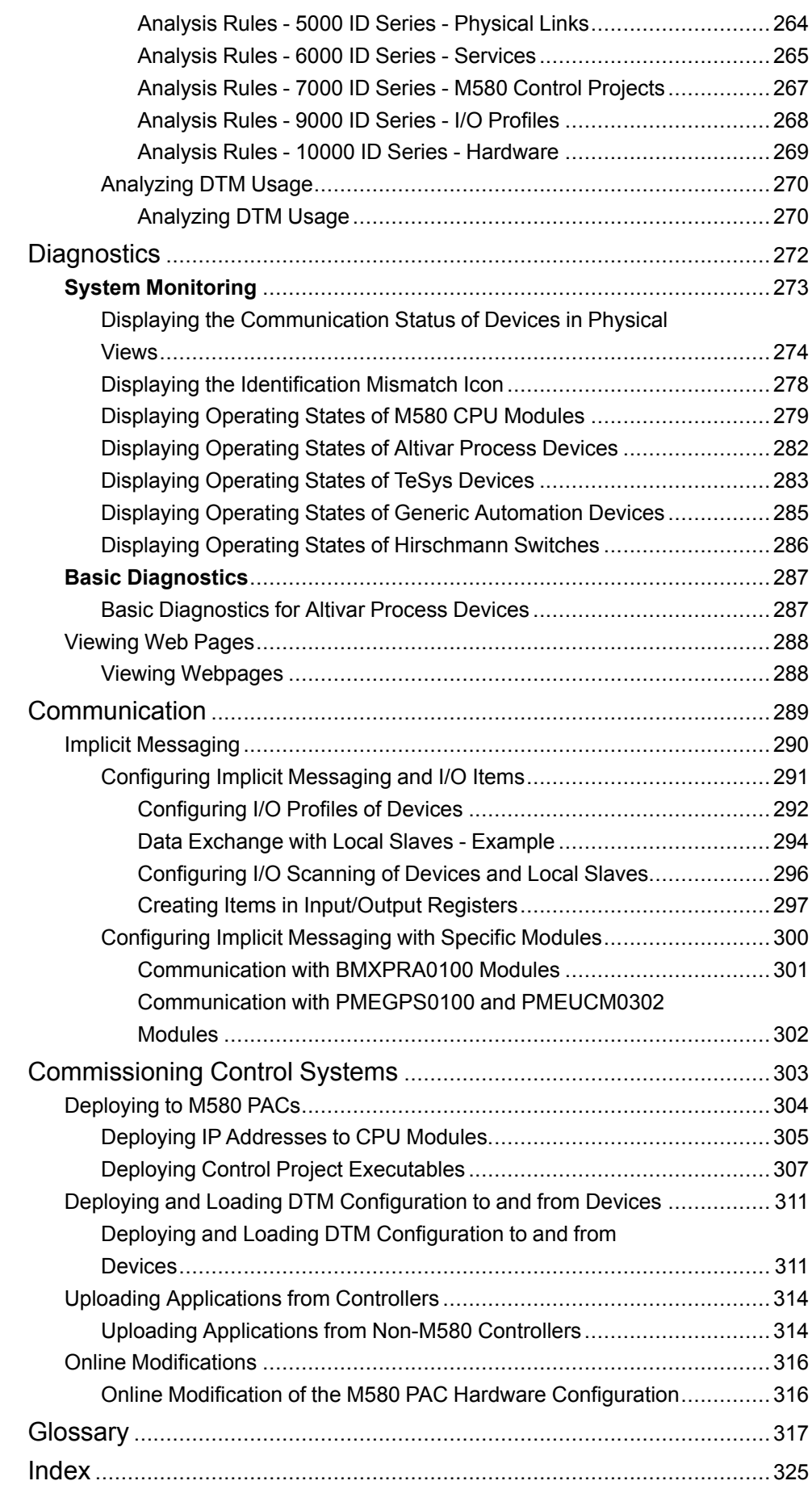

# <span id="page-6-0"></span>**Safety Information**

## **Important Information**

Read these instructions carefully, and look at the equipment to become familiar with the device before trying to install, operate, service, or maintain it. The following special messages may appear throughout this documentation or on the equipment to warn of potential hazards or to call attention to information that clarifies or simplifies a procedure.

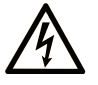

The addition of this symbol to a "Danger" or "Warning" safety label indicates that an electrical hazard exists which will result in personal injury if the instructions are not followed.

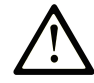

This is the safety alert symbol. It is used to alert you to potential personal injury hazards. Obey all safety messages that follow this symbol to avoid possible injury or death.

## **! DANGER**

**DANGER** indicates a hazardous situation which, if not avoided, **will result in** death or serious injury.

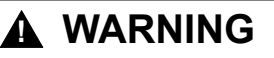

**WARNING** indicates a hazardous situation which, if not avoided, **could result in** death or serious injury.

## **! CAUTION**

**CAUTION** indicates a hazardous situation which, if not avoided, **could result** in minor or moderate injury.

## *NOTICE*

*NOTICE* is used to address practices not related to physical injury.

## **Please Note**

Electrical equipment should be installed, operated, serviced, and maintained only by qualified personnel. No responsibility is assumed by Schneider Electric for any consequences arising out of the use of this material.

A qualified person is one who has skills and knowledge related to the construction and operation of electrical equipment and its installation, and has received safety training to recognize and avoid the hazards involved.

# <span id="page-7-0"></span>**About the Book**

## **Document Scope**

This manual describes the functionality of the Topology Manager of Control Expert.

It is written for users who are familiar with the engineering of control systems by using Control Expert Classic.

## **Validity Note**

This document is valid for EcoStruxure Control Expert V15.1 or later.

## **Related Documents**

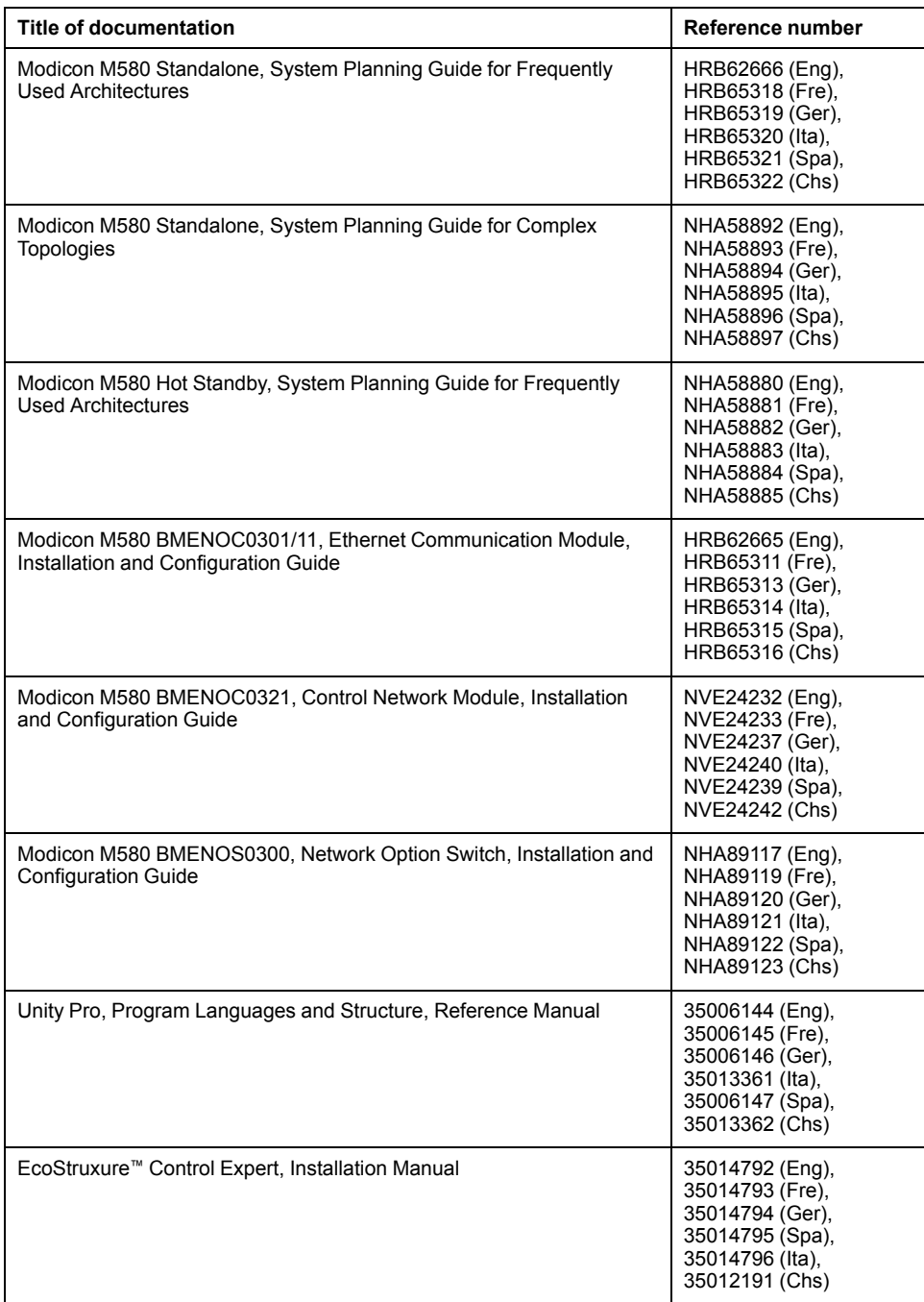

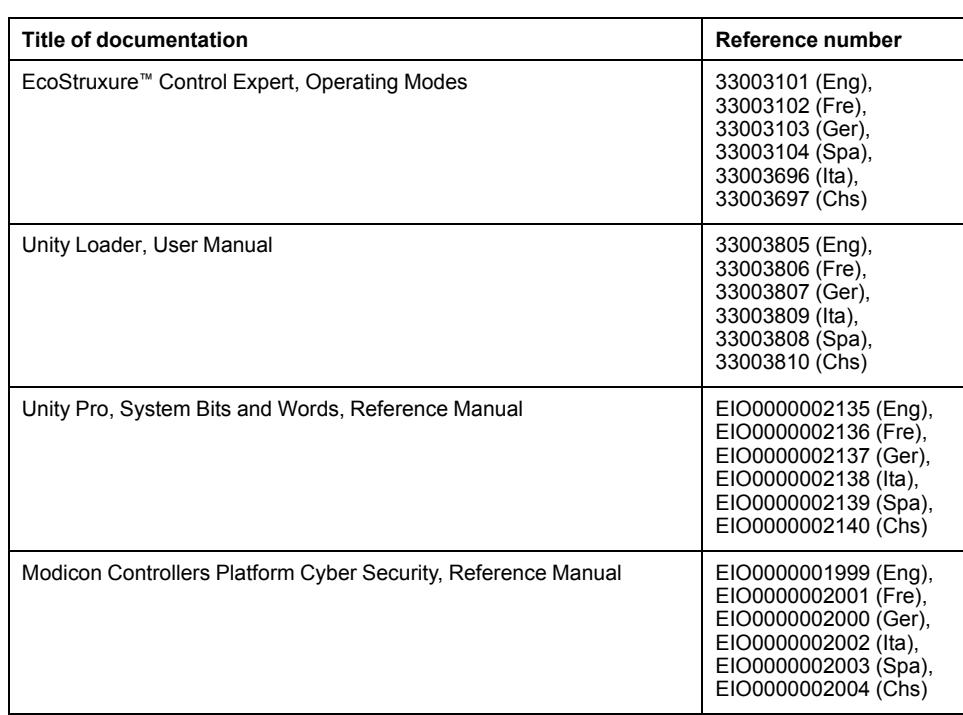

You can download these technical publications and other technical information at [www.se.com.](https://www.se.com/en/download)

## **Product Related Information**

The examples in this manual are given for information only.

## **WARNING**

#### **UNINTENDED EQUIPMENT OPERATION**

Adapt examples that are given in this manual to the specific functions and requirements of your industrial application before you implement them.

**Failure to follow these instructions can result in death, serious injury, or equipment damage.**

## **WARNING**

#### **LOSS OF CONTROL**

- Perform a Failure Mode and Effects Analysis (FMEA) of your application, and apply preventive and detective controls before implementation.
- Provide a fallback state for undesired control events or sequences.
- Provide separate or redundant control paths wherever required.
- Supply appropriate parameters, particularly for limits.
- Review the implications of transmission delays and take actions to mitigate.
- Review the implications of communication link interruptions and take actions to mitigate.
- Provide independent paths for control functions (for example, emergency stop, over-limit conditions, and fault conditions) according to the safety analysis and applicable codes, and regulations.
- Apply local accident prevention and safety regulations and guidelines. <sup>1</sup>
- Test each implementation of a system for proper operation before placing it into service.

**Failure to follow these instructions can result in death, serious injury, or equipment damage.**

<sup>1</sup> For additional information, refer to NEMA ICS 1.1 (latest edition), *Safety Guidelines for the Application, Installation, and Maintenance of Solid State Control* and to NEMA ICS 7.1 (latest edition), *Safety Standards for Construction and Guide for Selection, Installation and Operation of Adjustable-Speed Drive Systems* or their equivalent governing your particular location.

# <span id="page-10-0"></span>**Getting Started With the Topology Manager**

## **What's in This Part**

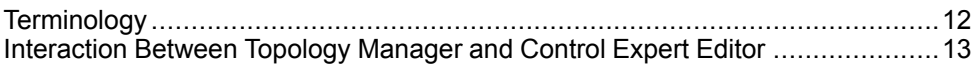

# <span id="page-11-0"></span>**Terminology**

## **What's in This Chapter**

Terminology Used In This [Manual...................................................................12](#page-11-1)

## <span id="page-11-1"></span>**Terminology Used In This Manual**

## **Usage of Terms**

To make reading of this manual easier, the term *software* may be used to refer to the Topology Manager.

# <span id="page-12-0"></span>**Interaction Between Topology Manager and Control Expert Editor**

### **What's in This Chapter**

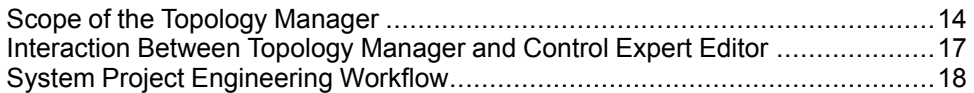

## <span id="page-13-0"></span>**Scope of the Topology Manager**

### **Overview**

The Topology Manager is the user [interface,](#page-28-0) page 29 that opens when you start Control Expert with the appropriate license. It lets you engineer control systems that contain several PACs and provides additional functionality.

Control Expert Editor is the name given to Control Expert Classic that opens inside the Topology Manager when you edit the control [project,](#page-16-0) page 17 of a **Modicon PAC controller**. Certain [configuration](#page-238-0) parameters, page 239 and commands are now unavailable in the editor. You need to configure the corresponding attributes and use the corresponding commands in the Topology Manager instead.

#### **General Actions**

The table indicates in which tool you need to perform a given action.

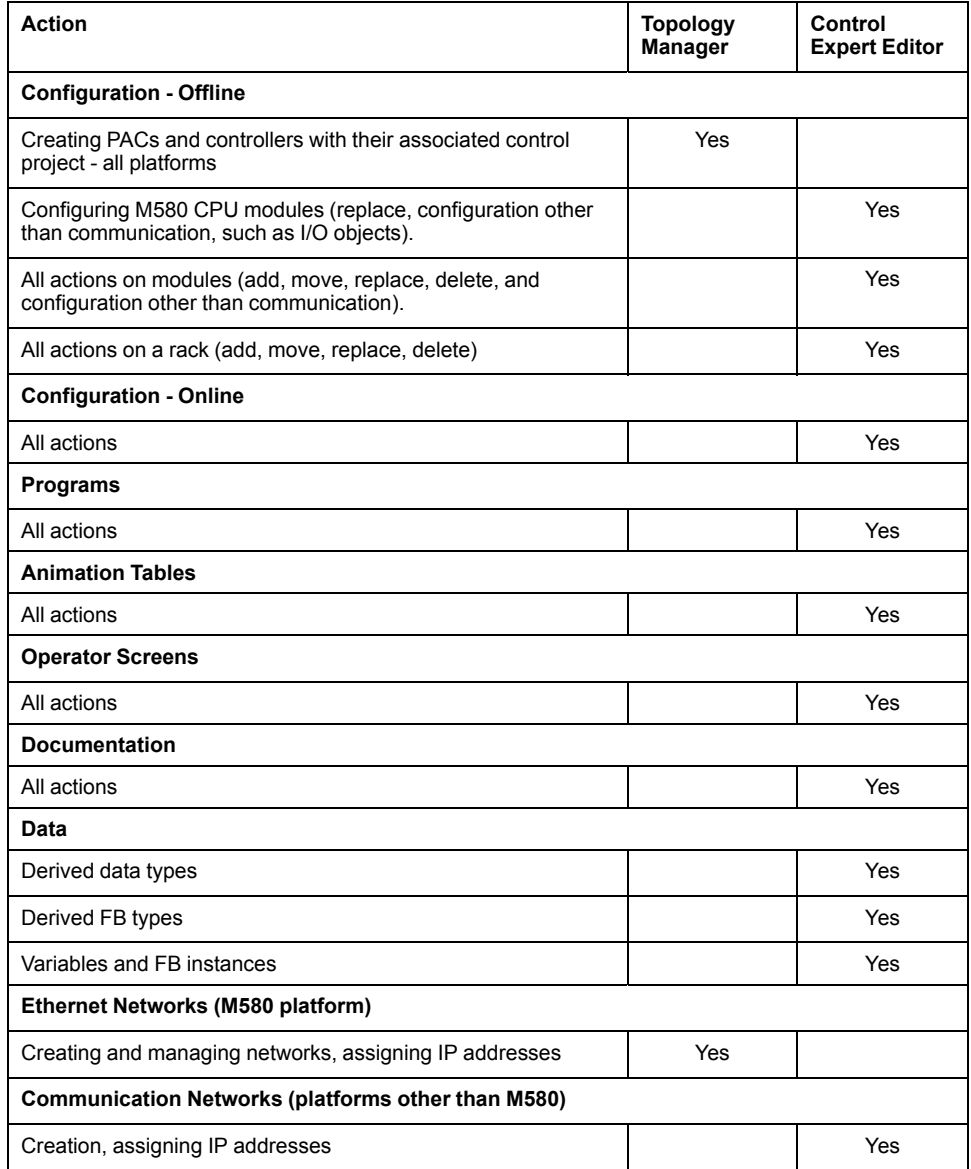

#### **I/O Devices and Master Modules**

The table indicates in which tool you need to create and configure I/O devices and configure master modules of Modicon M580 PACs.

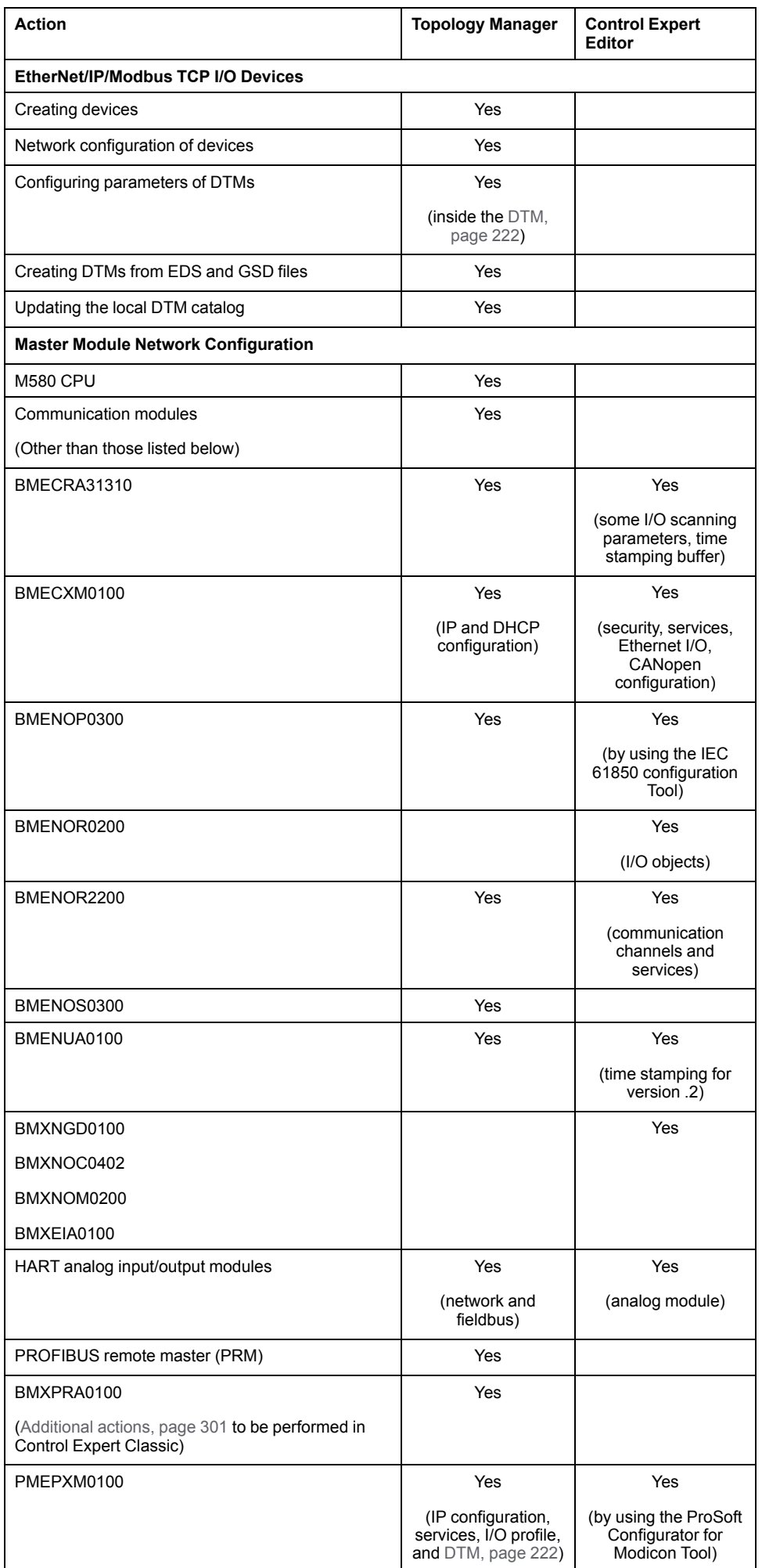

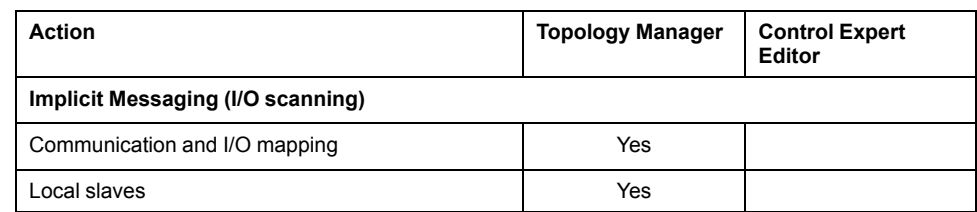

The table indicates in which tool you need to configure communication parameters of Modicon M340 and MC80 PACs, and Quantum, Premium, and Momentum controllers.

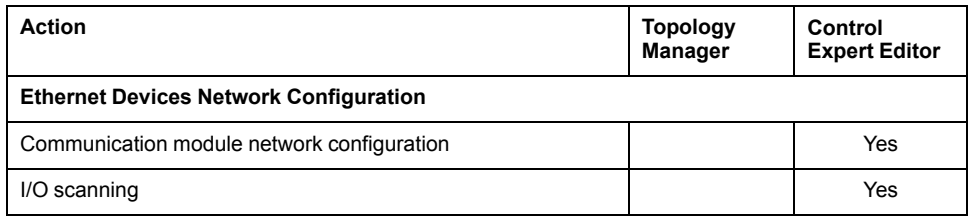

### **Downloads to Controllers or Devices and Uploads From Controllers**

The table indicates in which tool you need to perform a given action.

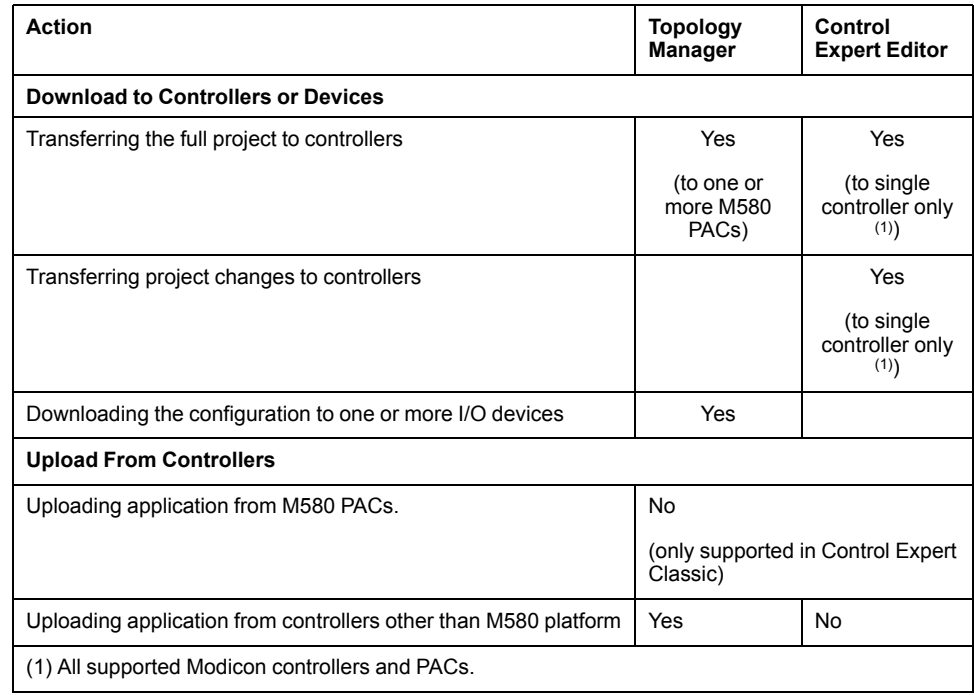

## <span id="page-16-0"></span>**Interaction Between Topology Manager and Control Expert Editor**

## **Managing Changes in System Projects and Control Projects**

The following figure illustrates how the software propagates changes that you perform on an M580 PAC and its dependencies (for example, scanned devices) in the system project and/or in its control [project,](#page-229-0) page 230 depending on the [command,](#page-193-0) page 194 that you use.

System projects and control projects are stored in the Control Expert repository of the system server.

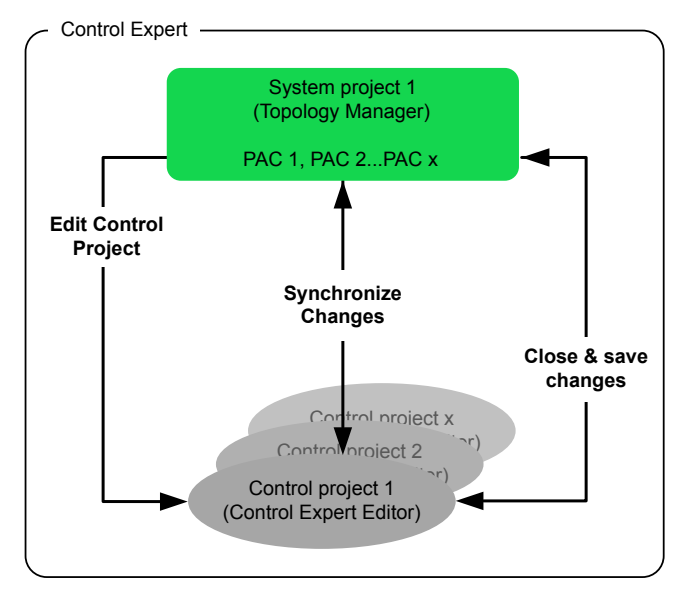

**NOTE:** When you synchronize changes or close the control project and save changes, only data pertaining to objects that are [managed](#page-13-0) by the Topology [Manager,](#page-13-0) page 14 is propagated to the system project. For example, the PAC configuration but not the program.

## <span id="page-17-0"></span>**System Project Engineering Workflow**

This topic contains the steps to engineer a system project from the creation to the deployment of configurations and provides links to the topics describing these steps in detail.

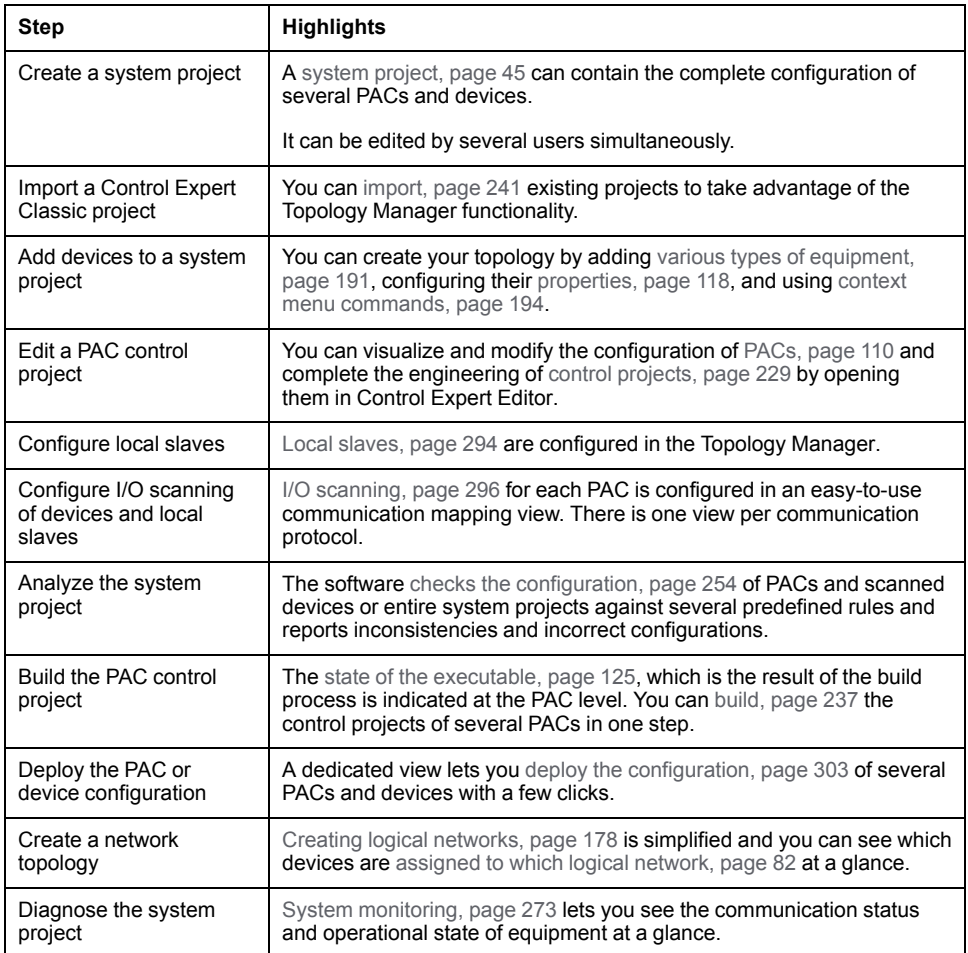

# <span id="page-18-0"></span>**Working With the Topology Manager**

## **What's in This Part**

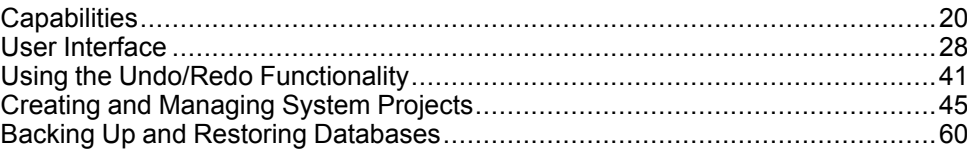

# <span id="page-19-0"></span>**Capabilities**

## **What's in This Chapter**

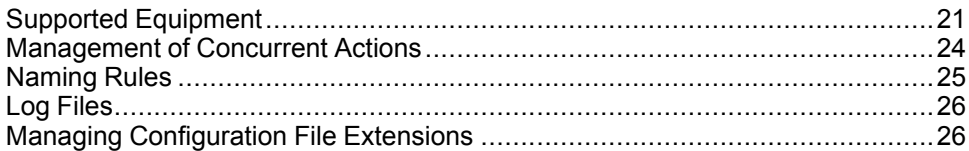

## <span id="page-20-0"></span>**Supported Equipment**

### **Overview**

The equipment that you can add to a system project by using the Topology Manager appears in the **TOOLBOX** [pane,](#page-169-0) page 170, which displays the catalog of equipment. It is grouped in several product types.

Each product type contains one or more product ranges.

When you add equipment to your system project to engineer the hardware architecture of your control system, it becomes a [configurable](#page-202-0) device, page 203.

**NOTE:** Other equipment that is supported by Control Expert but does not appear in the **TOOLBOX** (for example, modules of a PAC), can be added to your system project by using [Control](#page-228-0) Expert Editor, page 229.

## **List of Supported Equipment**

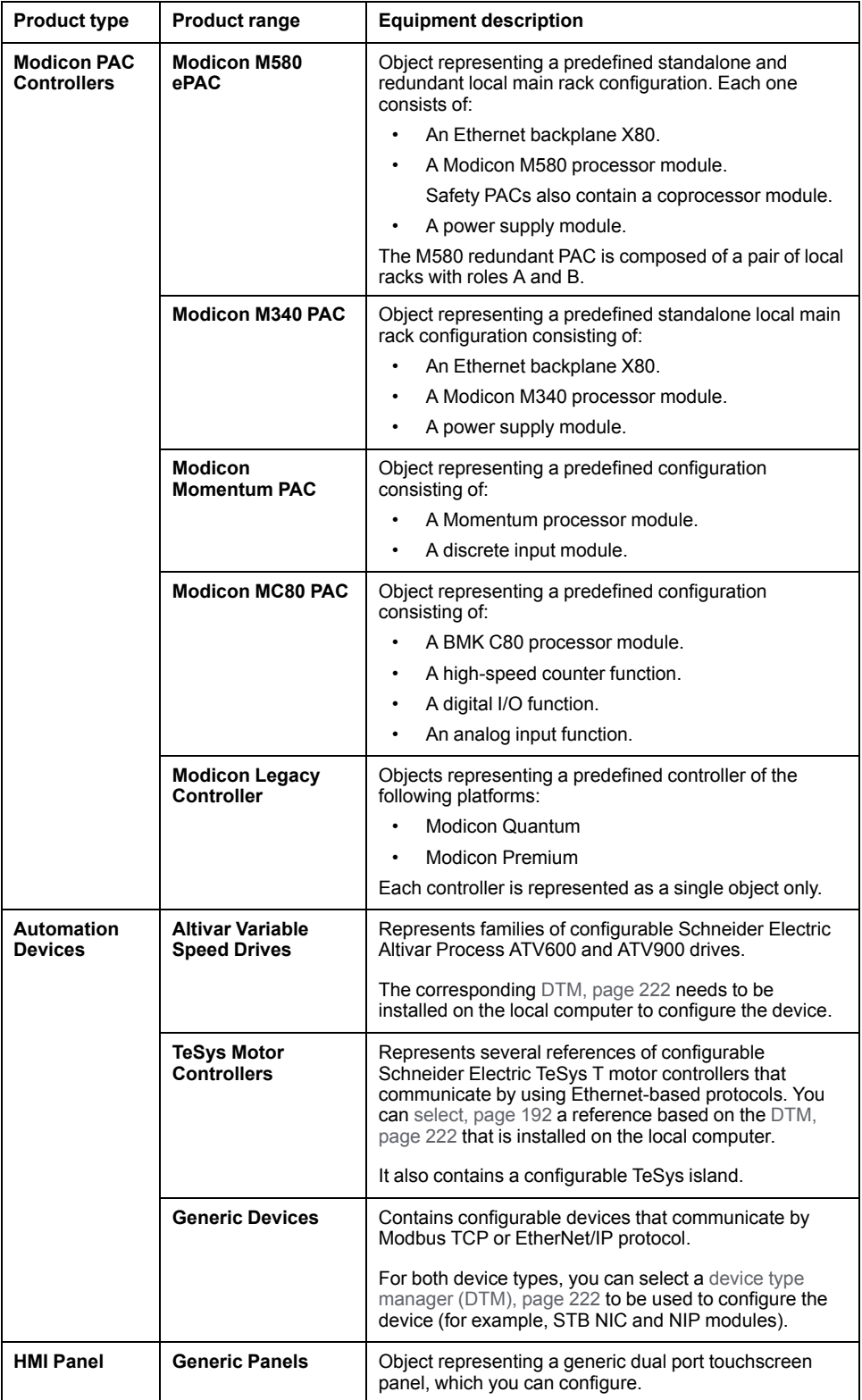

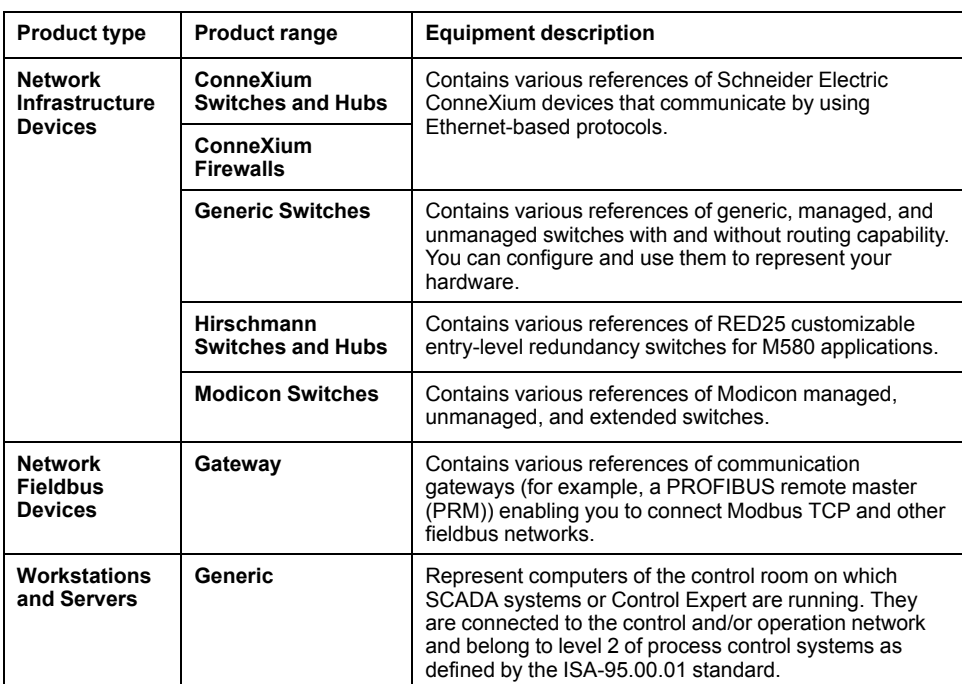

## <span id="page-23-0"></span>**Management of Concurrent Actions**

#### **Overview**

Thanks to the client/server architecture of Control Expert, several users can work on the same component or different components of a system project at the same time.

For example, User A and User B can work in the **Default Physical View** of the same system project to design the architecture. Or, User A can add devices to the architecture of the system project while User B configures logical networks and communication properties of devices. These operations could also be performed by a single user.

In both multiuser and single user environments, the Topology Manager manages system-wide concurrent user access to views and configuration screens to preserve the integrity of data of the system project.

In case of conflict, the Topology Manager may allow access to data in read-only mode only or forbid certain actions. Dialog boxes open to inform you.

If desired, a user can lock a system [project,](#page-54-0) page 55 to restrict access by other users.

**NOTE:** Locking mechanisms may also operate when a single user is performing certain [concurrent](#page-54-1) tasks, page 55.

### **Change Propagation**

Changes made to data of a system project are reflected right away in other instances of the Topology Manager in which the same system project is open.

#### **Concurrent User Activity Management**

When the command that you have selected cannot be completed, you can obtain information about the reason through:

- Dialog boxes that open when you try to access system data that is being used or edited by another user.
- Information displayed in the **Activities** tab, [page](#page-165-0) 166 of the notification pane about activity of other users connected to the same system server.

## <span id="page-24-0"></span>**Naming Rules**

### **Overview**

The following are the naming rules that apply when you edit the identifier of a system project or the name of an object it contains (for example, a device, an attribute, a folder, a logical network, a physical view).

#### **Rules for Names**

The following rules apply to identifiers and names:

- Must start with a letter.
- Can contain spaces except for leading or trailing spaces.
- Cannot contain any special character other than underscore  $($   $)$ .

**NOTE:** Additional rules may apply, such as length limitations. In such case, these rules are mentioned in the description of the attribute.

## <span id="page-25-0"></span>**Log Files**

This topic describes how to generate various log files when requested by Schneider Electric support. You can save log files to disk as archive files.

## **Generating Log Files**

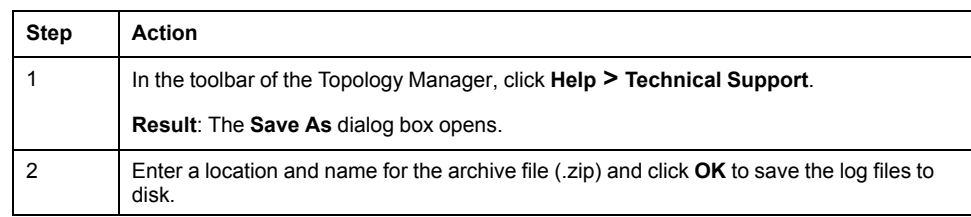

## <span id="page-25-1"></span>**Managing Configuration File Extensions**

### **Overview**

To be able to attach, open, or save a [configuration](#page-193-0) file, page 194, its file name extension must be on the allowlist.

You can manage the configuration file extension allowlist by opening the **Manage File Extensions** tab of the **Server Configuration** tool. The list applies to

By default, the following file name extensions are allowed and cannot be removed:

- .stu
- .spe
- .cfg

**NOTE:** You need administrator rights on the computer to open the **Server Configuration** tool.

#### **Allowing File Extensions for Configuration Files**

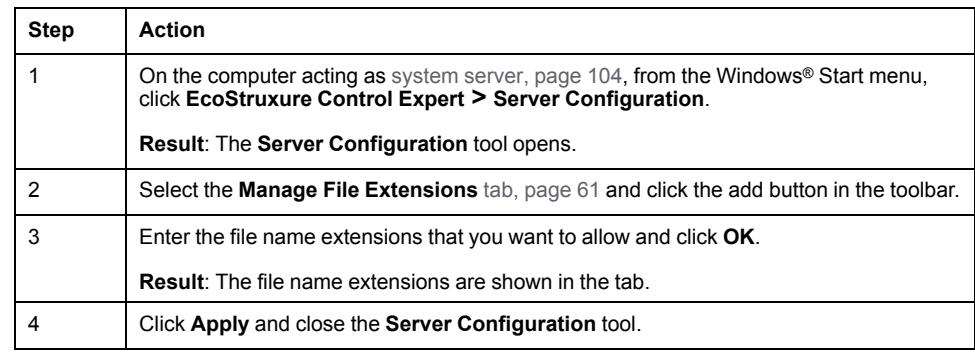

## **Removing File Extensions for Configuration Files From the Allowlist**

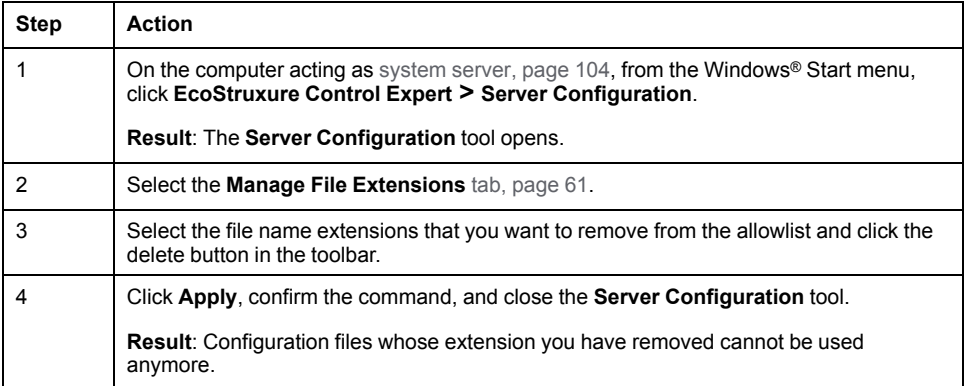

## <span id="page-27-0"></span>**User Interface**

## **What's in This Chapter**

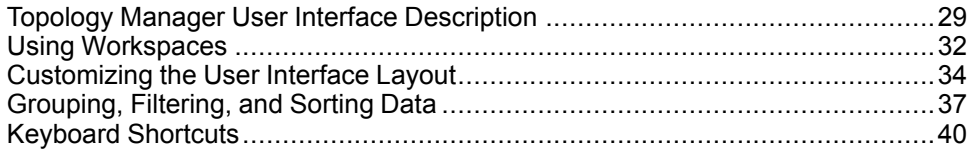

## **Overview**

This chapter describes the Topology Manager user interface (UI), its main components, and UI-related functionality. It also describes how you can customize its layout to suit your needs.

## <span id="page-28-0"></span>**Topology Manager User Interface Description**

### **Context Menu Commands**

The Topology Manager makes extensive use of context menu commands, which you can access by right-clicking various objects of the user interface, such as windows, panes, nodes, rows, devices.

**NOTE:** To change the display language, use the Control Expert language selection tool (see EcoStruxure™ Control Expert, Installation Manual).

#### **Topology Manager Window**

The following figure shows an example of the Topology Manager window when Control Expert is connected to a system server but no system project is open. By default, the **Start Page** opens.

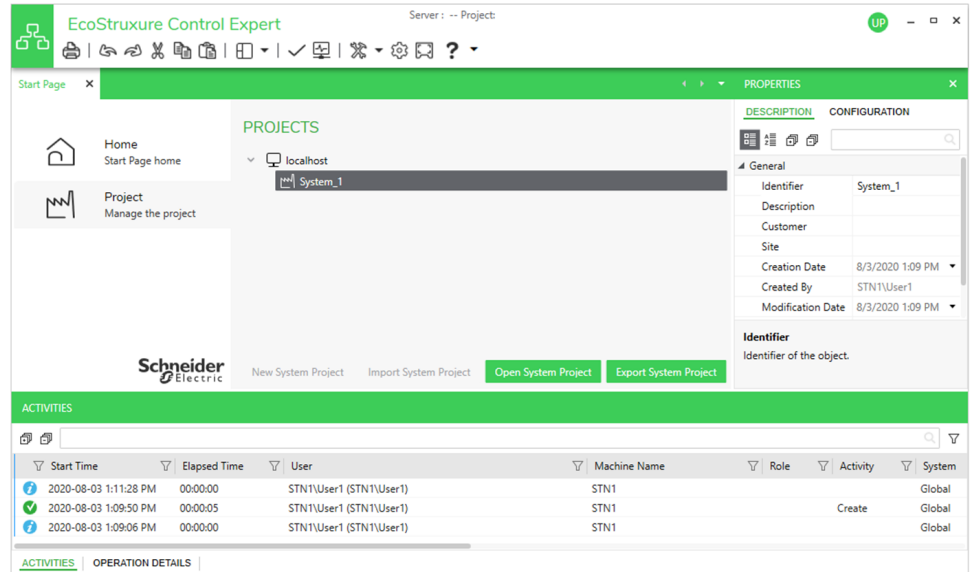

The following figure shows an example of the Topology Manager window when a system project is open.

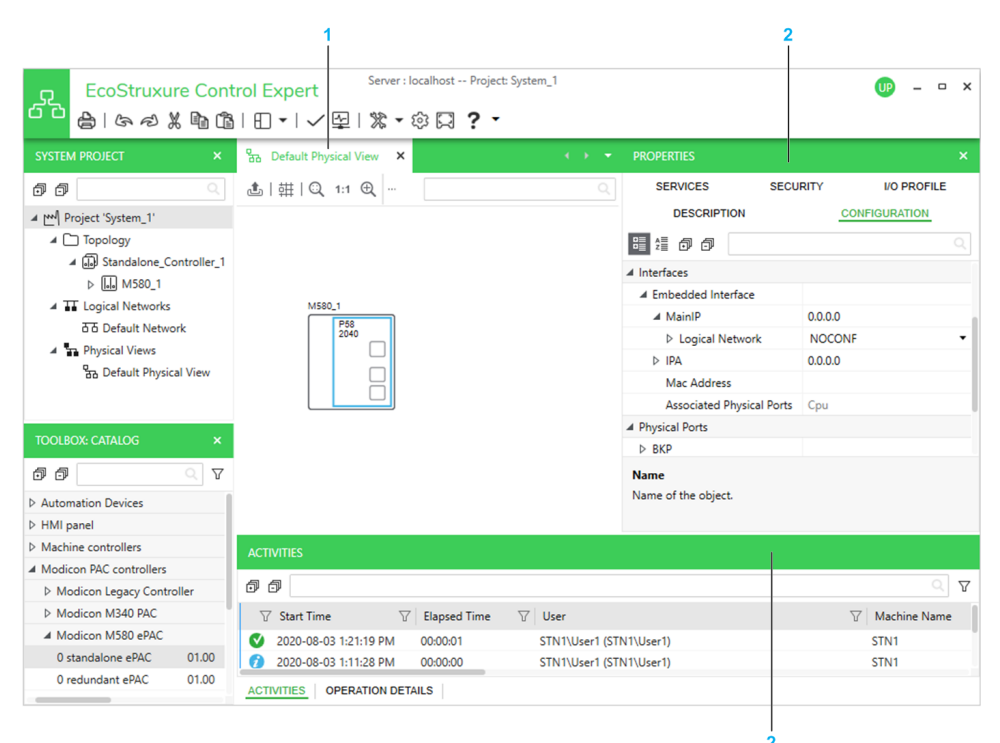

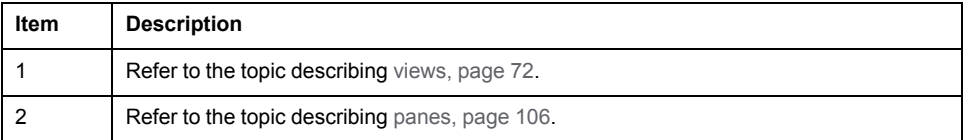

## **Toolbar Description**

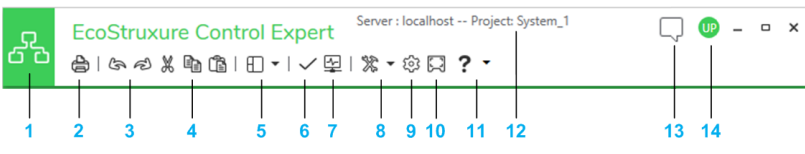

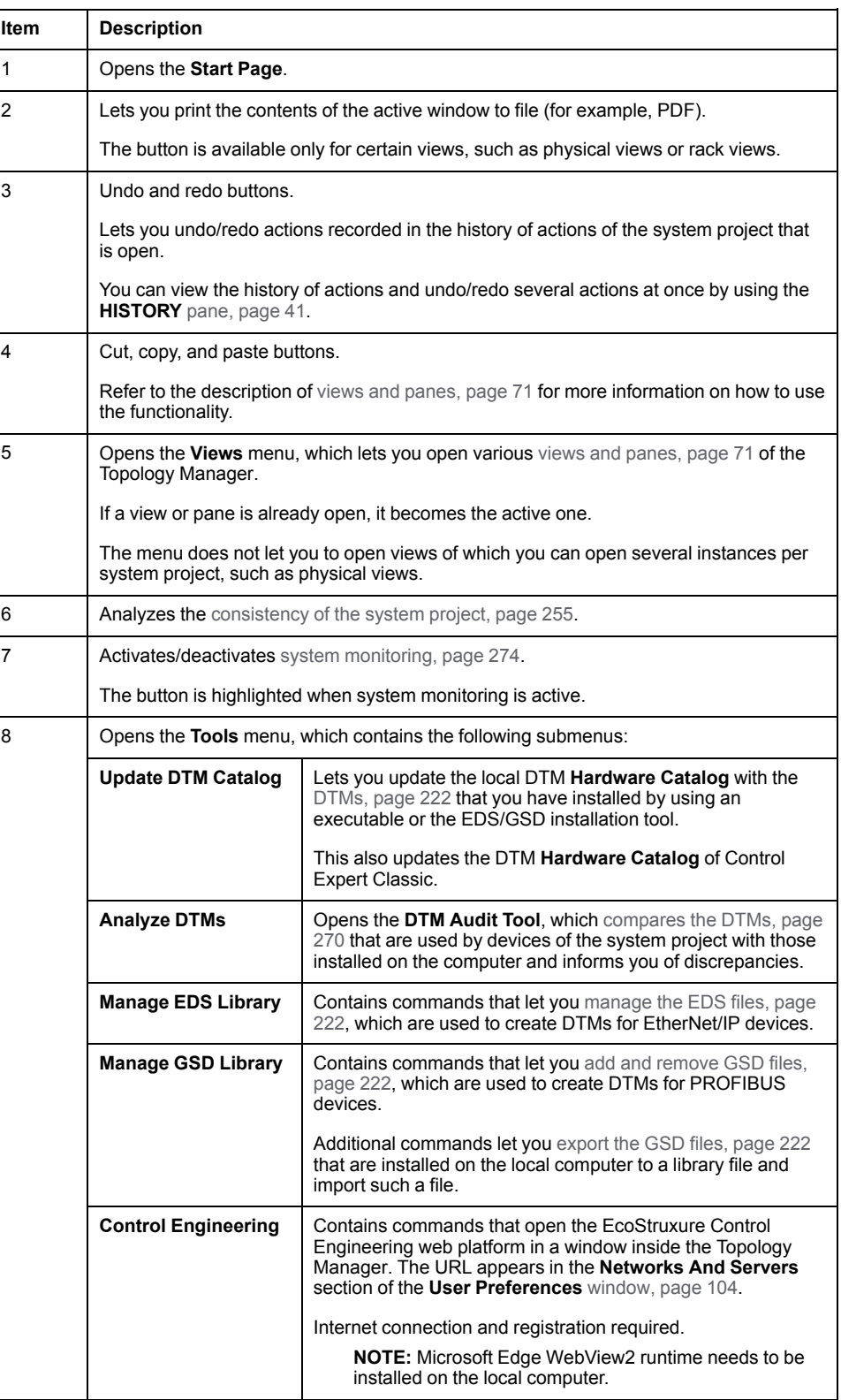

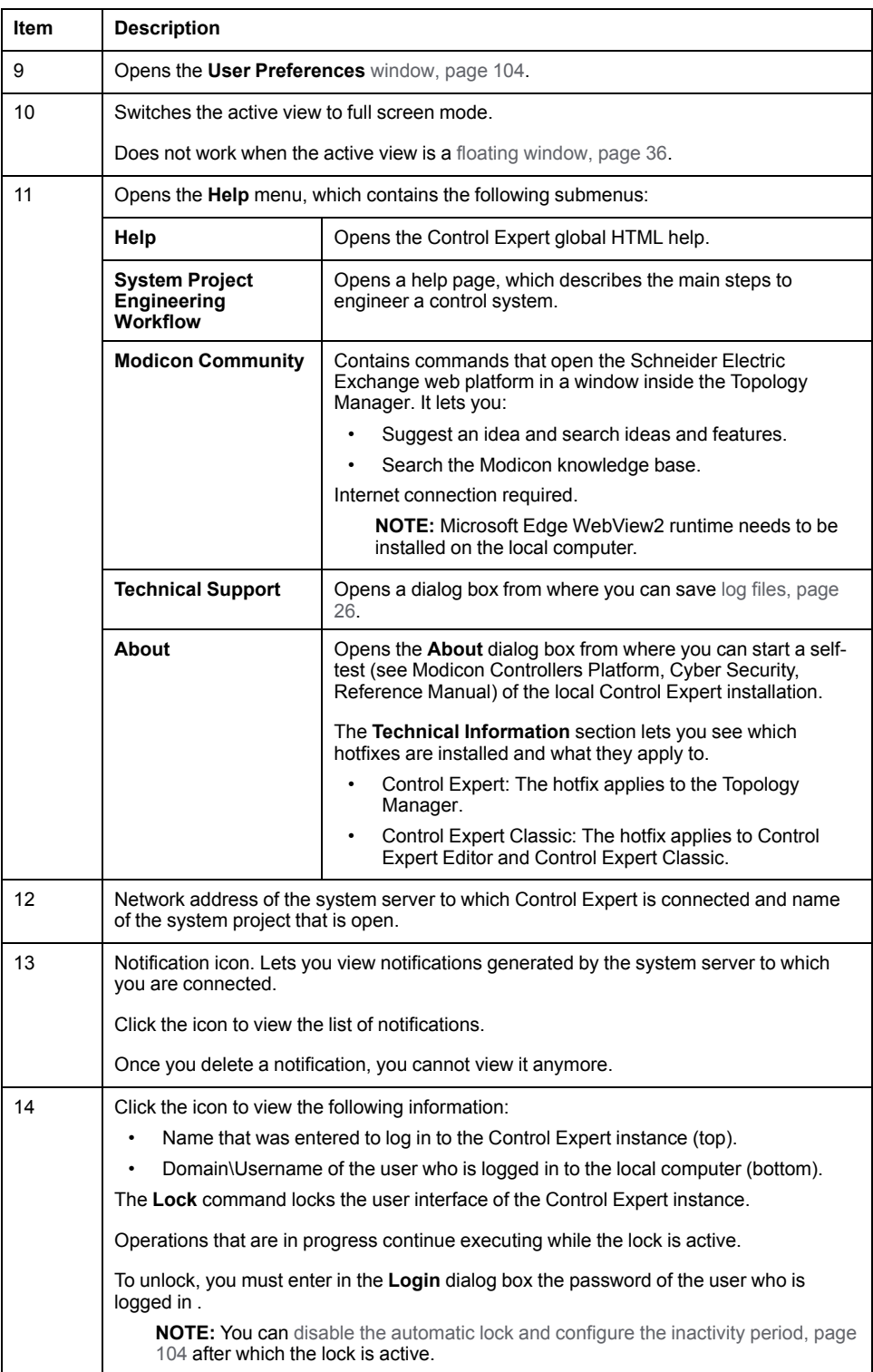

## <span id="page-31-0"></span>**Using Workspaces**

### **Overview**

This topic describes ways to change the view in workspaces (for example, the workspace of a physical view).

It also describes how to select multiple objects displayed in a workspace.

**NOTE:** You can configure settings such as zoom level and snap-to-grid for each physical view individually. They are persisted when you close the system project or the Topology Manager and reopen it on the same computer.

#### **Aligning Devices in a Physical View**

By default, when you move one or more devices in a physical view, a soft snapping is applied by using elements of other devices as guides. In addition, horizontal and vertical guide lines appear, which let you align various elements of a device (for example, edges or ports) with those of others. The lines also help you position devices at equal distance one from another.

When you right-click an empty area of the physical view and select **Snap Device to Grid**, a more pronounced snapping to an invisible grid is applied and the guide lines do not appear anymore.

When you select and move multiple devices in the workspace, the relative position of the selected devices is unchanged when snapped to grid.

For information on features that help you route physical links, refer to the topic describing how to modify [existing](#page-211-0) links, page 212.

**NOTE:** Devices that you had positioned in the physical view before enabling the functionality are not moved even if they are not snapped to a grid point.

#### **Moving the Workspace (Panning)**

To move the workspace, click an empty area of the workspace and hold down the left mouse button. The pointer turns into a hand icon. You can now drag the workspace in any direction by moving the pointer.

Alternatively, use the following methods to move the workspace.

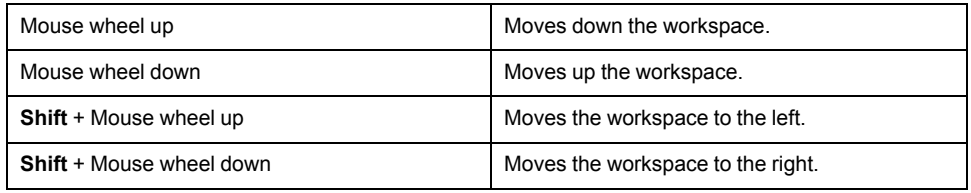

#### **Magnifying and Reducing the Workspace View**

To magnify or reduce the workspace view gradually, use the following method.

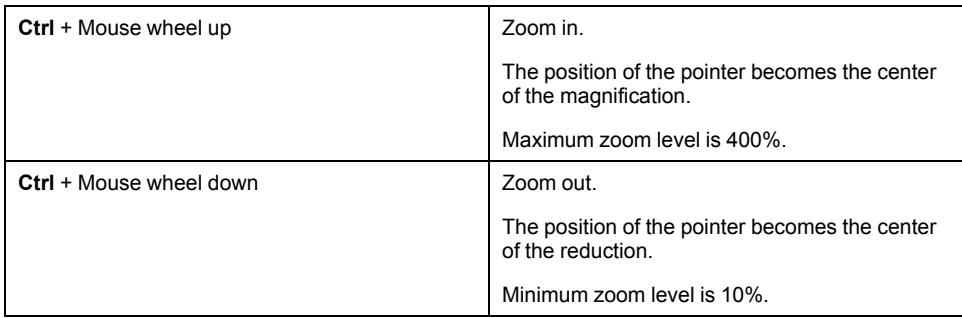

To change the workspace zoom level, right-click an empty area of the workspace and select a command of the **View** submenu.

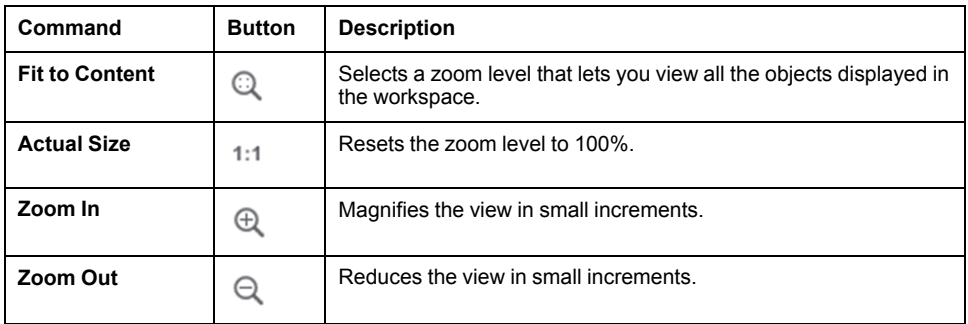

**NOTE:** Some information may be hidden or represented differently when selecting a low zoom level (for example, device labels and diagnostic information shown in a physical view).

#### **Selecting Multiple Objects in Windows**

You can select multiple objects that appear in a window. The method to use depends on the workspace or editor you are working in. You can use one or a combination of the following methods:

- In workspaces (for example, the workspace of a physical view):
	- Press and hold **Ctrl**, click an empty area of the workspace, and hold down the mouse button. Then, drag the pointer to draw a rectangle. Objects that overlap with the rectangle are selected when you release the mouse button. Last, release **Ctrl**.
- In workspaces, editors, viewers:
	- Click an object, press and hold **Ctrl**, and click other objects.
	- Press **Ctrl**+**A**. All objects in the view are selected.

The number of objects that are selected is indicated at the top of the **PROPERTIES** pane.

## <span id="page-33-0"></span>**Customizing the User Interface Layout**

#### **Overview**

You can customize the appearance of the Topology Manager UI by modifying the layout of windows and panes. You can modify their size but also their position.

- Windows can be arranged:
	- Tabbed inside the workspace.
	- Docked inside the workspace or to outer window borders.
	- Floating on multiple monitors.
- Panes can be arranged:
	- Docked to outer window borders.
	- Floating on multiple monitors.

The customized layout is saved when you close the Topology Manager and is applied when you connect to any system server.

The following figure shows an example of a customized UI layout.

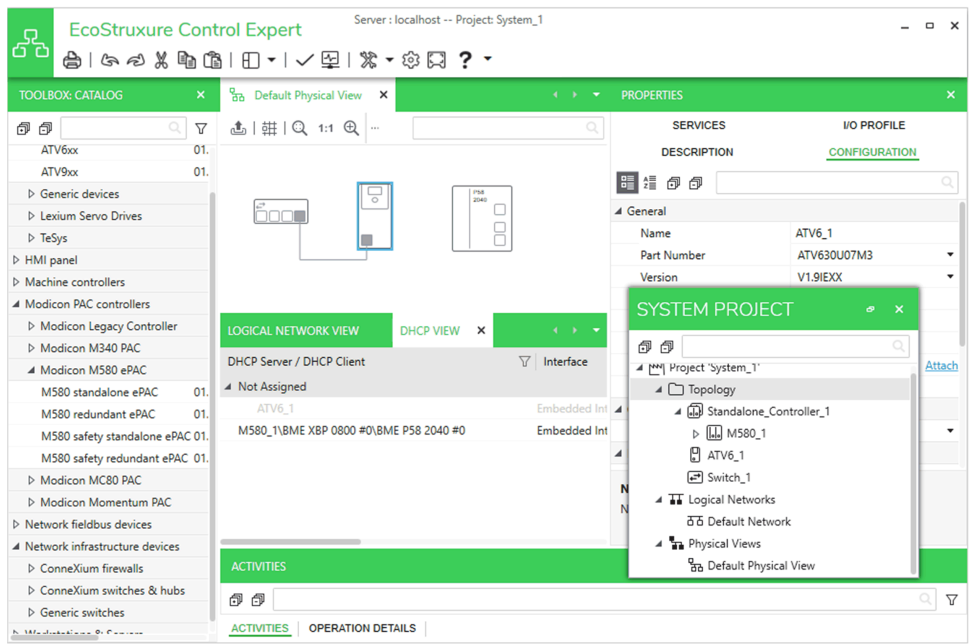

#### <span id="page-33-1"></span>**Contextual Menus of Windows and Panes**

Right-click the title bar of a window or pane to open a contextual menu.

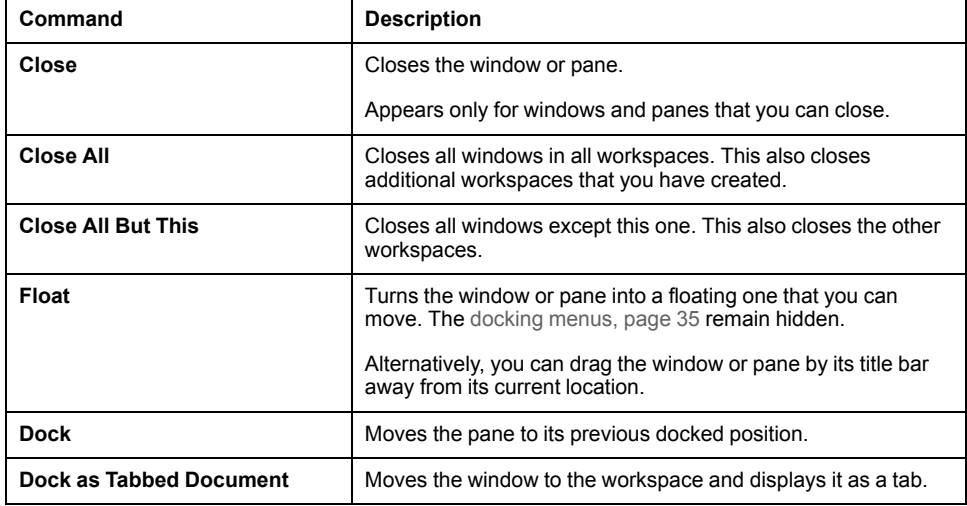

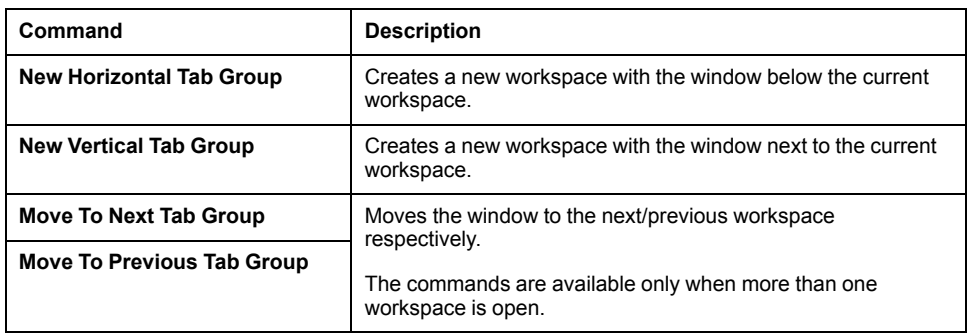

#### <span id="page-34-0"></span>**Using the Docking Menus**

As soon as you drag a window or pane that is either tabbed or [floating,](#page-33-1) page 34, a central docking menu appears. It can appear at the center of either:

- A workspace, allowing you to:
	- Add a window to the workspace.
	- Create a new workspace with a window.
	- Dock a pane around the workspace.
- A pane, allowing you to position a pane around another one.

You can arrange windows and panes by dragging them to one of the five tabs of the docking menu. A shaded area shows you where the window or pane will be positioned once you release it.

In addition, docking menus feature external docking tabs, which allow rearranging panes along the edges of the Topology Manager window.

**NOTE:** If you drag a window or pane outside a docking menu or tab, it remains floating.

The following figure shows an example of docking menu.

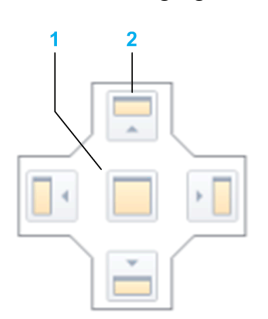

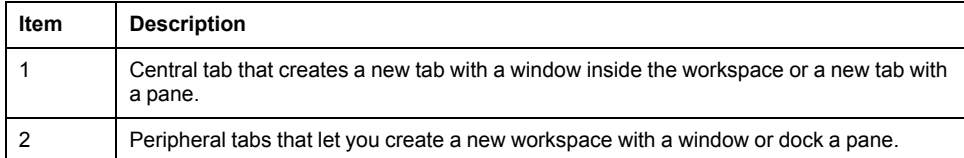

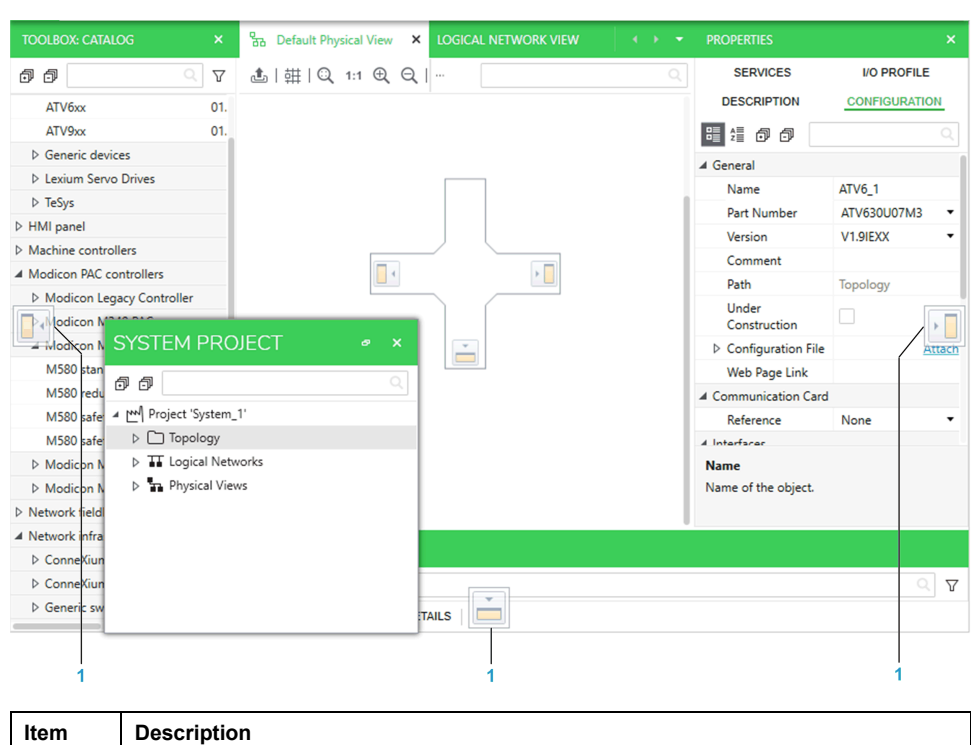

The following figure shows the external docking tabs that appear when you drag a pane.

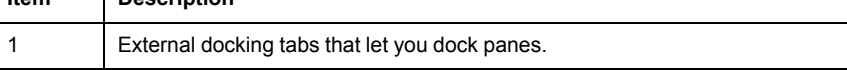

#### <span id="page-35-0"></span>**Making a Window or Pane Floating**

To turn a tabbed window or pane into a floating element, click its tab or title bar and drag it away from its current position and outside a docking menu. The window or pane appears floating.

You can drag a floating window or pane anywhere inside and outside the Topology Manager window, even to another monitor.

#### **Docking a Pane**

To dock a floating pane or reposition a docked pane, drag it to one of the peripheral or external tabs of the docking menu.

#### **Adding a Floating Window to an Existing Workspace**

Right-click the title bar of a floating window and select **Dock as Tabbed Document**. The window appears tabbed in the workspace.

**NOTE:** You cannot add a pane to a workspace as a tabbed window. You can dock it inside or around the workspace.

#### **Creating New Workspaces**

Drag a tabbed window to one of the peripheral tabs of the docking menu to create a new workspace in the corresponding area of the Topology Manager window.

If the window is floating, you cannot create a new workspace with it. First, add it to an existing workspace so it becomes a tabbed window.

**NOTE:** Once you have created several workspaces, you can drag tabs of windows from one workspace to the other. Dragging the last tab of a workspace to another one closes this workspace.
## **Grouping, Filtering, and Sorting Data**

#### **Overview**

Some tables let you group data in categories, which correspond to one or more column headers.

You can also open a filter menu that lets you refine data that is displayed according to criteria and/or conditions that you define.

In addition, you can sort data in ascending or descending alphanumeric order.

#### **Grouping Data**

The following figure shows the **ACTIVITIES** tab of the notification pane as an example where two categories have been created to group entries shown in the tab.

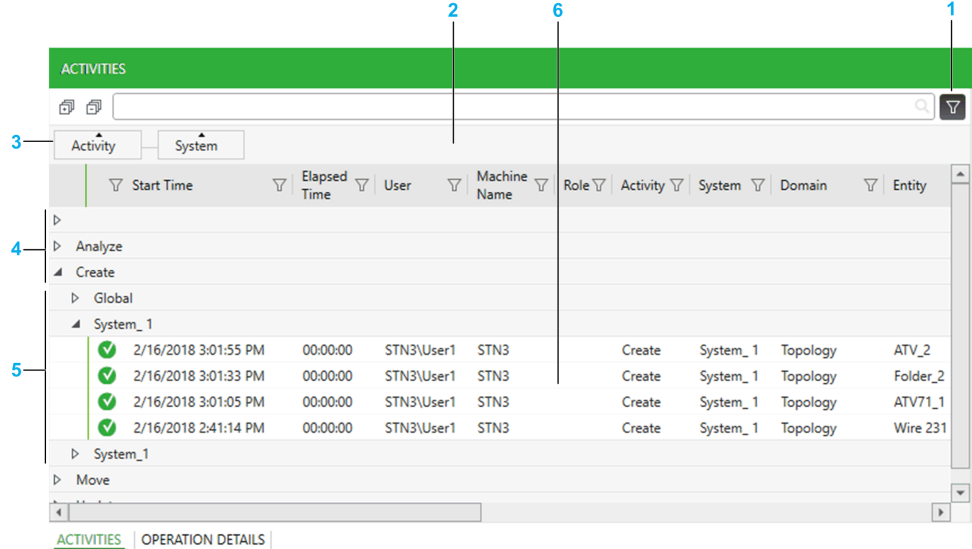

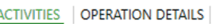

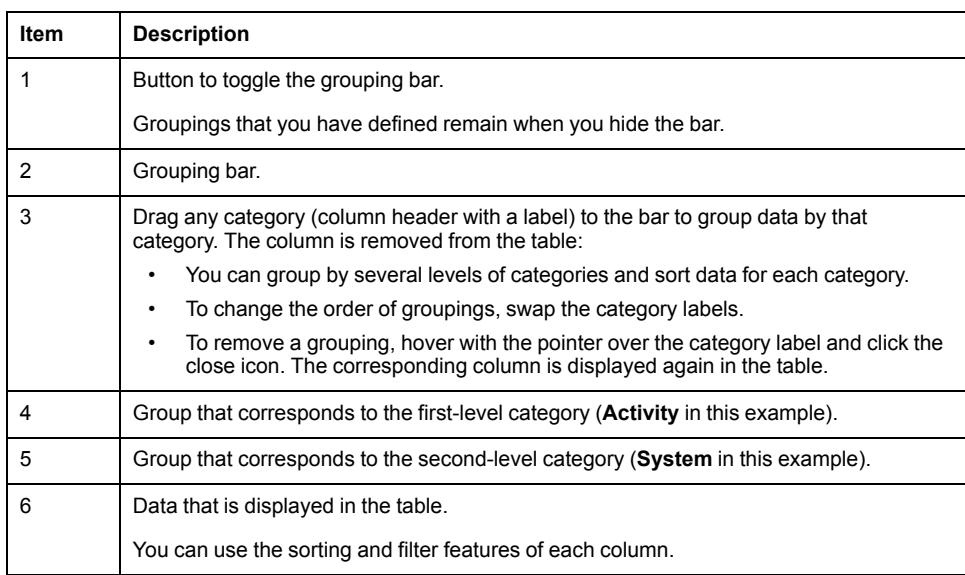

#### **Using the Filter Menu**

The following figure shows an example of the filter menu that is displayed for the **Interface** column.

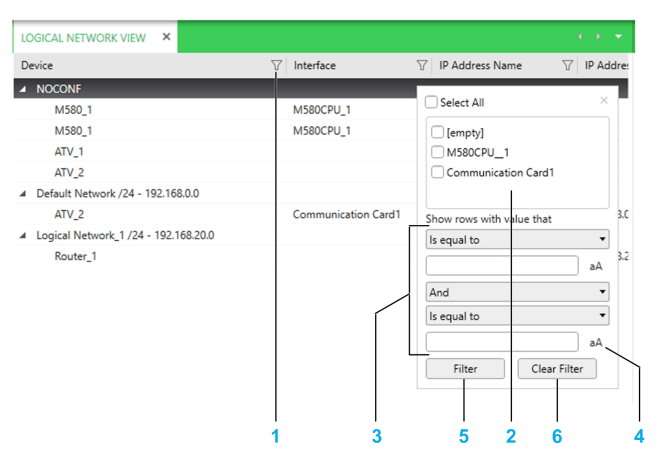

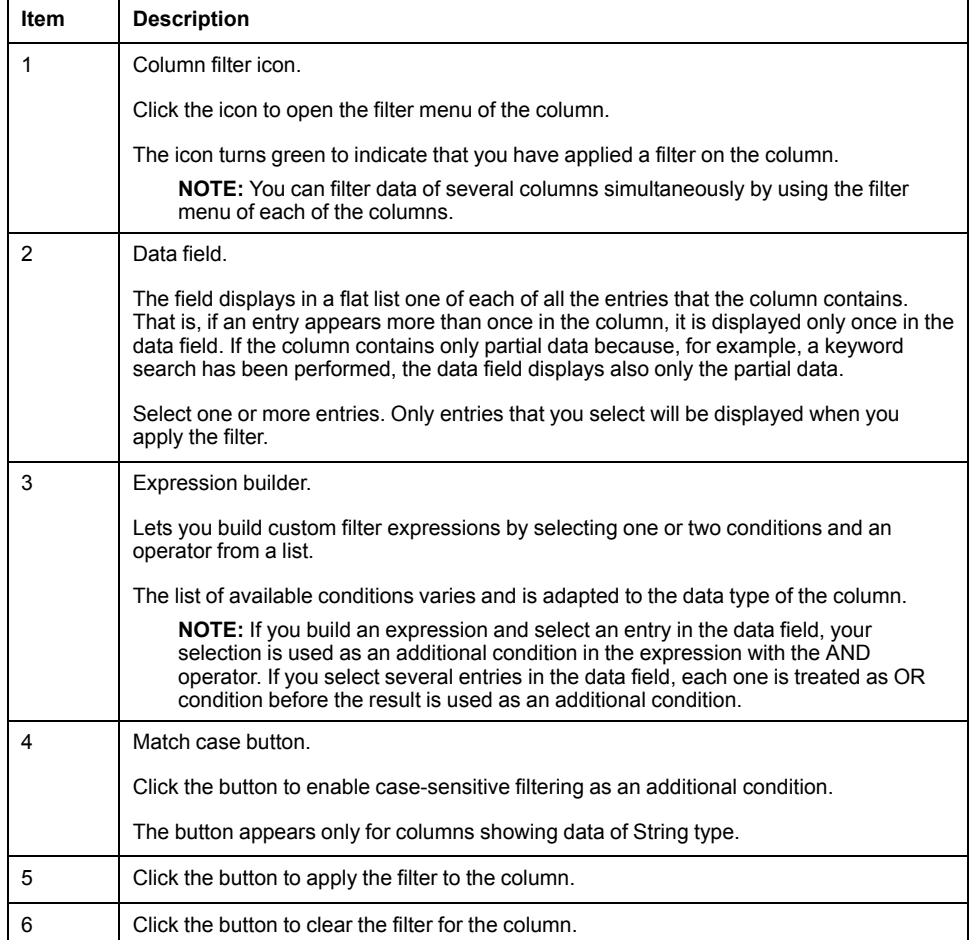

#### **Sorting Data**

When sorting is enabled, a triangle appears in the column header.

Click a column header to enable sorting of the data that the column contains.

Clicking the column header repeatedly toggles between the following states:

- Arrow up: Sorts in ascending alphanumeric order.
- Arrow down: Sorts in descending alphanumeric order.
- No arrow: No sorting. Data is displayed by using the default display order defined for the column.

#### **NOTE:**

- Hold **Shift** to enable sorting of multiple columns (when available). Maintain **Shift** pressed to change the sorting order.
- When data is grouped by category, objects are sorted within their respective category.

## **Keyboard Shortcuts**

### **Available Keyboard Shortcuts**

In the Topology Manager, you can use the following keyboard shortcuts.

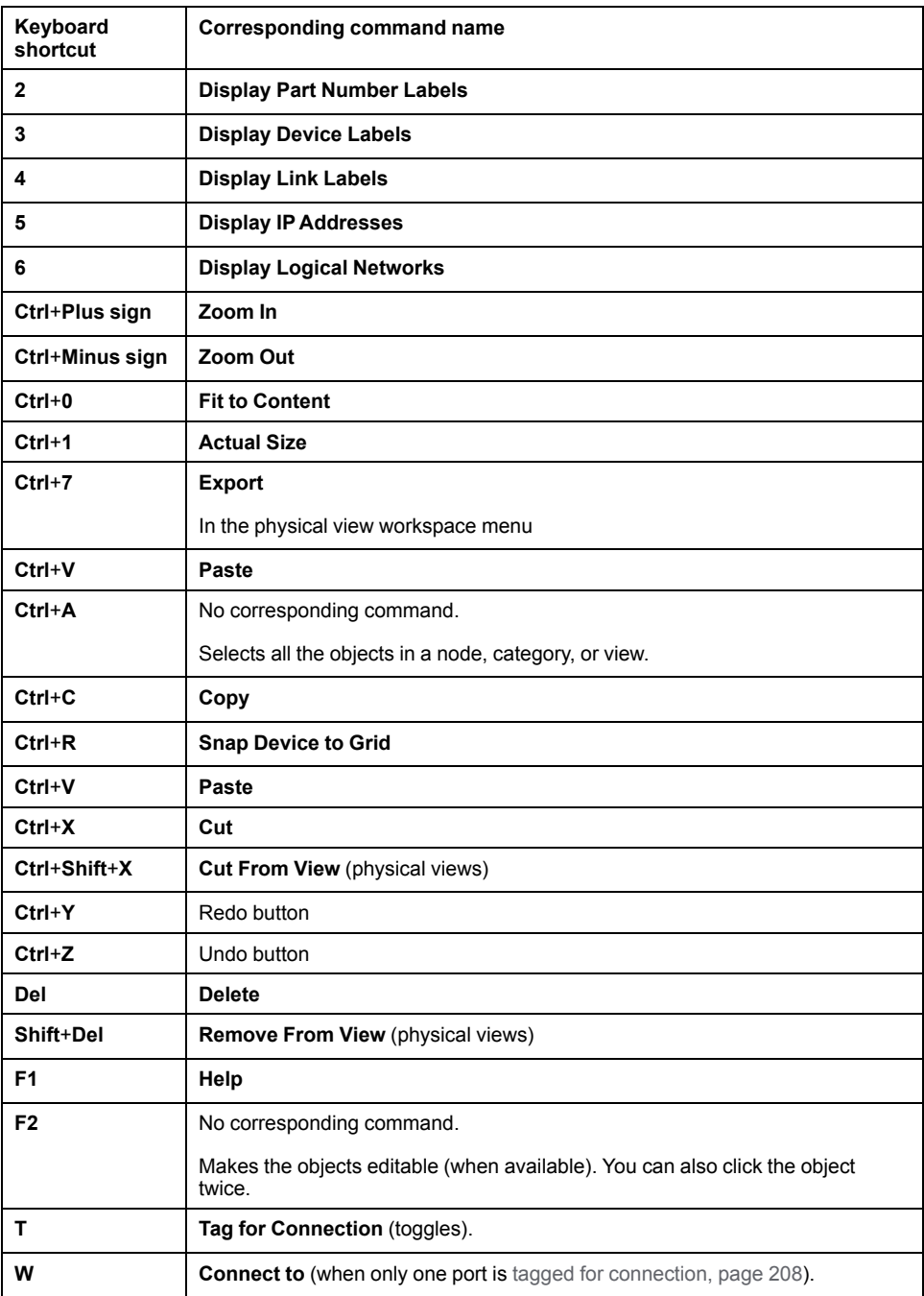

# <span id="page-40-0"></span>**Using the Undo/Redo Functionality**

#### **What's in This Chapter**

Using the Undo/Redo [Functionality.................................................................41](#page-40-1)

### <span id="page-40-1"></span>**Using the Undo/Redo Functionality**

#### **Overview**

You can undo/redo the actions that appear in the **HISTORY** pane of the system project that is open. The history of actions is recorded since the system server service was started. You can undo/redo the last action or several consecutive actions at once out of the 100 most recent actions.

You can undo/redo your own actions but also those that another user has performed on this system project even if this user is no longer connected to the system project.

Any user opening the system project can view the same history of actions. When actions are undone/redone by any user, the history of actions is updated in each Topology Manager instance simultaneously. Closing the system project or the Topology Manager does not clear the history of actions.

#### **HISTORY Pane**

The following figure shows an example of the **HISTORY** pane that opens when you click **History** in the **Views** [menu,](#page-29-0) page 30, which is located in the toolbar. The pane shown is that of the Topology Manager running on computer *STN3*.

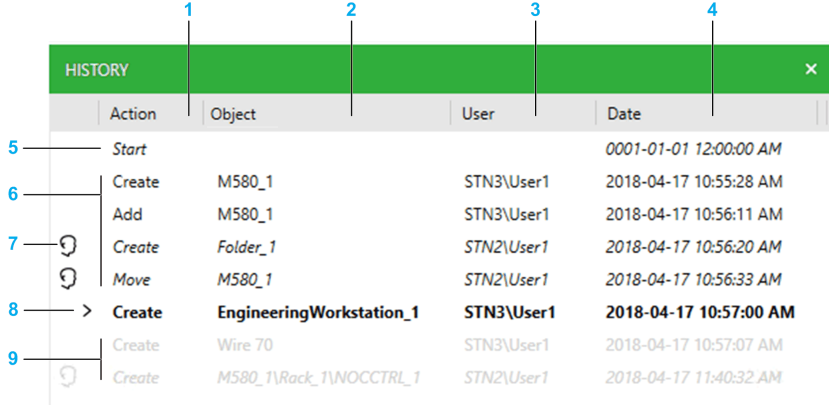

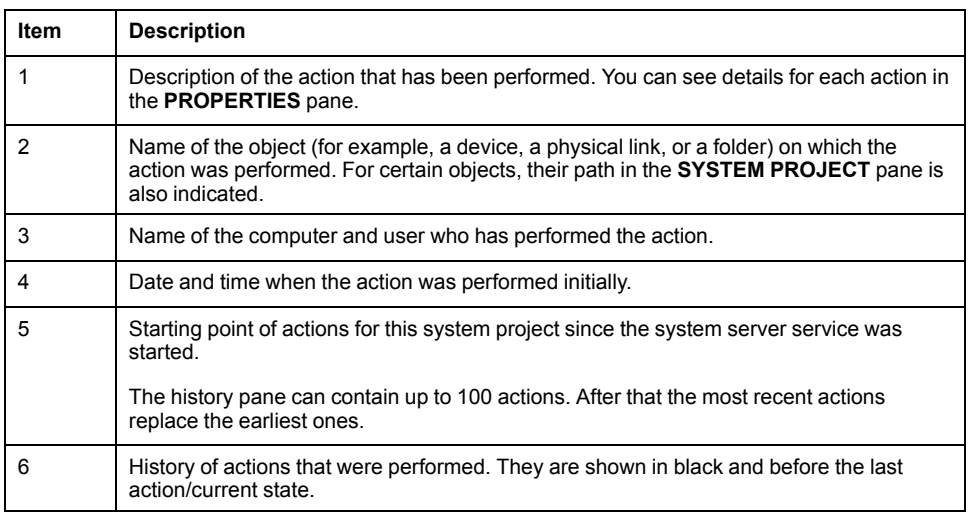

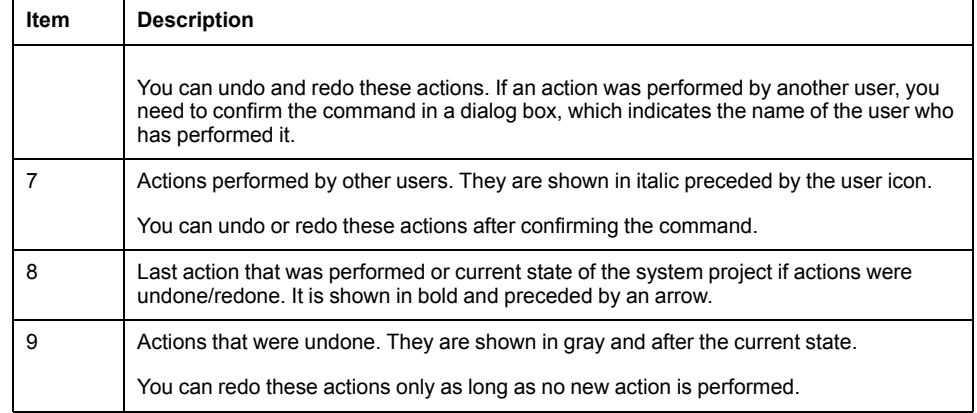

#### **Action Details Shown in the PROPERTIES Pane**

The table describes the additional information that is shown in the **PROPERTIES** pane when you select an entry in the **HISTORY** pane.

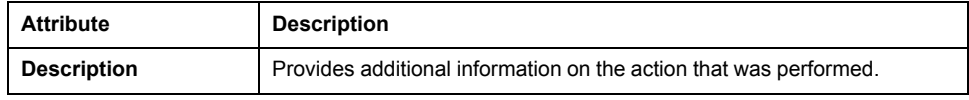

#### **Using Undo/Redo on Changes to Control Projects**

Saving [changes,](#page-230-0) page 231 when closing a control project or [synchronizing](#page-232-0) [changes,](#page-232-0) page 233 appears as **Synchronize** action in the **HISTORY** pane. The object is the PAC. Each entry encompasses as a whole the changes that were saved last.

Undoing either action reverts to the previously saved control project. Redoing it replaces the current control project by the one you have undone.

The table describes the impact of using the **Undo** command at different levels immediately after performing various actions and while the control project is open in Control Expert Editor. Use the **HISTORY** pane to verify which action is undone.

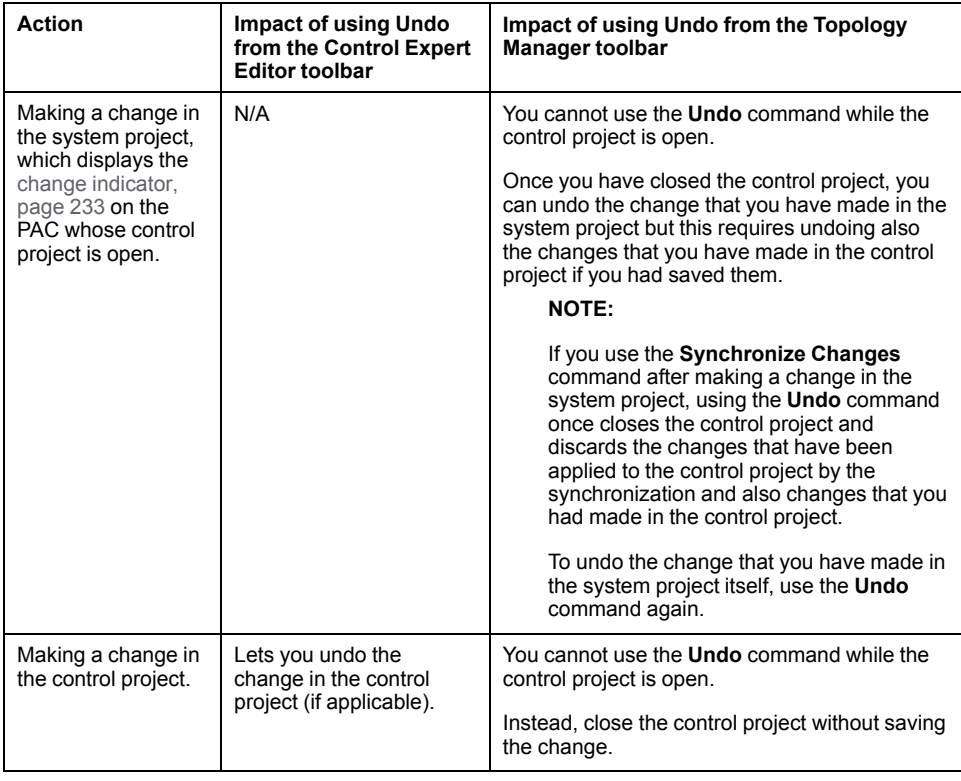

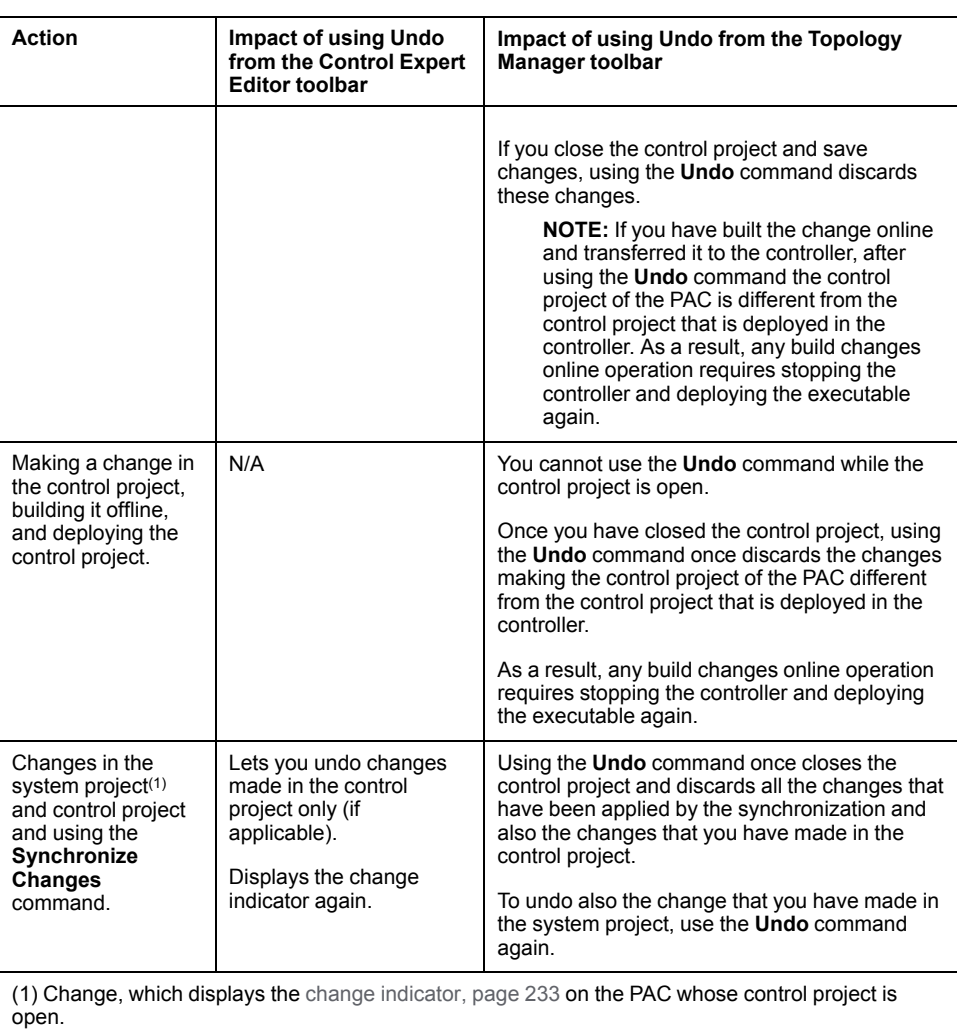

#### **Undo/Redo Functionality When Configuring Devices by Using a DTM**

Saving [changes,](#page-231-0) page 232 when closing the device type [manager](#page-221-0) (DTM), page [222](#page-221-0) of a device creates an entry in the **HISTORY** pane. This entry encompasses as a whole the changes that you have saved last.

Undoing such an action reverts to the previously saved DTM state. Redoing it applies again the changes you had undone.

The following restrictions apply to the undo/redo functionality while configuring a device by using the DTM:

- You cannot undo/redo any action that you had performed on the device before opening its DTM. The functionality becomes available again after you close the DTM.
- You cannot undo/redo changes performed in the DTM while the DTM is open.

#### **Undoing Actions by Using the HISTORY Pane**

To undo actions shown in the history of actions, proceed as follows.

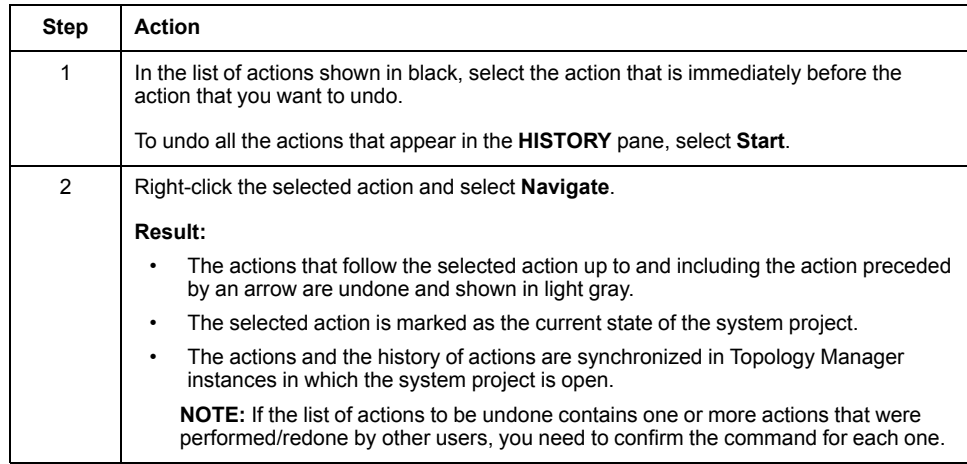

### **Redoing Actions by Using the HISTORY Pane**

To redo actions shown in the history of actions, proceed as follows.

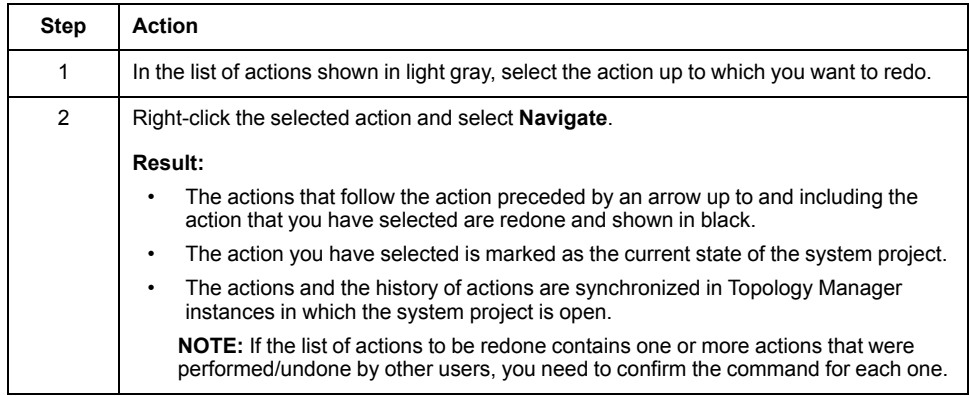

# <span id="page-44-0"></span>**Creating and Managing System Projects**

#### **What's in This Chapter**

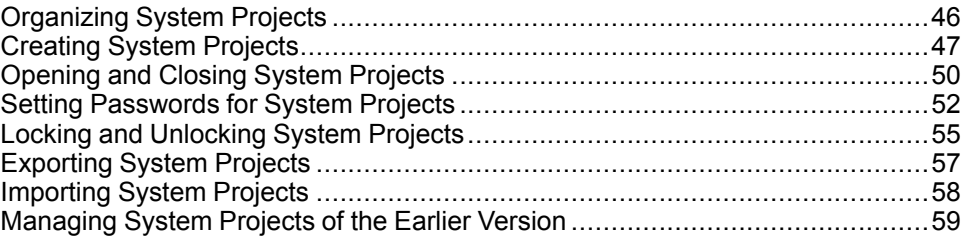

### **Overview**

This chapter describes how to create and manage system projects by using the **Start Page** of the Topology Manager.

A system project is created in the Control Expert repository of the system server to which you are connected. It can be accessed concurrently by other Control Expert instances connected to the same system server.

**NOTE:** When one or more users work on the same system project simultaneously (for example, on the controller configuration, network layout, or device properties), locking mechanisms may restrict certain [concurrent](#page-23-0) [actions,](#page-23-0) page 24. In such case, dialog boxes and/or the **ACTIVITIES [tab](#page-165-0)**, [page](#page-165-0) 166 of the notification pane provide details.

## <span id="page-45-0"></span>**Organizing System Projects**

#### **Overview**

In the **Projects** [section,](#page-72-0) page 73 of the **Start Page**, you can create and manage a folder structure to organize system projects.

Each folder can contain one or more subfolders and system projects.

#### **Creating Folders**

To create a folder, proceed as follows.

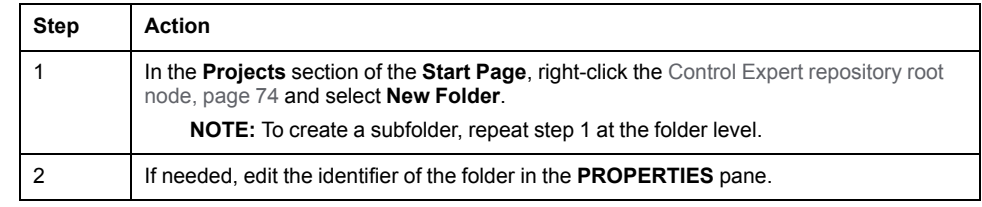

#### **Folder Actions**

Right-click the Control Expert repository root node or any to open a context menu with the following commands.

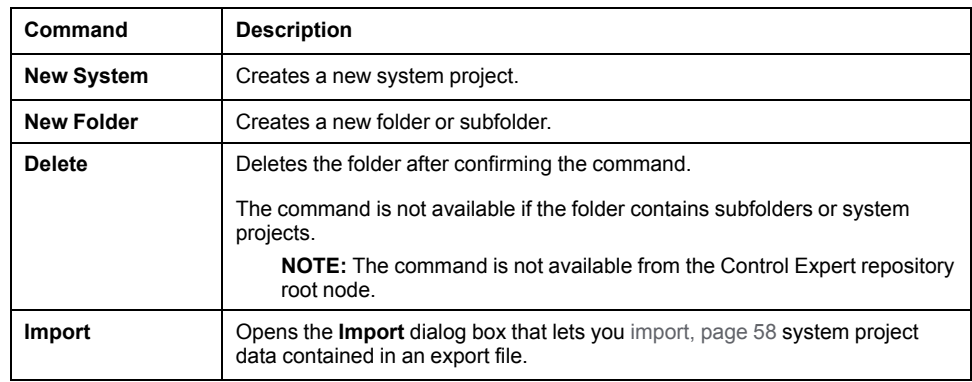

#### **Moving Folders**

To move a folder, drag it to its new position in the tree of the Control Expert repository, which appears in the **Projects** section of the **Start Page**.

If a folder with the same name already exists at the target location, the contents of both folders (system projects and subfolders) is merged.

#### **Folder Properties**

Click a folder to display its properties in the **PROPERTIES** pane.

You can view and edit the following properties.

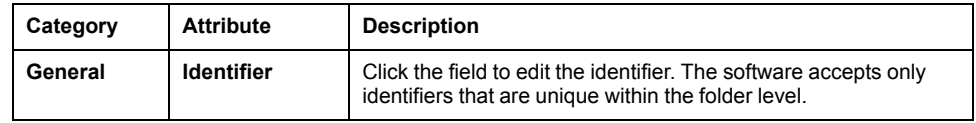

## <span id="page-46-0"></span>**Creating System Projects**

#### **Overview**

In the **Project** [section,](#page-72-0) page 73 of the **Start Page**, you can create system projects.

System projects and the data they contain are stored in the Control Expert repository of the system server whose IP address is indicated next to the [root](#page-73-0) [node,](#page-73-0) page 74.

When you create a system project, it automatically uses the [hotfixes,](#page-49-0) page 50 that are installed on the local computer at that time.

For each system project, you can view and/or edit its properties.

#### **Setting a Password**

When you create a system project, you can set a [password,](#page-51-0) page 52 for it.

**NOTE:** Schneider Electric recommends setting a password for your system projects and storing them securely to help protect against data tampering. The password is used as [application](#page-52-0) password of control projects and to enable file [encryption,](#page-52-0) page 53.

#### **Creating a System Project**

To create a new blank system project, proceed as follows.

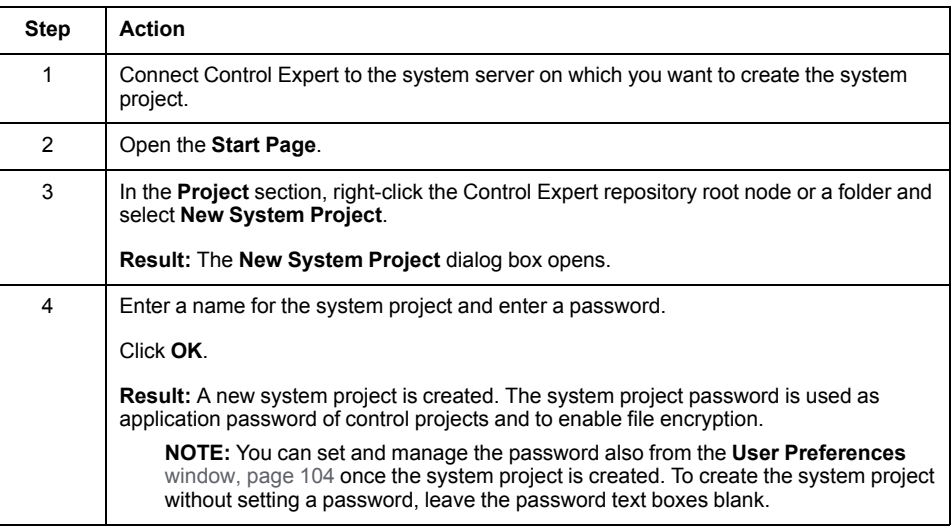

#### **System Project Actions**

Right-click a system project to open a context menu with the following commands.

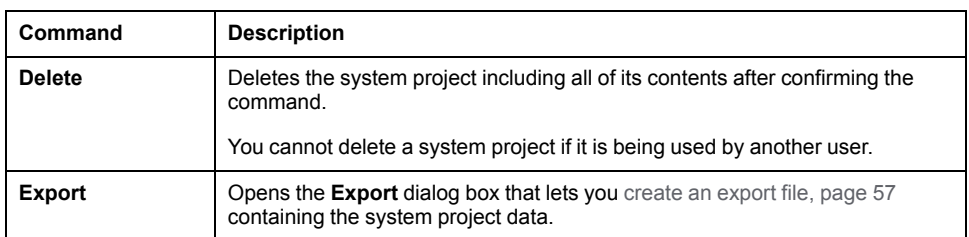

#### **Moving System Projects**

To move a system project, drag it to its new position in the tree of the Control Expert repository, which appears in the **Project** section of the **Start Page**.

You cannot move a system project if it is open in the Topology Manager.

### <span id="page-47-0"></span>**System Project Properties**

Select the system project in the **Start Page** or the **SYSTEM PROJECT** pane to show its properties in the **PROPERTIES** pane.

You can view and/or edit the following attributes.

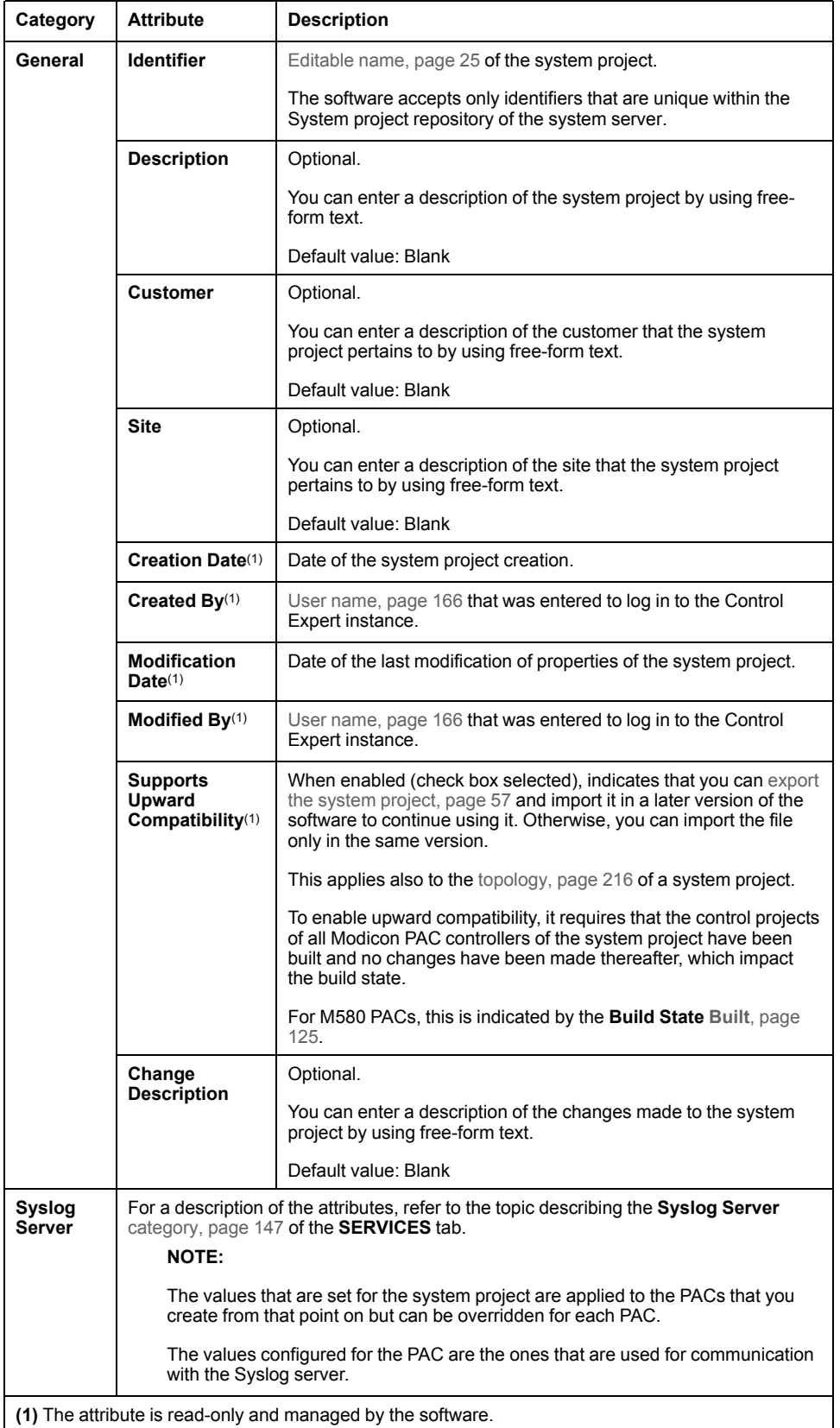

## <span id="page-49-0"></span>**Opening and Closing System Projects**

#### **Overview**

You can open only one system project at a time in an instance of the Topology Manager.

Data of objects that you edit by using the Topology Manager is automatically persisted in the Control Expert repository.

#### **Hotfix Availability**

To open, a system project requires the hotfixes that were installed on the computer at the time of its [creation,](#page-46-0) page 47 plus, any additional hotfixes that are installed on the computer on which you open it.

Thereafter, you can reopen the system project only on computers on which all these hotfixes are installed; otherwise, a dialog box opens, which indicates the hotfixes that are missing.

You need to install these hotfixes to be able to open the system project.

**NOTE:** To see which hotfixes are installed on a computer, open the **About** [dialog](#page-29-0) box, page 30 and click **Technical Information**.

#### **Opening a System Project**

To open a system project, proceed as follows.

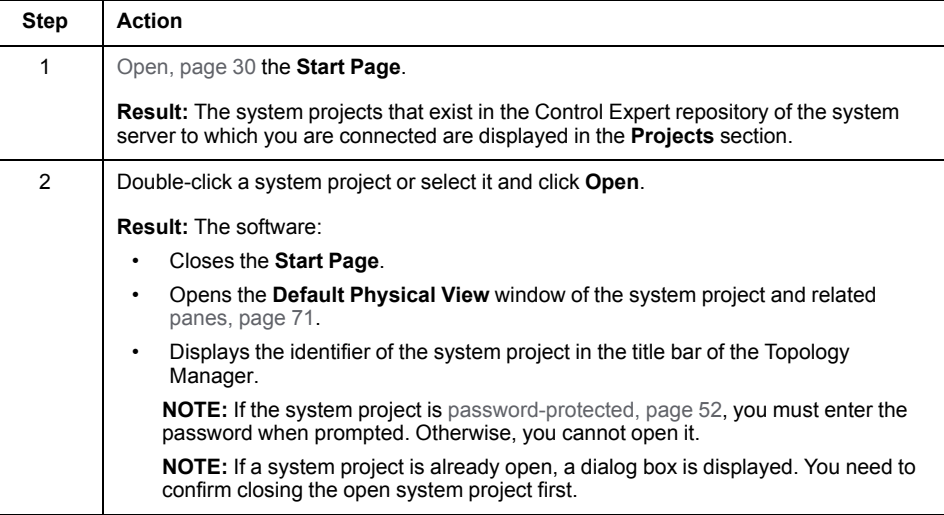

#### **Closing a System Project**

You cannot close a system project unless you:

- Open another system project in the same Topology Manager instance.
- Connect to another system server.
- Close Control Expert.

You need to confirm closing the system project that is open.

**NOTE:** You can close a system project even if it is [locked,](#page-54-0) page 55.

#### **Recovered System Projects**

In case the software is not able to read the metadata of existing system projects (for example, their identifier) from the Control Expert repository, the next time the system server is started, the system projects are recovered and remain functional. Only their original [properties,](#page-47-0) page 48 are lost and the system project identifier is

replaced with *Recovered\_ID* where *ID* is a randomly generated string to maintain identifier uniqueness.

**NOTE:** If you have an up-to-date backup of the [database,](#page-59-0) page 60, you can restore it to recover the properties.

## <span id="page-51-0"></span>**Setting Passwords for System Projects**

#### **Overview**

The **System Project** section of the **User Preferences** [window,](#page-103-0) page 104 allows you to set, modify, and clear a password for the system project that is open.

#### **Scope of the Password Protection**

Once you have set a password for a system project, you must enter it when prompted to be able to perform the following actions.

- Open the system project (except if you just imported it and entered the password).
- Export the system project (except if it is open).
- [Import,](#page-57-0) page 58 the system project.
- [Import,](#page-217-0) page 218 a topology file (.xpt) that was exported from this system project.
- Paste a [device,](#page-199-0) page 200 that you have copied or cut from this system project in another system project.

The password is also used as [application](#page-52-0) password of control projects, page 53 and enables file encryption.

#### <span id="page-51-1"></span>**Password Requirements**

To be valid, a password must contain at least 8 characters and at least one character from each of the following categories:

- Uppercase characters from the classical Latin alphabet (A...Z)
- Lowercase characters from the classical Latin alphabet (a...z)
- Base-10 digits (0...9)
- Special characters  $(\sim, 1, \mathcal{Q}, \mathcal{S}, \mathcal{A}, \mathcal{A}, \mathcal$ ;, #)

#### **Setting a Password**

To set a password for the system project that is open, proceed as follows.

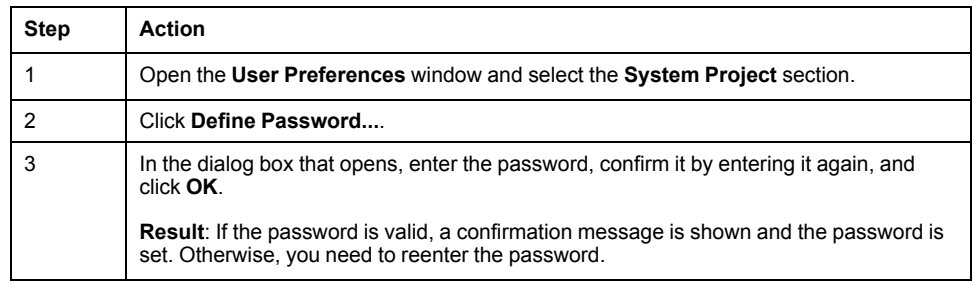

#### **Changing the Password**

To change the password of the system project that is open, proceed as follows.

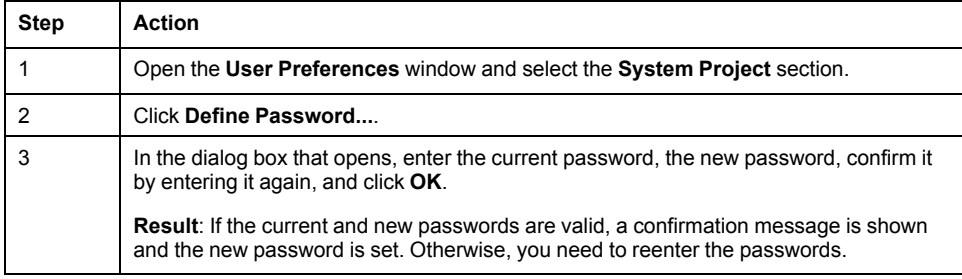

### **Clearing the Password**

To clear the password of the system project that is open, proceed as follows.

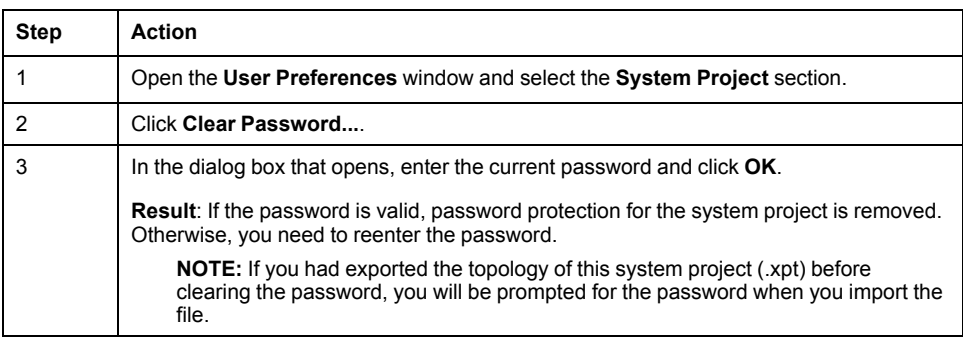

### **Recovering a Forgotten Password**

If you are prompted to enter the password of a system project and have forgotten it, proceed as follows to receive a temporary password.

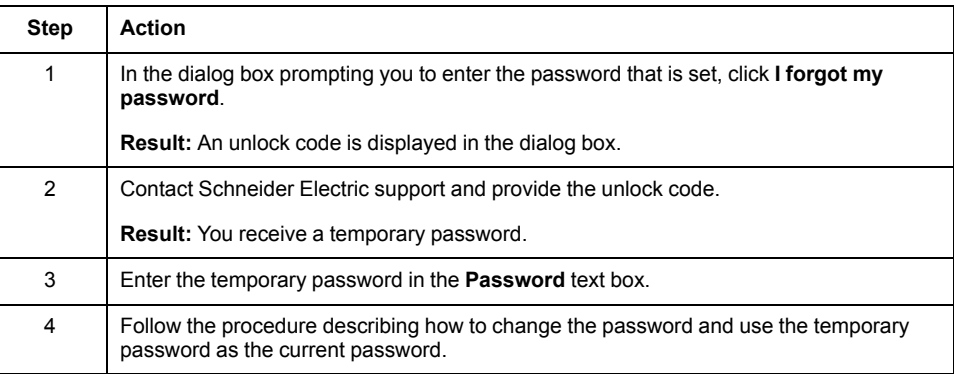

### <span id="page-52-0"></span>**Managing the Application Password of Control Projects**

When you set a password for a system project, it is also used as application password and enables file encryption for control projects of **Modicon PAC Controllers** in this system project.

The corresponding section in the properties of a control project in Control Expert Editor is disabled and both application password and file encryption can only be managed at the system project level.

For details on the application password and file encryption (**Project > Properties > Project & Controller Protection > Application**), refer to the topic describing application protection (see EcoStruxure™ Control Expert (Classic), Operating Modes).

The table describes the impact on the control projects of **Modicon PAC Controllers** in a system project when you perform the following password-related actions.

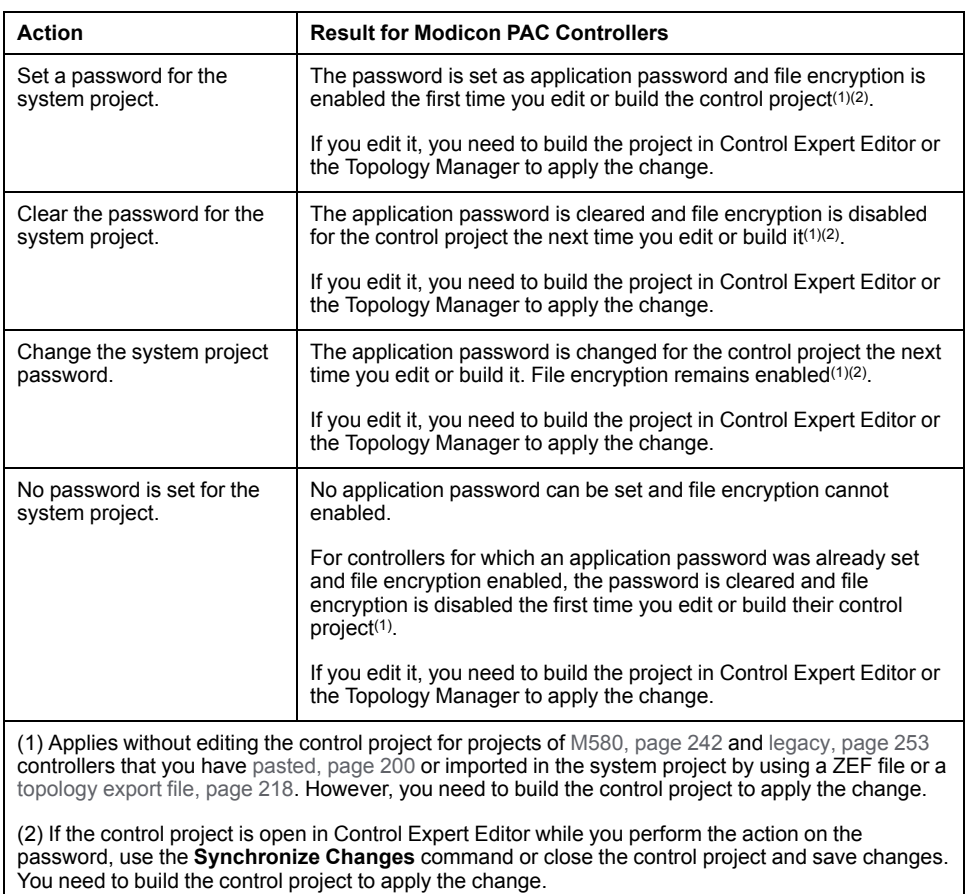

# <span id="page-54-0"></span>**Locking and Unlocking System Projects**

### **Overview**

You can lock a system project so that it becomes read-only for any other user whether the system project is already open in the Topology Manager or they open it after you locked it. A system project that is locked is indicated by a lock icon in the **SYSTEM PROJECT** pane.

Use this functionality when you are working on a system project and do not want anyone else to be able to modify it or start an operation that may prevent you from completing an action.

Certain actions can still be performed by other users on a locked system project.

Only the user who locked the system project can unlock it.

Other users connected to the same system project are informed about the locked/ unlocked condition in the **ACTIVITIES** tab, [page](#page-165-0) 166.

#### **Authorized Actions on Locked System Projects**

While a system project is locked, other users can:

- View it in read-only mode. Changes that you make are visible to others connected to the same system project.
- [Switch](#page-273-0) from offline to online mode, page 274 and vice versa.
- Open the control [project,](#page-230-0) page 231 of a PAC in read-only mode.

#### **Implicit System Project Lock**

The use of certain commands automatically locks the system project while the operation is in progress (for example, exporting the system project or the process of opening a control project after clicking **Edit Control Project**).

The temporary lock may prevent you from completing certain actions like opening a control project or saving changes when closing a control project.

The temporary lock comes into effect whether the same user or several users perform actions concurrently on the same system project.

The lock is automatically released when there is no more conflict (for example, when the export operation is completed or the control project is open).

**NOTE:** When a system project is locked automatically, the lock icon does not appear in the **SYSTEM PROJECT** pane but dialog boxes open to inform you.

#### **Locking a System Project**

To lock a system project, proceed as follows.

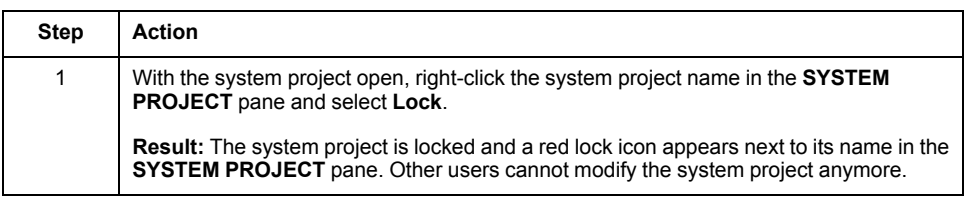

#### **Unlocking a System Project**

To unlock a system project, proceed as follows.

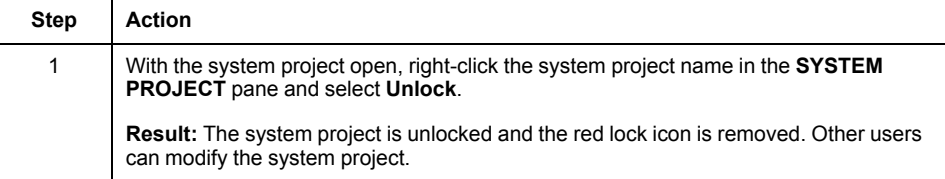

## <span id="page-56-0"></span>**Exporting System Projects**

#### **Overview**

You can save an entire system project to file by using the **Export** command, for example:

- To create a backup of your work that you can restore by [importing](#page-57-0) it, page 58.
- To import the system project in another Control Expert repository (system server).

During the export operation, no changes can be made to the system project.

**NOTE:** Schneider Electric recommends setting a [password,](#page-51-0) page 52 for your system projects before exporting them to help protect export files against data tampering.

#### <span id="page-56-1"></span>**System Project Upward Compatibility**

You can [import,](#page-57-0) page 58 system project export files in the next version of Control Expert only if at the time of export, the **Supports Upward Compatibility** [attribute,](#page-47-0) [page](#page-47-0) 48 was enabled.

Otherwise, you can use an export file only with the version of Control Expert that was used to create it.

When you update the software, System projects that exist in the Control Expert repository are automatically [exported,](#page-73-1) page 74.

#### <span id="page-56-2"></span>**Contents of the Export File**

An export file (.ece) contains the complete system project data including:

- The [identifier,](#page-47-0) page 48 of the system project (for example, *System\_1*). It is independent of the name of the export file, which you can modify without impacting the identifier.
- Devices, their attribute configuration, and physical links.
- The control [projects,](#page-228-0) page 229 that are associated to PACs and controllers.
- Configuration files.
- Communication mapping.
- Logical networks.
- Physical views.

#### **Exporting a System Project**

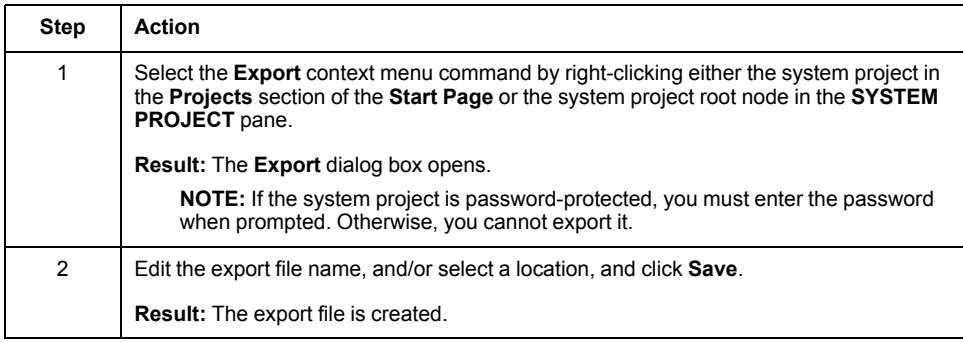

## <span id="page-57-0"></span>**Importing System Projects**

#### **Overview**

You can import an entire system project contained in an export file (.ece) by using the **Import** command.

The export file must have been created by using the **Export** [command,](#page-56-0) page 57.

**NOTE:** The version compatibility and import rules described in this topic apply also to system projects that you import from the **Earlier [Projects](#page-73-1)** section, [page](#page-73-1) 74 of the **Start Page**.

#### **Software Version Compatibility**

You may be able to import a system project in a later version of Control Expert. For details, refer to the topic describing the upward [compatibility,](#page-56-1) page 57 of system projects.

#### **System Project Import Rules**

When you import a system project and one with the same [identifier,](#page-56-2) page 57 already exists in the Control Expert repository, the following rules apply:

- The existing system project is overwritten unless you select to rename the one your are importing. A dialog box opens where you can choose which action you want to perform.
- The existing system project must be closed to be overwritten.

**NOTE:** If you select to rename the imported system project, the new identifier is indicated in the ACTIVITIES tab under **Object** for the entry corresponding to the import operation.

#### **Importing a System Project**

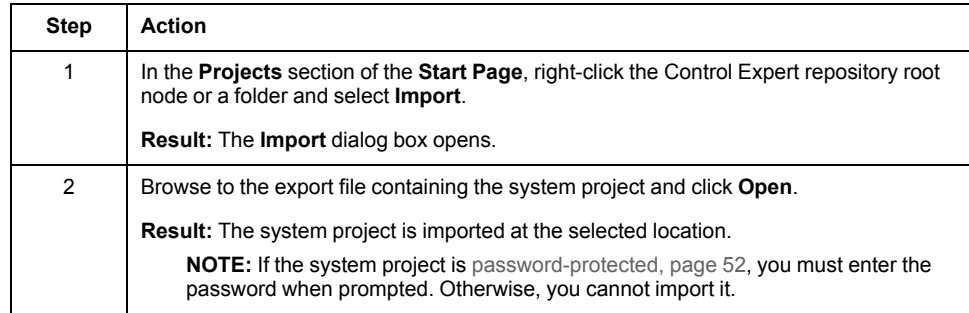

## <span id="page-58-0"></span>**Managing System Projects of the Earlier Version**

#### **Overview**

This section describes the actions that you can perform on system projects created with the earlier version of Control Expert and that appear in the **Earlier Projects** section of the **Start [Page](#page-72-0)**, page 73.

**NOTE:** System projects with status **Not Imported** or **Not Compatible** are not [backed](#page-64-0) up, page 65.

#### **Importing Earlier System Projects**

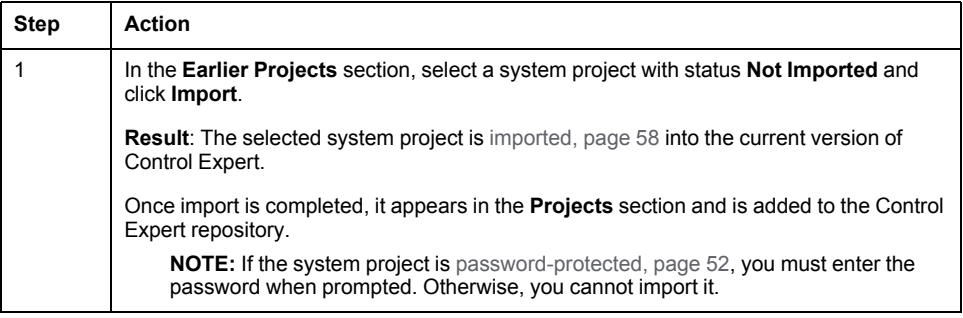

#### **Deleting Earlier System Projects**

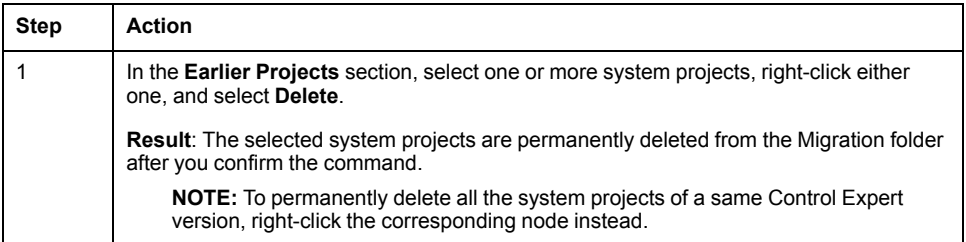

# <span id="page-59-0"></span>**Backing Up and Restoring Databases**

### **What's in This Chapter**

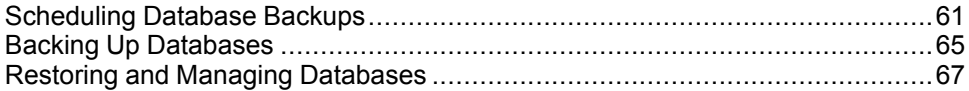

## <span id="page-60-0"></span>**Scheduling Database Backups**

#### **Overview**

The **Back Up Database** tab of the **Server Configuration** tool lets you [create](#page-64-0) a [database](#page-64-0) backup file, page 65 containing data of system projects that are stored in the Control Expert repository of the system server. That is, the system projects that appear in the **[Projects](#page-72-0)** section, page 73 of the **Start Page** when you are connected to the server.

You can back up the database automatically either way:

- When the computer that acts as the system server is restarted.
- On a one-time or recurring schedule.

You can set a password, which is applied to database backup files when they are created. The password is required to [restore,](#page-66-0) page 67 a password-protected backup file.

**NOTE:** Open the **Server Configuration** tool on the computer that acts as the [system](#page-103-1) server, page 104 in your Control Expert architecture. You need administrator rights on the computer to open the tool.

#### **Back Up Database Tab**

The following figure shows an example of database backups that have been scheduled on a weekly basis.

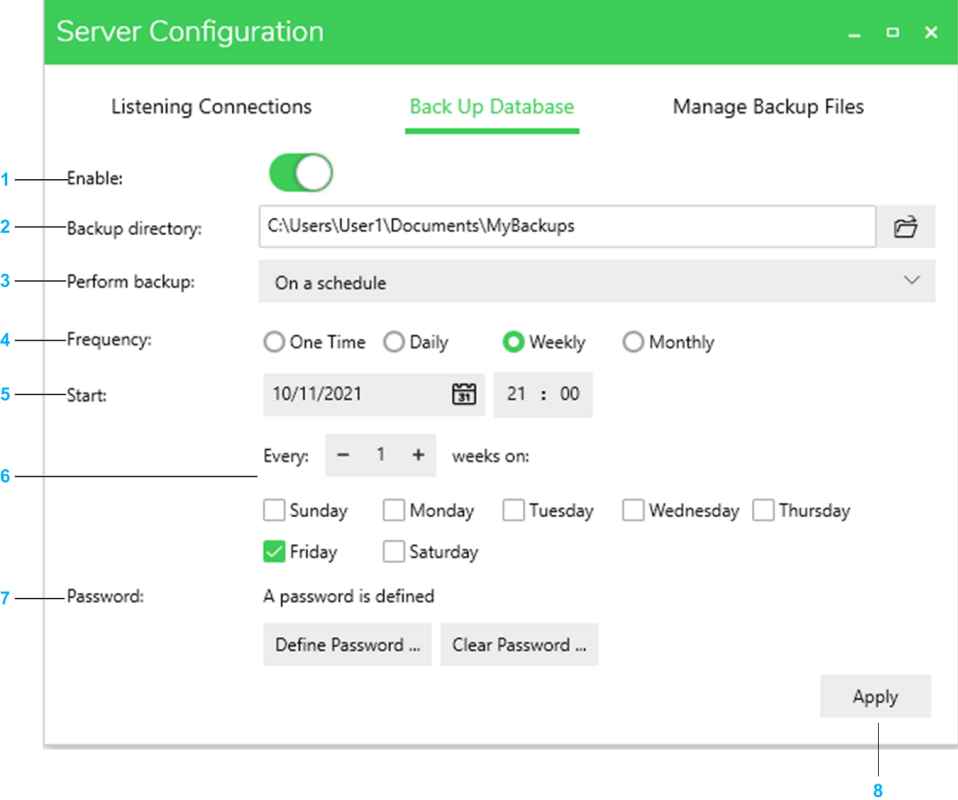

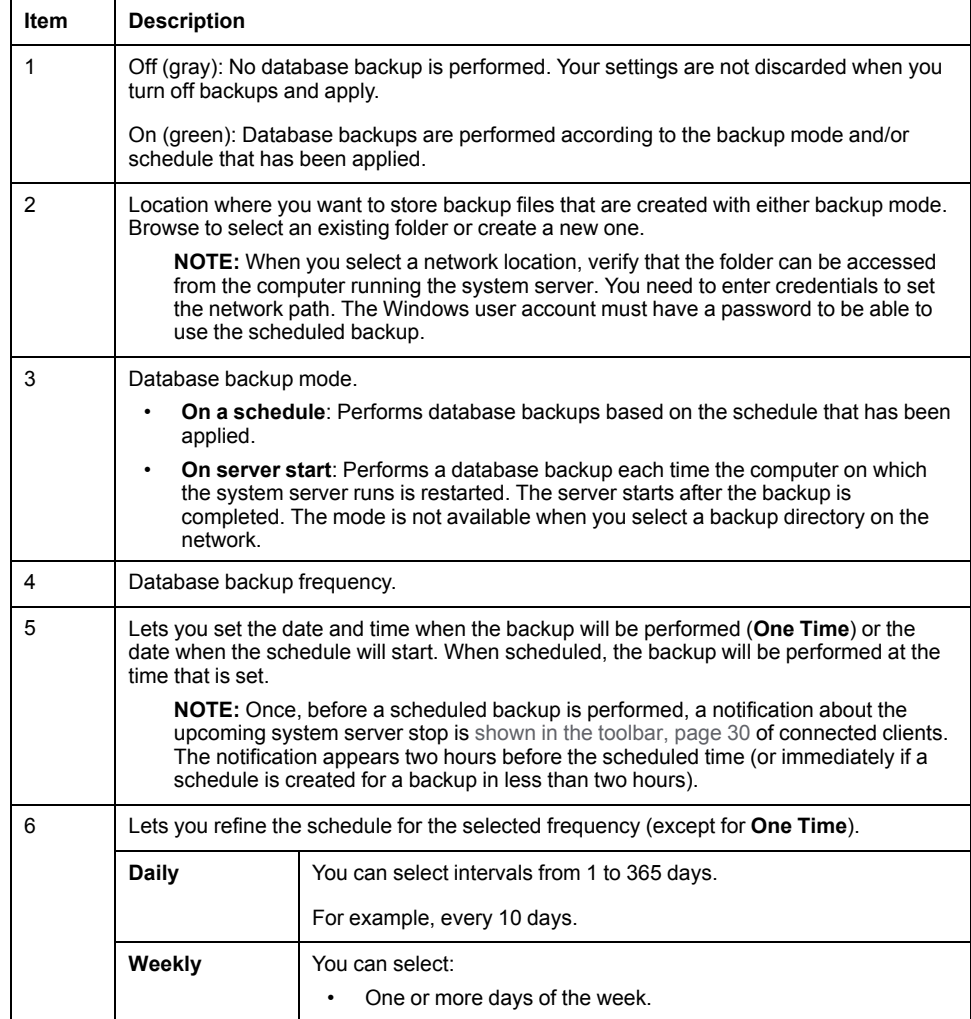

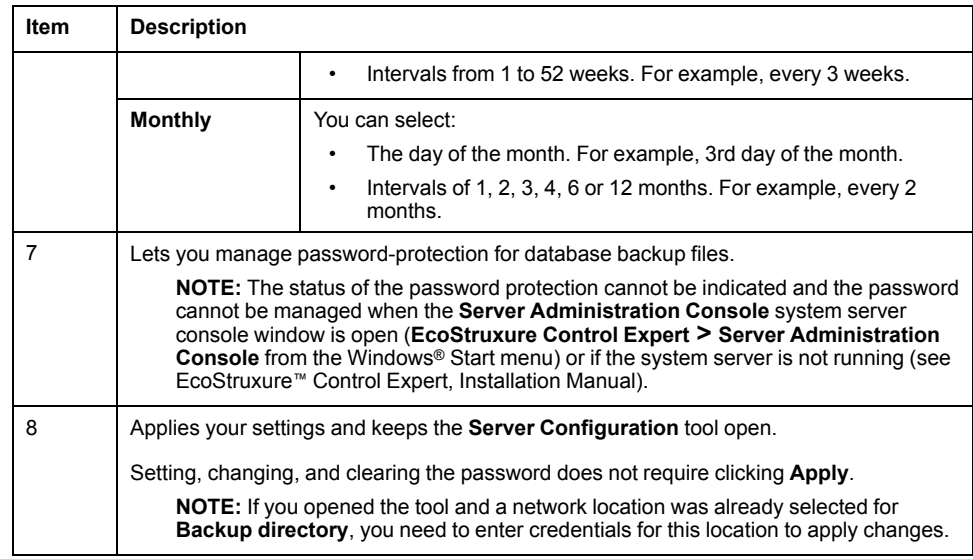

#### <span id="page-62-0"></span>**Setting A Backup File Password**

To set a password for database backup files, proceed as follows.

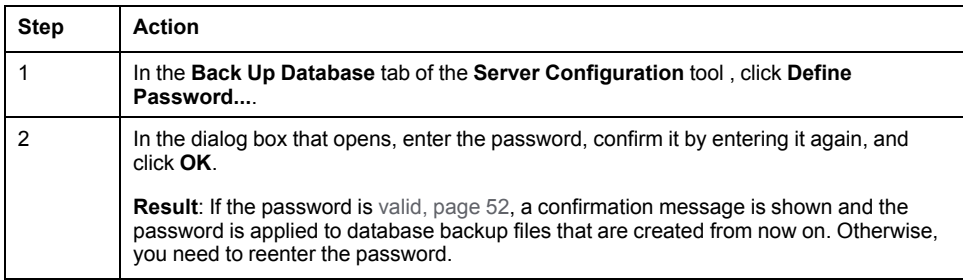

#### **Changing the Password**

To set a new password for database backup files, proceed as follows.

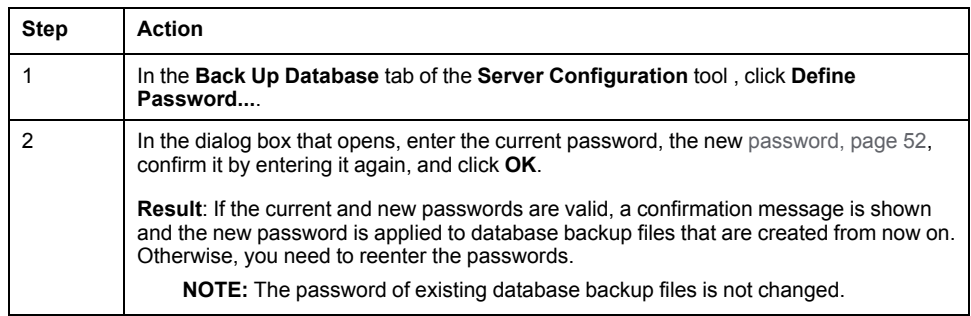

#### **Clearing the Password**

To clear the password for database backup files, proceed as follows.

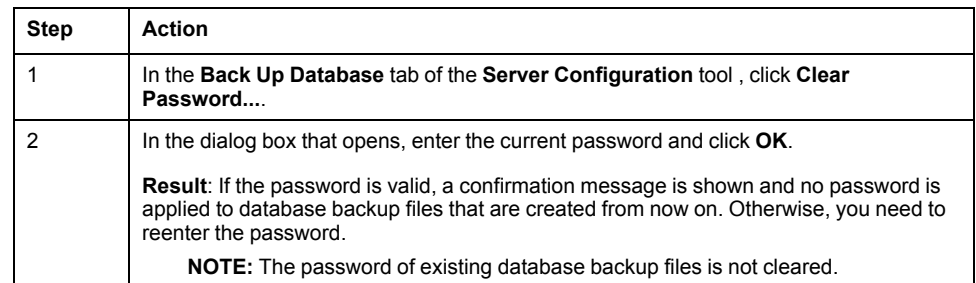

### **Recovering a Forgotten Password**

If you are prompted to enter the password for a database backup file and have forgotten it, proceed as follows to receive a temporary password.

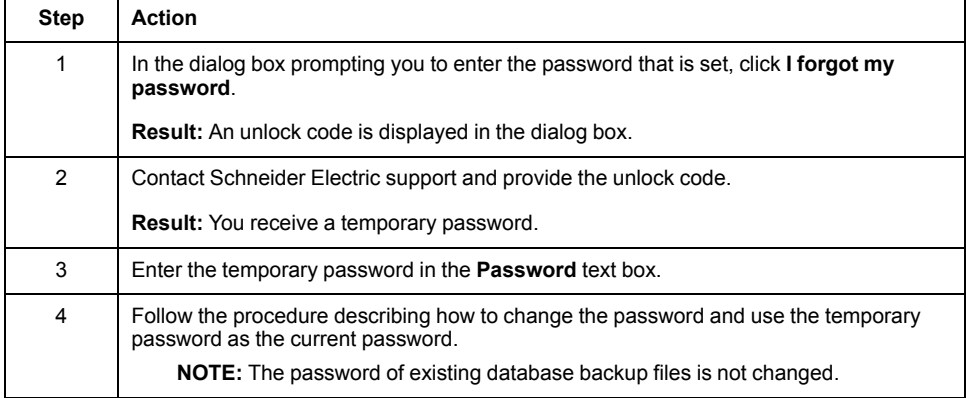

### <span id="page-64-0"></span>**Backing Up Databases**

#### **Overview**

Backing up the database stops the system server. It restarts automatically after the operation is completed. For a large database, this may take one hour or more.

**NOTE:** Always store database backup files in a secure location to help prevent data tampering. This includes, but is not limited to, setting a [password,](#page-62-0) [page](#page-62-0) 63, restricting users who can access backup storage folders and defining the appropriate permissions for each user.

#### <span id="page-64-1"></span>**Backup File Name**

The name of database backup files has the following format *<Computer name>\_ <YYYY-MM-DD>T<HH\_MM\_SS>.dbk* where:

- *<Computer name>* is the name of the computer on which you have configured database backups.
- *<YYYY-MM-DD>T<HH\_MM\_SS>* is the date and time when the backup was started.

Example: Station1\_2021-10-25T09\_45\_10.dbk

**NOTE:** Do not modify the file name format because it may not appear in the **Manage Backup Files** tab anymore.

#### **Backup File Content**

A database backup contains the complete data of the system projects that exist in the Control Expert repository of the computer on which the backup is performed.

But it does not contain the following:

- *DTM*s (including *EDS* and *GSD* files).
- Installed hotfixes.
- The history of activities (notification and **HISTORY** panes).
- System projects of the earlier Control Expert version with [status,](#page-73-1) page 74 **Not Imported** or **Not Compatible**.

#### **Backing Up the Database On Server Start**

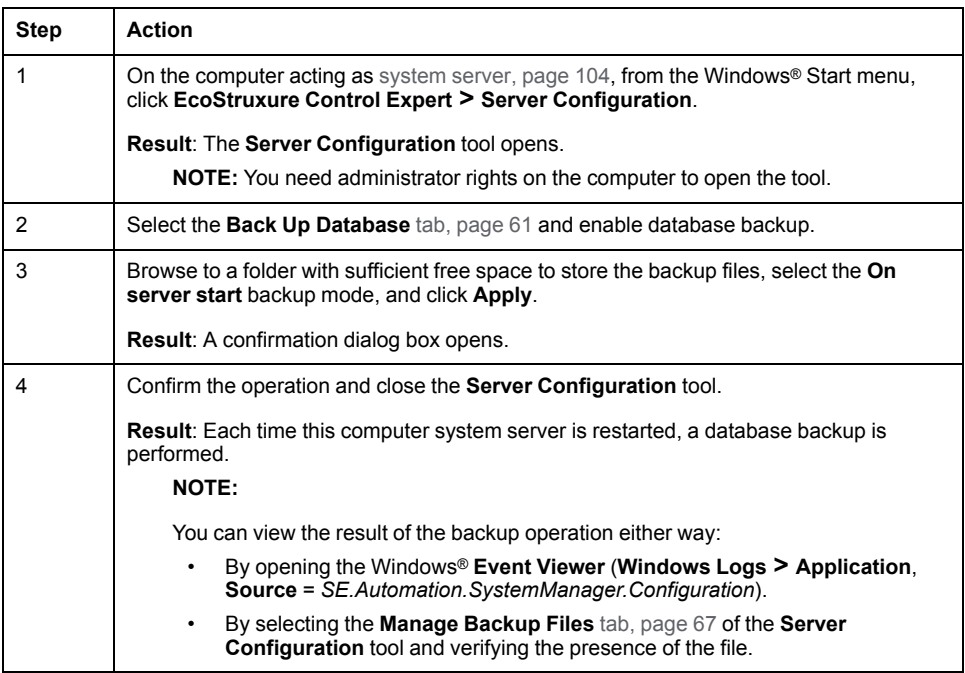

### **Backing Up the Database On a Schedule**

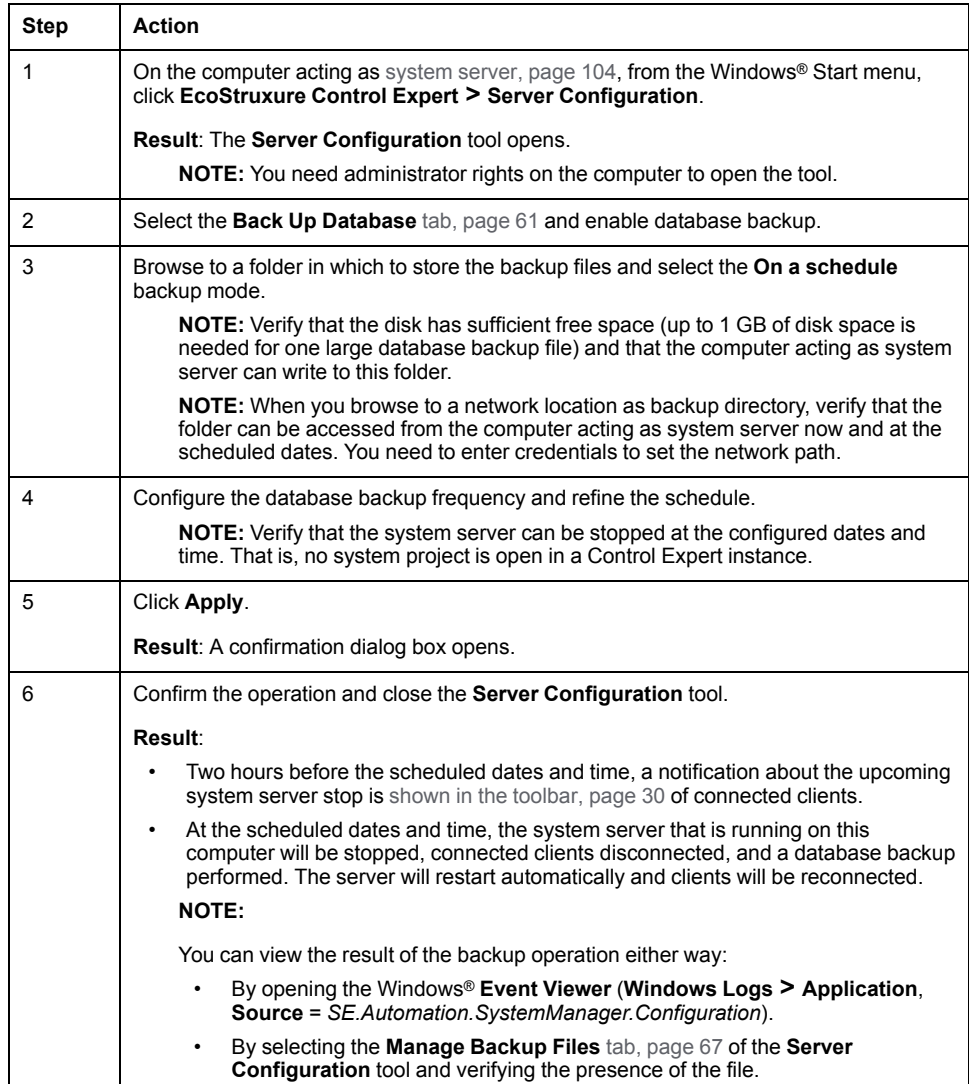

## <span id="page-66-0"></span>**Restoring and Managing Databases**

#### **Overview**

The **Manage Backup Files** tab of the **Server Configuration** tool lets you restore a database from a backup file manually.

Restoring a database stops the system server. It restarts automatically after the operation is completed. This may take one hour or more for a large database.

Before a backup file is restored, the software creates a copy of the current database, which lets you undo the restore operation.

If a [password,](#page-62-0) page 63 has been applied to the database backup file, you need to enter it when prompted to be able to restore the file.

**NOTE:** Restoring a database overwrites the database that is mounted.

**NOTE:** You need administrator rights on the computer on which you open the **Server Configuration** tool.

#### **Software Version Compatibility**

You can restore a database backup file only with the same version of Control Expert.

**NOTE:** To make your system projects compatible with the next version of Control Expert, [export](#page-56-0) them, page 57 while the **Supports Upward Compatibility** check box is selected.

#### **Managing Disk Space**

Depending on the selected schedule and the size of the database, backup files that the software creates can use up a lot of disk space over time. Manage the folders containing backup files regularly to make sure sufficient disk space remains available for new files to be created.

#### **Restoring Databases on a Different System Server**

Avoid restoring a database to a Control Expert system server on another computer. If it is required, before you restore the database, verify that the same Control Expert hotfixes and Device Type Managers (*DTM*s) are also installed on the other computer. Otherwise, system projects may not be usable.

#### **Manage Backup Files Tab**

The following figure shows an example of backup files that you can use to restore the database.

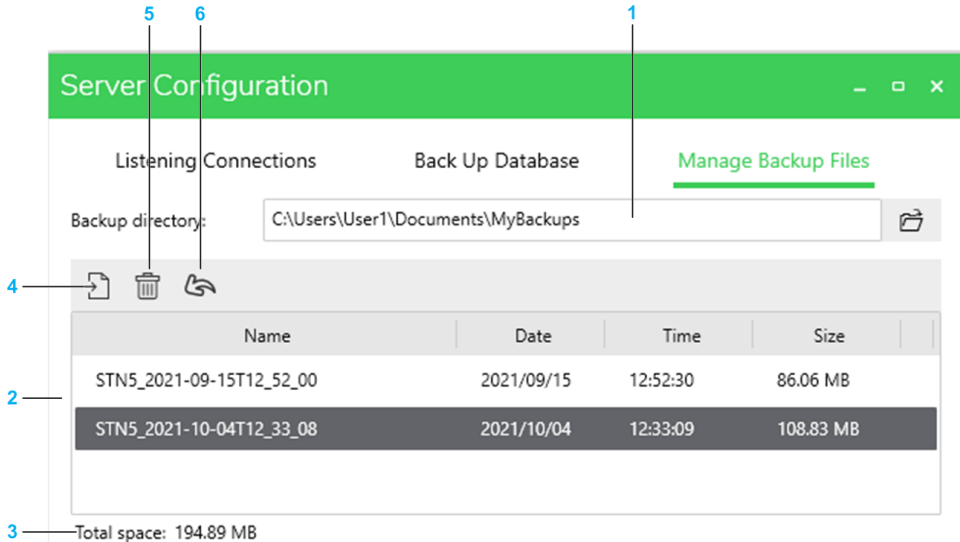

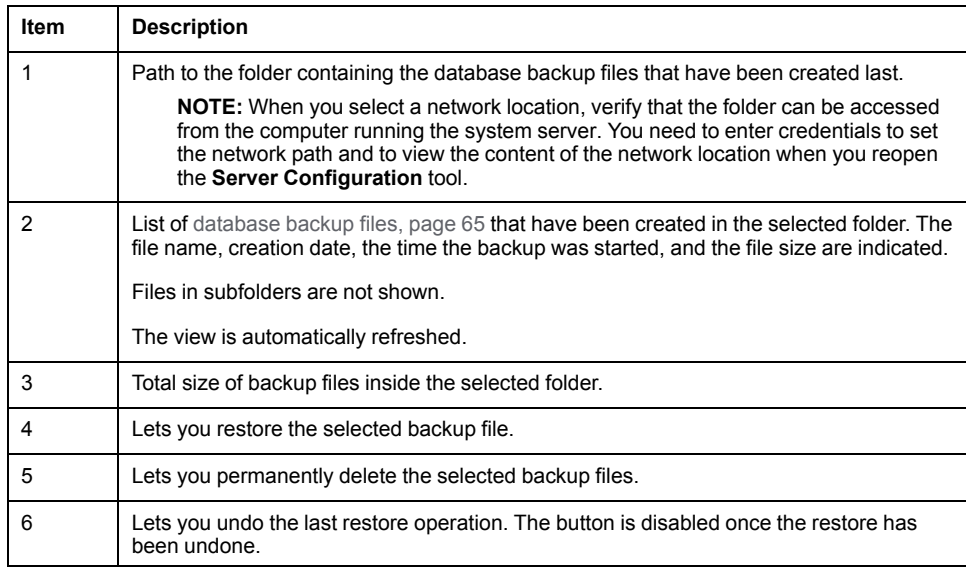

#### **Restoring a Database**

**NOTE:** Database restore does not work when the **Server Administration Console** system server console window is open (**EcoStruxure Control Expert > Server Administration Console** from the Windows® Start menu) or if the system server is not running (see EcoStruxure™ Control Expert, Installation Manual).

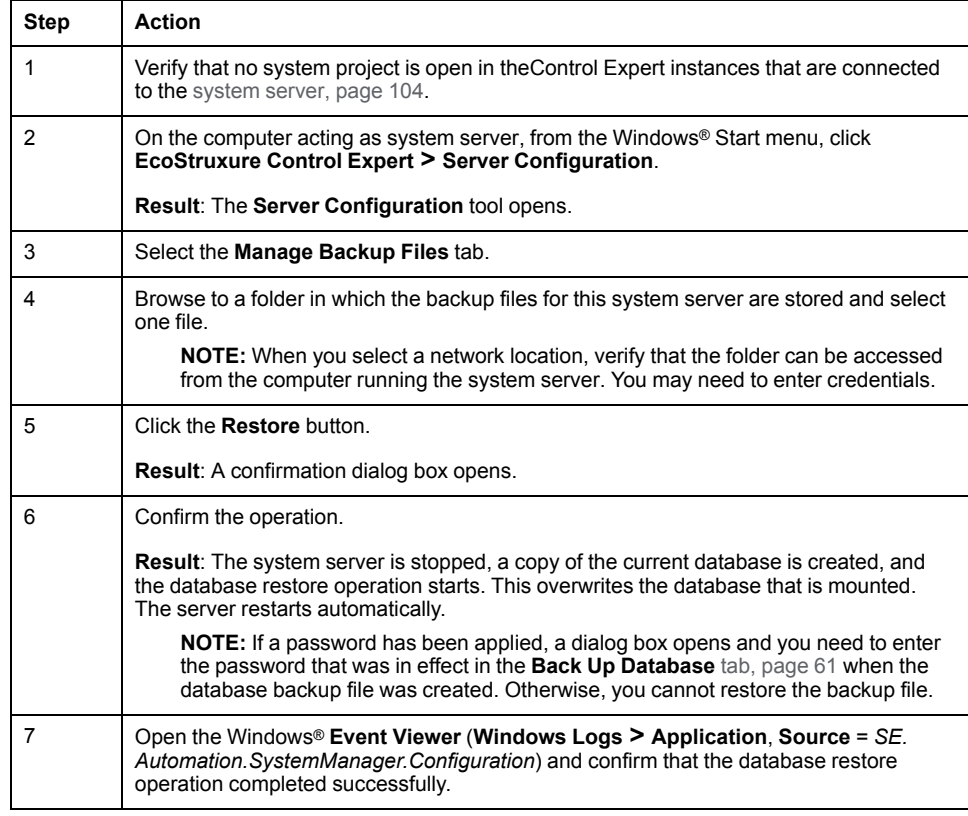

#### **Undoing a Restore Operation**

You can undo only the last database restore operation. This mounts again the database that was mounted before the last restoration.

**NOTE:** Undo does not work when the **Server Administration Console** system server console window is open (**EcoStruxure Control Expert > Server Administration Console** from the Windows® Start menu) or if the system server is not running (see EcoStruxure™ Control Expert, Installation Manual).

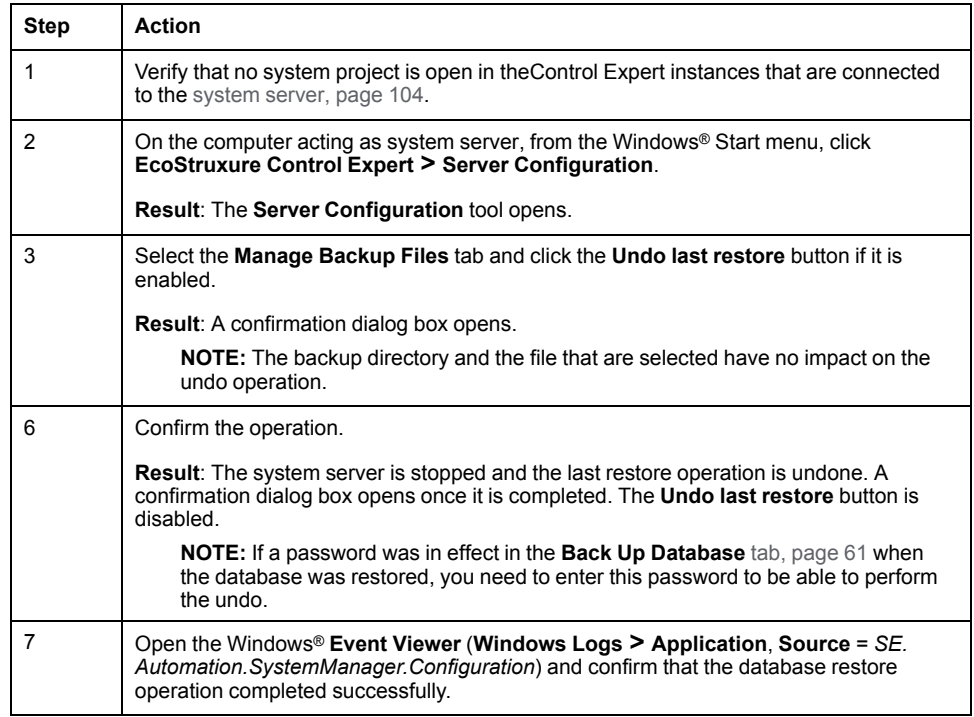

### **Deleting Database Backup Files**

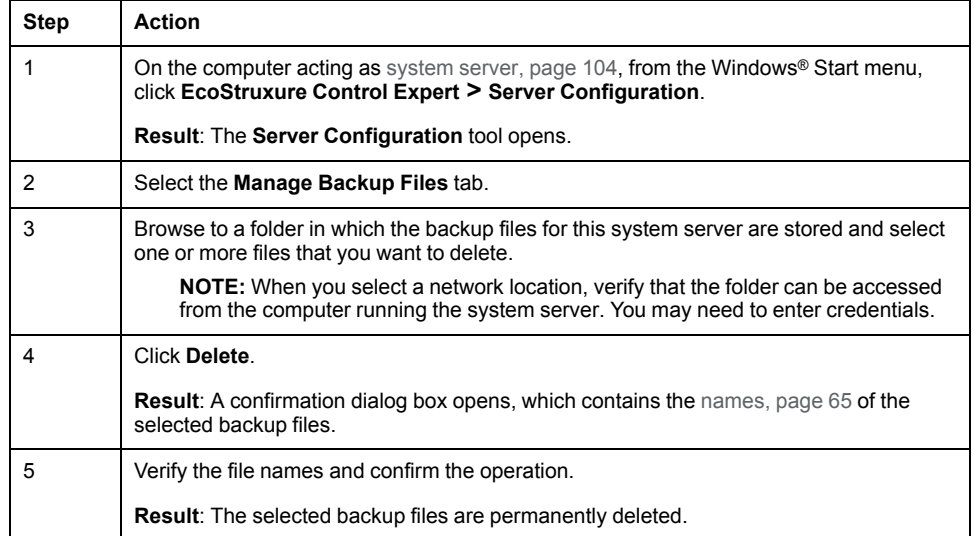

## <span id="page-70-0"></span>**Views and Panes**

#### **What's in This Part**

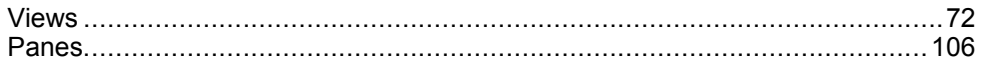

#### **Overview**

This part describes the various views that are available to engineer a control system. Each view shows different information of the same system project.

In addition, various panes complement these views. They provide more details or let you manage data of system project objects.

**NOTE:** When one or more users work on the same system project simultaneously (for example, on the controller configuration, network layout, or device properties), locking mechanisms may restrict certain [concurrent](#page-23-0) [actions,](#page-23-0) page 24. In such case, dialog boxes and/or the **ACTIVITIES tab**, [page](#page-165-0) [166](#page-165-0) of the notification pane provide details.

## <span id="page-71-0"></span>**Views**

### **What's in This Chapter**

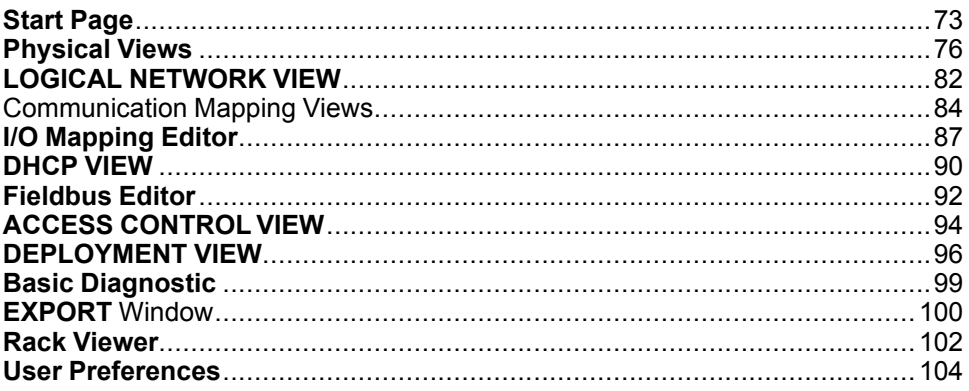
## **Start Page**

## **Overview**

The **Start Page** opens when the Topology Manager opens.

It contains various information such as:

- The connection status to the system server service.
- Latest information on Schneider Electric.
- Recently opened system projects.
- System projects that were created with an earlier version of Control Expert.

The information is organized in sections and available only when Control Expert is connected to a system server.

The page lets you view, configure, open, and export the system projects that are stored in the Control Expert repository of the system server to which you are connected. You can also import system projects.

**NOTE:** For information about the security database, refer to the *Security Editor Operation Guide*.

**NOTE:** The **Start Page** closes when you open a system project.

#### **Opening the Start Page**

To open the **Start Page**, click its icon in the title bar.

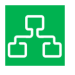

#### **Home Section Description**

The following figure shows the **Home** section of the **Start Page** when Control Expert is connected to a system server.

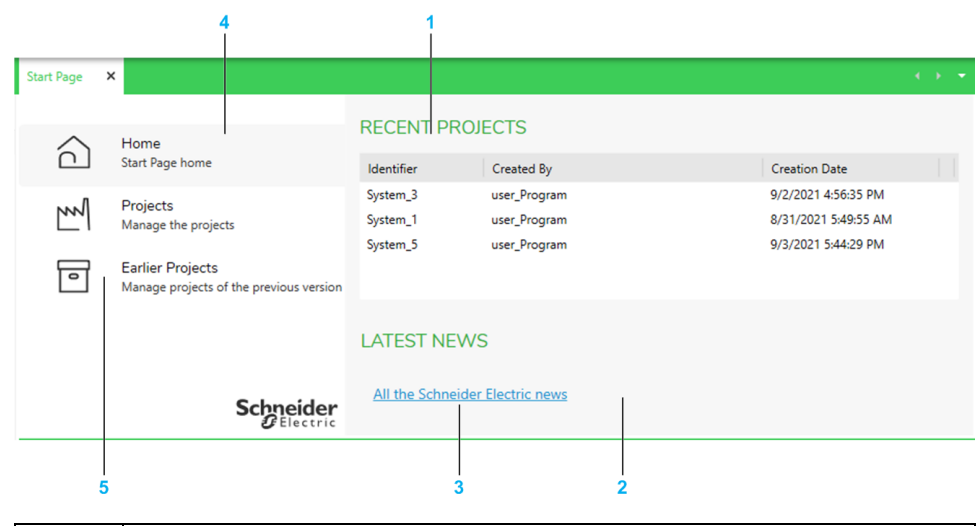

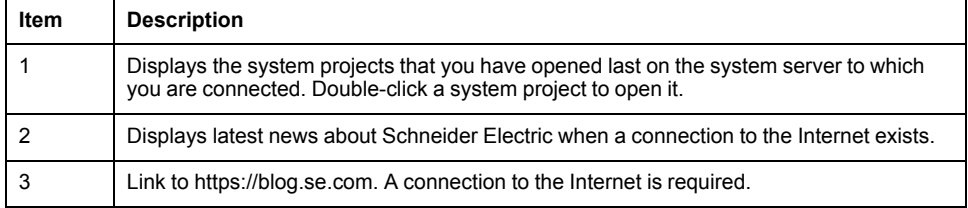

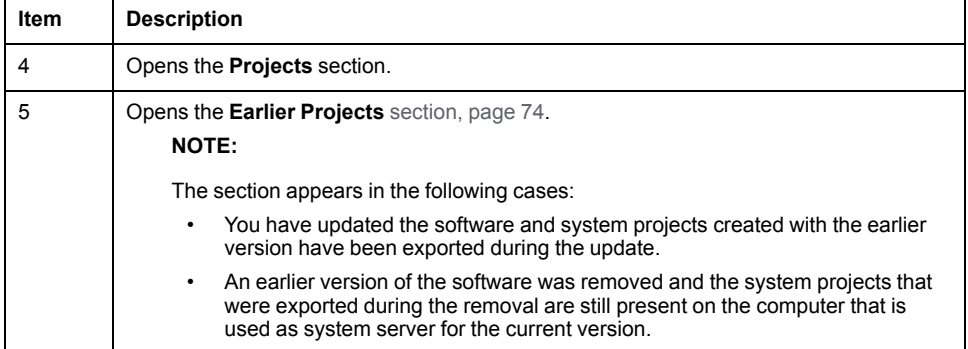

## **Projects Section Description**

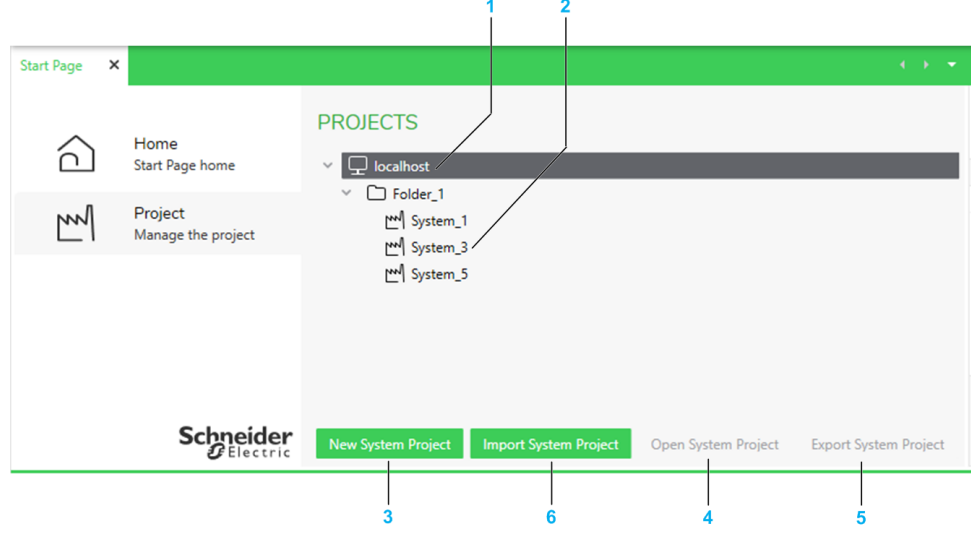

The following figure shows an example of the **Projects** section.

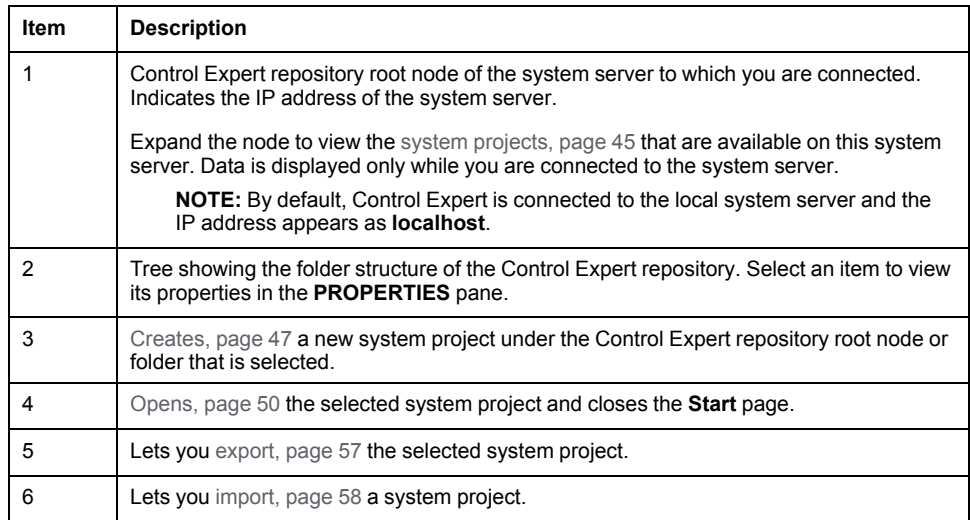

## <span id="page-73-0"></span>**Earlier Projects Section Description**

The following figure shows an example of the **Earlier Projects** section from where you can [manage,](#page-58-0) page 59 system projects of the earlier version of Control Expert.

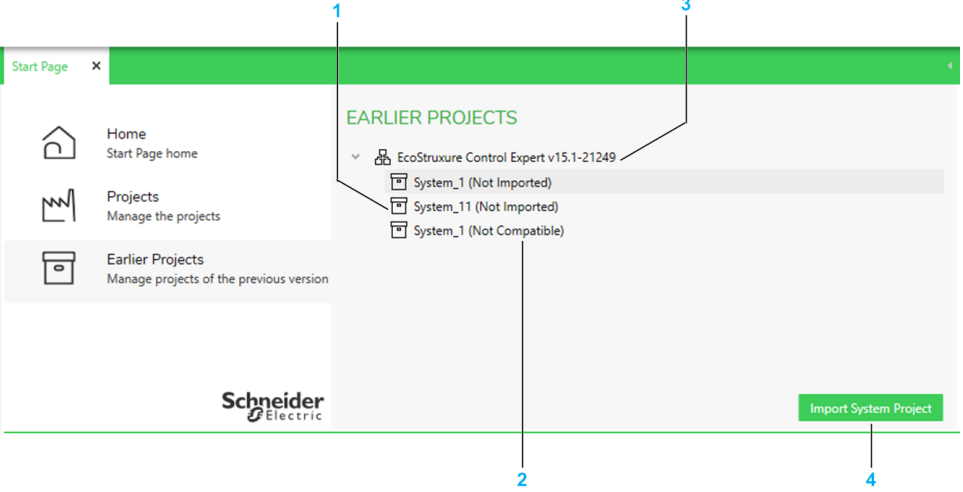

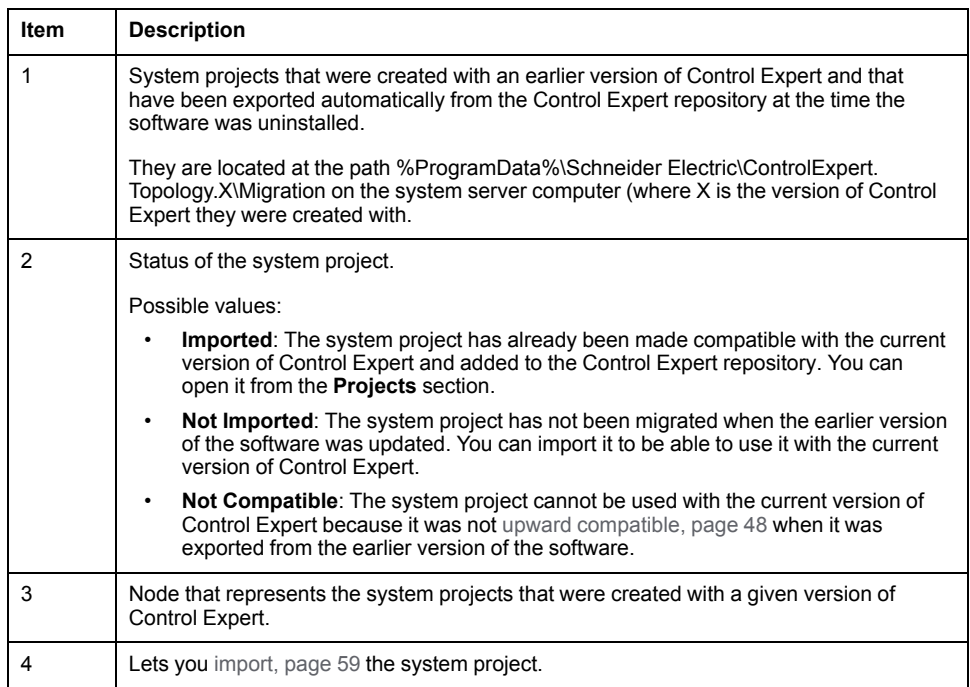

## <span id="page-75-0"></span>**Physical Views**

## **Overview**

The first time you open a system project, the **Default Physical View** opens.

Thereafter, you can open a physical view either way:

- By double-clicking it in the **Physical Views** node of the **SYSTEM PROJECT** [pane,](#page-107-0) page 108.
- By clicking **Physical View Editor** in the **Open With** submenu of a device.

The physical view lets you design in a graphical way the hardware architecture (which is composed of devices and racks of M580 PACs), [connect,](#page-207-0) page 208 the ports of devices and modules, and view network-related information of devices.

You can add [equipment,](#page-189-0) page 190 to a physical view either from the **TOOLBOX** or from the **SYSTEM PROJECT** pane.

You can create additional physical views in the **SYSTEM PROJECT** pane and move [devices,](#page-198-0) page 199 between physical views.

**NOTE:** For information on features that are available while working in physical views, refer to the topic describing how to use [workspaces,](#page-31-0) page 32.

## **Description**

The following figure shows an example of a physical view of a system project.

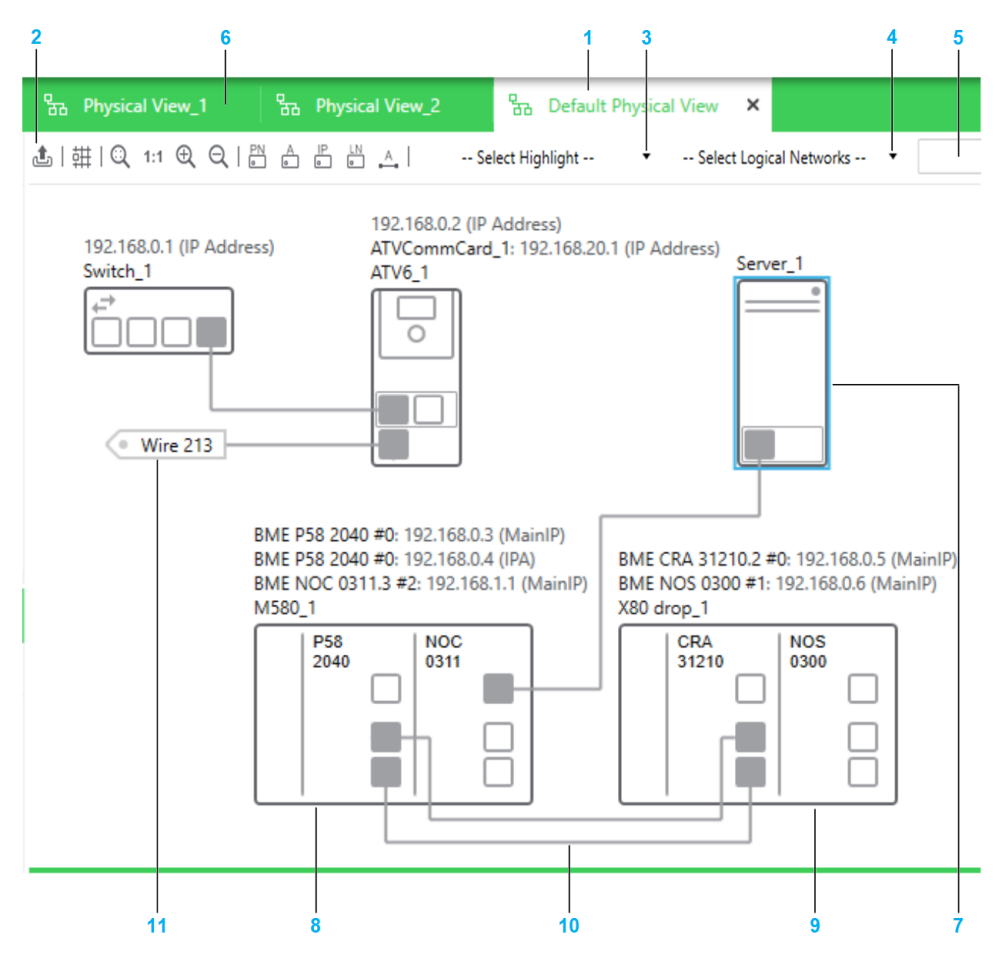

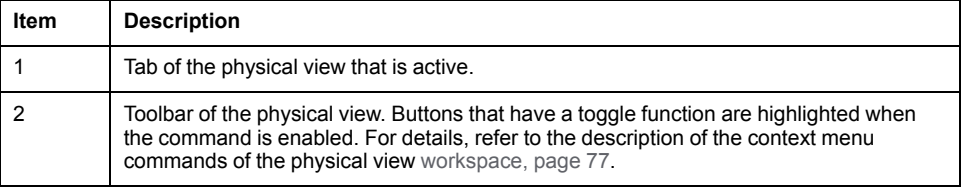

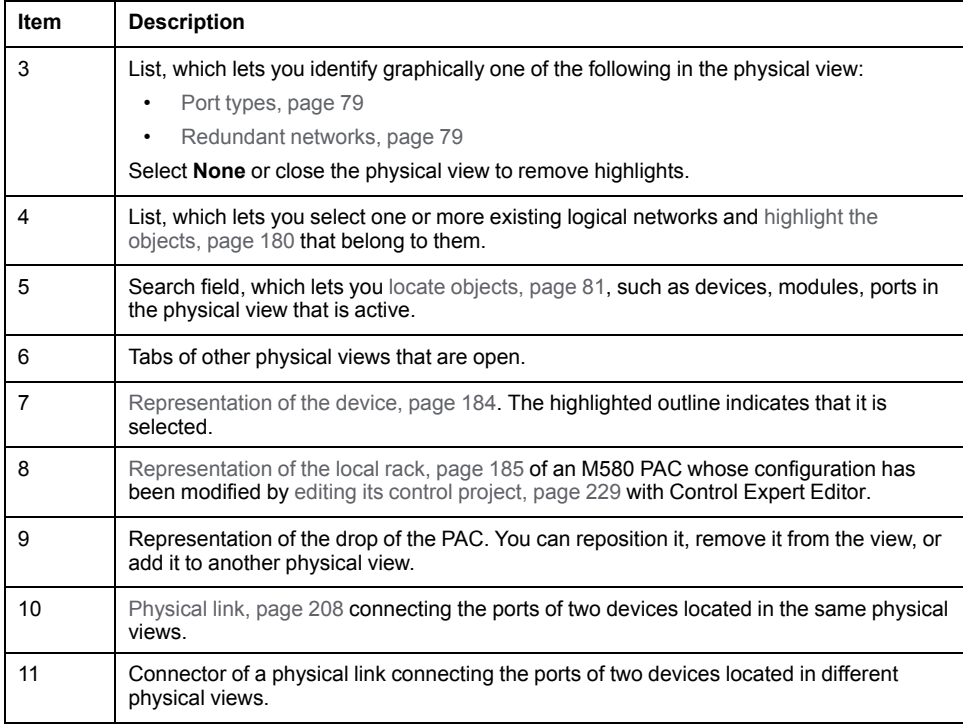

## <span id="page-76-0"></span>**Workspace Actions**

The actions that you can perform by using the commands that are described in this table apply to each physical view individually. Modifications to the appearance or the behavior are persisted when you close the Topology Manager and reopen the system project on the same computer.

The table describes the commands of the context menu of the physical view workspace.

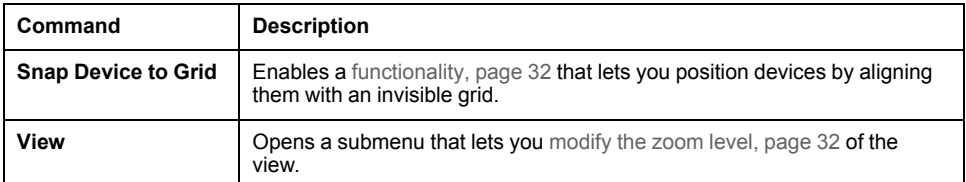

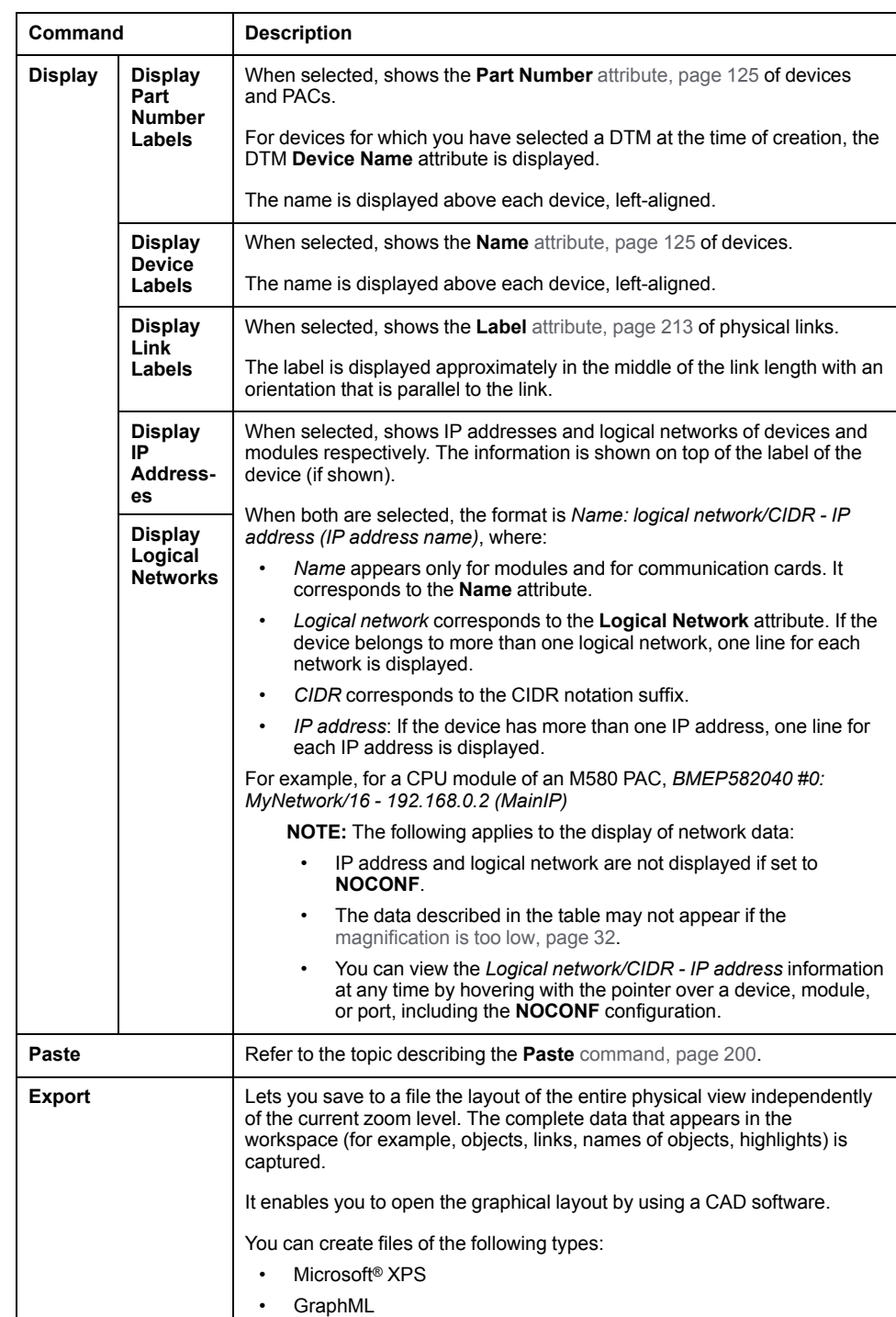

The following figure shows an example of the information that is displayed for a local rack when the display of names, IP addresses, and logical networks is enabled.

```
M580CPU_1: Default Network /24 - 192.168.0.2 (Main)<br>M580CPU_1: Default Network /24 - 192.168.0.3 (A)<br>NOCCTRL_1: Logical Network_1 /24 - 192.168.10.1 (Main)<br>NOCCTRL_1: Logical Network_1 /24 - 0.0.0.0 (A)
```
M580\_1

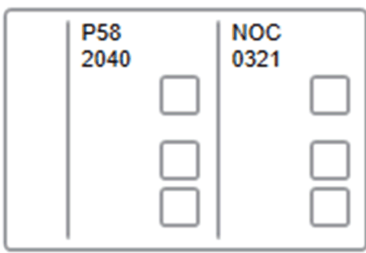

## <span id="page-78-0"></span>**Identification of Port Types**

When you select **Port Types** from the **Select Highlights** list, ports are shown in a specific color depending on the type of network that they support.

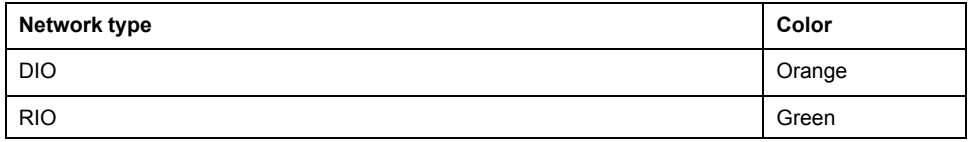

**NOTE:** Disabled ports are shown in a lighter shade of gray.

#### <span id="page-78-1"></span>**Identification of Redundant Networks**

When you select **Redundant Networks** from the **Select Highlights** list, the redundant ports of the following devices are shown in a specific color.

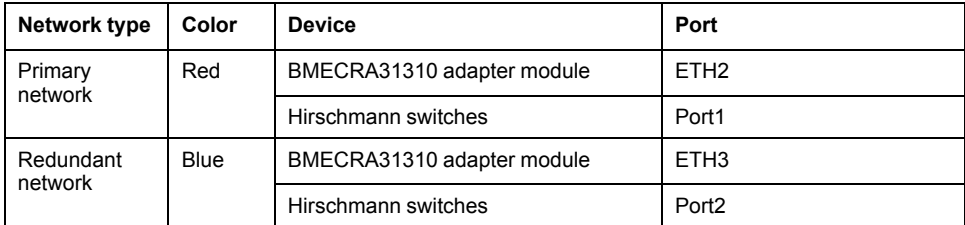

**NOTE:** Disabled ports are shown in a lighter shade of gray.

In addition, physical links that connect ports of the same color are shown in that color. The link must be direct or connect in between ports of one or more ConneXium switches that are configured as **RIO** type.

Physical links connecting ports that belong to different redundant networks are shown in black. [Analyze,](#page-253-0) page 254 the system project to obtain details.

The following figures show some examples of physical links connecting redundant ports.

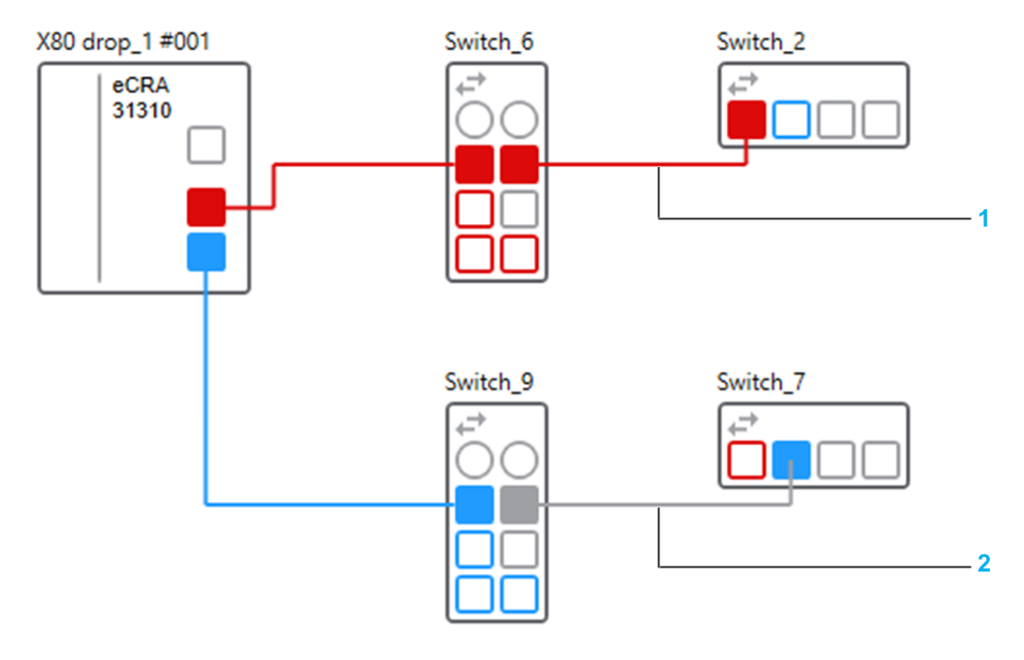

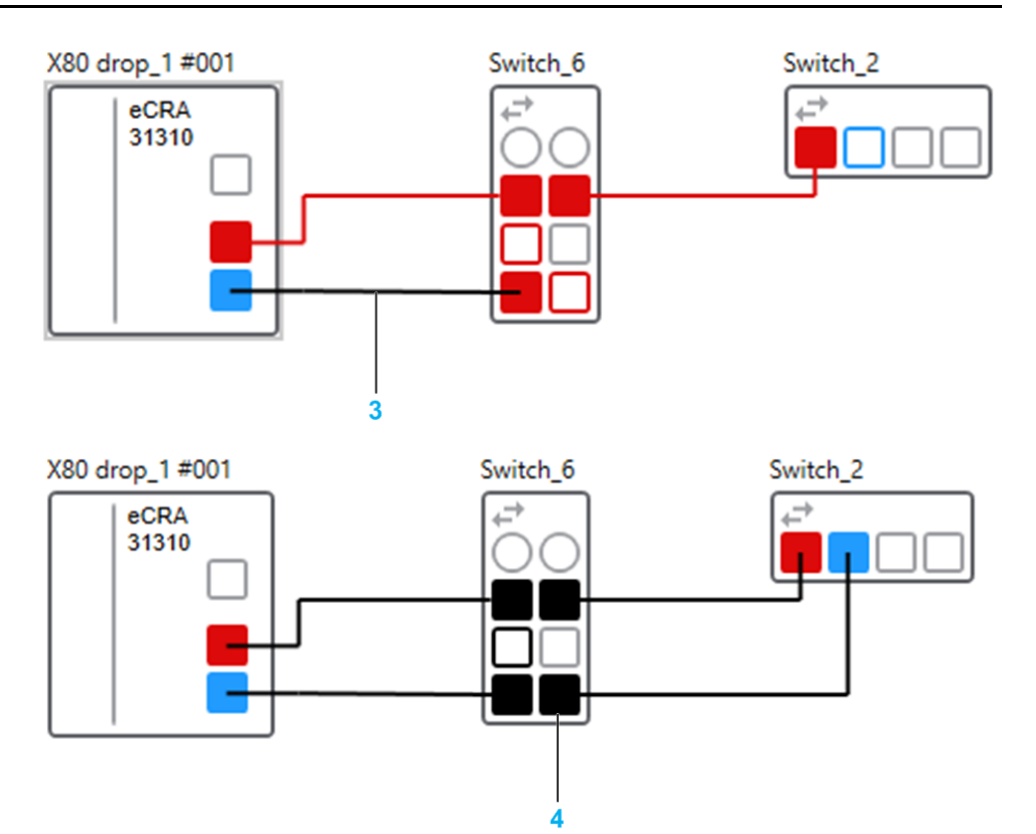

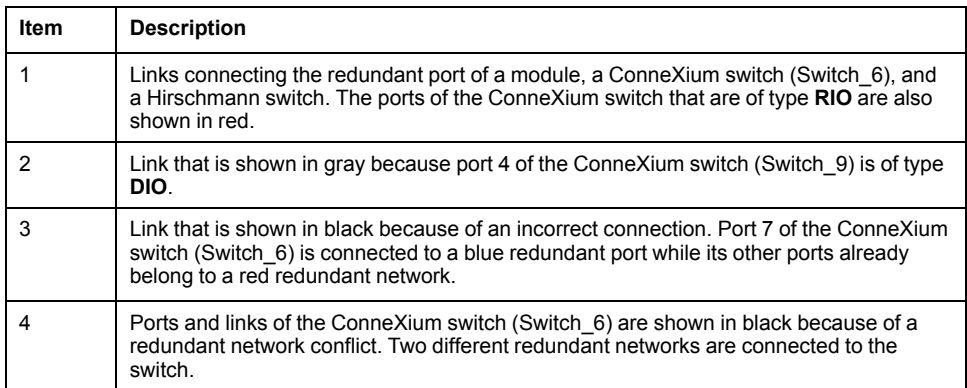

## **Device Actions**

The table describes the commands of the context menu of a device that are specific to physical views. For a description of the other commands, refer to the topic describing the device [context](#page-193-0) menu, page 194.

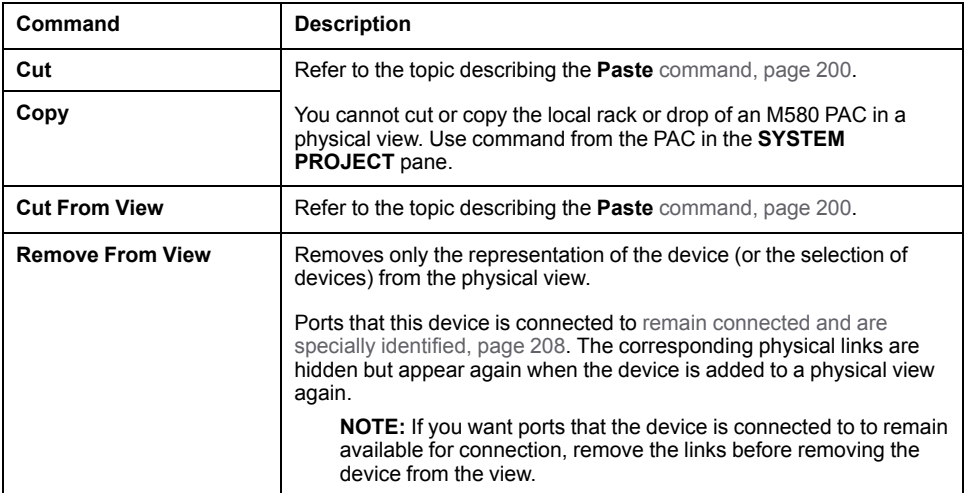

<span id="page-80-0"></span>The search field lets you locate the following objects by typing their entire or part of their name:

- **Devices**
- **Modules**
- Network interface cards
- Ports
- Physical links

The search field is not case-sensitive and you do not need to use wildcards.

The full name of objects whose name contains the string are displayed in a list as you type. Results are listed in ascending alphanumeric order.

To locate an object from the list, double-click it. The object is shown centered in the physical view. To locate several objects, select each one in the list, then double-click any one of them. Objects that are selected in the list remain selected until you clear them by clicking them again.

The list of results remains available until you clear the search field. To show the list again, click inside the search field (if it has lost the focus) and press the **Down Arrow** key.

#### **NOTE:**

You can also use the following keys with the search field.

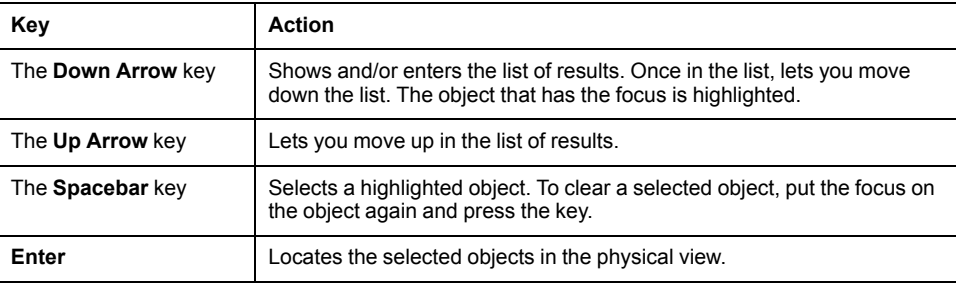

### **Multiselection of Devices**

When you select multiple objects in a physical view, the **PROPERTIES** pane shows the tabs and [attributes](#page-202-0) that the objects have in common, page 203.

# **LOGICAL NETWORK VIEW**

### **Overview**

You can open the **LOGICAL NETWORK VIEW** either way:

- By clicking **Open Logical Network View** in the context menu of the system project name, the **Logical Networks** node, or a logical network in the **SYSTEM PROJECT** pane.
- By clicking **Logical Network View** in the **Open With** submenu of a device.
- By using the **Views** menu in the [toolbar,](#page-29-0) page 30.

It gives you an overview of the network configuration of devices that exist in your system project and that manage at least one IPv4 address. As such, it facilitates the [management](#page-204-0) of many devices, page 205 at system project level.

The view is refreshed when you or other users modify the configuration of objects that are shown.

**NOTE:** IPv6 addresses are not shown in this view.

## **Description**

The following figure shows an example of the **LOGICAL NETWORK VIEW** of a system project.

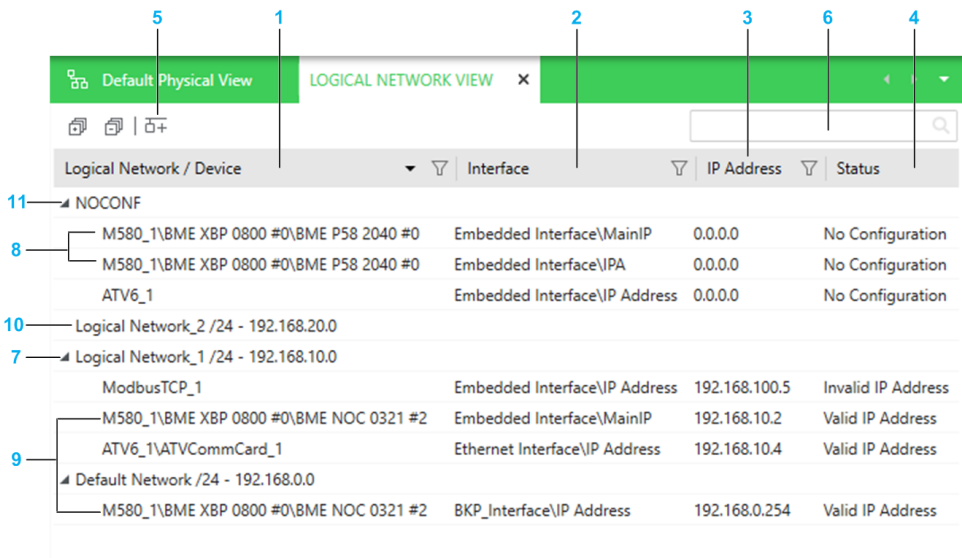

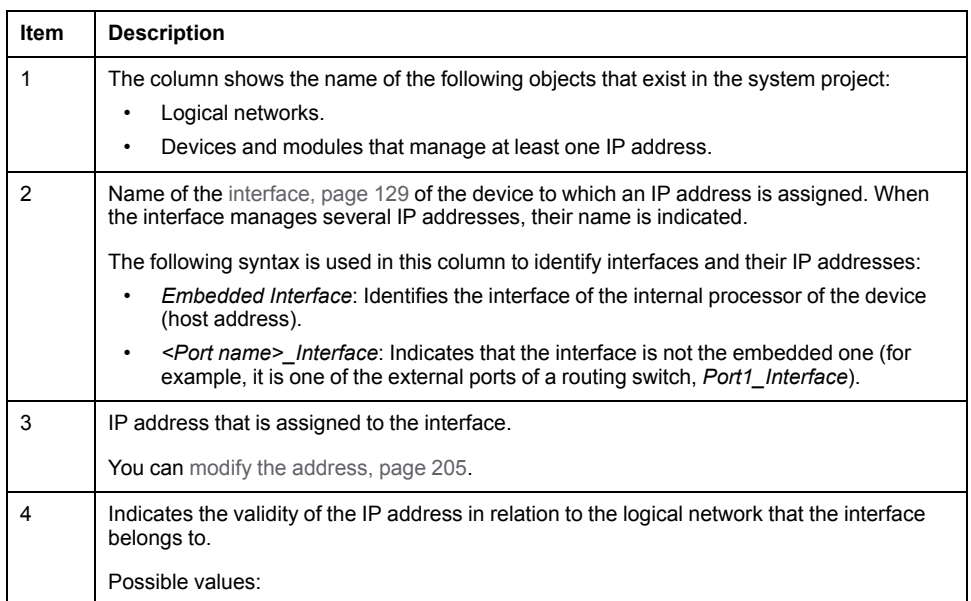

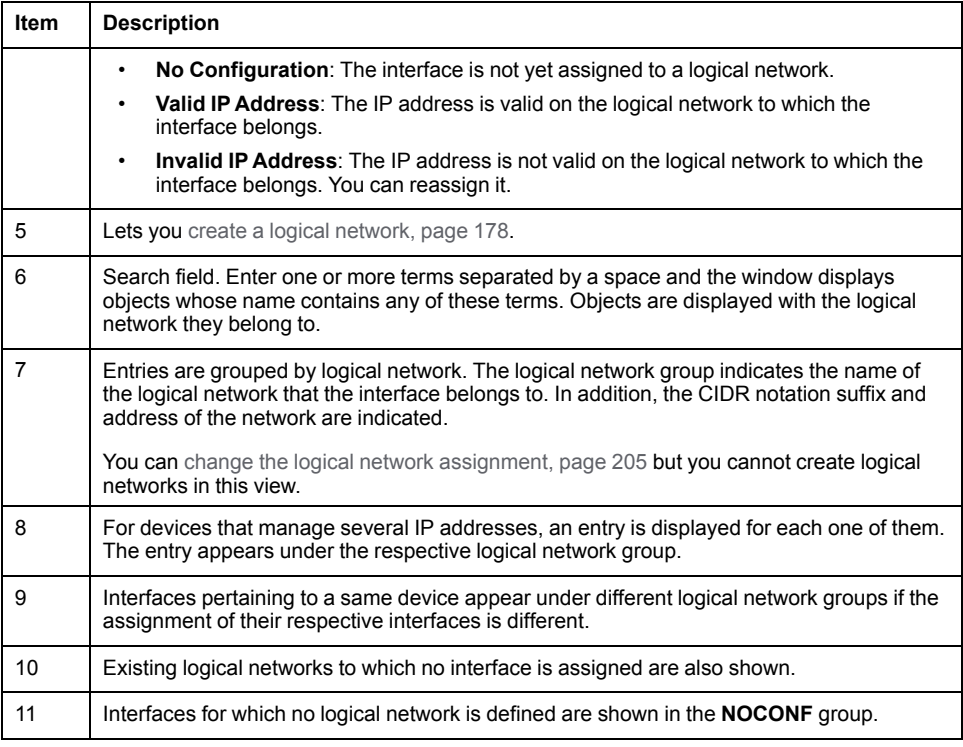

**NOTE:** You can shift columns and sort and filter, [page](#page-36-0) 37 entries.

#### **Context Menu Commands**

The table describes the commands of the context menu of a device that are specific to the **LOGICAL NETWORK VIEW**. For a description of the other commands, refer to the topics describing the context menu commands for [logical](#page-113-0) [networks,](#page-113-0) page 114 and [devices,](#page-193-0) page 194.

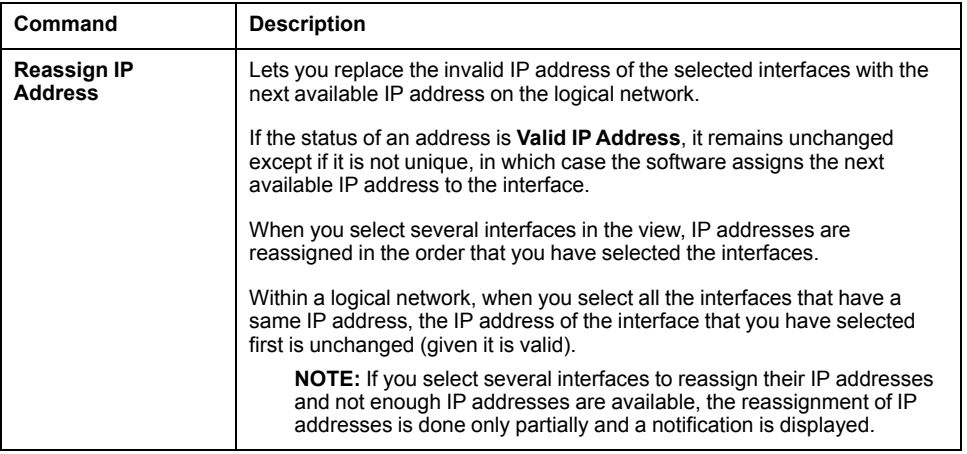

#### **Multiselection of Entries**

When you select multiple entries in the **LOGICAL NETWORK VIEW**, the **PROPERTIES** pane shows the tabs and [attributes](#page-202-0) that the devices have in [common,](#page-202-0) page 203.

## **Communication Mapping Views**

## **Overview**

You can open the Communication Mapping View from the context menu of the device or module whose scanner service you want to use either way:

- By clicking a protocol in the **PAC > Communication Mapping** submenu.
- By clicking **Open With > Communication Mapping <Protocol> View**.

It lets you establish [communication,](#page-295-0) page 296 between devices of the system project and scanner services of a given PAC and between PACs.

Two distinct views exist to manage communication for the following protocols:

- Modbus TCP
- EtherNet/IP

**NOTE:** You can also open the Communication Mapping View from the context menu of a device given it has already been added to a scanner. If the device is scanned by several scanners that belong to different PACs, it opens a Communication Mapping View for each one.

## **Communication Mapping Views**

The following figure shows an example of the Communication Mapping View for devices communicating by using the Modbus TCP protocol.

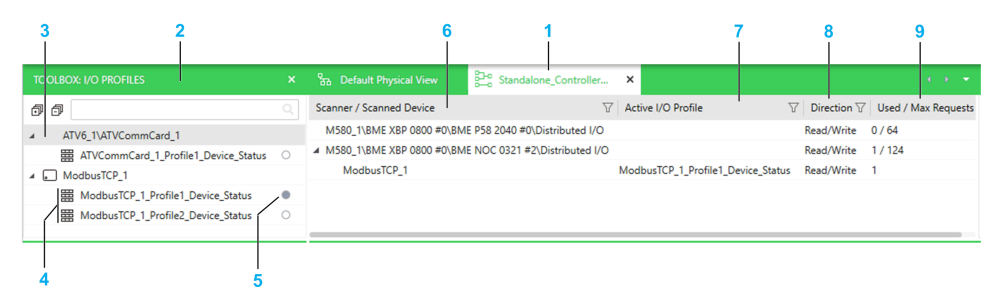

Communication Mapping View for devices communicating by using the EtherNet/ IP protocol.

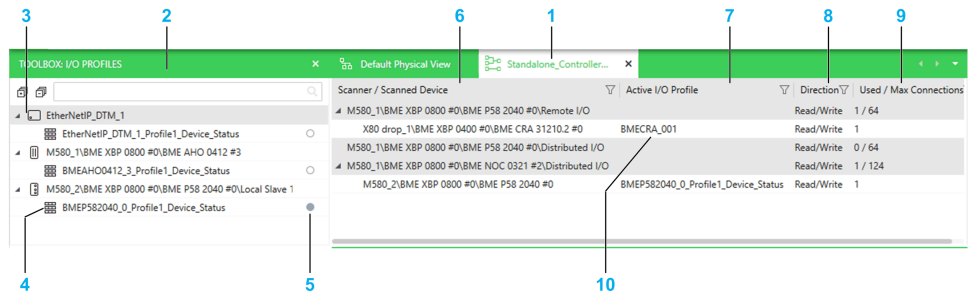

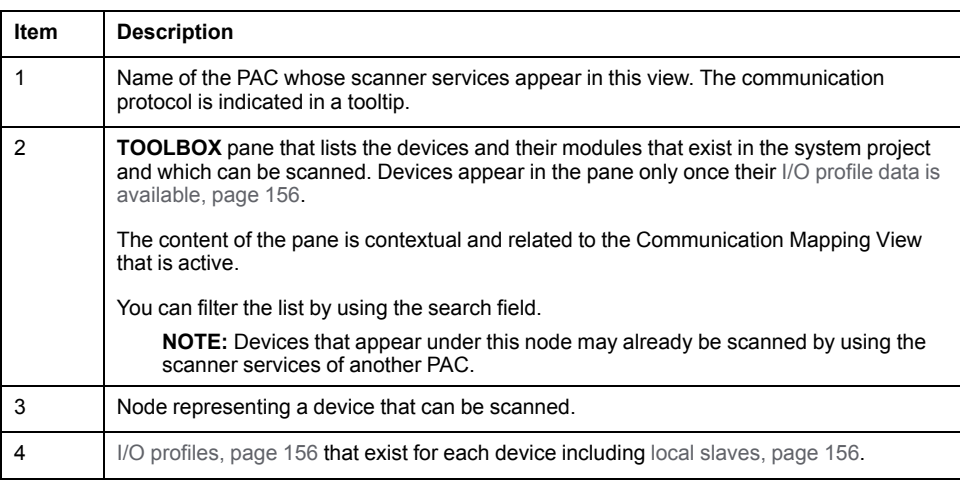

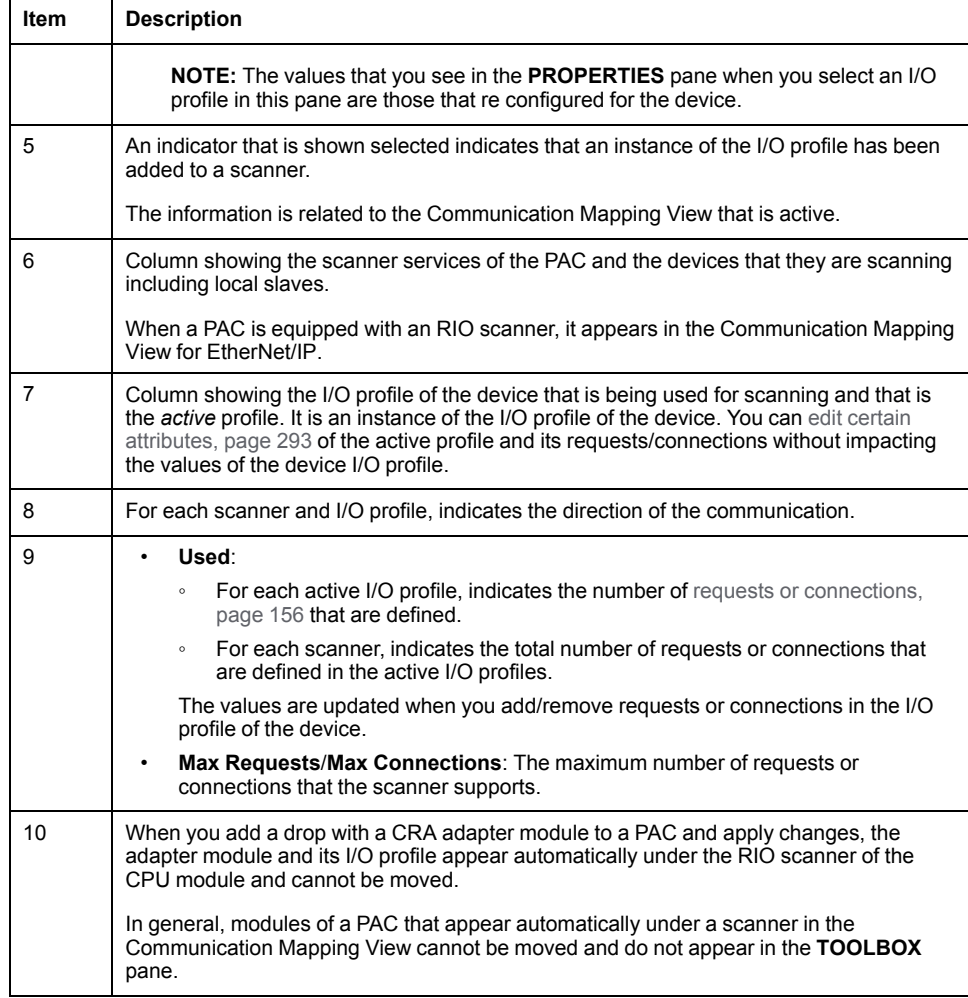

**NOTE:** You can shift columns and sort and filter, [page](#page-36-0) 37 entries.

## **Context Menu Commands**

The table describes the commands of the context menu of the active I/O profile.

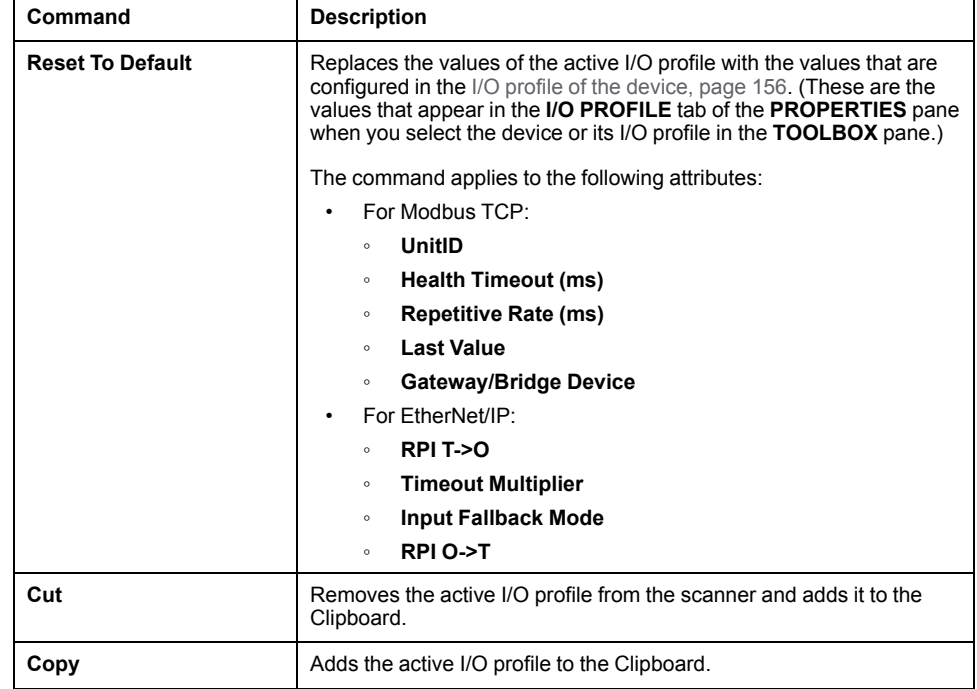

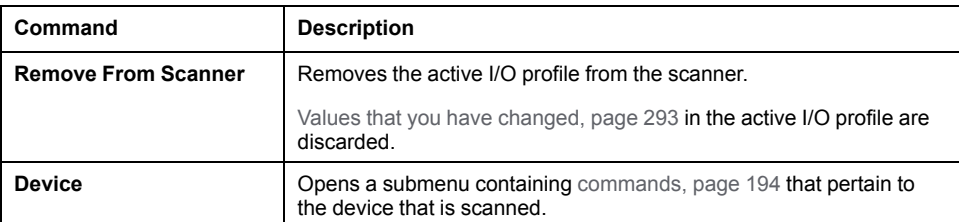

The table describes the commands of the context menu of the scanner. For a description of the other commands, refer to the topic describing device [context](#page-193-0) menu [commands,](#page-193-0) page 194.

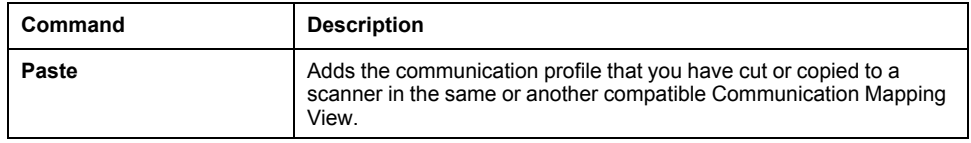

## **Multiselection of Entries**

When you select multiple entries in the Communication Mapping View or **TOOLBOX** pane, the **PROPERTIES** pane shows the tabs and [attributes](#page-202-0) that the objects have in [common,](#page-202-0) page 203.

## **I/O Mapping Editor**

## **Overview**

You can open the editor either way:

- By clicking **I/O Mapping Editor** in the **Open With** submenu of a device that communicates by using Modbus TCP or EtherNet/IP.
- By clicking **Edit** in the properties of a communication profile that is shown in the **I/O PROFILE** tab of the **PROPERTIES** [pane,](#page-155-0) page 156.

It lets you view, [create,](#page-296-0) and modify I/O items, page 297 of communication profiles as well as the following that are configured for devices:

- Read/write requests (Modbus TCP)
- Input/output connections (EtherNet/IP)

Modifications that you make to the read/write length and input/output size of a request or connection are reflected automatically in the editor.

## **Description**

The following figure shows an example of the **I/O Mapping Editor** showing the items that exist for the first read request (input) of *Profile1* of a sample device communicating by using Modbus TCP. Manual mapping mode is enabled for this communication profile. The view is similar for EtherNet/IP devices.

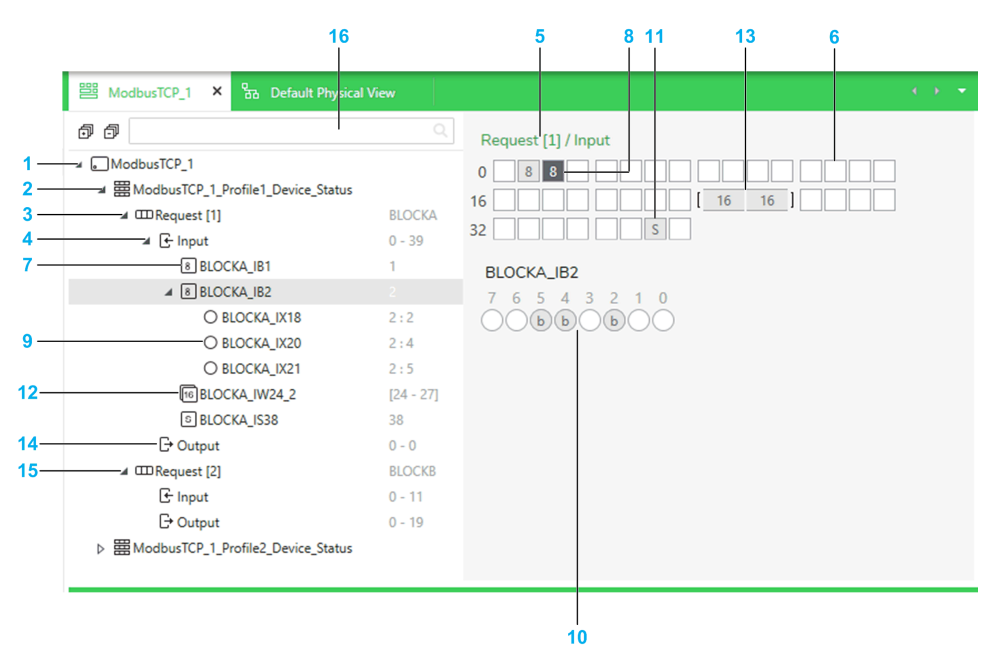

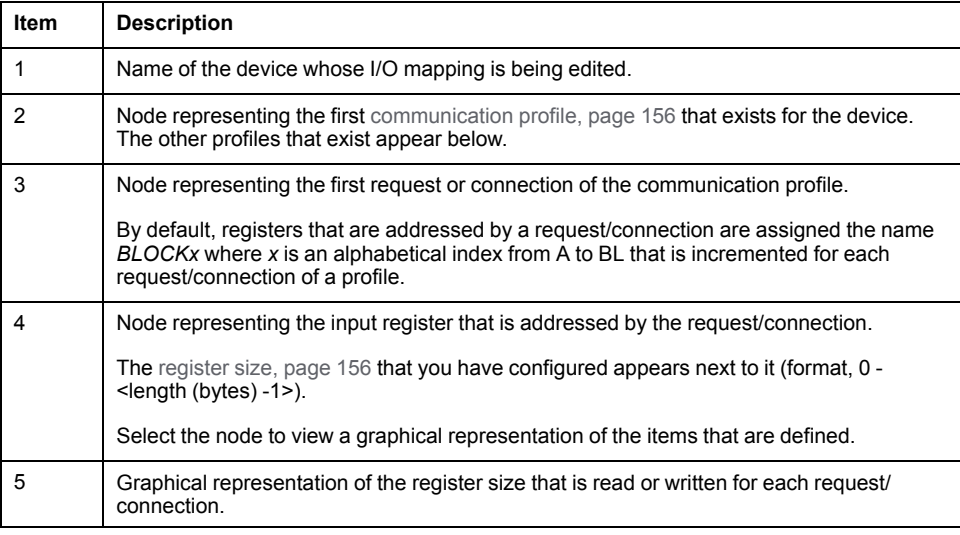

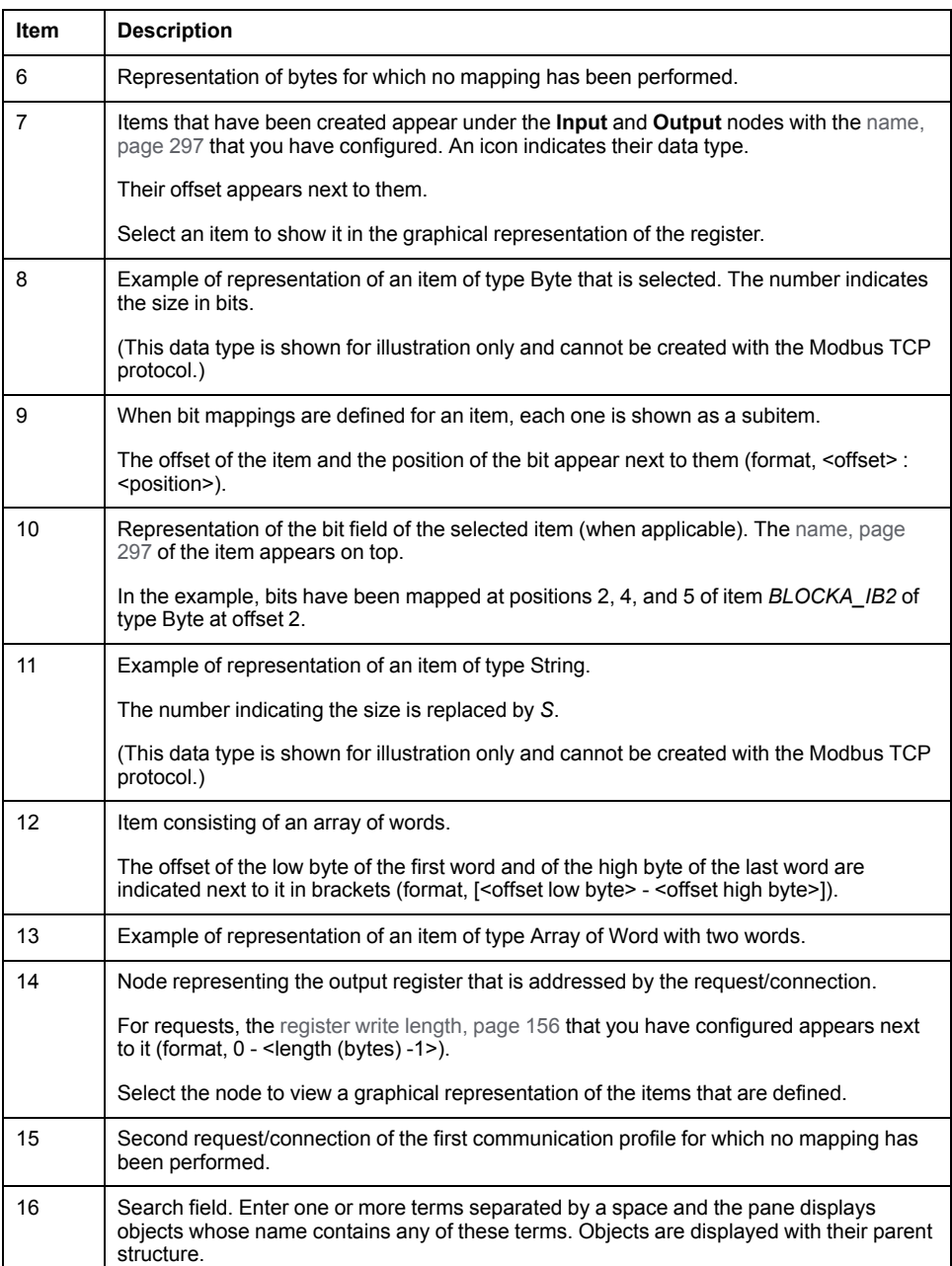

### **Item Representation**

The table shows how items of the various types appear in the graphical representation of the register.

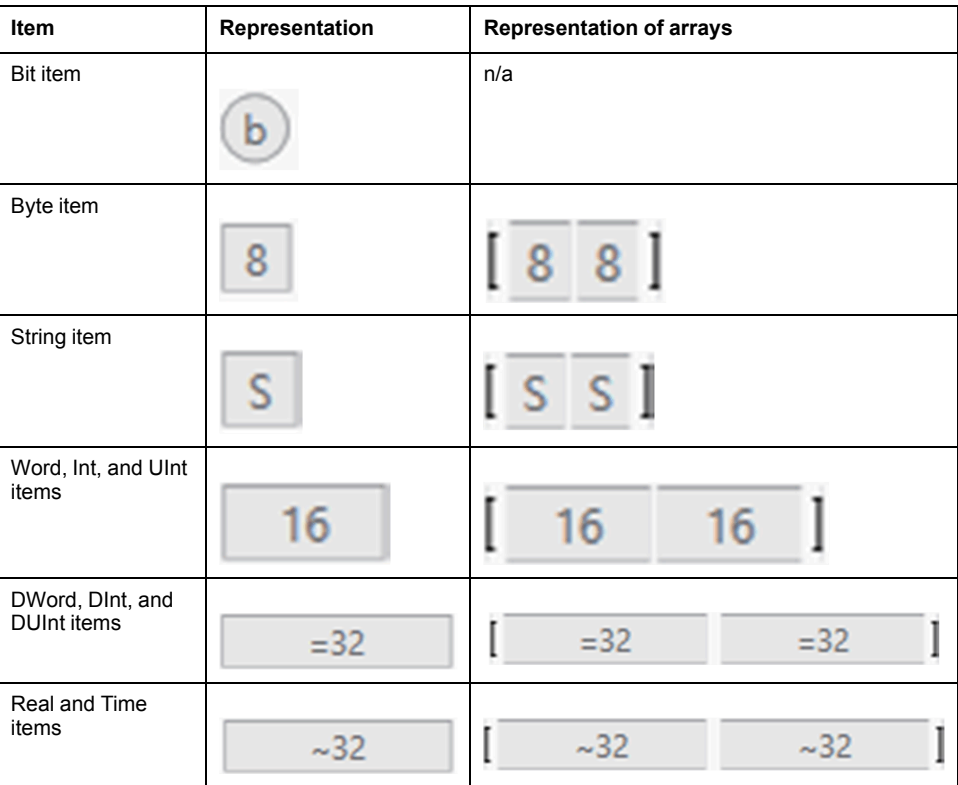

## **Context Menu Commands**

The table describes the context menu commands that are available for the various elements shown in the **I/O Mapping Editor**. For a description of the other commands, refer to the topic describing device context menu [commands,](#page-193-0) page [194.](#page-193-0)

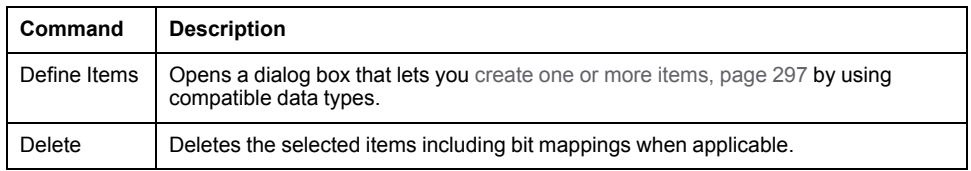

**NOTE:** The commands are not available when the [mapping](#page-155-0) mode, page 156 for the communication profile is set to **Automatic**.

## **DHCP VIEW**

#### **Overview**

You can open the **DHCP VIEW** either way:

- By clicking **Open DHCP View** in the context menu of the system project name in the **SYSTEM PROJECT** pane.
- By clicking **DHCP View** in the **Open With** submenu of a module that features the DHCP service.
- By using the **Views** menu in the [toolbar,](#page-29-0) page 30.

It lets you view and [modify,](#page-206-0) page 207 the DHCP client/server relationship of devices of the system project that feature the service.

Depending on the status of their DHCP service, devices can appear in light gray or italic.

The **DHCP VIEW** is refreshed when you or other users modify the topology of the system project and/or change the DHCP attribute values of a device in the **PROPERTIES** pane.

### **Description**

The following figure is an example of the **DHCP VIEW** that shows the DHCPcapable devices of a system project and their relationship.

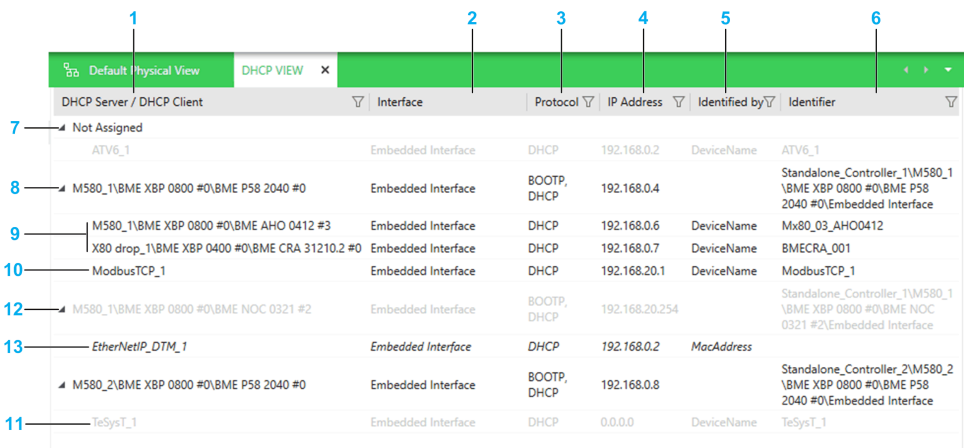

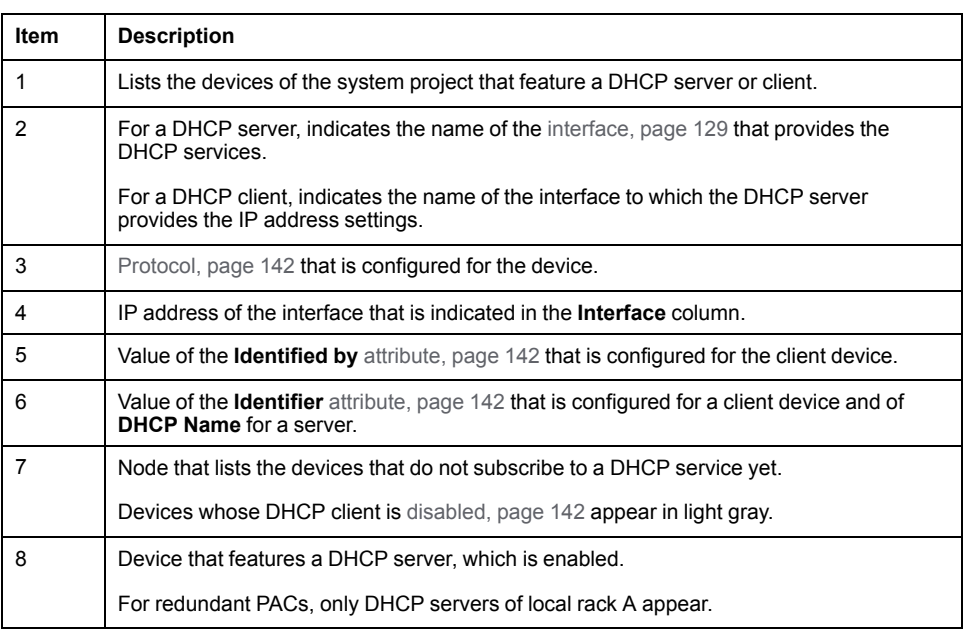

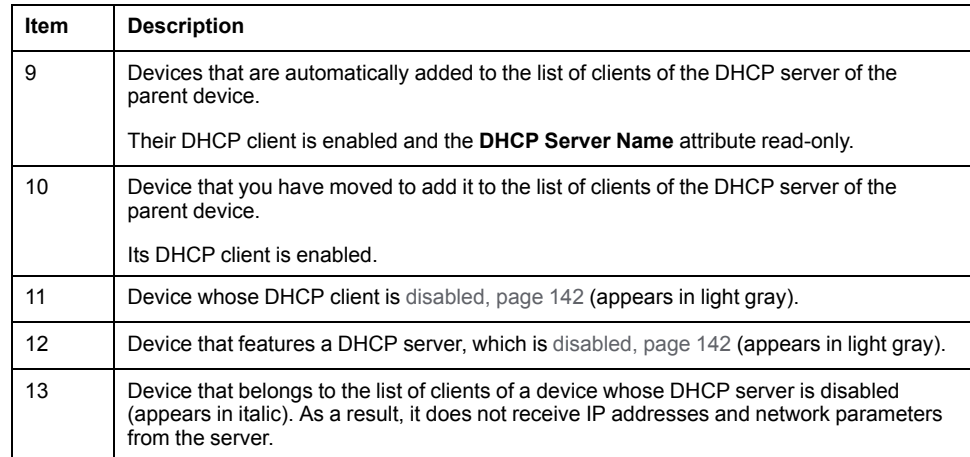

**NOTE:** You can shift columns and sort and filter, [page](#page-36-0) 37 entries.

### **Context Menu Commands**

You can open a context menu for [devices,](#page-193-0) page 194.

## **Multiselection of Entries**

When you select multiple entries in the **DHCP VIEW**, the **PROPERTIES** pane shows the tabs and [attributes](#page-202-0) that the devices have in common, page 203.

## **Fieldbus Editor**

## **Overview**

You can open the **Fieldbus Editor** either way:

- By clicking **Edit Fieldbus** in the context menu of a device that manages a fieldbus (for example, a PROFIBUS remote master (PRM) gateway or a HART module).
- By clicking **Fieldbus Editor** in the **Open With** submenu of a field device.

The **Fieldbus Editor** shows the field devices that are slaves of the gateway from which the editor was opened. It lets you view and edit the [fieldbus,](#page-226-0) page 227 by adding field devices and network coupling devices from the **TOOLBOX** and configure them.

You can edit several fieldbusses at the same time by opening a **Fieldbus Editor** for the gateway of each fieldbus.

### **Description**

The following figure shows an example of the **Fieldbus Editor** showing a PROFIBUS gateway and three slave devices.

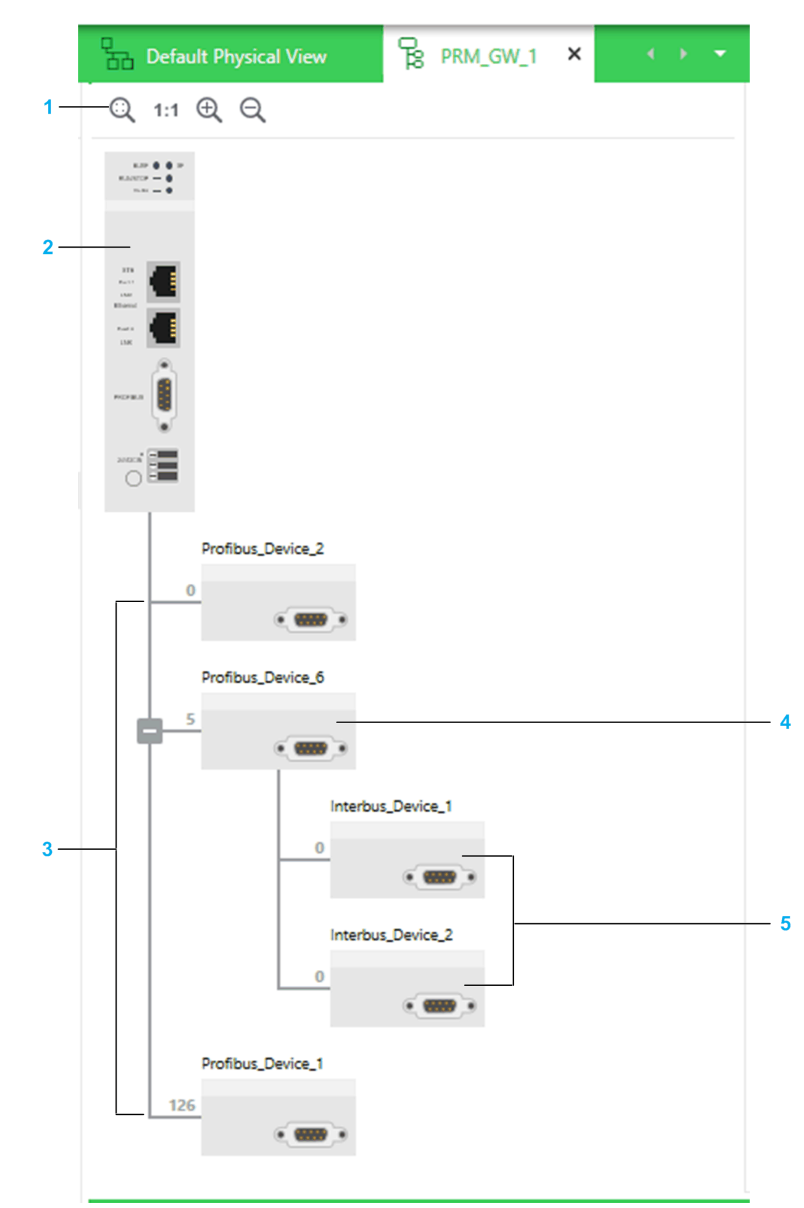

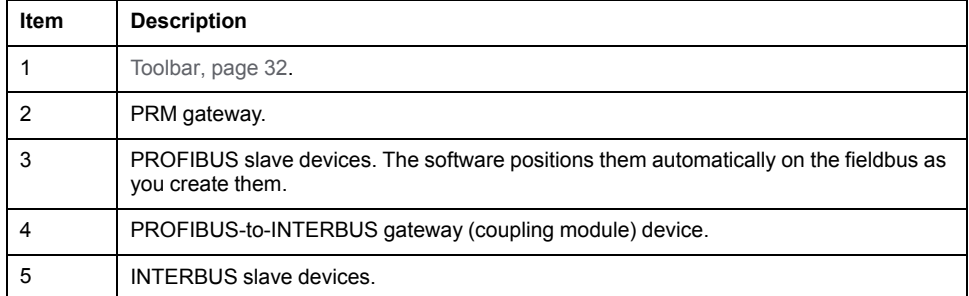

## **Context Menu Commands**

The table describes the context menu commands that are specific to the **Fieldbus Editor**. For a description of the other commands, refer to the topic describing device context menu [commands,](#page-193-0) page 194.

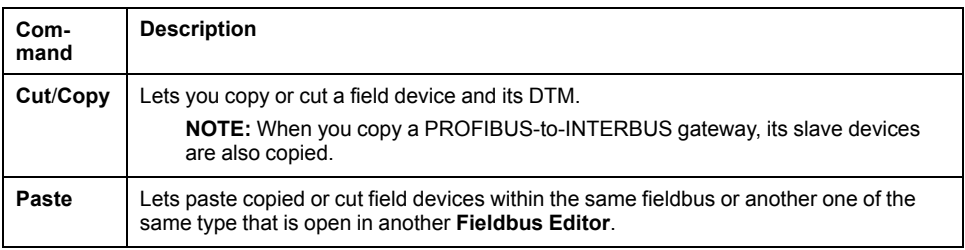

## **Multiselection of Devices**

When you select multiple devices in the **Fieldbus Editor**, the **PROPERTIES** pane shows the tabs and [attributes](#page-202-0) that the devices have in common, page 203.

## **ACCESS CONTROL VIEW**

#### **Overview**

You can open the **ACCESS CONTROL VIEW** either way:

- By clicking **Open Access Control View** in the context menu of the system project name in the **SYSTEM PROJECT** pane.
- By clicking **Access Control View** in the **Open With** submenu of a module.
- By clicking **Edit** in the **Access Control** attribute of the **SECURITY** tab, [page](#page-137-0) [138](#page-137-0) of modules managing security attributes.
- By using the **Views** menu in the [toolbar,](#page-29-0) page 30.

It gives you an overview of the Ethernet communication permissions that are configured for devices that exist in your system project and that manage security attributes.

The view is refreshed when you or other users modify the configuration of objects that are shown.

**NOTE:** You need to enable Ethernet services and access control at the module level by using the **SECURITY** tab, [page](#page-137-0) 138 of the **PROPERTIES** pane before you can configure them in this view.

## **Description**

The following figure shows an example of the **ACCESS CONTROL VIEW** of a system project.

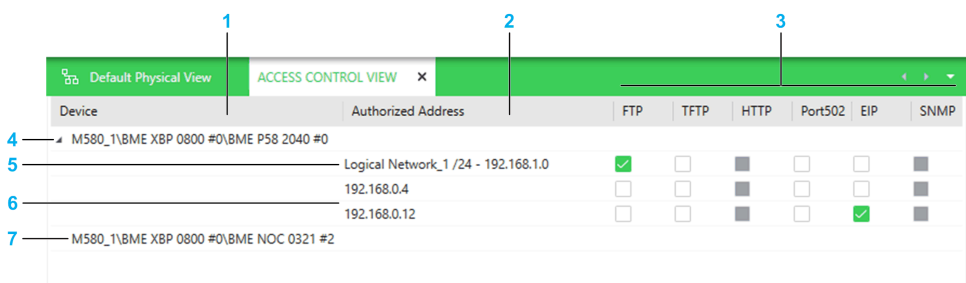

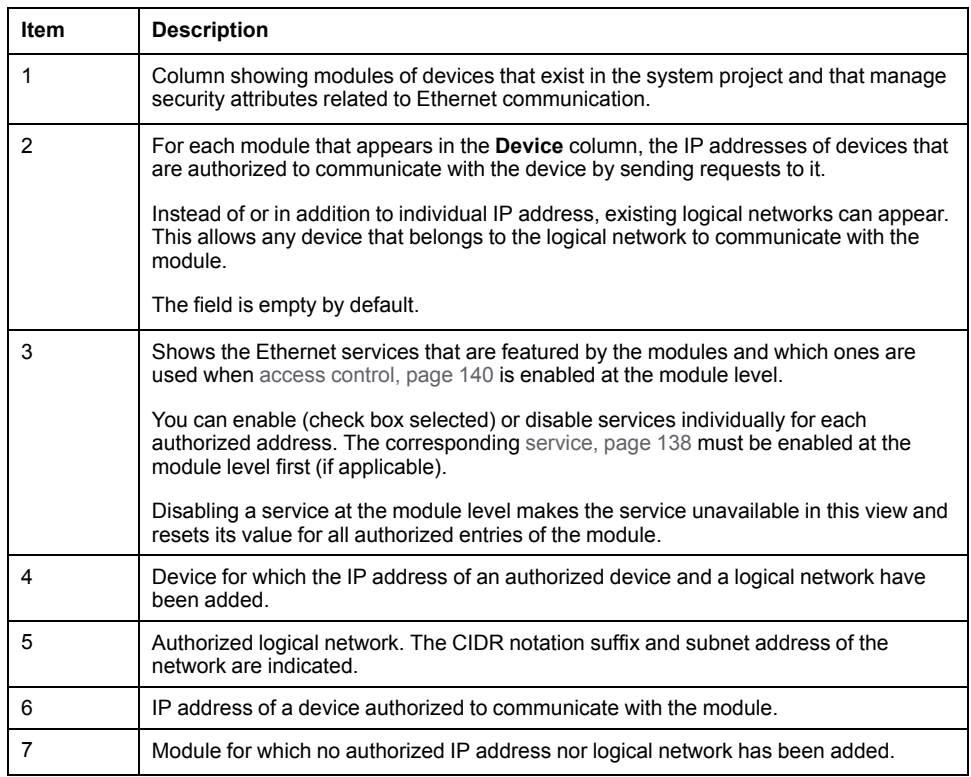

**NOTE:** You can shift columns and sort and filter, [page](#page-36-0) 37 entries.

## **Context Menu Commands**

The table describes the context menu commands of objects that are specific to the **ACCESS CONTROL VIEW**. For a description of the other commands, refer to the topic describing device context menu [commands,](#page-193-0) page 194.

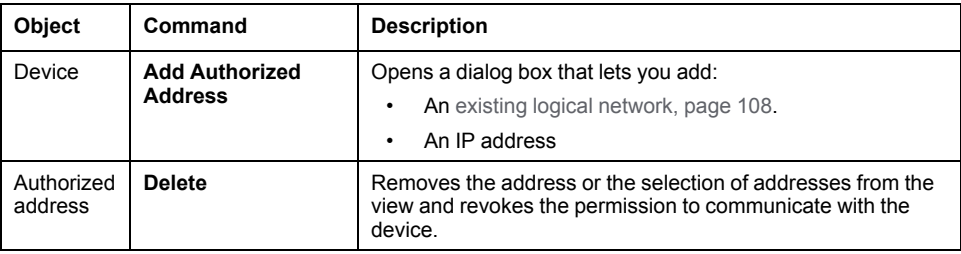

## **Multiselection of Entries**

#### When you select multiple devices in the **ACCESS CONTROL VIEW**, the **PROPERTIES** pane shows the tabs and attributes that they have in [common,](#page-202-0)

[page](#page-202-0) 203.

## **DEPLOYMENT VIEW**

#### **Overview**

You can open the **DEPLOYMENT VIEW** either way:

- By selecting more than one PAC or device and clicking **Deploy > Configuration** in the context menu of either one. This selects the corresponding objects when the view opens.
- By using the **Views** menu in the [toolbar,](#page-29-0) page 30.

The view lists the PACs and devices that exist in your system project and to which you can deploy an [executable,](#page-306-0) page 307 or a DTM [configuration,](#page-310-0) page 311 respectively from the Topology Manager. It shows the status of these objects and lets you deploy to several objects in sequence.

The view lets you also perform the following actions on one or more PACs:.

- Build their control [project,](#page-236-0) page 237.
- Send run and stop commands.

The view is refreshed when you or other users update the topology of the system project.

**NOTE:** You cannot use this view to load data from devices.

### **Closing the DEPLOYMENT VIEW**

When you close the view, the action that is in progress completes but actions that are queued are canceled.

## **Description**

The following figure shows an example of the **DEPLOYMENT VIEW**.

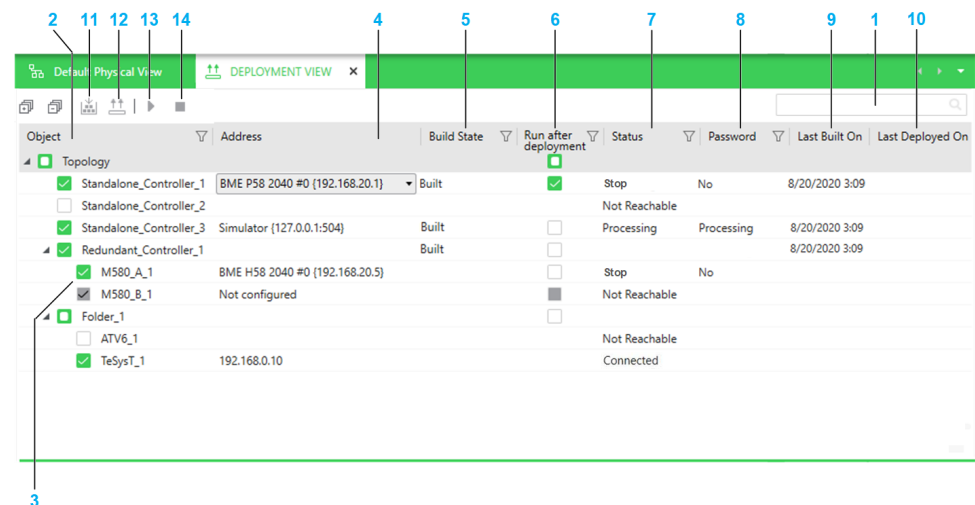

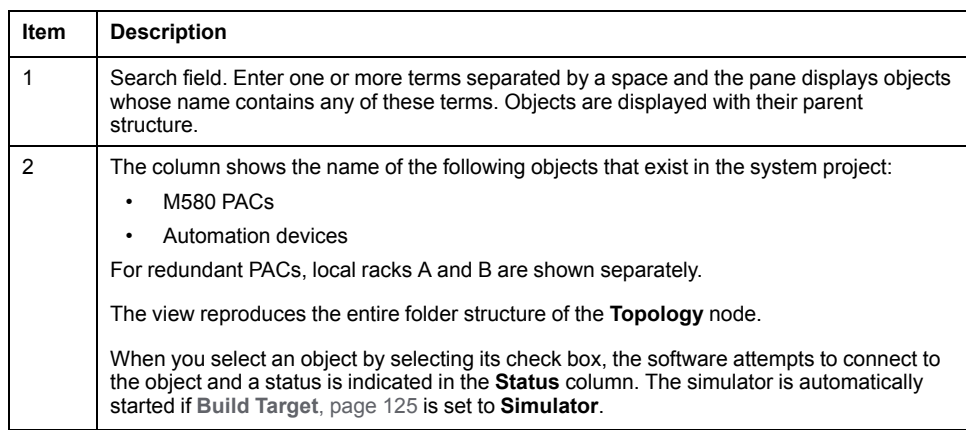

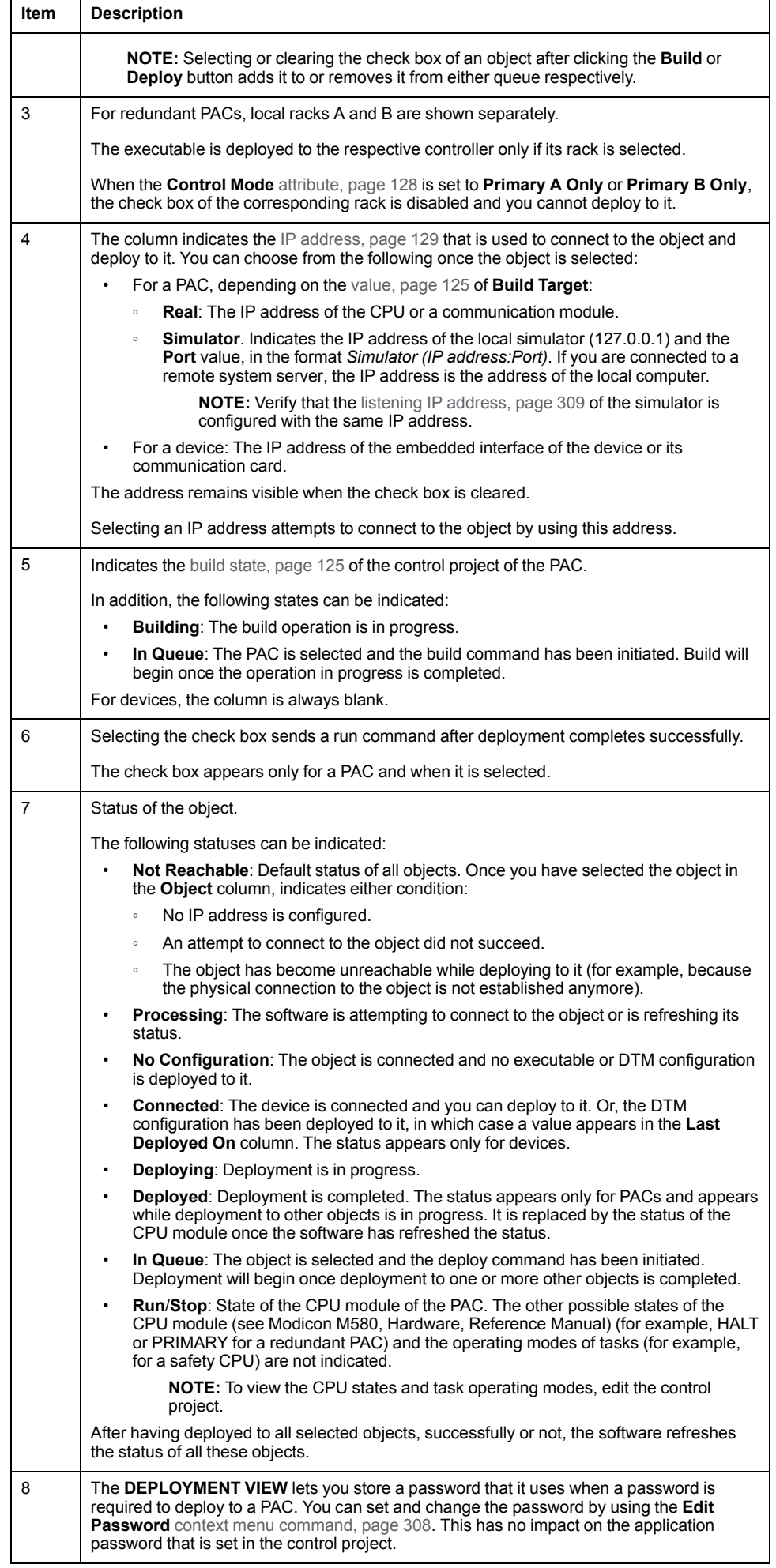

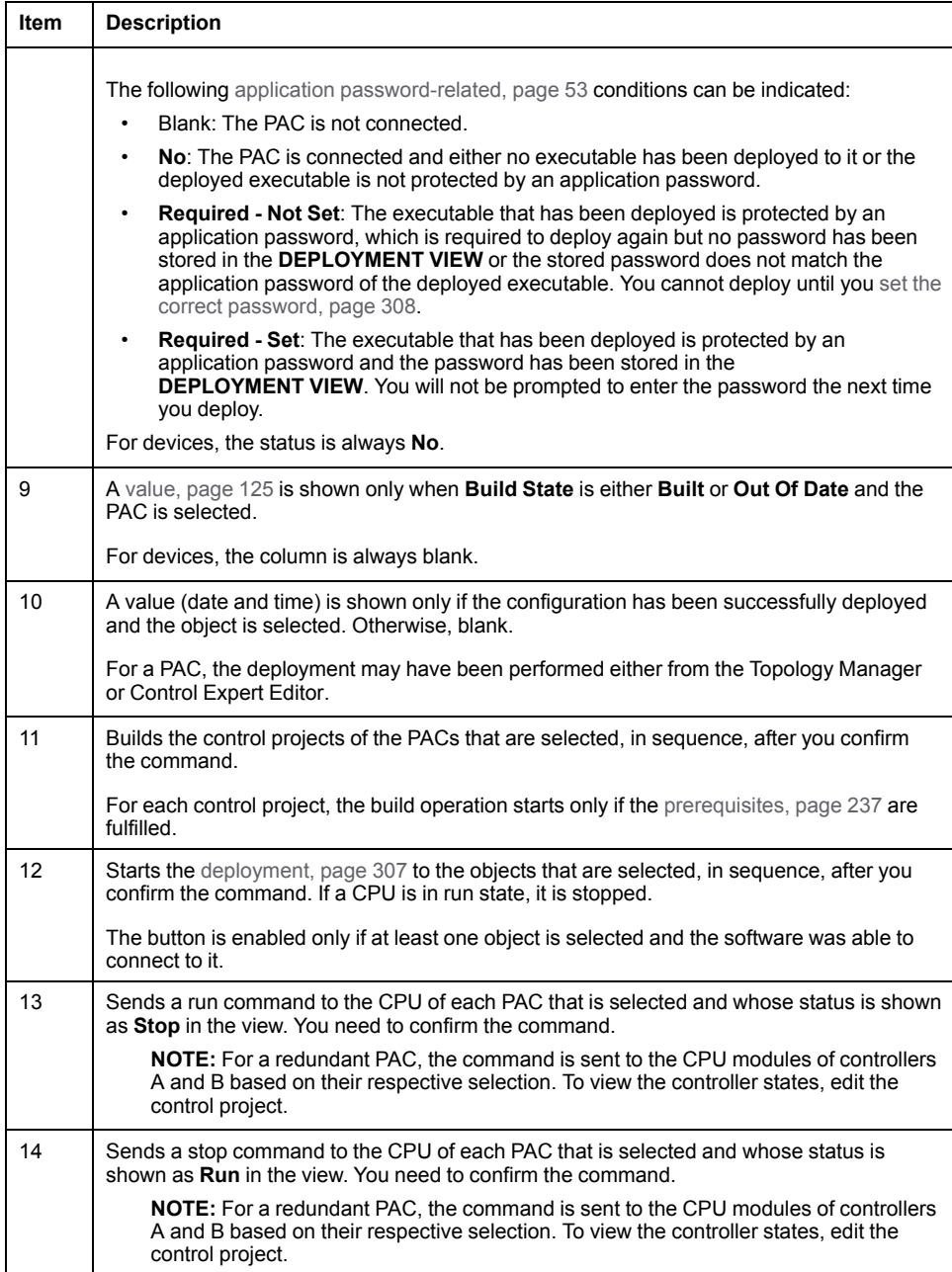

**NOTE:** You can shift columns and sort and filter, [page](#page-36-0) 37 entries.

## **Basic Diagnostic**

#### **Overview**

You can open the basic diagnostic window by right-clicking a device and selecting **Open Basic Diagnostic**.

Once connected to the device, it displays various [diagnostic](#page-286-0) codes, page 287 for the device.

You can open diagnostic windows for several devices at the same time.

The diagnostic window is refreshed when you or other users modify the configuration of the device.

#### **Devices Supporting Basic Diagnostics**

Basic diagnostics are available for devices of the **Altivar Variable Speed Drives** [product](#page-21-0) range, page 22.

#### **Prerequisites**

Diagnostic data can be displayed only if the system server can communicate with the device for which the **Open Basic Diagnostic** command has been selected. If communication cannot be established or is interrupted, a message is shown.

## **Description**

The figure shows an example of the basic diagnostic window.

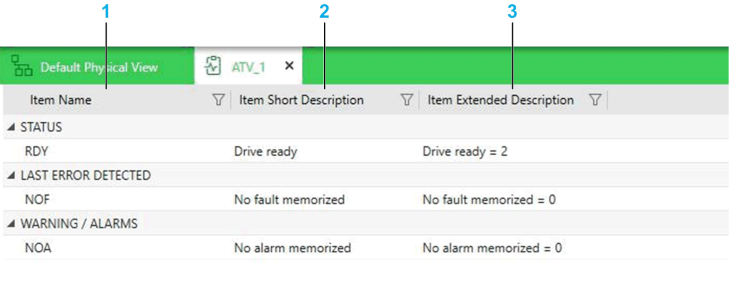

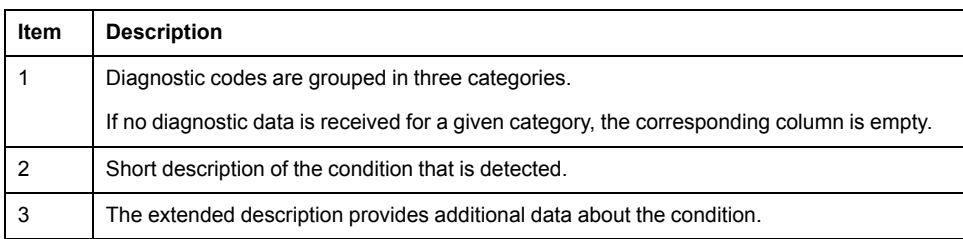

### **Troubleshooting**

If you experience difficulties obtaining diagnostic information, verify that the SE SODB ControlExpert Host X service (where X represents the version) of the Service Oriented Device Bus (SODB) diagnostic engine is running on the system server computer (**Services** window of the Windows® operating system). If not, start it.

## **EXPORT Window**

#### **Overview**

You can open the **EXPORT** window by right-clicking, in the **SYSTEM PROJECT** pane, a device, a selection of devices, or the **Topology** node and selecting **Export**.

It lets you [export](#page-215-0) to file, page 216 the content of the **Topology** node or parts of it including related objects such as physical views and physical links.

You can open only one **EXPORT** window at a time.

The view is refreshed when you or other users modify the topology of the system project or the configuration of objects.

#### **Description**

The following figure shows an example of the **EXPORT** window in which some devices of the system project have been selected for export.

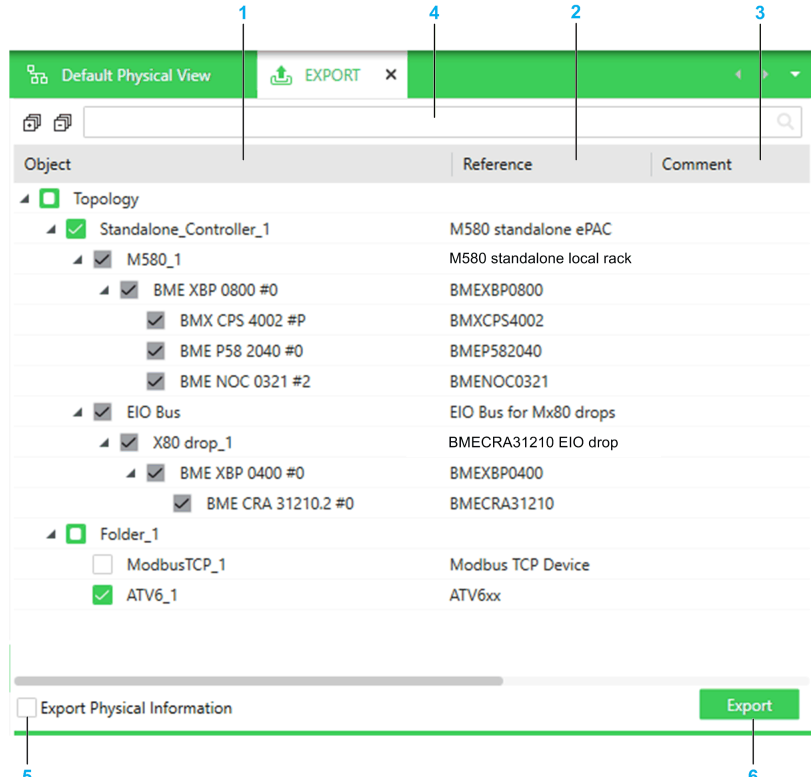

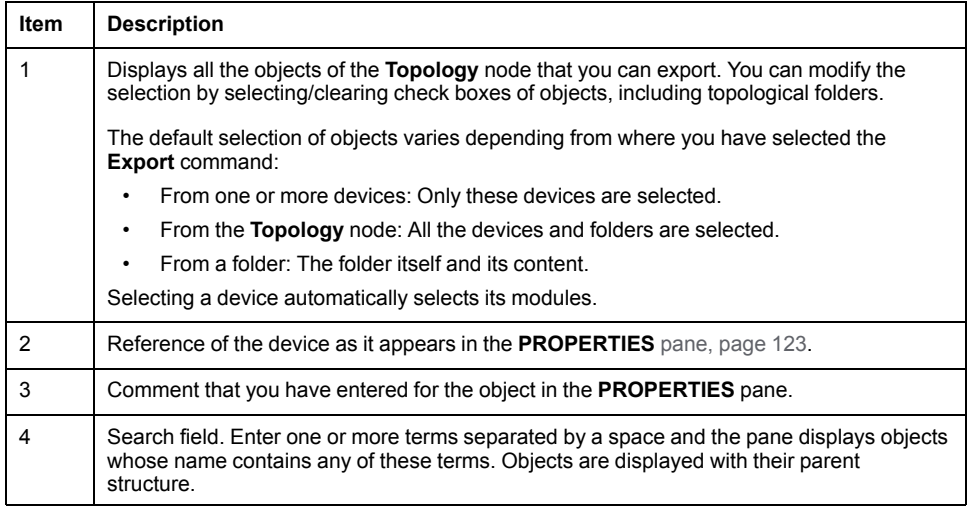

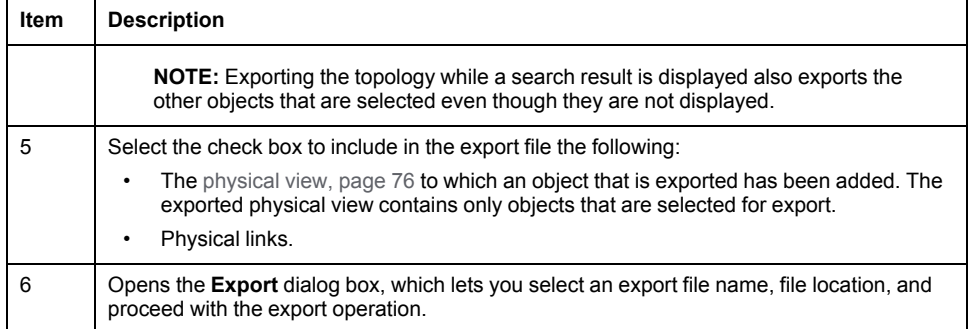

## **Rack Viewer**

## **Overview**

You can open the **Rack Viewer** either way:

- By clicking **Open Rack Viewer** in the context menu of a rack of an M580 PAC.
- By double-clicking the handle of a local rack or drop in a physical view.
- By clicking **Rack Viewer** in the **Open With** submenu of a backplane or module of a PAC.

The **Rack Viewer** shows the physical configuration of the local rack or a drop of a PAC in a graphical way. Local racks of standby controllers are shown in a separate view as well. The view is read-only.

The view is refreshed when you or other users apply changes that were made to the rack configuration by editing the control [project,](#page-228-0) page 229.

Select a backplane or a module to view and/or edit its properties.

You can view the configuration of several racks at the same time by opening a **Rack Viewer** for each one.

**NOTE:** When the **Rack Viewer** is the active view, the **TOOLBOX** is empty.

### **Description**

The following figure shows an example of an M580 local rack that is open in the **Rack Viewer**. An extended rack and various modules have been added to the local rack by editing the control project.

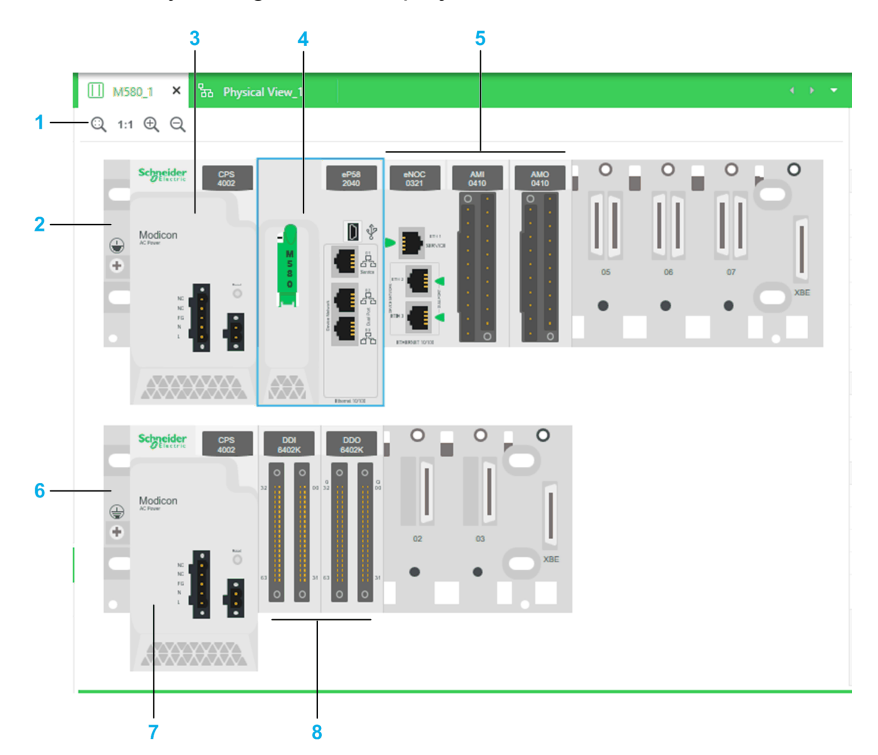

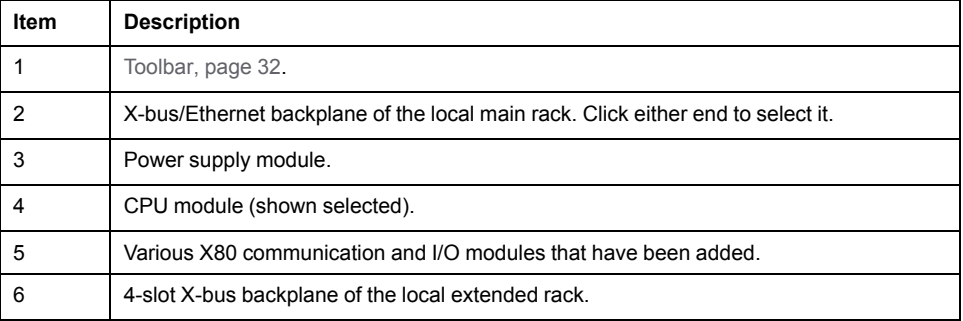

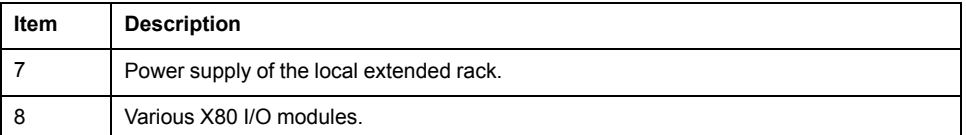

## **Workspace Actions**

The table describes the commands of the context menu of the **Rack Viewer** workspace.

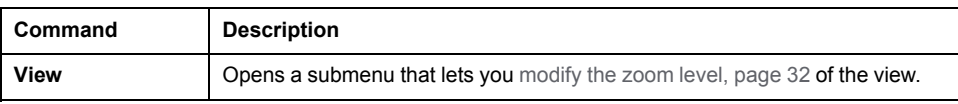

### **Context Menu Commands**

You can open a context menu for the [backplane](#page-193-0) and modules, page 194. **NOTE:** For the backplane, right-click either end.

## **Multiselection of Objects**

When you select multiple objects in the **Rack Viewer**, the **PROPERTIES** pane shows the tabs and [attributes](#page-202-0) that the objects have in common, page 203.

## **User Preferences**

### **Overview**

You can open the **User Preferences** window by clicking its button in the toolbar of the Topology Manager.

જી

It lets you view and configure various settings of the Control Expert client instance and system projects.

## **Description**

The following figure shows the **User Preferences** window.

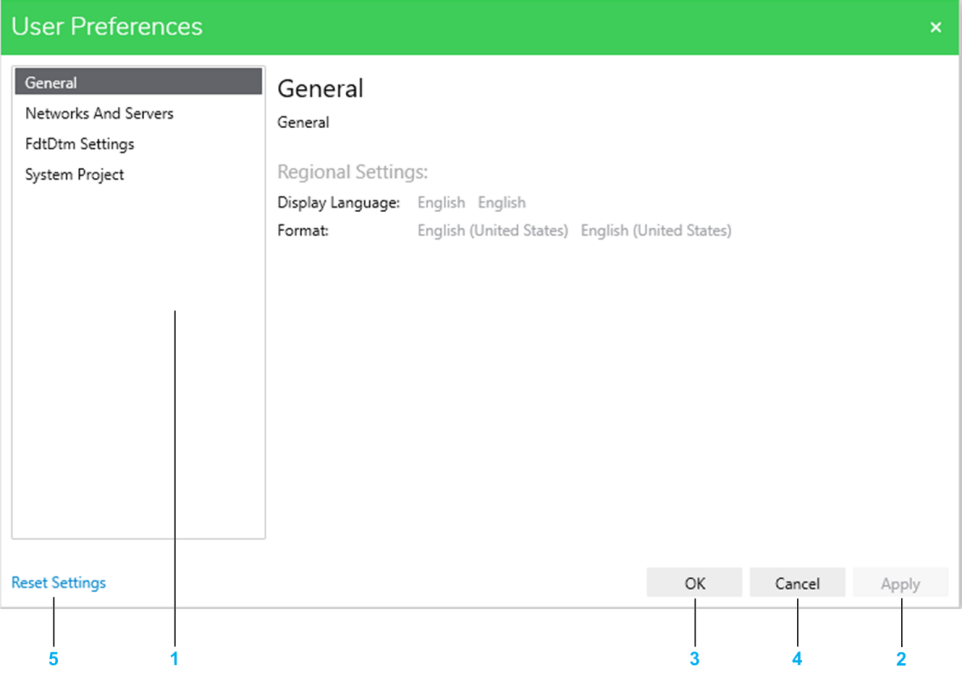

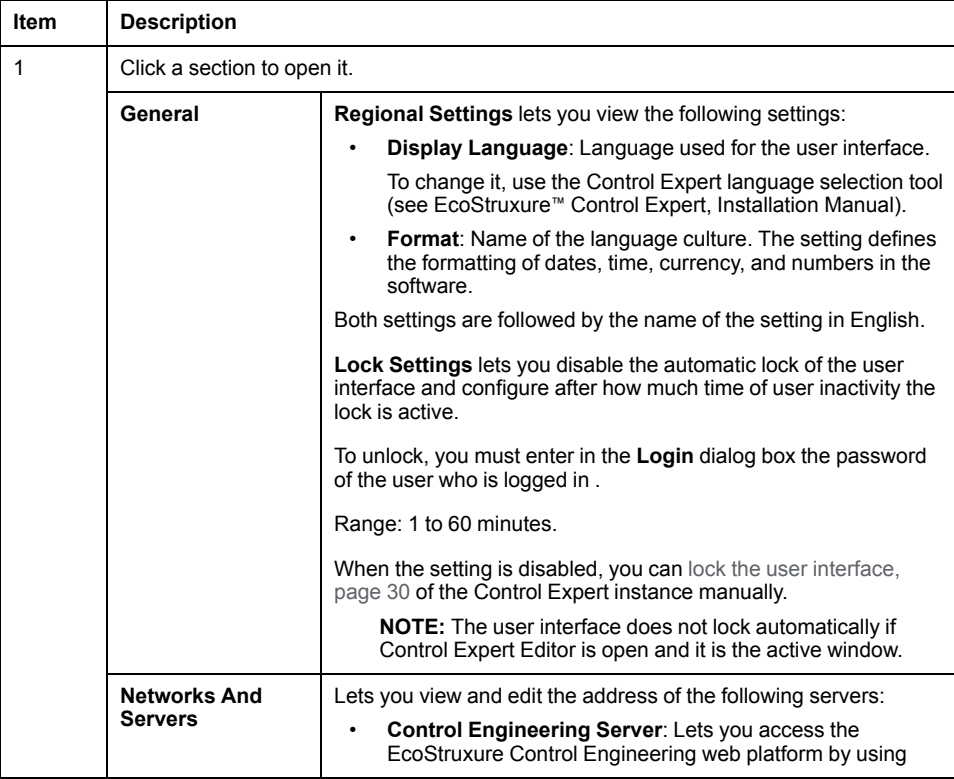

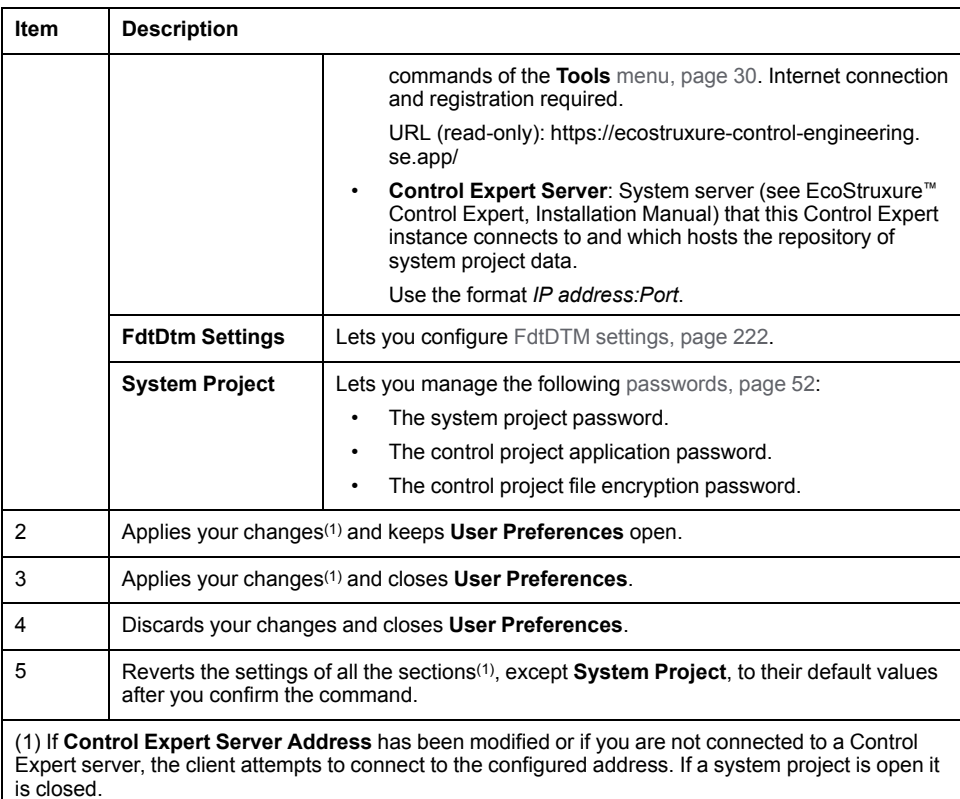

# <span id="page-105-0"></span>**Panes**

## **What's in This Chapter**

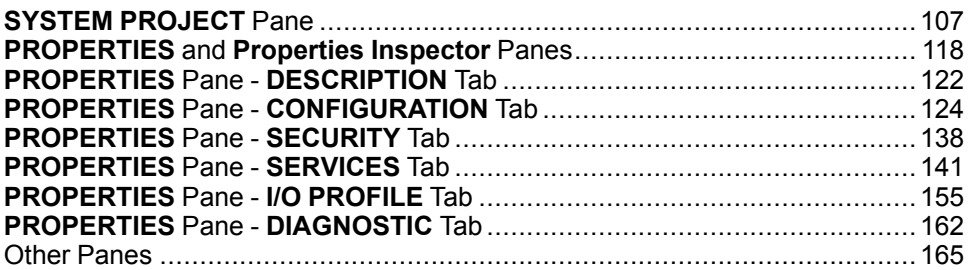

## <span id="page-106-0"></span>**SYSTEM PROJECT Pane**

## <span id="page-107-0"></span>**SYSTEM PROJECT Pane**

#### **Overview**

The **SYSTEM PROJECT** pane opens when you open a system project. You can reopen the pane by using the **Views** menu in the [toolbar,](#page-29-0) page 30.

It lets you view, create, organize, and/or interact with the following objects of the system project:

- The structure of the [topology](#page-109-0) and the devices, page 110 therein.
- Logical [networks,](#page-113-1) page 114.
- [Physical](#page-115-0) views, page 116.

You can view and configure [properties,](#page-118-0) page 119 of each object by selecting it and perform other actions by opening its context menu.

## <span id="page-107-1"></span>**SYSTEM PROJECT Pane General Description**

The following figure shows an example of the **SYSTEM PROJECT** pane and the nodes that it contains.

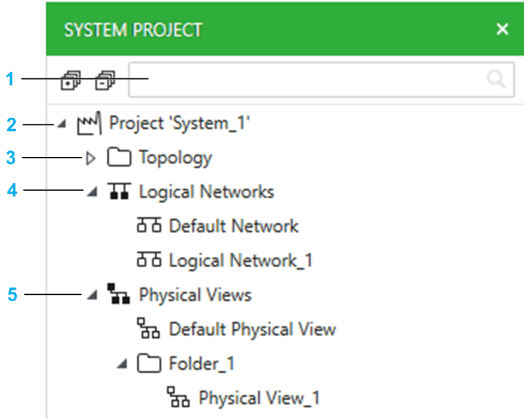

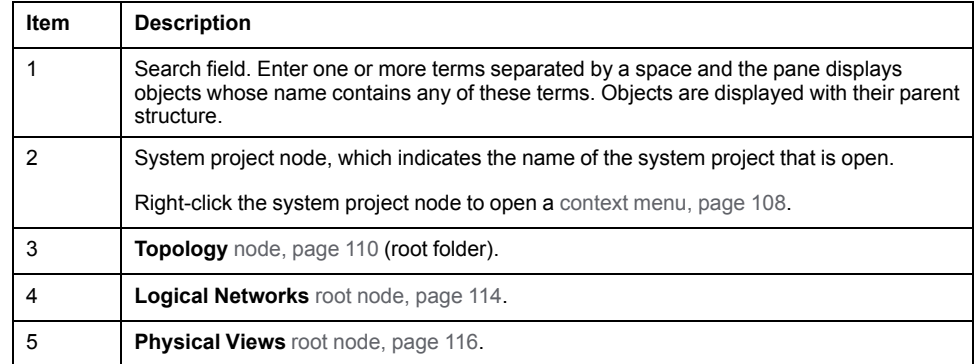

## <span id="page-107-2"></span>**System Project Node Actions**

The table describes the commands of the context menu of the system project node.

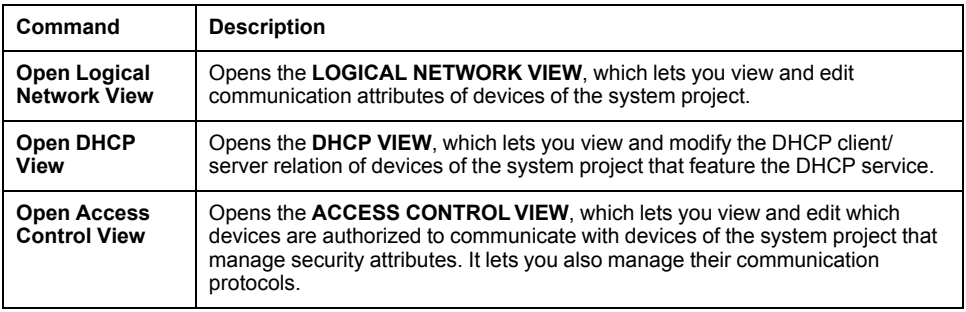
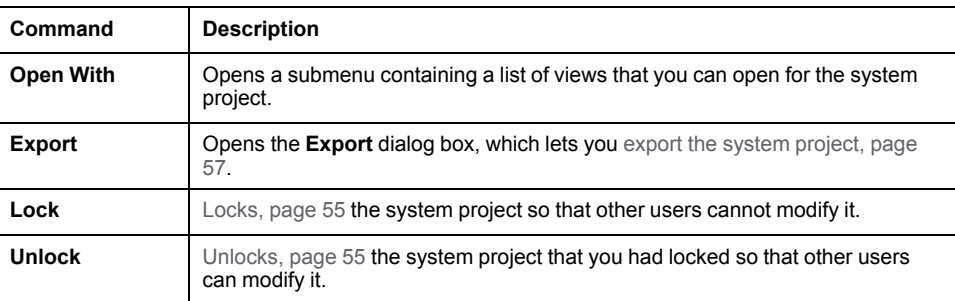

#### <span id="page-109-1"></span>**SYSTEM PROJECT Pane - Topology Node**

#### **Overview**

The **Topology** node shows the devices that your system project contains. Their location depends on how you create the [devices,](#page-190-0) page 191.

You can view and configure [properties,](#page-118-0) page 119 of each device by selecting it and opening a [context](#page-193-0) menu, page 194. You can also export and import devices.

The node lets you organize the topology by creating a folder [structure,](#page-175-0) page 176. You can change the order in which folders and devices are displayed by dragging an object to its new position within the node, the same folder, or to a different folder.

### <span id="page-109-0"></span>**Topology Node Description**

The following figure shows a partial view of the **SYSTEM PROJECT** pane with examples of various objects that the **Topology** node contains.

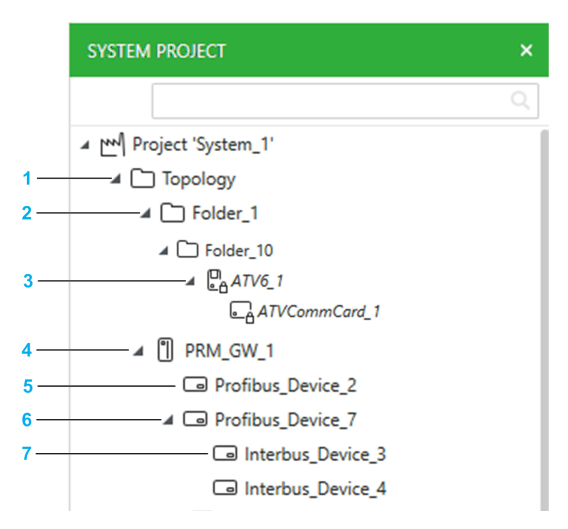

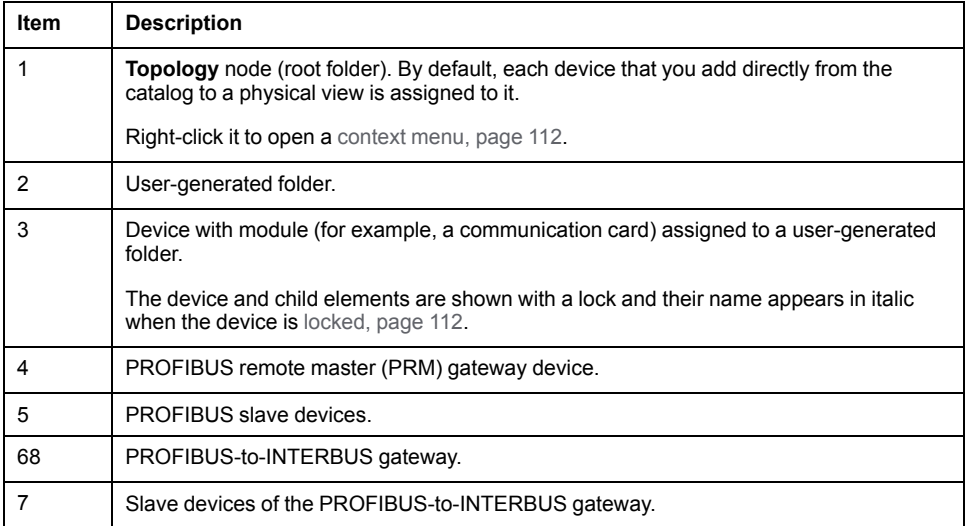

The following figure shows a partial view of the **SYSTEM PROJECT** pane with examples of M580 PACs that have been added.

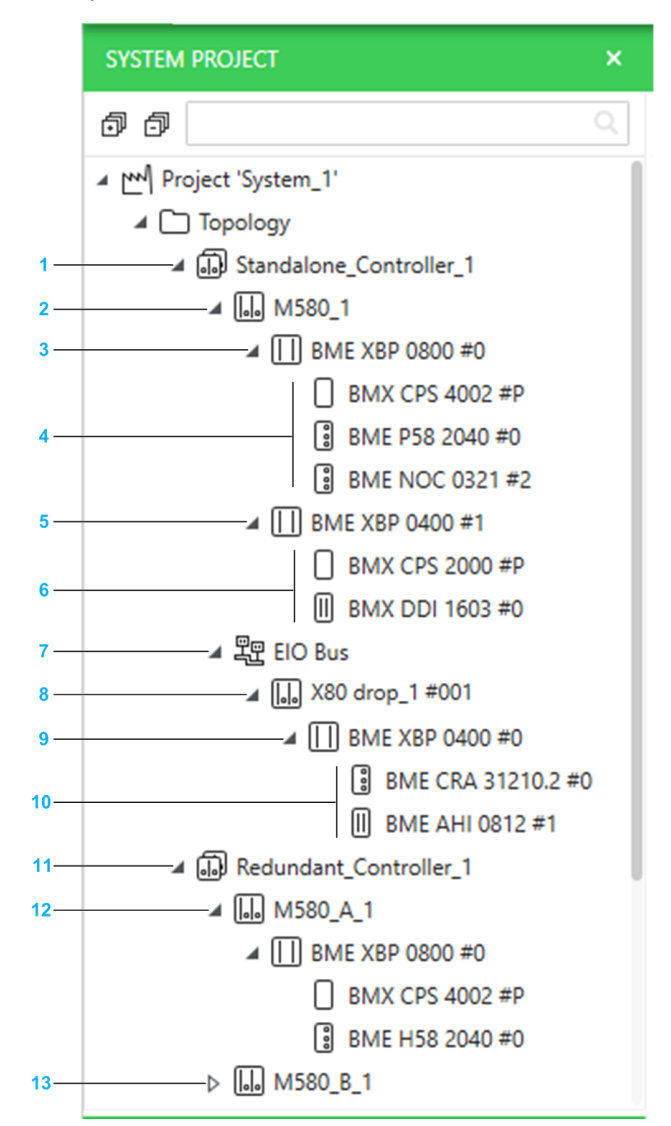

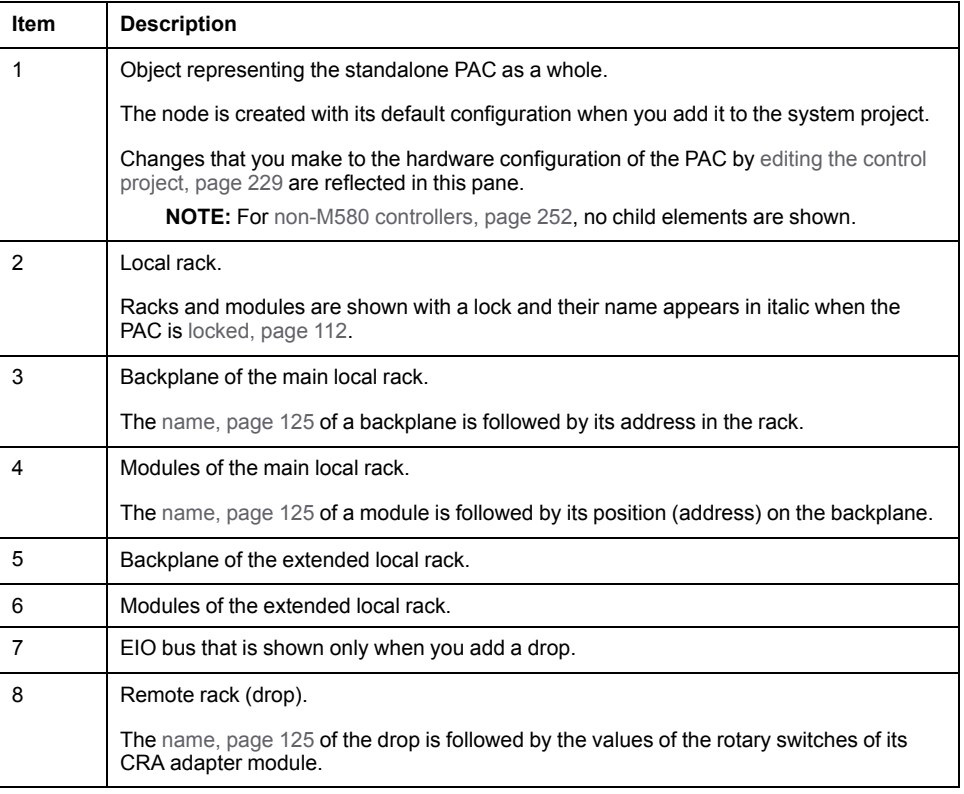

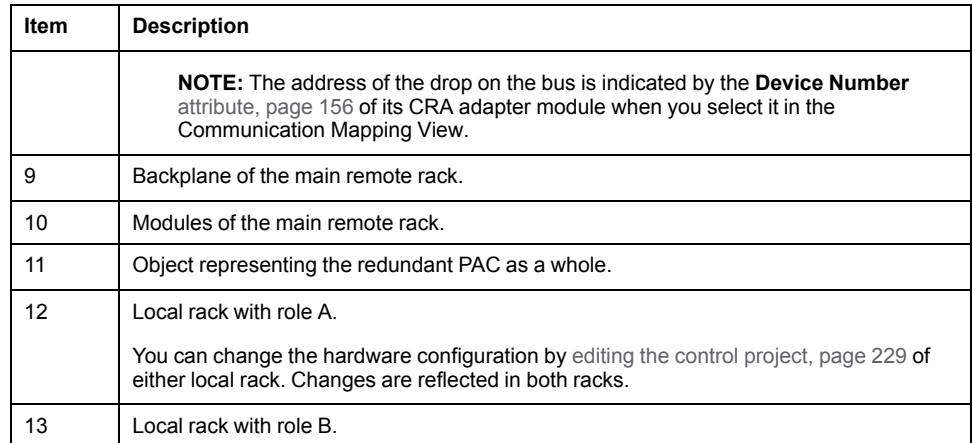

#### <span id="page-111-1"></span>**Devices Locked for Editing**

A device and its child elements are shown with a lock and their name appears in italic when they are locked because you have opened an associated object in an editor. For example, you are editing the control project of a PAC, the fieldbus of a gateway device, or have opened a DTM.

Once the object editor is closed, the representation of the node returns to normal and is updated (if applicable).

#### <span id="page-111-2"></span>**Selecting Multiple Folders and/or Devices**

You can select a combination of folders and devices, including PACs that appear in the **Topology** folder structure. However, your selection cannot contain individual modules of a device (for example, only the rack or a communication module of a PAC or only the communication card of a drive). That is, nodes need to be collapsed.

#### **Moving Devices to Another Topological Folder**

You can change the location of devices inside the folder structure of the topology by selecting one or more devices and dragging them onto another existing topological folder:

- If the target folder is expanded, you can select the position of the device among existing devices.
- If the target folder is collapsed, the device is added in last position. Holding over a collapsed folder expands it.

For PACs and other devices with child elements (such as gateways), you cannot move child elements individually (for example, the communication module of a rack or a PROFIBUS slave device).

#### <span id="page-111-0"></span>**Topology Node Actions**

The table describes the commands of the context menu of the **Topology** node.

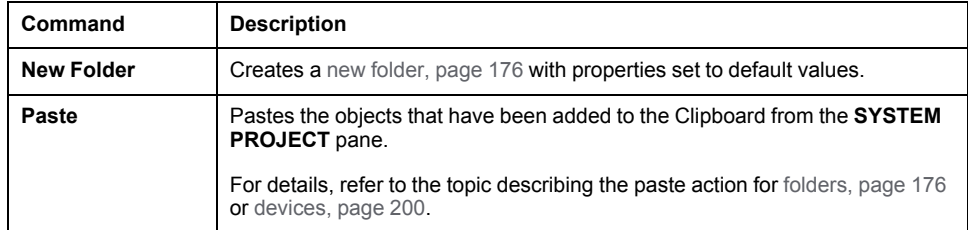

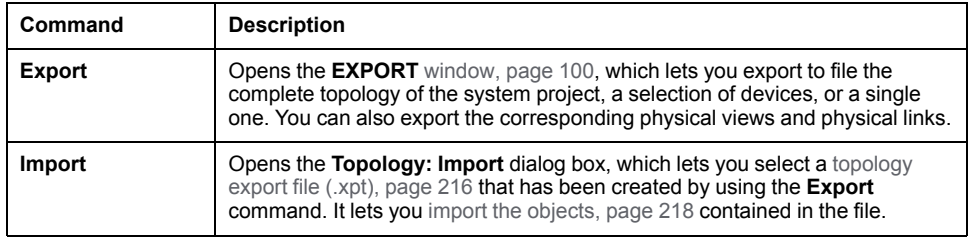

#### **Topology Folder Actions**

The table describes the commands of the context menu of the **Topology** root folder or topological folders.

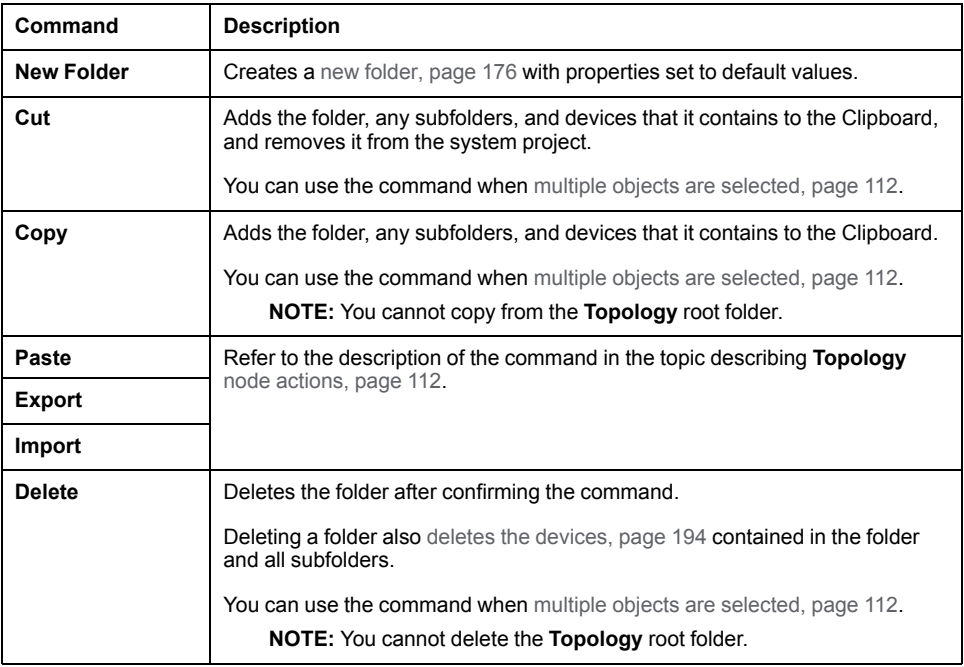

### **Device Actions**

The table describes the commands of the context menu of a device that are specific to the **SYSTEM PROJECT** pane. For a description of the other commands, refer to the topic describing the device [context](#page-193-0) menu, page 194.

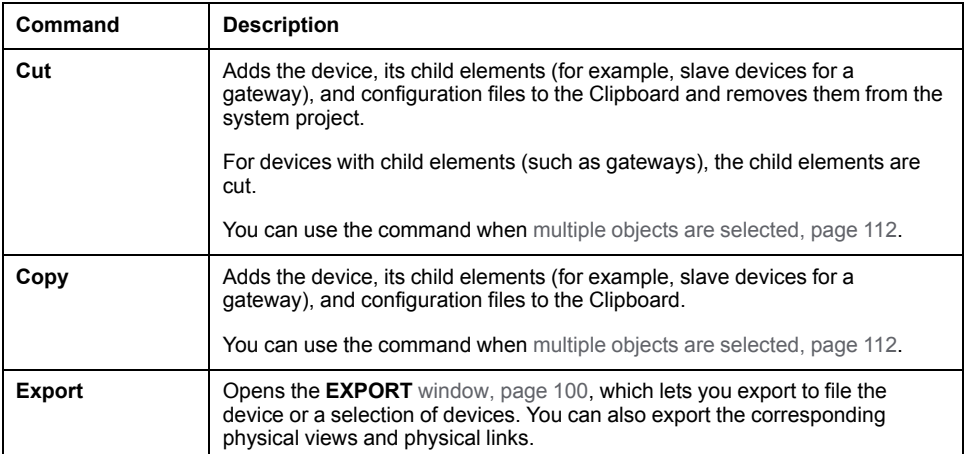

#### **SYSTEM PROJECT Pane - Logical Networks Node**

 $\overline{1}$  $\overline{2}$  $\overline{\mathbf{3}}$ 

#### **Overview**

The **Logical Networks** node shows the logical networks that exist in your system project. It lets you [create,](#page-177-0) page 178 and manage them.

You can view and configure [properties,](#page-118-0) page 119 of each logical network by selecting it and opening a context menu.

#### **Logical Networks Node Description**

The following figure shows an example of the **Logical Networks** node and its content.

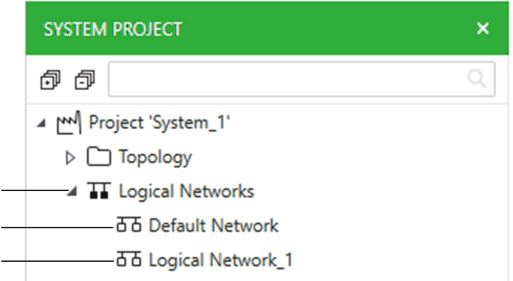

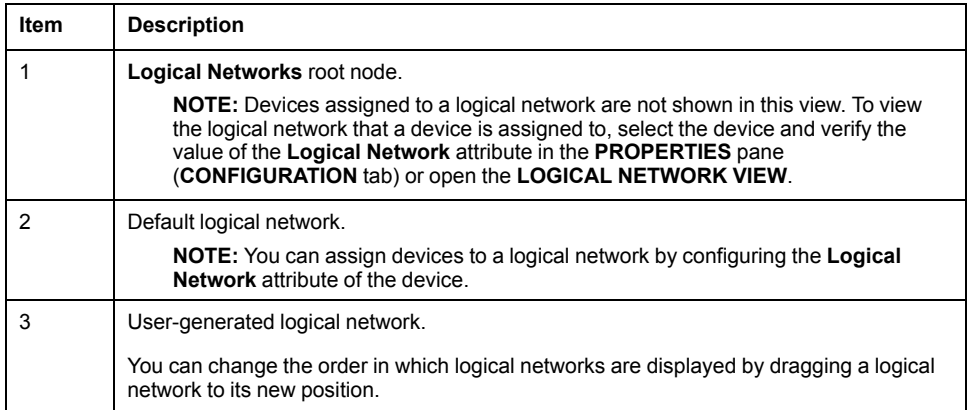

#### **Logical Networks Node Actions**

The table describes the commands of the context menu of the **Logical Networks** node.

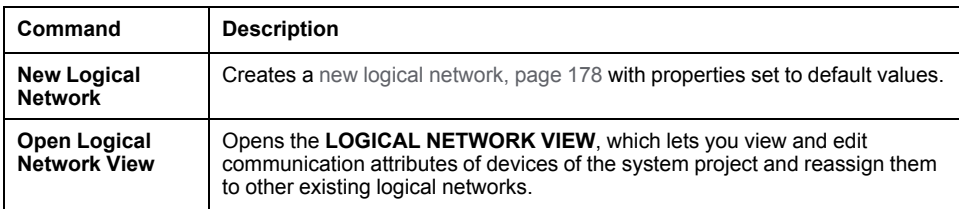

#### **Logical Network Actions**

The table describes the commands of the context menu of logical networks.

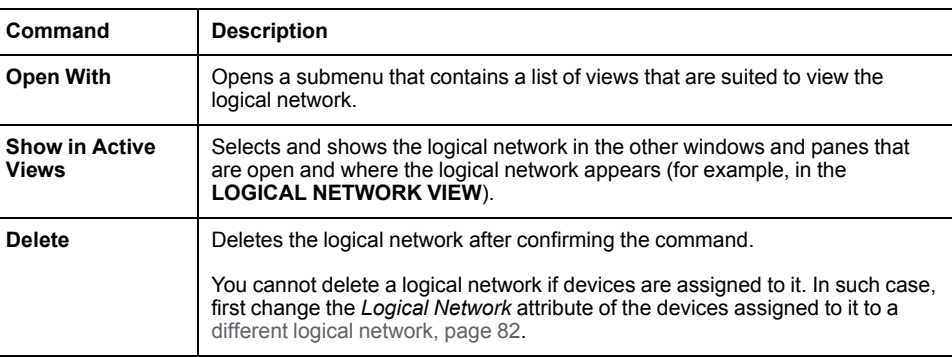

#### **SYSTEM PROJECT Pane - Physical Views Node**

1

#### **Overview**

The **Physical Views** node shows the [physical](#page-75-0) views, page 76 that exist in your system project. It lets you create and manage them.

#### **Physical Views Node Description**

The following figure shows an example of the **Physical Views** node and its content.

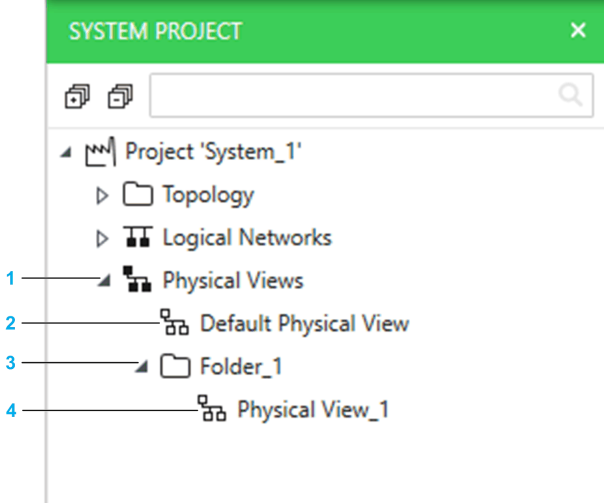

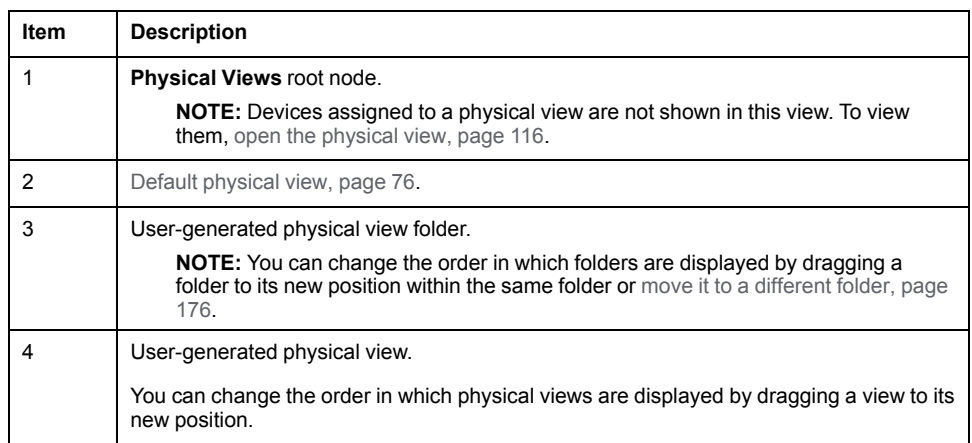

#### **Physical Views Node and Folder Actions**

The table describes the commands of the context menu of the **Physical Views** node and folders therein.

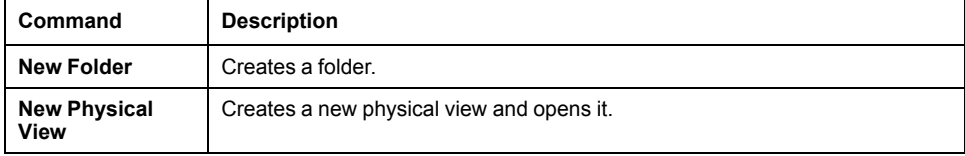

#### <span id="page-115-0"></span>**Physical View Actions**

The table describes the commands of the context menu of physical views.

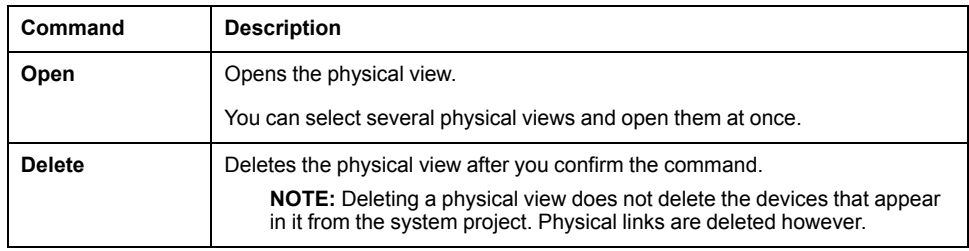

#### <span id="page-118-0"></span>**PROPERTIES and Properties Inspector Panes**

#### **Overview**

The **PROPERTIES** pane lets you view and/or configure the attributes of the object is currently selected.

The tabs, [page](#page-121-0) 122 that it contains and the information shown in each tab are context-sensitive and depend on the object that is selected.

**NOTE:** You can reopen the pane by using the **Views** menu in the [toolbar,](#page-29-0) [page](#page-29-0) 30.

#### **Properties Inspector Pane**

**Properties Inspector** panes are additional panes that you can open by using the **Open With** context-menu command of an object.

Each pane displays the same type of information as the **PROPERTIES** pane but only of the object from which you open it. The name of the object appears in the title bar of the pane.

It makes it possible to view the properties of several objects at the same time.

#### **PROPERTIES Pane Description**

The following figure shows an example of the content of the **PROPERTIES** pane when a device is selected in the Topology Manager.

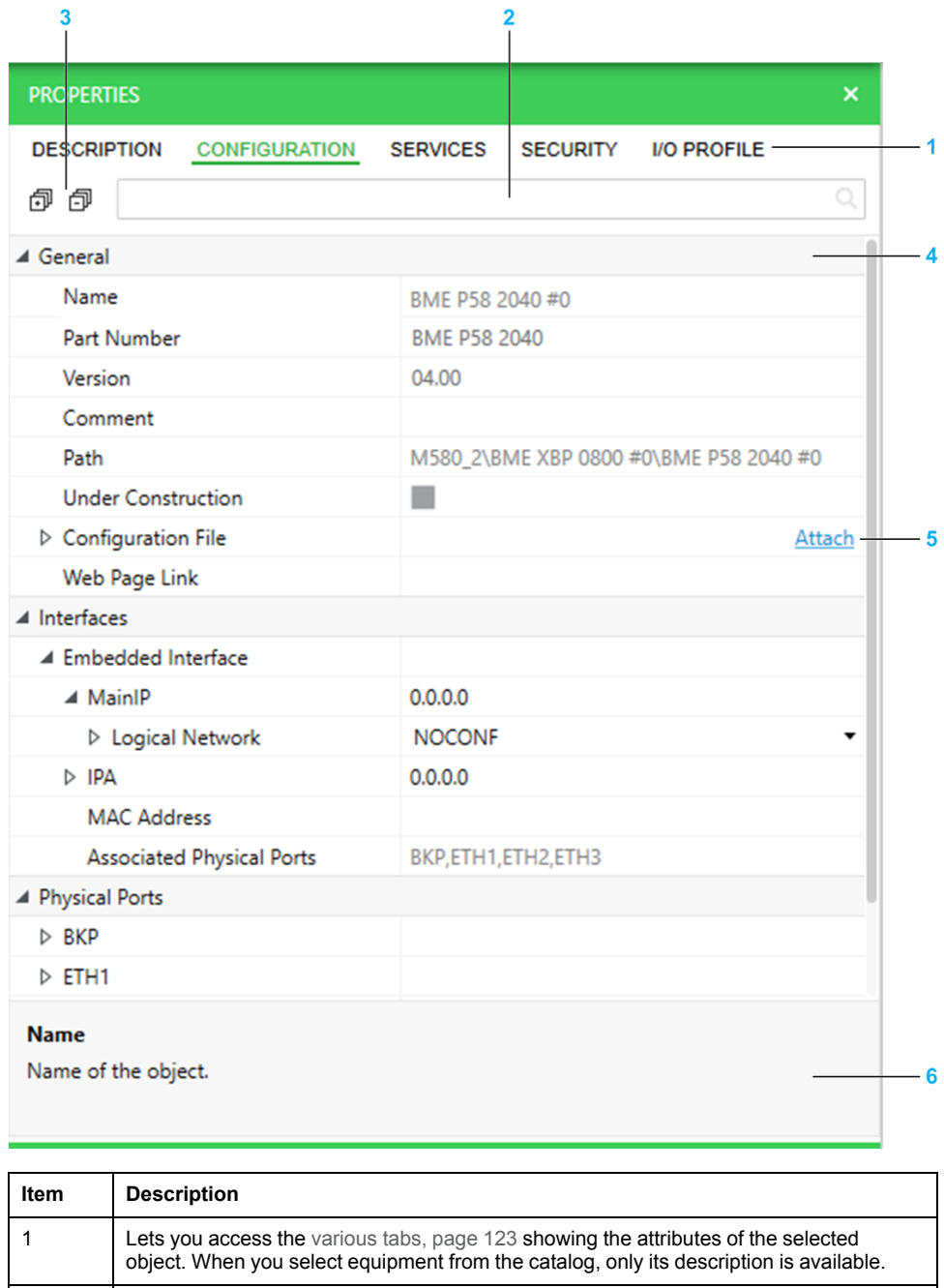

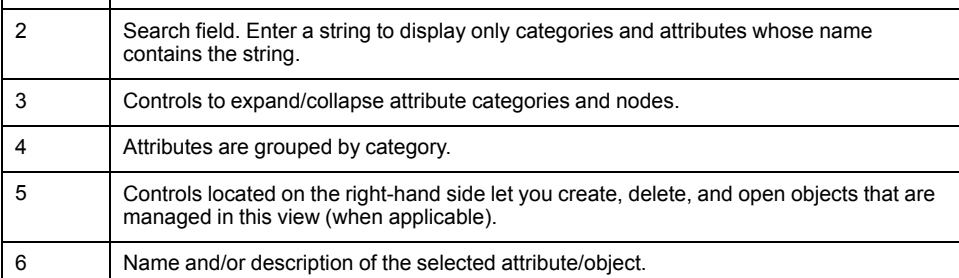

#### **Properties of Objects in the Topology Manager**

The table indicates where you can find the description of properties of objects managed by the Topology Manager.

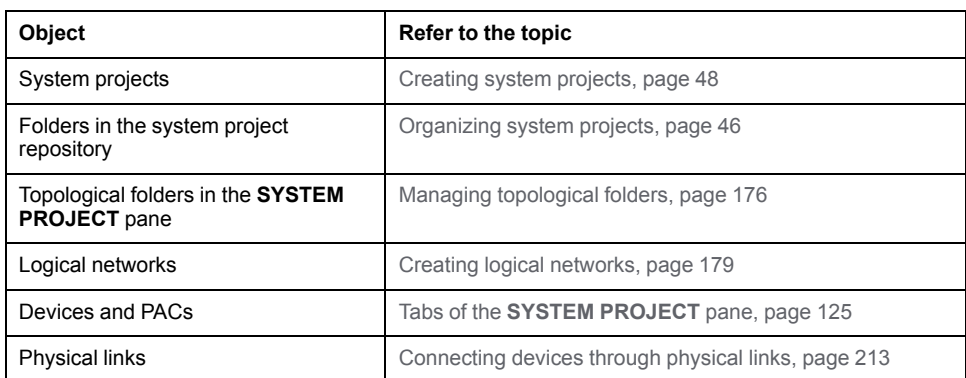

# <span id="page-121-0"></span>**PROPERTIES Pane - DESCRIPTION Tab**

### <span id="page-122-0"></span>**General Category - DESCRIPTION Tab**

#### **Overview**

The **DESCRIPTION** tab appears when you select a device or module in a view or pane of the system project.

**NOTE:** When you select equipment in the **TOOLBOX**, the same attributes appear but without showing the tab. Values may differ.

**NOTE:** The attributes that appear in this tab when you select a system project are described in a [separate](#page-46-0) topic, page 47.

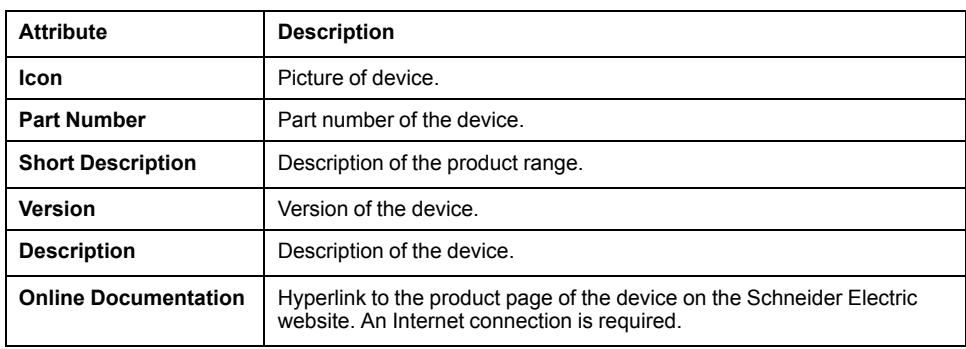

# **PROPERTIES Pane - CONFIGURATION Tab**

#### **Overview**

The **CONFIGURATION** tab is available for devices that have attributes related to hardware and network services. It lets you view and configure their attributes.

The various attributes are grouped in categories.

This topic describes all the attributes that are available. However, the ones that appear in the tab depend on the device that is selected.

# <span id="page-124-0"></span>**General Category - CONFIGURATION Tab**

<span id="page-124-1"></span>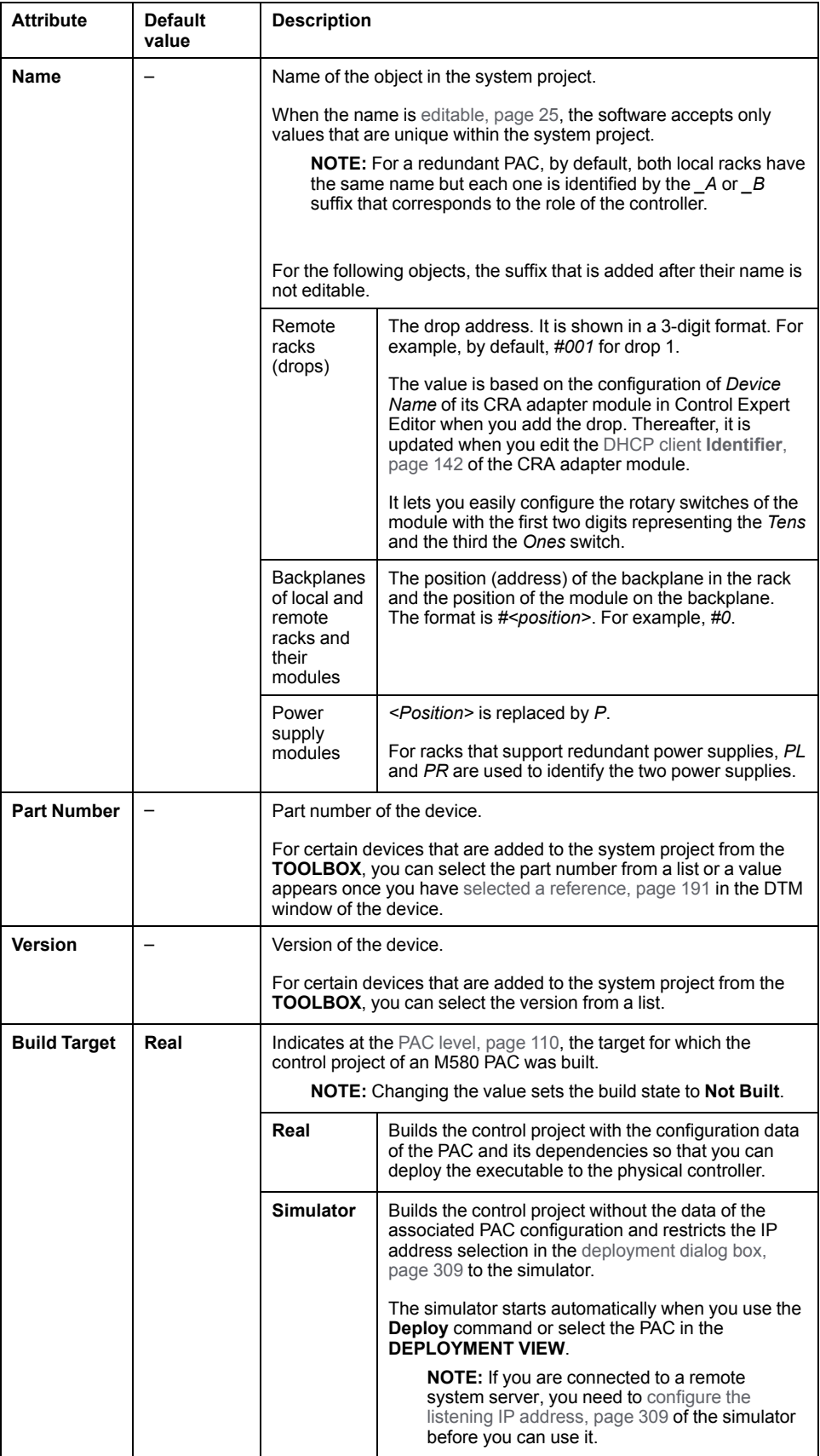

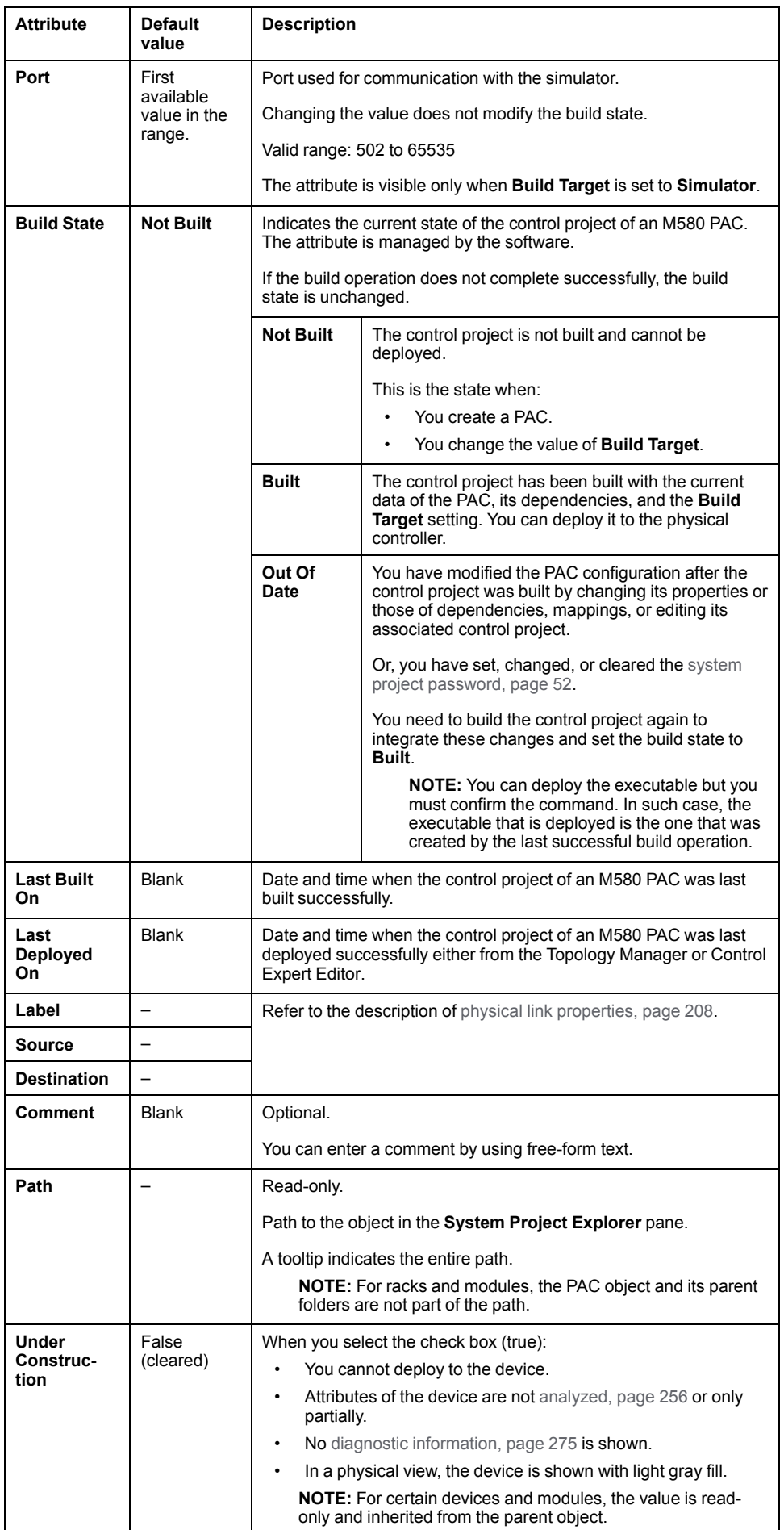

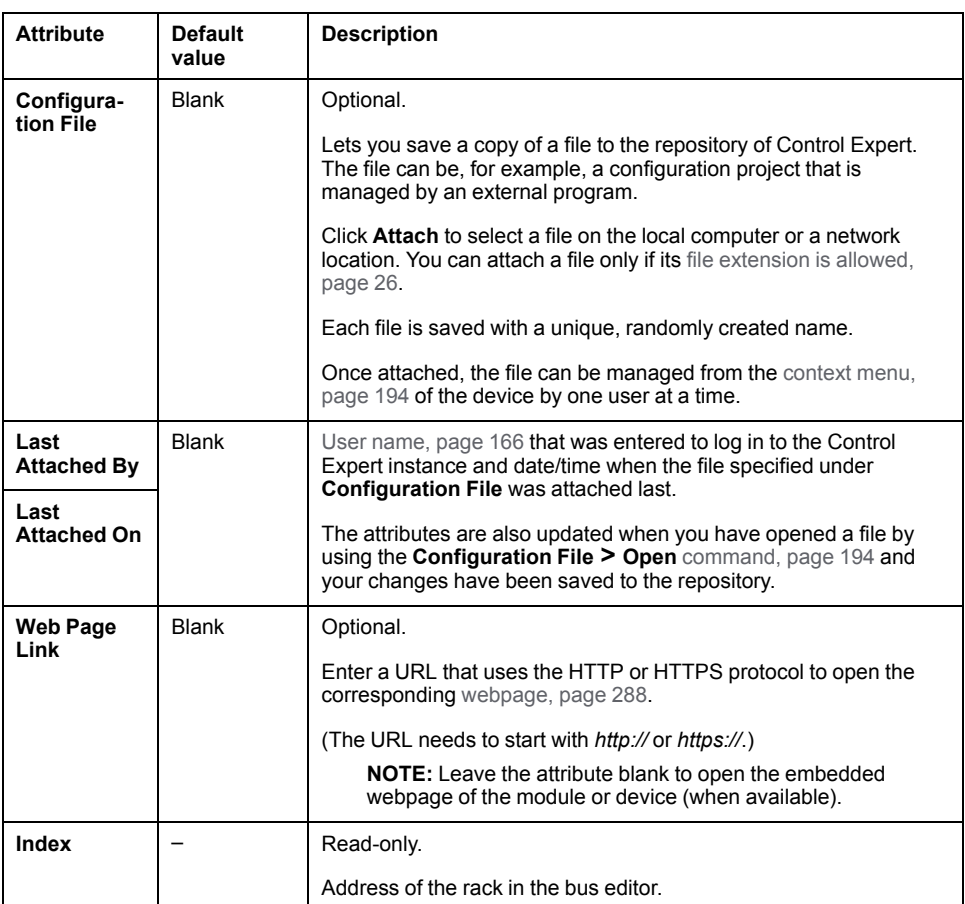

### **Management Category - CONFIGURATION Tab**

### **Description of Attributes**

The attribute is available only for the [redundant](#page-109-1) PAC, page 110.

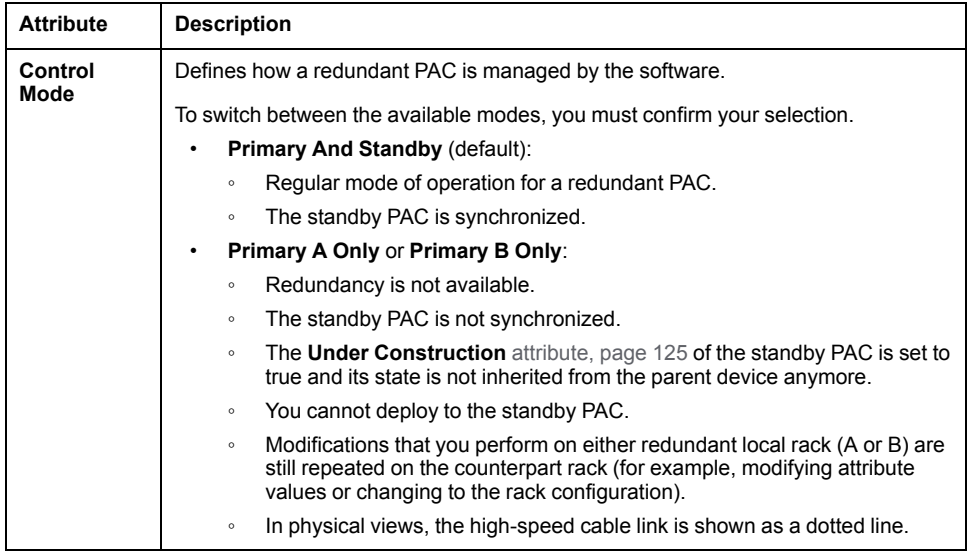

#### <span id="page-128-0"></span>**Interfaces Category - CONFIGURATION Tab**

#### **Overview**

The **Interfaces** category regroups attributes related to the TCP/IP configuration of devices.

It always contains at least one subcategory.

When a device manages other IP addresses in addition to the host addresses, their attributes are shown in separate interface subcategories, which correspond to the respective ports, for example, *Port1\_Interface*. Typically, enabling the routing capability of a port (**Interface** [attribute,](#page-131-0) page 132) creates such a subcategory.

#### **Embedded Interface Subcategory**

The subcategory is present for devices that manage at least one IP address. It contains the attributes of the host IP addresses. A device can manage more than one host IP address.

**NOTE:** When the interface of the device is located on a communication card, the name of the interface is **Ethernet Interface**.

Each interface subcategory features one or more of the following attributes.

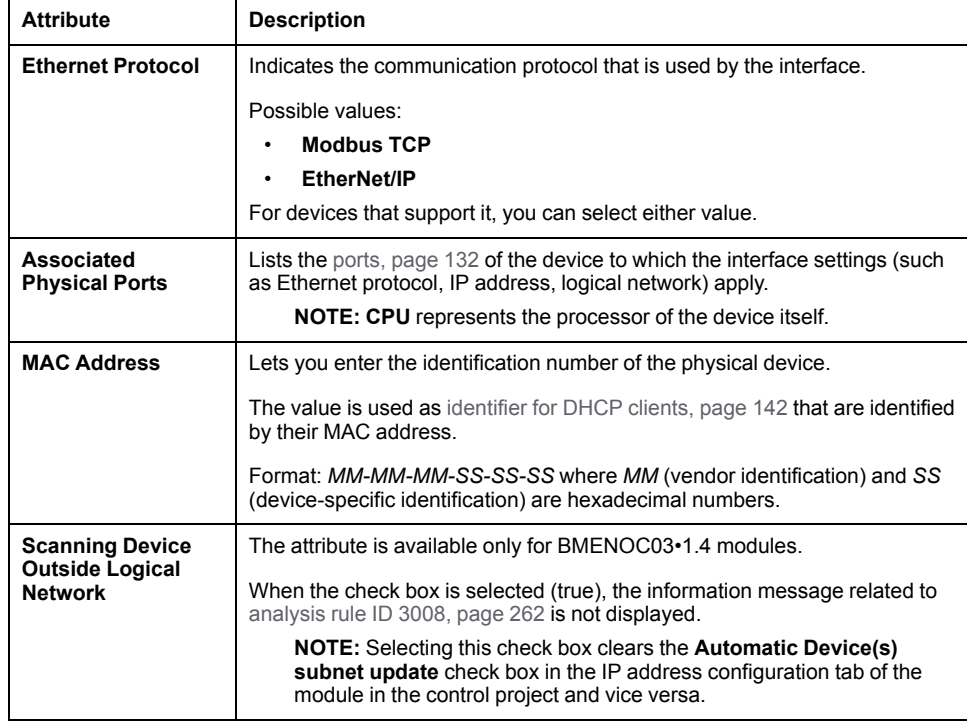

#### **Attributes of IP Addresses**

IP addresses can be configured manually or automatically by assigning the device to a logical [network,](#page-130-0) page 131 or by using the **LOGICAL [NETWORK](#page-81-0) VIEW**, page [82.](#page-81-0)

Each interface subcategory features one or more of the following attributes.

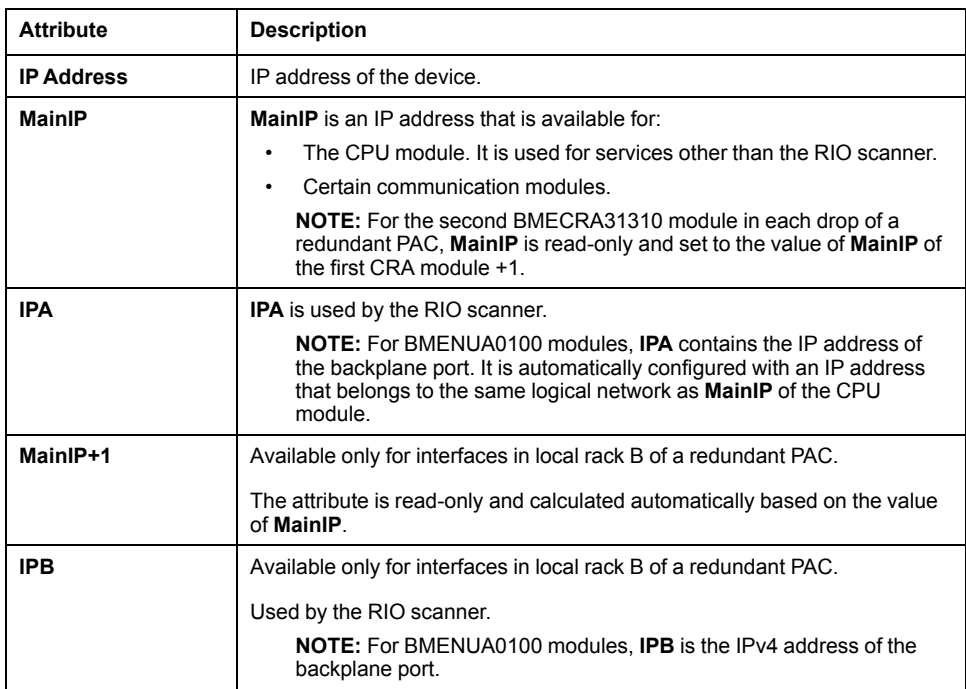

#### **IPv4 Control Port Sections**

The **IPv4 A** and **IPv4 B** sections and their attributes are available for BMENUA0100 modules and apply to the [control](#page-131-0) port, page 132.

The **IPv4 B** section pertains to the module in local rack B of a redundant PAC. Its attributes are automatically configured based on the values of attributes in the **IPv4 A** section and vice versa.

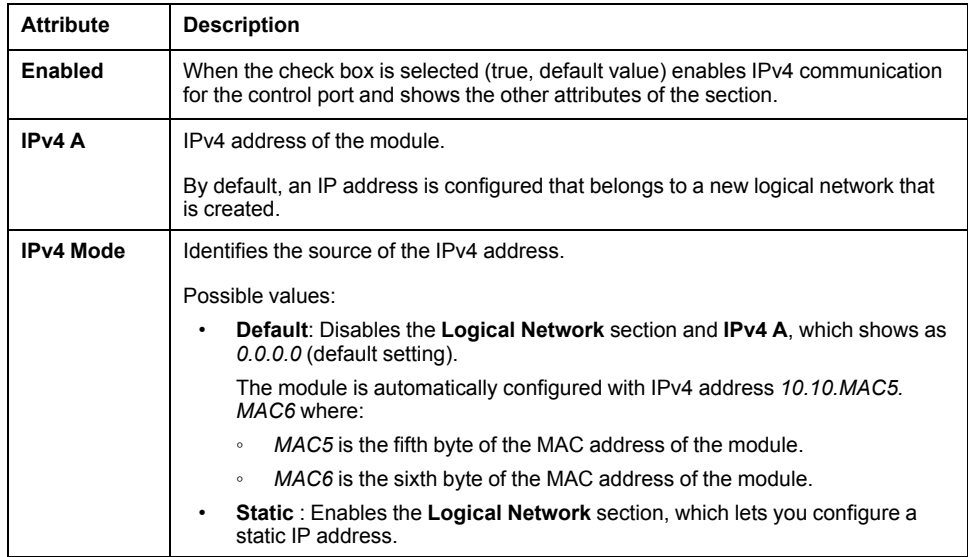

#### **IPv6 Control Port Sections**

The **IPv6 A** and **IPv6 B** sections and their attributes are available only for BMENUA0100 modules and apply to the [control](#page-131-0) port, page 132.

The **IPv6 B** section pertains to the module in local rack B of a redundant PAC. Its attributes are automatically configured based on the values of attributes in the **IPv6 A** section and vice versa. Except for **Gateway Address**, which you can configure independently.

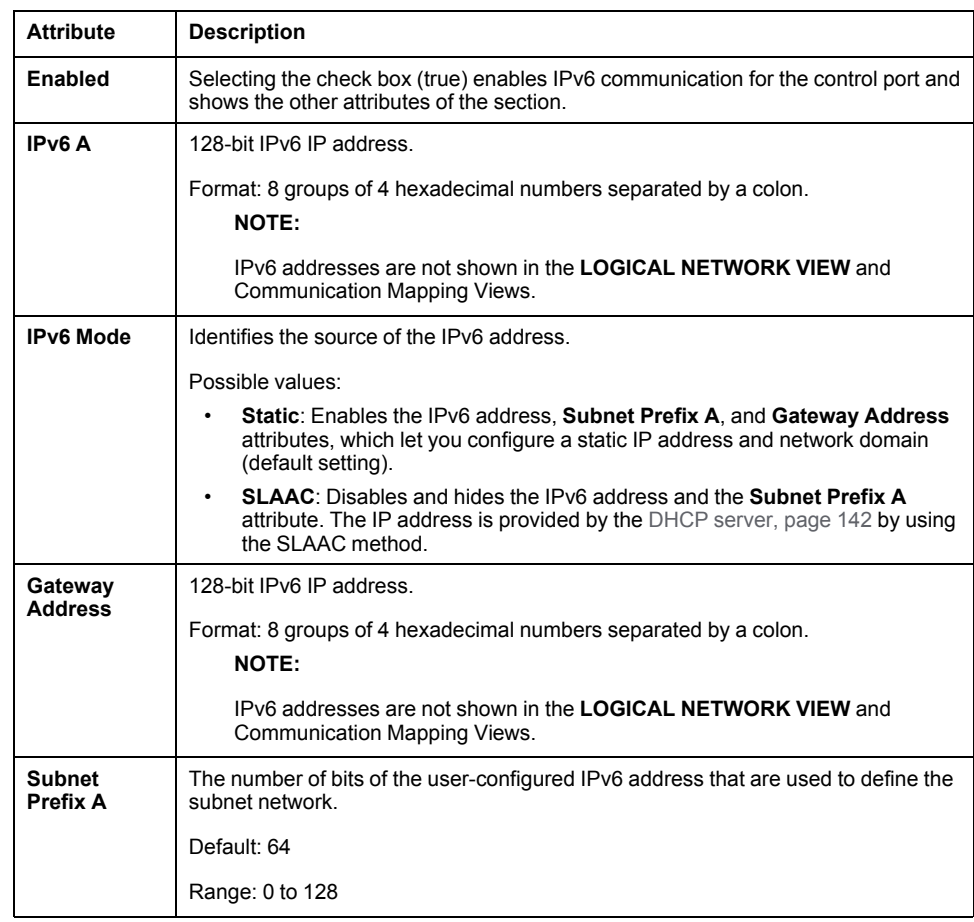

# <span id="page-130-0"></span>**Logical Network Section**

For each IP address, the following attributes are available.

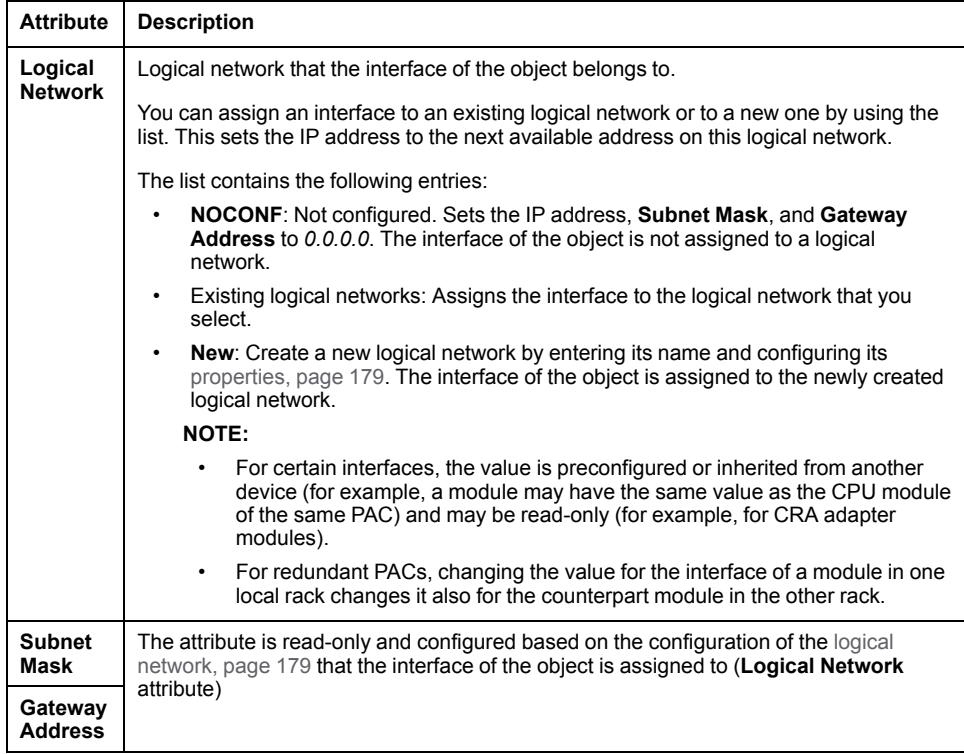

### <span id="page-131-0"></span>**Physical Ports Category - CONFIGURATION Tab**

#### **<Port Name> Section**

For a description of specific ports of modules of the M580 platform, refer to the next sections.

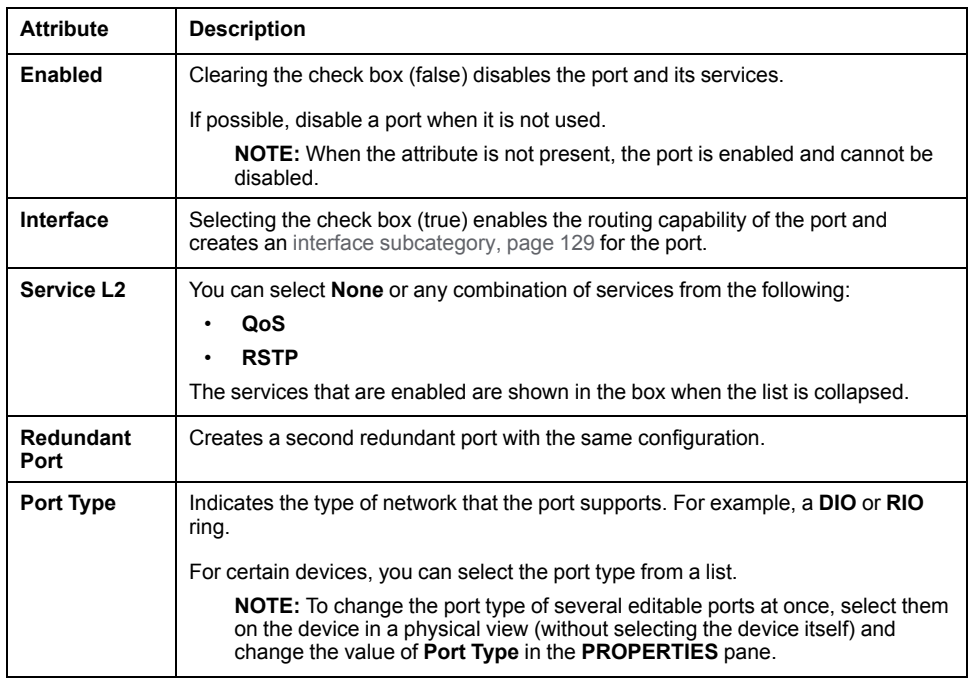

### **BKP Backplane Port Section**

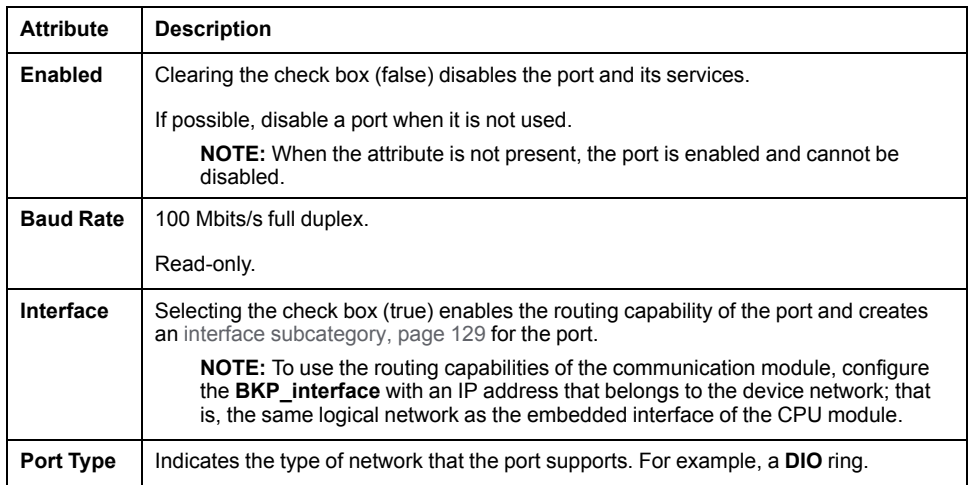

#### **ETH1 Service Port Section**

**NOTE:** For BMENOS0300 modules, the configuration of the Ethernet ports is performed exclusively by using the rotary switch located on the module. Configuring **Service L2** has no impact. For details, refer to the module installation and configuration guide.

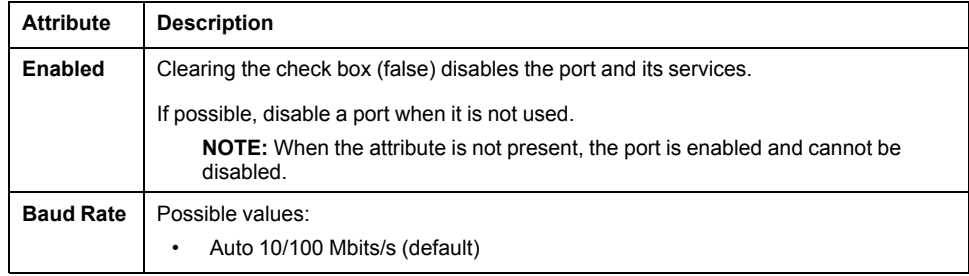

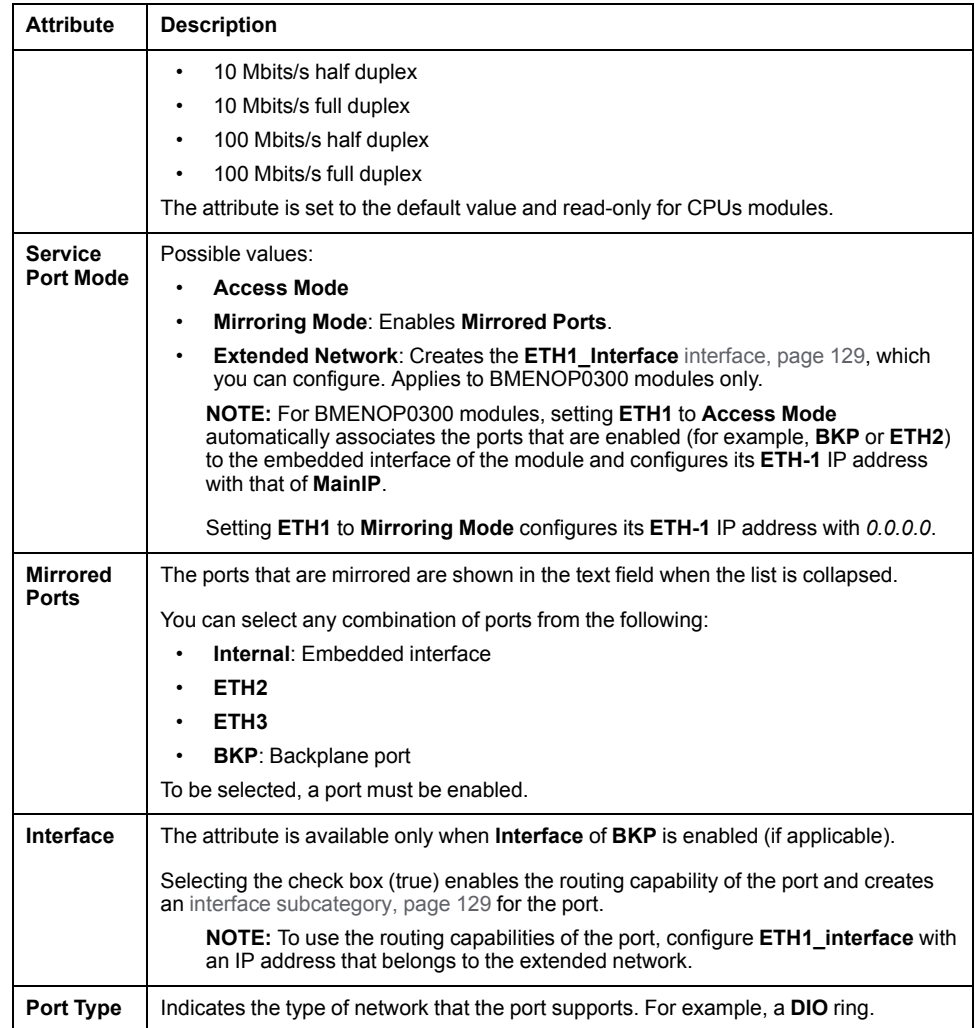

#### **ETH2 and ETH3 Device Network Port Sections**

**NOTE:** For BMENOS0300 modules, the configuration of the Ethernet ports is performed exclusively by using the rotary switch located on the module. Configuring **Service L2** has no impact. For details, refer to the module installation and configuration guide.

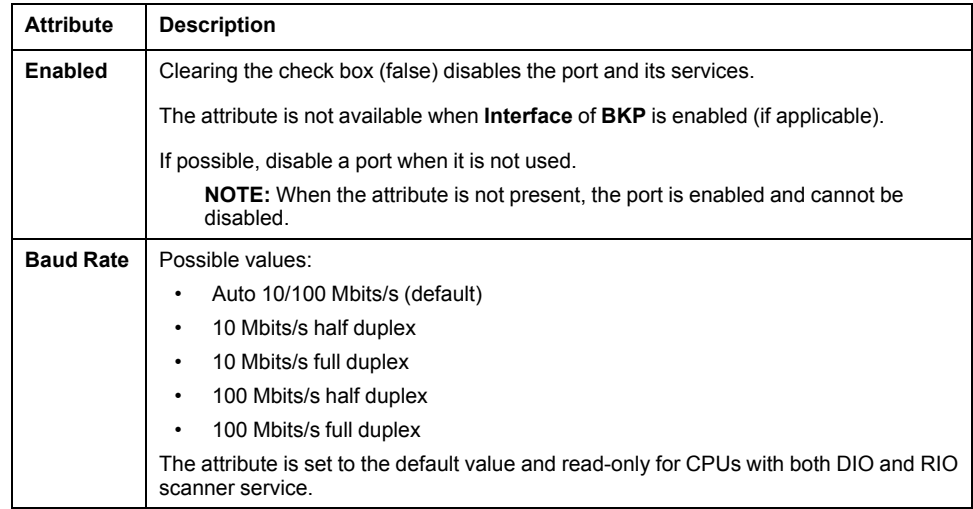

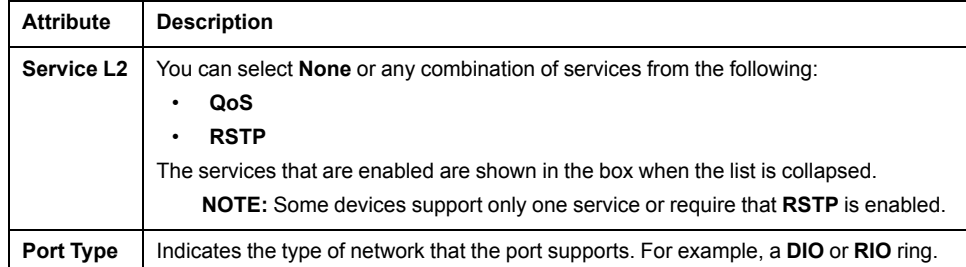

**NOTE:** The values of attributes of both dual ports are cloned.

### **Control Port Section**

The section is available only for BMENUA0100 modules.

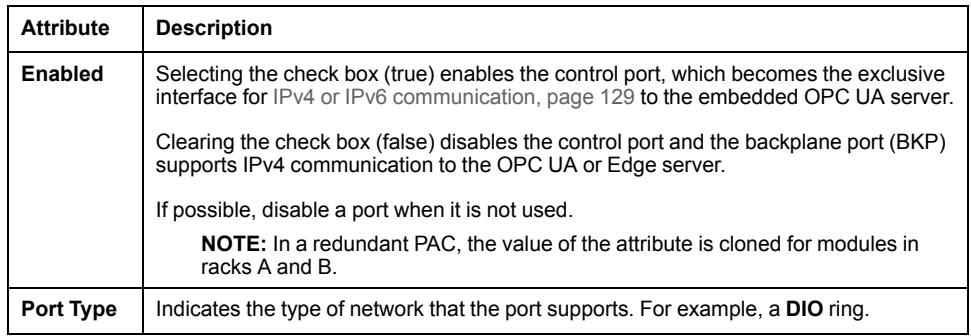

## **Communication Card Category - CONFIGURATION Tab**

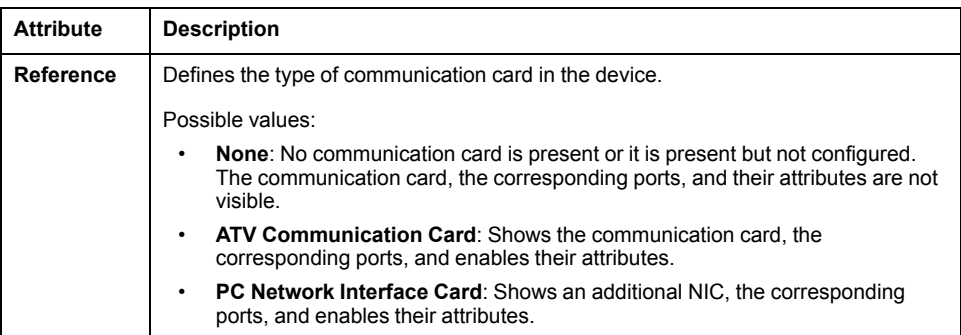

## **Fieldbus Category - CONFIGURATION Tab**

### **Description of Attributes**

The category appears only when you select a slave device in the **Fieldbus Editor**.

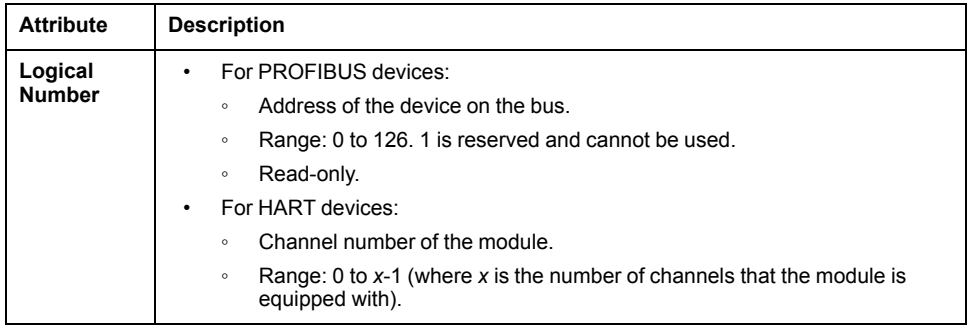

## **DTM Category - CONFIGURATION Tab**

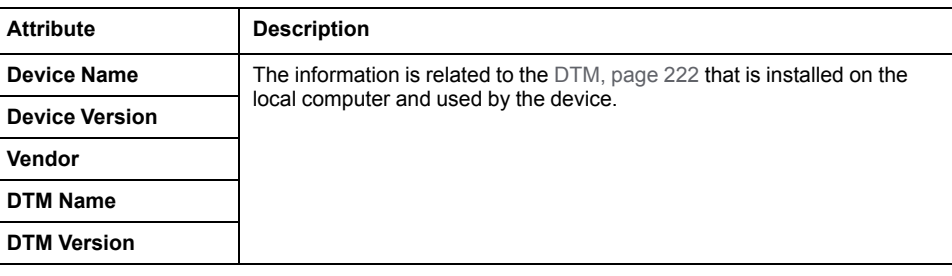

#### **Overview**

The **SECURITY** tab is available for devices that have attributes related to communication security services. It lets you view and/or configure their attributes.

The various attributes are grouped in categories.

This topic describes all the attributes that are available. However, the ones that appear in the tab depend on the device that is selected.

# **Global Policy Category - SECURITY Tab**

<span id="page-138-0"></span>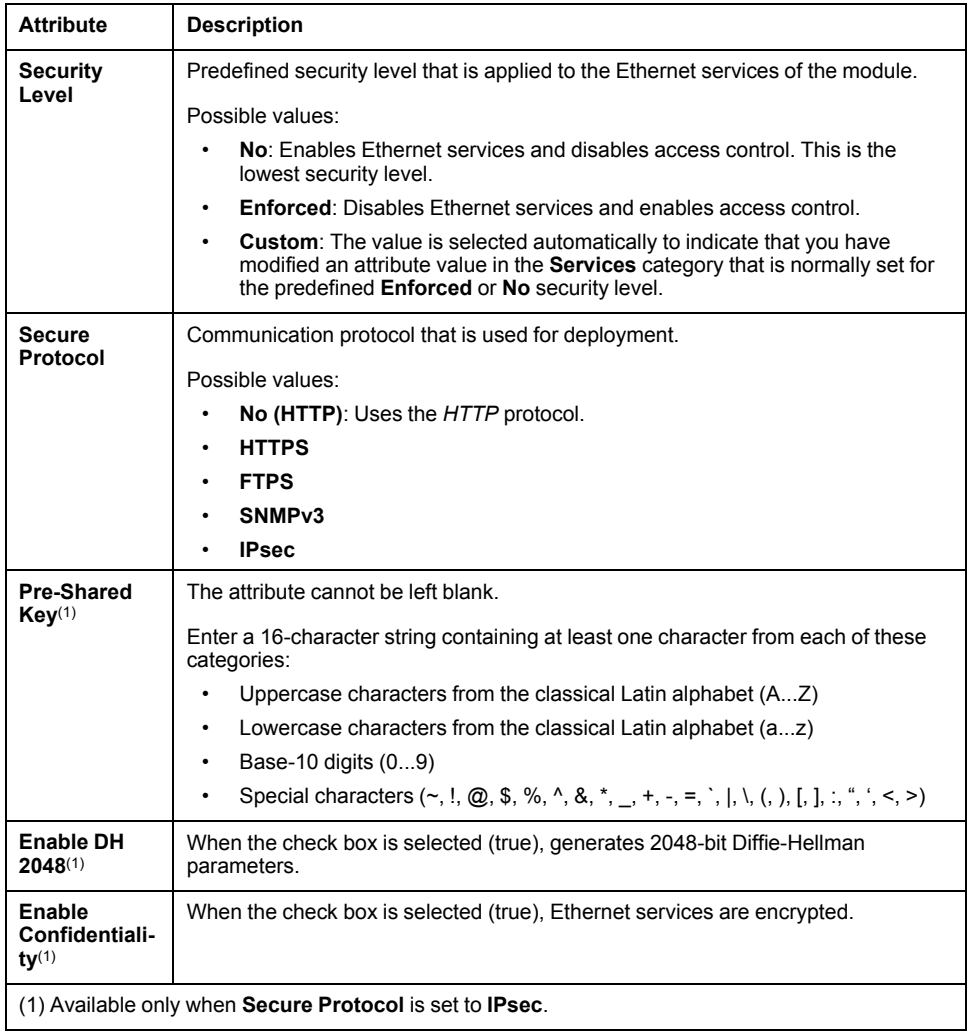

### **Services Category - SECURITY Tab**

### **Description of Attributes**

**NOTE:** The value of these attributes may change when you change the value of the **Security Level** [attribute,](#page-138-0) page 139.

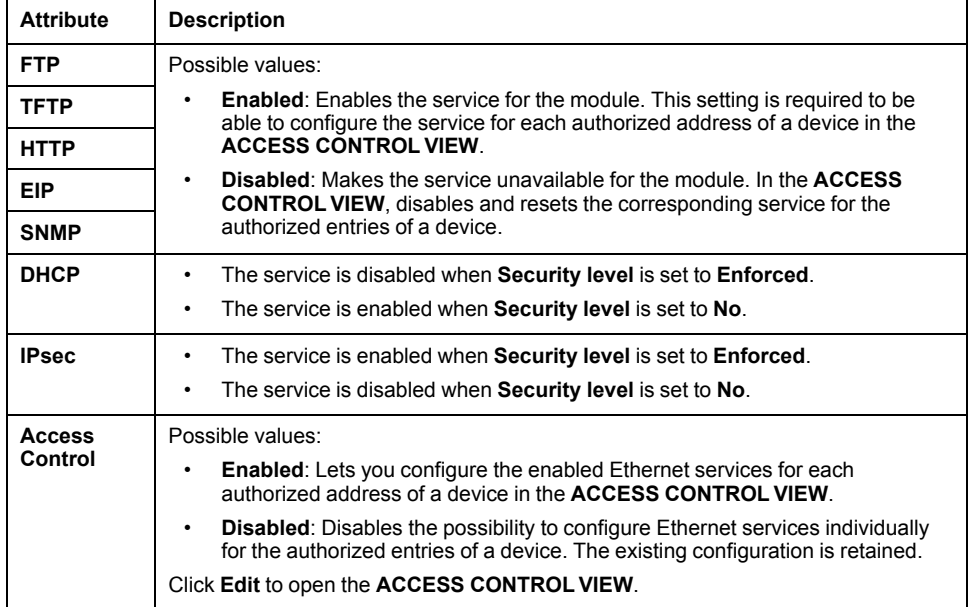

# **PROPERTIES Pane - SERVICES Tab**

#### **Overview**

The **SERVICES** tab is available for devices that have attributes related to Ethernet communication services. It lets you view and/or configure their attributes.

The various attributes are grouped in categories.

This topic describes all the attributes that are available. However, the ones that appear in the tab depend on the device that is selected.

## <span id="page-141-0"></span>**DHCP Server and DHCP Client Categories - SERVICES Tab**

#### **Overview**

This topic describes the attributes related to the DHCP service.

#### <span id="page-141-2"></span>**DHCP Server (Address Server) Category**

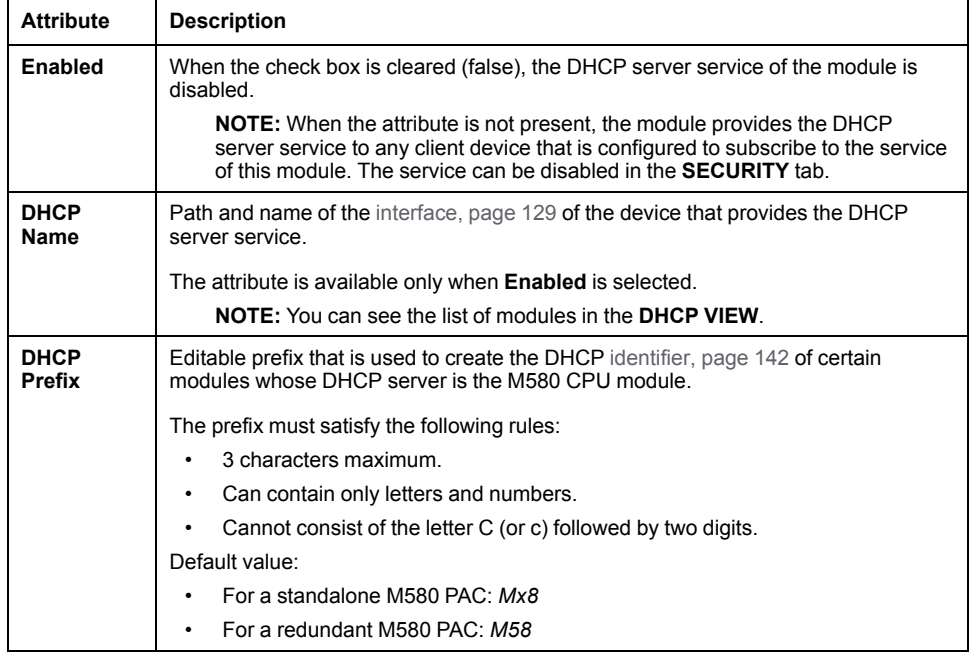

### <span id="page-141-1"></span>**DHCP Client Category**

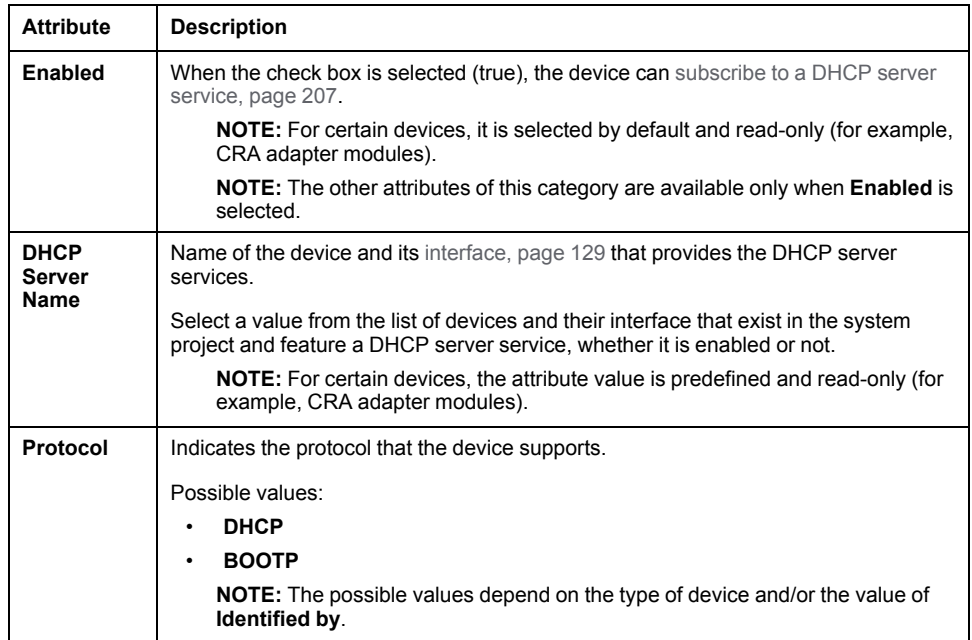

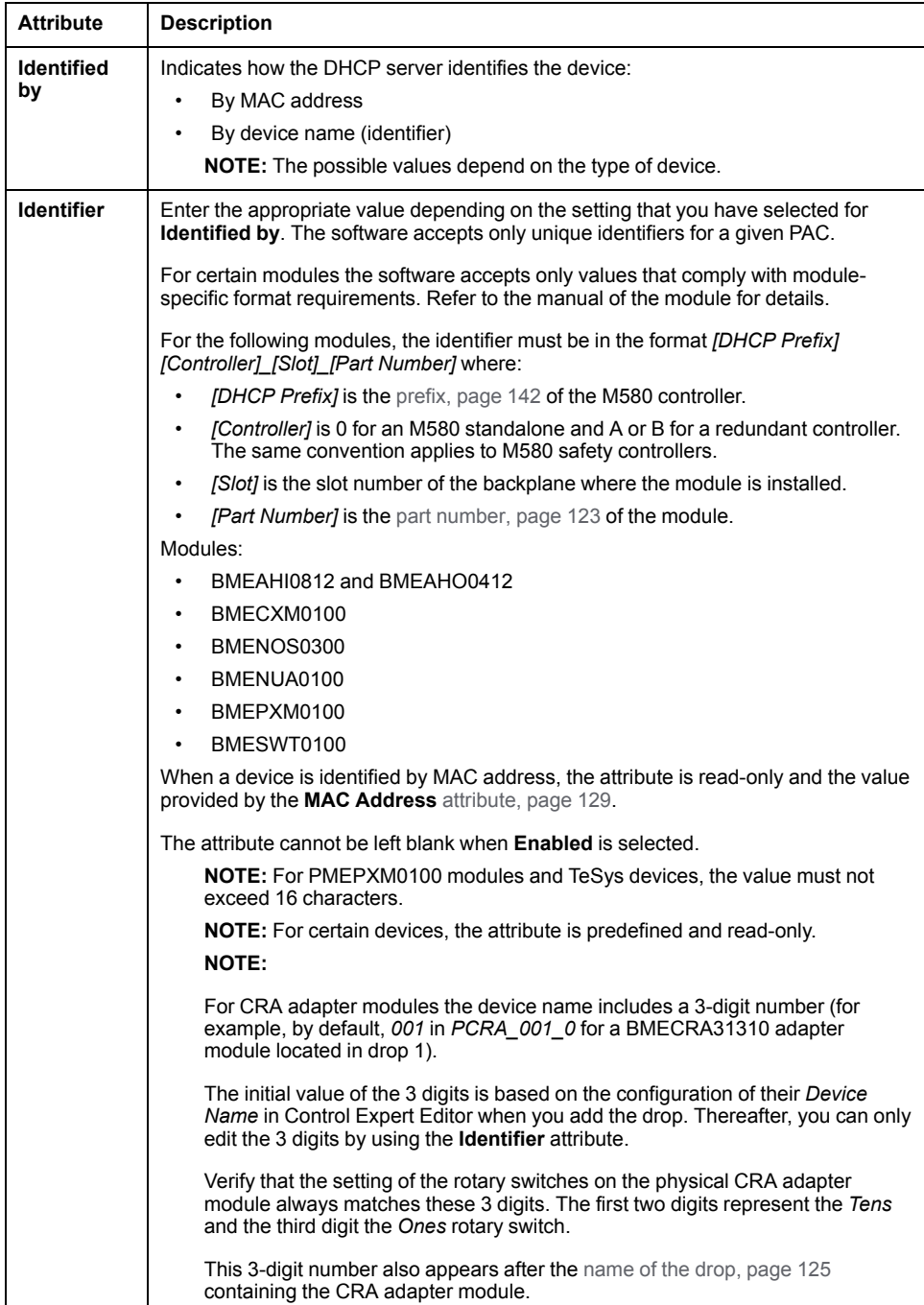

## **FDR Server Category - SERVICES Tab**

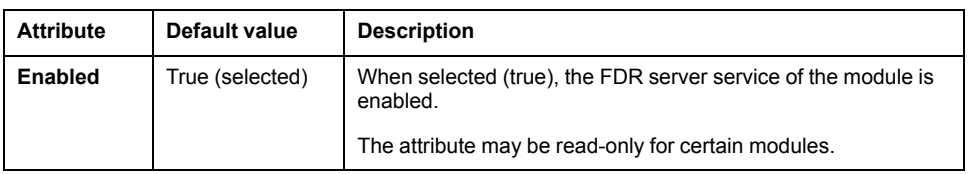
#### **Overview**

This topic describes the attributes related to the RSTP service.

## **Operational State**

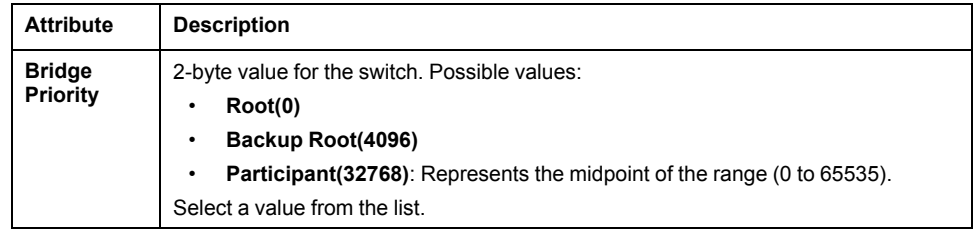

## **Bridge Parameters**

For CPUs, the following attributes are available only for those without RIO scanner service.

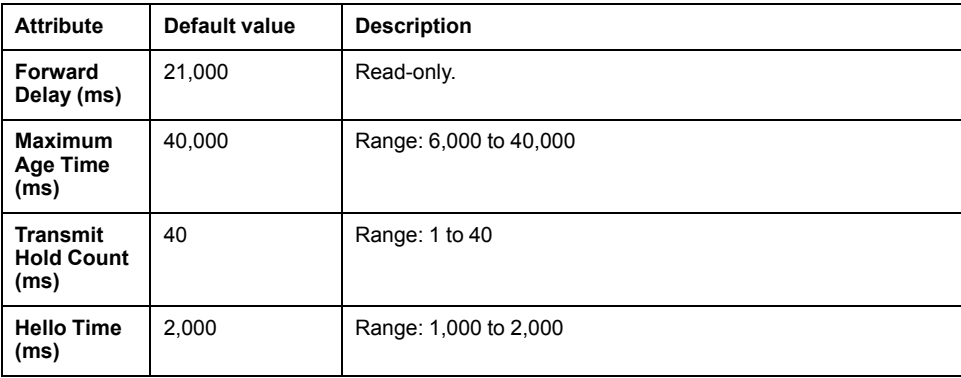

## **NTP Category - SERVICES Tab**

#### **Overview**

This topic describes the attributes related to the NTP service.

## **Configuration**

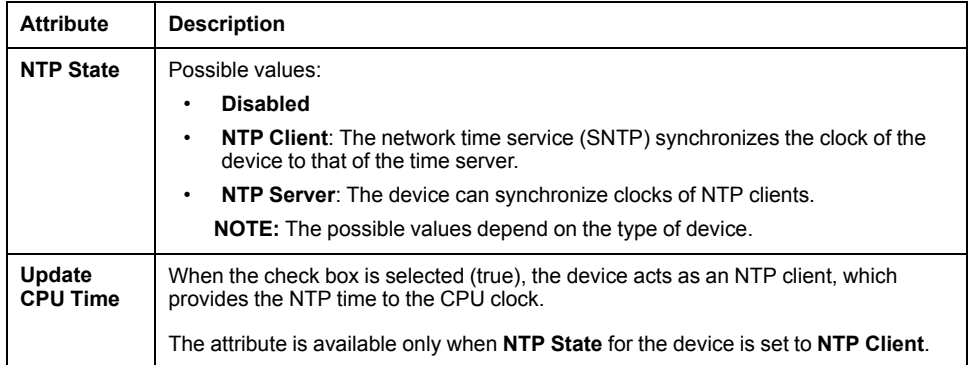

## **Server Configuration**

The attributes of this subcategory are available only when the **NTP State** attribute is set to **NTP Client**.

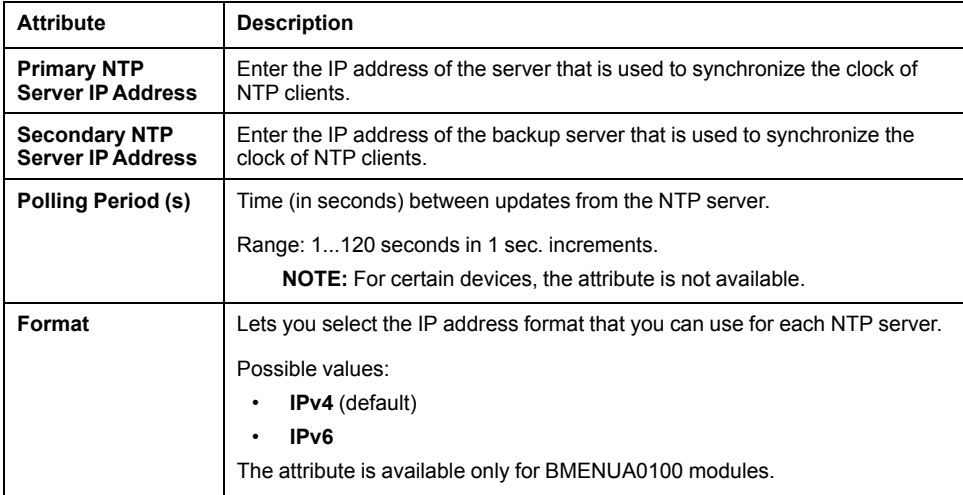

**NOTE:** In a redundant PAC, the primary and secondary NTP server attribute values that are configured for a BMENUA0100 module in local rack A are not automatically applied to the module in rack B.

## **Syslog Server Category - SERVICES Tab**

## **Description of Attributes**

For more information on the events that are logged, refer to *Logging DTM and Module Events to the SYSLOG Server* help of the module.

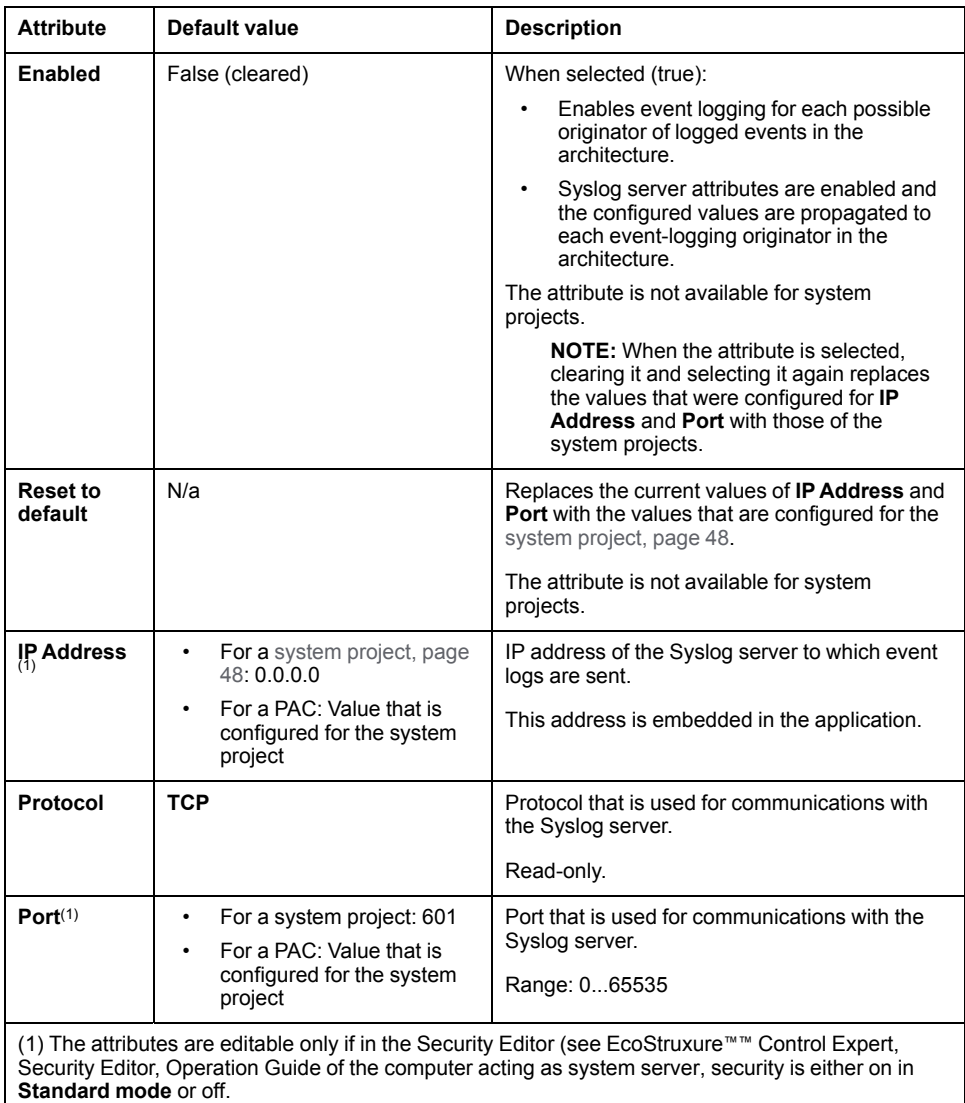

## **SNMP Category - SERVICES Tab**

#### **Overview**

This topic describes the attributes related to the SNMP service.

## **Description of Attributes**

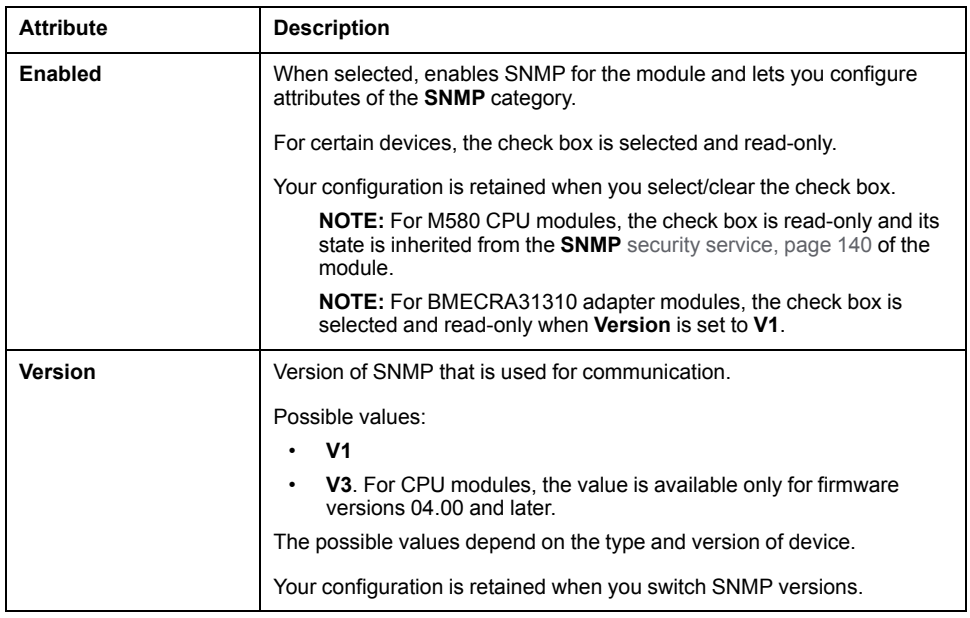

## **IP Address Managers**

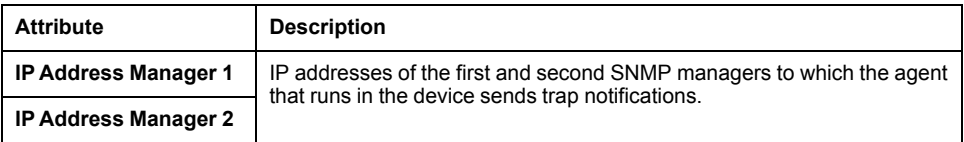

## **Authentication**

This subcategory is available only for SNMPv3.

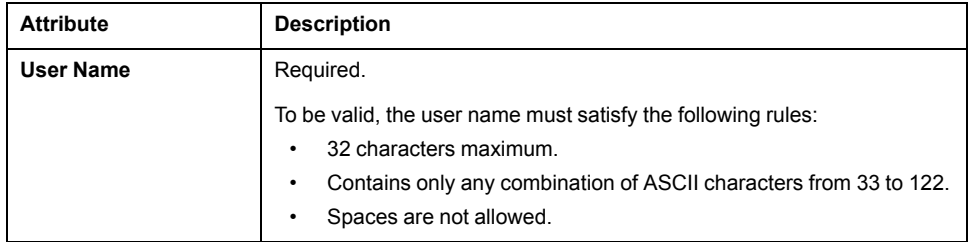

### **Agent**

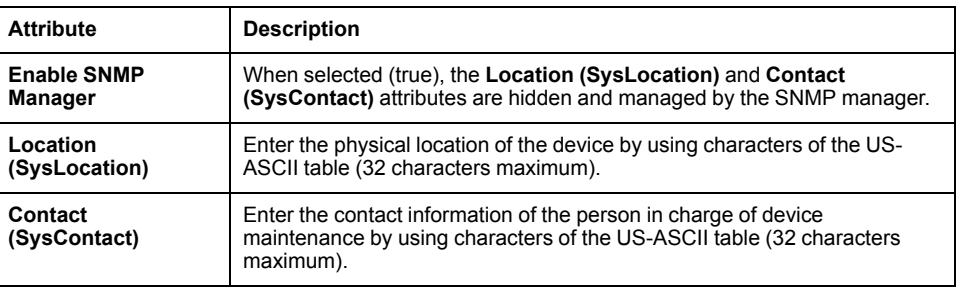

## **Community Names**

This subcategory is available only for SNMPv1.

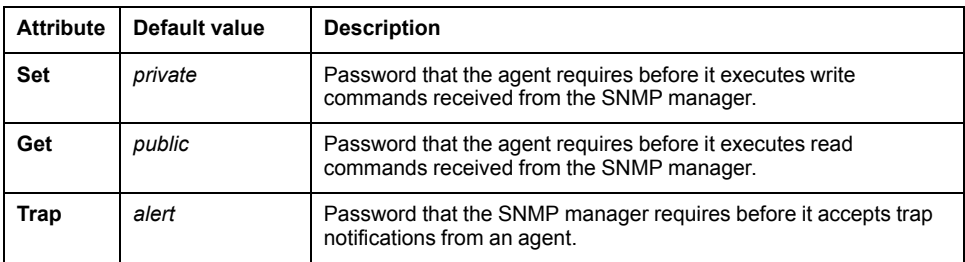

## **Security**

This subcategory is available only for SNMPv1.

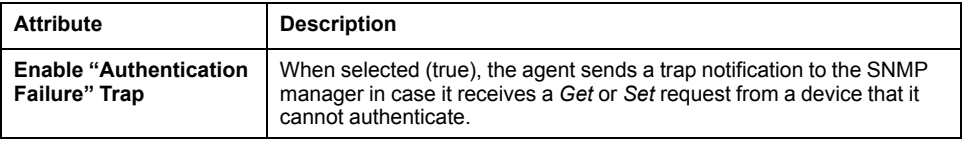

## **QoS Category - SERVICES Tab**

#### **Overview**

This topic describes the attributes related to the QoS service.

For CPUs, the following attributes are available only for those without RIO scanner service.

## **Description of Attributes**

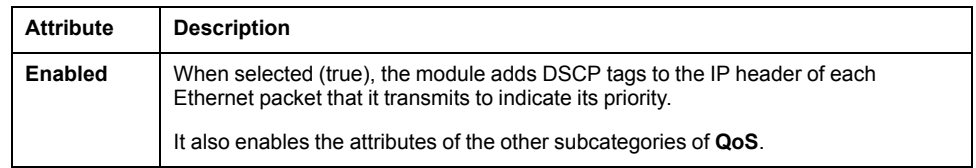

#### **PTP**

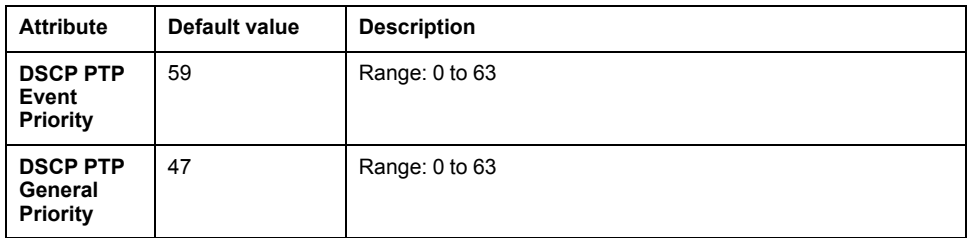

## **EtherNet/IP Traffic**

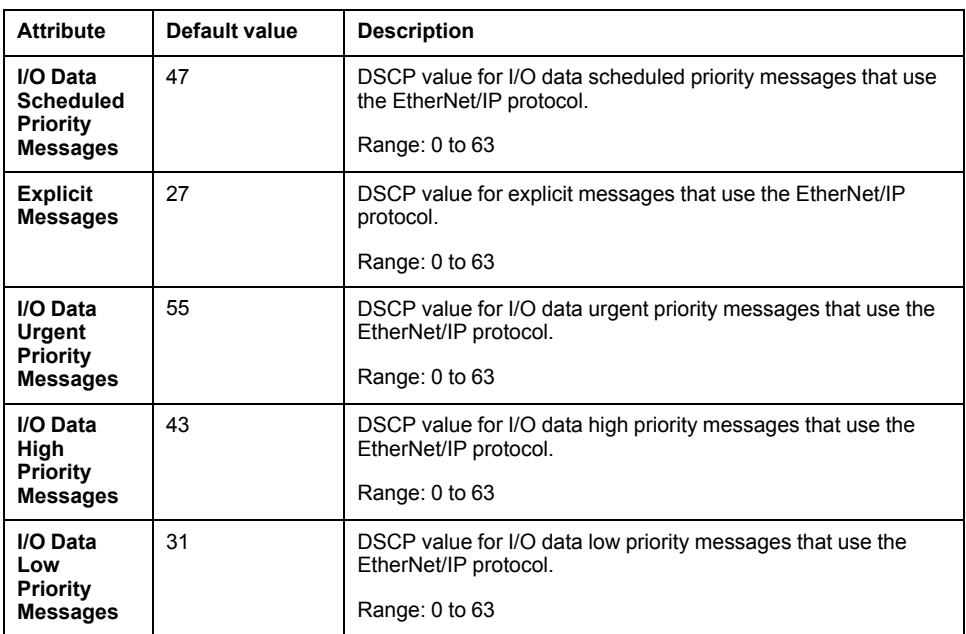

## **Modbus TCP Traffic**

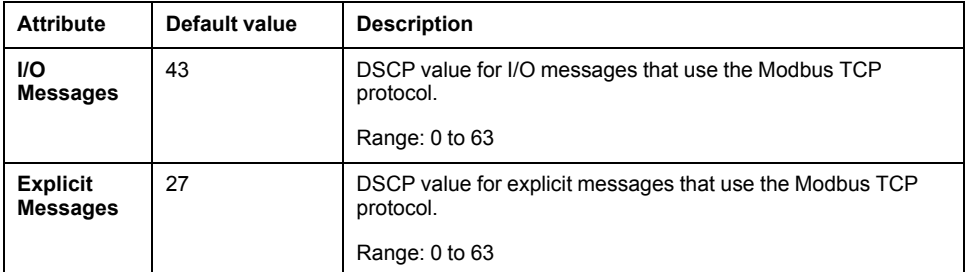

## **Network Time Protocol Traffic**

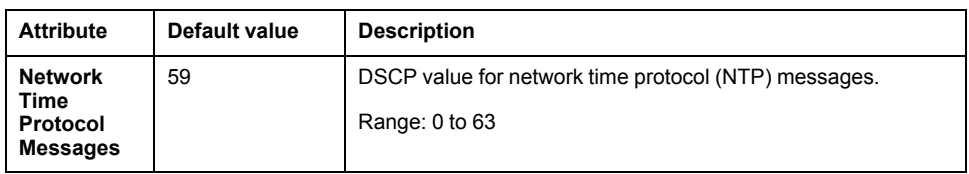

## **Advanced Category - SERVICES Tab**

#### **Overview**

For CPUs, the following attributes are available only for those without RIO scanner service.

## **EtherNet/IP Timeout Settings**

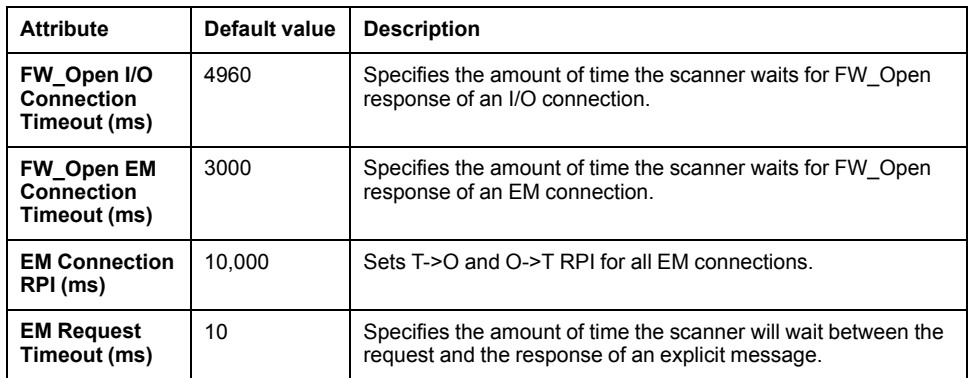

## **EtherNet/IP Scanner Behavior**

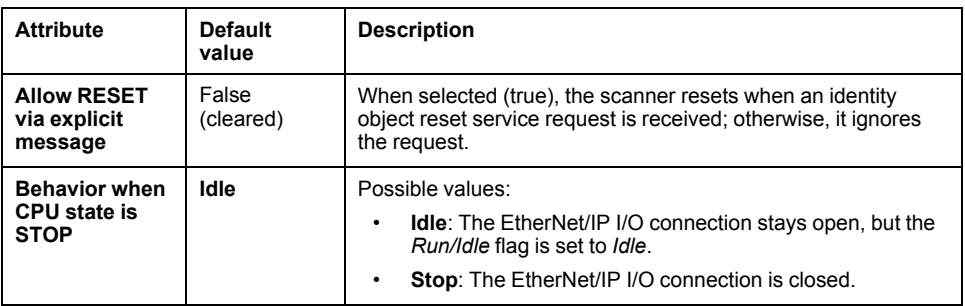

## **Email Category - SERVICES Tab**

#### **Overview**

This topic describes the attributes related to the electronic mail service.

### **Configuration**

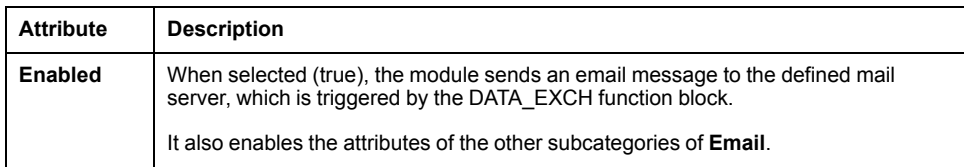

## **SMTP Server Configuration**

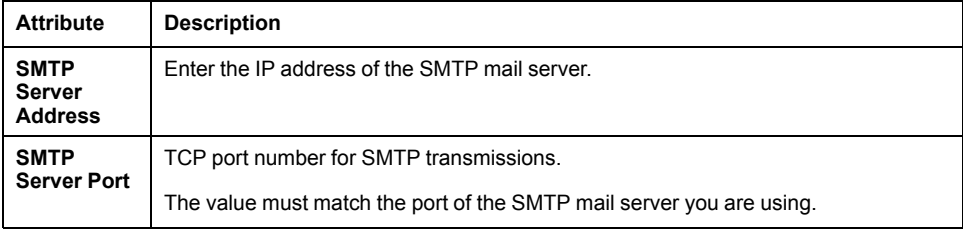

## **Authentication**

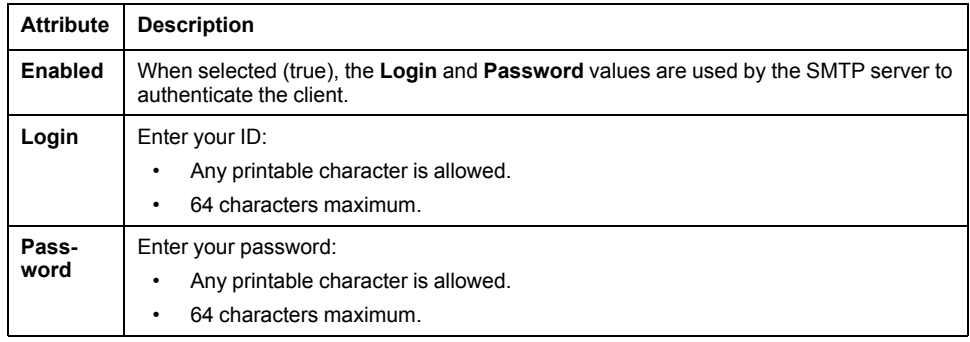

## **Email Header 1–Email Header 3**

Each email message contains a user-defined header. You can configure up to three headers. Each header contains data from the following attributes.

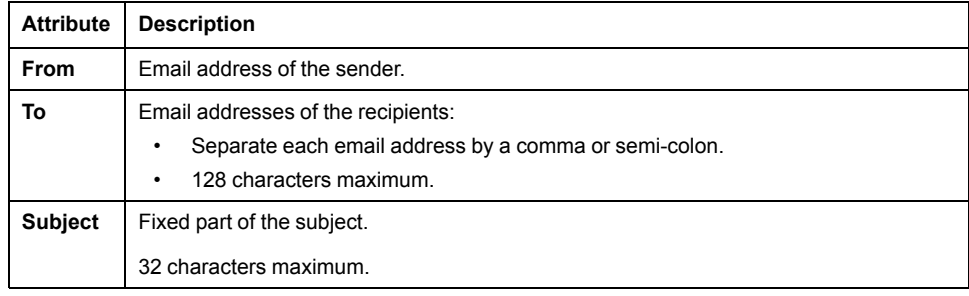

## **OPC UA Category - SERVICES Tab**

## **Description of Attributes**

The attribute is available only for BMENUA0100 modules.

In a redundant PAC, values that you configure for the module in local rack A are automatically applied to the module in local rack B.

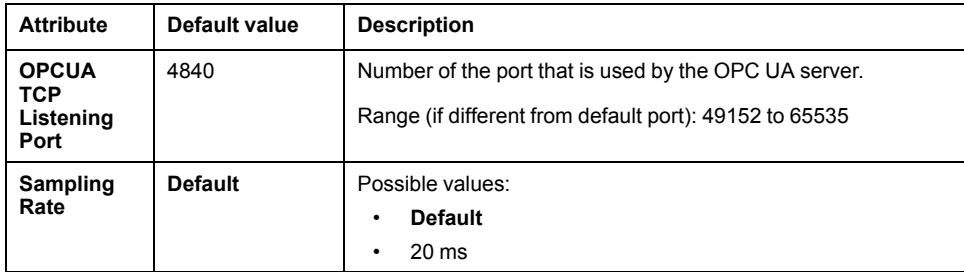

# **PROPERTIES Pane - I/O PROFILE Tab**

## **Overview**

The I/O PROFILE tab is available for devices whose inputs/outputs and/or diagnostic data is managed by using device derived data types (DDDT). It lets you view and configure some of the DDDTattributes.

The various attributes are grouped in categories.

This topic describes all the attributes that are available. However, the ones that appear in the tab depend on the device that is selected.

#### **Ethernet Modbus TCP and Ethernet EtherNet/IP Categories - I/O PROFILE Tab**

#### **Overview**

For devices that are configured by using a device type manager (DTM), data becomes available only after you have [opened,](#page-193-0) page 194 and closed the DTM once. Typically, for Modbus TCP and EtherNet/IP devices, a request/connection is created by using the default data of the DTM. For certain devices (for example, TeSys T), a request is created only once you have selected a device reference and saved the change while closing the DTM.

For details about the relation between DTM and I/O profile data, refer to the topic describing how to [configure](#page-291-0) I/O profiles, page 292.

**NOTE:** For redundant M580 PACs, the **I/O PROFILE** tab is available only for modules of rack A.

#### **Description of Attributes**

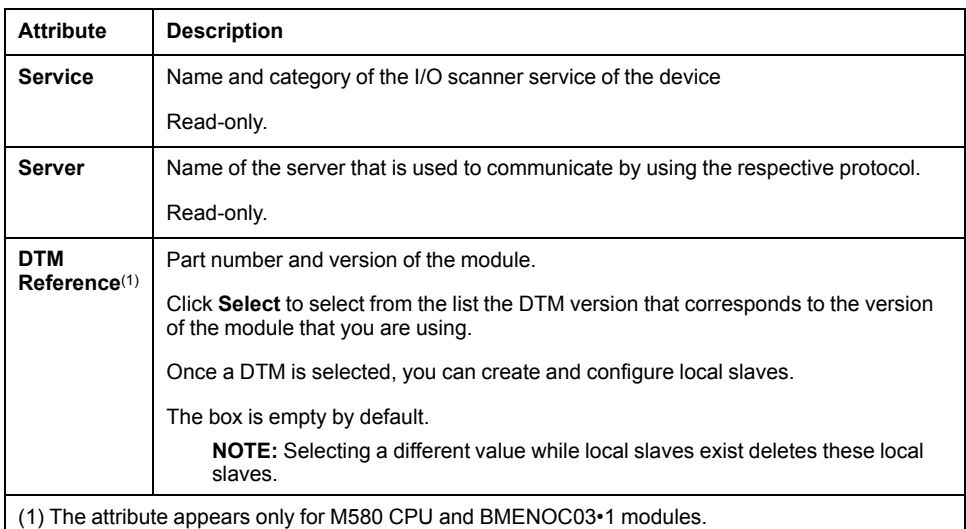

#### **Local Slaves Subcategory**

The **Local Slaves** subcategory is created once you have selected a DTM. It shows the local slaves that exist for the module.

Clicking **Plus Sign** (+) creates an empty **Local Slave 1** and opens the selected DTM to let you configure the local slave.

Closing the DTM renames the local slave and adds its connection type according to the configuration that you have made in the DTM and creates the **Profile [1]** subcategory. You can then configure the profile, the connections in its memory registers, and the item mapping if needed. Refer to the tables further in this topic for details.

Each local slave has only one I/O profile, which you can add to a [scanner,](#page-295-0) page [296](#page-295-0).

Clicking **Edit** reopens the DTM, which lets you perform changes (for example, removing the connection and replacing it by another local slave connection).

**NOTE:** The number of local slaves that you can create depends on the module.

#### <span id="page-155-0"></span>**Communication Profiles Subcategory**

A communication profile is the definition of the data exchanged by a device, which can contain one or more requests or connections. Creating several profiles for a device lets you, for example, preconfigure requests for various scanners by adjusting certain attributes to each one. The profile that is [used](#page-295-0) for

[communication,](#page-295-0) page 296 between the device and the scanner is the *active* profile.

When a device has an active communication profile, it is added to the device list of the master DTM of the scanner, which creates a device DDT type and variable in the associated control project. The structure of the device DDT takes into account the I/O [mapping,](#page-296-0) page 297.

For each device, you can create up to 6 profiles. Minimum is 1.

Each profile features the following attributes.

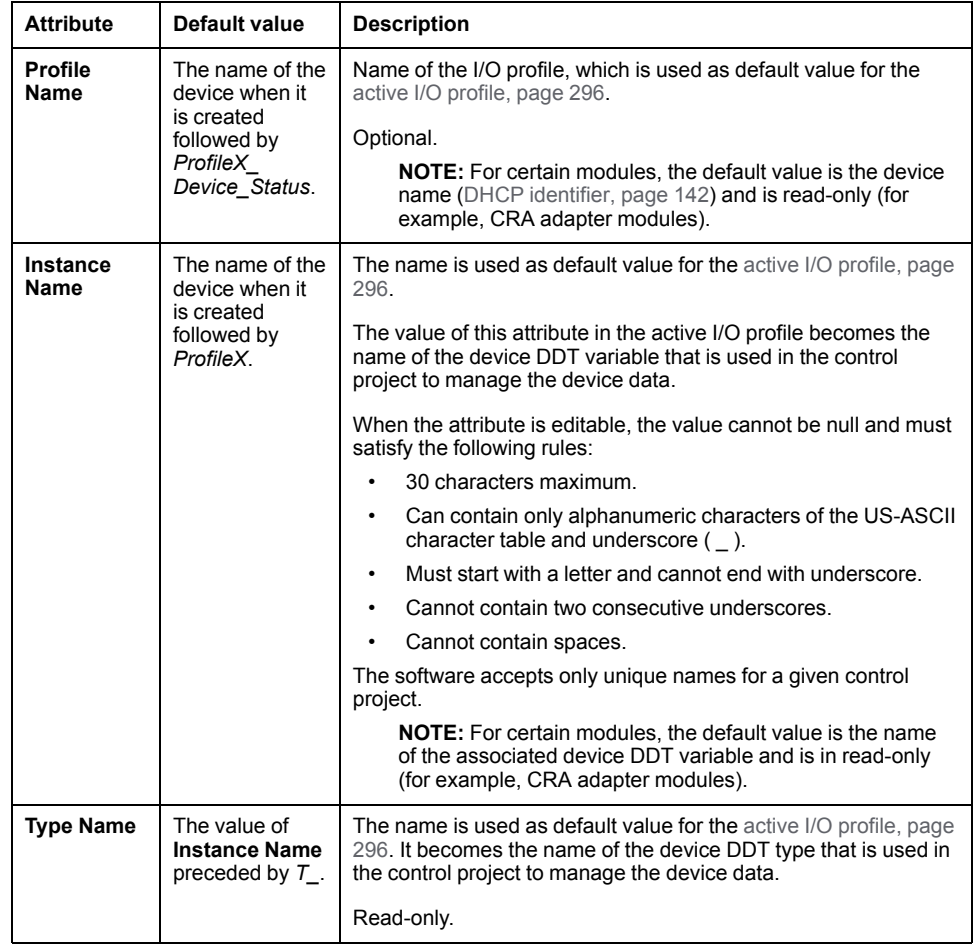

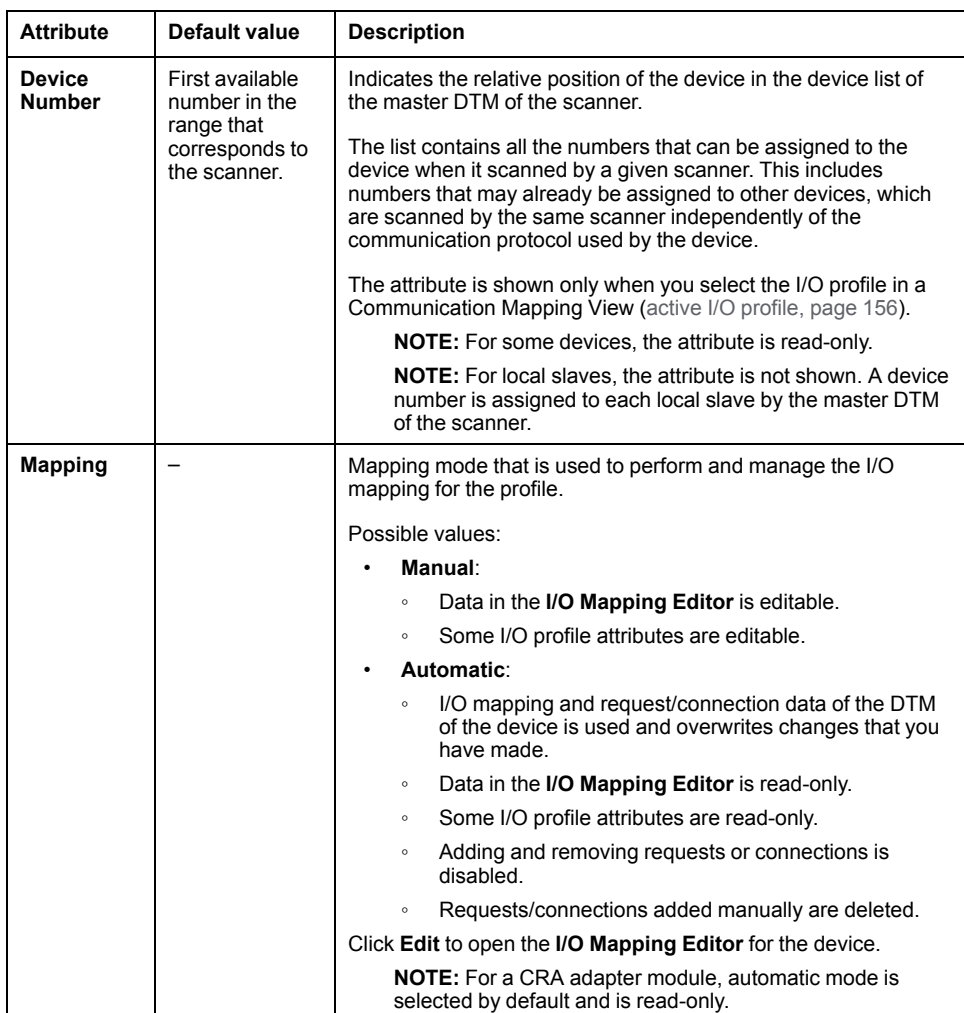

For each active I/O profile, the following additional attributes are available when you select the profile in a Communication Mapping View.

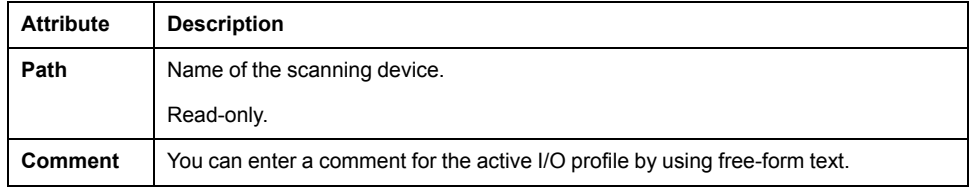

**NOTE:** If the value of **Instance Name**, **Type Name**, or **Profile** already exists in the system project, the software adds the *\_x* suffix, where *x* is an integer.

## **Memory Registers Section for Ethernet Modbus TCP**

For each profile, you can create up to 64 requests. Minimum is 1.

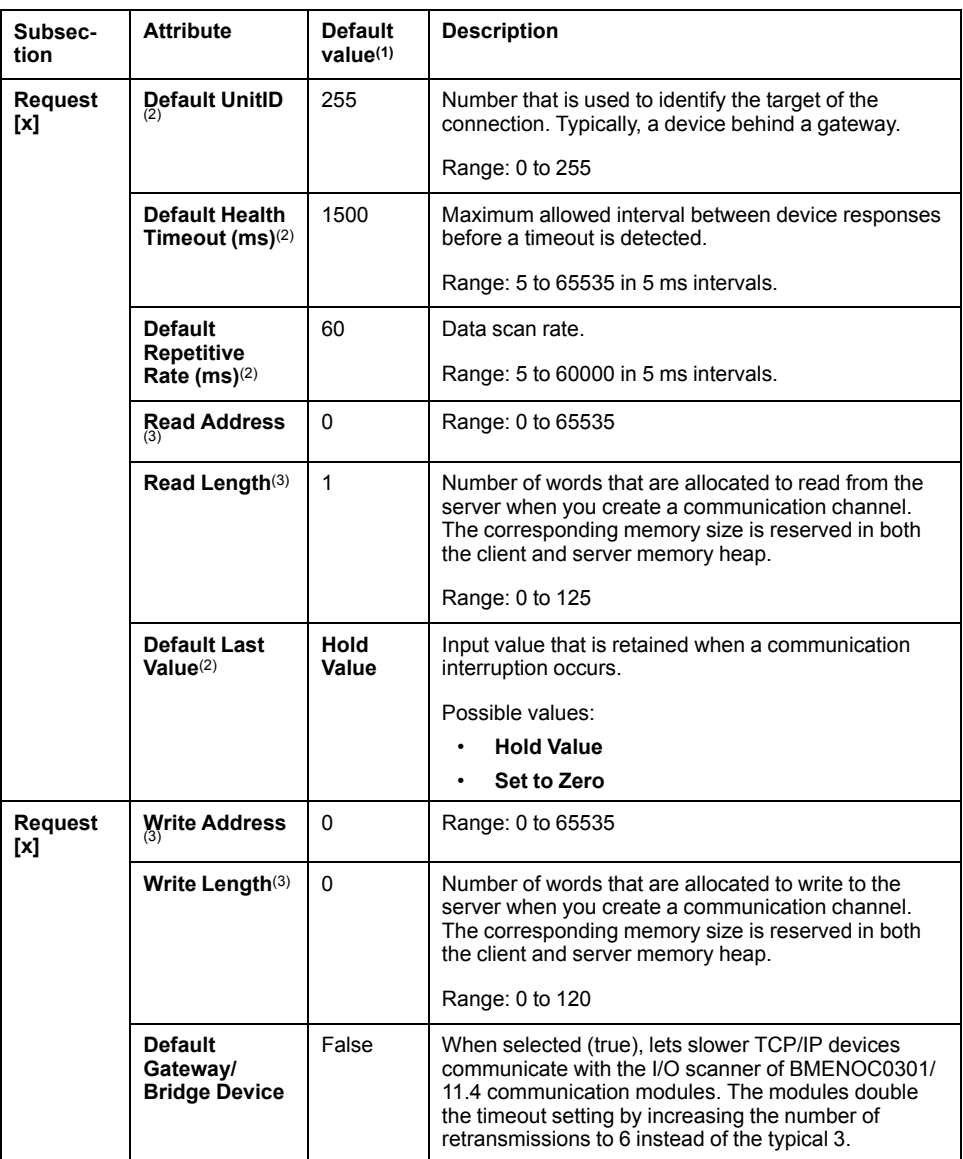

(1) Values for devices without DTM and for additional requests created in manual mapping mode. Otherwise, default values of the first request are those of the device DTM.

(2) The value of the attribute can be modified independently in the active I/O [profile,](#page-295-0) page 296 where the name appears without the term *Default*. Switching to automatic mapping mode resets the value of the attribute in the active and device I/O profiles.

(3) For devices that are configured by using a DTM, in the first request, the value is read-only and provided by the DTM. In requests added manually, you can [change](#page-296-0) the value, page 297 when the mapping mode is set to manual.

## **Memory Registers Section for EtherNet/IP**

For each profile, you can create up to 2 connections.

For certain devices, the following may apply:

- Additional connections can only be created in the DTM.
- Connection data is managed in Control Expert Editor and does not appear in the **I/O PROFILE** tab (for example, for CRA adapter and BMECXM0100 modules).

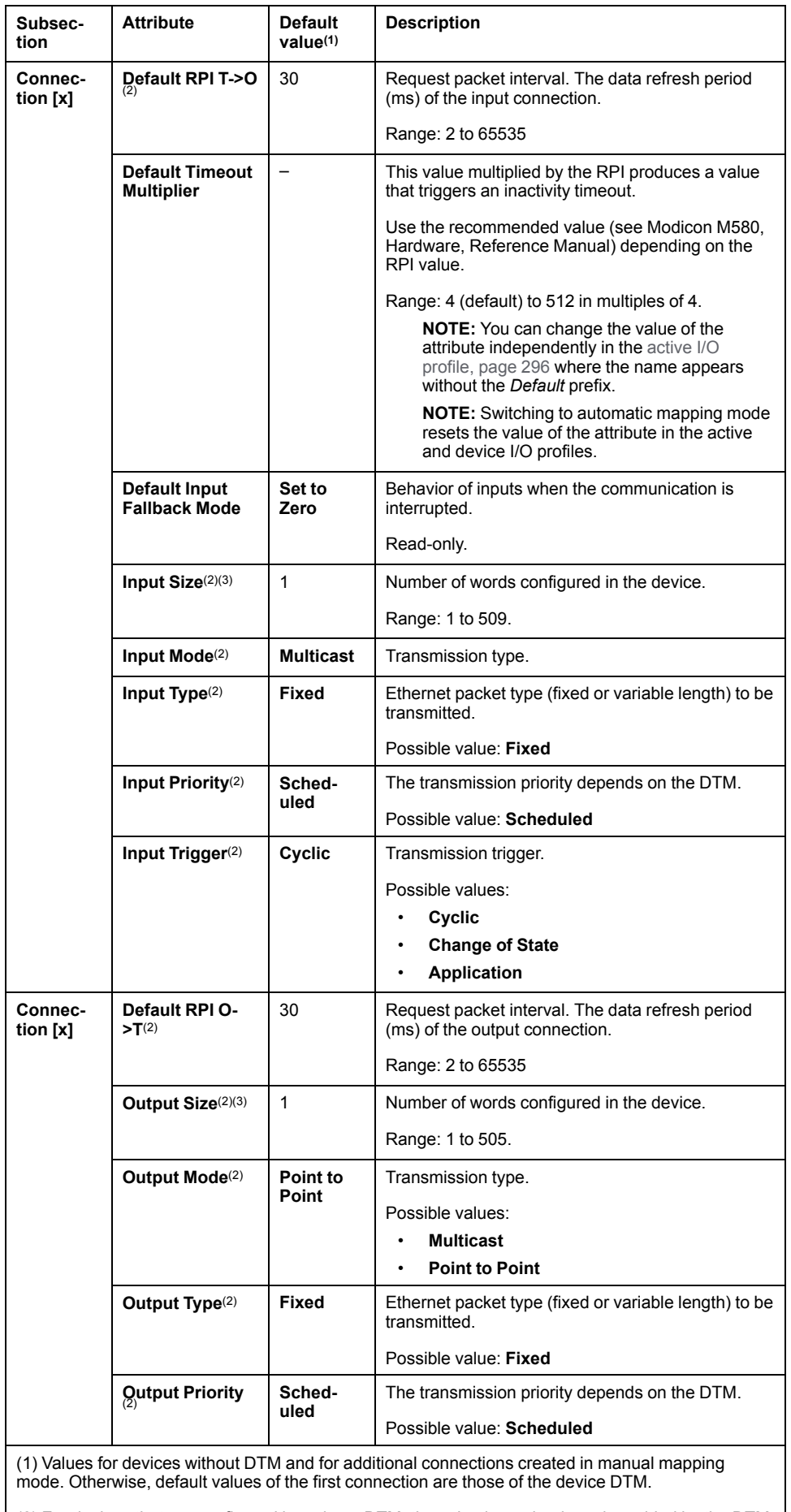

(2) For devices that are configured by using a DTM, the value is read-only and provided by the DTM.

(3) In connections added manually, you can [change](#page-296-0) the value, page 297 of the attribute from the **I/O Mapping Editor**.

# **PROPERTIES Pane - DIAGNOSTIC Tab**

#### **Overview**

The various attributes are grouped in categories.

This topic describes all the attributes that are available. However, the ones that appear in the tab depend on the device that is selected.

#### **System Diagnostics Category - DIAGNOSTIC Tab**

#### **Overview**

The topic describes the attributes that you can configure to obtain diagnostic data when system [monitoring,](#page-272-0) page 273 is enabled.

The DIAGNOSTIC tab is available for generic automation devices that communicate by using Modbus TCP and that are capable of providing diagnostic data based on requests that are sent to the device. It lets you view and configure the services that you want to monitor.

## **Description of Attributes**

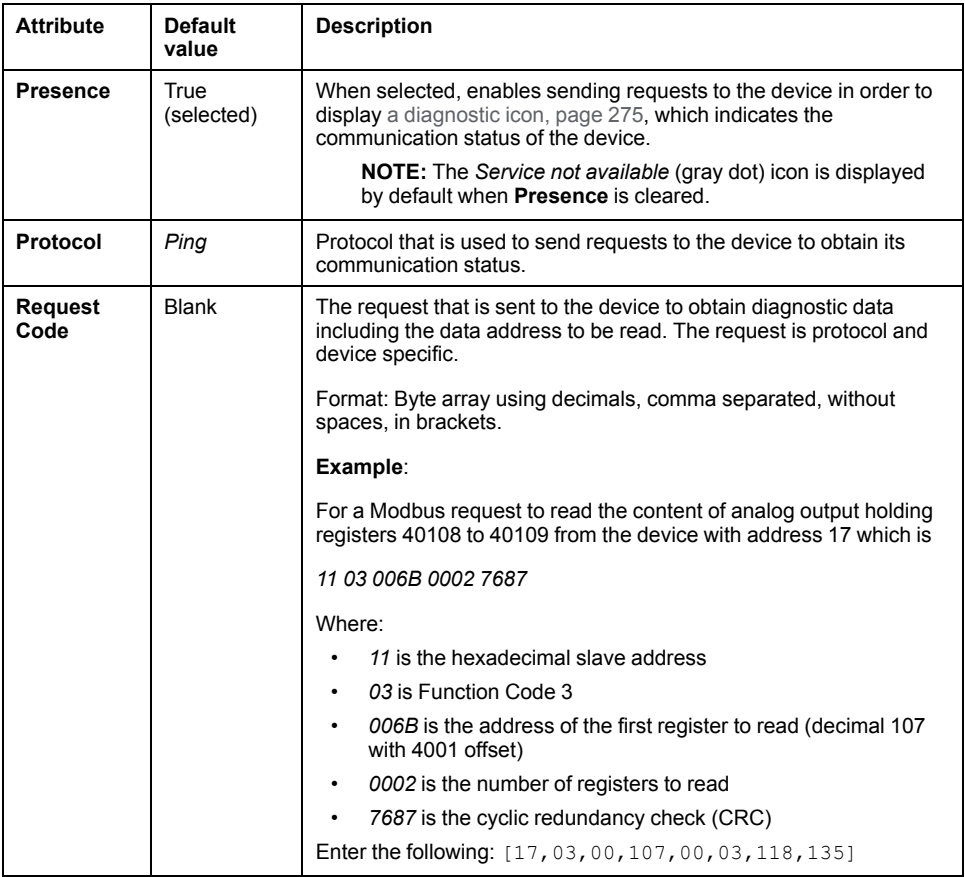

## **Operating State Subcategories**

Each subcategory corresponds to an operating state that can display the corresponding [diagnostic](#page-284-0) icon, page 285. More than one icon can be displayed at the same time for a device.

To configure these attributes, **Presence** must be enabled.

The table describes the set of attributes that are available for each operating state.

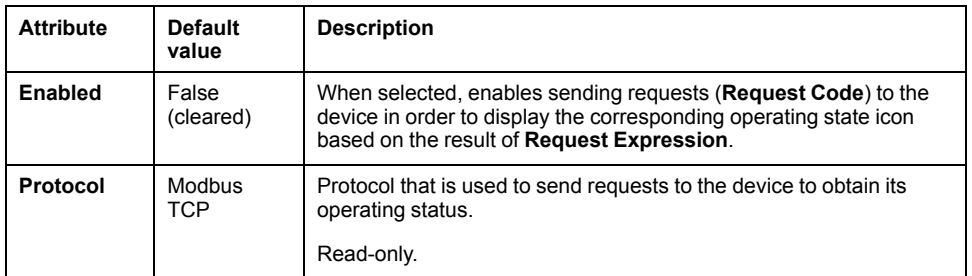

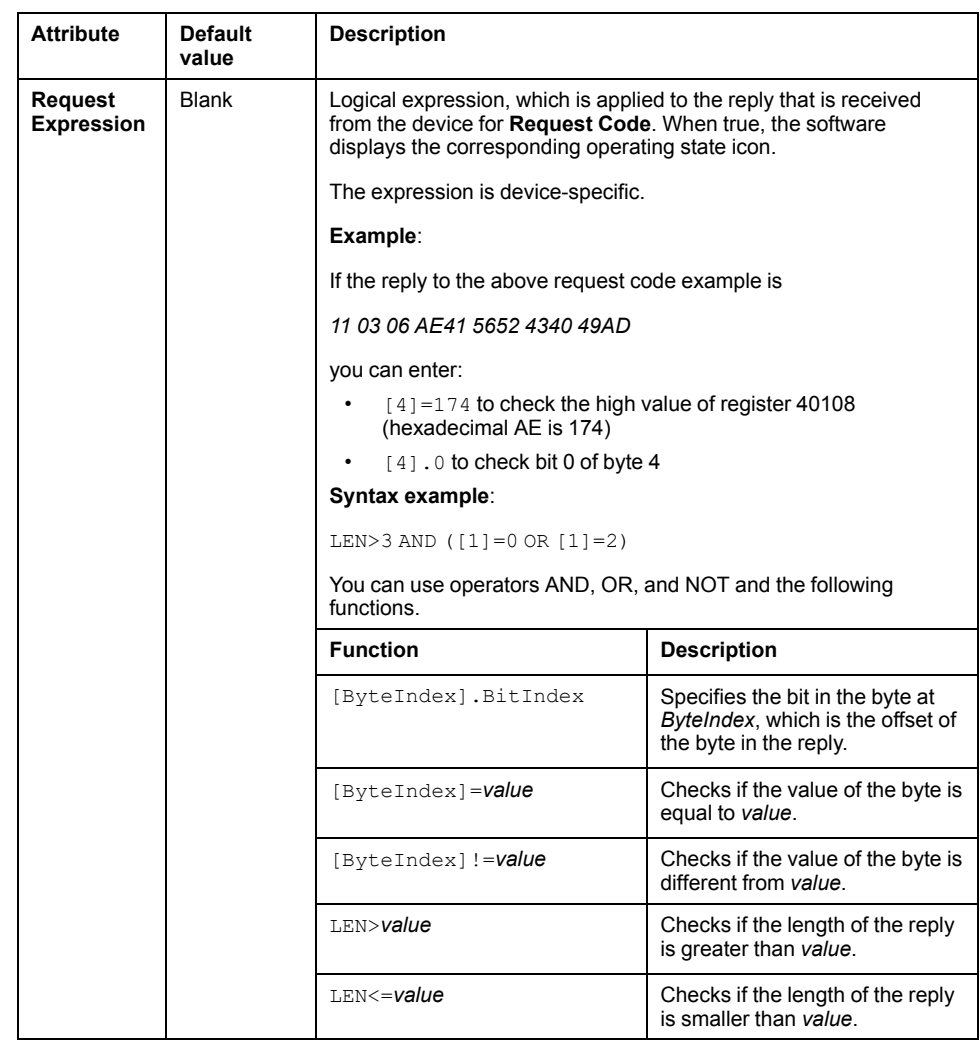

<span id="page-165-0"></span>**Notification Pane**

#### **Overview**

The [notification](#page-28-0) pane, page 29 lets you view and trace engineering activity. The pane is displayed automatically when the Topology Manager opens. It contains two tabs:

- **ACTIVITIES**: Indicates the status of actions and events.
- **OPERATION DETAILS**: Provides details of actions when available.

You can sort, filter, and copy to the Clipboard the information that is displayed.

Both tabs feature a search functionality. Further, you can customize the order of columns and select which ones appear.

#### **ACTIVITIES Tab Description**

The **ACTIVITIES** tab displays information about events at the Topology Manager infrastructure level and actions at the system project level. The information that is displayed is the same for each Control Expert instance that connects to the same system server independently of the system projects that are open.

When a second Topology Manager instance opens, you can see in this tab the history of actions starting from the moment the first instance got connected to the system server.

Certain system server tasks are displayed as well (for example, the server shutting down).

An entry is logged when you initiate an action and it is updated when its execution is complete. A colored icon indicates the status of the action. For certain actions, details are available in the **OPERATION DETAILS** tab, [page](#page-167-0) 168.

The information remains available as long as the system server to which Control Expert is connected is running. Closing Control Expert does not delete the entries. However, you can clear the entries.

#### The following figure shows an example of the **ACTIVITIES** tab.

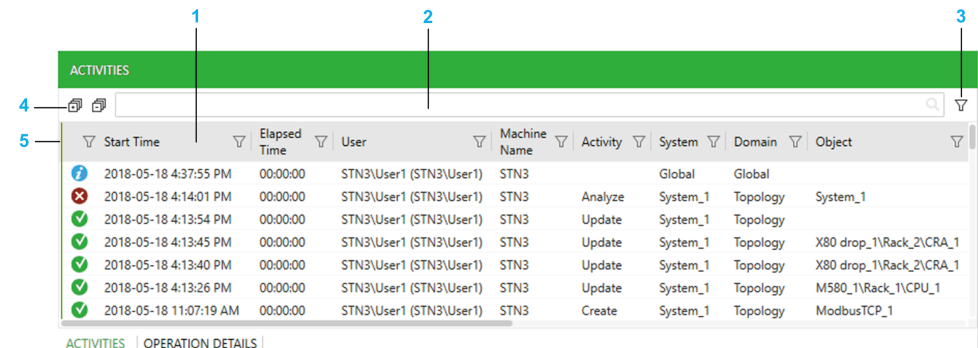

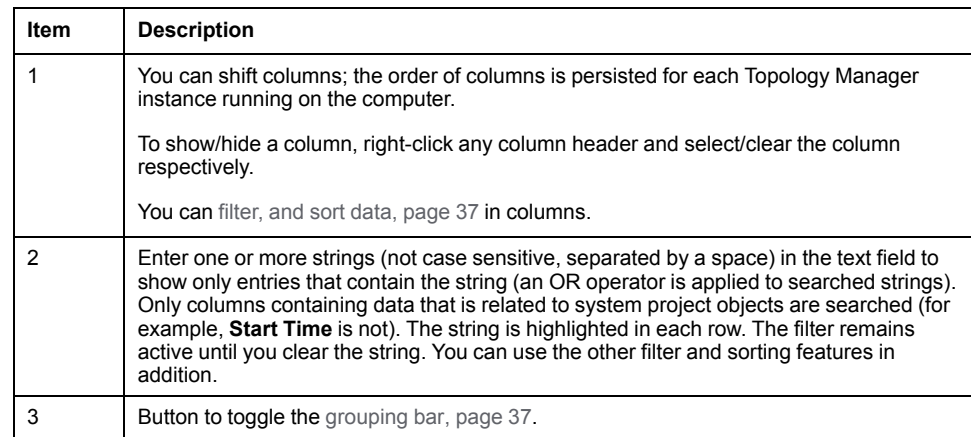

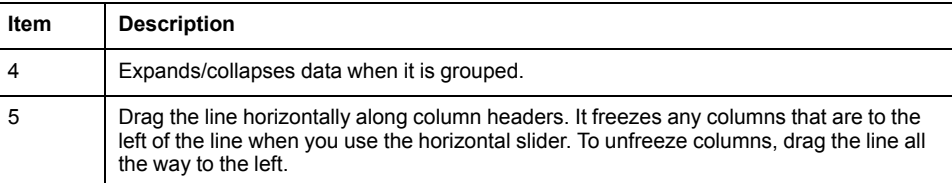

#### The table describes the information that appears in the columns of the **ACTIVITIES** tab.

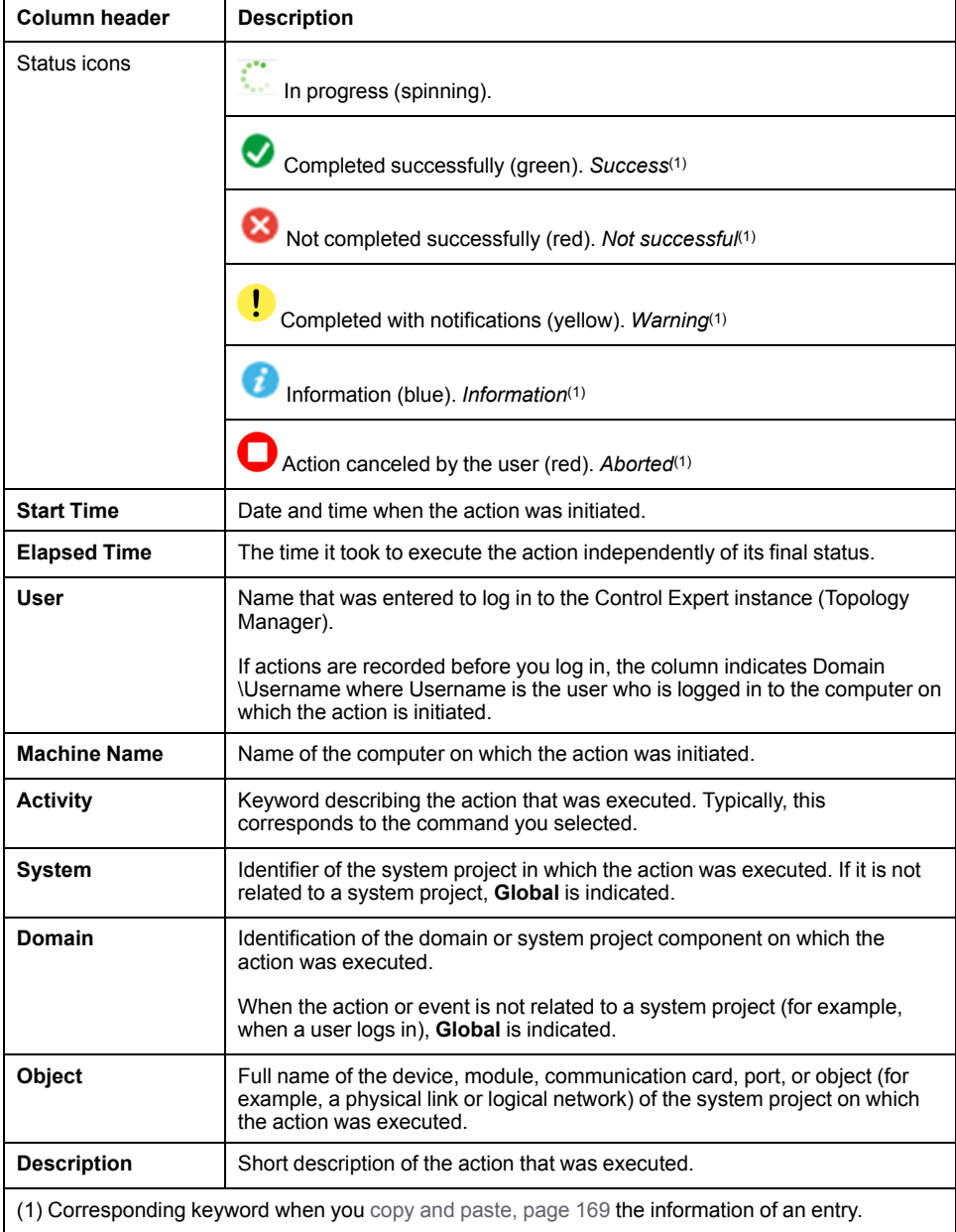

## **Viewing Details of an Action**

To view more detailed information about an action in the **OPERATION DETAILS** tab, you can:

- Select an action in the **ACTIVITIES** tab and click the **OPERATION DETAILS** tab.
- Double-click an entry in the **ACTIVITIES** tab.
- Select the **Display Operation Details** command in the context menu of an entry.

If no details are available, the **OPERATION DETAILS** tab is not shown or empty.

#### <span id="page-167-0"></span>**OPERATION DETAILS tab Description**

The **OPERATION DETAILS** tab serves the following purpose:

- Displays more detailed information about activities displayed in the **ACTIVITIES** tab.
- Displays diagnostic information about transversal activities (such as build or import tasks) that are performed by any user on the system project, which is open in the Topology Manager.
- Lets you locate a device for which information is displayed by double-clicking the corresponding entry in the tab.

When details for an action or event are available, you can view them as long as the corresponding entry in the **ACTIVITIES** tab is present.

The following figure shows an example of the **OPERATION DETAILS** tab.

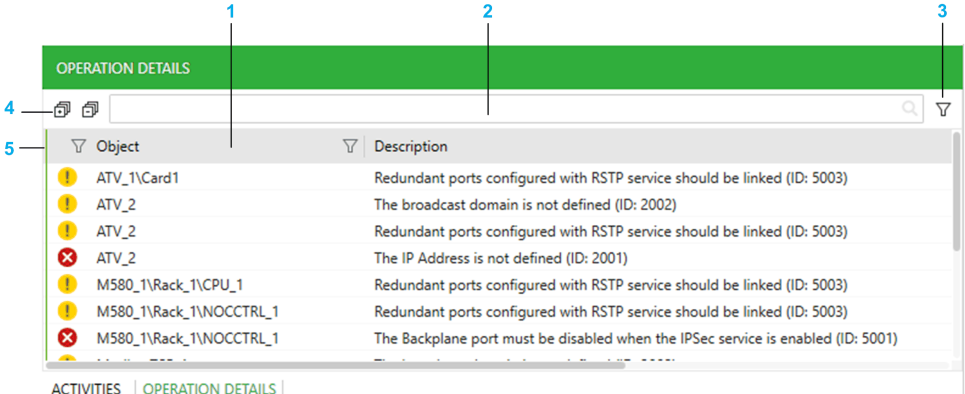

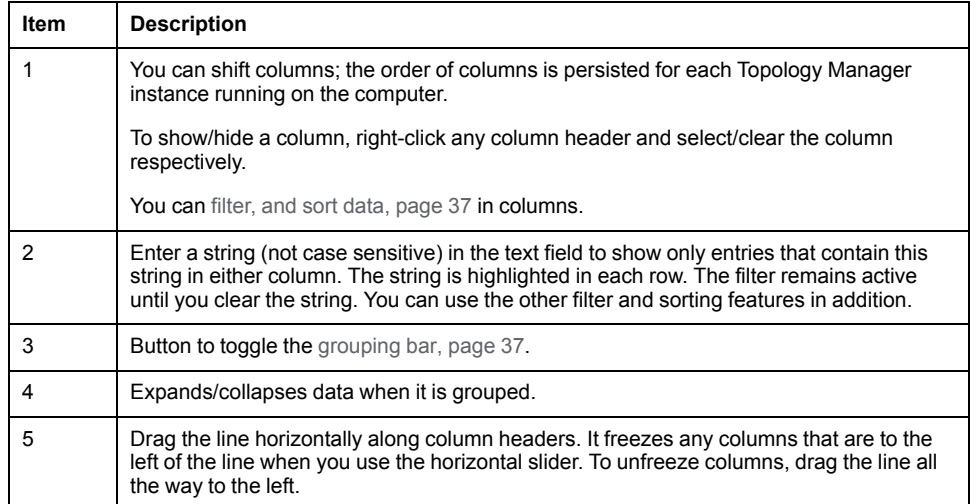

#### The table describes the information that appears in the columns of the **OPERATION DETAILS** tab.

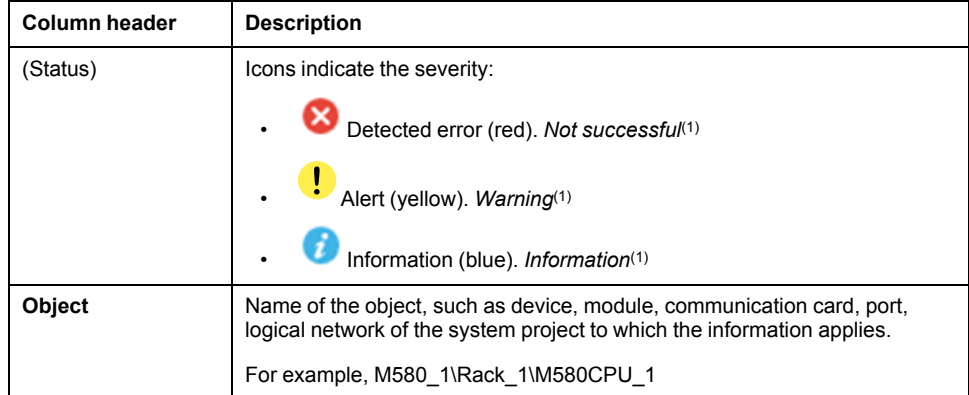

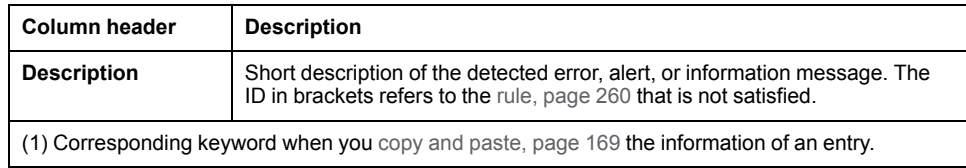

## <span id="page-168-0"></span>**Message Actions**

The table describes the context menu commands of entries in the **ACTIVITIES** or **OPERATION DETAILS** tab.

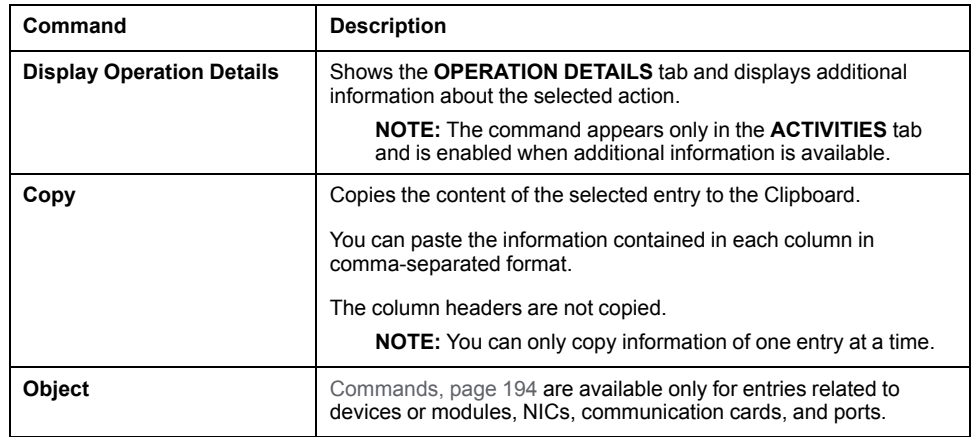

#### **TOOLBOX Pane**

#### **Overview**

The **TOOLBOX** pane opens when you open a system project.

Its content varies depending on the current selection. When the content of the **TOOLBOX** is related to a specific view, a suffix is added to indicate it. For example, **TOOLBOX: I/O PROFILES** when a Communication Mapping View is the active view.

This topic describes the **TOOLBOX: CATALOG** pane, which displays the supported equipment that you can use to design the hardware [architecture,](#page-189-0) page [190](#page-189-0) of your system project. The product types and product ranges that are shown vary depending on the window that is active in the Topology Manager.

When you select equipment, you can view its description in the **Description** tab of the **PROPERTIES** pane.

**NOTE:** The contents that the **TOOLBOX** pane shows for other views is described in the topics documenting these views.

## **TOOLBOX: CATALOG Pane Description**

The following figure shows an example of the **TOOLBOX** pane when a physical view is selected and it displays the catalog of supported equipment.

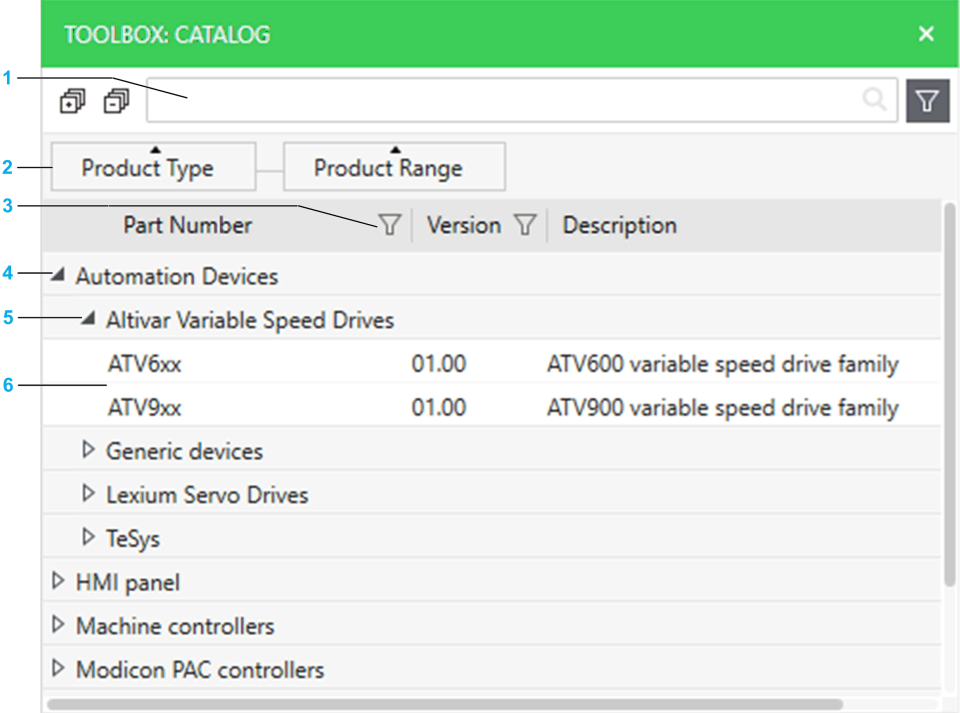

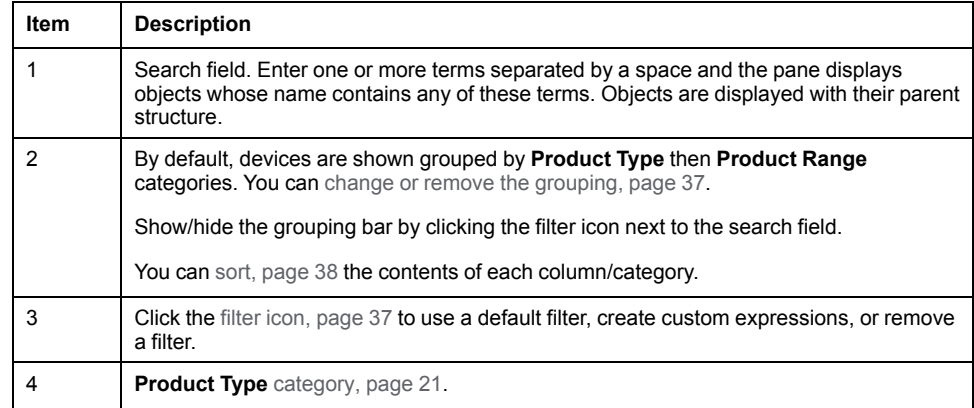

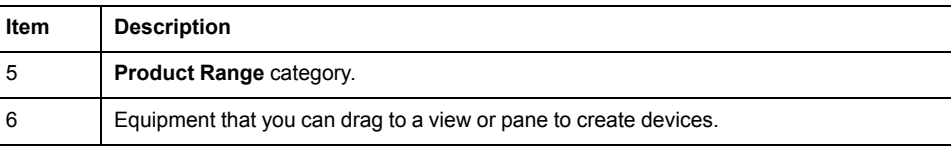

To open the **HISTORY** pane, click **History** in the **Views** [menu,](#page-29-0) page 30, which is located in the toolbar.

For a description of the pane, refer to the topic describing how to use the [undo/](#page-40-0) redo [functionality,](#page-40-0) page 41.

# **Engineering Control Systems**

## **What's in This Part**

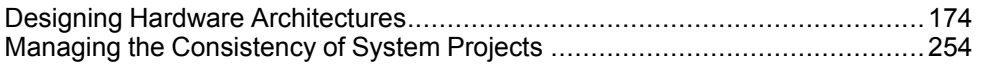

#### **Overview**

This part describes the various steps that are involved in the engineering of a control system by using a system project.

# <span id="page-173-0"></span>**Designing Hardware Architectures**

## **What's in This Chapter**

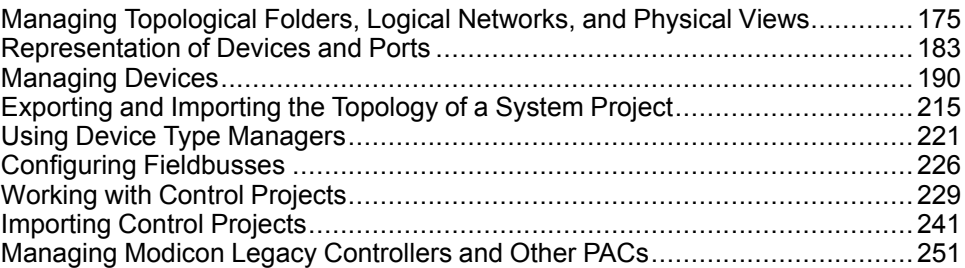

# **Overview**

This chapter describes how to design and configure the hardware architecture of a system project, which consists of devices (such as PACs, workstations, motor starters, switches) and networks.

As a first step, it describes how to create and configure topological folders and logical networks to which you need to assign these devices.

# <span id="page-174-0"></span>**Managing Topological Folders, Logical Networks, and Physical Views**

#### **Overview**

This section describes how to manage topological folders in the **SYSTEM PROJECT** [pane,](#page-107-0) page 108. It also describes how to create and configure logical networks and physical views of your system project.

This step is optional at this point because, by default, when you add equipment to your system project, the corresponding device is:

- Located in the **Topology** root folder.
- Not assigned to a logical network but you can assign it to **Default Network**, which is the default logical network.

You can change the folder structure and the configuration of the default logical network, create additional logical networks, modify the assignment of devices, and/or create additional physical views at any time during the system project design phase depending on your needs.

**NOTE:** When one or more users work on the same system project simultaneously (for example, on the controller configuration, network layout, or device properties), locking mechanisms may restrict certain [concurrent](#page-23-0) [actions,](#page-23-0) page 24. In such case, dialog boxes and/or the **ACTIVITIES [tab](#page-165-0)**, [page](#page-165-0) 166 of the notification pane provide details.

## **Managing Topological Folders**

#### **Overview**

In the **SYSTEM PROJECT** [pane,](#page-107-0) page 108, you can create topological folders in either way:

- By using the context menu of the root folder or one of its subfolders.
- By copying existing folders and pasting them.

You can move folders and view their properties in the **PROPERTIES** [pane,](#page-118-0) page [119](#page-118-0).

**NOTE:** For a description of the actions that you can perform on topological folders and devices assigned to them, refer to the topic describing the **SYSTEM PROJECT** pane.

## **Creating Topological Folders**

To create a topological folder in the **SYSTEM PROJECT** pane, proceed as follows.

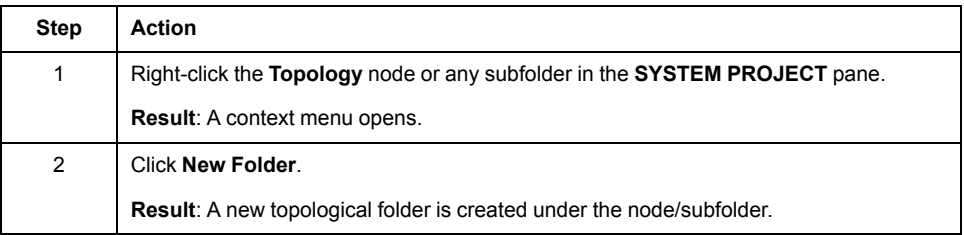

## **Topological Folder Properties**

The table describes the attributes of topological folders that appear in the **CONFIGURATION** tab of the **PROPERTIES** pane.

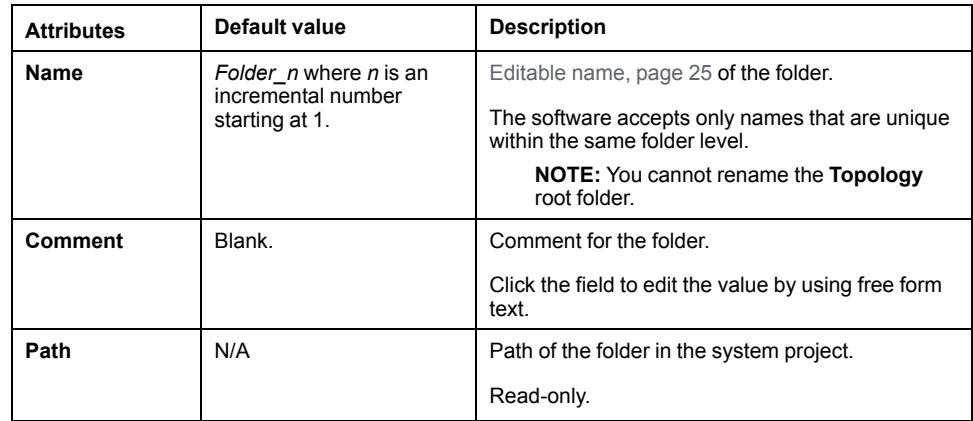

#### <span id="page-175-0"></span>**Impact When Pasting and Moving Folders**

The table describes the impact on objects when you paste or move topological folders.

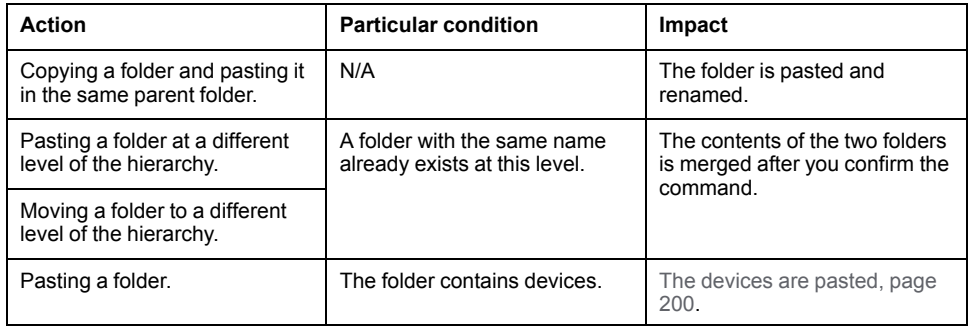

## **Copying and Pasting Topological Folders**

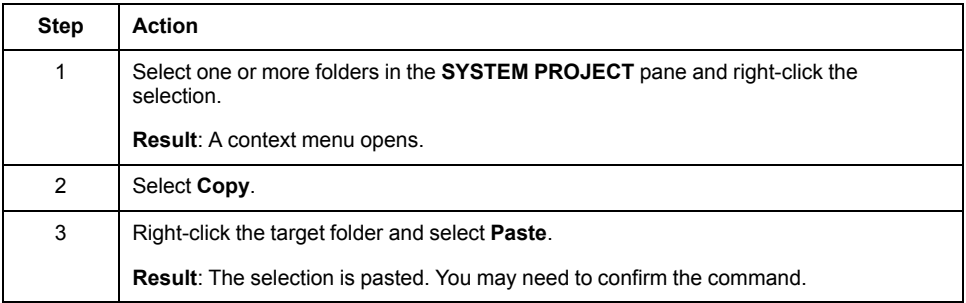

You can also use the corresponding keyboard [shortcuts,](#page-39-0) page 40.

## **Moving Topological Folders**

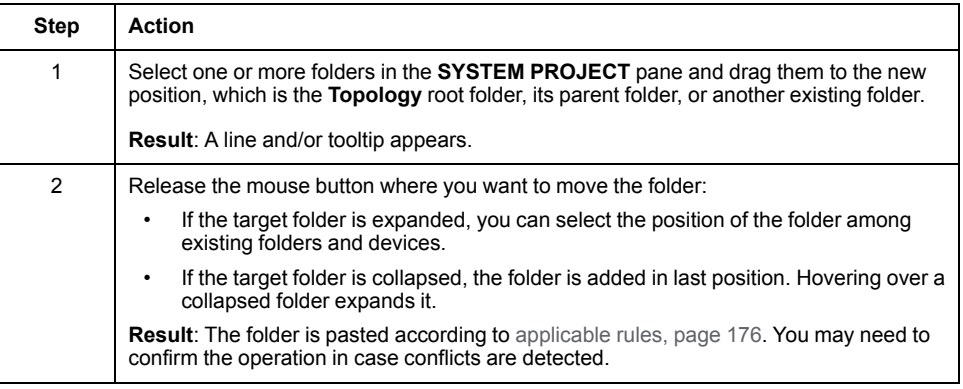

## **Creating and Configuring Logical Networks**

#### **Overview**

You can create logical networks in either way:

- From the **Logical Networks** node of the **SYSTEM PROJECT** [pane,](#page-113-0) page [114](#page-113-0). This creates a new logical network with default settings.
- From the [interface](#page-128-0) of a device, page 129 that exists in your system project and that manages at least one IP address. This assigns the associated port of the device to the newly created logical network, which appears in the **SYSTEM PROJECT** pane. By using this method, you can configure the logical network as you create it.
- By using the **Create Logical Network** button in the toolbar of the **LOGICAL NETWORK VIEW**.

When you add certain [modules,](#page-234-0) page 235 to a PAC and apply changes, the software may create a new logical network and assign an interface to it.

**NOTE:** When you create a logical network and assign an interface of the device to it, properties of the interface related to the logical network are automatically configured. For a description of the properties of devices, refer to the topic describing the **PROPERTIES** [pane,](#page-117-0) page 118.

## **Creating Logical Networks from the SYSTEM PROJECT Pane**

To create a logical network from the **Logical Networks** node of the **SYSTEM PROJECT** pane, proceed as follows.

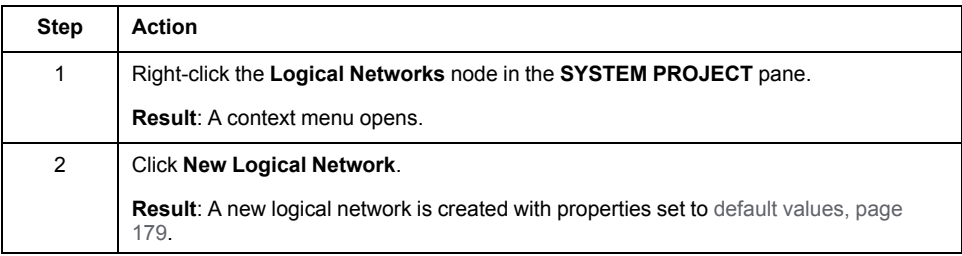

## **Creating Logical Networks from a Device Interface**

To create a logical network from the interface of a device that exists in your system project, proceed as follows.

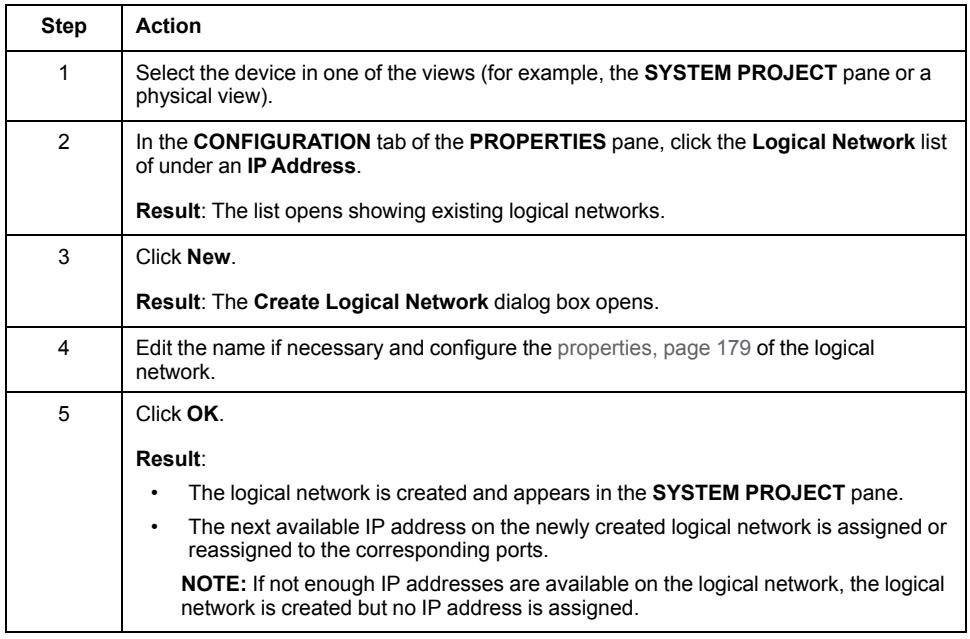

## **Logical Network Actions**

For a description of the commands that are available for logical networks, refer to the topic describing their [context](#page-113-1) menu, page 114 in the **SYSTEM PROJECT** pane.

## <span id="page-178-0"></span>**Logical Network Properties**

The table describes the attributes that appear in the **PROPERTIES** pane when you select a logical network.

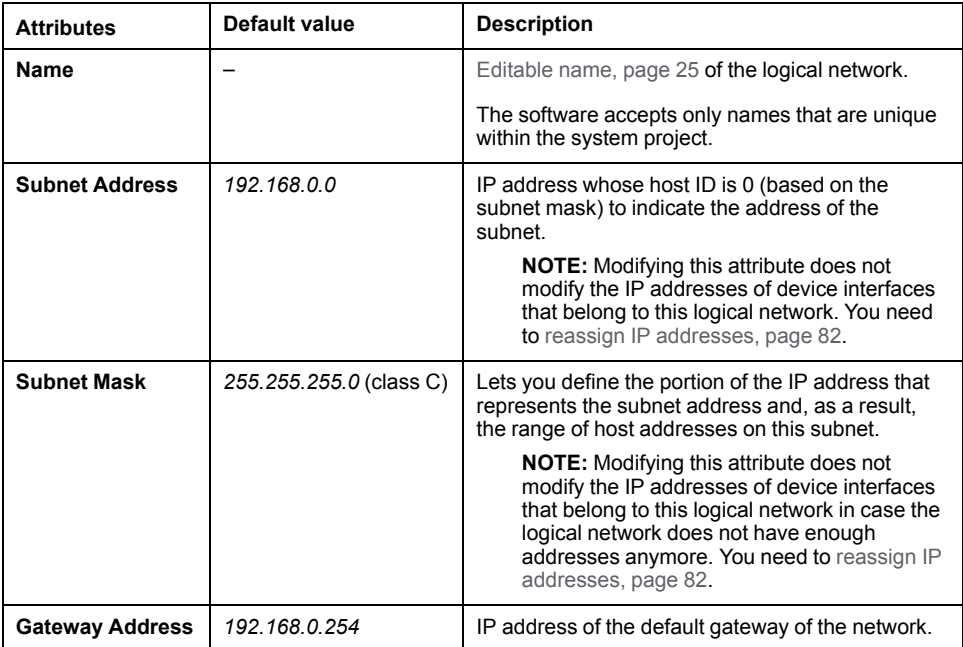

## **Highlighting Logical Networks in Physical Views**

#### **Overview**

In a physical view, by using the **Select Logical Networks** list, you can highlight the ports whose interface belongs to a given logical network as well as the physical links connecting them. You can select more than one network.

It lets you view, in a graphical way, which objects a logical network encompasses and how it is laid out.

## **Working Principle**

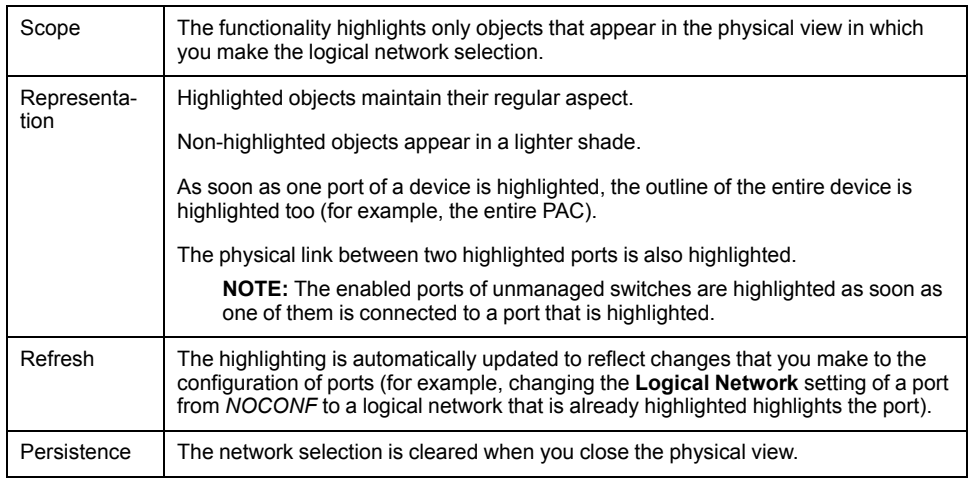

**NOTE:** If you select several logical networks, the objects, their ports, and physical links that belong to them are all highlighted without distinction by logical network.
# **Example**

The following example shows several devices in a physical view, which have their interfaces configured with different logical networks while *Default Network* is selected to be highlighted.

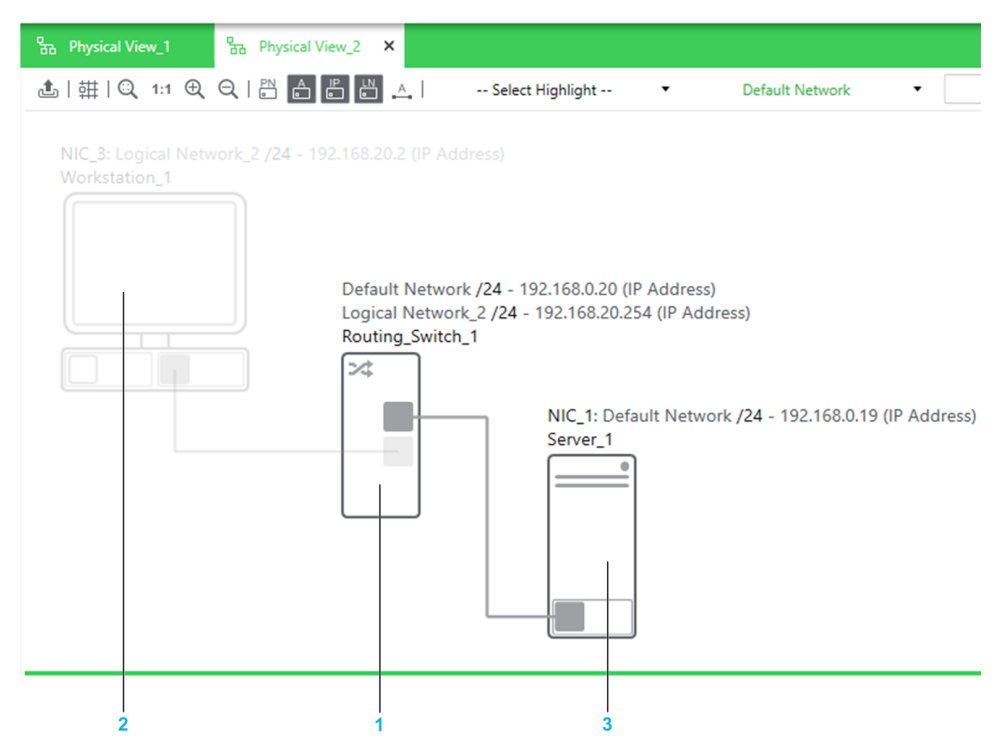

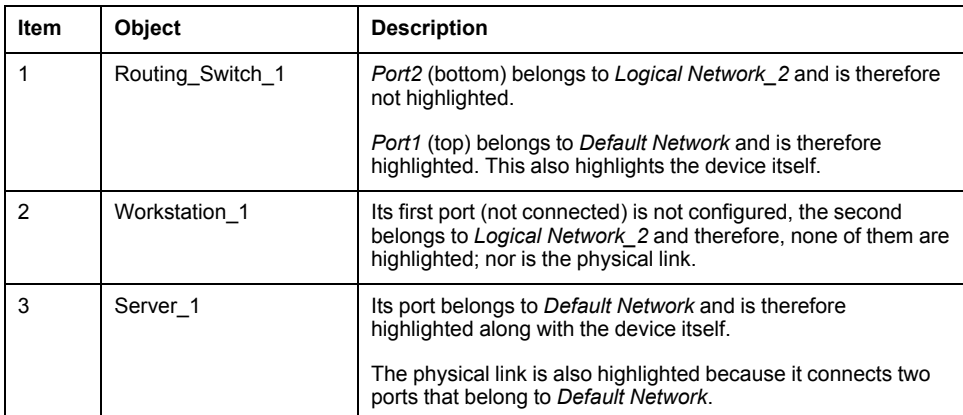

# **Creating and Configuring Physical Views**

#### **Overview**

You can create additional physical views from the **Physical Views** node of the **SYSTEM PROJECT** [pane,](#page-107-0) page 108.

[Settings,](#page-31-0) page 32 such as zoom level, snap-to-grid, and **Display** [options,](#page-76-0) page 77 are persisted for each physical view individually.

## **Creating Physical Views**

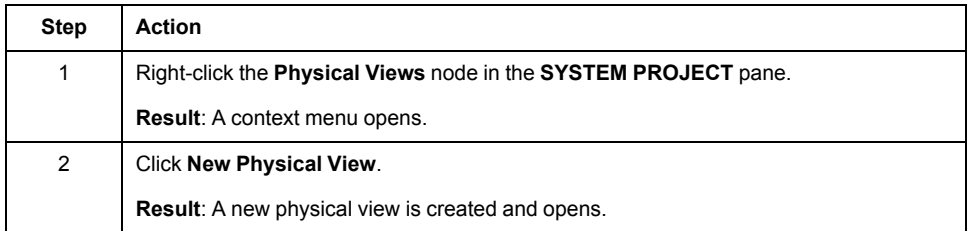

# **Physical View Properties**

The table describes the attributes that appear in the **PROPERTIES** pane when you select a physical view in the **SYSTEM PROJECT** pane.

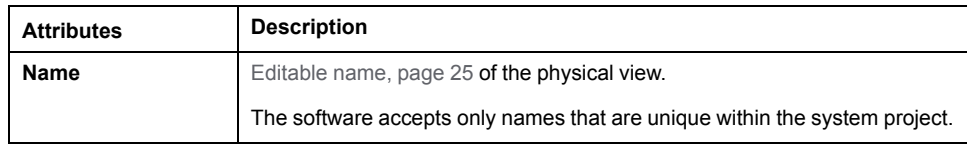

# **Representation of Devices and Ports**

## <span id="page-183-0"></span>**Representation of Devices in Physical Views**

#### **Overview**

Each equipment or device that you add to a [physical](#page-190-0) view, page 191 is represented by one or more graphical objects.

Controllers of platforms other than M580 are represented by the same single object independently of their configuration.

This topic describes how various types of objects are represented in a physical view.

**NOTE:** For information on the diagnostic icons that appear on devices, refer to topic describing system [monitoring,](#page-272-0) page 273.

#### **Devices**

The following figure shows an example of a device that has been created by using a managed switch of the **ConneXium Switches and Hubs** product range.

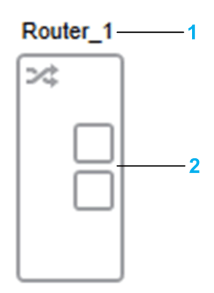

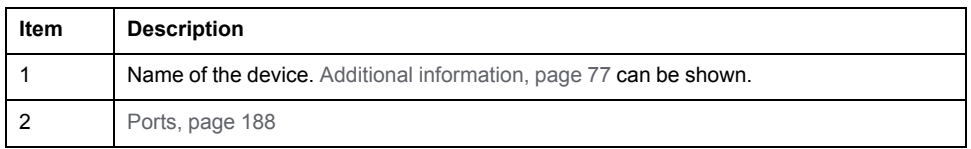

The following figure shows the same device but with its **Under Construction** attribute set to true (selected). The device is shown in a lighter shade of gray.

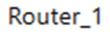

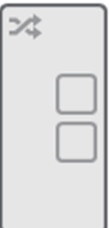

**NOTE:** You can show/hide the following attributes of devices by using the **Display** [menu,](#page-76-0) page 77:

- The name
- IP addresses
- Logical networks

#### **Devices Containing Modules**

Devices that contain modules, which have Ethernet connectivity features a distinct graphical area, which represents the module and that you can select individually. It lets you view properties and open a context menu that are specific to the module.

The following figure shows an example of devices that contain a module.

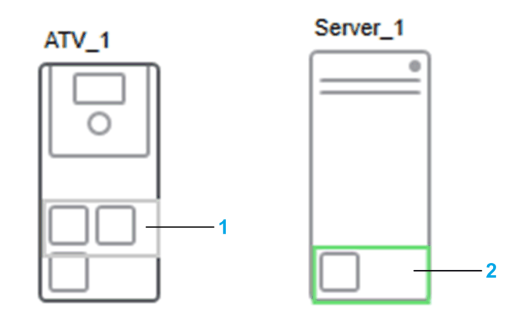

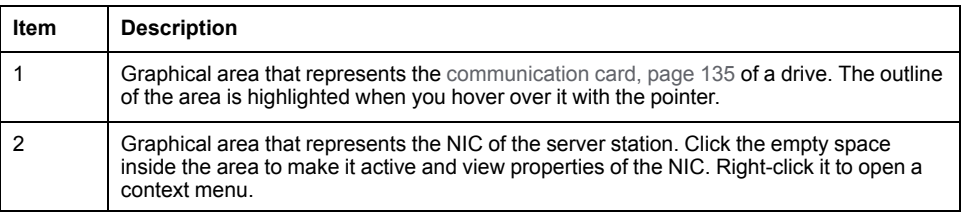

### **M580 PACs**

In a physical view, the local rack and drops of standalone and redundant M580 PACs are represented as distinct objects.

The following figure shows an example of how an M580 PAC is represented in a physical view.

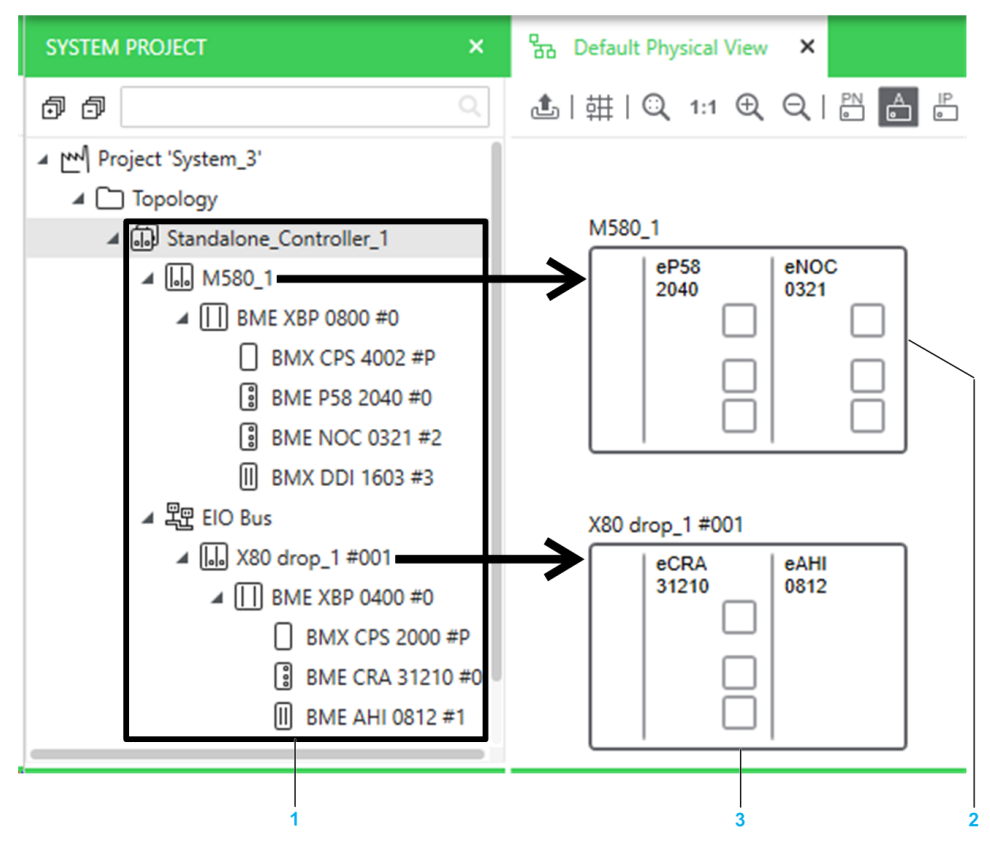

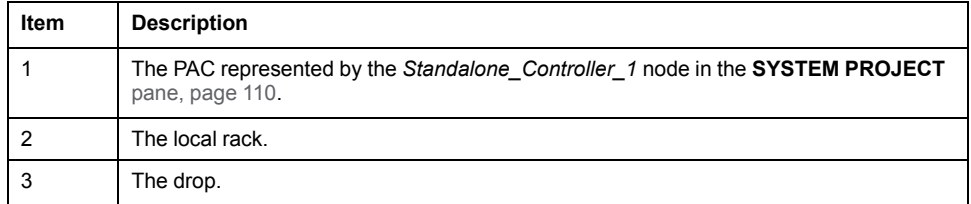

A rack or drop is composed of several graphical areas, which you can select individually. Areas represent modules that have Ethernet connectivity (for example, the CPU module for a local main rack, the adapter module for a remote rack, or a communication module). Modules may not be represented in their actual position on the backplane. Modules let you open a menu containing commands that are specific to the selected module.

To view the modules and their position, open the rack or drop of a PAC by using the **Rack Viewer**.

When you modify the [configuration,](#page-230-0) page 231, the representation of the device is updated in the physical view depending on the nature of the change (for example, extended racks and their modules are not shown).

When you add a drop to a PAC whose local rack already appears in a physical view, the drop is automatically added to the same physical view. It overlaps the local rack and you need to reposition it.

The following figure shows an example of the local rack and drop that are displayed when you drag a standalone M580 PAC to a physical view. The drop has been repositioned.

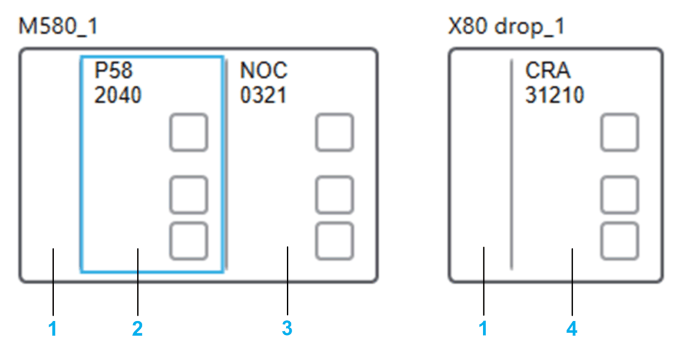

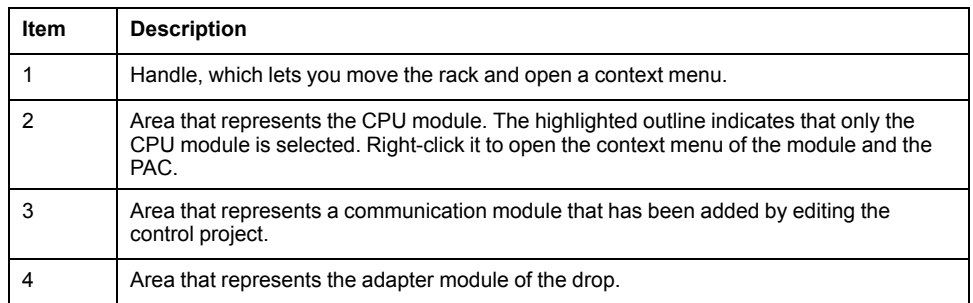

The following figure shows an example of the two local racks and the high-speed cable link that are displayed when you drag a redundant M580 PAC to a physical view. If drops exist, they are displayed as well.

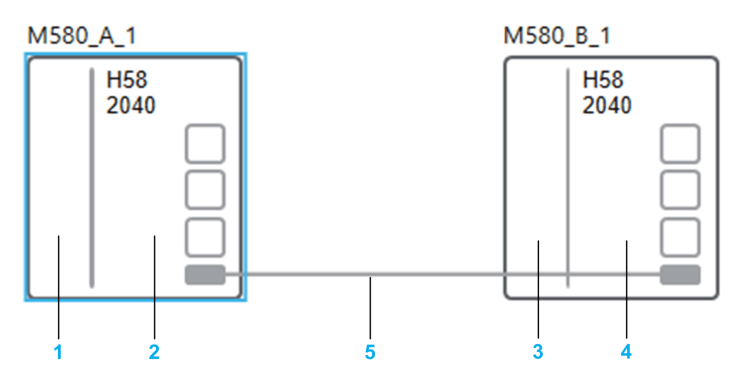

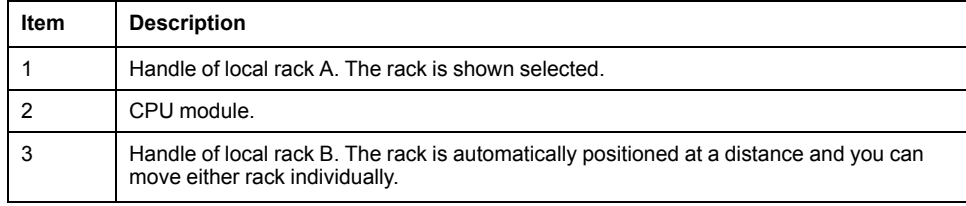

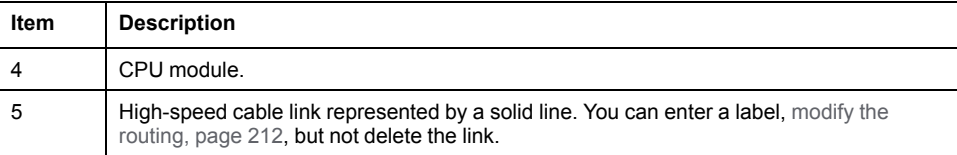

# <span id="page-187-0"></span>**Representation of Ports of Devices in Physical Views**

#### **Overview**

Every device features at least one port that you can connect to the port of another device.

Only ports that use a communication protocol are shown (for example, Modbus TCP or EtherNet/IP).

This topic describes how ports are represented in a physical view.

For details on the representation of the status of ports and on port actions, refer to the topic describing how to connect ports of [devices,](#page-207-0) page 208.

**NOTE:** You can identify port types [graphically,](#page-75-0) page 76.

**NOTE:** Select a port to view and/or modify its [properties,](#page-131-0) page 132 by using the **PROPERTIES** pane.

## **Types of Connectors**

The following figure shows a device that features ports having two different types of connectors.

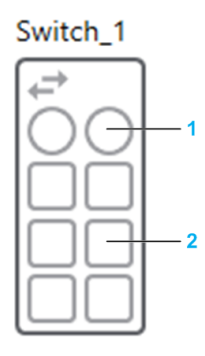

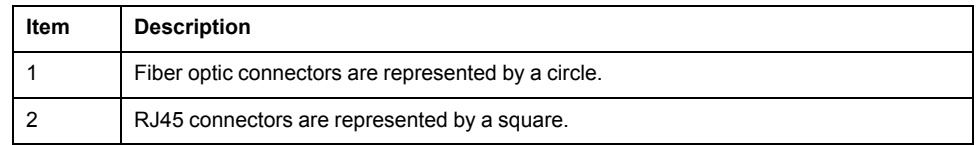

## **Ports of Modules of PACs**

The following figure shows an example of a local rack containing a CPU and a communication module.

M580\_1

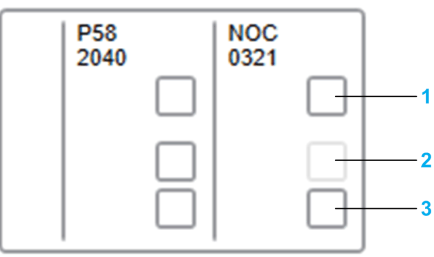

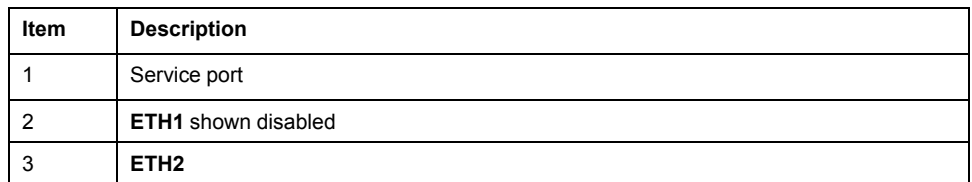

The backplane port is not shown.

## **Ports of Communication Cards**

Ports of the following cards are managed separately from the device:

- Network interface cards (NICs)
- Communication cards of Altivar Process devices

The following figure shows an example of the representation of ports of the NICs of a device representing a workstation.

OperatorWorkstation\_1

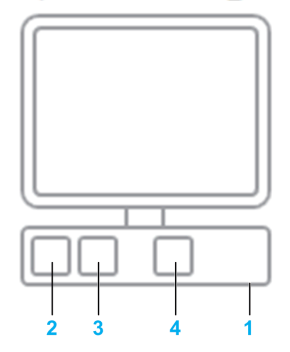

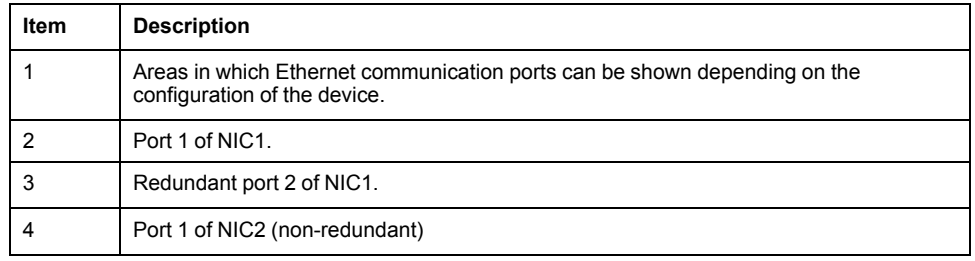

The following figure shows an example of the representation of ports of a device representing an ATV6xx device.

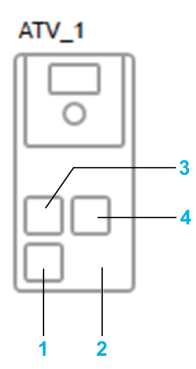

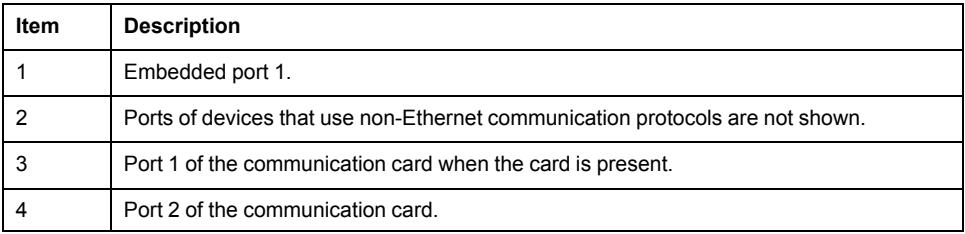

# **Managing Devices**

## **Overview**

This section describes how to add and manage devices in the context of the system project in order to create the hardware architecture of the control system.

**NOTE:** When one or more users work on the same system project simultaneously (for example, on the controller configuration, network layout, or device properties), locking mechanisms may restrict certain [concurrent](#page-23-0) [actions,](#page-23-0) page 24. In such case, dialog boxes and/or the **ACTIVITIES [tab](#page-165-0)**, [page](#page-165-0) 166 of the notification pane provide details.

## <span id="page-190-1"></span>**Adding Equipment to System Projects**

#### **Overview**

To design the hardware architecture, you need to add equipment from the [catalog,](#page-169-0) [page](#page-169-0) 170 to the system project. Each instance of equipment that you add represents a device.

You can also create more devices by copying and pasting one or more existing ones.

**NOTE:** For information on features that are available while working in a physical view, refer to the topic describing how to use [workspaces,](#page-31-0) page 32.

### <span id="page-190-0"></span>**Ways to Create Devices**

You can create devices in the following ways.

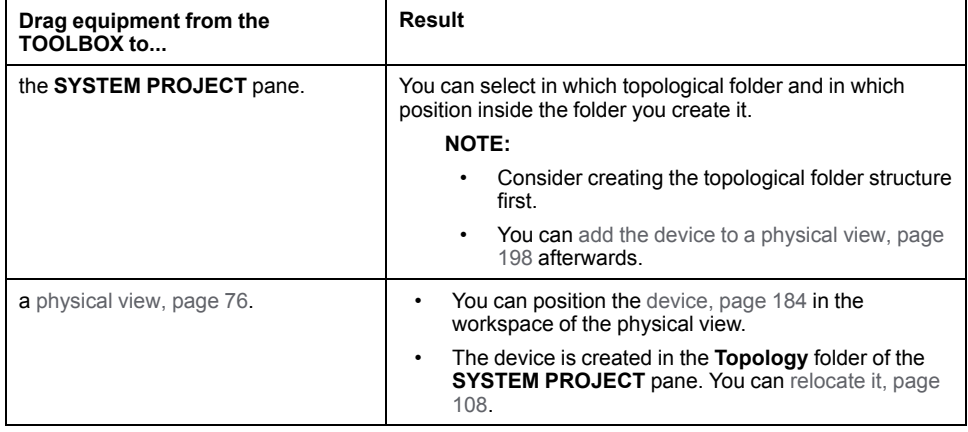

### **Selecting References**

For most objects of the [catalog,](#page-169-0) page 170 (**TOOLBOX** pane), the reference is predefined by the equipment that you select.

For the following objects, however, you can select a reference manually.

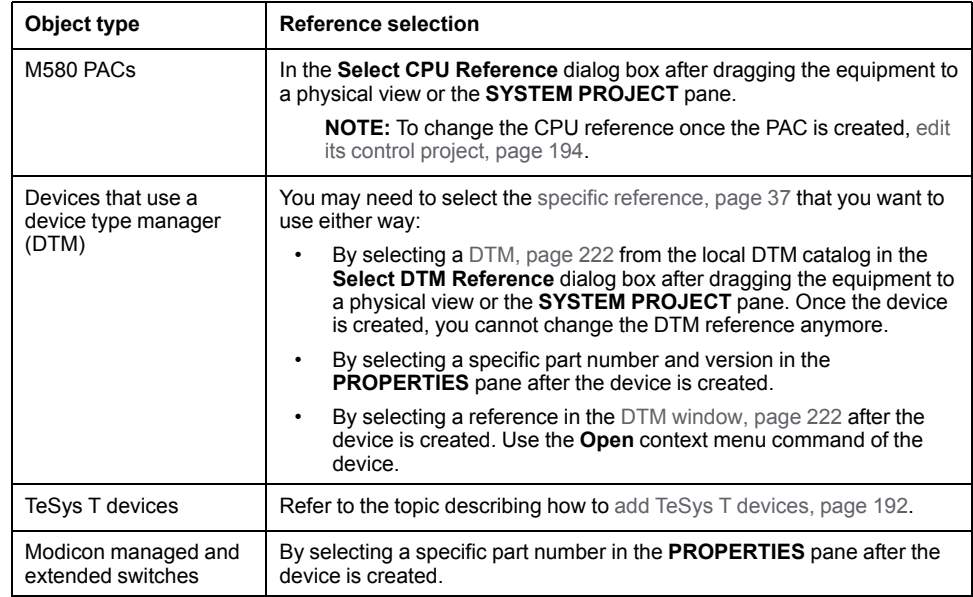

# **Adding Devices to a System Project by Using the Physical View**

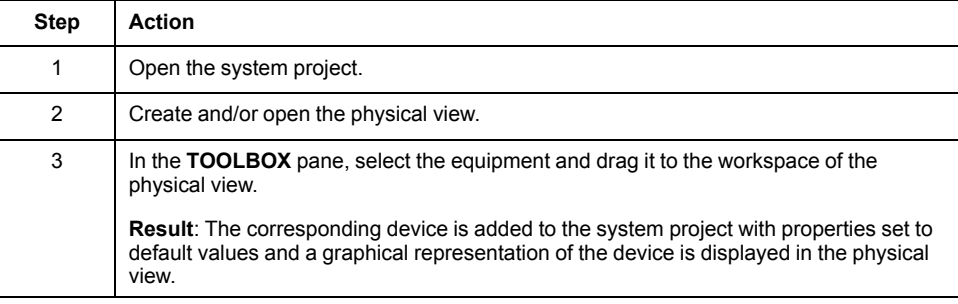

### **Adding Devices to a System Project by Using the SYSTEM PROJECT Pane**

To add a device to a system project, proceed as follows.

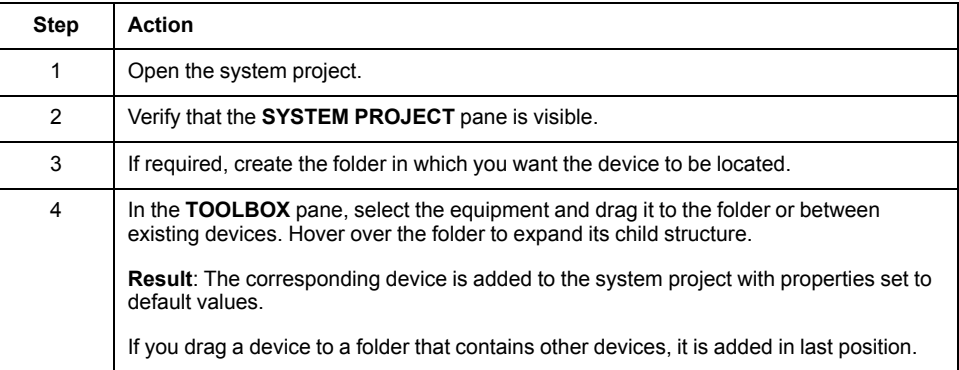

# <span id="page-191-0"></span>**Adding TeSys T Devices to a System Project**

To add a TeSys T device to a system project, proceed as follows.

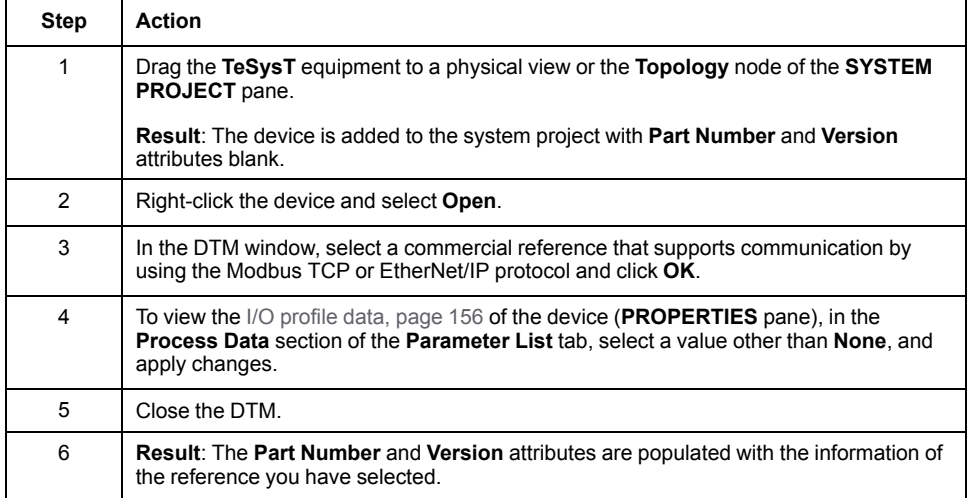

**NOTE:** If you select a reference that communicates by using another protocol (for example, PROFIBUS), a notification opens when you close the DTM, and the device is deleted from the system project when you acknowledge the notification.

Such a device can be added only to a control project after installing the required library and it does not appear in the system project . For example, for a Modbus serial TeSys T device, follow these steps:

- 1. Install the Modbus Communication Library on the local computer.
- 2. Edit the control project of the PAC that is scanning the device.
- 3. In the **DTM Browser**, add the Modbus Serial Communication DTM to the **Host PC** node.
- 4. Add the TeSys T device to this DTM.
- 5. Open the TeSys T DTM and select a reference.

## <span id="page-193-0"></span>**Device Context Menu Commands**

#### **Overview**

This topic describes the commands of the context menu of devices and their modules in general. Some commands may not appear depending on the device and from where you have opened the context menu.

The description of commands that are specific to a given view or pane can be found in the topic describing this view/pane.

The description of the context menu commands of other objects can be found in the topic describing the view or pane where they appear.

**NOTE:** In physical views, commands that appear in the contextual menu of modules but that apply to the PAC are grouped in the **PAC** submenu.

## **Description of Commands**

The table describes the commands of the context menu of devices and their modules.

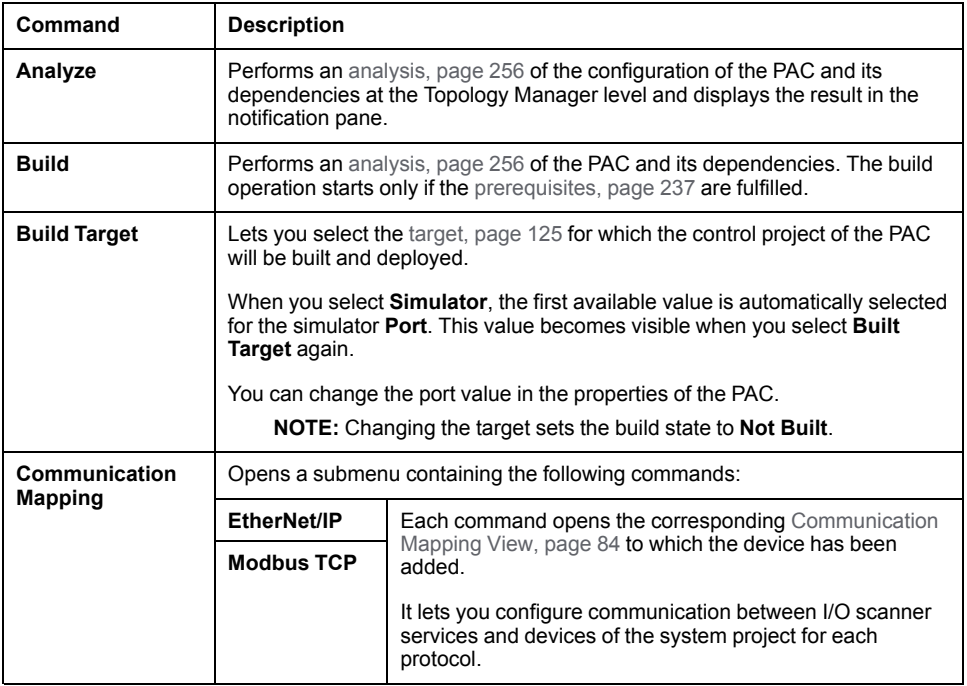

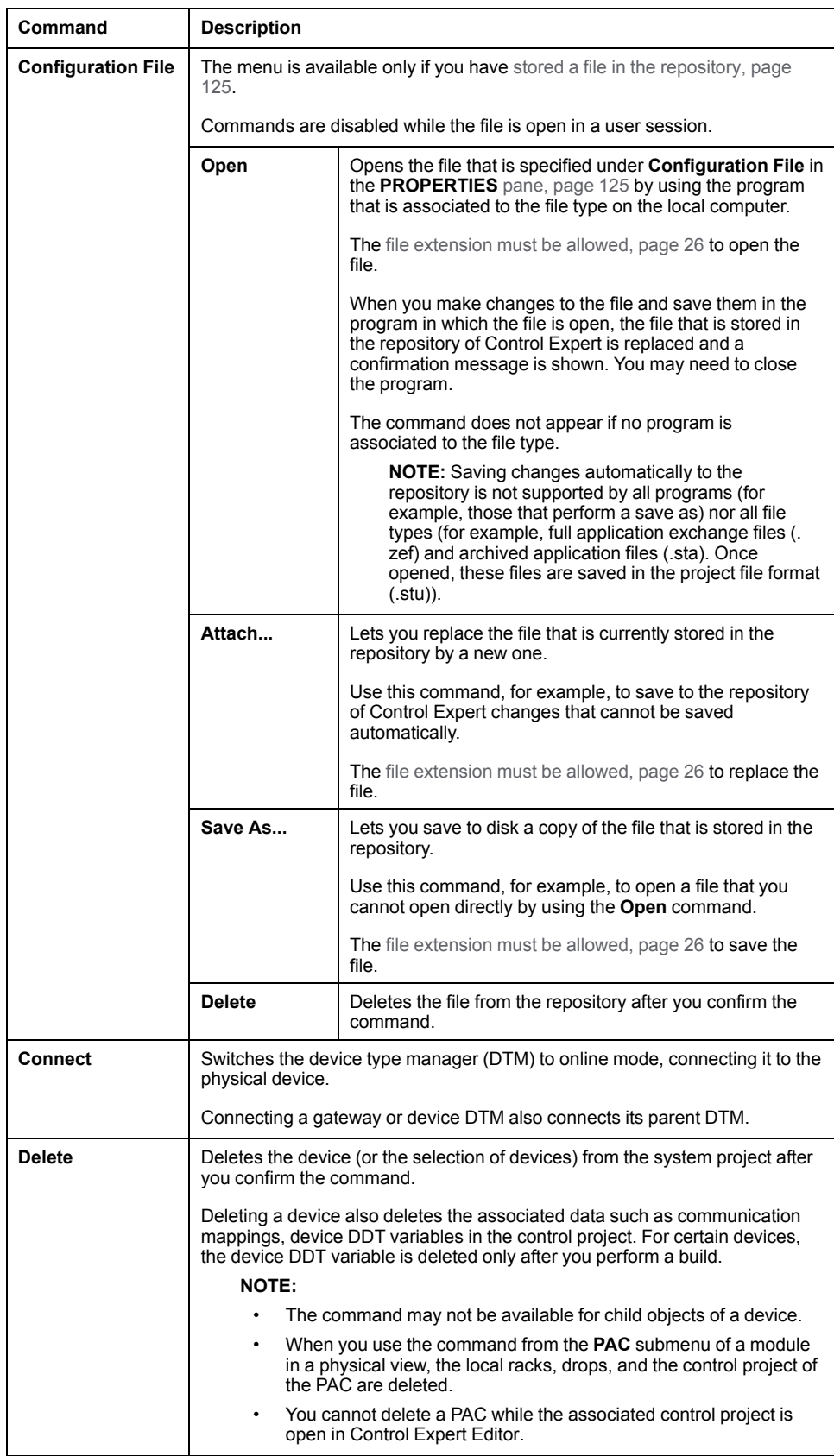

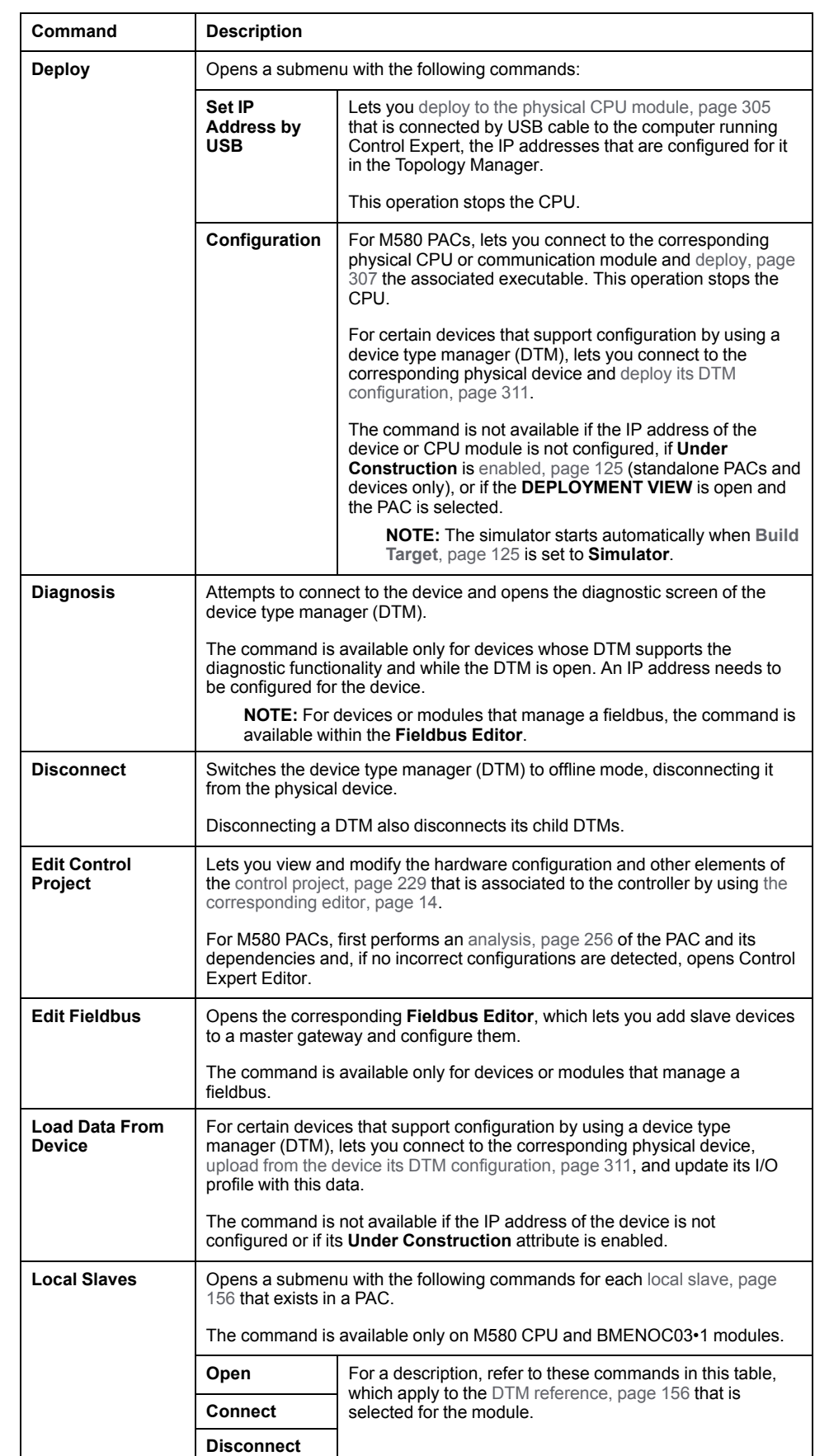

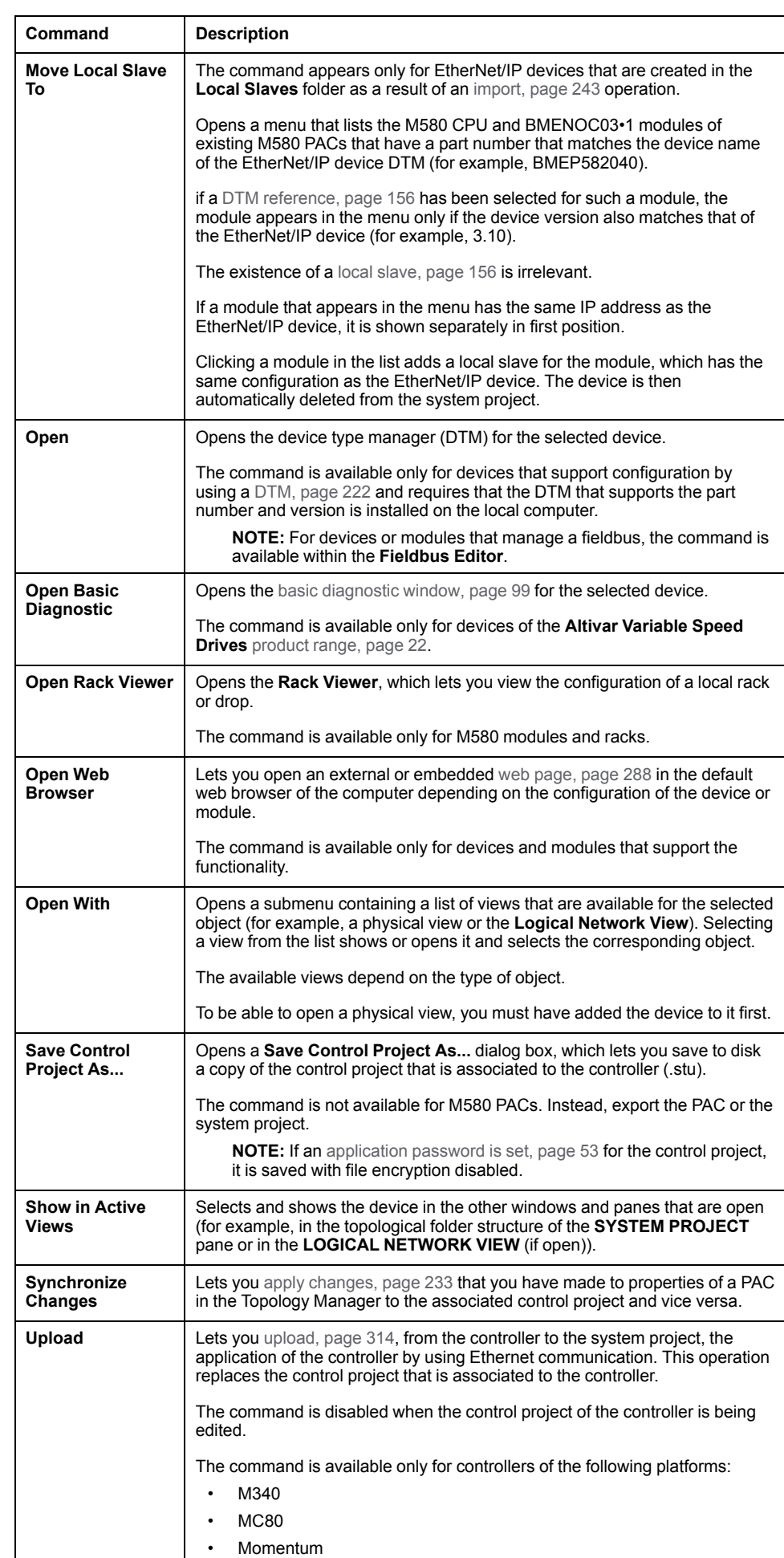

## <span id="page-197-0"></span>**Adding Devices to a Physical View from the SYSTEM PROJECT Pane**

#### **Overview**

Once you have added a device to a system [project,](#page-190-1) page 191, you can add it to a physical view to design the hardware architecture in a graphical way, [connect,](#page-207-0) [page](#page-207-0) 208 the ports of devices, and view network-related information of devices.

You can show a device only in one physical view at a time.

**NOTE:** For information on features that are available while working in a physical view, refer to the topic describing how to use [workspaces,](#page-31-0) page 32.

## **Adding Several Devices at Once**

You can add to a physical view all the devices contained in a folder by dragging the folder. The operation is not allowed if a device already appears in another physical view.

## **Working with PACs**

When you add to a PAC that already appears in a physical view a component that is normally represented separately in a physical view (for example, a drop), it is not added automatically to the view.

When you replace a component of a PAC that is normally represented separately in a physical view (for example, a drop), it is removed from the view.

You can add local racks and drops of a PAC to different physical views by dragging them individually. To add all the drops of a PAC to a physical view, drag the EIO bus to the view.

For details of how PACs appear in physical views, refer to the topic describing the [representation](#page-183-0) of devices, page 184.

### **Adding Devices to a Physical View from the SYSTEM PROJECT Pane**

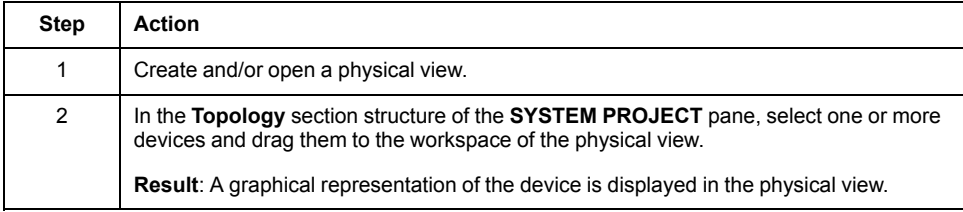

## **Moving Devices Inside the Physical View**

To move one or more devices to another area of the same physical view, proceed as follows.

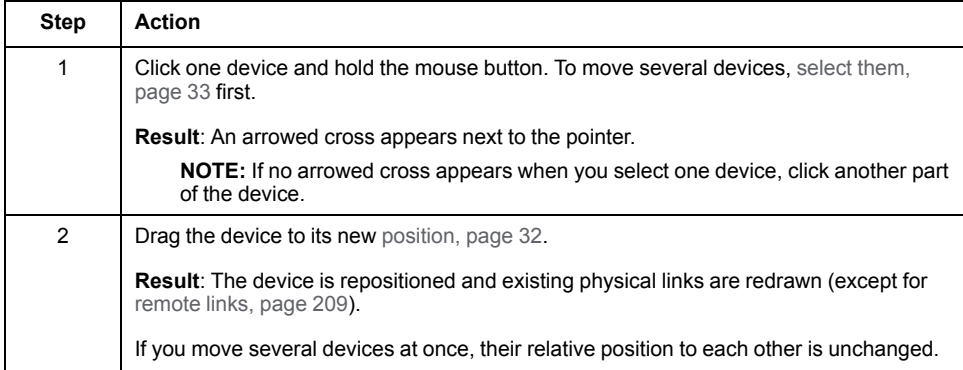

## **Moving Devices Between Physical Views**

You can move one or more devices to another physical view by dragging them. The physical views must be open side by side or [overlapping,](#page-34-0) page 35 in the same Topology Manager instance.

Existing physical links are redrawn according to the following rules:

- A physical link is moved only if both linked devices are moved. It is converted into a [remote](#page-208-0) link, page 209 if only one of the linked devices is moved.
- A remote link is moved together with the device it is connected to.
- A remote link is not converted into a solid link.
- The path of a link that has been moved may be modified in the target physical view to minimize collisions with other objects. This applies only to links for which [automatic](#page-211-1) routing, page 212 is enabled.

# **Pasting Devices and Physical Links**

#### **Overview**

You can paste devices that you have copied or cut from a physical view or the **SYSTEM PROJECT** pane of either:

- The same system project.
- Another system project that you open in the same Control Expert instance (after closing the source system project).
- Another system project open in another Control Expert instance running on the same computer.

You can paste devices only in a window or pane that is of the same type as that from which you had copied them. For example, within or between physical views or within the **SYSTEM PROJECT** [pane,](#page-107-0) page 108 but not between a physical view and the **SYSTEM PROJECT** pane.

In a physical view, you can also paste physical links.

**NOTE:** You cannot paste while a system project is [locked,](#page-54-0) page 55.

**NOTE:** For information about pasting folders, refer to the topic describing how to manage [topological](#page-175-0) folders, page 176.

#### **Pasting After Copying or Cutting From Another Password-Protected System Project**

When the system project from which you have copied or cut a device is [password](#page-51-0) [protected,](#page-51-0) page 52 and you paste the device in a different system project, which is open in another Control Expert instance running on the same computer, you must enter the password of the source system project when prompted. Otherwise, you cannot paste it.

## **Pasting After Copying or Cutting in a Physical View**

The table describes the result of the **Paste** command depending on the [command,](#page-79-0) [page](#page-79-0) 80 that you have used on a device in a physical view. Specific scenarios and the impact on the [attributes,](#page-200-0) page 201 of the pasted device are described further in this topic.

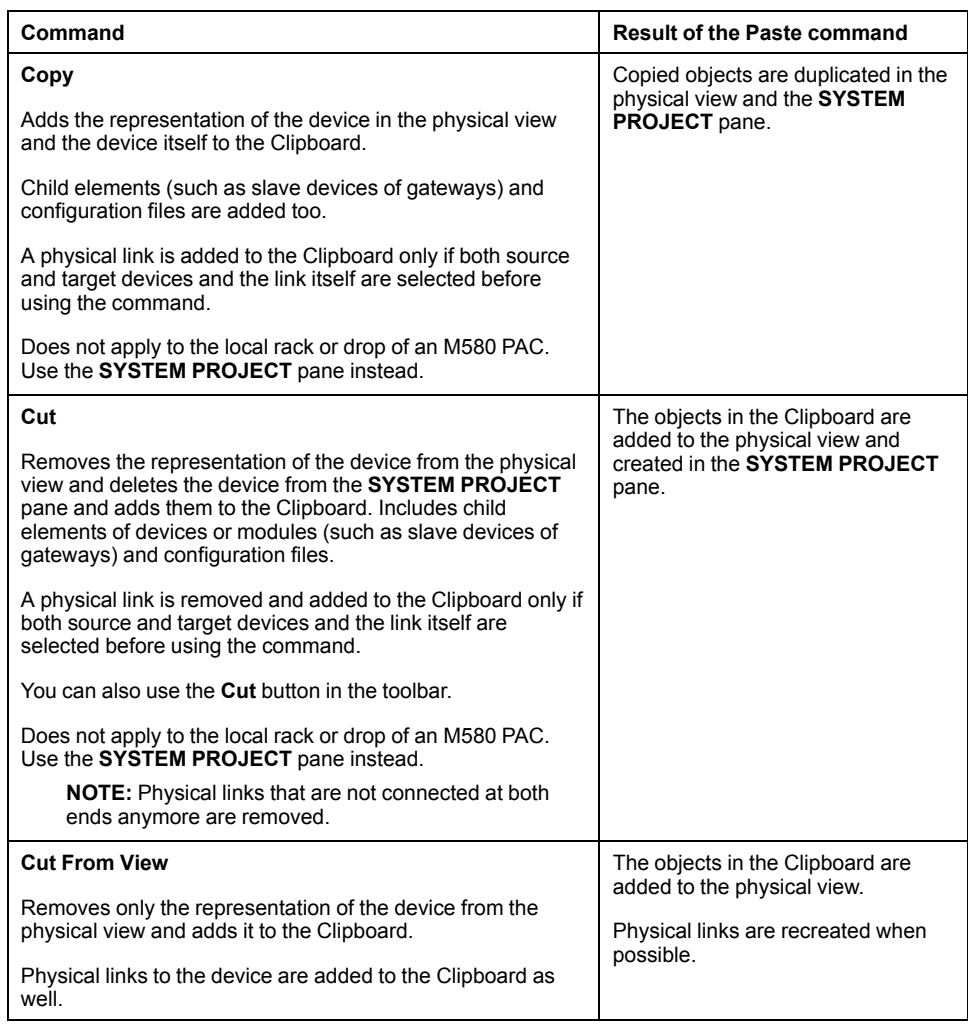

**NOTE:** Pasted links maintain their properties.

**NOTE:** Using the **Paste** command rather than the **Ctrl**+**V** keyboard shortcut lets you paste the device where the cursor is positioned.

# **Pasting PACs**

The table describes the impact on data associated to a PAC, which you have copied or cut in the **SYSTEM PROJECT** pane when you paste it in the same system project or another one that is open on the same computer.

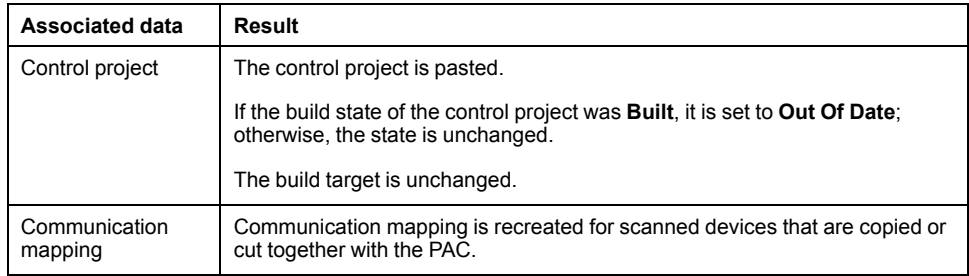

## <span id="page-200-0"></span>**Impact on Attributes When Pasting Devices**

The behavior is different whether you paste devices in the same system project or in another system project (open in the same or another Control Expert instance running on the same computer). The following tables describe for each case the impact on attribute values when you paste a device in the workspace of a physical view or in the **SYSTEM PROJECT** pane.

**NOTE:** The description also applies to racks and their modules.

#### When pasting in the same system project.

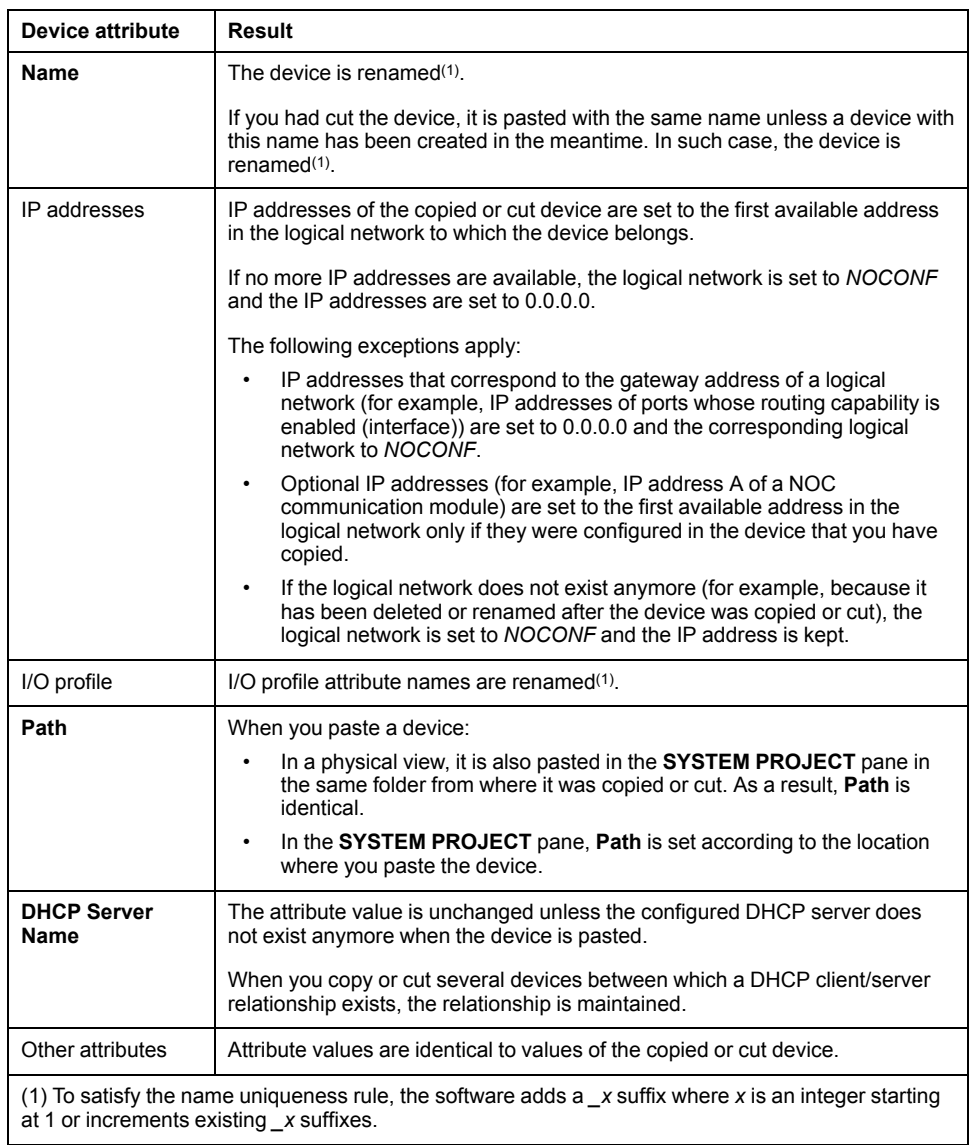

#### When pasting in another system project.

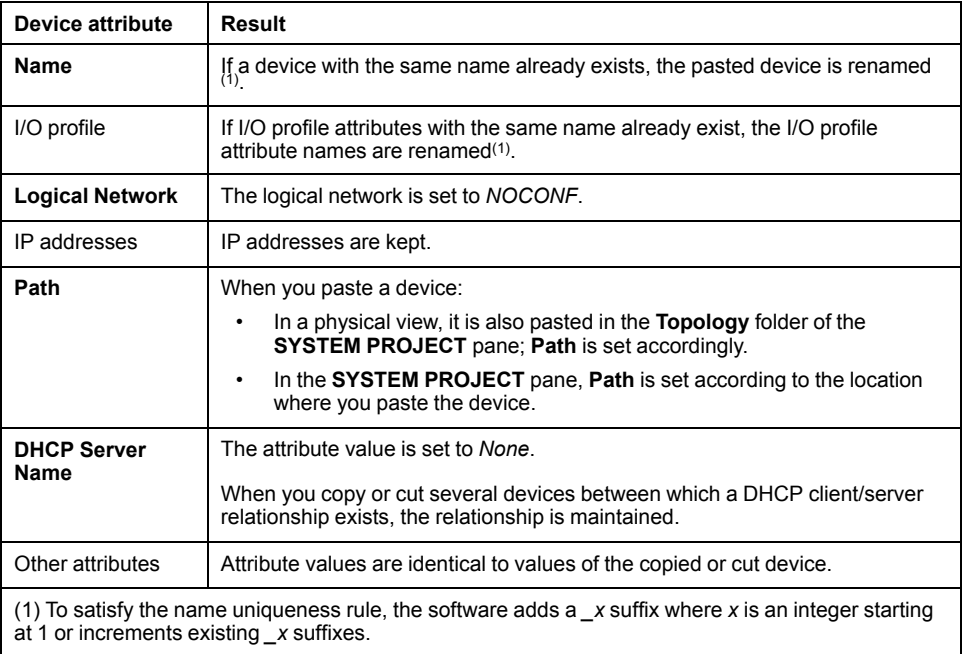

## **Configuring Devices**

#### **Overview**

After you have added a device to your system project, you can configure its attributes to meet your specific requirements by using various tabs and windows of the Topology Manager.

When multiple devices are selected, you can view and/or configure attributes that they have in common.

**NOTE:** When one or more users work on the same system project simultaneously (for example, on the controller configuration, network layout, or device properties), locking mechanisms may restrict certain [concurrent](#page-23-0) [actions,](#page-23-0) page 24. In such case, dialog boxes and/or the **ACTIVITIES [tab](#page-165-0)**, [page](#page-165-0) 166 of the notification pane provide details.

### **Configurable Attributes of Devices**

The attributes that you can configure depend on the type of device. Typically, attributes encompass the name, hardware settings (for example, the number of ports, communication cards), services of ports, IP addresses, and logical networks. Other attributes may be available depending on the type of device or module.

The attributes of devices are documented in the topic describing the **PROPERTIES** [pane,](#page-123-0) page 124.

IP addresses and DHCP settings are easily configured by using the **LOGICAL NETWORK VIEW** and **DHCP VIEW** respectively.

Refer also to the Control Expert Classic parameter [correspondence](#page-238-0) table, page [239.](#page-238-0)

### **Configuring Properties of Redundant PACs**

For redundant PACs, when you modify the properties of a module in one of the local racks, the modifications are repeated in the counterpart module of the other rack. The software may apply rules that are specific to the configuration of redundant PACs.

For example, if you disable the service port of the CPU module of rack M580\_A\_1, the service port of the CPU module of rack M580 B 1 is disabled as well.

### **Viewing and Configuring Attributes of Multiple Devices**

When you select [multiple,](#page-32-0) page 33 devices, modules, and/or communications cards, the **CONFIGURATION** tab of the **PROPERTIES** pane shows the attributes that your selection has in common.

When you select devices or modules that are not of the same catalog reference, the **Description** tab of the **PROPERTIES** pane is hidden.

You can select multiple objects either in the **SYSTEM PROJECT** pane or a physical view but not a mix of both.

When multiple objects are selected, some attribute values may not be shown but you can modify configurable attributes.

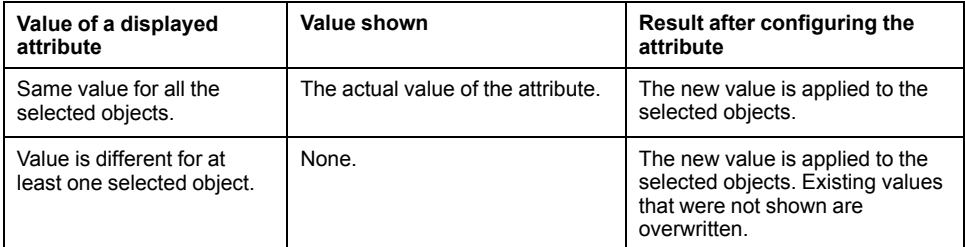

**NOTE:** When several objects are selected and they have an attribute in common, if the value of this attribute must remain unique for each object, the attribute becomes read-only. This is the case, for example, for the **Name** attribute of a device.

## **Changing IP Address Assignments to Logical Networks at System Project Level**

#### **Overview**

This topic describes how you can manage the [assignment](#page-81-0) of IPv4 addresses to logical [networks,](#page-81-0) page 82 at system project level by using the **LOGICAL NETWORK VIEW**.

#### **Modifying IP Addresses**

To modify an IP address, double-click it and enter the new value.

You cannot modify an IP address in the **LOGICAL NETWORK VIEW** if the corresponding attribute is read-only when accessed from the **PROPERTIES** pane.

**NOTE:** The syntax of the IP address and its validity in relation to the logical network are checked. If the status is invalid, you can let the software assign a new valid IP address to the interface by using the corresponding [context](#page-82-0) menu [command,](#page-82-0) page 83. The uniqueness of the IP address is verified when you [analyze,](#page-255-1) page 256 the system project.

### <span id="page-204-0"></span>**Rules When Changing Assignments to Logical Networks**

The table describes the rules that apply when you move an interface to a new logical network in the **LOGICAL NETWORK VIEW**.

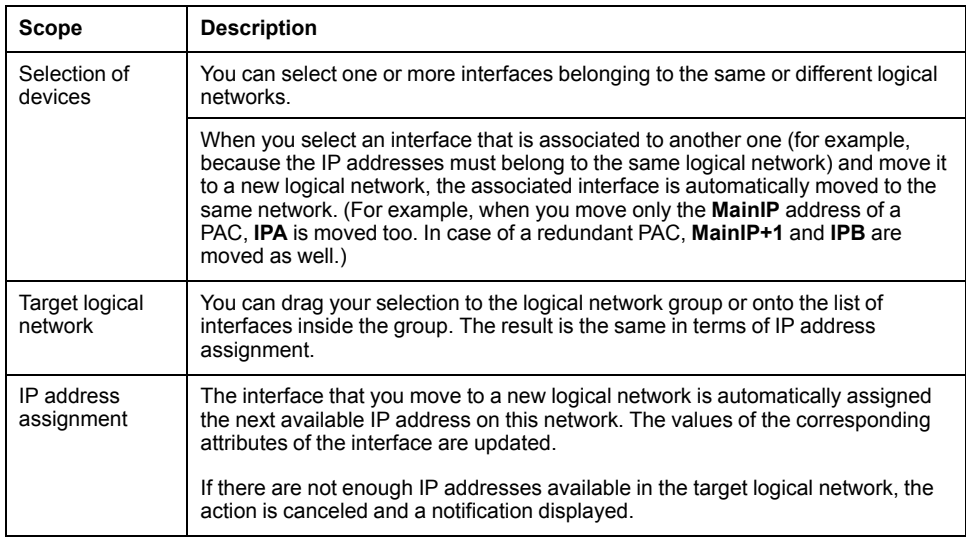

### **Modifying Logical Networks**

When you modify the subnet address or subnet mask of a logical network to which interfaces are assigned, the software verifies the validity of each IP address in relation to the new logical network data and updates its status in the corresponding column of the **LOGICAL NETWORK VIEW**. If the status is invalid, you can let the software assign a new valid IP address to interfaces by using the corresponding context menu [command,](#page-82-0) page 83.

## **Assigning IP Addresses by Logical Network**

To assign one or more IP addresses by logical network, proceed as follows.

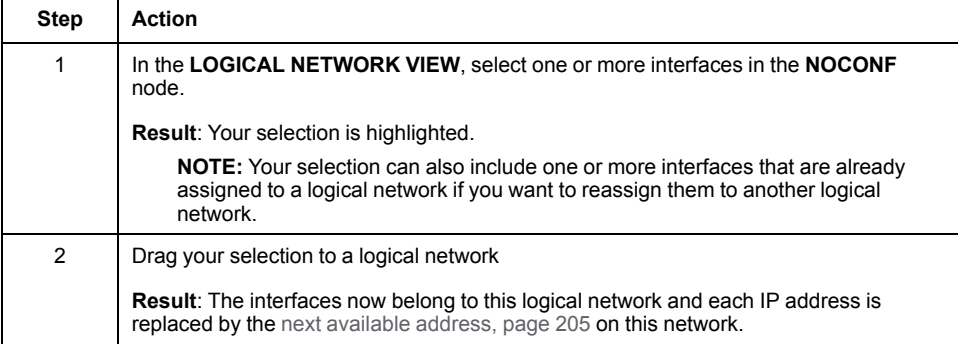

## **Clearing Assignments to Logical Networks**

To clear the logical network assignment for one or more interfaces, select them, and drag your selection to the **NOCONF** node.

The logical network and IP address information is cleared.

## **Assigning Devices to DHCP Servers**

#### **Overview**

This topic describes how you can assign a device of the system project that features a DHCP client to a DHCP server by using the **DHCP VIEW**. It also describes how to unsubscribe a device from the DHCP service.

For certain devices, the DHCP client/server relation cannot be modified (for example, CRA adapter modules).

You can perform an [analysis,](#page-255-1) page 256 of the system project to detect inconsistencies.

**NOTE:** Alternatively, you can add a device to a DHCP server or unsubscribe it by configuring its DHCP client [attributes,](#page-141-0) page 142 in the **Services** tab of the **PROPERTIES** pane.

## **Adding Devices to a DHCP Server**

To add one or more devices to a DHCP server, proceed as follows.

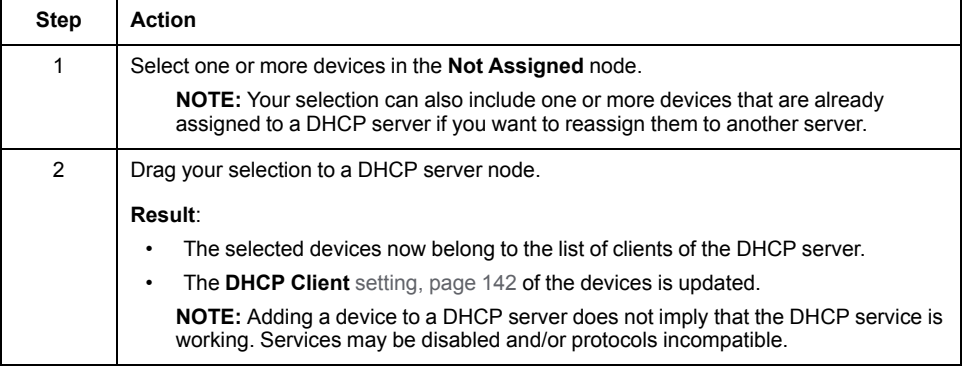

## **Unsubscribing Devices from the DHCP Service**

To unsubscribe one or more devices from the DHCP service, proceed as follows.

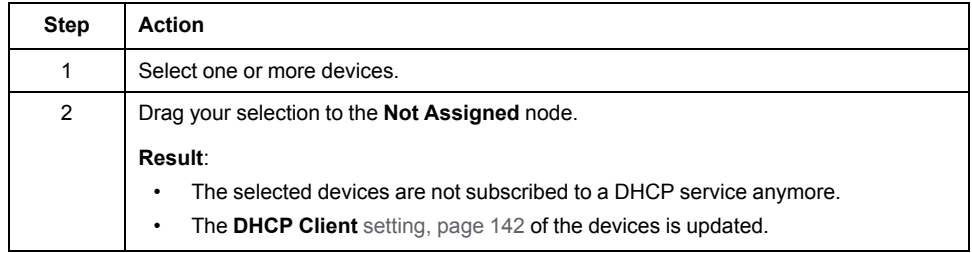

# <span id="page-207-0"></span>**Connecting Ports of Devices by Physical Links**

#### **Overview**

After you have added at least two devices to a physical view of your system project, you can connect their communication ports by a physical link. This link represents a cable connection. A color coding indicates the types of [networks,](#page-78-0) [page](#page-78-0) 79.

You can connect ports of devices that appear in the same or in different physical views.

Once you have created the connection, the software draws the path of the physical link automatically. You can change the routing of the link manually.

When you reposition a connected device in a physical view or move it to another one, physical links are redrawn as needed to adapt to the new layout. You may need to rework links that you have routed manually.

The high-speed cable link that connects the local racks of a redundant PAC is considered a physical link but some of the functionality described in this topic may not apply to it.

**NOTE:** When one or more users work on the same system project simultaneously (for example, on the controller configuration, network layout, or device properties), locking mechanisms may restrict certain [concurrent](#page-23-0) [actions,](#page-23-0) page 24. In such case, dialog boxes and/or the **ACTIVITIES [tab](#page-165-0)**, [page](#page-165-0) 166 of the notification pane provide details.

## **Connection Rules**

The following rules apply when you connect devices by a physical link:

- A link can create only a one-to-one connection between two ports of the same or distinct devices.
- Each port can be connected only once.
- If you connect devices that appear in different physical views:
	- One of the ports to be connected by a physical link must be tagged for connection.
	- The two physical views must be open.

**NOTE:** You can connect a port that is disabled but it is reported when you [analyze,](#page-255-1) page 256 the system project.

## **Port Status and Physical Link Representation**

The following figure shows an example of the [representation](#page-183-0) of two devices, page [184](#page-183-0) with various port configurations in a physical view. The devices are connected by a physical link.

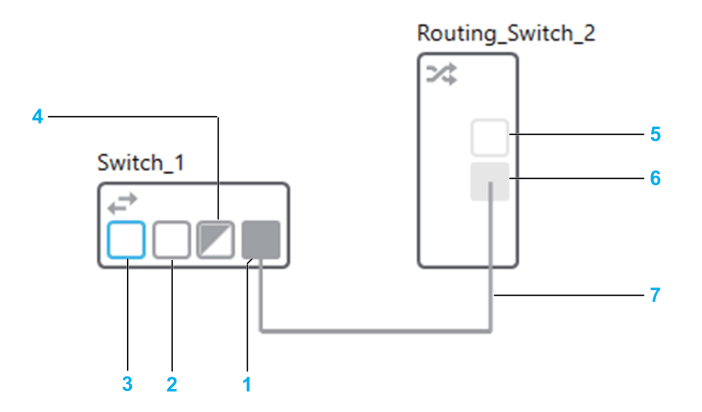

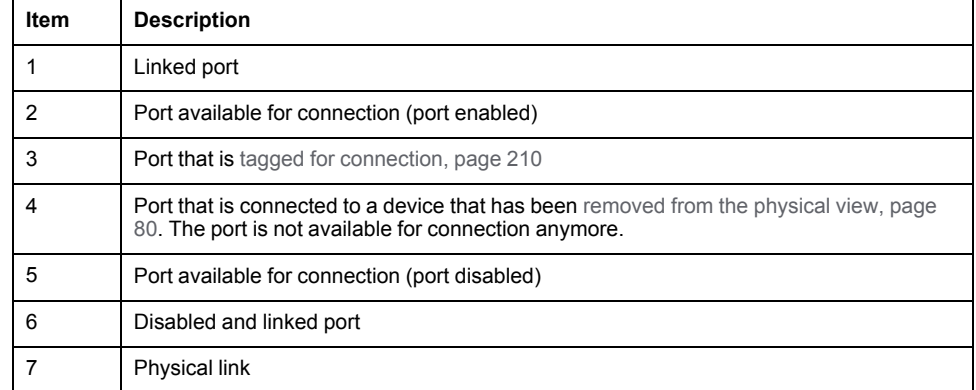

The following figure shows an example of a physical link that is selected.

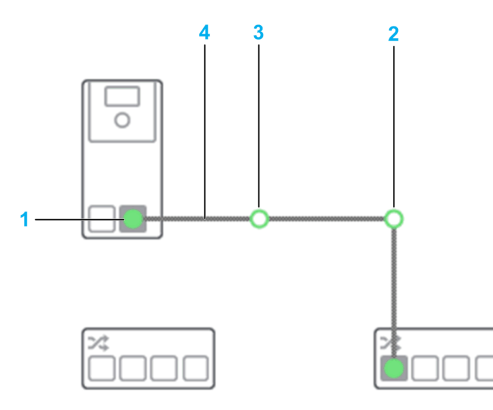

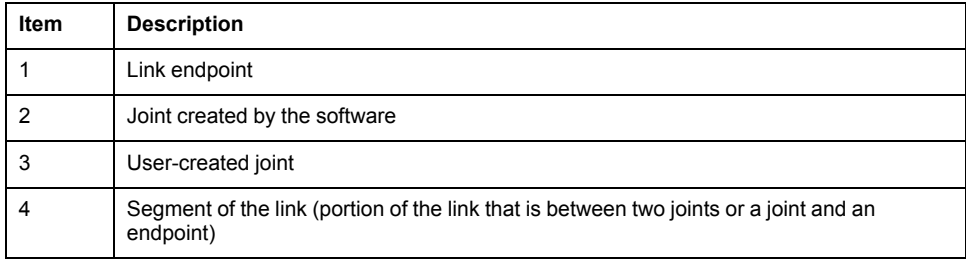

## <span id="page-208-0"></span>**Remote Link Representation**

The following figure shows an example of a remote link between a switch and a server station that are located in the same or different physical views. When devices are located in the same physical view, showing the link as a [remote](#page-211-1) link, [page](#page-211-1) 212 is optional.

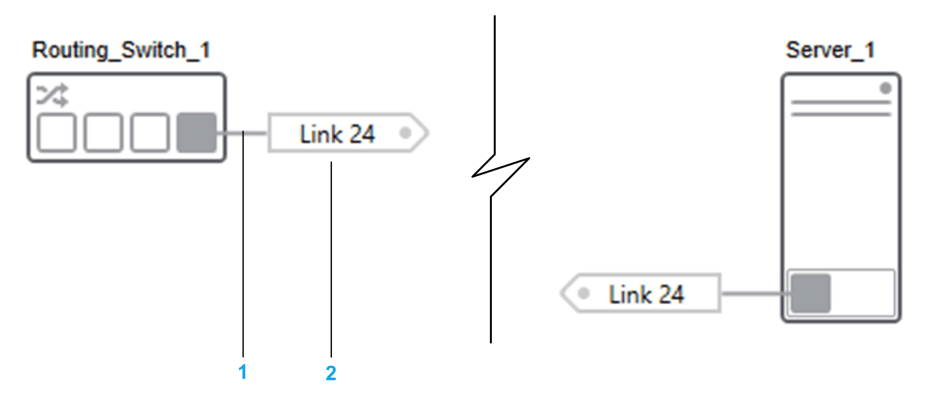

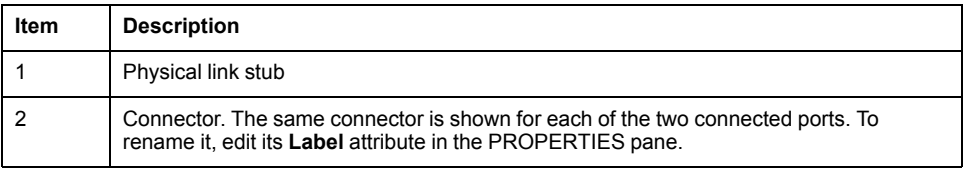

A tooltip indicates:

- The value of the **Label** attribute. If blank, a numerical ID is shown.
- The destination of the link in the format *physical view name\device name\port name* where:
	- *physical view name* is shown only if the device is located in a different physical view.
	- *device name* can be followed by the name of one or more child objects in case of racks. For example, *Standalone\_Controller\_2\M580\_1 \BMEXBP0800 #0\BMEP582040 #0* where *Standalone\_Controller\_2* is the name of the PAC object (device) and *M580\_1* the local rack.

#### <span id="page-209-1"></span>**Port Name, Anchors, and Link Direction**

The name of a port is indicated by a tooltip when you position the pointer over the port.

Each port has five anchors from which you can start a link or to which you can connect a link.

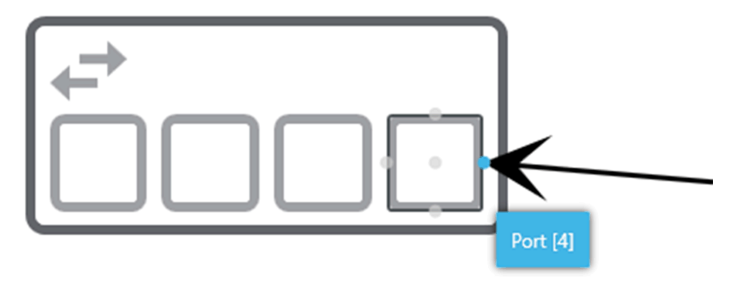

The anchors appear only on the target port when you position the pointer over it.

The anchor that you select to start or connect the link dictates the initial direction of the link. When you select the center anchor, the software routes the link automatically.

The following figure shows four links connected to different anchors of ports and the resulting link direction as an example.

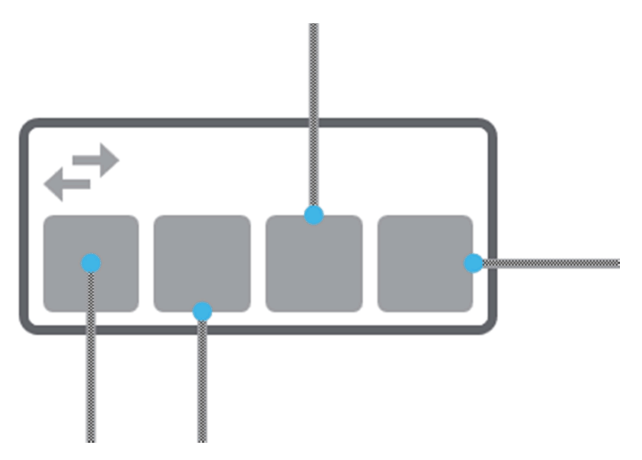

**NOTE:** You can move an existing physical link to a different anchor of the same port to modify the link direction.

### <span id="page-209-0"></span>**Port Actions**

Right-click the available port of a device to open a context menu containing the following commands (the port can be in disabled state).

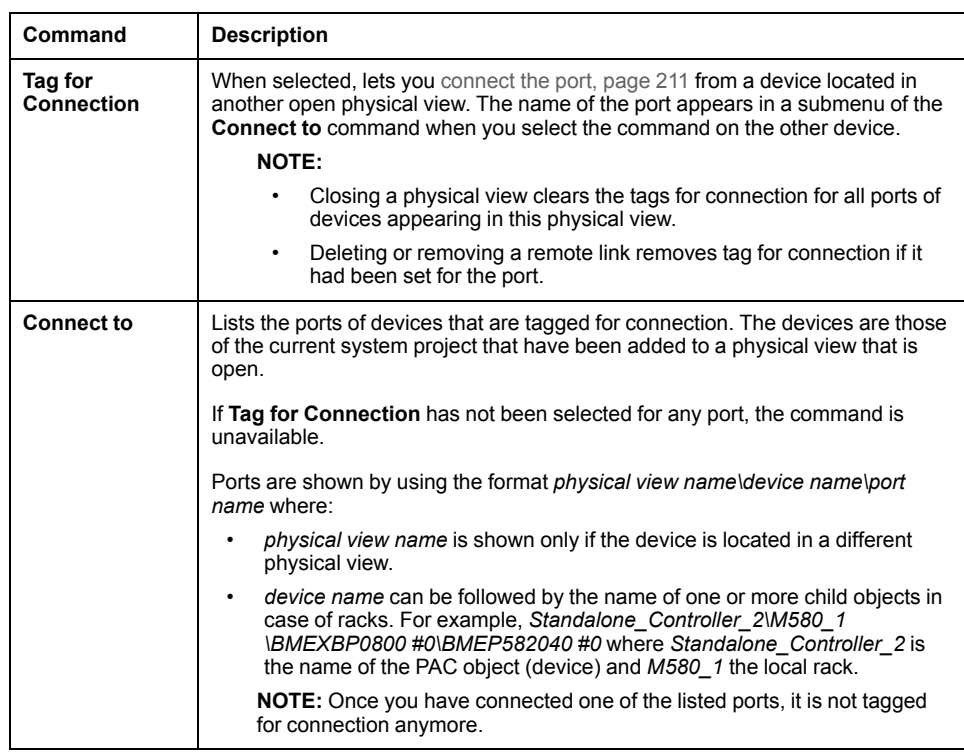

## **Connecting Ports of Devices in the Same Physical View**

To connect two ports by a physical link, proceed as follows.

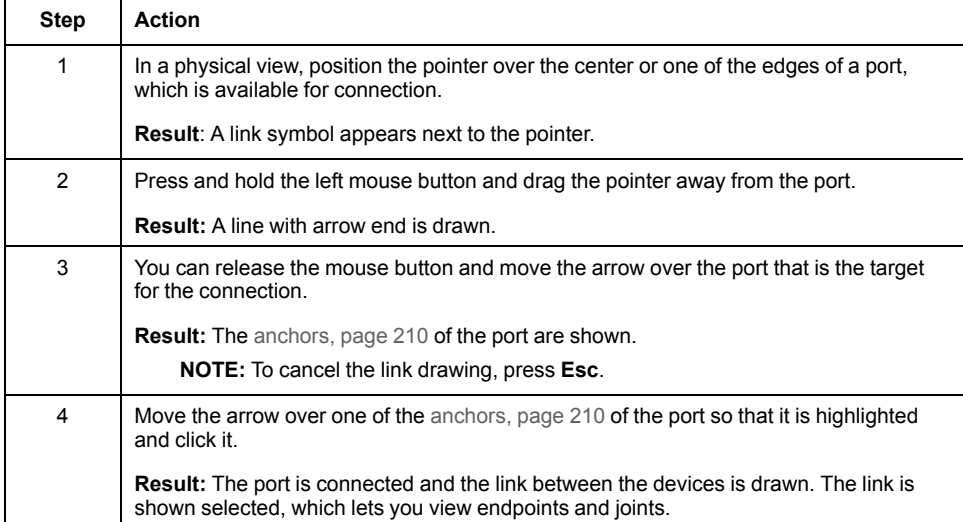

#### <span id="page-210-0"></span>**Connecting Ports of Devices Appearing in Different Physical Views**

**NOTE:** You can use this procedure also to connect devices inside the same physical view. In such case, a physical link is drawn between the ports.

To connect two ports by a physical link when devices are located in different physical views, proceed as follows.

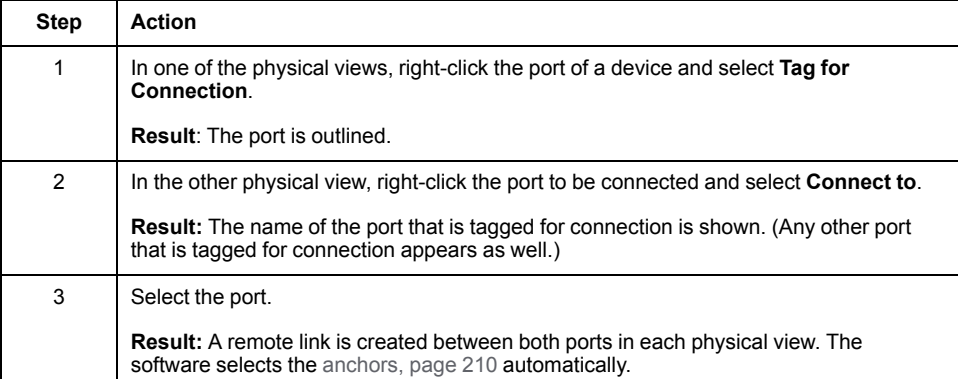

#### <span id="page-211-0"></span>**Changing the Connected Port or Routing of an Existing Physical Link**

To connect either endpoint of an existing physical link to another available port, select the endpoint and drag it to the other port. The physical link is rerouted automatically; manual changes to the route and joints that you have added are discarded.

You can also modify the route of a link. The following figure shows the automatically routed link from the previous example, which has been rerouted manually by dragging the left-hand joint to a new position. The joint is shown selected. This action disables the [automatic](#page-211-1) routing, page 212 feature of the link.

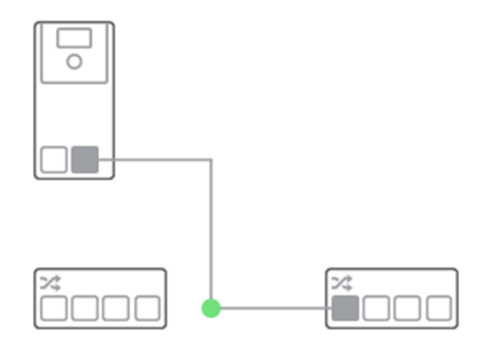

For remote links, you can drag the [connector,](#page-208-0) page 209 to a new position.

**NOTE:** When you route links manually, a soft snapping is applied and guide lines appear that help you align with graphical elements and maintain distances.

**NOTE:** You can delete both software and user-created joints by right-clicking them and selecting **Delete**.

## <span id="page-211-1"></span>**Physical Link Actions**

Right-click a physical link or the stub of a [remote](#page-208-0) link, page 209 to open a context menu containing the following commands.

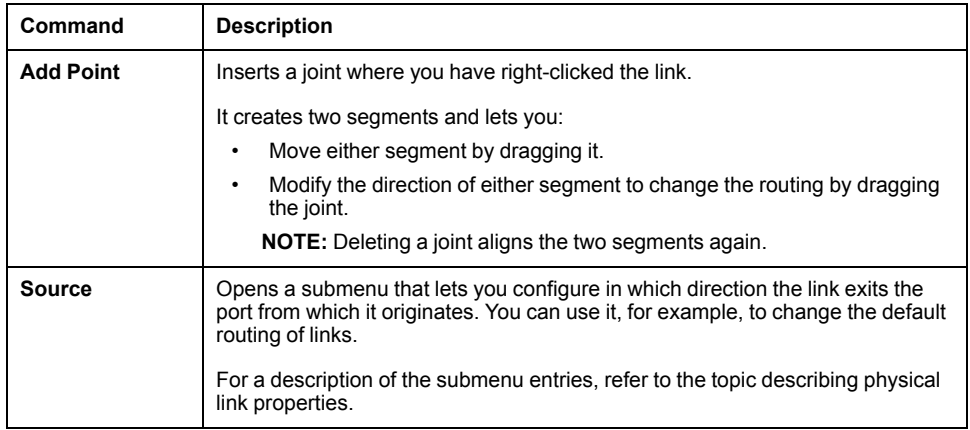

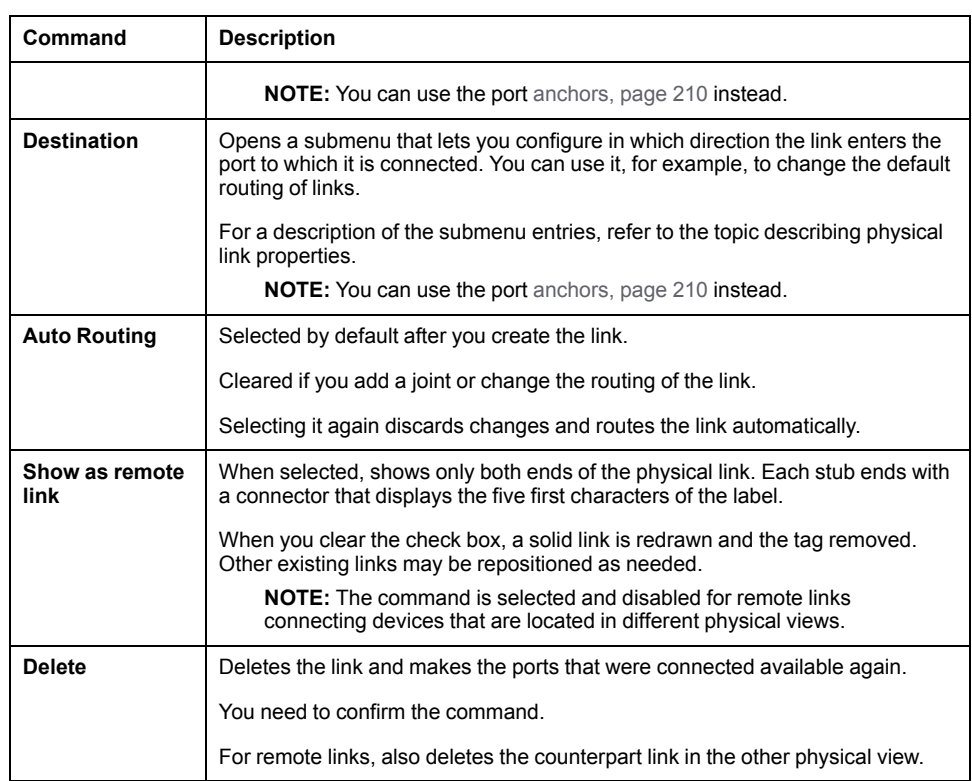

# **Remote Link Connector Actions**

Right-click the [connector,](#page-208-0) page 209 of a remote link to open a context menu containing the following commands.

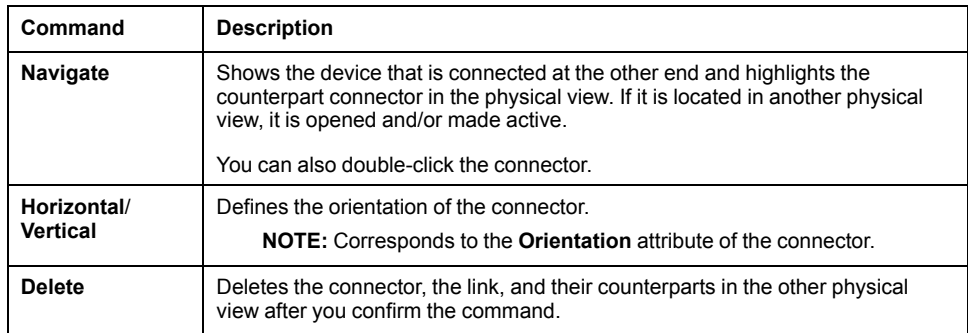

# **Physical Link Properties**

Click a physical link or the stub of a [remote](#page-208-0) link, page 209 to display its properties in the **CONFIGURATION** tab of the **PROPERTIES** pane.

You can view and/or edit the following properties of the **General** category.

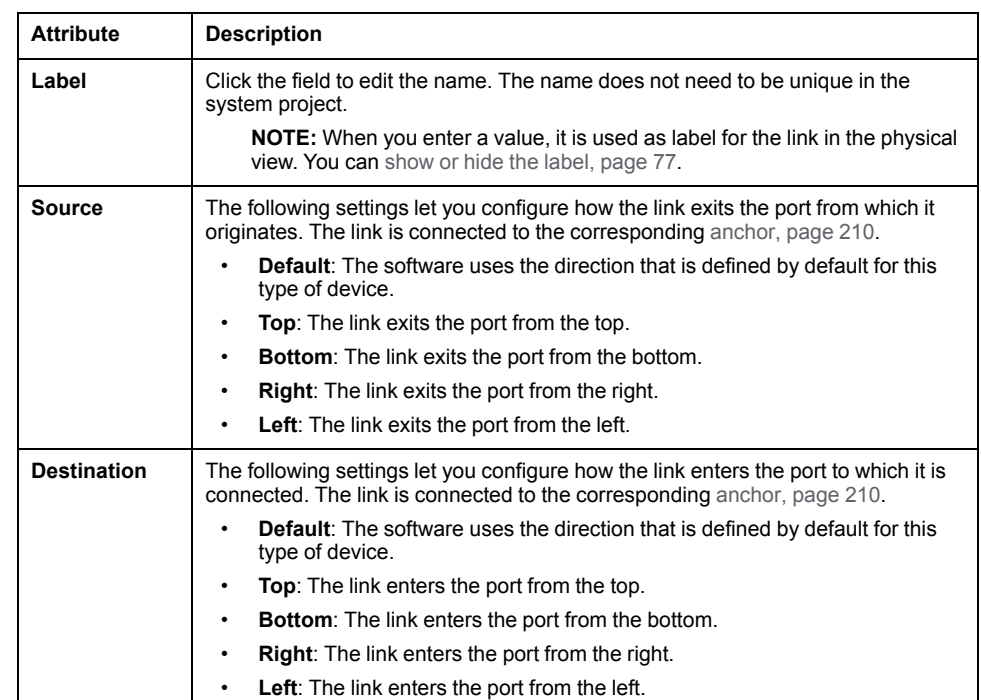

# **Exporting and Importing the Topology of a System Project**

## **Overview**

This section describes the various actions that you can perform on the topology of a system project.

**NOTE:** When one or more users work on the same system project simultaneously (for example, on the controller configuration, network layout, or device properties), locking mechanisms may restrict certain [concurrent](#page-23-0) [actions,](#page-23-0) page 24. In such case, dialog boxes and/or the **ACTIVITIES [tab](#page-165-0)**, [page](#page-165-0) 166 of the notification pane provide details.

## **Exporting the Topology of a System Project**

#### **Overview**

The **EXPORT** [window,](#page-99-0) page 100 lets you create an export file (.xpt), which contains selected objects of the topology of a system project and their configuration. Optionally, you can include physical views in which exported devices appear as well as physical links.

You can use the file to import [objects,](#page-217-0) page 218 into the topology of the same or another system project.

The system project is [locked,](#page-54-0) page 55 while the software creates the export file.

**NOTE:** Schneider Electric recommends setting a [password,](#page-51-0) page 52 for your system projects before exporting the topology to help protect export files against data tampering.

# **Topology Upward Compatibility**

You can import topology export files in a later version of Control Expert only if at the time of export, the **Supports Upward Compatibility** [attribute,](#page-47-0) page 48 of the system project was enabled.

Otherwise, you can use an export file only with the version of Control Expert that was used to create it.

# **Exporting Physical Links**

Physical links are exported only if the following conditions are fulfilled:

- You have selected the **Export Physical Information** [check](#page-99-1) box, page 100.
- Both linked devices are selected for export.

## **Exporting Configuration Files**

Stored [configuration](#page-193-0) files, page 194 of a device are exported.

## **Exporting PACs**

When you export a PAC, the associated control project is exported. If an [application](#page-52-0) password, page 53 is set, it is persisted.

Communication mapping data of scanned devices is included in the export file if the devices are exported together with the PAC.

## **Exporting From Password-Protected System Projects**

When you export the topology from a [password-protected,](#page-51-0) page 52 system project, you will be prompted to enter this password when you import the topology export file.

## **Exporting Objects**

To export objects of the topology of a system project, proceed as follows.

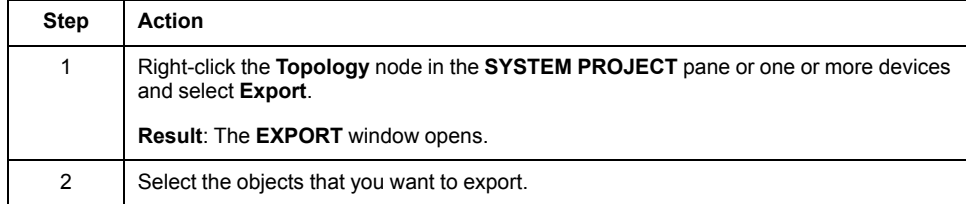
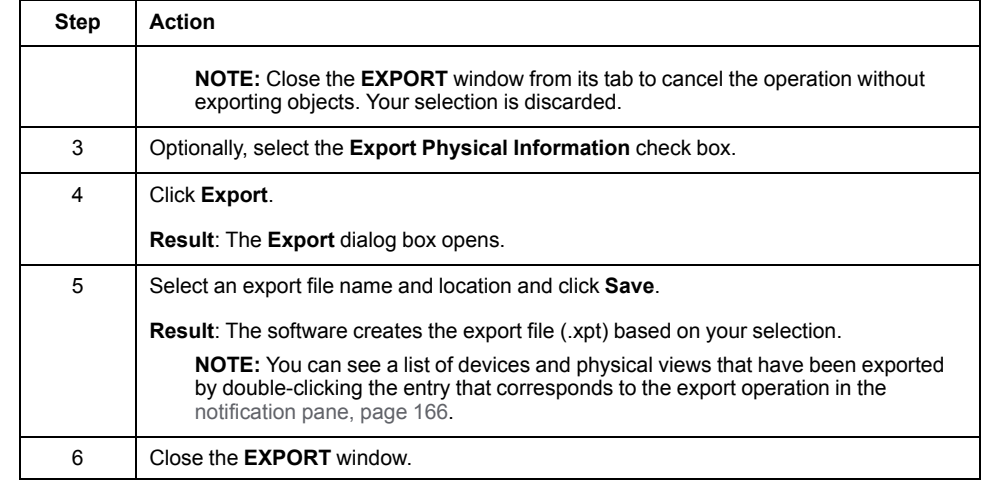

# **Importing Objects in the Topology of a System Project**

#### **Overview**

The **Import** command lets you add to the **Topology** [node,](#page-109-0) page 110 of a system project the objects that are contained in a compatible [export](#page-215-0) file (.xpt), page 216.

The software may modify the attribute values of imported objects in some cases. Existing objects of the target system project are not impacted.

**NOTE:** The system project is [locked,](#page-54-0) page 55 during the import operation.

#### **Software Version Compatibility**

You may be able to import a topology export file in a later version of Control Expert. For details, refer to the topic describing the upward [compatibility,](#page-215-1) page [216](#page-215-1).

#### **DTM Requirements**

You can import a device, which is configured by using a device type [manager](#page-221-0) [\(DTM\),](#page-221-0) page 222 even if the DTM is not present in the **Hardware Catalog** of the target system project. However, you cannot open the DTM.

### <span id="page-217-0"></span>**Import Settings**

You can select the strategy that the software applies to create objects that you are importing.

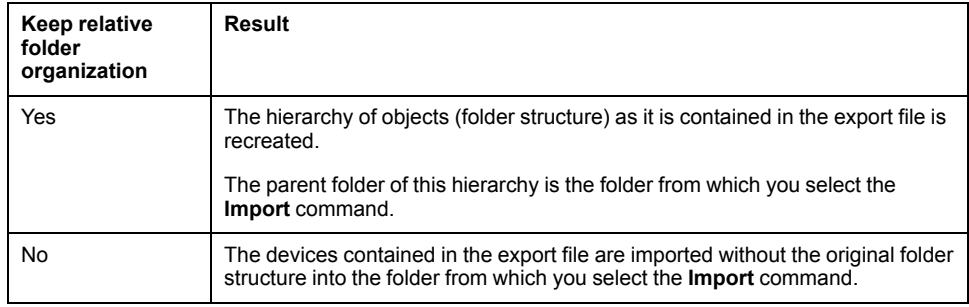

### **Importing PACs**

The table describes the impact on the data associated to an exported PAC when you import it.

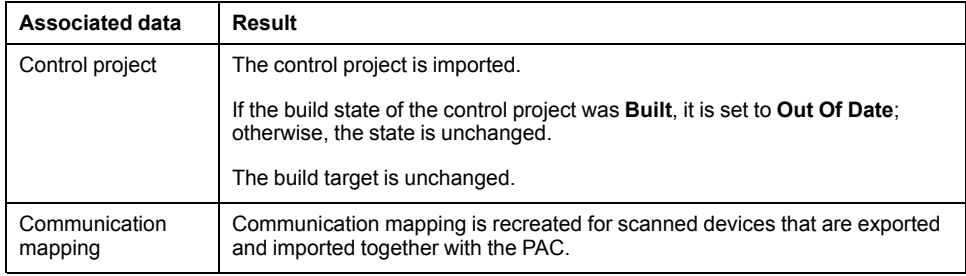

### **Impact on Attributes When Importing Objects**

The objects contained in the export file are created in the topology of the target system project with the same configuration. Existing objects are not impacted.

In some scenarios however, the software may modify the value of certain attributes of imported objects.

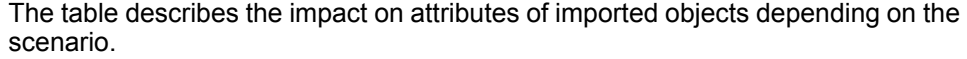

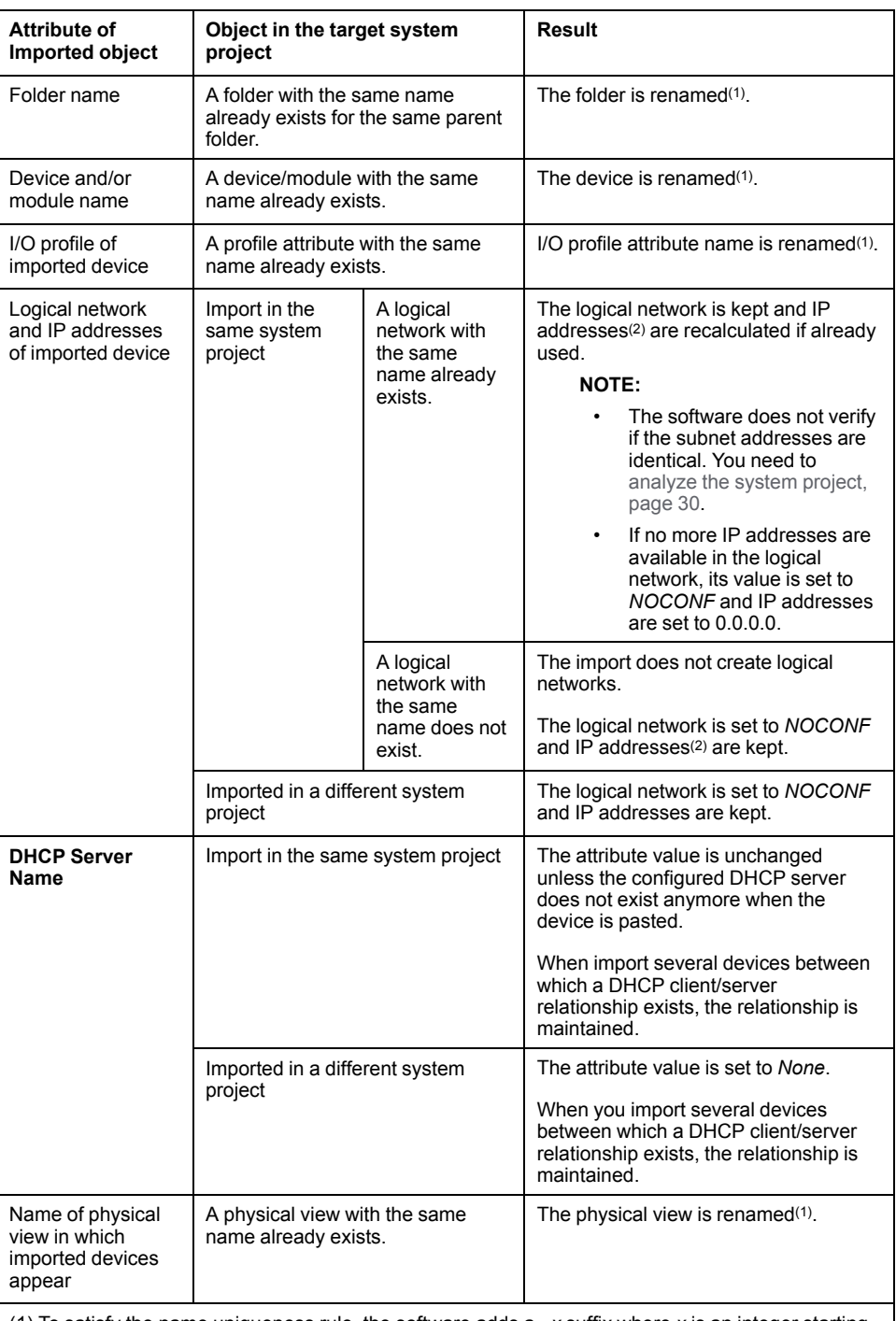

(1) To satisfy the name uniqueness rule, the software adds a *\_x* suffix where *x* is an integer starting at 1 or increments existing *\_x* suffixes.

(2) Does not apply to IP addresses that correspond to the gateway address of the logical network (for example, IP addresses of ports whose routing capability is enabled (interface)). These IP addresses and the logical network are set to 0.0.0.0 and *NOCONF* respectively.

# **Importing Objects**

To import the content of a topology export file into a system project, proceed as follows.

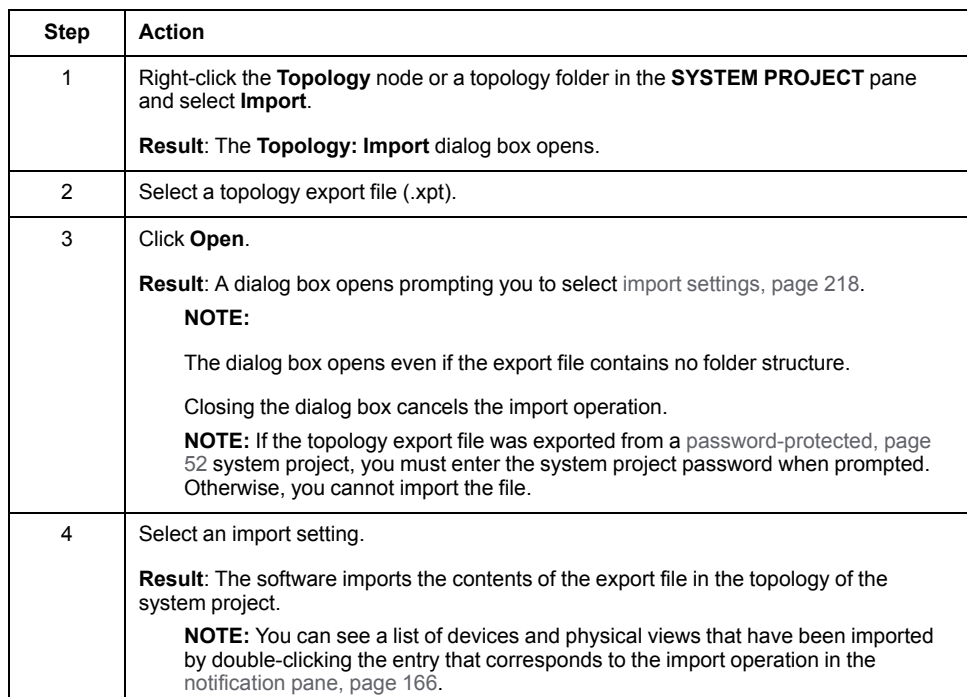

# <span id="page-220-0"></span>**Using Device Type Managers**

# <span id="page-221-0"></span>**Using DTMs**

#### **Overview**

Certain devices can be configured in depth by using a device type manager (DTM).

DTMs are managed in the Topology Manager where they can be opened and configured.

A certain number of DTMs are provided with Control Expert but you can add additional ones to the local DTM catalog. These DTMs can be used, for example, with generic devices or slave devices on a fieldbus.

Only one user can edit parameters in the DTM of a device at a time. While a DTM is open, editing attributes of the device in the **PROPERTIES** pane is not allowed.

You may be able to [deploy](#page-193-0) and load, page 194 the DTM configuration to and from a device.

**NOTE:** Certain concurrent actions or actions performed by other users may temporarily lock a DTM and you cannot save changes when you close it. A dialog box informs you of the lock when you open the DTM. In such case, close the DTM and reopen it once the lock has been released.

### **Prerequisites**

To be used, the DTM of a device must be created on the local computer and the local DTM **Hardware Catalog** [updated,](#page-29-0) page 30.

**NOTE:** Schneider Electric strongly recommends keeping the DTM **Hardware Catalog** identical on all computers connecting to a same system server.

# **DTM Window**

The following figure shows an example of DTM window that opens when you use the **Open** command of the device context menu. In the example, the **Additional Functions** menu is expanded to show the additional DTM commands that are available while the device is disconnected.

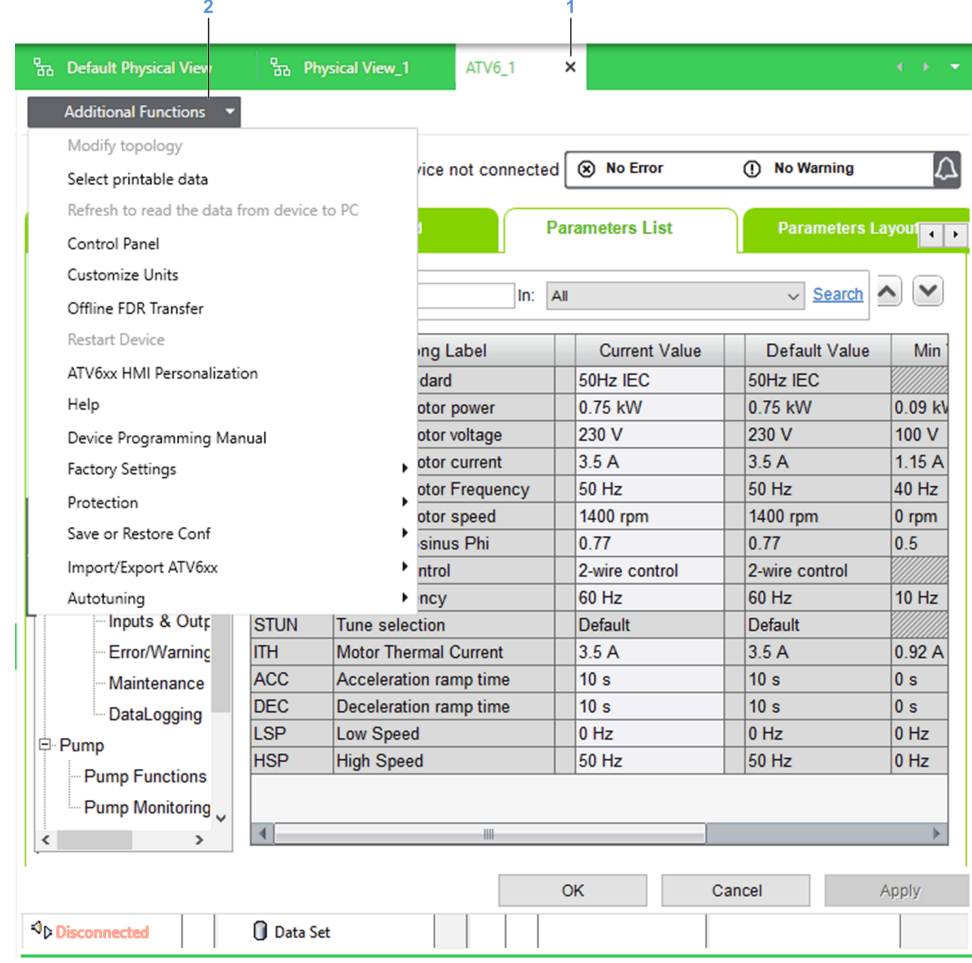

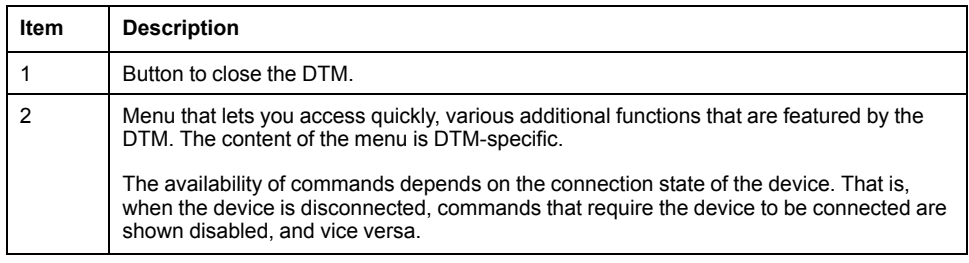

### **Placeholder DTMs in the Control Project**

When a device that is configured by using a DTM is [scanned,](#page-295-0) page 296 by using an I/O scanner, a corresponding DTM appears in the connectivity tree of the **DTM Browser** when you edit the control project.

This DTM is only a placeholder for the DTM of the device, which you need to manage from the device in the Topology Manager.

# **File Types Used to Create DTMs**

DTMs can be created by using the following types of files.

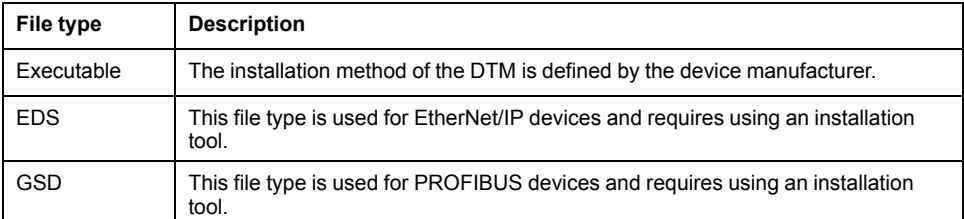

## **FdtDTM Settings**

The **FdtDtm Settings** section of the **User Preferences** [window,](#page-103-0) page 104 lets you configure the following:

- Which network adapter of the computer is used to connect to a device.
- The path where the installation tool for EDS and GSD files is located.

# **Managing EDS Files**

The table describes the commands of the **Tools > Manage EDS Library** submenu in the toolbar of the Topology Manager.

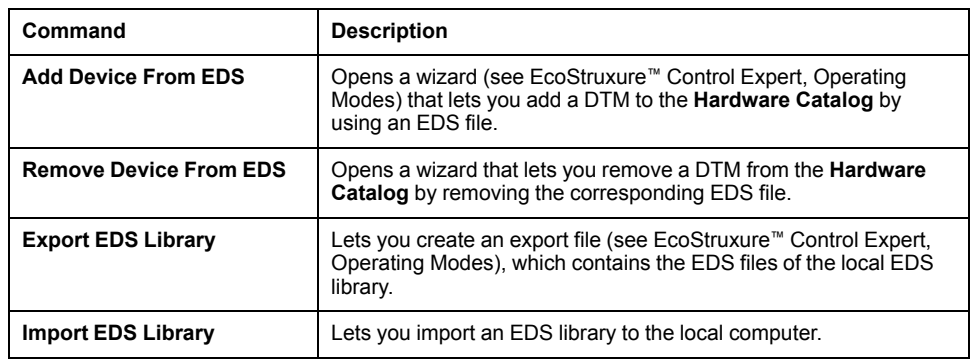

# **Managing GSD Files**

The table describes the commands of the **Tools > Manage GSD Library** submenu in the toolbar of the Topology Manager.

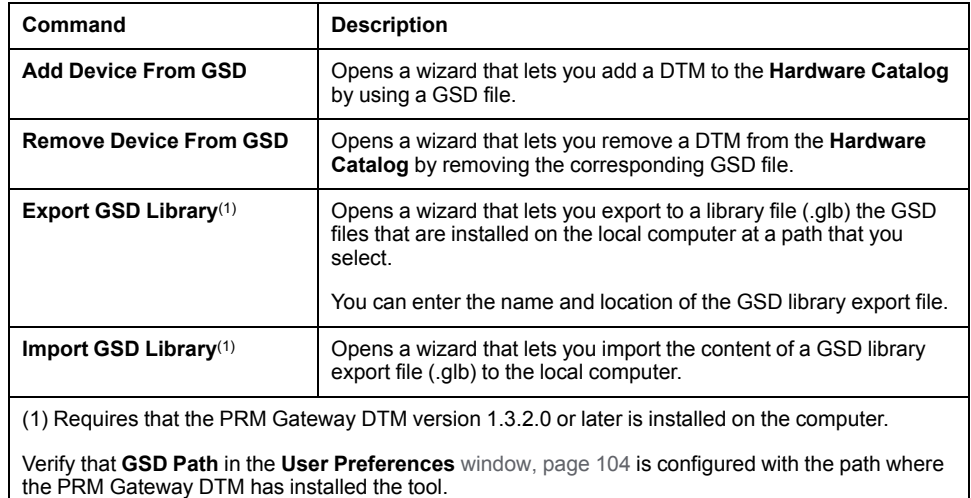

# **Device Properties to Be Configured Outside of the DTM**

You need to configure the values of the following attributes of the device by using the **PROPERTIES** pane.

The table describes which values are propagated to the DTM and their state depending on the type of DTM that the device uses.

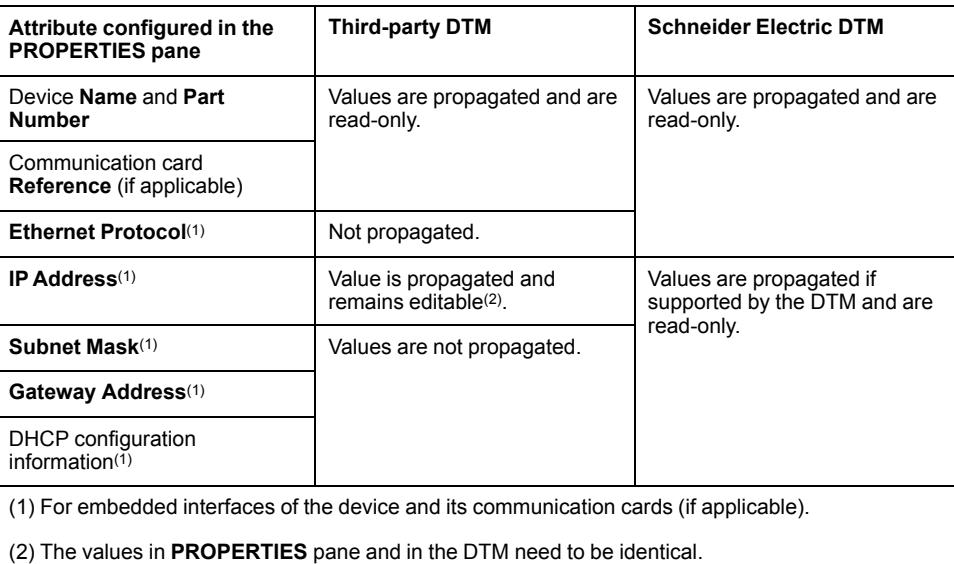

# **Pasting and Importing Devices That Use a DTM**

When you configure parameters inside the DTM of a device and cut, copy, or export this device, the values that you have configured are retained when you paste or import the device.

# **Opening the DTM of a Device and Editing Values**

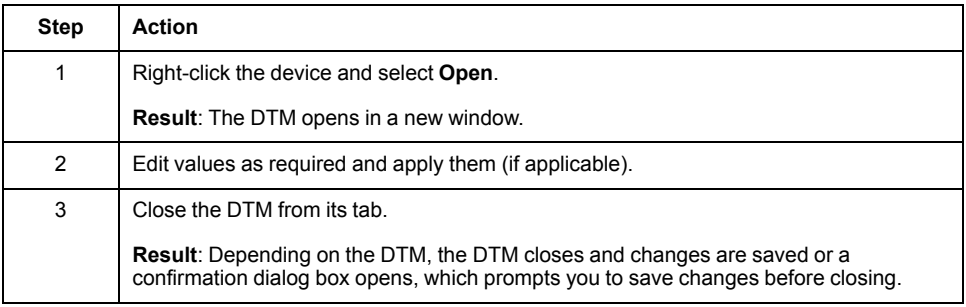

# **Configuring Fieldbusses**

#### **Managing Field Devices on Fieldbusses**

#### **Overview**

You can edit the fieldbus of the following types of gateways:

- PROFIBUS remote master (PRM) [gateways,](#page-21-0) page 22. Lets you add slave devices and INTERBUS network coupling devices.
- HART modules of a PAC. Lets you add field devices to a channel.

Once you have added field devices from the **TOOLBOX**, you can configure their [parameters,](#page-220-0) page 221 to meet your specific requirements.

You can perform these tasks by using the **Fieldbus Editor**.

While the **Fieldbus Editor** or the device type manager (DTM) of a device is open, you cannot edit the attributes of the device and its slaves by using the **PROPERTIES** pane.

The representation of the gateway in the **SYSTEM PROJECT** pane is updated after you close the **Fieldbus Editor** and save changes.

**NOTE:** In a physical view, field devices of gateways are not shown.

## **Adding and Configuring Field Devices**

To add a field device to the fieldbus of an existing gateway device and configure it, proceed as follows.

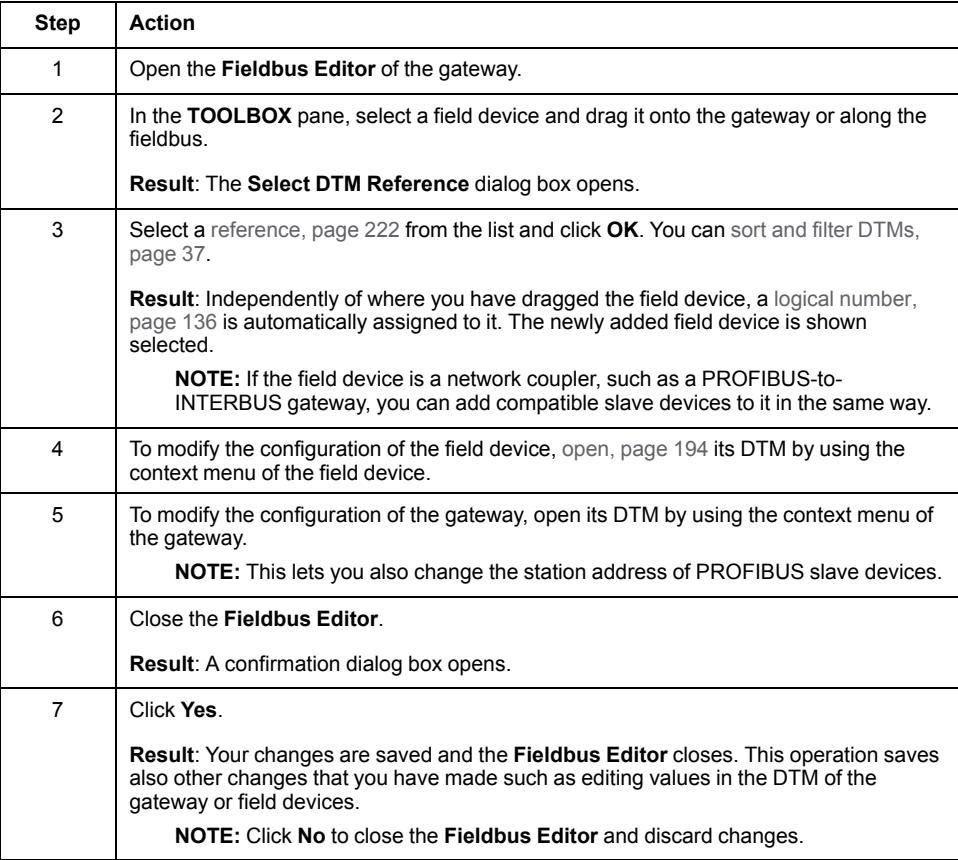

### **Changing the Channel Number of a HART Field Device**

To assign a HART field device to a different channel of the gateway, proceed as follows.

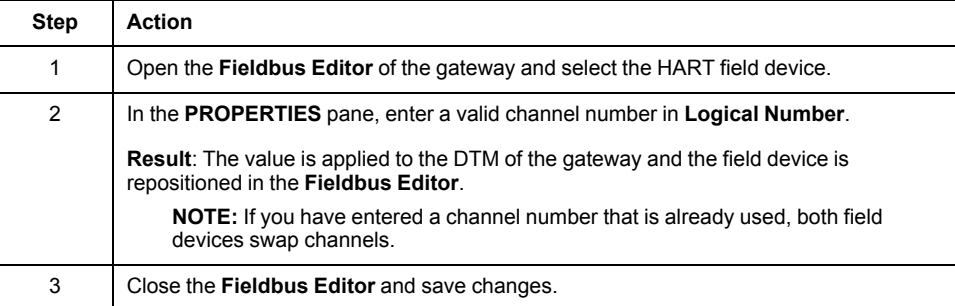

# **Working with Control Projects**

## **Overview**

This section describes how to manage and edit the control project that is associated to an M580 [PAC,](#page-21-0) page 22, the scope of changes, and the limitations that apply.

**NOTE:** When one or more users work on the same system project simultaneously (for example, on the controller configuration, network layout, or device properties), locking mechanisms may restrict certain [concurrent](#page-23-0) [actions,](#page-23-0) page 24. In such case, dialog boxes and/or the **ACTIVITIES [tab](#page-165-0)**, [page](#page-165-0) 166 of the notification pane provide details.

# **Managing Control Projects**

#### **Overview**

When you create a Modicon PAC or [controller,](#page-190-0) page 191 by using the Topology Manager, it automatically creates a control [project,](#page-16-0) page 17, which is associated to the object and stored in the repository of Control Expert.

For [redundant](#page-107-0) M580 PACs, page 108, there is only one control project that you can manage from the PAC or either local rack.

## **M580 Control Project Description**

When using the Topology Manager, control projects reflect the configuration of the properties of M580 PACs and their dependencies (such as scanned devices) that you have performed in the Topology Manager. They differ from Control Expert Classic control projects.

In addition, you can edit control [projects,](#page-230-0) page 231 by using Control Expert Editor.

**NOTE:** You cannot save M580 control projects to disk or export them. However, you can export the system [project,](#page-56-0) page 57.

# <span id="page-229-0"></span>**Simultaneous Operations on Control Projects**

You can use a maximum of four control projects simultaneously per Control Expert instance.

The following actions each use one control project:

- Editing a control project.
- Building a control project from the Topology Manager.

## <span id="page-230-0"></span>**Editing M580 Control Projects**

#### **Overview**

You can edit the control project that is associated to a Modicon PAC by using Control Expert Editor, which opens inside the Topology Manager.

It lets you change the configuration of the PAC and perform actions that are [not](#page-13-0) managed by the Topology [Manager,](#page-13-0) page 14.

You can edit several control [projects,](#page-229-0) page 230 simultaneously from the same Topology Manager instance but one control project can only be edited by one user at a time.

**NOTE:** For M580 PACs, certain menus, [parameters,](#page-238-0) page 239, and commands in Control Expert Editor are disabled. Typically, this indicates that you need to perform the corresponding configuration by using the Topology Manager.

For non-M580 [controllers,](#page-251-0) page 252, Control Expert Editor opens with full functionality except for some commands of the **File** menu that are not available.

#### **Prerequisites**

To be able to edit the control project the analysis must not detect [incorrect](#page-255-0) [configurations,](#page-255-0) page 256 for the M580 PAC and its dependencies.

### **Scope of Changes**

You can modify the hardware [configuration,](#page-234-0) page 235 by adding, moving, replacing, and deleting:

- Local main and extended backplanes.
- Remote main and extended backplanes including EIO adapter modules.
- I/O, communication, and other specialized modules.
- Power supply modules.
- CPU modules (replace only).

You can also create and modify any other part of the control project such as the application, data types and instances. You can configure project settings and options.

**NOTE:** For more information on how to use Control Expert Editor, refer to its help, which you can open from the **Help** menu inside the window.

#### **Applying Changes to the System Project**

Closing Control Expert Editor lets you save and apply changes.

Before you can save changes, the software [analyzes,](#page-255-1) page 256 the M580 PAC and its dependencies and you need to fix incorrect configurations.

When you save changes, changes to objects that are managed by the Topology Manager are applied to the system project. Other changes are saved to the control project only.

In addition, changes that you have made to the PAC in the system project while the control project was open are applied to the control project.

**NOTE:** If an operation that [locks,](#page-54-1) page 55 the system project is in progress when you close the control project, you cannot save changes. Wait for the operation to complete to close the control project and save changes.

**NOTE:** You can also apply changes to the system project and the control project and leave [Control](#page-232-0) Expert Editor open, page 233.

# **Undoing Changes in the Topology Manager**

Using the **Undo** [command,](#page-40-0) page 41 in the Topology Manager may undo changes that you have made to the control project and saved. Before proceeding, open the **HISTORY** pane to verify which action will be undone.

# **Editing and Closing the Control Project**

To edit the control project associated to an M580 PAC, proceed as follows.

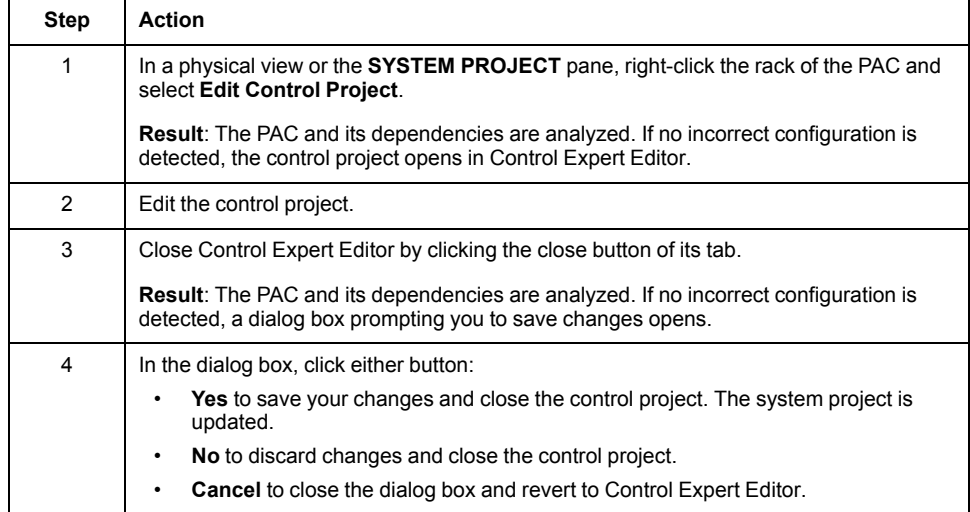

## <span id="page-232-0"></span>**Applying Changes to Devices and to the Associated M580 Control Project**

#### **Overview**

The **Synchronize Changes** command lets you apply to the control project changes that you make to properties of an M580 PAC in the Topology Manager and the vice [versa,](#page-16-0) page 17, in a single step, while Control Expert Editor is open.

When you use the command, changes to the control project are saved.

#### **Change Indicator**

An asterisk is displayed next to the name of the PAC in the **SYSTEM PROJECT** pane to indicate that a modification to its properties in the Topology Manager has not been applied to the control project and/or a change to its configuration in Control Expert Editor has not been applied to the system project.

The asterisk appears only when Control Expert Editor is open and a modification is made after opening it. Also, it appears only for the user who has made the modification.

The change that you make in the Topology Manager needs to have an impact on the control project. Changing the **Under Construction** attribute, for example, does not display the change indicator.

When the asterisk is displayed and Control Expert Editor is open, the **Synchronize Changes** command is available.

**NOTE:** The asterisk appears also when you make a change in Control Expert Editor to data that is not managed in the Topology [Manager,](#page-13-0) page 14 (for example, changes in the **Programs** directory).

### **Working Principle**

The table outlines the process that is performed when you select the **Synchronize Changes** command and changes have been made in both the system project and the control project.

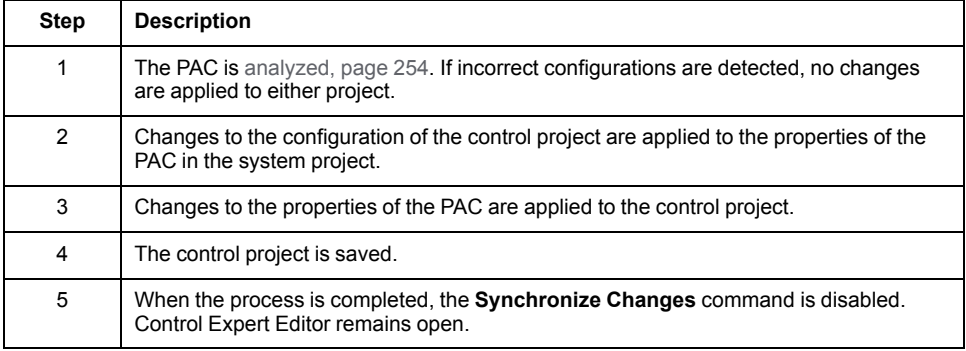

# **Synchronizing Changes in Virtual Connected Mode**

You cannot use the **Synchronize Changes** command while virtual connected mode is enabled for the control project.

# **Synchronizing Changes After Deploying**

Once you have deployed the [executable,](#page-306-0) page 307 to a PAC, using the **Synchronize Changes** command requires that you stop the controller to deploy any modification. Some [exceptions](#page-315-0) apply, page 316.

# **Canceling the Synchronize Changes Command**

If after selecting the **Synchronize Changes** command, you close Control Expert Editor and select to discard changes before the save operation can complete, the synchronization of changes is canceled both ways.

# **Undoing the Synchronization of Changes**

Using the **Undo** [command,](#page-40-0) page 41 in the Topology Manager immediately after synchronizing changes discards the changes that you have made in the control project and those that have been applied by the synchronization. Open the **HISTORY** pane to verify which action is undone.

## <span id="page-234-0"></span>**Modifying the M580 PAC Hardware Configuration**

#### **Overview**

By using the [Control](#page-230-0) Expert Editor, page 231, you can modify the configuration of local racks and drops of M580 PACs that you have added to your system project.

Changes to the hardware configuration of the PAC are reflected in the various views and panes when you save the changes. When a rack is displayed in a physical view, changes that you make are visible only for the objects that normally [appear](#page-184-0) in this view, page 185 (for example, modules with Ethernet connectivity in the main local and main remote racks).

**NOTE:** When you add a module to the configuration that is not supported in the Topology Manager, it is represented as a plain module in the **Rack Viewer**, has minimal properties, and may not appear in some views (for example, physical views).

#### **IP Address Management**

Default IP addresses of modules that you add may be replaced in the Topology Manager when you save changes. This is because the consistency of communication parameters of the system project is managed by the Topology Manager.

Also, adding a module that manages an IP address may create an additional logical [network,](#page-177-0) page 178 in the system project when you save changes. This is the case, for example, when the IP address of the embedded interface of the module must belong to a different logical network than the IP address of the CPU.

#### **Impact of CPU Module Replacement on the System Project**

When you save changes after replacing an M580 CPU module, the software updates the necessary data automatically.

The table describes some specific impacts of a CPU module replacement on system project objects and data depending on the replacement scenario.

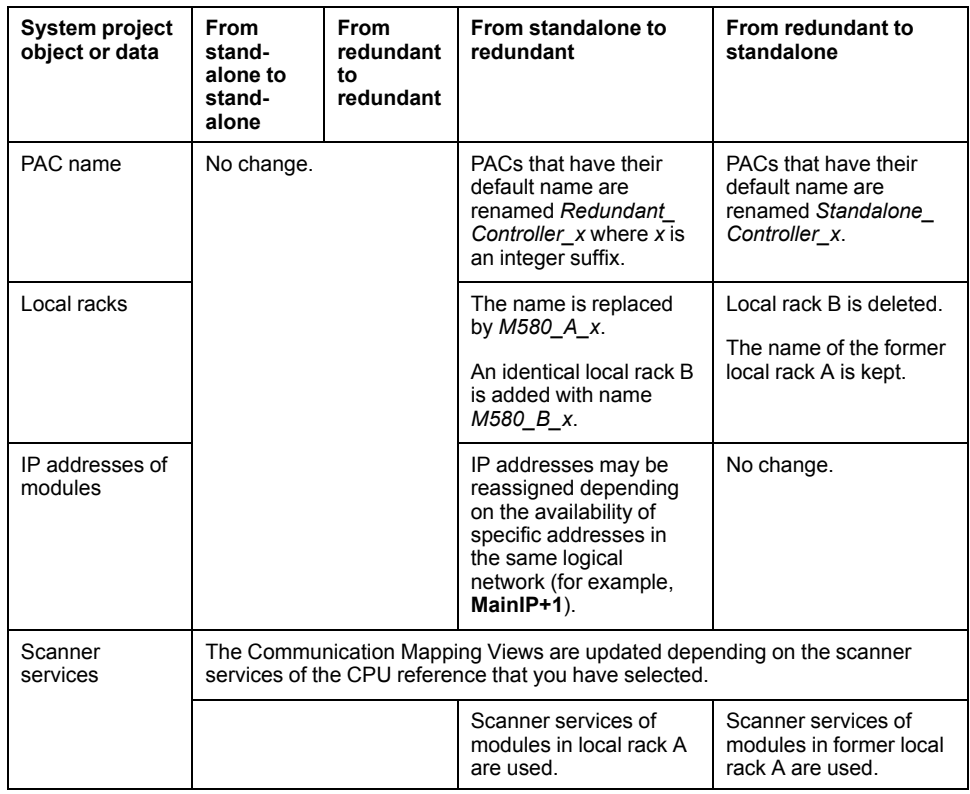

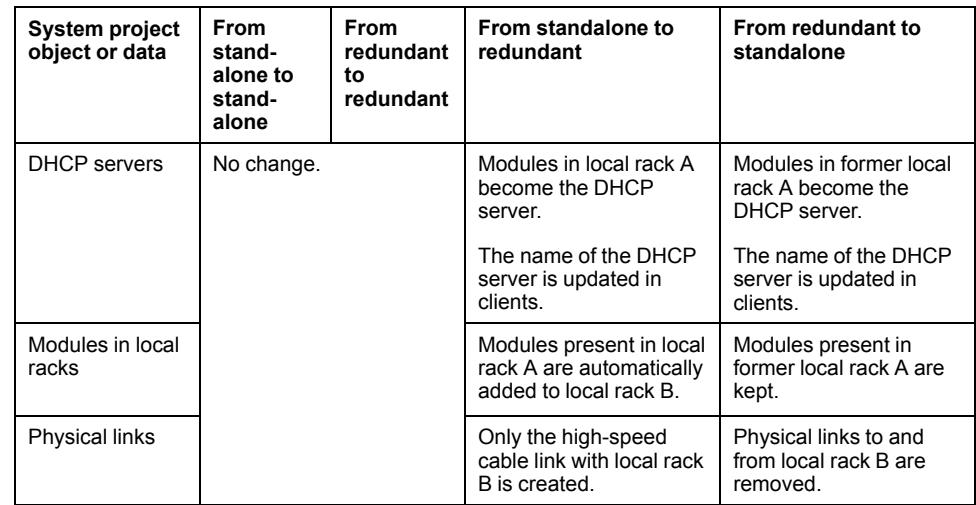

# **Deleting Modules**

To delete a module from the configuration right after closing Control Expert Editor or using the **Synchronize Changes** [command,](#page-232-0) page 233, you may need to fix incorrect [configurations,](#page-255-1) page 256 in the Topology Manager first.

This is required to be able to open Control Expert Editor again to delete the module or close Control Expert Editor to apply the deletion in case it is still open.

# **Copying and Pasting HART Modules**

When you copy and paste a HART module in a rack, the following applies:

- The DTM of the module is not copied.
- If you have added HART field devices to the module by using the **Fieldbus Editor**, they are not copied.

# **Editing Racks of Redundant PACs**

When you modify the configuration of either local rack of a redundant PAC (for example, adding or deleting a module), the modification is automatically applied to the other local rack when you save changes.

# **Building Control Projects of M580 PACs**

#### **Overview**

You can build one or [more,](#page-229-0) page 230 control projects by using the context menu command of the M580 PAC or the **DEPLOYMENT VIEW**. This operation builds the full control project and the executable is created as a result.

You must build the control project before you can deploy the executable.

The software [analyzes,](#page-255-1) page 256 the control project before proceeding with the build. Alerts are ignored.

[Information,](#page-124-0) page 125 pertaining to the executable is available in the **PROPERTIES** pane when you select the PAC.

You can also build the control project by using Control Expert Editor.

#### **Prerequisites**

The following are prerequisites to building the control project:

- The analysis does not detect incorrect [configurations,](#page-255-0) page 256 for the M580 PAC and its dependencies.
- The system project and the control project are [synchronized,](#page-236-0) page 237.
- For control projects using M580 CPU modules version 4.00 and later, you have changed the default firmware and data storage/web diagnostics passwords (see *Project Browser* in EcoStruxure™ Control Expert, Operating Modes) by using Control Expert Editor.

### <span id="page-236-0"></span>**Ways to Build the Control Project**

The table indicates which changes are integrated in the executable depending on the command that you use to build the control project and whether the control project is open or not.

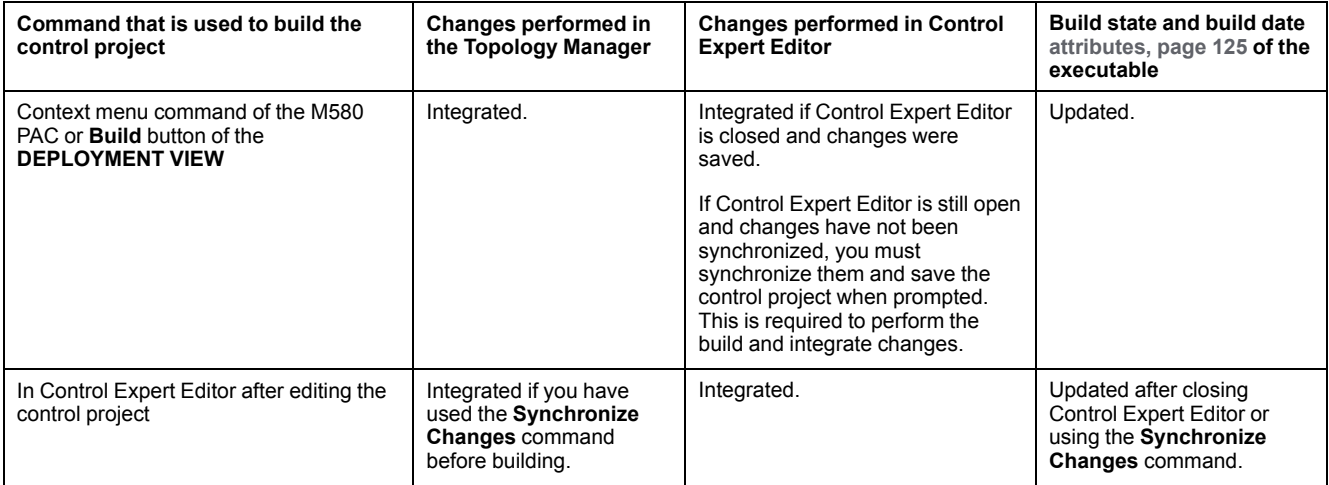

### **Building the Control Project by Using the Context Menu Command**

To build the control project of an M580 PAC, proceed as follows.

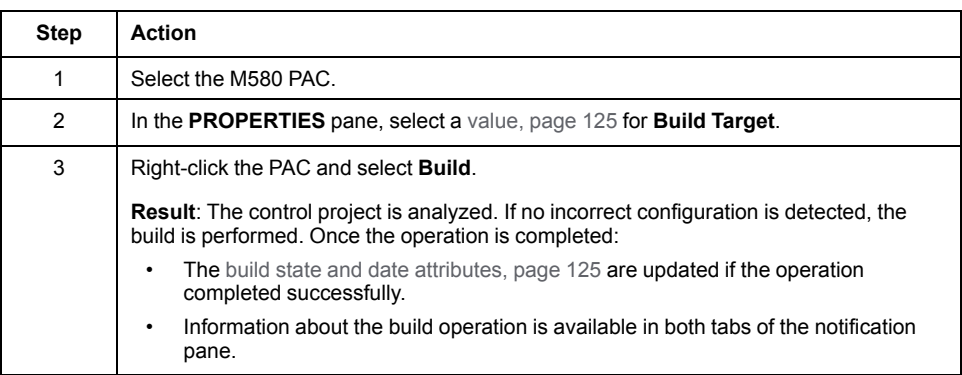

# **Building Control Projects by Using the DEPLOYMENT VIEW**

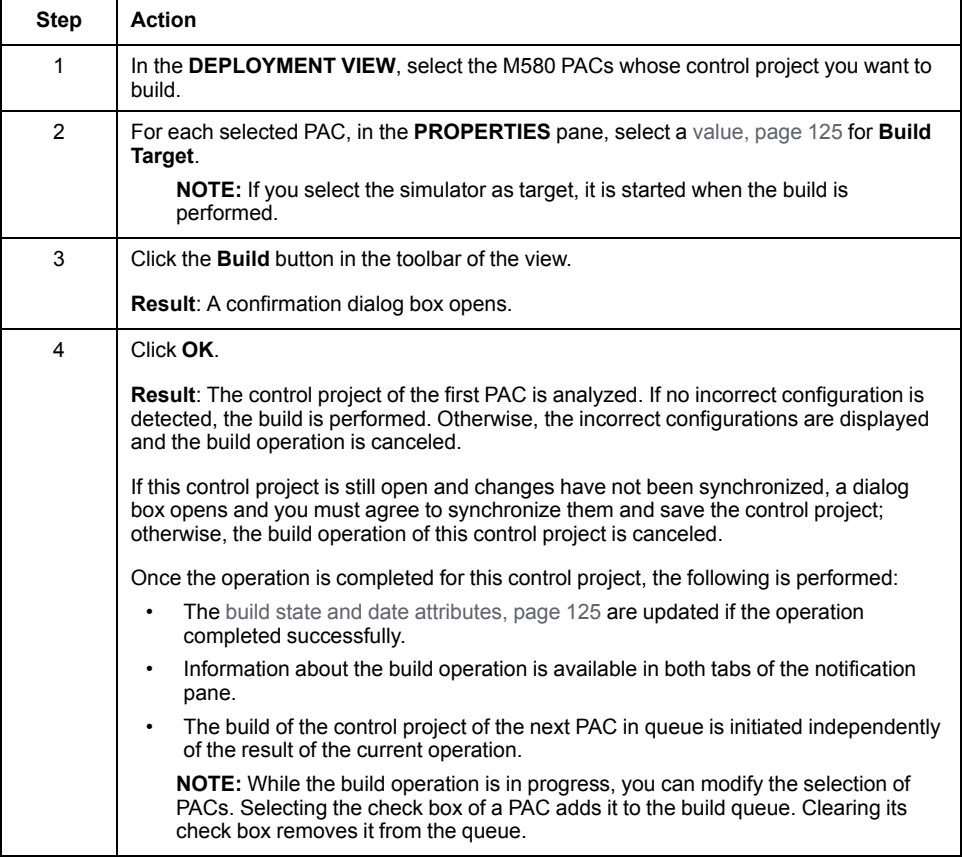

# <span id="page-238-0"></span>**Control Expert Classic Parameter Correspondence**

#### **Overview**

When you edit an M580 control project, certain configuration parameters are unavailable. You need to [configure,](#page-12-0) page 13 the corresponding attribute in the Topology Manager instead.

This topic lists the main parameters of Control Expert Classic that are unavailable and the name of the corresponding attribute in the Topology Manager.

### **List of Parameters**

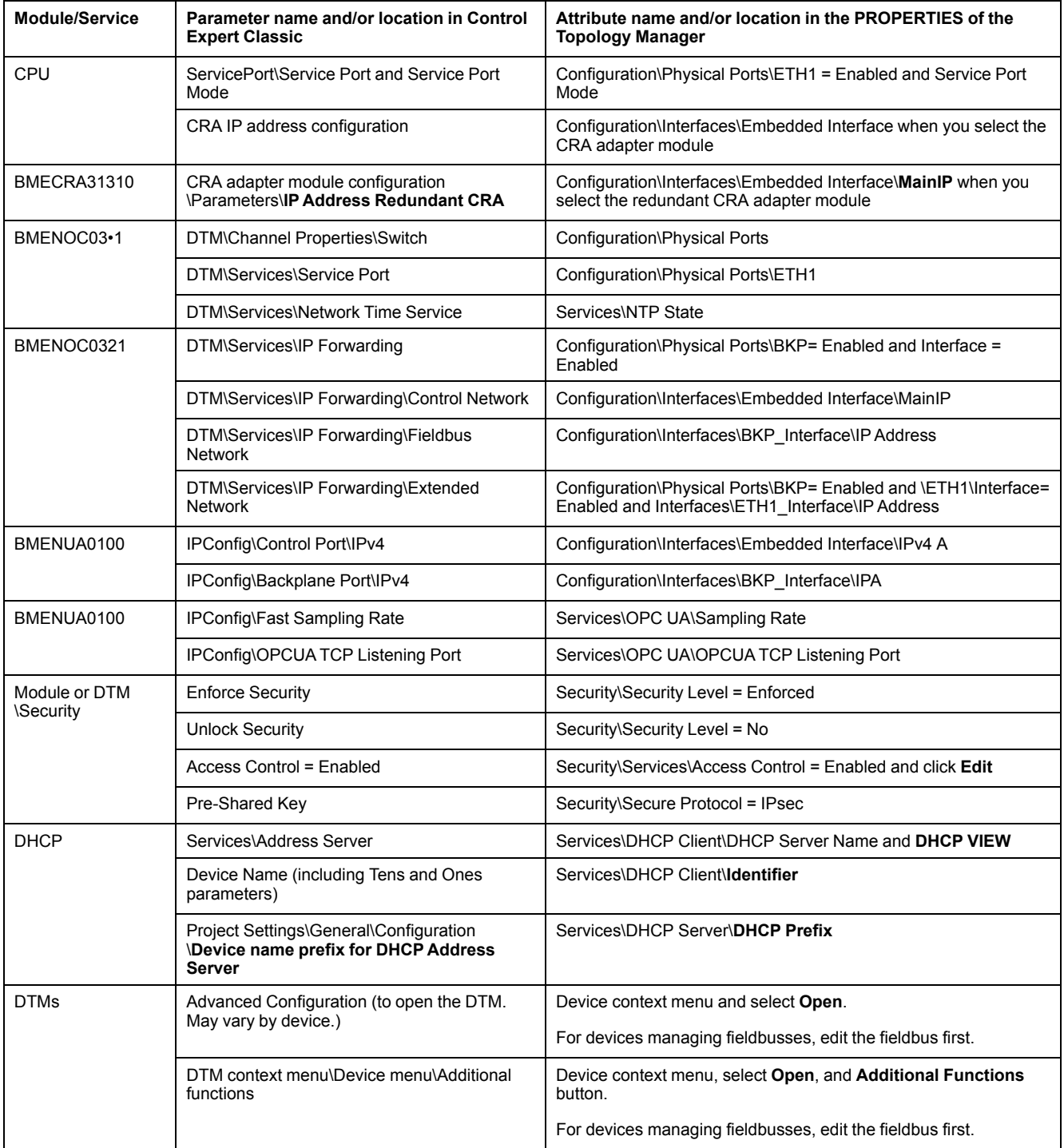

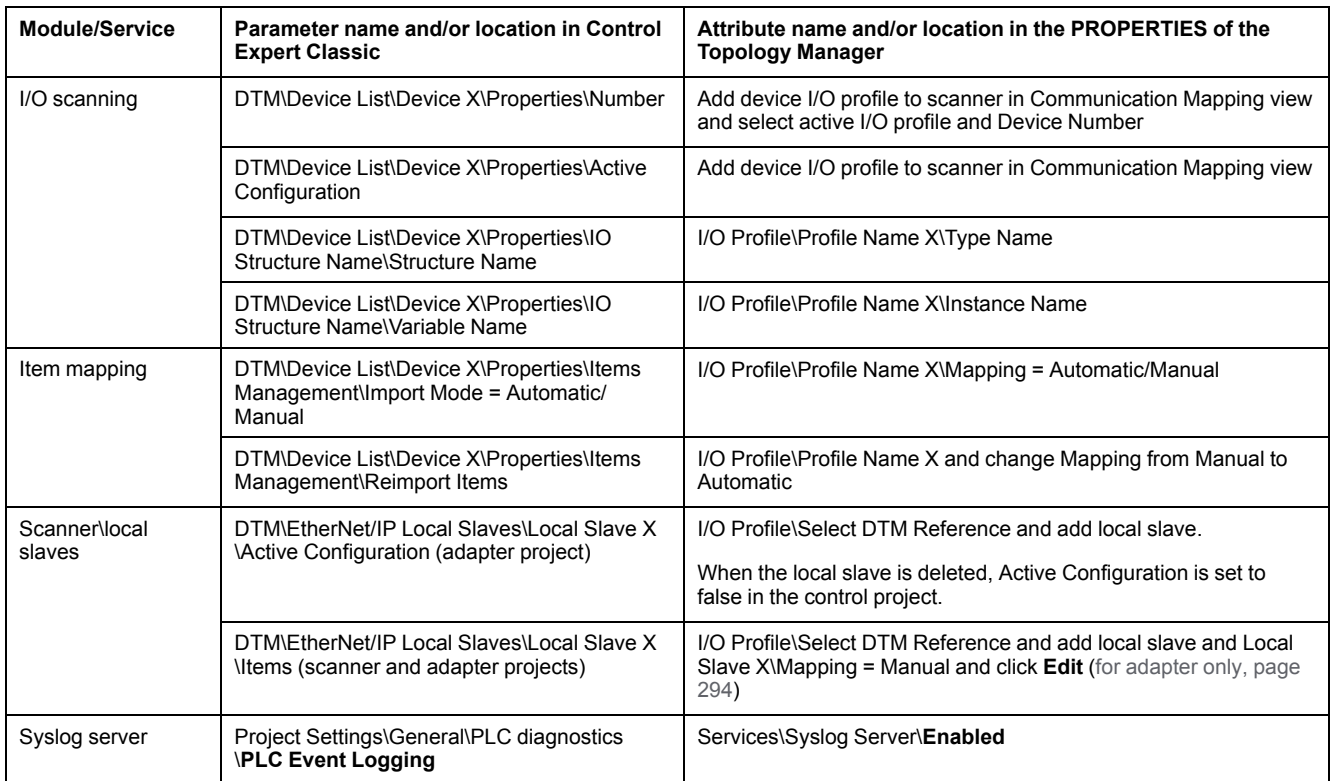

# **Importing Control Projects**

# **Importing Control Expert Classic M580 Control Projects**

#### **Overview**

The **Import** command lets you add an M580 control project created with Control Expert Classic to a system project. Data that is managed by the Topology Manager becomes available in its various views and panes. The other project data remains available in the control project, which you can edit by using Control Expert Editor.

During the import operation, the system project is locked.

Details about an import operation are available in the **OPERATION DETAILS** pane of the notification pane.

**NOTE:** To import a control project containing a non-M580 controller, refer to the topic describing the import of legacy [controllers](#page-252-0) and non-M580 PACs, [page](#page-252-0) 253.

## **Prerequisites**

The following table describes the requirements that need to be satisfied by the Control Expert Classic M580 control project to be able to import it.

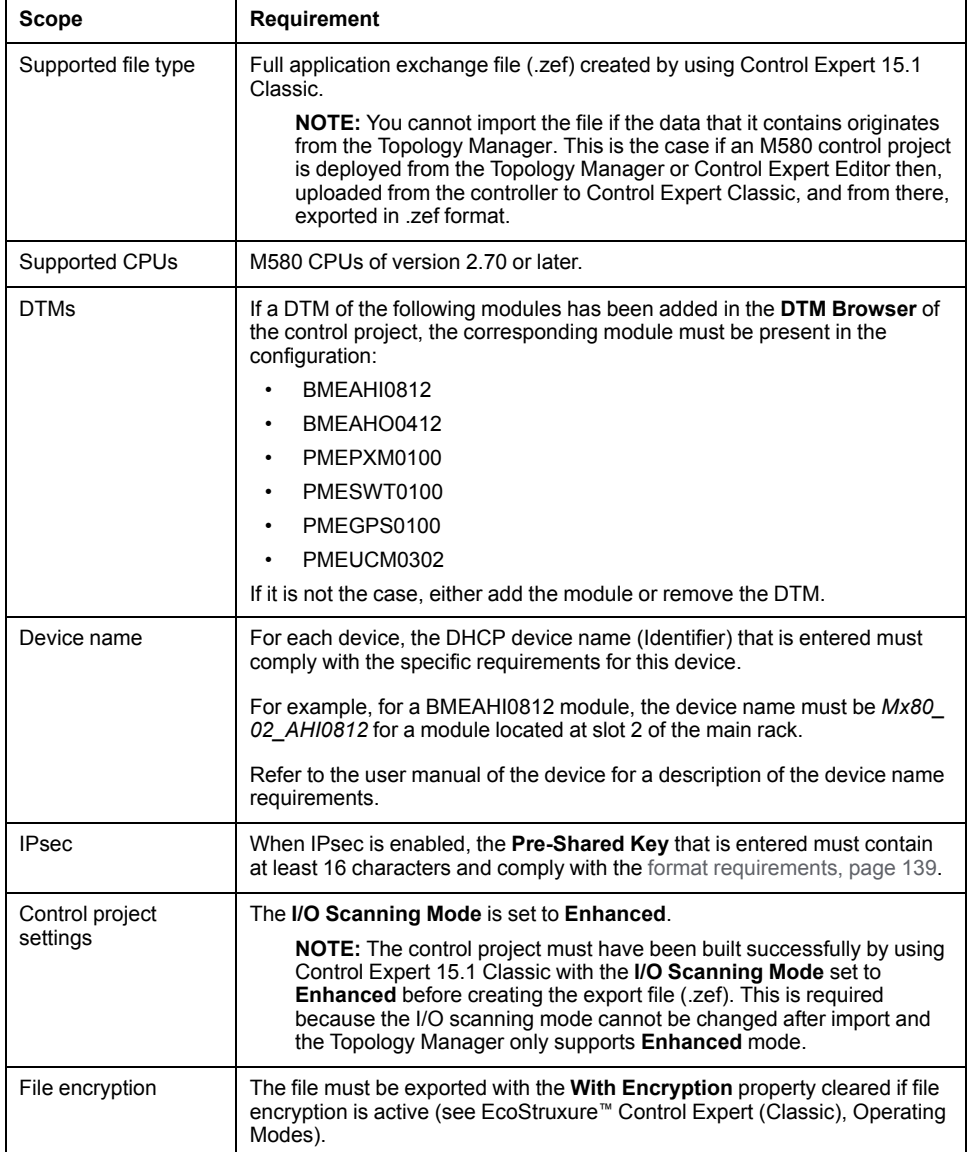

# **DTM Audit Tool**

When you import a control project that contains DTMs, if any DTM that is required on the local computer is missing or incompatible, the **DTM [Audit](#page-269-0) Tool**, page 270 opens and provides the necessary information.

Closing the tool cancels the import operation and you need to install the [required](#page-221-0) [DTMs,](#page-221-0) page 222 on the local computer, and start over the import operation.

## **Importing Deployed Control Projects**

If you import a control project that has already been transferred to a PAC, the control project that is created in the system project is different from the deployed one.

You need to build and deploy it again to the PAC by using the Topology Manager.

## <span id="page-242-0"></span>**Importing Control Projects with Local Slaves**

When you import two control projects containing a local slave that is activated (adapter) and a scanner scanning the local slave respectively, some manual configuration is required after the import to recreate the connection between the scanner and the adapter.

It is also required if you are importing only either one of these control projects.

Refer to the [example,](#page-246-0) page 247 that illustrates an import scenario.

The table describes various scenarios where a control project with a local slave configuration is imported into a system project, the result, and the required actions to recreate the connection.

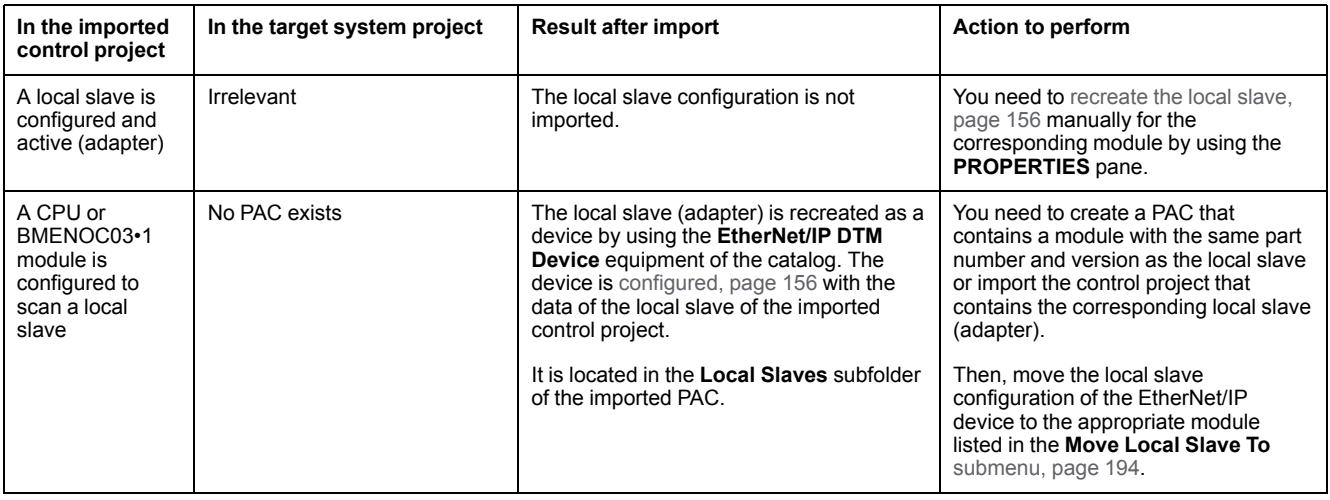

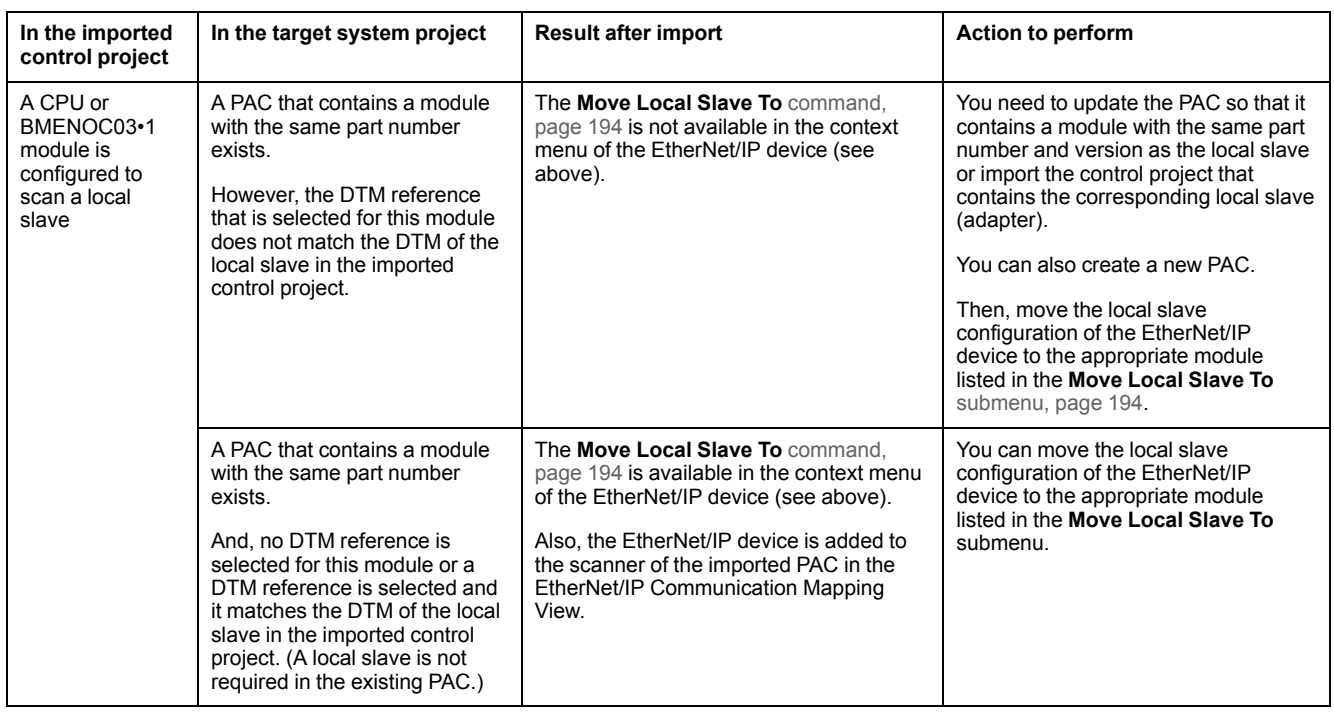

**NOTE:** Moving the local slave configuration to a module that appears in the **Move Local Slave To** submenu is optional and not required to enable the data exchange. However, it is recommended to perform this step to be consistent with other local slaves that you may have created by using the Topology Manager.

# **Control Project Data Migration**

The table describes the result of the import operation in the system project for various types of data of the imported control project.

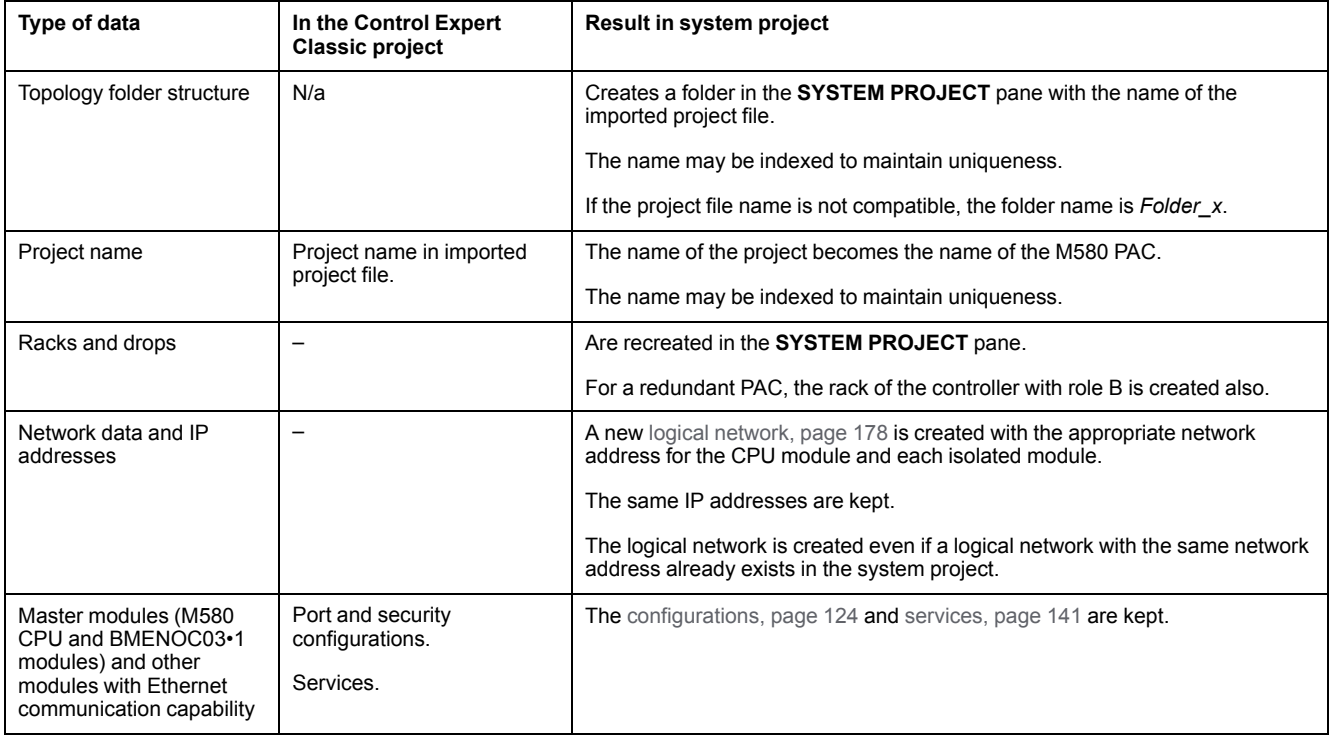

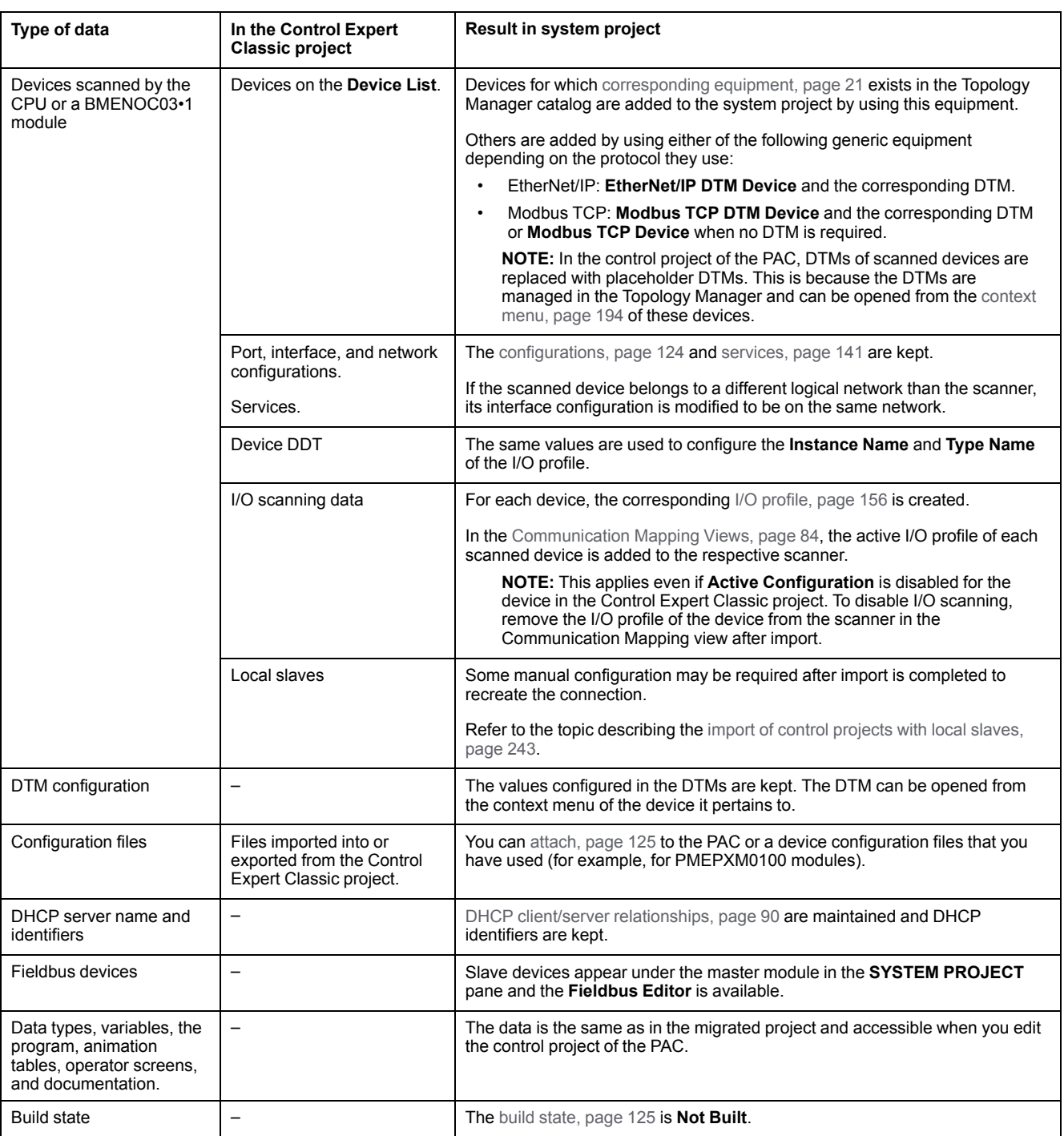

# **Importing M580 Control Projects**

To import a control project containing an M580 PAC into a system project, proceed as follows.

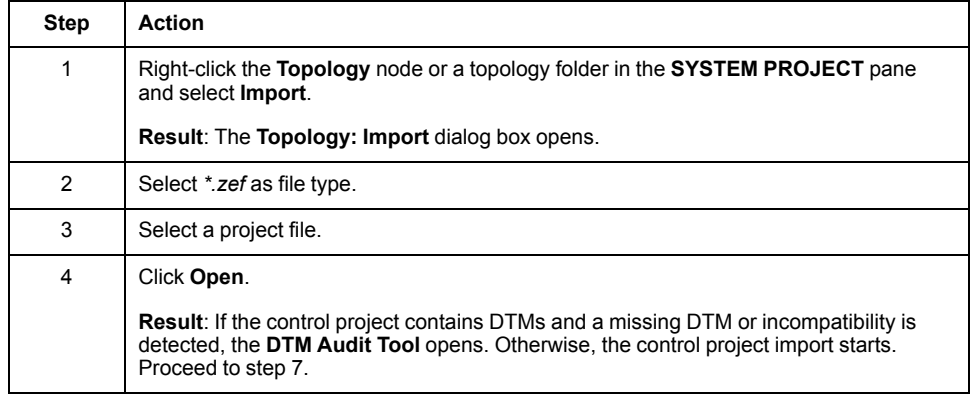

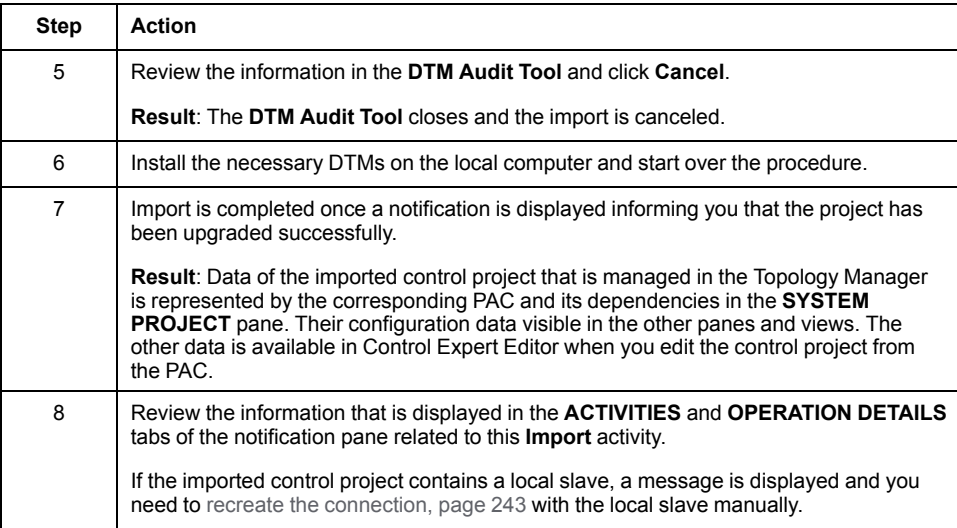

## <span id="page-246-0"></span>**Importing Control Expert Classic Control Projects With Local Slaves - Example**

#### **Overview**

This example illustrates the import into an existing system project of two Control Expert Classic M580 control projects, PAC1 and PAC2.

The PACs of both control projects can exchange data by using a local slave configuration:

- PAC2: Adapter. The BMEP582040 M580 CPU module is configured as Local Slave 1.
- PAC1: Scanner. Contains a BMENOC0311 communication module in the local rack, which is configured to scan Local Slave 1 of PAC2.

The target system project does not contain any devices or PACs. The example also describes an alternate scenario in which the system project already contains a PAC that is configured with the same CPU module as Local Slave 1.

**NOTE:** For this example, the PACs do not contain other modules than those required for the local slave connection.

## **M580 Control Project Containing the Local Slave**

The figure shows the CPU module of the adapter configured as Local Slave 1 with a configuration that is active in the Control Expert Classic control project PAC2 (. zef).

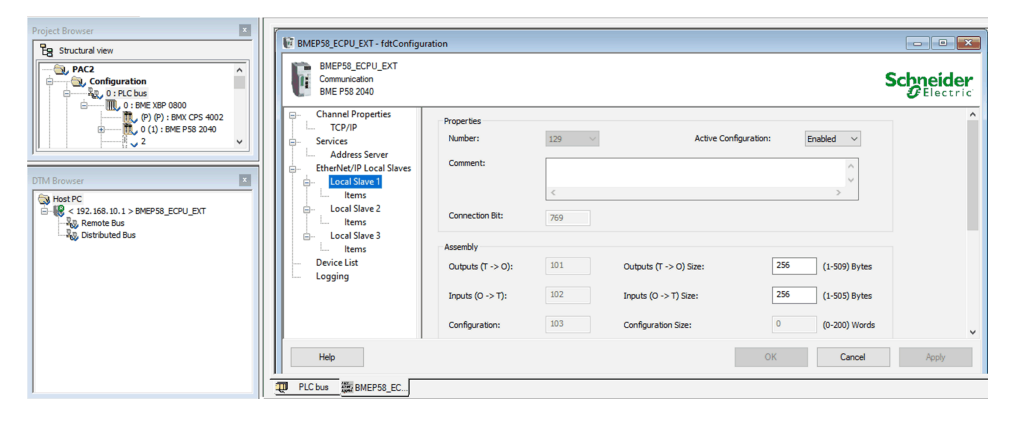

#### **M580 Control Project Containing the Communication Module Scanning the Local Slave**

The figure shows the BMENOC0311 module configured to scan Local Slave 1 with a configuration that is active in the Control Expert Classic control project PAC1 (. zef).

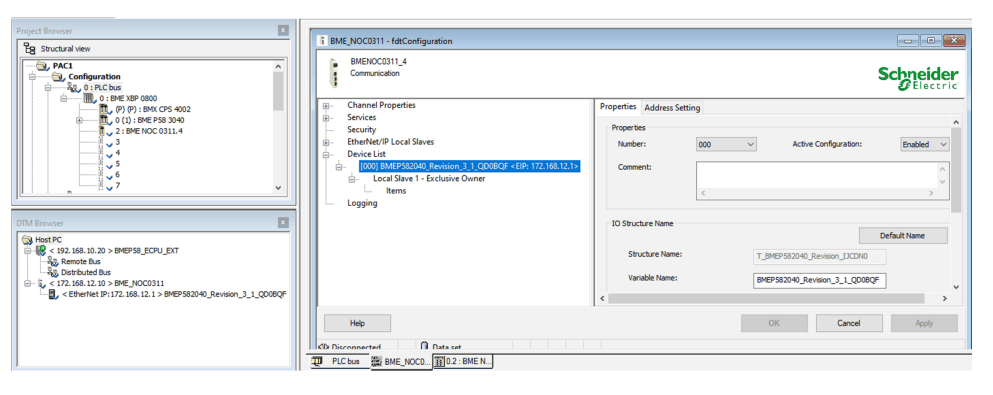

# **Importing the Control Project Containing the Local Slave**

The figure shows the PAC of control project PAC2 (adapter) in the system project after import of the file (.zef) is completed. The CPU module is selected and Local Slave 1 has not been imported as shown in the **I/O PROFILE** tab.

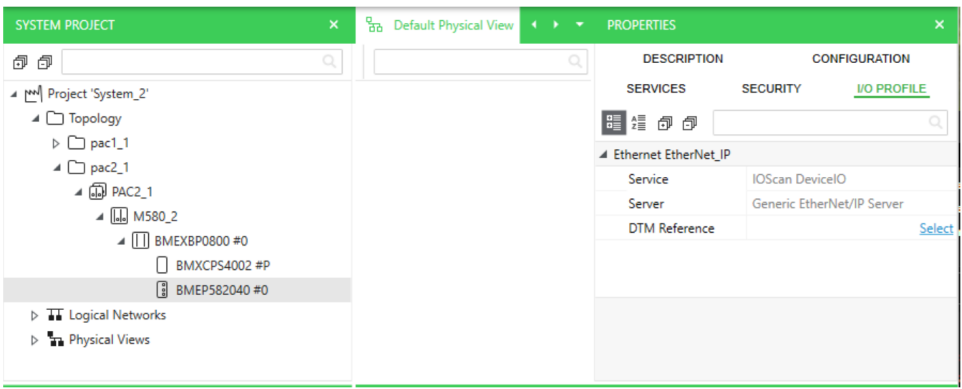

# **Importing the Control Project Containing the Scanner**

The figure shows the PAC of control project PAC1 (scanner) in the system project after import of the file (.zef) is completed.

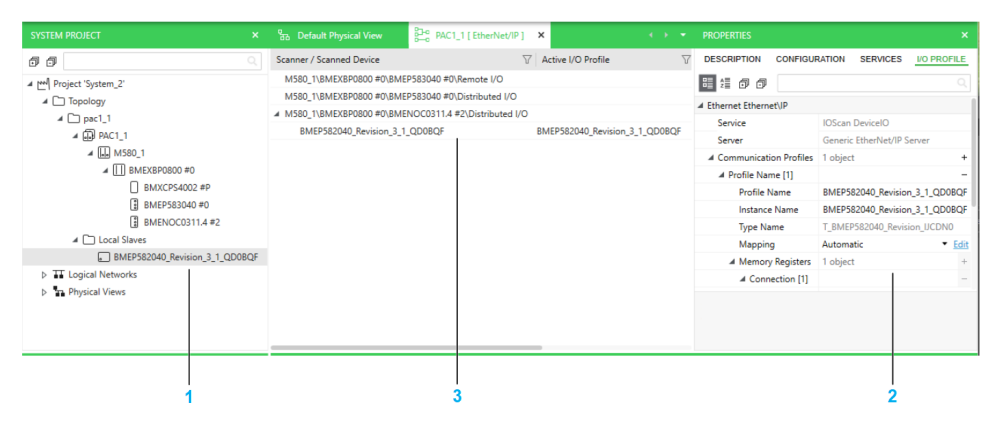

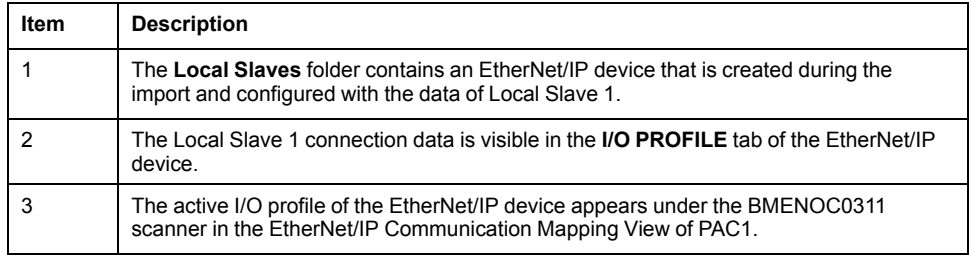

## **Moving and Viewing the Imported Local Slave Configuration**

The figure shows the submenu of the **Move Local Slave To** command where the BMEP582040 CPU module of PAC2 appears because its part number matches the device name of the EtherNet/IP device DTM. You can therefore transfer to it the Local Slave 1 configuration, which is currently associated to the EtherNet/IP device.

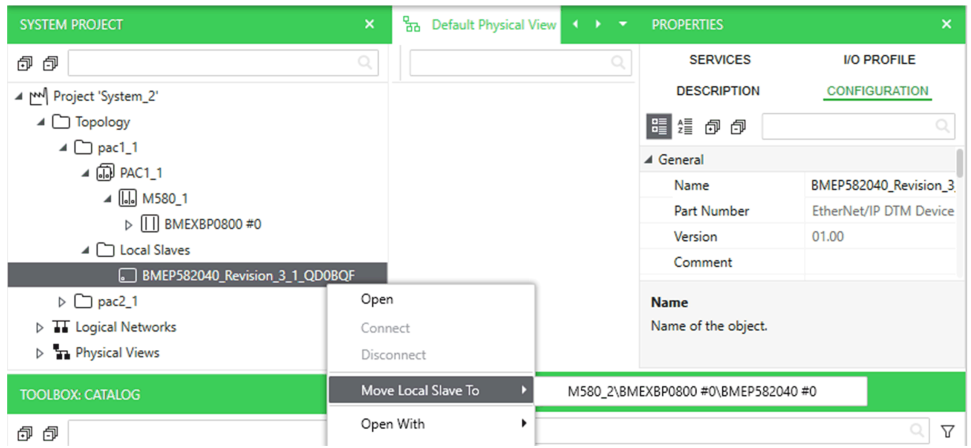

The figure shows the result of the move of the configuration of the EtherNet/IP device (representing Local Slave 1) to the CPU module of PAC2, which is configured as the adapter in the imported file (.zef). The device is automatically deleted from the system project after the transfer. The step of moving the local slave is optional.

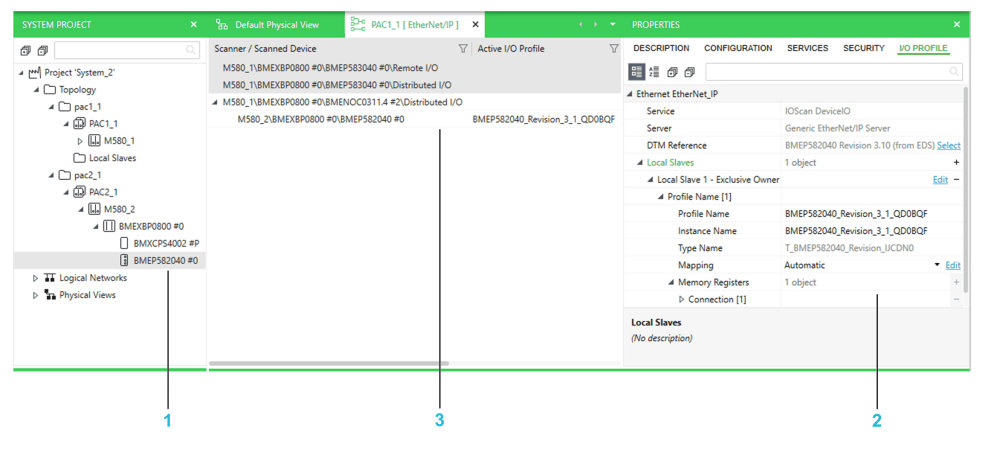

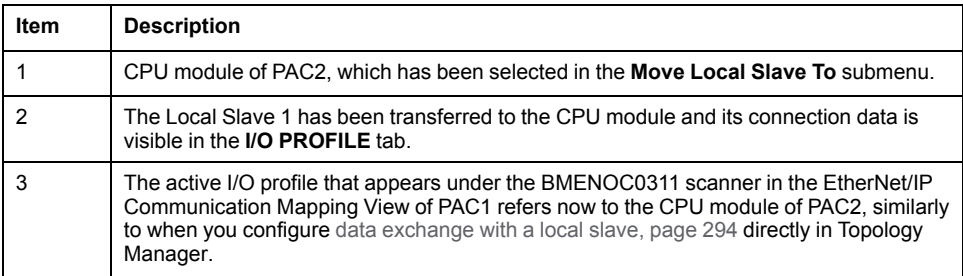

The following figure shows an alternate scenario where the target system project already contains a PAC with a CPU module that has the same reference (part number) but a different IP address than the CPU module of the imported PAC2 (adapter). You can move the Local Slave 1 configuration to this CPU module instead.

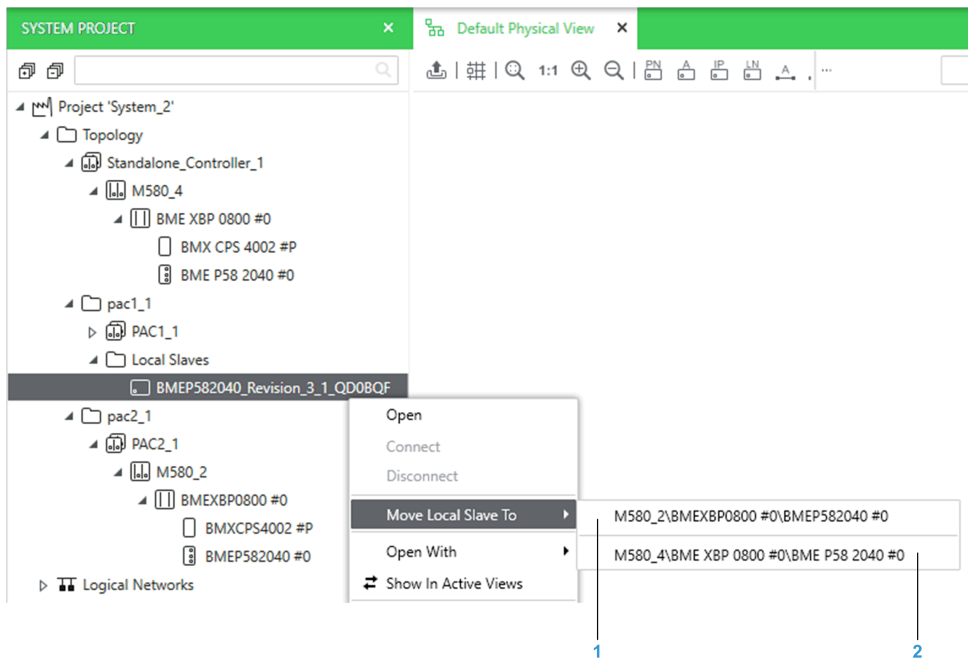

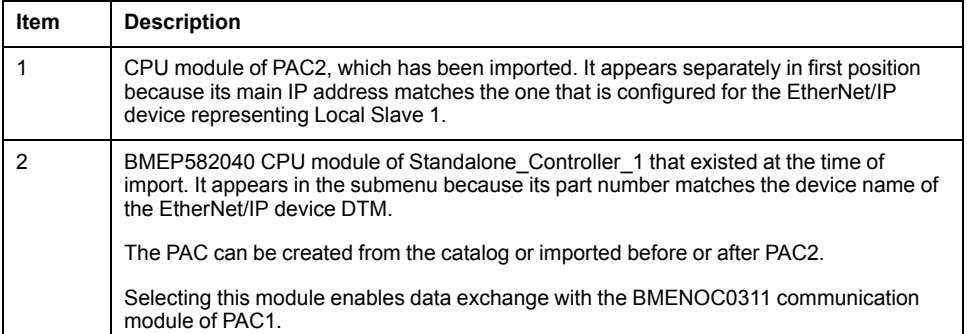

# **Managing Modicon Legacy Controllers and Other PACs**

# <span id="page-251-0"></span>**Managing Modicon Legacy Controllers and non-M580 PACs**

#### **Overview**

The following are considered legacy controller platforms:

- Modicon Premium
- Modicon Quantum

The information in this topic also applies to the following non-M580 PACs:

- Modicon M340
- Modicon Momentum
- Modicon MC80

You can add these devices to a system project but the services that the Topology Manager offers to manage them are limited.

# **Scope of Services**

The table describes the scope of the services that are available for legacy and non-M580 controllers in a system project.

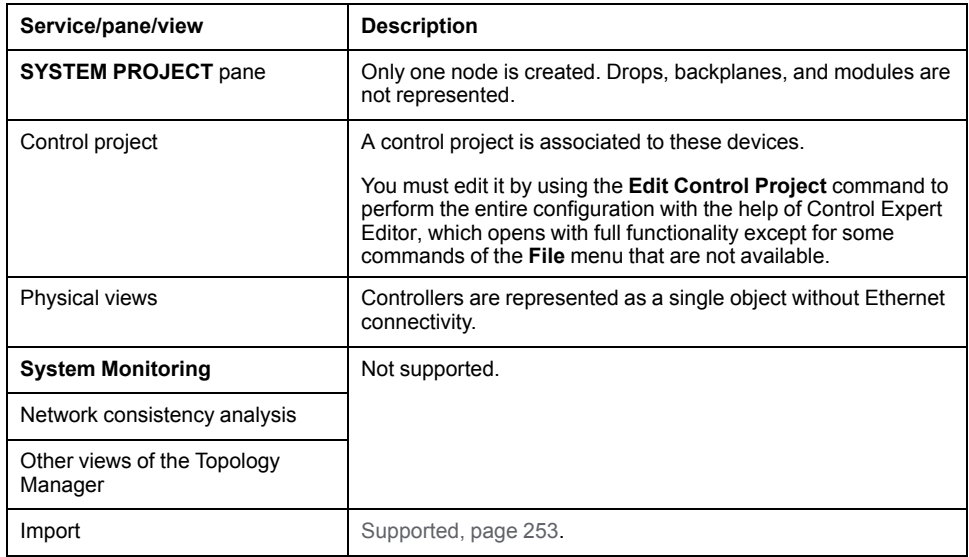
#### **Importing Modicon Legacy Controllers and non-M580 PACs**

#### **Overview**

The **Import** command lets you import into a system project control projects containing a legacy controller or [non-M580](#page-251-0) PAC, page 252.

The corresponding device is created in the **Topology** node of the **SYSTEM PROJECT** pane and the control project is associated to the device.

**NOTE:** To import a control project containing an M580 controller, refer to the topic describing the import of Control Expert Classic [projects,](#page-241-0) page 242.

#### **Prerequisites**

To complete the import of a control project that contains a DTM, a compatible version must be installed on the local computer.

Missing DTMs and incompatibilities are reported by the **DTM [Audit](#page-269-0) Tool**, page [270.](#page-269-0)

#### **Supported File Formats**

You can only use full application exchange files (.zef) to import a control project.

#### **Importing a Control Project**

To import a control project containing a legacy controller or non-M580 PAC into a system project, proceed as follows.

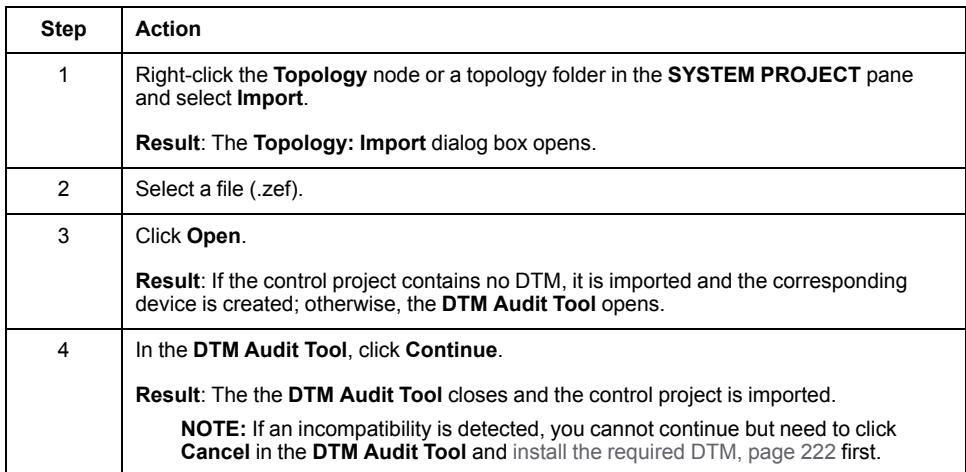

# <span id="page-253-0"></span>**Managing the Consistency of System Projects**

### **What's in This Chapter**

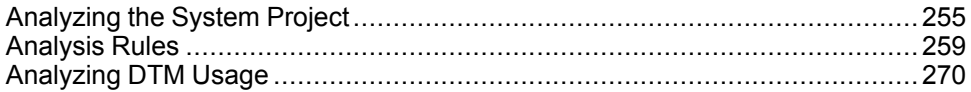

# **Overview**

This chapter describes how you can check the consistency of a system project and the rules that are used. It helps troubleshoot and fix configuration issues of communication attributes of devices and their modules.

Use these features any time during the initial engineering phase and when you make changes thereafter.

# <span id="page-254-0"></span>**Analyzing the System Project**

### <span id="page-255-0"></span>**Analyzing the System Project**

#### **Overview**

You can perform an [analysis,](#page-29-0) page 30 of the complete system project by using the analyze button in the toolbar of the Topology Manager or analyze PACs by using the **Analyze** context menu command.

The software may also perform an analysis automatically when you use certain commands, for example, to edit or build the control project.

The analysis checks the consistency of communication and/or hardware configuration data that is managed at the Topology Manager level (such as IP addresses, ports, communication-related attributes, logical networks, and/or hardware compatibility) against a set of predefined [rules,](#page-258-0) page 259. The scope of the analysis depends on the object that is analyzed.

The global result of the analysis is shown in the **ACTIVITIES** tab of the notification pane and if incorrect configurations are detected, details are available in the **OPERATION DETAILS** tab.

While an analysis is in progress, you or other users connected to the same system project can modify the attributes of devices or logical networks but changes may not be taken into account in the analysis.

**NOTE:** Depending on the number of devices, their type, and the number of logical networks that the system project contains, the analysis make take several minutes to complete.

#### **Scope of the Analysis**

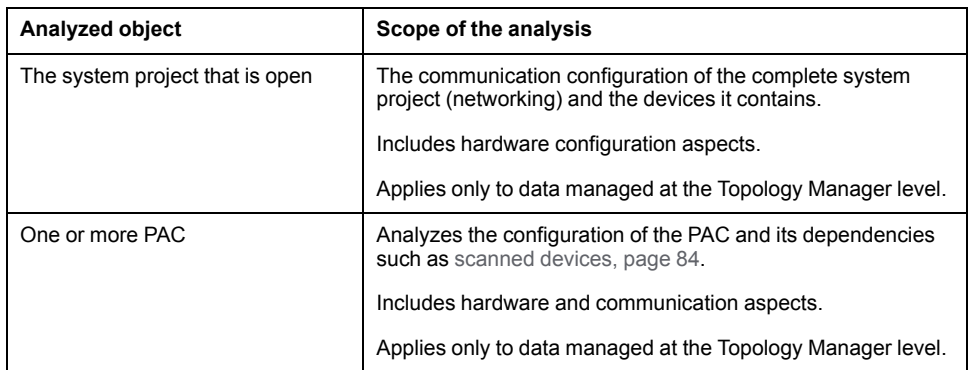

The table outlines the scope of the analysis depending on the objects on which the analysis is performed.

#### **Analysis Principle**

[Rules,](#page-258-0) page 259 are grouped in categories and each rule is assigned a priority. The software performs the analysis in an iterative way. In each iteration, it checks the configuration of the selected objects against one rule of each category.

The analysis ends when the objects have been checked against each rule of each category.

Rules that are not satisfied trigger a notification in the notification pane. The ID of each rule is indicated.

**NOTE:** The setting of the **Under Construction** [attribute,](#page-124-0) page 125 of a device can limit the extent of the analysis or exclude the device completely.

#### **Result of the Analysis**

When an analysis is performed, it creates an entry in the **ACTIVITIES** tab showing *Analyze* in the **Activity** column.

When the software initiates the analysis, it shows incorrect configurations also in a notification.

Once the analysis is complete, either icon appears for this entry.

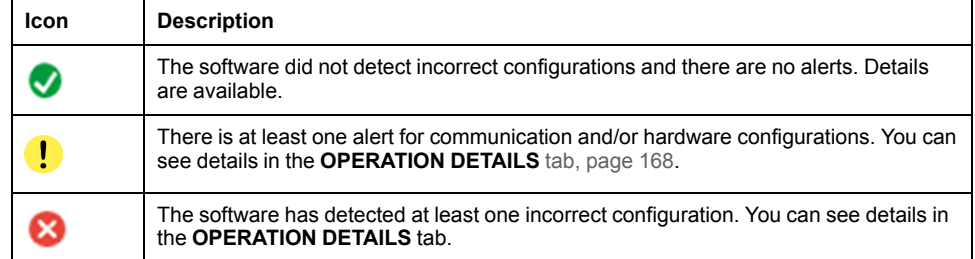

Because of the iterative analysis method that is used, you may see several notifications for the same object.

The table describes the types of notifications that appear for each entry in the **OPERATION DETAILS** tab, [page](#page-167-0) 168 and their impact. Double-click an entry to highlight the object in the open views and panes.

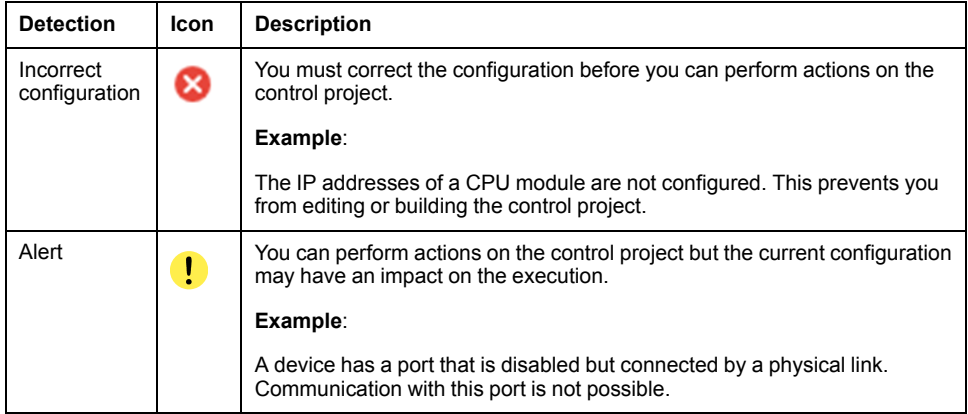

#### **Correcting Incorrect Configurations**

Similarly to the way the software performs the analysis, it is recommended to fix incorrect configurations in an iterative way.

Start by fixing incorrect configurations one by one for each logical network (if applicable). Fixing these may solve other less severe incorrect configurations for this logical network and/or incorrect configurations of devices.

Once you have fixed an incorrect configuration, perform a new analysis and repeat the process.

When no more incorrect configurations for logical networks are reported, start fixing those of devices. Perform an analysis each time you modify a configuration.

**NOTE:** Typically, when you use a command, which triggers an analysis, the command will execute only once you have fixed incorrect configurations that have been detected. Alerts are ignored.

#### **Performing an Analysis**

To perform an analysis of the system project or PACs and view detailed results, proceed as follows.

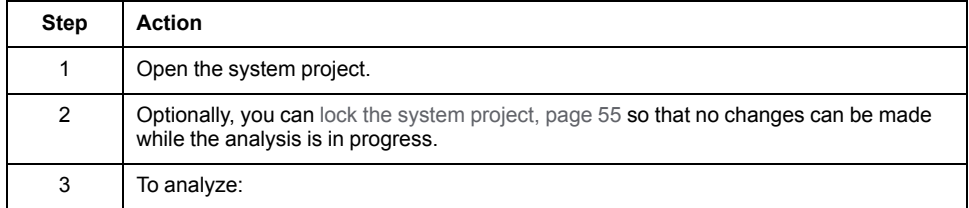

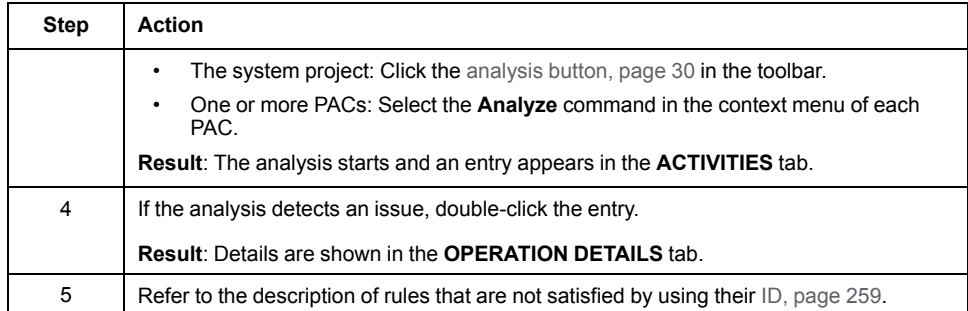

### **Canceling an Analysis**

To cancel an analysis that is in progress, right-click the entry in the **ACTIVITIES** tab that corresponds to the analysis and select **Cancel**.

No global nor detailed results are available when you cancel an analysis.

# <span id="page-258-0"></span>**Analysis Rules**

#### **Overview**

This section describes the rules against which the software checks the configuration of IP addresses, ports, communication-related attributes, and logical networks of the system project when you [analyze](#page-255-0) it, page 256.

# **Analysis Rules - 1000 ID Series - Logical Networks**

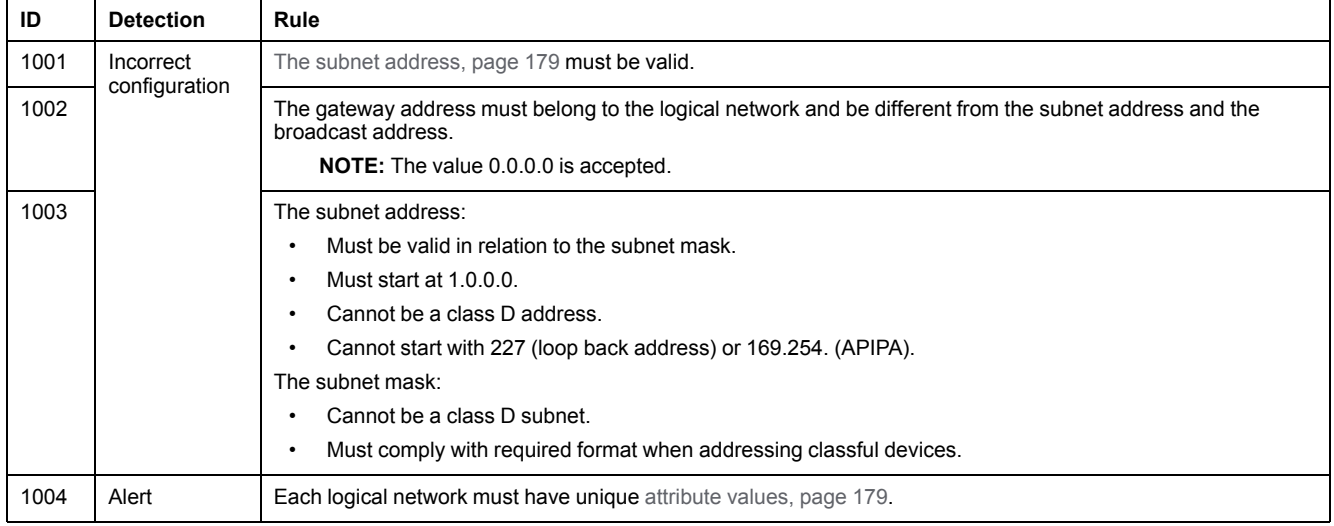

### **Analysis Rules - 2000 ID Series - IP Addresses**

### **Rule Description**

The rules that appear in the following table apply to Internet Protocol version 4 (IPv4) addresses unless mentioned otherwise.

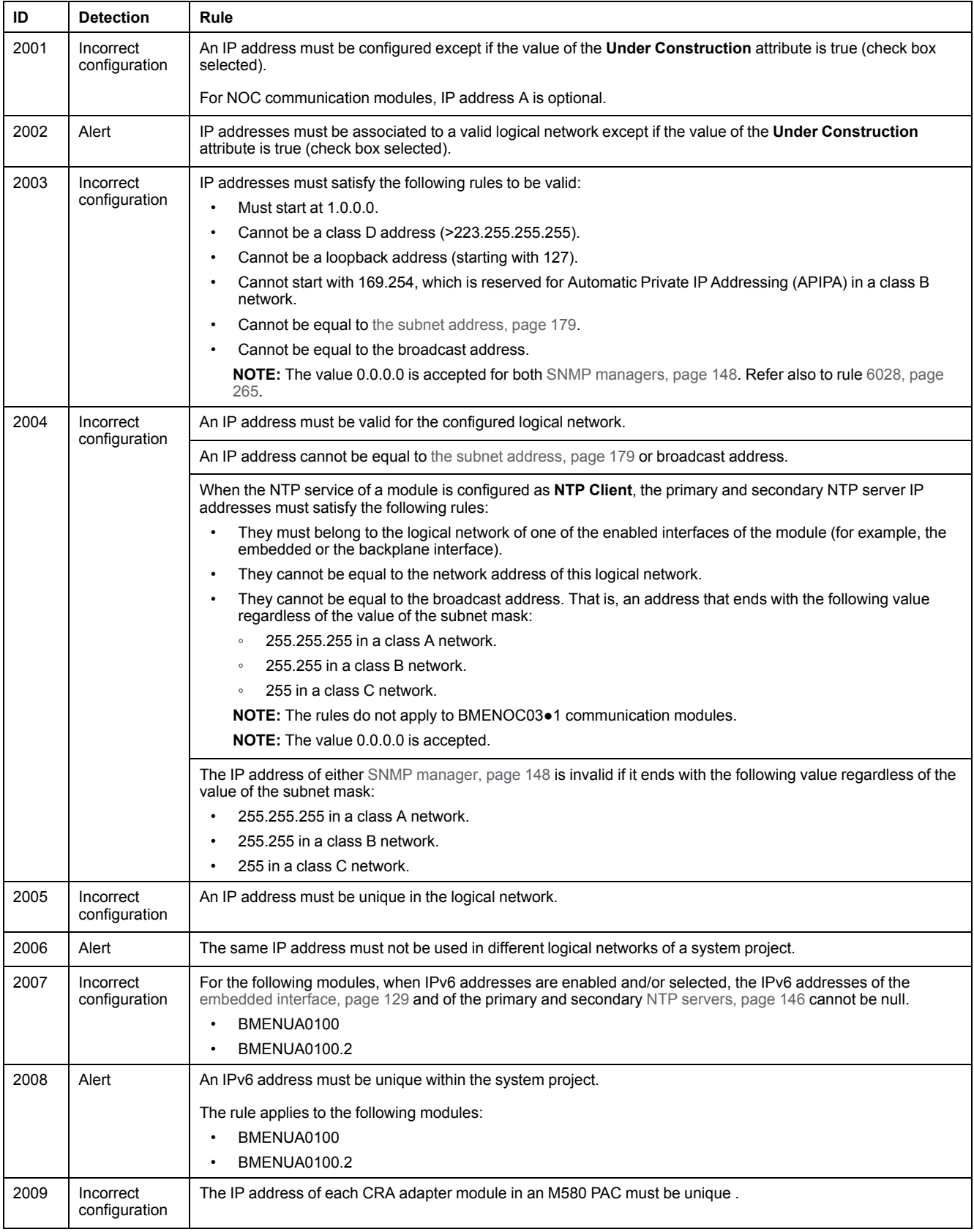

# **Analysis Rules - 3000 ID Series - Logical Network Configuration**

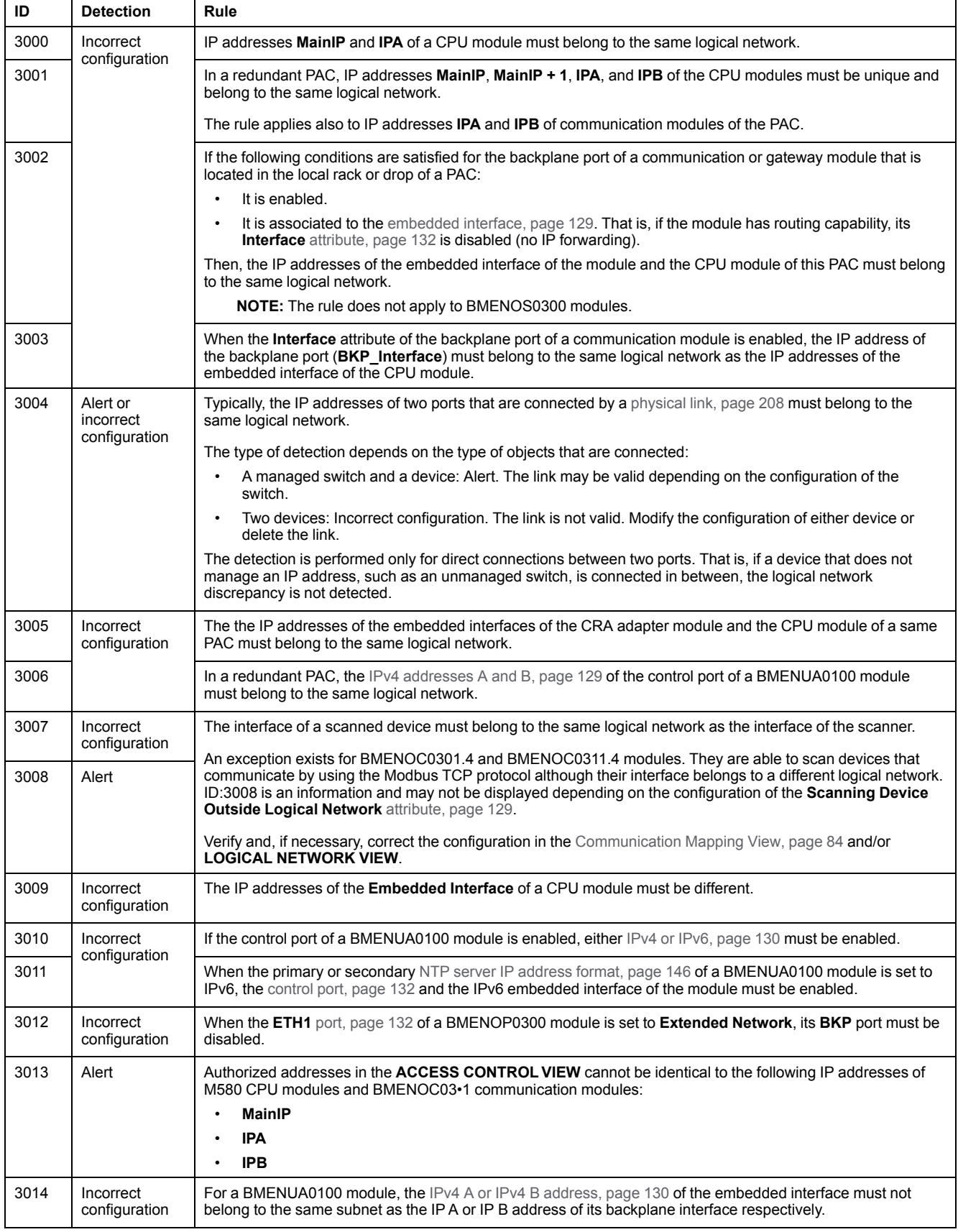

# **Analysis Rules - 4000 ID Series - Routing**

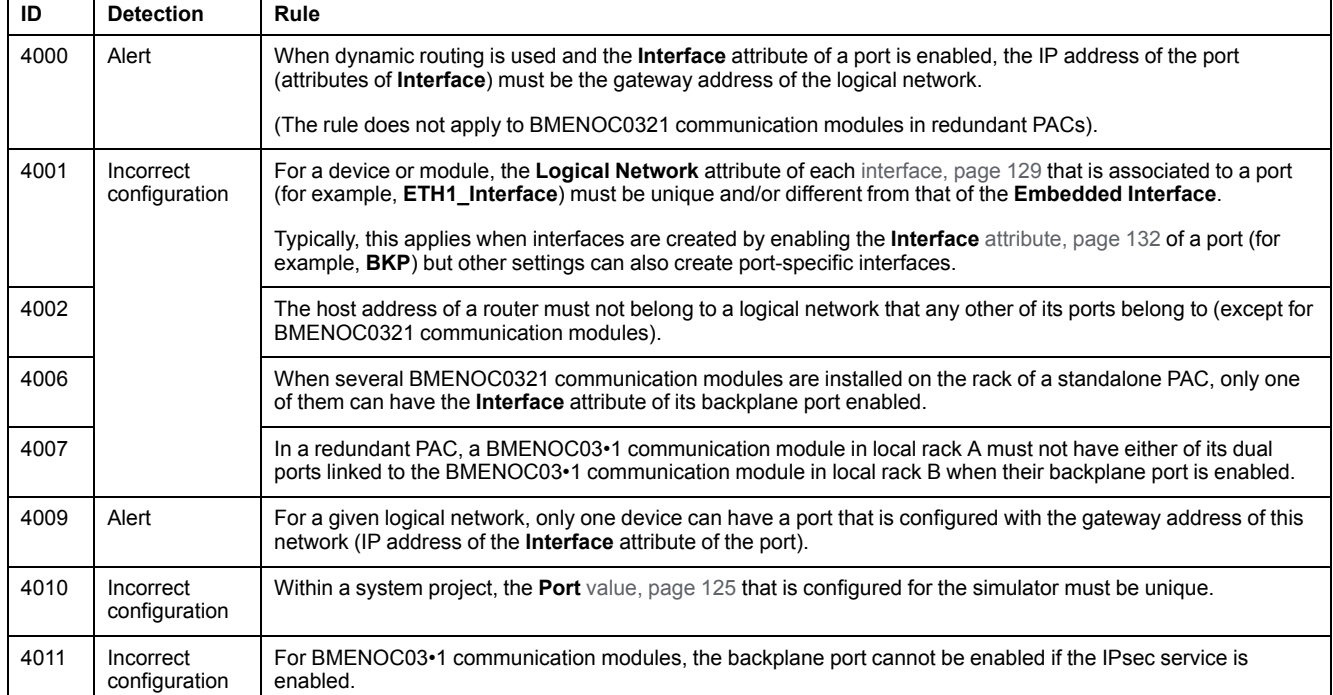

# **Analysis Rules - 5000 ID Series - Physical Links**

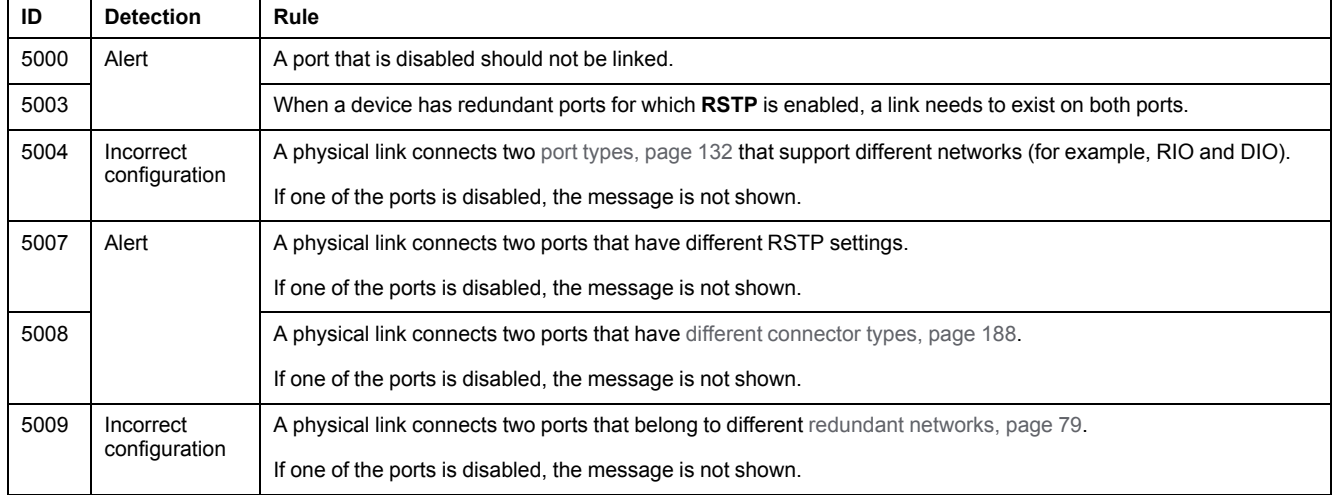

 $\overline{\phantom{a}}$ 

 $\top$ 

# <span id="page-264-0"></span>**Analysis Rules - 6000 ID Series - Services**

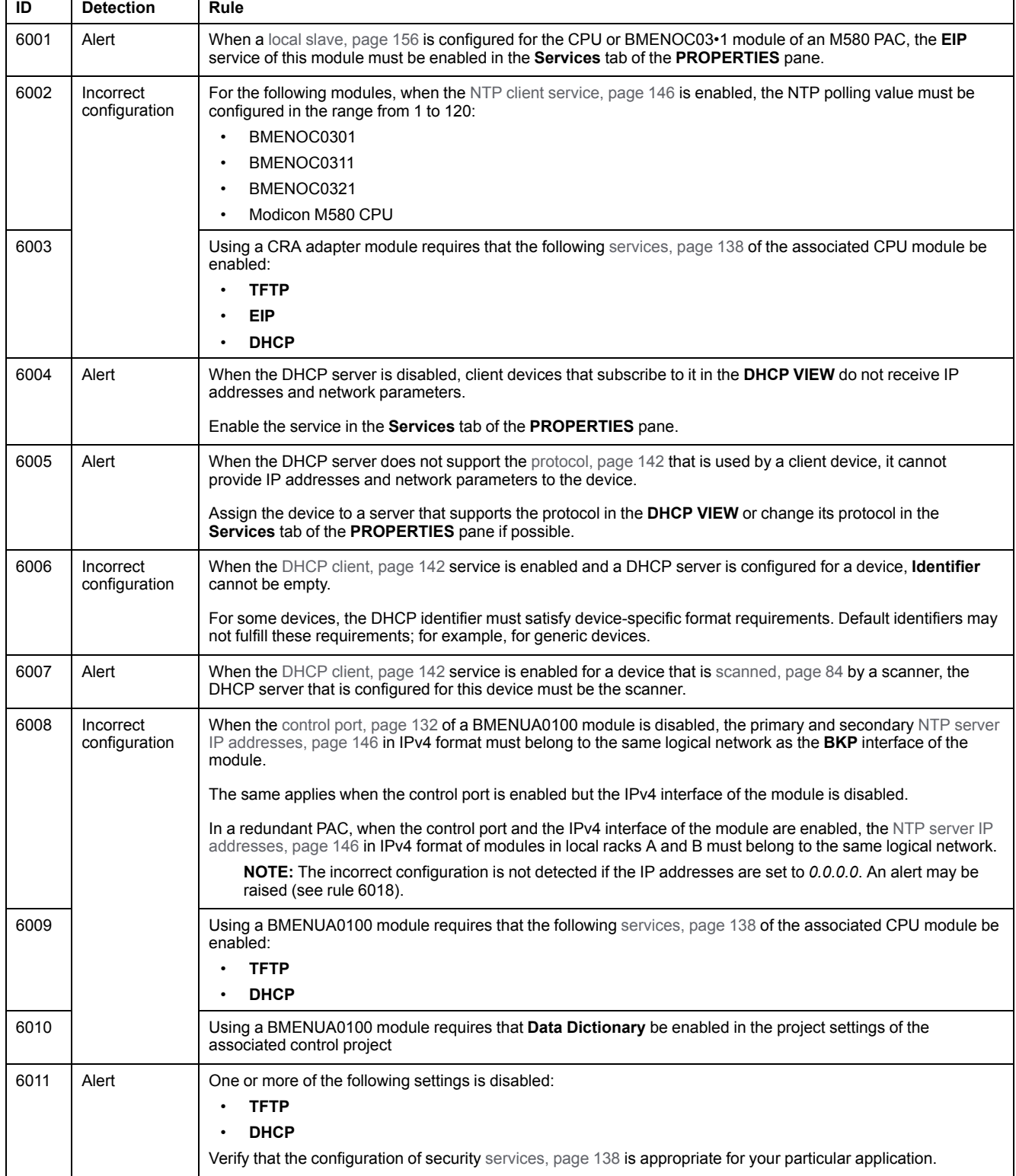

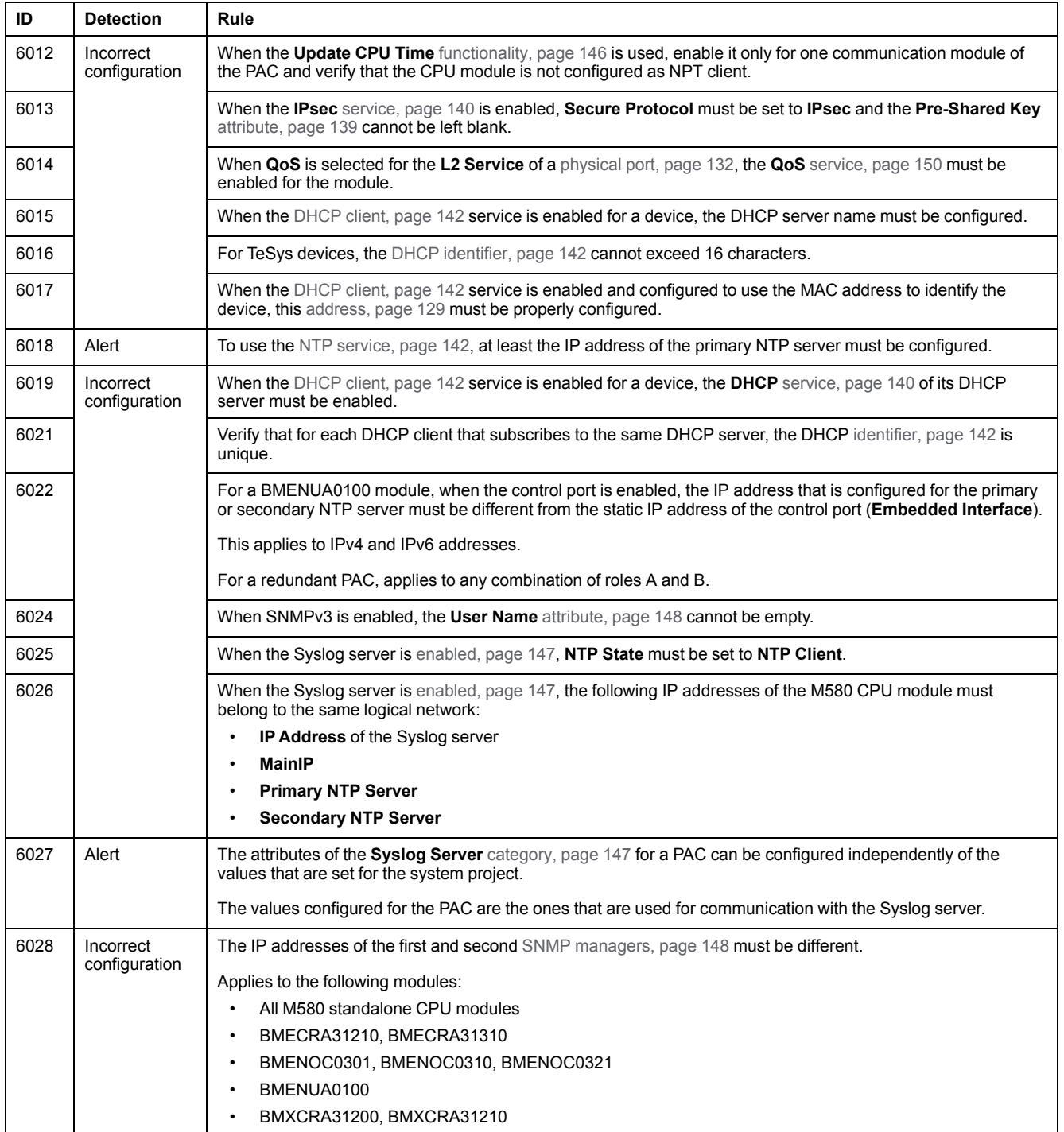

# **Analysis Rules - 7000 ID Series - M580 Control Projects**

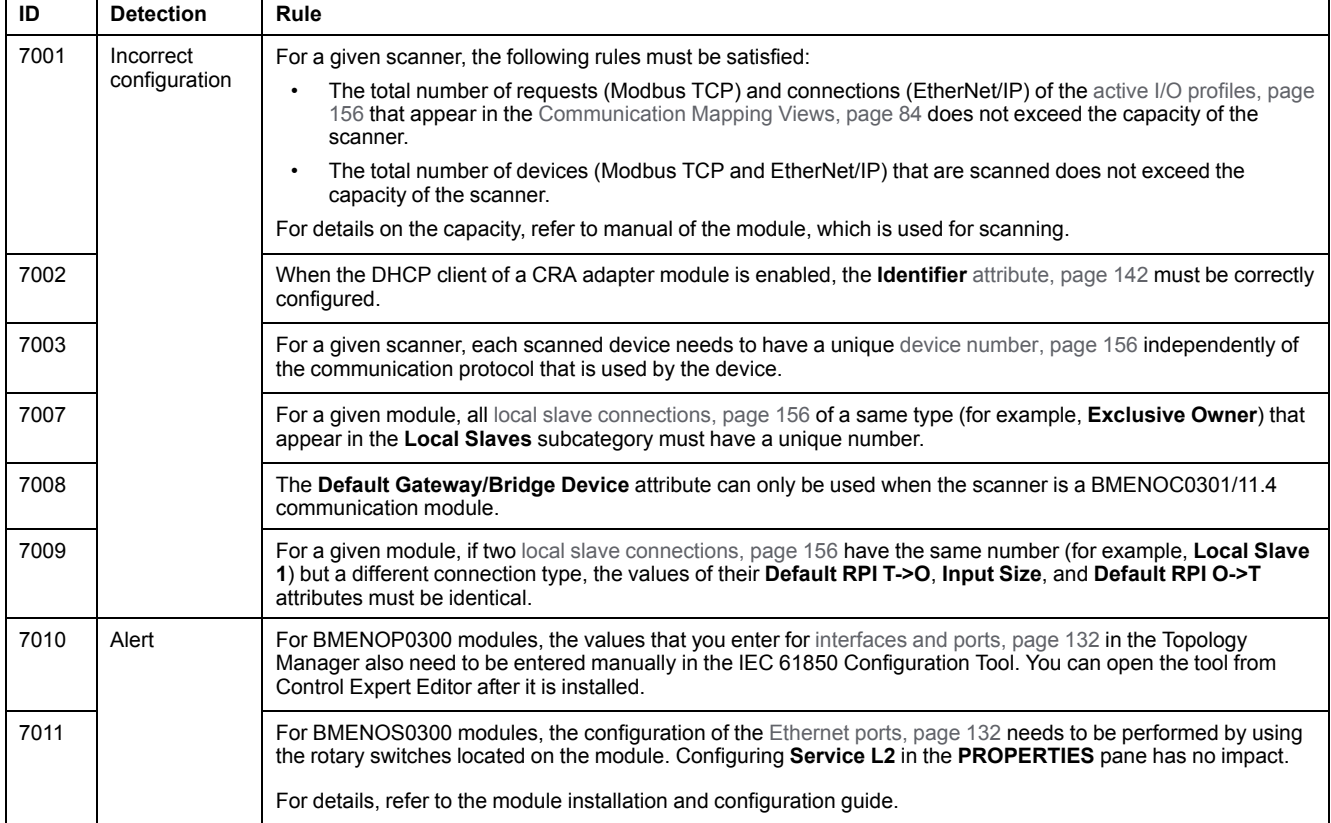

# **Analysis Rules - 9000 ID Series - I/O Profiles**

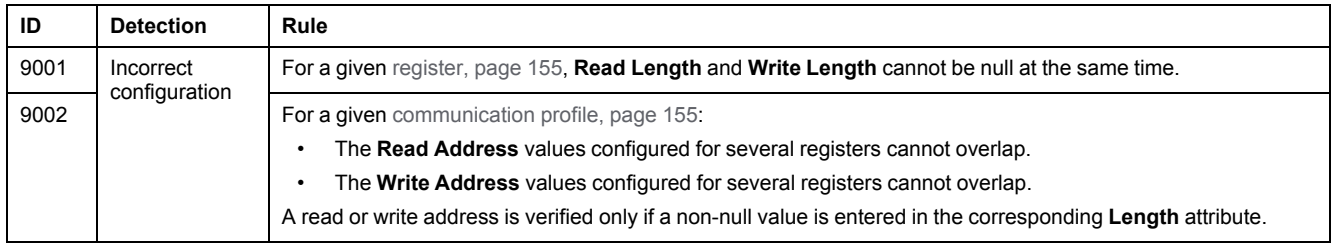

# **Analysis Rules - 10000 ID Series - Hardware**

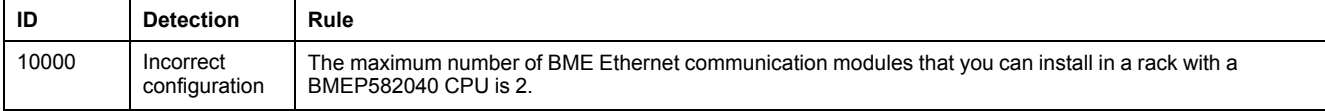

# <span id="page-269-1"></span>**Analyzing DTM Usage**

### <span id="page-269-0"></span>**Analyzing DTM Usage**

#### **Overview**

The **Analyze DTMs** command lets you compare the DTMs that are used by devices of the system project that is open with those installed on the local computer.

The command is available from the **Tools** menu in the toolbar of the Topology Manager.

Results of the analysis are shown in the **DTM Audit Tool**.

#### **Prerequisites**

To be able to analyze the compatibility of a DTM, the following conditions must be satisfied:

- The DTM **Hardware Catalog** is [up-to-date,](#page-29-0) page 30.
- The device that is using the DTM must exist in the system project and the DTM must have been opened from the device once.

### **DTM Audit Tool Description**

The following figure shows an example of the **DTM Audit Tool** window.

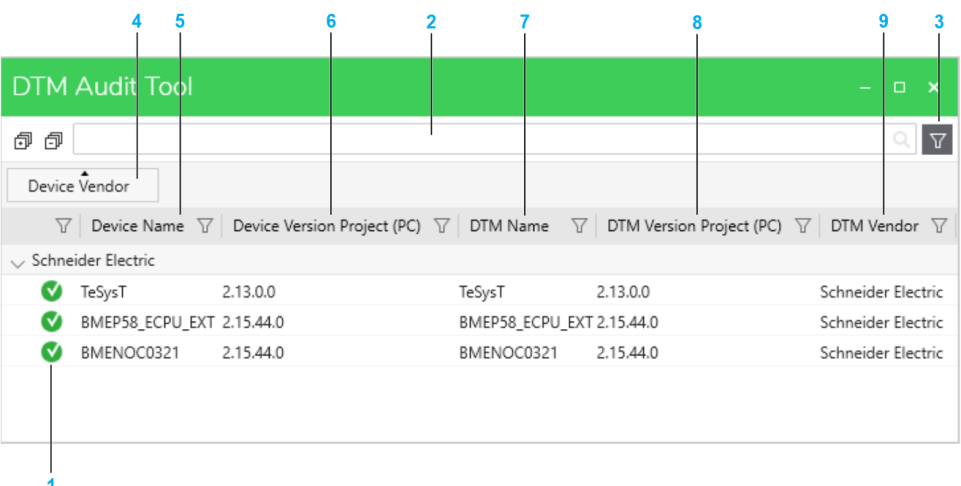

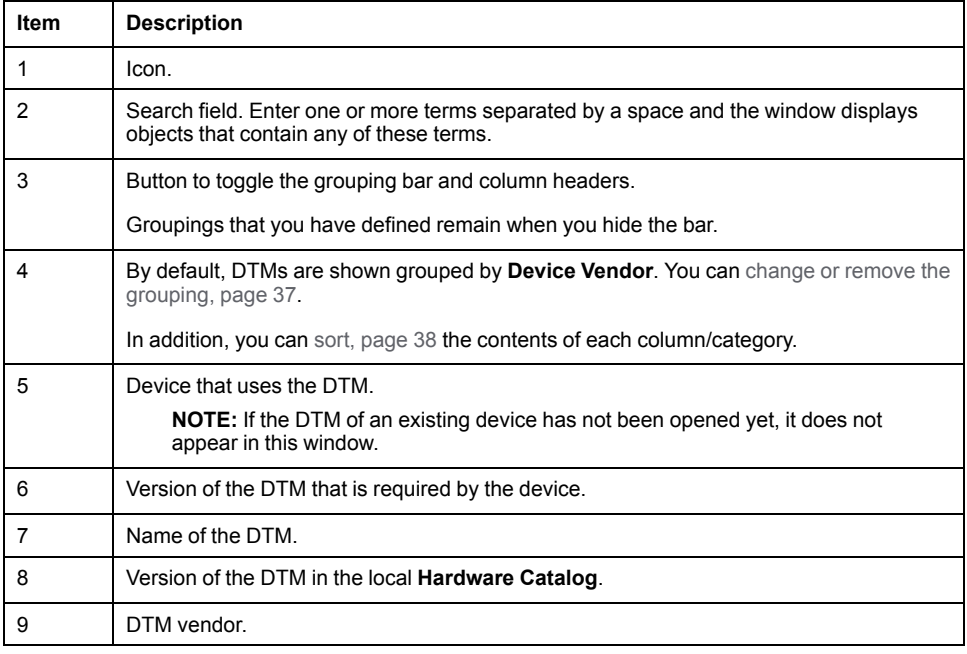

#### **Result of the Analysis**

The table describes the meaning of the icons in the **DTM Audit Tool**.

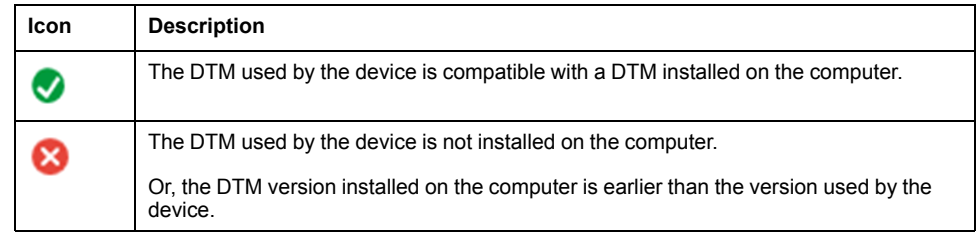

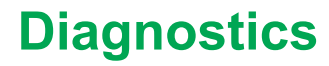

### **What's in This Part**

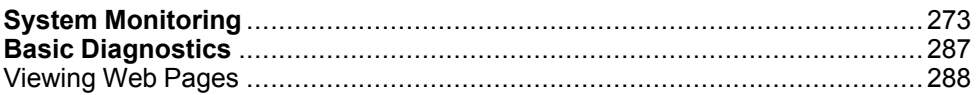

# <span id="page-272-0"></span>**System Monitoring**

# **What's in This Chapter**

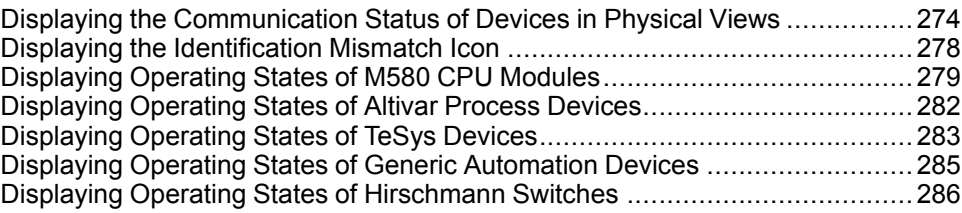

# <span id="page-273-0"></span>**Displaying the Communication Status of Devices in Physical Views**

#### **Overview**

System monitoring lets you know whether devices of a system project that appear in a physical view are active by using a diagnostic engine. The engine sends requests to the IP address of each device and monitors responses.

The communication status of a device, PAC, or module is indicated by a diagnostic icon in the physical view. You can add, modify, and remove objects while system monitoring is active. The status is indicated or refreshed automatically.

#### <span id="page-273-1"></span>**Status Detection Method**

Unless mentioned otherwise, the diagnostic engine that runs on the computer acting as Control Expert server sends ping requests to the IP address that is configured for the **[Embedded](#page-81-0) Interface**, page 82 of the device and monitors responses.

For modules of M580 PACs, the following IP addresses are used:

- Standalone PACs: **MainIP**
- Redundant PACs: **IPA** and **IPB**

**NOTE:** While system monitoring is active, objects that do not support the functionality do not show diagnostic information (for example, objects that do not manage an IP address or for which an IP address cannot be configured in the Topology Manager).

#### **Prerequisites**

The following are prerequisites for using system monitoring with devices:

- The devices have been added to a physical view.
- The system server can communicate with the devices.
- For generic automation devices, you have enabled [diagnostics,](#page-162-0) page 163.
- The SODB [service,](#page-275-0) page 276 is running.
- The firewall is configured to allow communication between the computer acting as Control Expert server and devices by using port 502.

#### **Connecting to the Diagnostic Engine**

For a given Control Expert client/server infrastructure, the first Topology Manager instance to activate system monitoring connects to the diagnostic engine. System monitoring is readily available for any other Control Expert instance that is connected to this system server.

To start using system monitoring, proceed as follows.

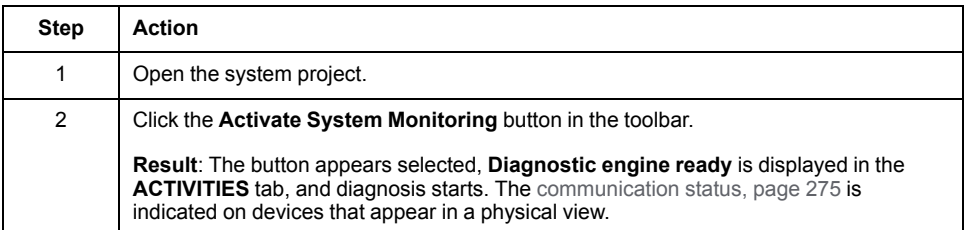

#### **Disconnecting the Diagnostic Engine**

For a given Control Expert client/server infrastructure, once the diagnostic engine is ready, it remains available until the last Control Expert instance that is connected to this system server deactivates system monitoring from its Topology Manager.

When you close a system project, the Topology Manager, or if the connection to the system server is interrupted, the diagnostic engine is stopped.

To stop using system monitoring, proceed as follows.

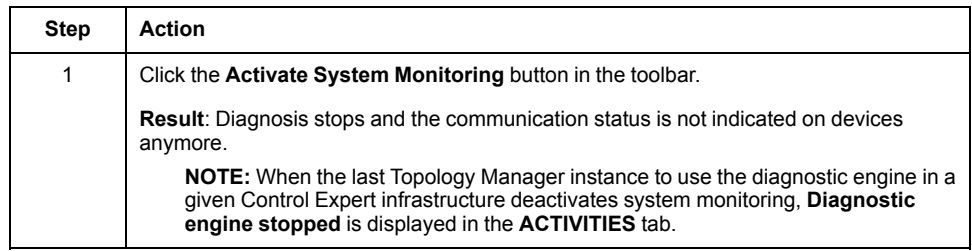

#### **Impact of Device Configuration on System Monitoring**

The table indicates the impact of the configuration of devices on the diagnostic information.

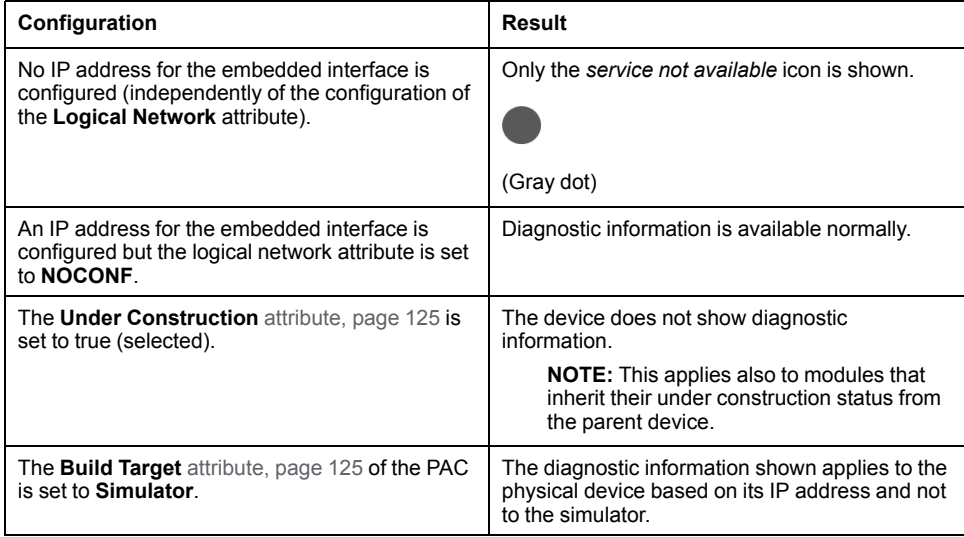

#### <span id="page-274-0"></span>**Statuses Indicated by Diagnostic Icons**

The table describes the meaning of the icons that appear on devices displayed in a physical view. Their description is indicated in a tooltip.

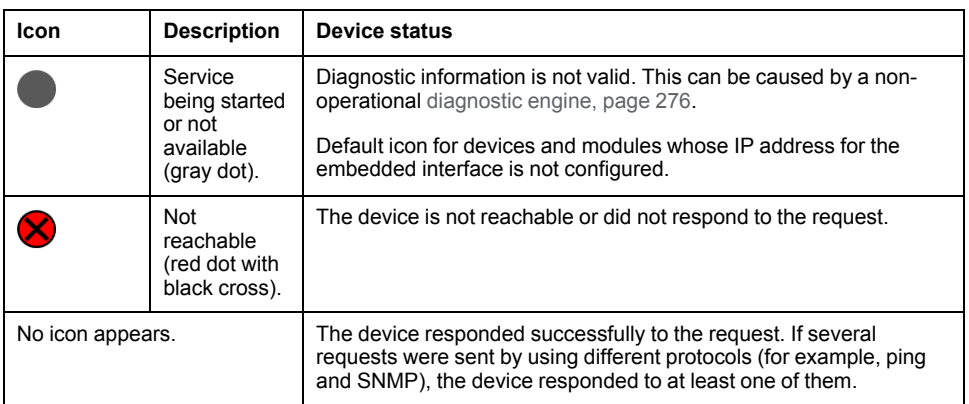

**NOTE:** Other [diagnostic](#page-272-0) icons, page 273 may appear on specific devices and modules such as automation devices and CPU modules.

#### **Representation of the Communication Status**

The following figure shows an example of a server station and an M580 CPU module displaying diagnostic icons.

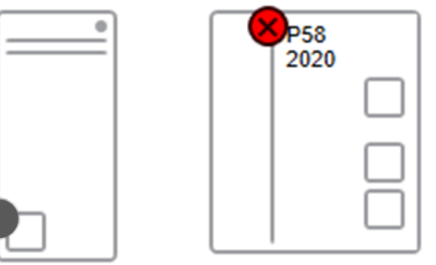

#### <span id="page-275-1"></span>**Representation of the Communication Status for Devices Containing Modules**

Depending on the [zoom](#page-31-0) level, page 32 that is applied in a physical view, the diagnostic icons for devices that contain modules are shown as follows.

100% and higher: The icon is shown on each module.

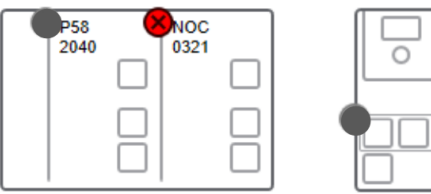

Less than 100%: A global diagnostic icon is shown at the local rack or device level.

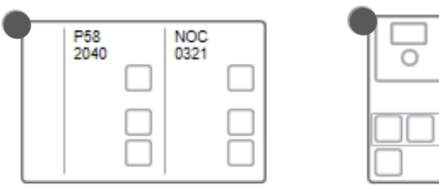

The table describes the resulting global diagnostic icon based on the icon of each module.

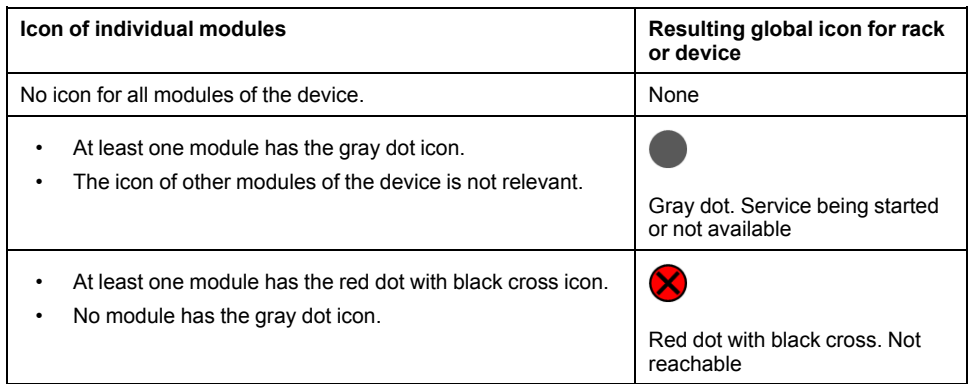

**NOTE:** Other [diagnostic](#page-278-0) icons, page 279 may appear on certain devices or modules.

#### <span id="page-275-0"></span>**Troubleshooting**

If you experience difficulties obtaining diagnostic information, verify that the SE SODB ControlExpert Host X service (where X represents the version) of the Service Oriented Device Bus (SODB) diagnostic engine is running on the system server computer (**Services** window of the Windows® operating system). If not, start it and enable system monitoring again.

# <span id="page-277-0"></span>**Displaying the Identification Mismatch Icon**

#### **Overview**

When system [monitoring,](#page-273-0) page 274 is active, you can see whether a module or device of the system project is incompatible with or different from the physical module or device that is configured with the same IP address.

An incompatibility or identification mismatch is indicated by an icon on the representation of the object in physical views and you cannot deploy to it nor load data from a device. A dialog box opens when you attempt to do so.

For more information on M580 CPU module compatibility, refer to the topics describing PC to PAC transfer (see Compatibility Rules, EcoStruxure™ Control Expert and Application Version, User Manual) and CPU application compatibility (see Modicon M580, Hardware, Reference Manual).

**NOTE:** The incompatibility or identification mismatch is detected also when system monitoring is inactive but no icon indicates it.

#### **Identification Mismatch Icon**

The icon that indicates an incompatibility or identification mismatch is the same as the yellow triangle icon indicating a not operational device.

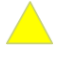

The tooltip indicates **Device different**.

#### **Detection Method and Supported Devices**

The diagnostic engine that runs on the computer acting as Control Expert server sends a Modbus request with function code 43, subcode 14 to objects by using the IP address of their embedded interface.

The compatibility or identification mismatch detection functionality is supported only for modules and devices that respond with a *ProductCode* (product code) value that is identical to their **Part Number** as it appears in the Schneider Electric catalog.

For example, the functionality is supported for an M580 CPU module because the returned *ProductCode* value and its **Part Number** are both equal to, for example, BMEP582040.

# <span id="page-278-0"></span>**Displaying Operating States of M580 CPU Modules**

#### **Overview**

System monitoring lets you obtain information about operational states of Modicon M580 CPU modules by using the [diagnostic](#page-273-0) engine, page 274:

The engine sends requests to their IP address and monitors responses.

The state of the module is indicated by a diagnostic icon in the physical view in which the module appears.

**NOTE:** Use the indication of the operating state for commissioning only as it does not replace the use of proper system monitoring.

**NOTE:** For BMENOC03•1 communication modules, the indication of the operating state in a physical view is not available. To view their operating state, edit the control project, open the module, and connect to the controller. At the top of the screen, the state LEDs of the module are shown.

#### **Detection Method**

The diagnostic engine that runs on the computer acting as Control Expert server sends Modbus TCP requests to the IP [address](#page-273-1) of the CPU module, page 274 to obtain information about its state.

### **Operating State Representation**

The table describes which operating states can be represented on M580 CPU modules in a physical view and the icons that are used. Their description is indicated in a tooltip.

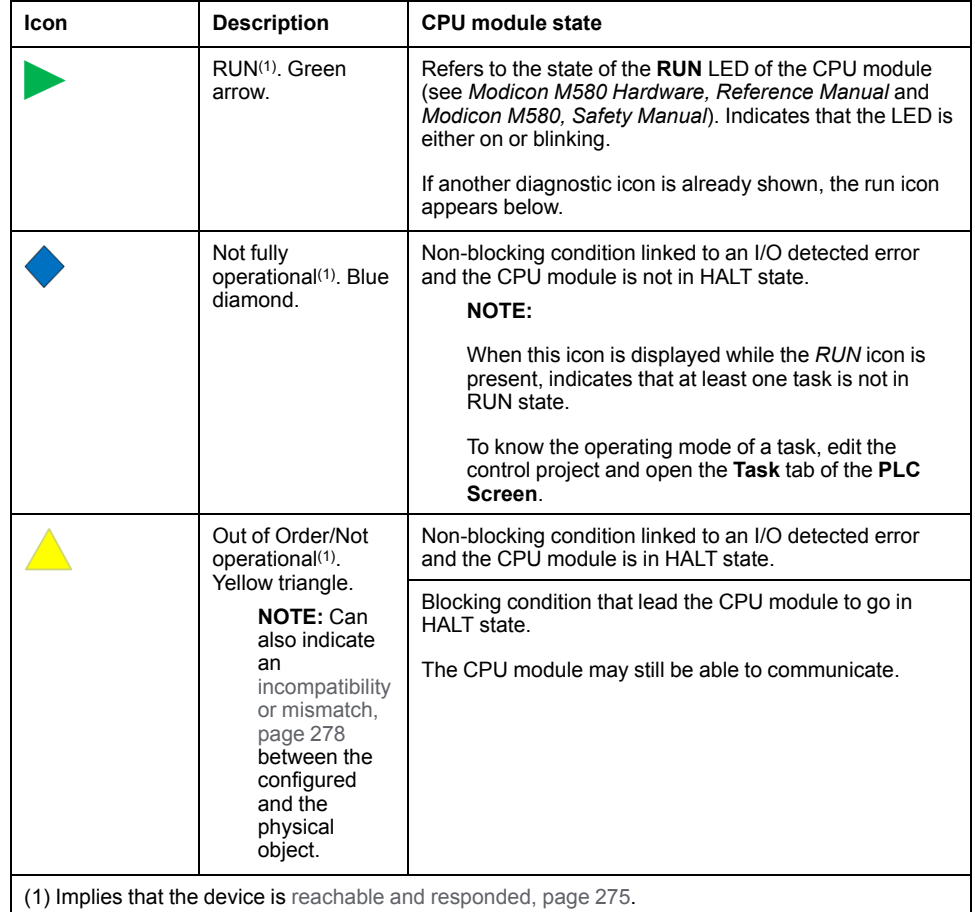

**NOTE:** For more information on states of M580 CPU modules and blocking/ non-blocking conditions, refer to the topic describing M580 diagnostics (see Modicon M580, Hardware, Reference Manual).

### <span id="page-280-0"></span>**Representation of the Operating State for PACs**

Depending on the [zoom](#page-31-0) level, page 32 that is applied in the physical view, the diagnostic icons for PACs are shown as follows:

- 100% and higher: Icons are shown on each module of the local rack.
- Less than 100%: One or more global diagnostic icons are shown at the local rack level.

The table describes the resulting global diagnostic icon based on the icon of modules on the local rack.

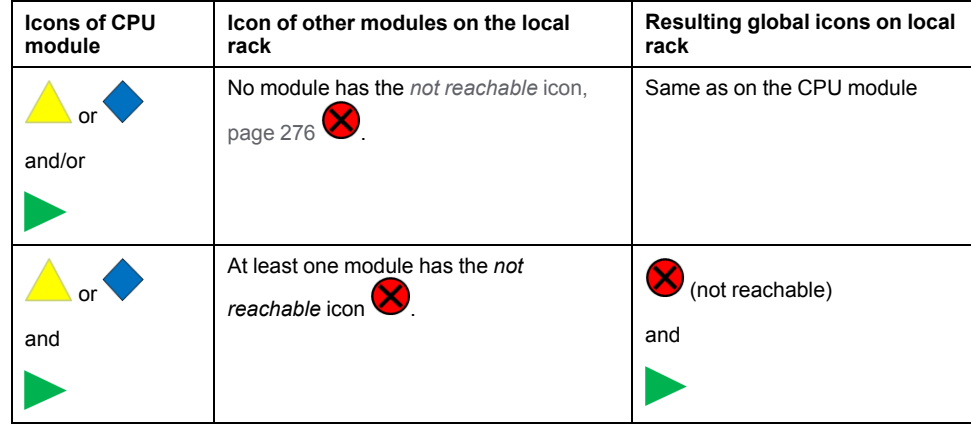

# <span id="page-281-0"></span>**Displaying Operating States of Altivar Process Devices**

#### **Overview**

System monitoring lets you obtain information about operating states of Altivar Process devices by using the [diagnostic](#page-273-0) engine, page 274. The engine sends requests to their IP address and monitors responses.

The state of the device is indicated by a diagnostic icon in the physical view in which the device appears.

**NOTE:** Use the indication of the operating state for commissioning only as it does not replace the use of proper system monitoring.

#### <span id="page-281-1"></span>**Detection Method**

The diagnostic engine that runs on the computer acting as Control Expert server sends Modbus TCP requests by using the following IP [address,](#page-81-0) page 82 to obtain information about the state of the device:

• For ATV6xx devices, the IP address of the embedded interface of the device or of the communication card.

**NOTE:** If both IP addresses are configured, only that of the communication card is used.

• For ATV9xx devices, the IP address of the embedded interface of the device.

#### **States Indicated by Diagnostic Icons**

The table describes which operating states can be represented on Altivar Process devices in a physical view and the icons that are used. Their description is indicated in a tooltip.

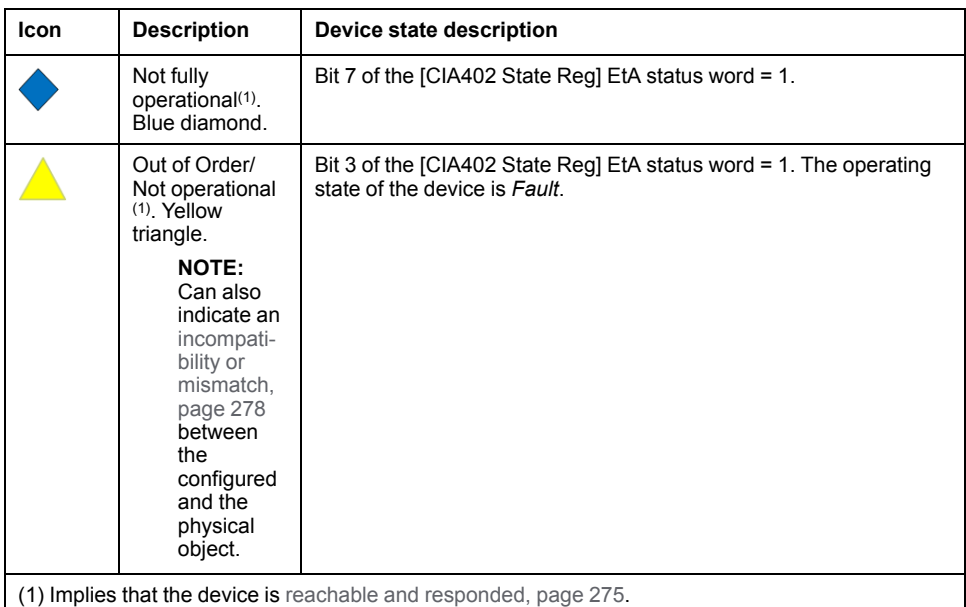

**NOTE:** The representation of the diagnostic icon varies [depending](#page-280-0) on the [zoom](#page-280-0) level, page 281.

**NOTE:** For more information on the status word bits, refer to the *Programming Manual* of the corresponding Altivar Process variable speed drive.

# <span id="page-282-0"></span>**Displaying Operating States of TeSys Devices**

#### **Overview**

System monitoring lets you obtain information about operating states of TeSys devices by using the [diagnostic](#page-273-0) engine, page 274. The engine sends requests to their IP address and monitors responses.

The state of the device is indicated by a diagnostic icon in the physical view in which the device appears.

**NOTE:** Use the indication of the operating state for commissioning only as it does not replace the use of proper system monitoring.

#### **Detection Method**

The diagnostic engine that runs on the computer acting as Control Expert server sends Modbus TCP requests to TeSys devices by using the IP address of their [embedded](#page-81-0) interface, page 82 to obtain information about their state.

#### **States Indicated by Diagnostic Icons**

The table describes which operating states can be represented on TeSys T devices displayed in a physical view and the icons that are used. Their description is indicated in a tooltip.

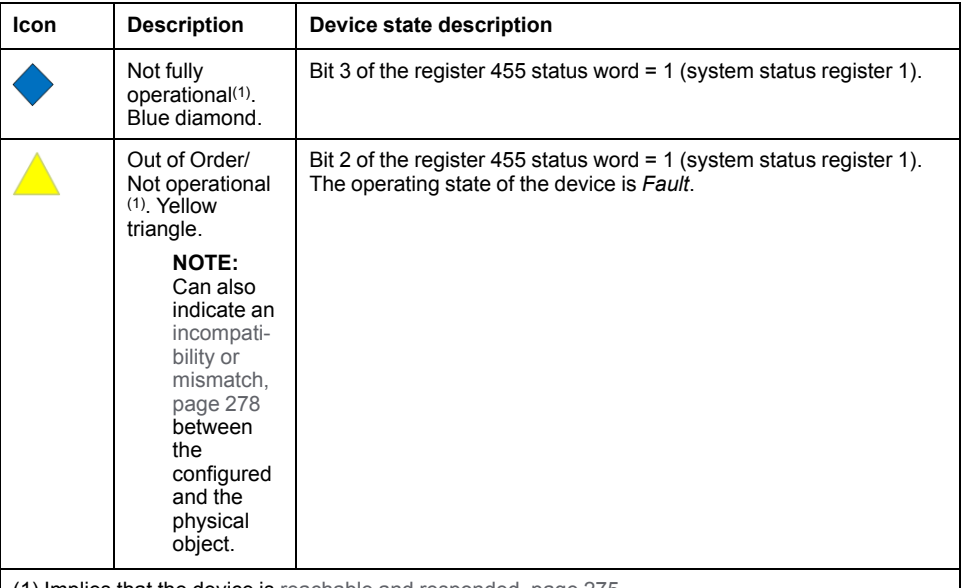

(1) Implies that the device is reachable and [responded,](#page-274-0) page 275.

**NOTE:** For more information on the status word bits, refer to the *User Manual* of the corresponding TeSys motor controller.

The table describes which operating state can be represented on TeSys island devices displayed in a physical view and the icon that is used. Its description is indicated in a tooltip.

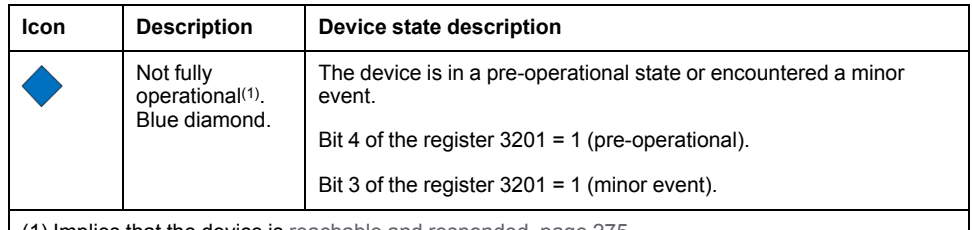

(1) Implies that the device is reachable and [responded,](#page-274-0) page 275.

**NOTE:** For more information on the *SystemAvatar* function block, refer to the *Third Party Function Block Guide* of the TeSys island.

# <span id="page-284-0"></span>**Displaying Operating States of Generic Automation Devices**

#### **Overview**

System monitoring lets you obtain information about operating states of generic automation devices by using the [diagnostic](#page-273-0) engine, page 274. The engine sends requests to their IP address and monitors responses. The functionality is available for devices that support it.

The state of the device is indicated by a diagnostic icon in the physical view in which the device appears.

To use this functionality, you must configure the [diagnostic](#page-162-0) attributes, page 163 of the device first.

**NOTE:** Use the indication of the operating state for commissioning only as it does not replace the use of proper system monitoring.

#### **Detection Method**

The diagnostic engine that runs on the computer acting as Control Expert server sends requests to the IP address of the [embedded](#page-81-0) interface, page 82 to obtain information about the state of the device based on the configuration of its diagnostic attributes.

#### **Icons Representing Operating States**

The table describes which operating states can be represented on a generic automation device in a physical view and the icons that are used. The indication of an operating state implies that the device is reachable and [responded,](#page-274-0) page 275.

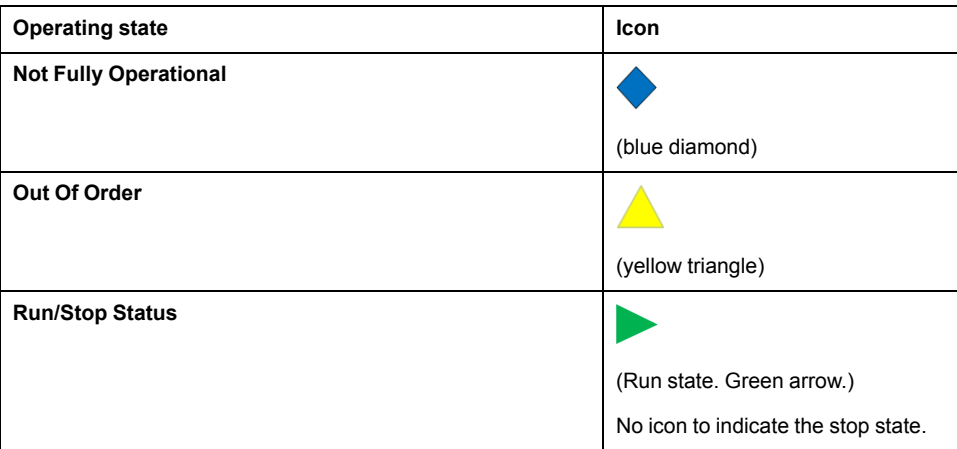

# <span id="page-285-0"></span>**Displaying Operating States of Hirschmann Switches**

#### **Overview**

System monitoring lets you obtain information about operating states of Hirschmann switches by using the [diagnostic](#page-273-0) engine, page 274. The engine sends requests to their IP address and monitors responses.

The state of the device is indicated by a diagnostic icon in the physical view in which the device appears.

**NOTE:** Use the indication of the operating state for commissioning only as it does not replace the use of proper system monitoring.

#### **Detection Method**

The diagnostic engine that runs on the computer acting as Control Expert server sends Modbus TCP requests to Hirschmann switches by using the IP address of their [embedded](#page-81-0) interface, page 82 to obtain information about their state.

**NOTE:** The detection of device [incompatibility](#page-277-0) or mismatch, page 278 is not supported for Hirschmann switches.

#### **States Indicated by Diagnostic Icons**

The table describes which operating state can be represented on Hirschmann switches in a physical view and the icon that is used. Its description is indicated in a tooltip.

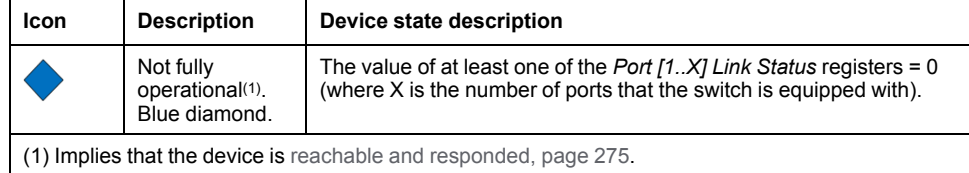

**NOTE:** For more information, refer to the manual of the switch.

# <span id="page-286-0"></span>**Basic Diagnostics**

#### **What's in This Chapter**

Basic Diagnostics for Altivar Process Devices [...............................................287](#page-286-1)

# <span id="page-286-1"></span>**Basic Diagnostics for Altivar Process Devices**

#### **Overview**

The basic [diagnostic](#page-98-0) window, page 99 lets you view a number of diagnostic codes for devices of the **Altivar Variable Speed Drives** product range by using the [diagnostic](#page-273-0) engine, page 274. The engine sends requests to the IP address that is configured for the device and monitors responses.

**NOTE:** Devices that are configured by using a DTM, may also feature the **Diagnosis** context menu command, which lets you use the diagnostic functionality of their DTM.

#### **Detection Method**

The [detection](#page-281-1) method, page 282 that is used is the same as the one used to detect the operating state of Altivar Process devices.

#### **Available Diagnostic Data**

The table describes the diagnostic codes that are available for each basic diagnostic category. For a description of the codes and the corresponding register, refer to the *Programming Manual* of the corresponding Altivar Process variable speed drive.

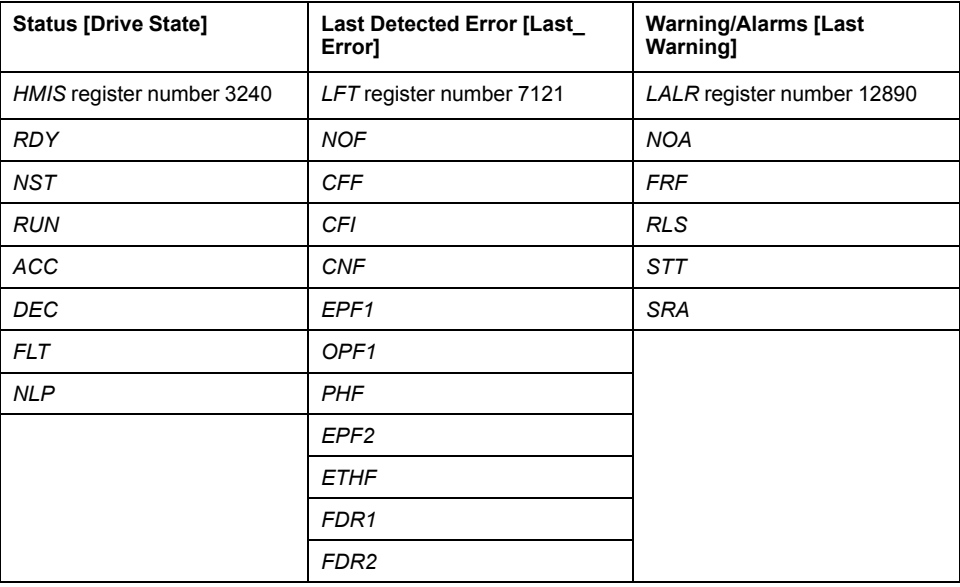

# <span id="page-287-0"></span>**Viewing Web Pages**

#### **What's in This Chapter**

Viewing [Webpages......................................................................................288](#page-287-1)

# <span id="page-287-1"></span>**Viewing Webpages**

#### **Overview**

The **Open Web Browser** command lets you view, by using the default web browser of the computer, the webpage of a module or automation device featuring the service (for example, the embedded webpage for tuning or diagnostics). This is the webpage with the address *http://<IPv4>* where *<IPv4>* is the IP address of the module/device.

When you enter a URL in the **Web Page Link** attribute of the module or device (when available), it opens the corresponding external webpage instead.

For details on software requirements, the availability of embedded webpages, and the services they provide, refer to the *webpages* topic in the help of the corresponding module or device.

#### **Prerequisites**

A web browser must be installed on the computer running Control Expert.

In addition:

- To view external webpages by using the URL configured in the **Web Page Link** [attribute,](#page-123-0) page 124, the computer must be connected to the Internet.
- To view the webpage of a module or device, its IP address must be configured in the **CONFIGURATION** tab of the **Properties** pane and it must be [reachable,](#page-273-0) page 274 from the computer at this IP address.

### **Opening Webpages**

To open a webpage, proceed as follows.

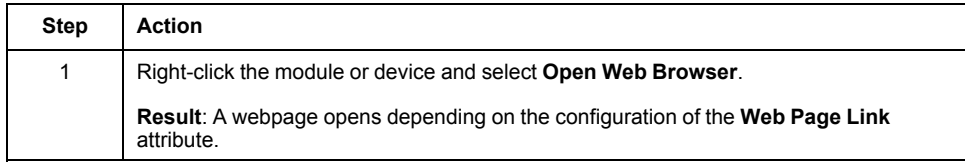
# **Communication**

# **What's in This Part**

Implicit [Messaging........................................................................................290](#page-289-0)

# <span id="page-289-0"></span>**Implicit Messaging**

# **What's in This Chapter**

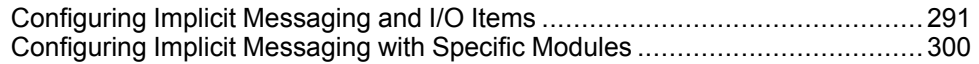

# <span id="page-290-0"></span>**Configuring Implicit Messaging and I/O Items**

# **Configuring I/O Profiles of Devices**

### **Overview**

Typically, for devices that are configured by using a [DTM,](#page-221-0) page 222, the [mapping](#page-155-0) [mode,](#page-155-0) page 156 is set to automatic and properties of the device I/O profile are set by the DTM.

Depending on the device, you may be able to modify the properties by using the manual mapping mode.

## **Configuration Workflow**

The following workflow shows the relation between the DTM of a device and its I/O profile depending on the setting of the mapping mode.

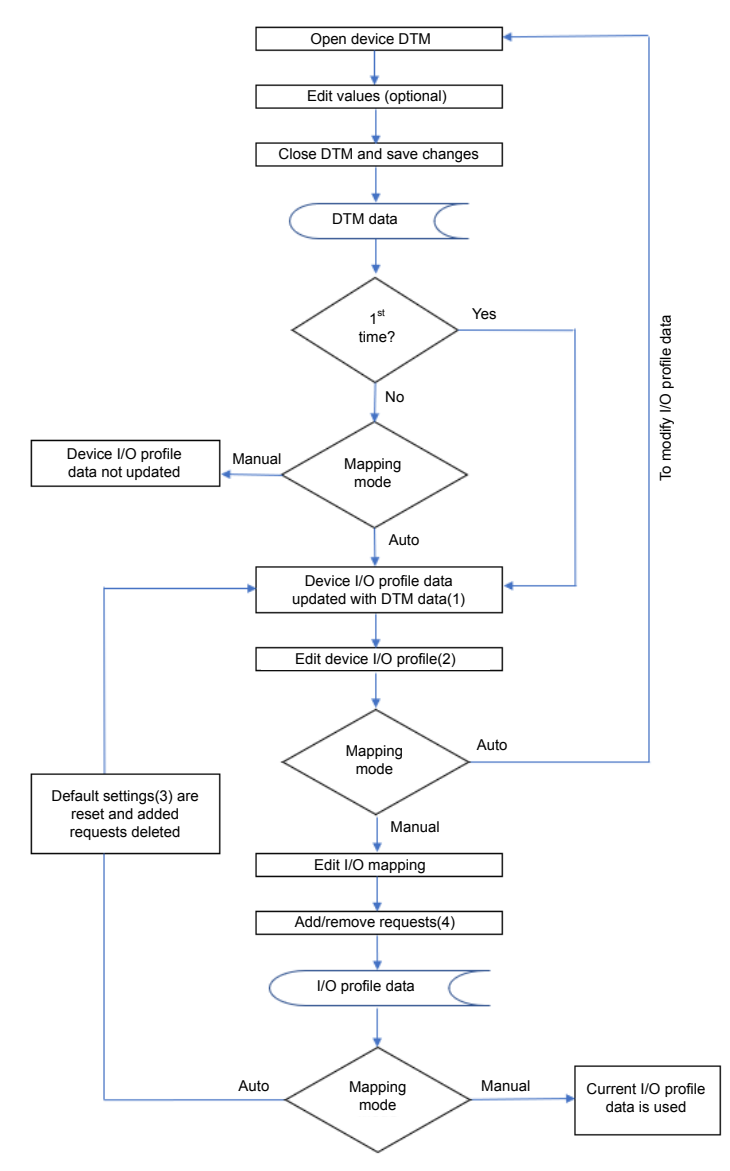

(1) The first time, may create one request or connection, which cannot be deleted.

(2) Properties that can be edited independently of the mapping mode. Includes editing [attributes,](#page-155-0) page 156 of requests/connections that are indicated as **Default**, editing profile and instance name, adding and removing I/O profiles, and changing the [mapping](#page-155-1) mode, page 156.

(3) The values of the attributes of requests/connections that are indicated as **Default** are reset to DTM/default values when you switch the mapping mode from manual to automatic.

(4) If adding requests/connections from the **PROPERTIES** pane is supported by the device.

# **Editing Properties of Active I/O Profiles**

When an I/O profile is [active,](#page-295-0) page 296 and you select it in the Communication Mapping View, you can edit the values of the following [attributes,](#page-155-0) page 156 in the **PROPERTIES** pane to customize the requests or connections of this active profile and the associated device DDT. This does not modify the default values of the I/O profile of the device:

- For Modbus TCP:
	- **UnitID**
	- **Health Timeout (ms)**
	- **Repetitive Rate (ms)**
	- **Last Value**
	- **Gateway/Bridge Device**
- For EtherNet/IP:
	- **Timeout Multiplier**

In an active I/O profile, the values of the other attributes are read-only and you cannot create new requests or connections.

Conversely, editing the attributes of the I/O profile of a device (including requests and connections that you add or remove) automatically modifies the active I/O profile except for the protocol-specific attributes listed above. To apply the values of these attributes to the active I/O profile, use the **Reset To Default** [command,](#page-84-0) [page](#page-84-0) 85.

# **Data Exchange with Local Slaves - Example**

### **Overview**

By using an example, this topic shows the workflow to implement data exchange between the following devices that exist in system project *System\_1*:

- M580 1, which is the local rack of an M580 standalone PAC in which a BMENOC03•1 communication module is configured as local [slave,](#page-155-0) page 156.
- M580 2, which is the local rack of a second M580 standalone PAC whose CPU module [scans,](#page-295-1) page 296 the local slave.

A second example using the same devices shows the workflow to apply changes to the data that is exchanged.

# **Data Exchange Implementation Workflow**

The first example shows the steps to be performed on both PACs to implement the data exchange. Proceed with M580\_1 first.

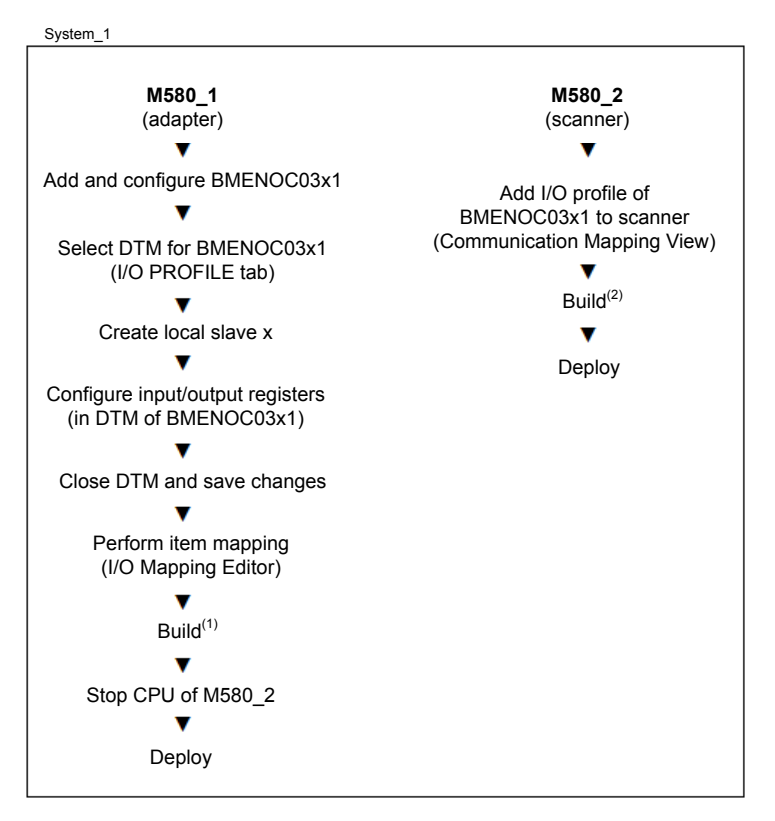

(1) Creates a device DDT named **Instance Name**\_LS*x* in the control project. It is based on the DTM configuration of the local slave but without the mapped items.

(2) Adds the BMENOC03•1 to the device list in the control project of the scanner and creates a device DDT named **Instance Name** with the register sizes and item mapping as defined in the I/O profile of the local slave but where:

- The input register corresponds to the output register of the local slave.
- The output register corresponds to the input register of the local slave.

# **Data Exchange Modification Workflow**

The second example is the continuation of the first one. It shows the steps to be performed on both PACs to apply changes to the item mapping that are performed in the I/O profile of the BMENOC03•1 local slave (for example, changing the input register size and item mapping). Proceed with M580\_1 first.

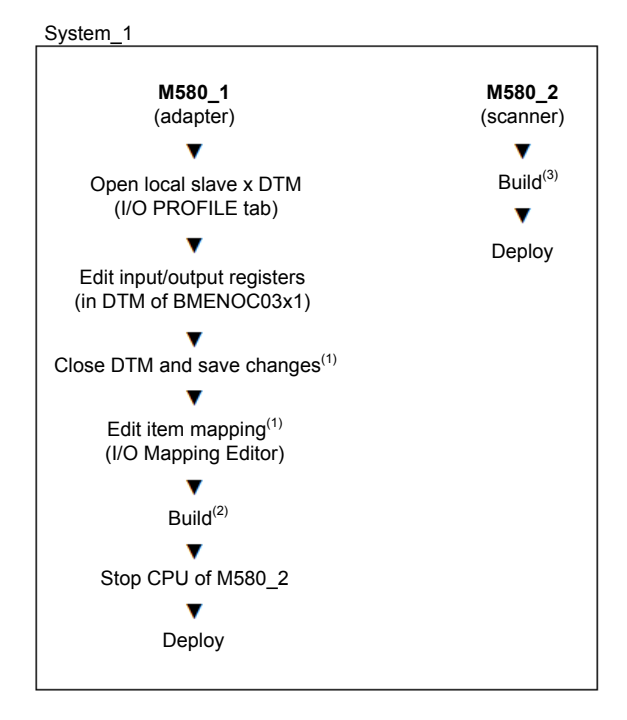

(1) Sets the build state of the executable of M580\_2 to **Out Of Date**.

(2) Updates the **Instance Name**\_LS*x* device DDT in the control project with the new input register size but not the item mapping.

(3) Updates in the **Instance Name** device DDTof the control project, the output register size and item mapping.

# <span id="page-295-1"></span>**Configuring I/O Scanning of Devices and Local Slaves**

### <span id="page-295-0"></span>**Overview**

This topic describes how to add one I/O [profile,](#page-155-0) page 156 of a device to an I/O scanner of a PAC by using the [Communication](#page-83-0) Mapping View, page 84 that corresponds to the communication [protocol,](#page-128-0) page 129 of the device.

Adding the I/O profile of a device to a scanner creates an instance of this profile, which is the *active* I/O profile. It enables the communication between the two devices.

For each active I/O profile, a device DDT structure is created in the control [project,](#page-228-0) [page](#page-228-0) 229, which lets you use the device data in the program. The structure of the device DDT is based on the item [mapping,](#page-296-0) page 297.

The description also applies to adding the I/O profile of local [slaves,](#page-155-2) page 156 to the I/O scanner of a PAC.

**NOTE:** For redundant M580 PACs, communication mapping and local slaves are managed only for modules of rack A.

### **Prerequisites**

The following are prerequisites for establishing communication:

- I/O profile data of the device must be [available,](#page-155-3) page 156 in the **I/O PROFILE** tab of the **PROPERTIES** pane.
- For scanning of local slaves, at least one local [slave,](#page-155-2) page 156 must be configured.

# **Scanner Capacity Limit Notification**

In the Communication Mapping View for Modbus TCP, you can add I/O profiles to a scanner even if the maximum number of requests supported by the scanner is exceeded. However, in such case:

- You cannot edit the control [project,](#page-228-0) page 229 that is associated to the PAC or build it and a message is shown.
- An incorrect configuration is detected when you [analyze](#page-255-0) the system project, [page](#page-255-0) 256.

# **Adding I/O Profiles to an I/O Scanner**

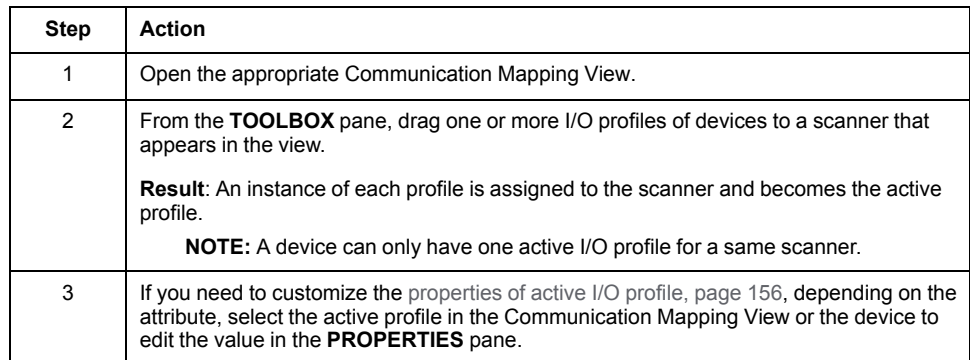

# **Modifying the Scanner Assignment**

To scan a device by using another scanner service of the PAC, drag the I/O profile of the device to the other scanner.

# <span id="page-296-0"></span>**Creating Items in Input/Output Registers**

### **Overview**

This topic describes how to create elementary, array, and bit type I/O items by using the **I/O Mapping Editor**. You can create items for read/write requests (Modbus TCP) and input/output connections (EtherNet/IP) of communication profiles that are configured for devices.

You can modify various attributes of existing items including their type and offset.

The I/O mapping is reflected in the structure of the device DDT that is [created,](#page-155-1) [page](#page-155-1) 156 for the device in the control project of the scanner. For registers in which no I/O mapping is defined, an array of Byte is automatically created in the device DDT.

### **Prerequisites**

- You have added to the system project a device that uses the Modbus TCP or EtherNet/IP communication protocol.
- In the I/O profile of the device, you have configured the read [and/or](#page-155-0) write [length,](#page-155-0) page 156 of at least one request or the input [and/or](#page-158-0) output size, page [159](#page-158-0) of at least one connection.
- The [mapping](#page-155-0) mode, page 156 for the communication profile is set to **Manual**.

### **Changing Register Size and/or Address**

The table describes the procedure to change register size and/or address if the corresponding attribute is read-only in the I/O profile of the device. The procedure does not apply to the first request or connection of a device.

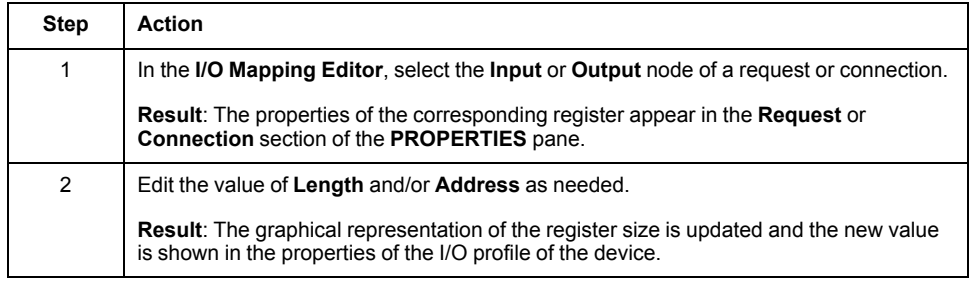

### **Item Name Syntax**

By default, item names use the syntax *BLOCKx*\_<Input/Output><Type abbreviation><Offset>\_<Array elements>, where:

- *BLOCKx* is the name of the [register,](#page-86-0) page 87 that is addressed by the request/connection.
- <Input/Output> corresponds to I for a read and to Q for a write request/ connection.
- <Type abbreviation> is defined in the table.
- <Offset> is expressed in bytes except for single bit items, for which it is expressed in bits.
- <Array elements> is the number of elements (for arrays only).

For example, *BLOCKA\_IW24\_2* is the name of an item of the first read request/ input connection of type Array of Word containing two words.

You can edit the name during or after item creation.

# **NOTE:**

When you create more than one item, <Offset> is replaced by an asterisk (\*).

If you edit the item name, insert one or more asterisks at any position after the first letter. The asterisk is replaced by an incremented number when the items are created and appear in the **I/O Mapping Editor**.

**NOTE:** Only default names are automatically updated when you [modify,](#page-298-0) page [299](#page-298-0) an item.

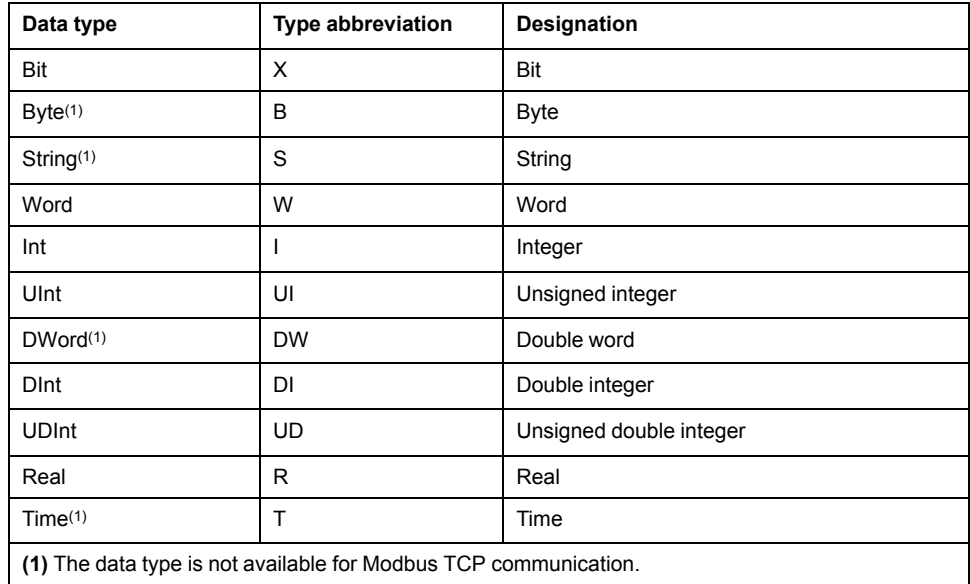

**NOTE:** An array of a type uses the same abbreviation as the type.

### **Creating Items**

To create elementary or array type items, proceed as follows.

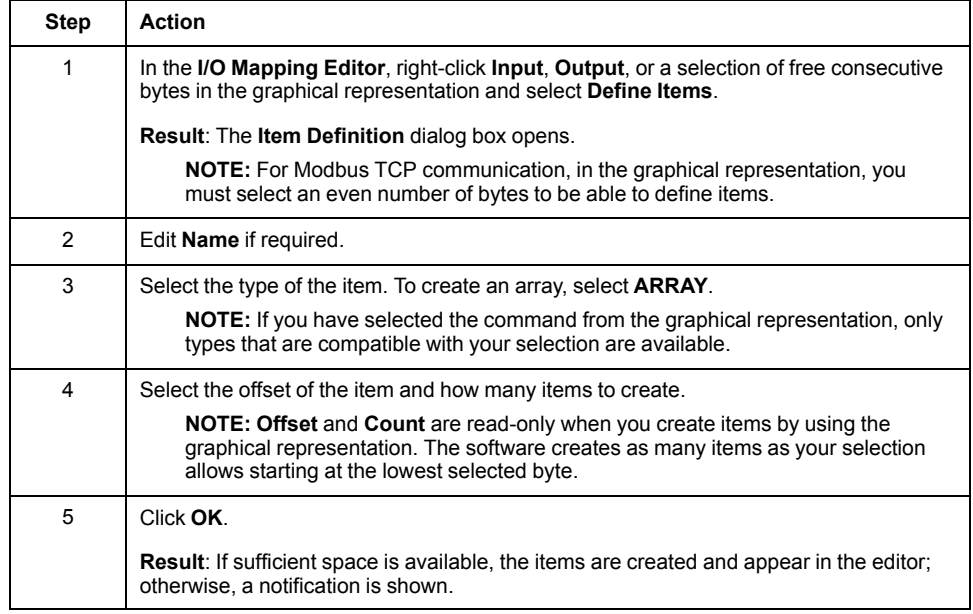

### **Creating Bit Items**

To create one or more single bit items, create an item of a data type that supports bit mapping first.

The data types are Byte, Word, Int, and UInt.

To create bit items, proceed as follows.

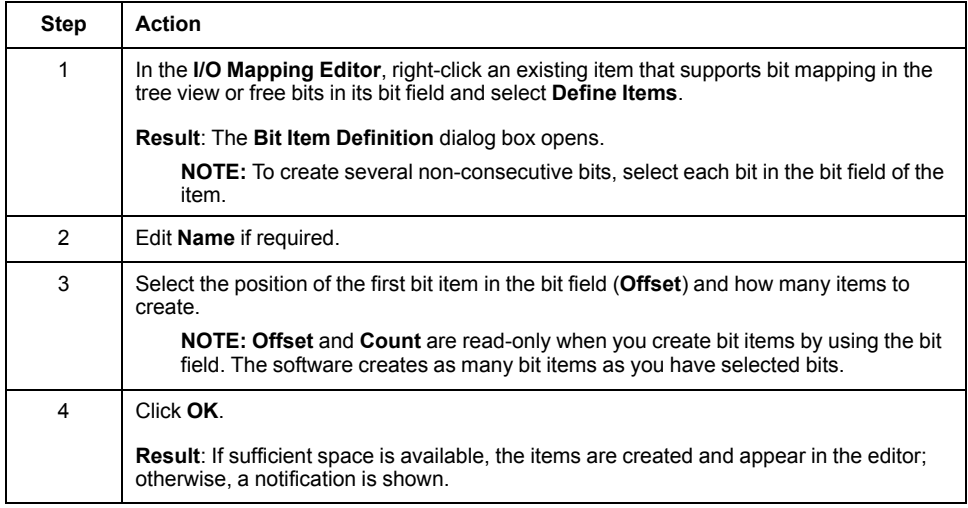

# <span id="page-298-0"></span>**Modifying Items**

To modify an item, select it in the tree view or graphical representation and edit its attributes in the **PROPERTIES** pane.

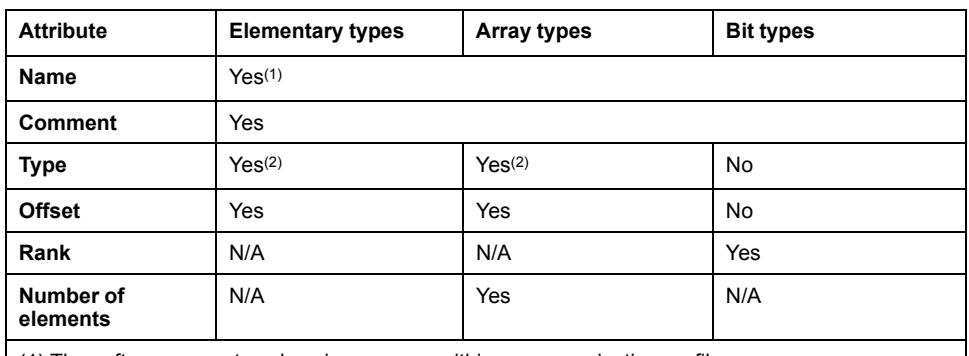

The table indicates which attributes you can modify.

(1) The software accepts only unique names within a communication profile.

(2) Selecting a type that does not support bit mapping removes existing bit mappings. You cannot change an elementary type to an array and vice versa.

# **Deleting Items**

To delete one or more items, select them and press **Del**.

Deleting an item also deletes its bit mappings if applicable.

# <span id="page-299-0"></span>**Configuring Implicit Messaging with Specific Modules**

# **Communication with BMXPRA0100 Modules**

### **Overview**

This topic describes how to set up communication between a BMXPRA0100 module and an M580 PAC acting as master in a system project.

The procedure requires using both Control Expert Classic and the Topology Manager.

The BMXPRA0100 module is represented in the system project by a generic Modbus TCP device, which is scanned by the M580 PAC.

**NOTE:** Attaching the control project file [\(configuration](#page-193-0) file, page 194) containing the BMXPRA0100 module to the generic Modbus TCP device only saves a copy of the file to the repository of Control Expert. This can be done, for example, to use the control project file as reference or to export it along with the device.

### **Creating the BMXPRA0100 Control Project With Control Expert Classic**

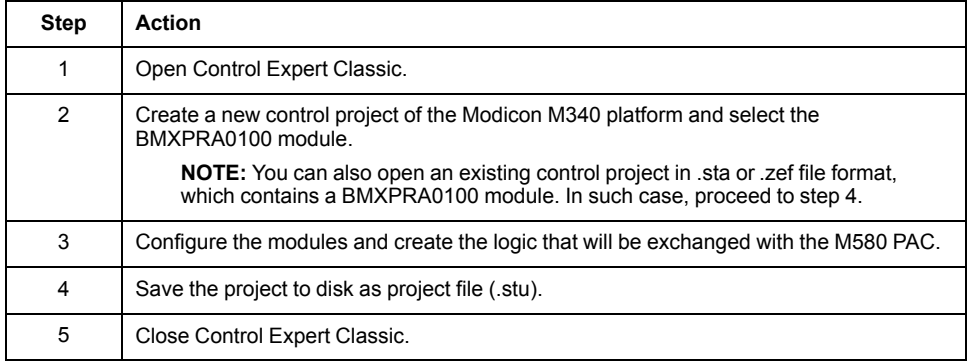

# **Configuring Communication in the Topology Manager**

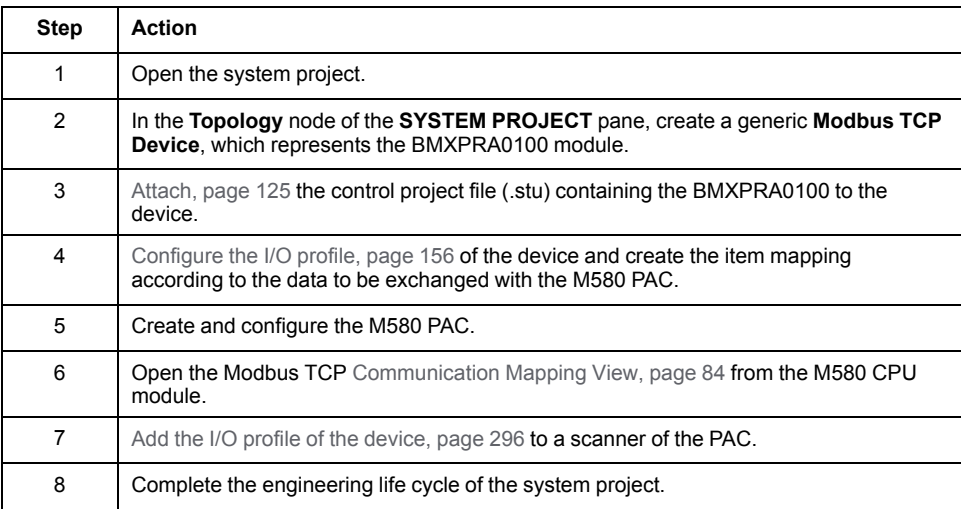

# **Communication with PMEGPS0100 and PMEUCM0302 Modules**

### **Overview**

This topic describes how to set up communication with a module installed in an M580 PAC by using I/O scanning.

The procedure applies to the following modules:

- PMEGPS0100
- PMEUCM0302

It requires adding the module to the configuration of the PAC and creating a device in the system project, which represents the module and which is used to create the [communication](#page-295-1) mapping, page 296.

### **Prerequisites**

You must have [installed](#page-221-0) the DTM, page 222 of the module and updated the **Hardware Catalog**.

### **Configuring the Module in the Control Project**

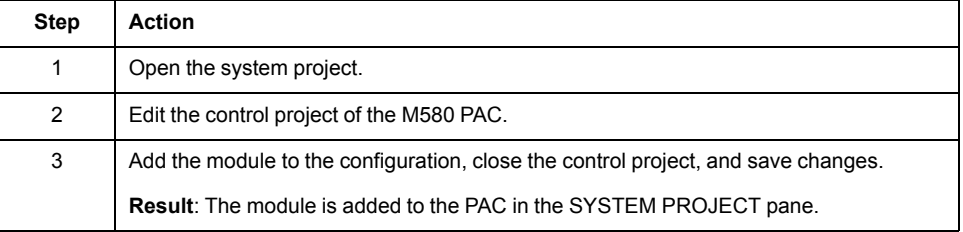

### **Configuring Communication with the Module in the system project**

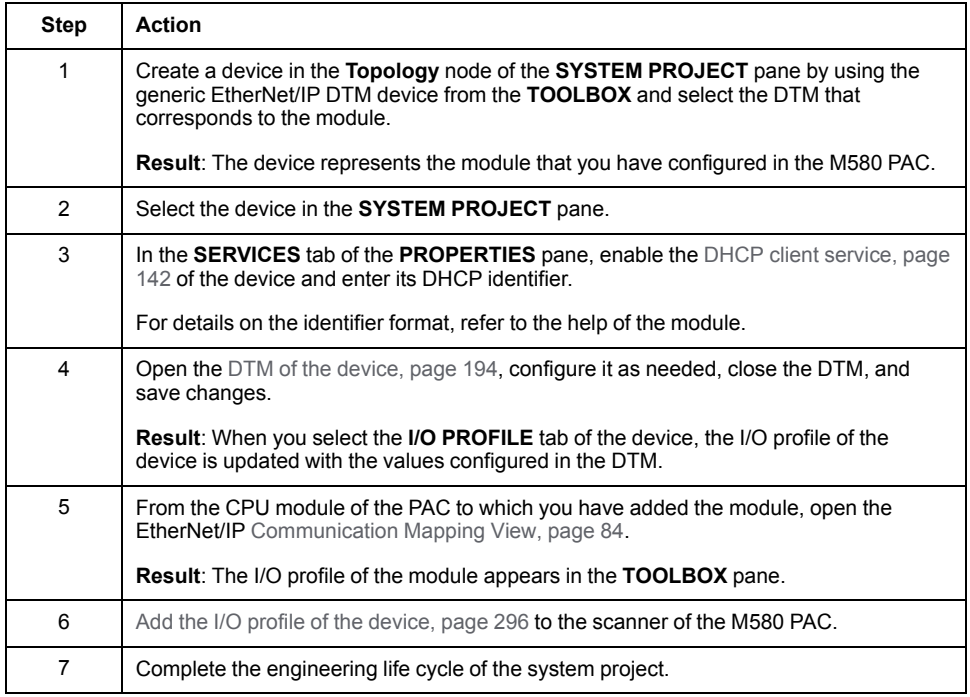

# **Commissioning Control Systems**

# **What's in This Part**

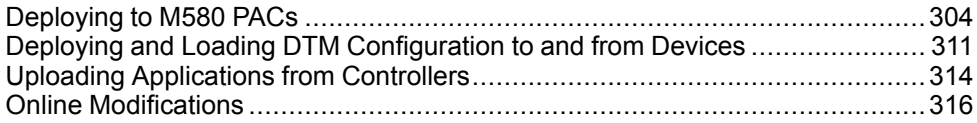

# <span id="page-303-0"></span>**Deploying to M580 PACs**

# **What's in This Chapter**

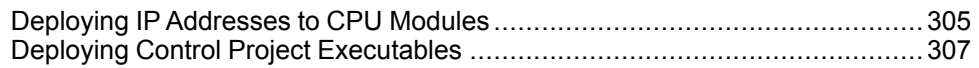

# <span id="page-304-0"></span>**Deploying IP Addresses to CPU Modules**

## **Overview**

The **Deploy > Set IP Address by USB** command lets you deploy to the physical CPU module the IP addresses that you have configured in the **PROPERTIES** pane.

The PAC is [locked,](#page-54-0) page 55 while deployment is in progress.

**NOTE:** This command does not deploy IP addresses and other communication settings to other modules of the PAC.

# **Prerequisites**

The following are prerequisites for the deployment of IP addresses:

- The computer running Control Expert is connected to the CPU module by a USB cable.
- The IP addresses of the CPU module are configured in the **PROPERTIES** pane.
- The reference and firmware version of the CPU module in the Topology Manager are [compatible,](#page-277-0) page 278 with the physical module.
- Confirm that the physical CPU module is in STOP state or that it can be stopped.
- If an [application](#page-52-0) has already been deployed to the controller, no application [password,](#page-52-0) page 53 is set.

# **Working Principle**

When you proceed with the **Set IP Address by USB** command, an empty application is deployed to the physical CPU module. It contains the IP addresses that you have configured in the **PROPERTIES** pane. The communication **Security** settings of this application are disabled.

The table describes the impact on the CPU operating state and on the application that may be present in the physical CPU module when you deploy IP addresses.

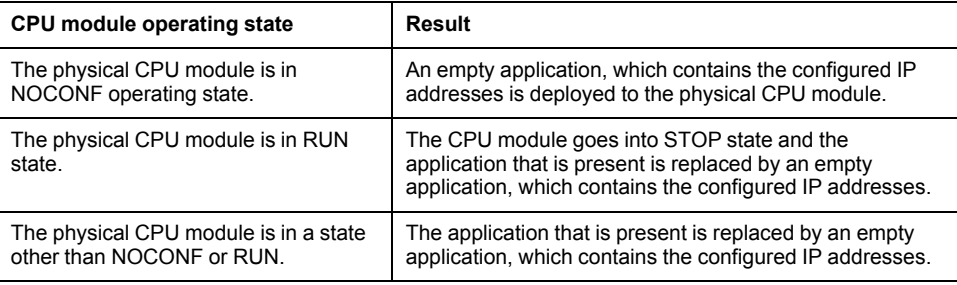

# **Deploying IP Addresses to a Standalone PAC**

To deploy IP addresses to the physical CPU module, proceed as follows.

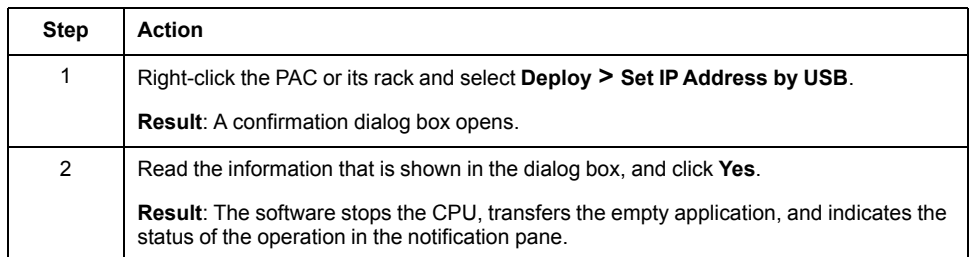

# **Deploying IP Addresses to a Redundant PAC**

To deploy IP addresses to the physical CPU modules of racks A and B, proceed as follows.

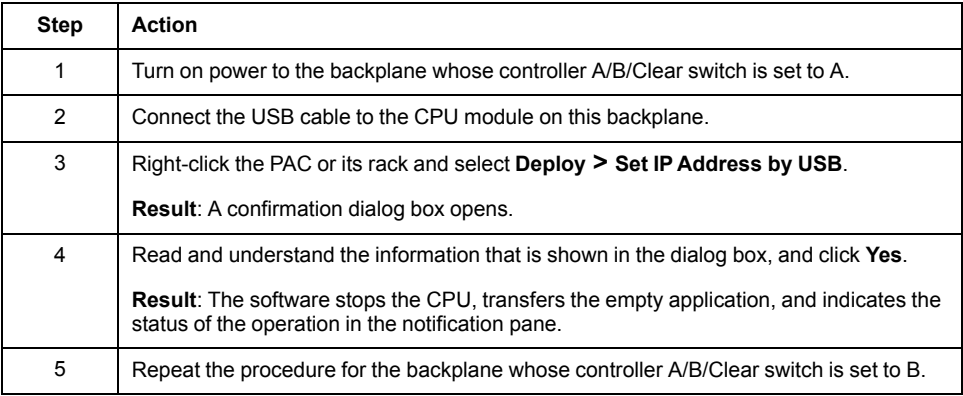

# <span id="page-306-0"></span>**Deploying Control Project Executables**

## **Overview**

The **Deploy** command lets you transfer the executable of a control [project,](#page-229-0) page [230](#page-229-0) of an M580 PAC to the CPU or communication module of the physical controller that it represents.

For a redundant PAC, you can select to deploy only to rack A or B or to both.

Depending on the value of the **Build Target** [attribute,](#page-124-0) page 125, it may allow deployment only to the simulator.

The PAC is [locked,](#page-54-0) page 55 while deployment is in progress.

When you use the **Deploy** command when more than one PAC is selected, the **DEPLOYMENT VIEW** [opens,](#page-95-0) page 96.

# <span id="page-306-1"></span>**Prerequisites**

The following are prerequisites to deploying the executable to a physical module:

- The control project must be built, [page](#page-236-0) 237 with the **Build Target** value set to **Real**.
- For the physical CPU module, the following applies:
	- It must be [reachable,](#page-273-0) page 274 at its configured main IP address and [compatible,](#page-277-0) page 278.
	- Confirm that it is in STOP state or that it can be stopped.
	- It is not reserved.

For a redundant PAC, the prerequisites apply to the CPU modules of racks A and B.

- In case you are deploying to a NOC communication module instead, it must be reachable at its configured IP address and [compatible,](#page-277-0) page 278.
- The SODB [service,](#page-275-0) page 276 is running.

**NOTE:** Verify that in the control project whose executable you are deploying, the following conditions are satisfied:

- The IP [addresses,](#page-304-0) page 305 match those of the physical module you are deploying to.
- The security [settings,](#page-137-0) page 138 permit future connections to the module from your engineering stations.

Otherwise, you may not be able to connect to this module after deploying the executable.

# <span id="page-306-2"></span>**Modifying the Control Project After Deploying**

Once you have deployed the executable to a PAC, performing either action described in the following table requires that you stop the controller to deploy the modification.

For actions that you perform in the Topology Manager, a message is shown to inform you of the required controller stop. You can select to proceed or cancel the action. If you proceed, this message is not shown anymore until you deploy to the PAC.

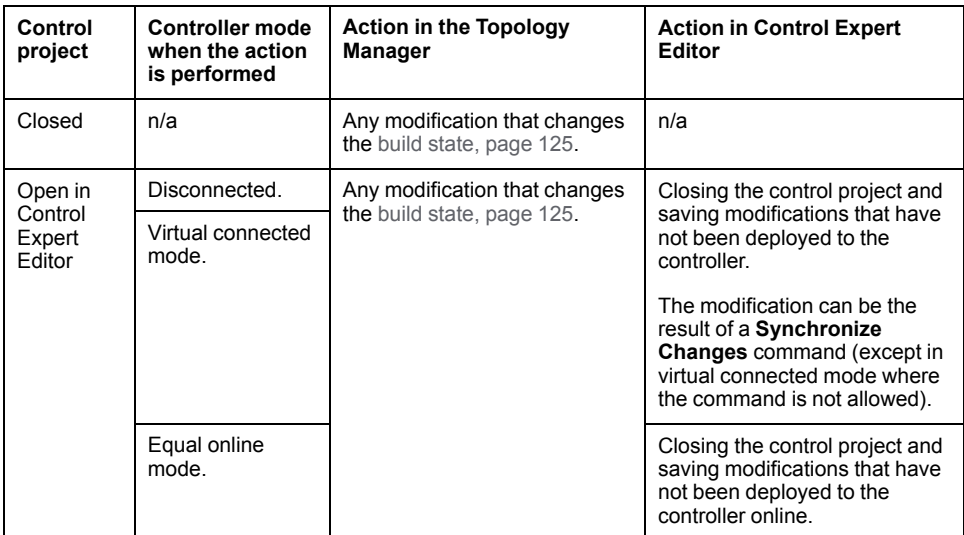

# **Password Management When Deploying by Using the Context Menu Command**

The following applies when you use the **Deploy > Configuration** command in the context menu of a PAC.

If an [application](#page-52-0) password, page 53 is set in the control project that is deployed in the controller, you must enter it when prompted before you can deploy the executable.

If you select to reuse the password for next deployments, you are not required to reenter it when you deploy again to the same PAC or to another PAC by using its context menu command. This applies until you close Control Expert or the password does not match the application password that is set for project deployed in the controller.

If you copy a PAC after having selected to reuse the password and deployed, it is also reused for the pasted PAC.

# **Password Management When Using the DEPLOYMENT VIEW**

The following applies when you deploy to a PAC by using the **DEPLOYMENT VIEW**.

If the **Password** [column,](#page-95-1) page 96 indicates **Required - Not Set** and you click **Deploy**, a dialog box opens and you cannot deploy. Right-click the PAC, select **Edit Password**, and enter the [application](#page-52-0) password, page 53 that is set for the control project deployed in the controller.

If you choose to use the password for all the [selected,](#page-95-1) page 96 PACs, you are not required to enter it when the software deploys to the next PACs in queue neither when you deploy again to the same PACs given the password matches the application password of the deployed control project (if set); this, until you close Control Expert.

If the **Password** [column,](#page-95-1) page 96 indicates **Required - Set** but the password does not match the application password of the control project that is deployed in the controller, the deployment is not performed and you need to enter the correct password by using the **Edit Password** context menu command.

# **Deploying to Redundant PACs**

For a redundant PAC, you can select **IPA** and/or **IPB** for deployment.

Only the controller that you are deploying to is stopped.

When you deploy to both controllers of a redundant PAC, the executable is first deployed to controller A (**IP Address A**) then to controller B (**IP Address B**). if

deployment to controller A does not complete successfully, deployment to controller B is canceled.

To view the states of the controllers, edit the control project of the PAC.

### **Deploying to the PLC Simulator**

To be able to use the PLC simulator, its listening IP address setting must be the same as the IP address that it is using. That is, 127.0.0.1 when you are connected to the local system server or the IP address of local computer when you are connected to a remote system server. You can see this IP address in the **Address** column of the **DEPLOYMENT VIEW**.

The setting applies only to simulator instances that you start thereafter.

To configure the listening IP address of the PLC simulator and apply it, proceed as follows.

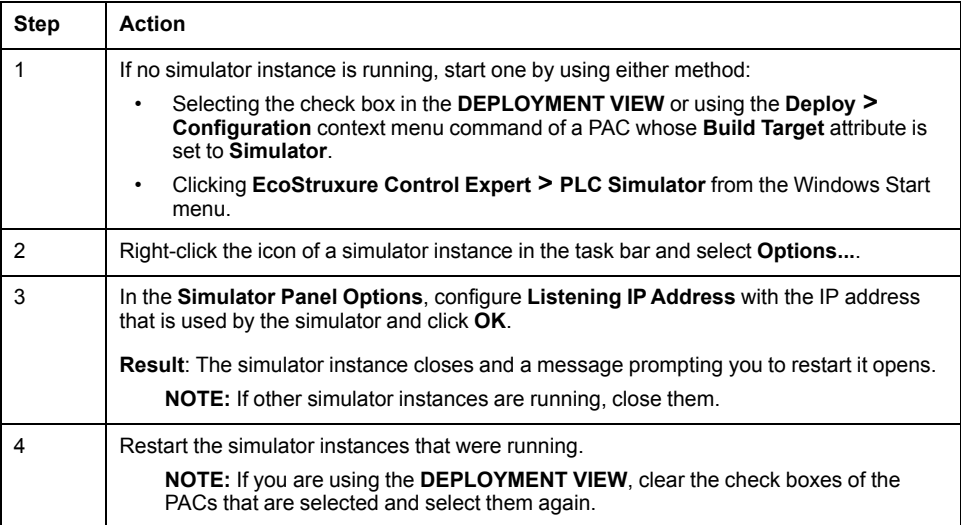

# **Deploying the Executable by Using the Context Menu Command**

To deploy to a PAC by using the **Deploy > Configuration** command, proceed as follows.

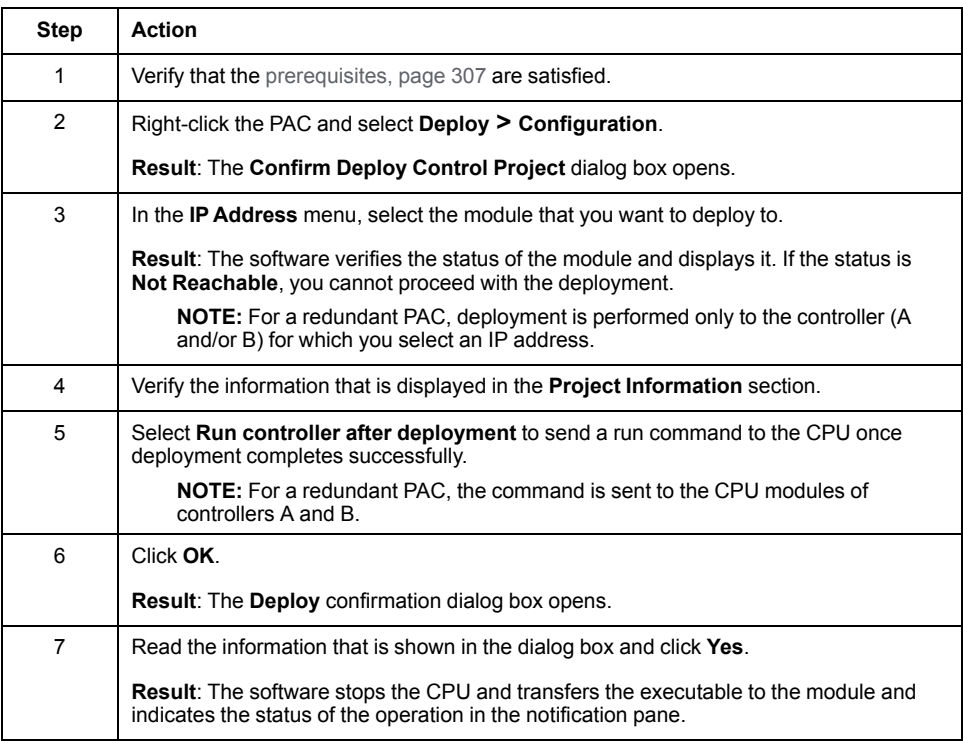

# **Deploying the Executable by Using the DEPLOYMENT VIEW**

To deploy to selected PACs by using the **DEPLOYMENT VIEW**, proceed as follows.

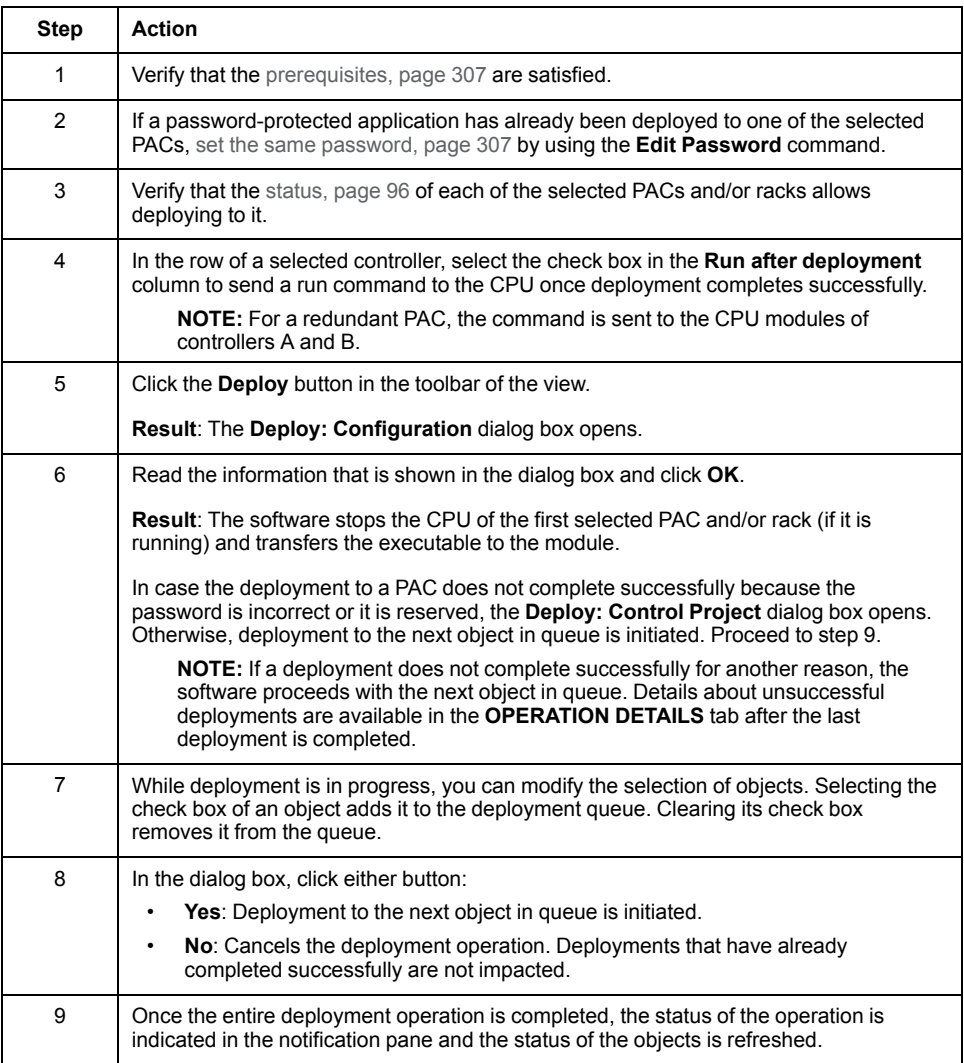

**NOTE:** If the selection of objects includes a device, refer to the topic describing the [deployment,](#page-310-1) page 311 to this type of object for more information.

# **Troubleshooting Information**

The table describes the diagnostic messages that the software may display in the **OPERATION DETAILS** tab when you attempt to deploy an executable and their corrective actions.

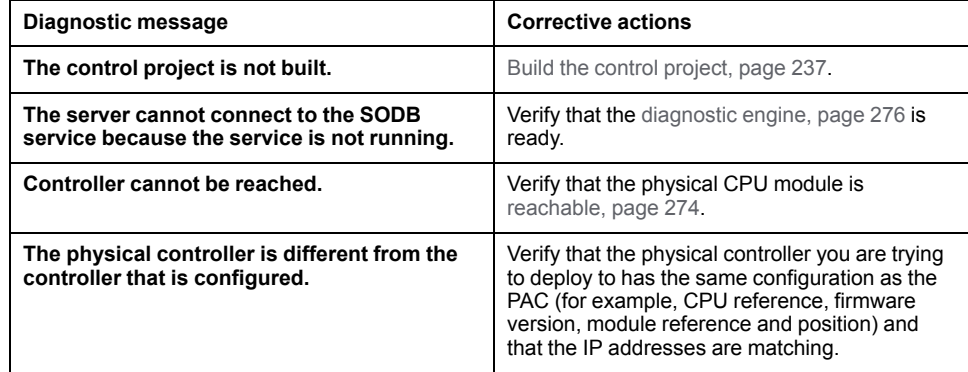

# <span id="page-310-0"></span>**Deploying and Loading DTM Configuration to and from Devices**

# **What's in This Chapter**

Deploying and Loading DTM Configuration to and from Devices [.....................](#page-310-1) 311

# <span id="page-310-1"></span>**Deploying and Loading DTM Configuration to and from Devices**

### **Overview**

The **Deploy > Configuration** command connects to the corresponding physical device and transfers to it its DTM configuration.

The **Load Data From Device** command connects to the corresponding physical device and uploads from it the DTM configuration to the DTM in the Topology Manager. It also updates the I/O [profile,](#page-155-0) page 156.

The device is [locked,](#page-54-0) page 55 while deployment or upload is in progress.

When you use the **Deploy** command when more than one device is selected, the **DEPLOYMENT VIEW** opens.

# <span id="page-310-2"></span>**Prerequisites**

The following are the prerequisites for using either command:

- The computer running the system server service or Control Expert is connected to device on the network.
- At least the IP address of the embedded interface of the device is configured.
- No [identification](#page-277-0) mismatch, page 278 is detected.

### **Not Supported Devices**

For the following devices that support configuration by using a device type manager (DTM), the deployment to and upload from the device of the DTM configuration is not supported:

- Modbus TCP STB NIP2x1x.
- EtherNet/IP DTM devices created from EDS.
- EtherNet/IP generic and generic explicit messaging devices.
- EtherNet/IP STB NIC2212.
- PROFIBUS slave devices.
- HART field devices.

### **Deploying the DTM Configuration to the Device by Using the Context Menu Command**

To deploy to a physical device by using the **Deploy > Configuration** command, proceed as follows.

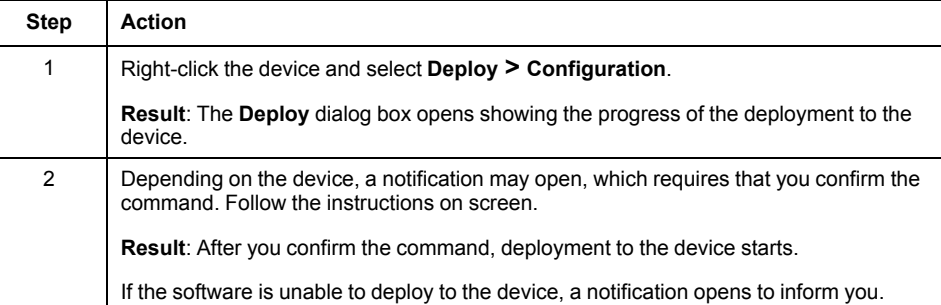

# **Deploying the DTM Configuration to the Device by Using the DEPLOYMENT VIEW**

To deploy to selected devices by using the **DEPLOYMENT VIEW**, proceed as follows.

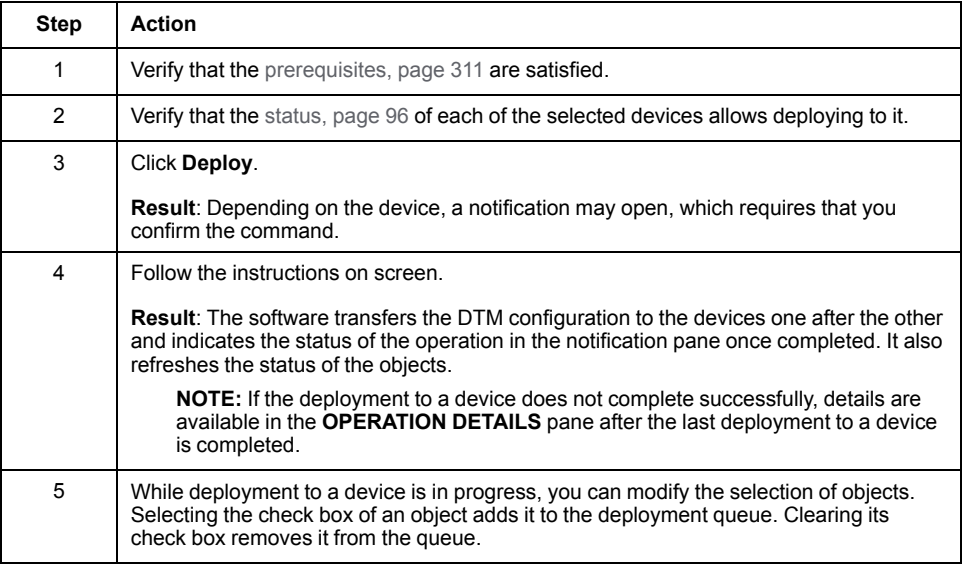

**NOTE:** If the selection of objects includes a PAC, refer to the topic describing the [deployment,](#page-306-0) page 307 to this type of object for more information.

### **Troubleshooting Information**

The table describes the diagnostic messages that the software may display in the **OPERATION DETAILS** tab when you attempt to deploy to a device a DTM configuration and their corrective actions.

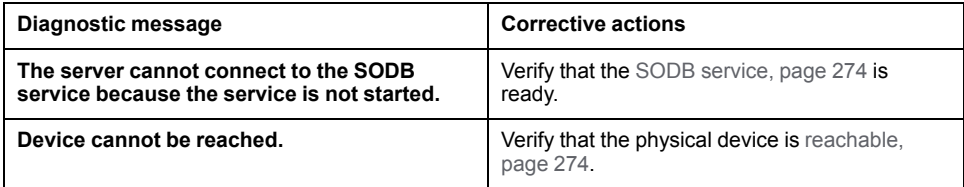

# **Loading the DTM Configuration from the Physical Device**

Proceed as follows.

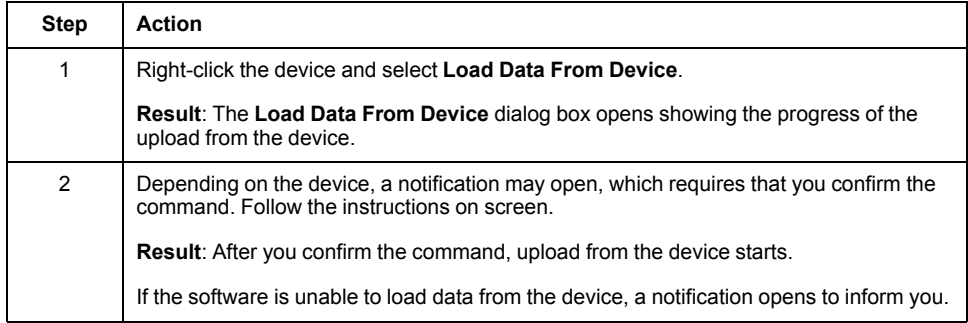

# <span id="page-313-0"></span>**Uploading Applications from Controllers**

# **What's in This Chapter**

Uploading Applications from Non-M580 Controllers [.......................................314](#page-313-1)

# <span id="page-313-1"></span>**Uploading Applications from Non-M580 Controllers**

# **Overview**

The **Upload** command lets you upload the application from controllers of the following Modicon platforms:

- M340
- MC80
- Momentum

The application uploaded from the controller replaces the control project that is associated to the controller in the system project.

The upload from a controller by USB cable is not supported.

**NOTE:** To upload the application from an M580 PAC, Premium, or Quantum controller, connect to the controller by using Control Expert Classic.

# **Prerequisites**

- The controller from which you want to upload the application is reachable at its configured IP address from the system server and it is not reserved.
- The part number and version of the physical controller match the values of the controller in the **PROPERTIES** pane.
- The SODB [service,](#page-275-0) page 276 is running.
- The firewall is configured to allow communication between the computer acting as Control Expert server and the controller by using port 502.

# **Controller Status**

The **Upload** dialog box indicates only either controller status:

- **Run**
- **Stop**
- **No configuration**

For details on the operating state of the controller or the operating mode of a task, edit the control project and connect to the controller.

# **Password Management for Applications Uploaded From Controllers**

To upload from a controller an application that is protected by an application password, you must enter the application password when prompted.

After the upload from the controller completes successfully and if a password is set for the system project:

- The application (.STA) is stored in the Control Expert repository and the original application password is replaced by the system project password. File encryption is enabled.
- The first time you edit the control project associated to the controller and save changes, the system project password is also [applied](#page-51-0) to the control project and file [encryption](#page-51-0) is enabled, page 52.

As a result, when you reconnect to the controller, the state may be DIFFERENT and you need to deploy the control project again to the [controller,](#page-306-0) page 307.

**NOTE:** The password and file encryption management applies also after successfully uploading from a controller an application that is not protected by an application password.

**NOTE:** If you have encrypted the application by using Control Expert Classic, you cannot upload it from the controller. In such case, upload the application from the controller by using Control Expert Classic, disable file encryption, build the project, and deploy it to the controller. You can now upload the application from the controller by using Topology Manager.

# **Uploading the Application From the Controller**

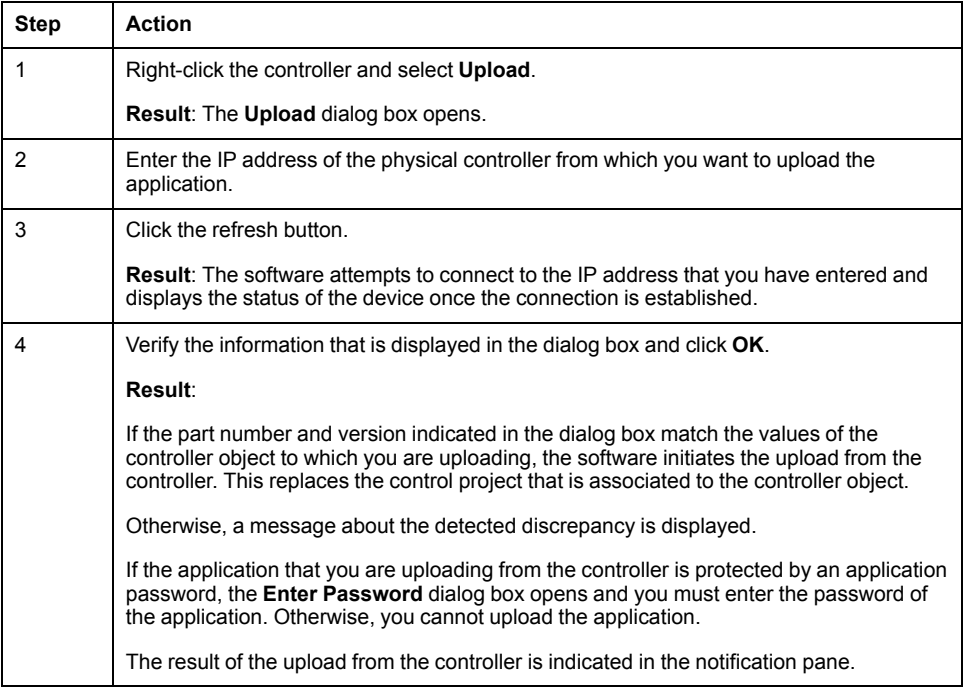

# <span id="page-315-0"></span>**Online Modifications**

# **What's in This Chapter**

Online Modification of the M580 PAC Hardware Configuration [........................316](#page-315-1)

# <span id="page-315-1"></span>**Online Modification of the M580 PAC Hardware Configuration**

### **Overview**

To make modifications in online mode, edit the control project and connect to the controller from Control Expert Editor.

# **Equal Online Mode**

To connect in equal online mode, you can proceed either way:

- Build and deploy latest modifications from the Topology Manager before editing the control project.
- Build and deploy modifications from Control Expert Editor. If there are outstanding modifications that you have made in the Topology Manager, you need to synchronize them first to maintain the ability to connect in an equal state after closing the control project.

Once you have deployed to the controller, any modification that you make in the Topology Manager and that impacts its control project requires that you stop the controller to deploy this modification. In such case, a dialog box [opens,](#page-306-2) page 307 and you have the possibility to cancel the modification and maintain the ability to connect in an equal state.

Also, using the **Synchronize Changes** command is forbidden except if you have made a change configuration on the fly (CCOTF).

### **Building CCOTF Changes**

The table describes the requirements to be able to build a CCOTF modification from Control Expert Editor while you are connected in equal online mode.

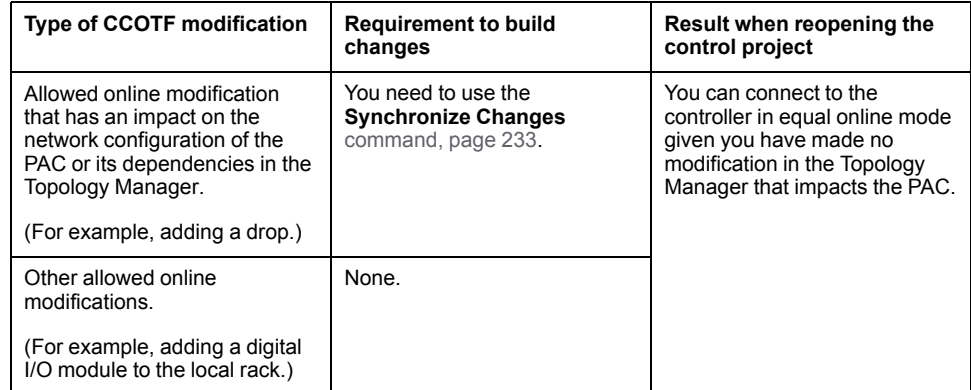

# **Glossary**

# **A**

### **adapter:**

An adapter is the target of real-time I/O data connection requests from scanners. It cannot send or receive real-time I/O data unless it is configured to do so by a scanner, and it does not store or originate the data communications parameters necessary to establish the connection. An adapter accepts explicit message requests (connected and unconnected) from other devices.

### **architecture:**

Architecture describes a framework for the specification of a network that is constructed of these components:

- Physical components and their functional organization and configuration.
- Operational principles and procedures.
- Data formats used in its operation.

### **automation asset:**

Consists of the equipment but without motors, valves, pipes, sensors, and so on.

# **B**

### **BOOTP:**

Abbreviation for Bootstrap Protocol. Client/server protocol whereby a client sends a broadcast to obtain an IP address from a server. The client identifies itself to the server by providing its MAC address. The server, which maintains a preconfigured table of client device MAC addresses and associated IP addresses sends the client its predefined IP address. The BOOTP protocol can also provide other IP addressing data such as the default gateway and host name. BOOTP operation consists of two phases and uses UDP ports 67 and 68.

### **broadcast address:**

Address that is the ending address of the address range on a subnet. For example, in subnet 10.101.128.0/17, the ending address is 10.101.255.255. Messages sent to the broadcast address are received by all hosts of the subnet. The broadcast address is one of the two reserved IP addresses that must not be assigned to a host.

### **broadcast domain:**

Represents the range of host addresses of a subnet that receive a broadcast. For example, the broadcast domain of subnet 192.168.1.0/24 (class C) encompasses usable host addresses 192.168.1.1 to 192.168.1.254, which receive a broadcast addressed to 192.168.1.255.

### **broadcast:**

A message sent to all devices on a subnet by using the broadcast address as host address.

# **C**

### **CIDR:**

Abbreviation for classless inter-domain routing. A method that allows defining subnet masks without the constraint of using 8-bit boundaries that is normally created by classful networks. It uses variable-length subnet masking (VLSM). In CIDR notation, an IPv4 address is written by using the format <IP address/suffix> where *suffix* is the number of bits set to 1, starting from the left, when the mask is written in binary format and that represent the network ID portion of the IP address. For example, in 192.168.10.1/26, 26 corresponds to 11111111.11111111.11111111.11000000 in binary, which is subnet mask 255.255.255.192. The remaining 6 bits are used for IP addresses of the subnet (63 in this example, from 192.168.10.1 to 192.168.10.63).

### **classful device:**

Defines a device that can only be assigned an IP address belonging to one of the existing classes of networks (for example, class B).

### **classless device:**

Defines a device that can be assigned an IP address that does not belong to one of the existing classes of networks (for example, it can be assigned an IP address belonging to subnet 10.101.128.0/17 or starting with 192.168. and having 255.255.0.0 as subnet mask).

### **control network:**

An Ethernet-based network containing but not limited to engineering stations (server and clients), SCADA systems, other computers. It is connected to the device network by a routing device.

# **D**

### **device network:**

An Ethernet-based network within an RIO network that contains both RIO and distributed equipment. Devices connected on this network follow specific rules to allow RIO determinism.

### **device:**

Configurable instance of an equipment of the Topology Manager catalog. These objects are used in a system project to engineer the hardware architecture of a control system.

Examples of devices are a switch, a motor controller, a station node, or a PAC. *Modules* may also be referred to as devices when a mix of modules and devices are described.

### **DHCP:**

Abbreviation for Dynamic Host Configuration Protocol. Client/server protocol that is an extension of the Bootstrap Protocol (BOOTP) and automatically assigns an IP host with IP addressing data such as IP address, subnet mask, gateway address, and DNS server name. DHCP does not require maintaining a table, which identifies each network device. The client identifies itself to the DHCP server by providing its MAC address or a uniquely assigned device identifier. DHCP uses UDP ports 67 and 68.

### **DIO network:**

A network containing distributed equipment, in which I/O scanning is performed by a CPU with DIO communication server service on the local rack. DIO network traffic is delivered after RIO traffic, which takes priority in an RIO network.

### **distributed equipment:**

Any Ethernet device (Schneider Electric device, PC, servers, or third-party devices) that supports exchange with a CPU or other Ethernet I/O scanner service.

### **DTM:**

Abbreviation for device type manager. Device driver running on the host computer. It provides a unified structure for accessing device parameters, configuring and operating the devices, and troubleshooting devices. DTMs can range from a simple graphical user interface (GUI) for setting device parameters to a highly sophisticated application capable of performing complex real-time calculations for diagnosis and maintenance purposes. In the context of a DTM, a device can be a communications module or a remote device on the network.

### **E**

### **Ethernet DIO scanner service:**

This embedded DIO scanner service of M580 CPUs manages distributed equipment on an M580 device network.

#### **Ethernet I/O scanner service:**

This embedded Ethernet I/O scanner service of M580 CPUs manages distributed equipment **and** RIO drops on an M580 device network.

#### **EtherNet/IP:**

A network communication protocol for industrial automation applications that combines the standard Internet transmission protocols of TCP/IP and UDP with the application layer common industrial protocol (CIP) to support both high-speed data exchange and industrial control. EtherNet/IP employs electronic data sheets (EDS) to classify each network device and its functionality.

#### **Ethernet:**

A 10 Mb/s, 100 Mb/s, or 1 Gb/s, CSMA/CD, frame-based LAN that can run over copper twisted-pair or fiber optic cable, or wireless. The IEEE standard 802.3 defines the rules for configuring a wired Ethernet network; the IEEE standard 802.11 defines the rules for configuring a wireless Ethernet network. Common forms include 10BASE-T, 100BASE-TX, and 1000BASE-T, which can utilize category 5e copper twisted-pair cables and RJ45 modular connectors.

#### **explicit messaging:**

TCP/IP-based messaging for Modbus TCP and EtherNet/IP. It is used for pointto-point, client/server messages that include both data (typically, unscheduled information between a client and a server) and routing information. In EtherNet/ IP, explicit messaging is considered class 3 type messaging and can be connection-based or connectionless.

### **F**

### **FTP:**

Abbreviation for file transfer protocol. Protocol that copies a file from one host to another over a TCP/IP-based network, such as the Internet. FTP uses a clientserver architecture as well as separate control and data connections between the client and server.

### **G**

#### **gateway:**

A gateway device interconnects two different networks, sometimes using different network protocols. When it connects networks using different protocols, a gateway converts a datagram from one protocol stack into the other. When used to connect two IP-based networks, a gateway (also called a router) has at least two IP addresses, each one belonging to only one network.

# **H**

### **HTTP:**

Abbreviation for hypertext transfer protocol. A networking protocol for distributed and collaborative information systems. HTTP is the basis of data communication for the web.

# **I**

### **I/O scanner:**

An Ethernet service that continuously polls I/O modules to collect data, status, event, and diagnostics information. This process monitors inputs and controls outputs. This service supports both RIO and DIO logic scanning.

### **IP address:**

The 32-bit identifier that is written in decimal format by using four sets of three numbers separated by a dot. It represents the address of a device connected to a network using TCP/IP. The IP address contains the identity of the network and of the host. Both are defined by the network address and the subnet mask. IP addresses can be assigned manually or dynamically.

### **IP:**

Abbreviation for Internet Protocol. Messaging protocol that operates at OSI layer 3, the network layer. The protocol is responsible for transmitting packets towards a host IP address.

# **L**

### **logical network:**

Logical representation of a network or subnet. It is defined by a broadcast domain.

# **M**

### **mask:**

See subnet mask.

### **module:**

Describes hardware that mounts on the rack of a modular entity or inside a device such as network interface cards (NICs) or communication cards.

# **N**

### **network address:**

The address of a network is the starting address of the IP address range on that network in which the host address is 0. For example, 192.168.1.0 is the network address of class C network 192.168.1 (subnet mask 255.255.255.0). The network address is one of the two IP addresses that are reserved and must not be assigned to a host.

### **NTP:**

Abbreviation for network time protocol. Protocol to synchronize computer system clocks. The protocol uses a jitter buffer to resist the effects of variable latency.

# **O**

### **object:**

Generic term that is used to describe a variety of items that are part of a system project, such as devices, physical links, executables, logical networks.

### **OSI:**

Abbreviation for Open Systems Interconnection. A reference model that describes the seven layers required for network activity and designed by the International Organization for Standardization (ISO). It is intended to allow the connection of heterogeneous computer systems. A protocol is associated to each layer.

### **P**

### **PAC:**

Abbreviation for programmable automation controller. It is the brain of an industrial manufacturing process. It automates a process as opposed to relay control systems. PACs are computers suited to survive the harsh conditions of an industrial environment. A PAC is composed of one or more local racks, remote racks (drops), and a variety of modules in each rack.

#### **port mirroring:**

In this mode, data traffic that is related to the source port on a network switch is copied to another destination port. This allows a connected management tool to monitor and analyze the traffic.

### **Q**

#### **QoS:**

Abbreviation for quality of service. Refers to the practice of assigning different priorities to traffic types for the purpose of regulating data flow on the network. In an industrial network, QoS is used to provide a predictable level of network performance.

## **R**

#### **redundant controller:**

Generic term that is used to refer a Quantum Hot Standby controller and/or an M580 redundant controller.

#### **router:**

Electronic device that forwards data packets between networks.

#### **RSTP:**

Abbreviation for rapid spanning tree protocol. Allows a network design to include spare (redundant) links to provide automatic backup paths if an active link stops working, without the need for loops or manual enabling/disabling of backup links.

### **S**

### **service port:**

A dedicated Ethernet port on M580 modules. The port may support these major functions depending on the module type:

- Port mirroring: Used for diagnostics.
- Access: To connect an HMI/Control Expert/ConneXview to the CPU.
- Extended: To extend the device network to another subnet.
- Disabled: Disables the port so that no traffic is forwarded.

#### **SMTP:**

Abbreviation for simple mail transfer protocol. An email notification service that allows controller-based projects to report alarms or events. The controller monitors the system and can automatically create an email message alert with data, alarms, and/or events. Mail recipients can be either local or remote.

### **SNMP:**

Abbreviation for simple network management protocol. Protocol that provides network management services between a central management console and network devices such as routers, printers, and PACs.

The protocol encompasses three parts:

- Software agents that reside in the device.
- An agent management application.
- A network management system (NMS) terminal.

The protocol is part of the Internet protocol (IP) suite as defined by the Internet engineering task force (IETF), which consists of network management guidelines, including an application layer protocol, a database schema, and a set of data objects.

#### **SNTP:**

Abbreviation for simple network time protocol. See NTP.

#### **subnet address:**

The address of a subnet is the starting address of the IP address range on that network and in which the host address is 0. For example, 192.168.1.0 is the network address of class C network 192.168.1 (subnet mask 255.255.255.0). The subnet address is one of the two IP addresses that are reserved and must not be assigned to a host.

#### **subnet mask:**

A 32-bit value that indicates the number of available host addresses on a subnet, which uses TCP/IP knowing that the first and last addresses are reserved (for example, subnet mask 255.255.192.0 allows 317 addresses for classless devices). In classful addressing, the subnet mask follows a convention as to the number of available hosts (for example, for a class C network, the subnet mask is 255.255.255.0, which allows 254 host addresses).

#### **switch:**

A multi-port device used to segment the network and limit the likelihood of collisions. Packets are filtered or forwarded based upon their source and destination addresses. Switches are capable of full-duplex operation and provide full network bandwidth to each port. A switch can have different input/output speeds (for example, 10, 100, or 1000Mbps). Switches are considered OSI layer 2 (data link layer) devices.

#### **system project:**

Means to engineer a control system by using the Topology Manager of Control Expert. It consists of a hardware architecture encompassing one or more PACs with their control projects, devices, and logical networks.

#### **system server:**

Server software component of a Control Expert infrastructure that manages system project data and requests from Topology Manager clients.

### **T**

### **TCP/IP:**

Also known as *Internet protocol suite*, TCP/IP is a collection of protocols used to conduct transactions on a network. The suite takes its name from two commonly used protocols: transmission control protocol and Internet protocol. TCP/IP is a connection-oriented protocol that is used by Modbus TCP and EtherNet/IP for explicit messaging.

### **TCP:**

Abbreviation for transmission control protocol. Used together with the IP, the TCP/ IP protocol stack is described as a 5-layer model. TCP is responsible for the reliability of the transmission.

### **TFTP:**

Abbreviation for trivial file transfer protocol. A simplified version of *file transfer protocol* (FTP), TFTP uses a client-server architecture to make connections between two devices. From a TFTP client, individual files can be uploaded to or downloaded from the server by using the user datagram protocol (UDP) to transport data.
# **Index**

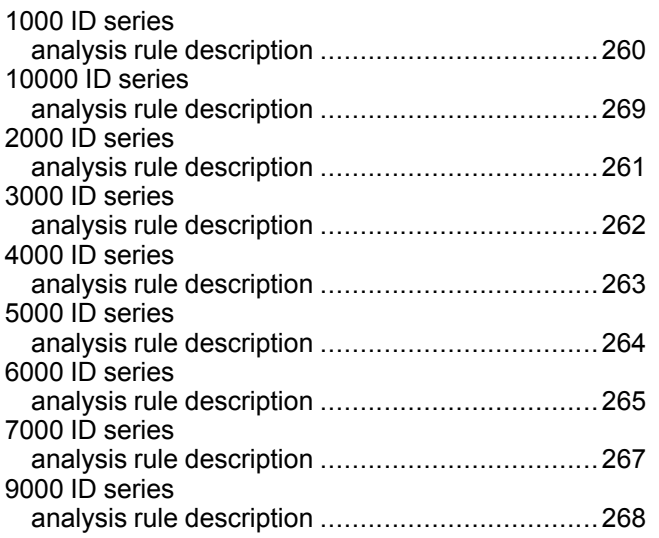

## **A**

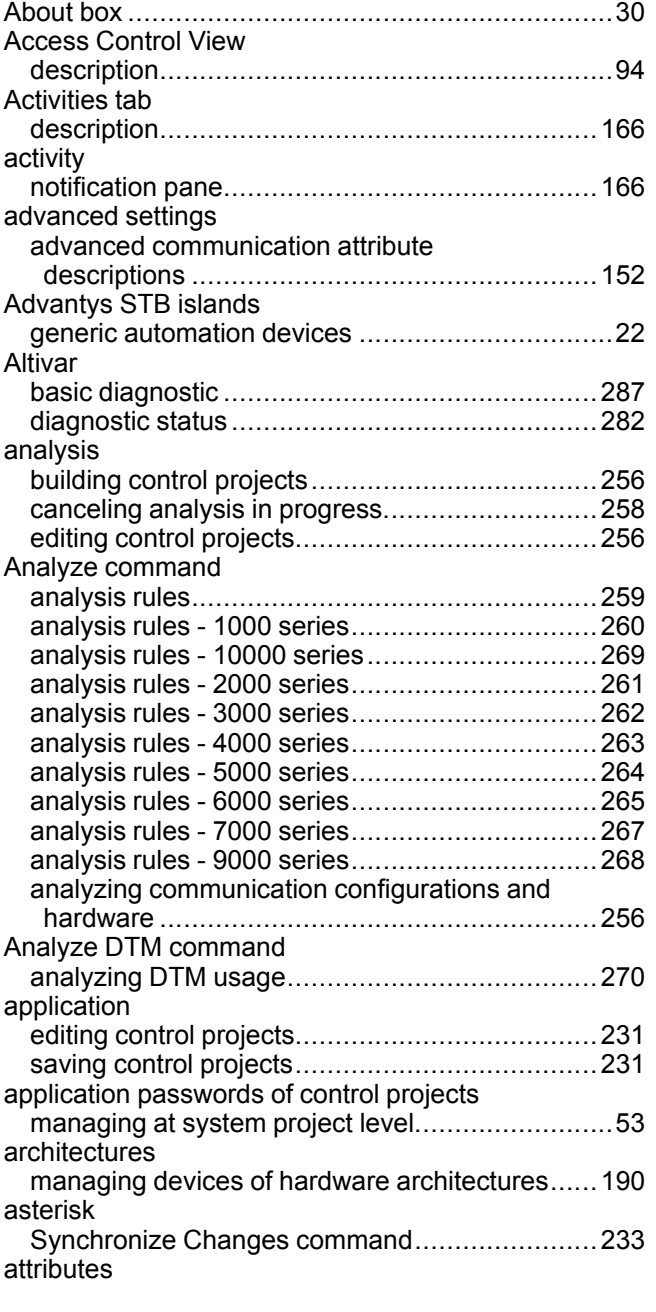

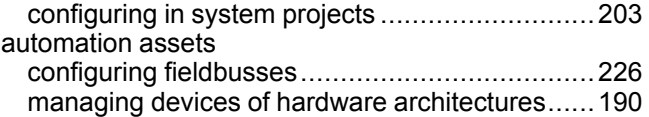

#### **B**

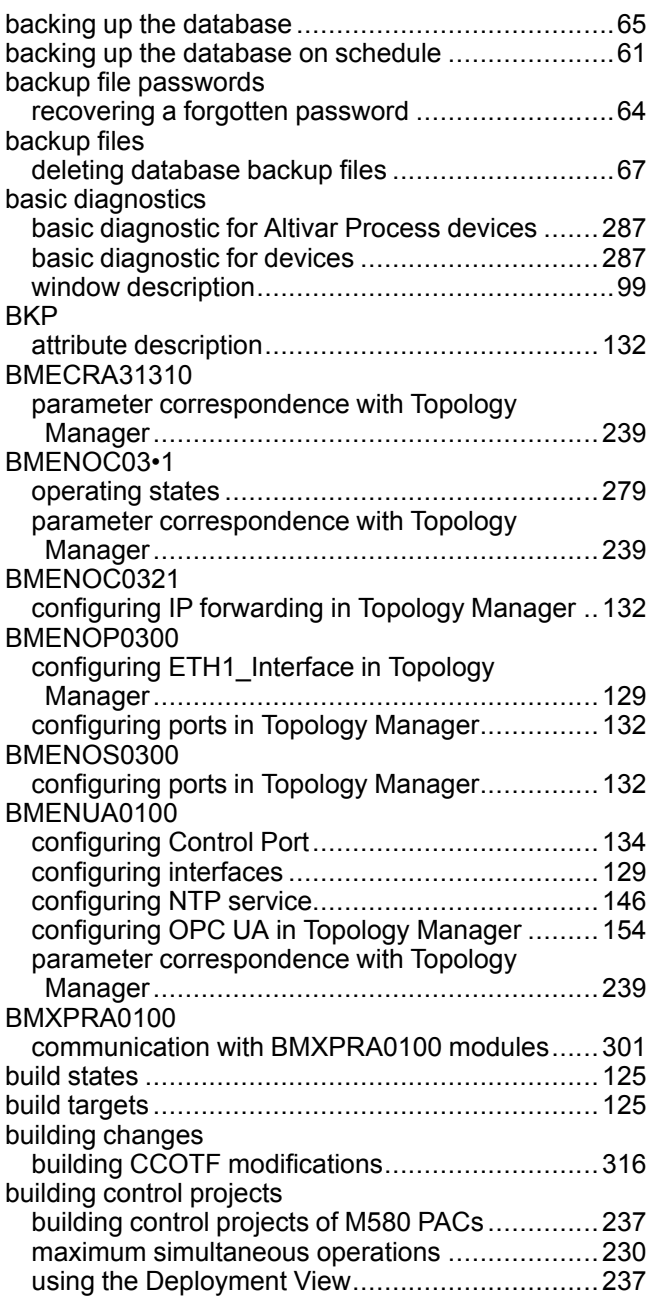

### **C**

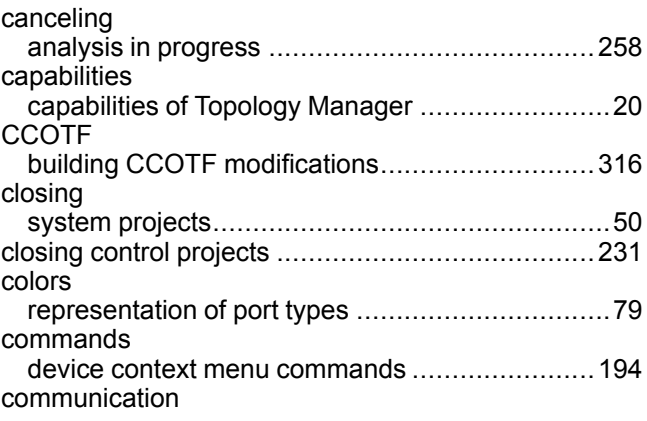

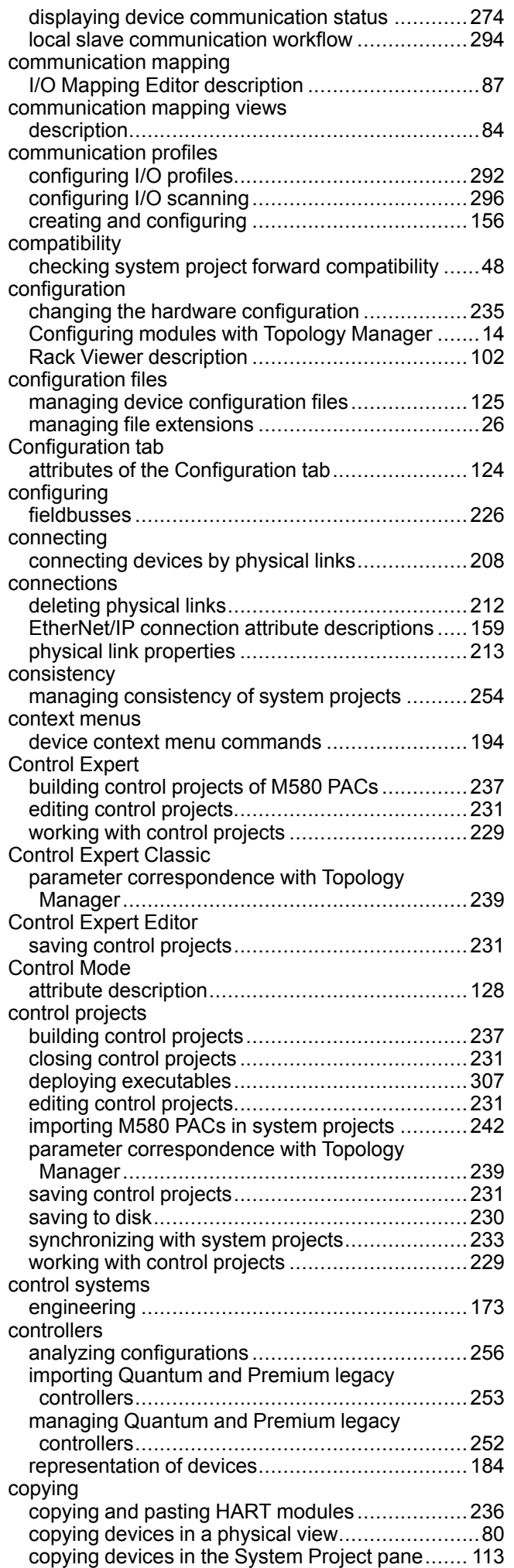

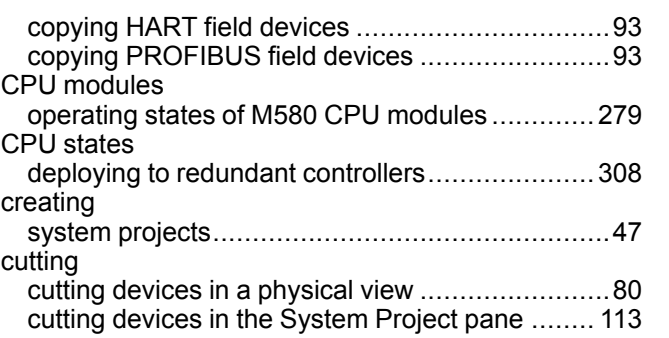

#### **D**

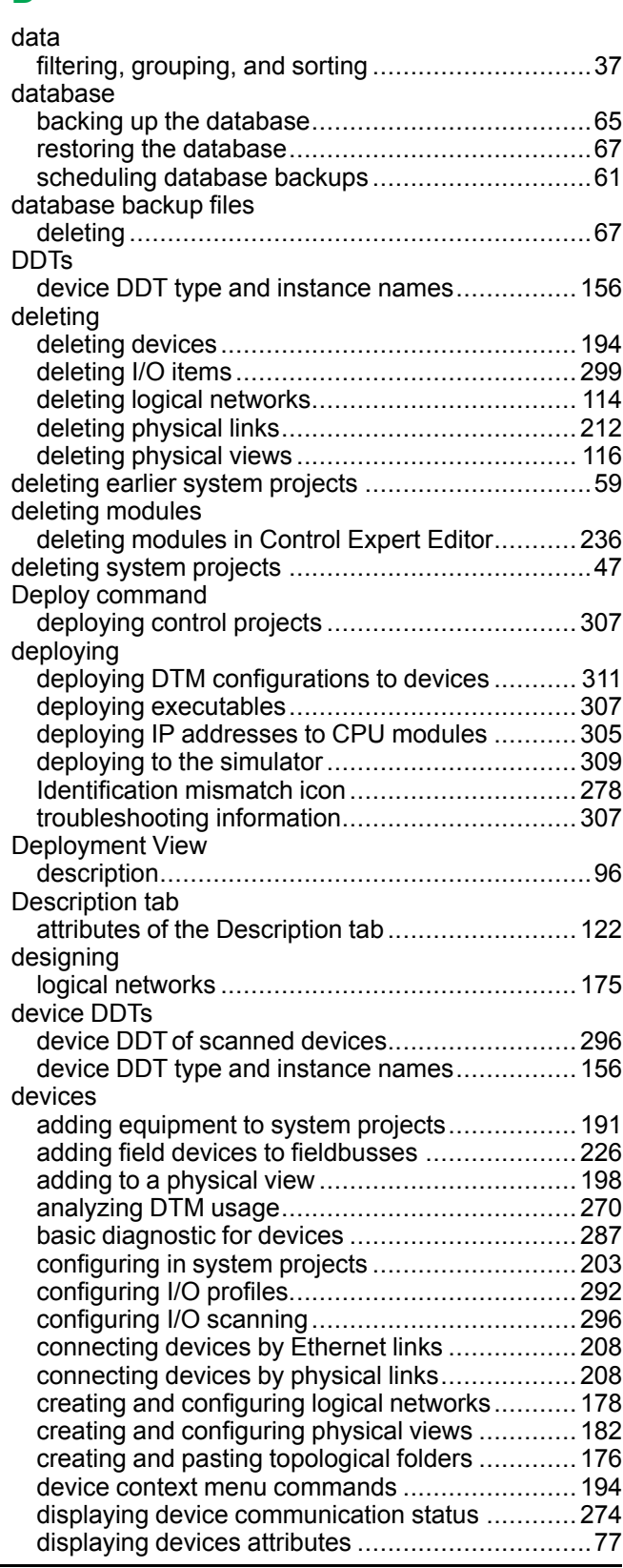

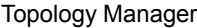

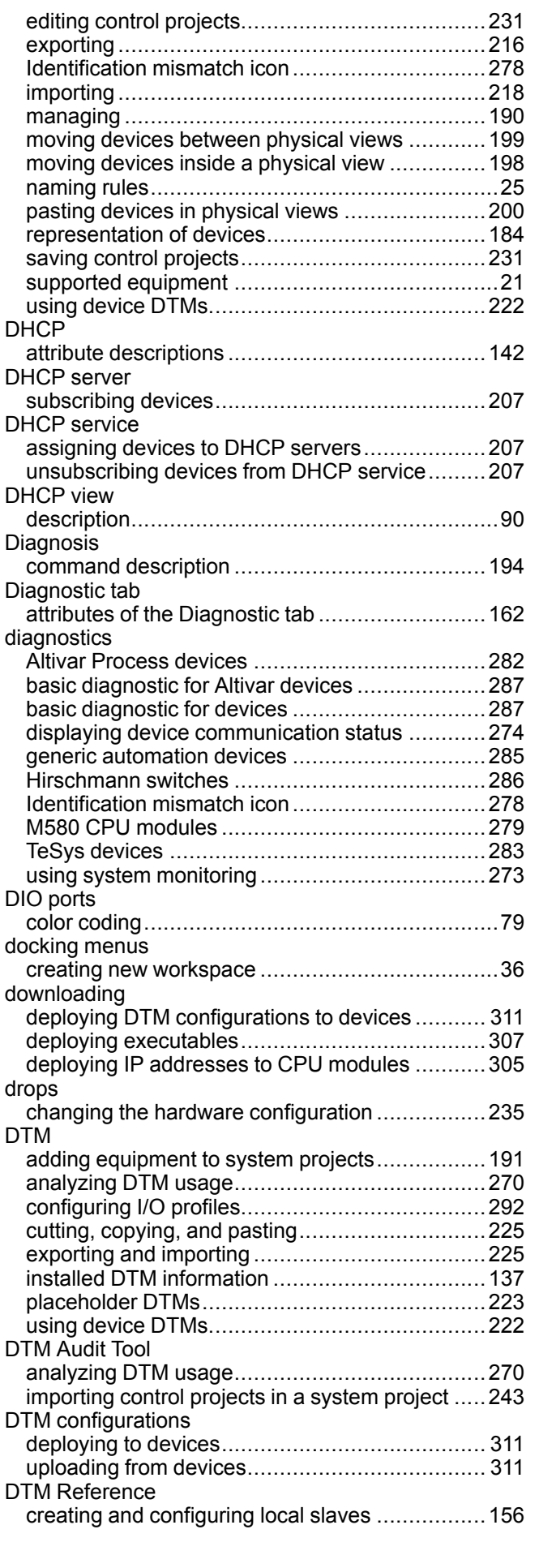

#### **E**

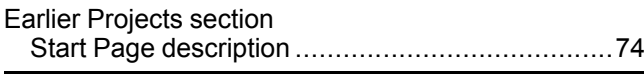

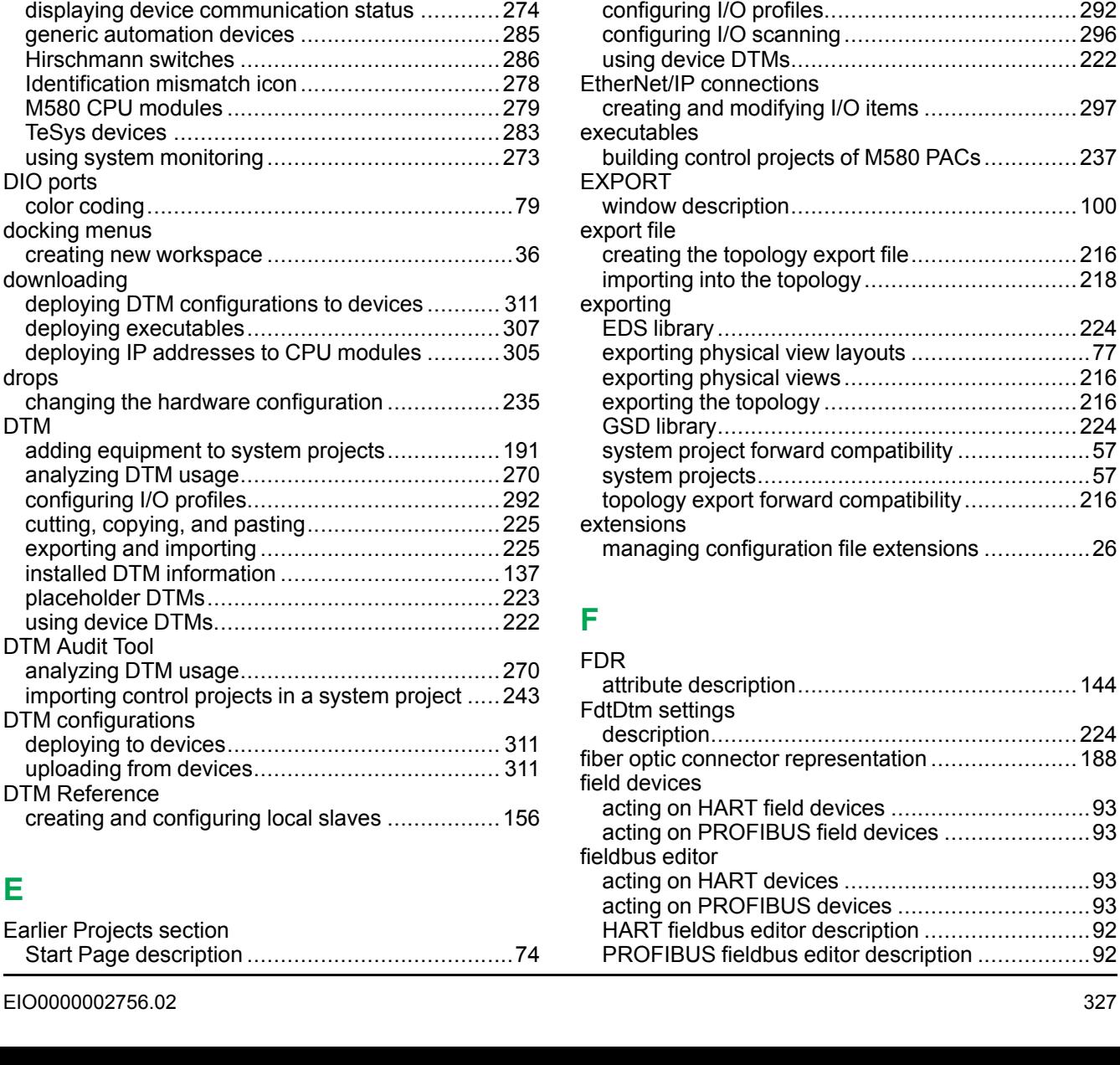

Edit Password command

editing control projects

Embedded Interface

embedded webpages

editing

email

EDS library

equipment

ETH•

Ethernet Interface

Ethernet links

EtherNet/IP

Deployment View.............................................[308](#page-307-1)

editing control projects......................................[231](#page-230-0)

maximum simultaneous operations ...................[230](#page-229-0)

exporting and importing ....................................[224](#page-223-0)

attribute descriptions ........................................[153](#page-152-0)

attribute description..........................................[129](#page-128-0)

viewing............................................................[288](#page-287-0)

adding to a physical view ..................................[198](#page-197-0) adding to system projects .................................[191](#page-190-0) configuring in system projects ...........................[203](#page-202-0) product types and product ranges .......................[22](#page-21-0) representation of devices..................................[184](#page-183-0) supported equipment .........................................[21](#page-20-0)

attribute description..........................................[132](#page-131-0)

interface description.........................................[129](#page-128-2)

connecting devices ..........................................[208](#page-207-0) deleting ...........................................................[212](#page-211-0) properties........................................................[213](#page-212-0)

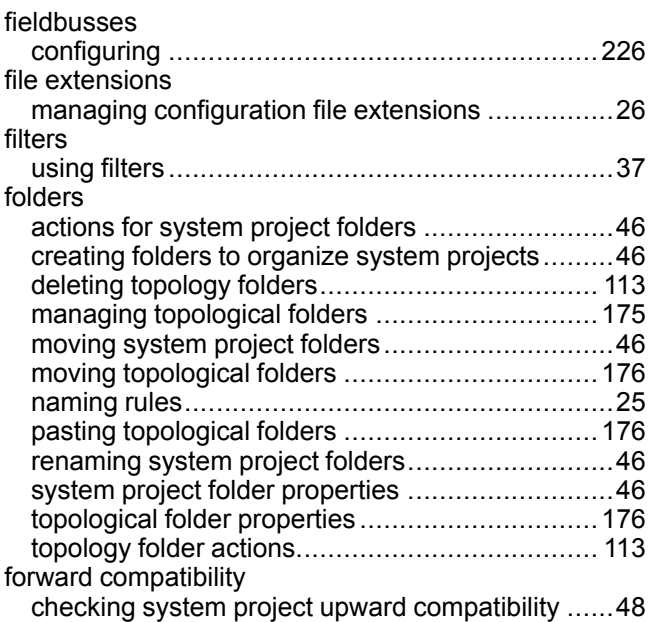

## **G**

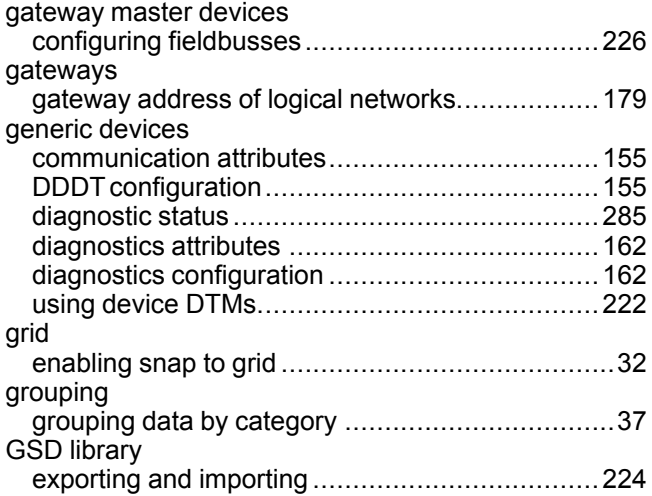

## **H**

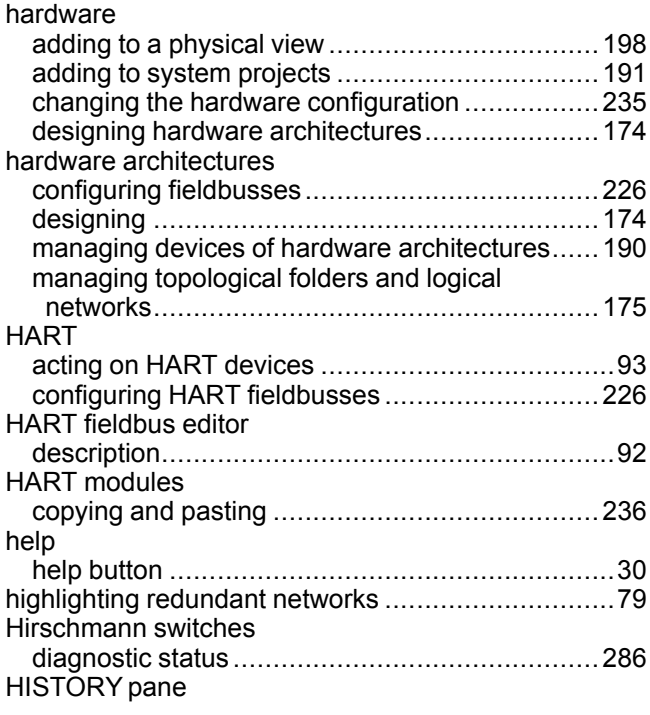

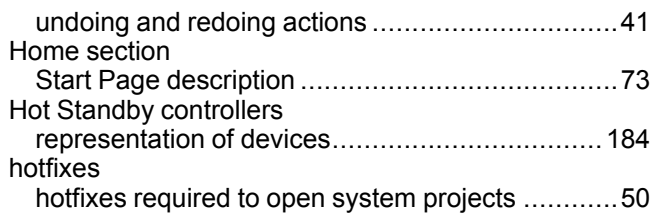

### **I**

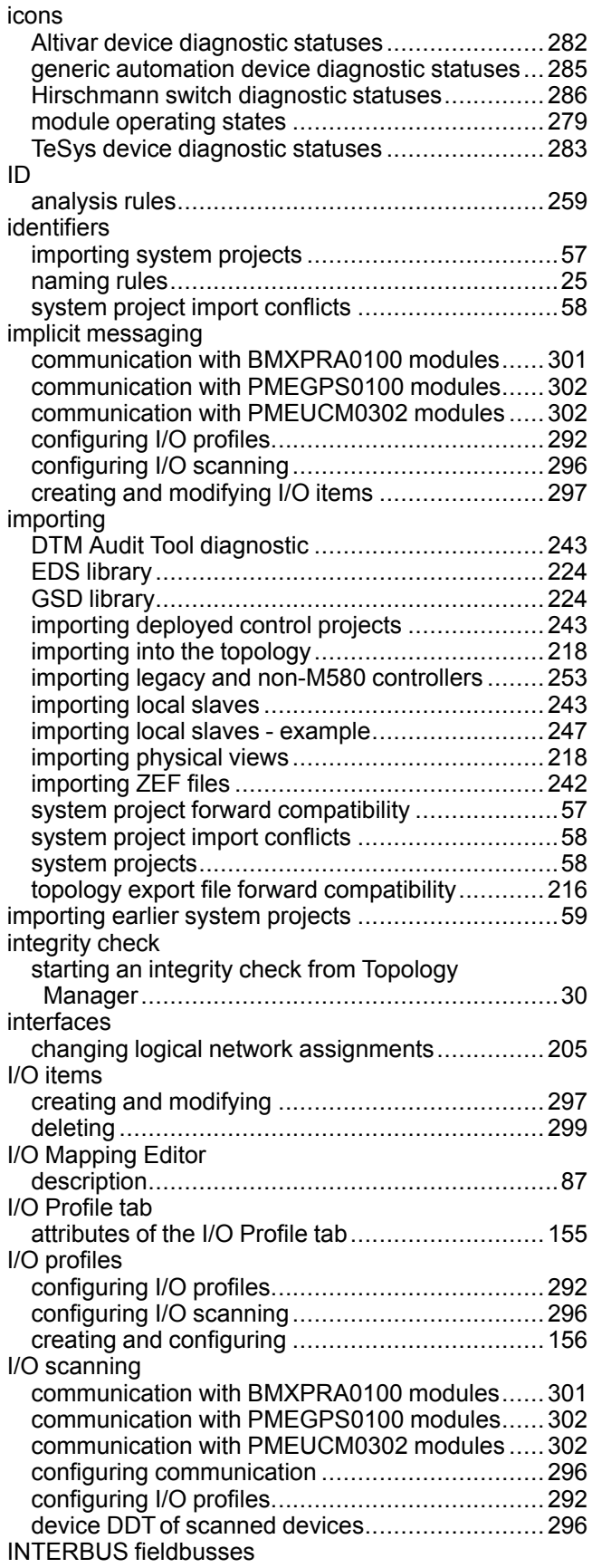

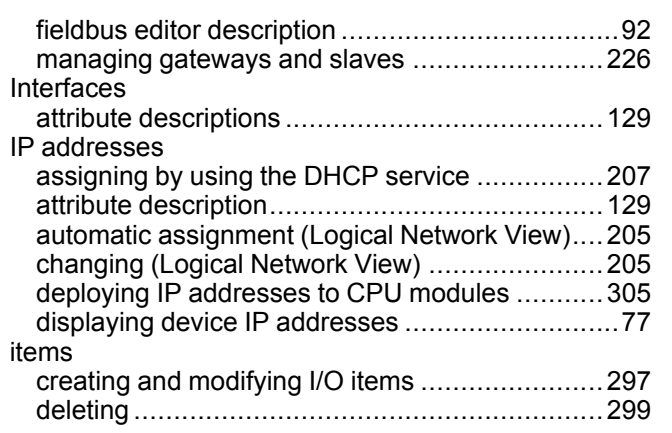

## **K**

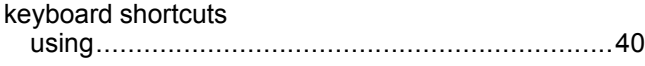

### **L**

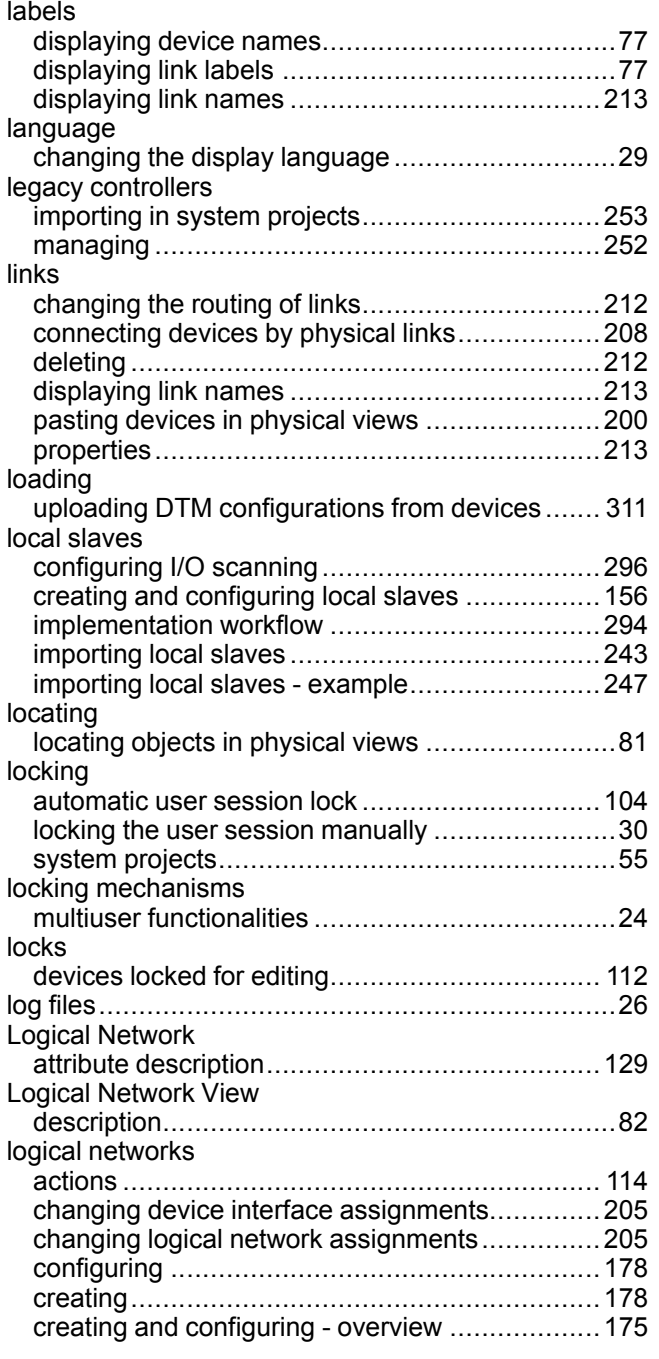

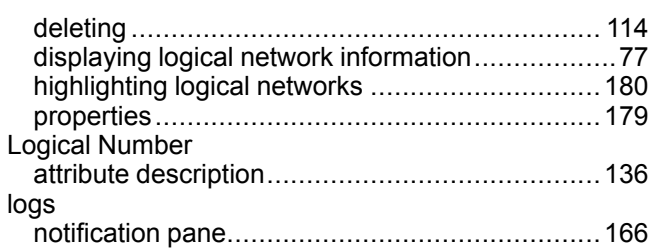

#### **M**

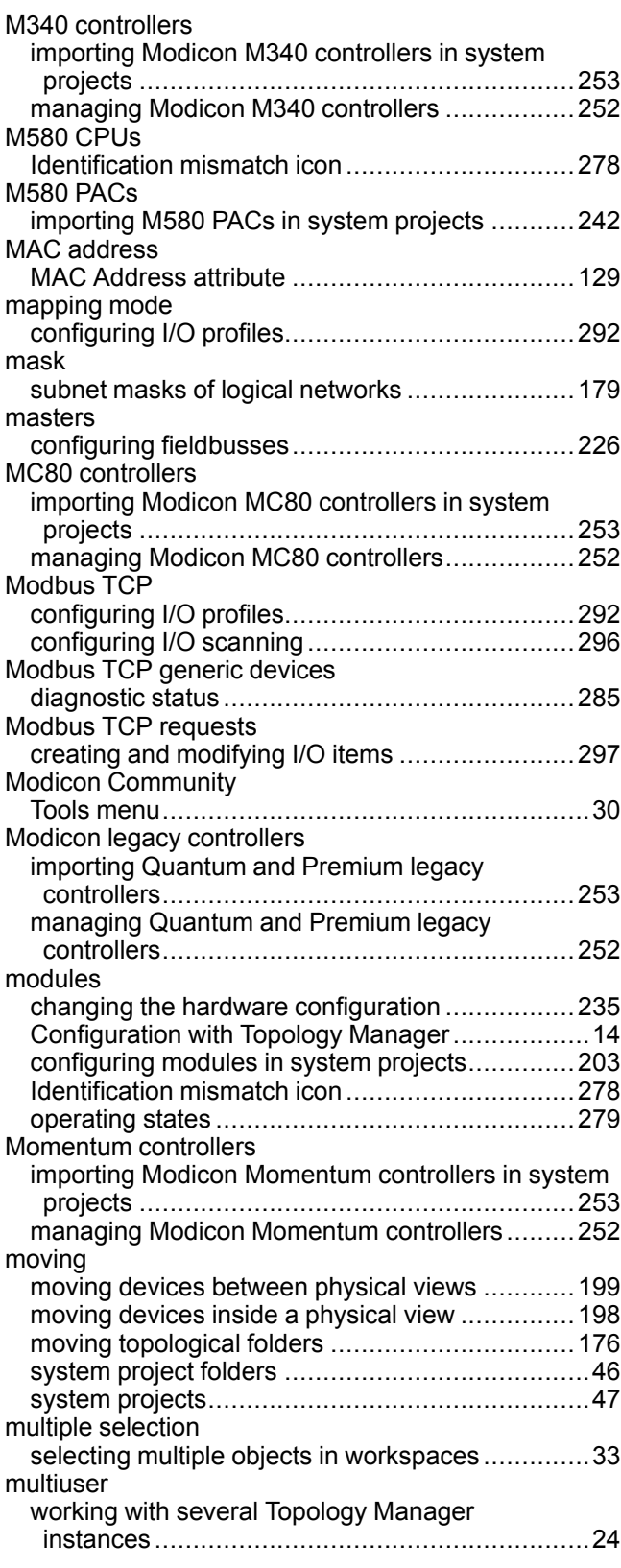

### **N**

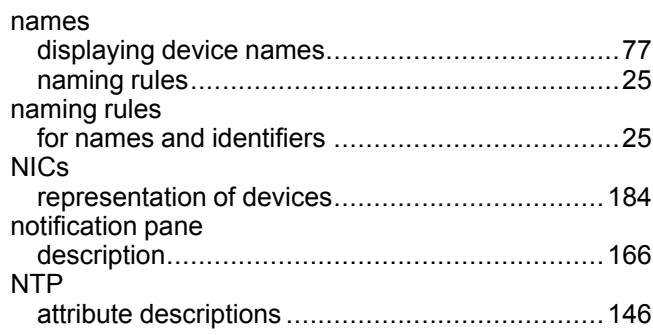

## **O**

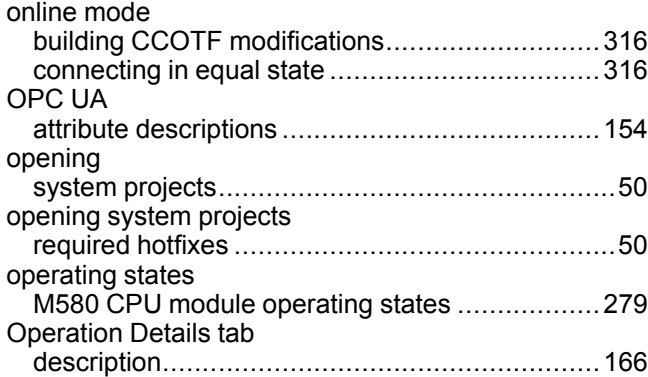

## **P**

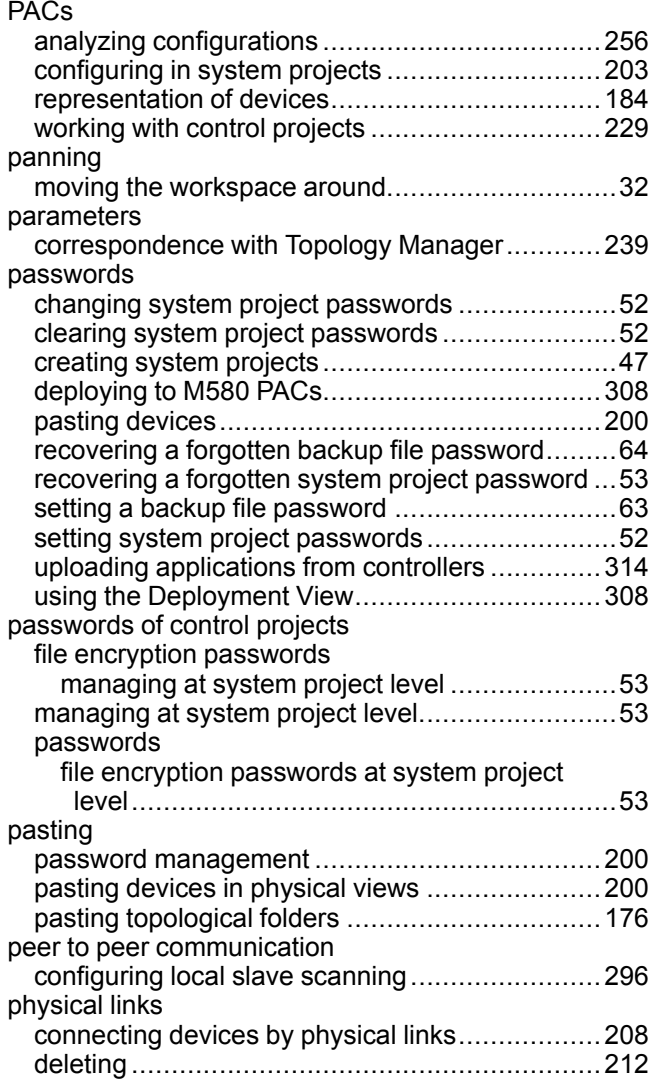

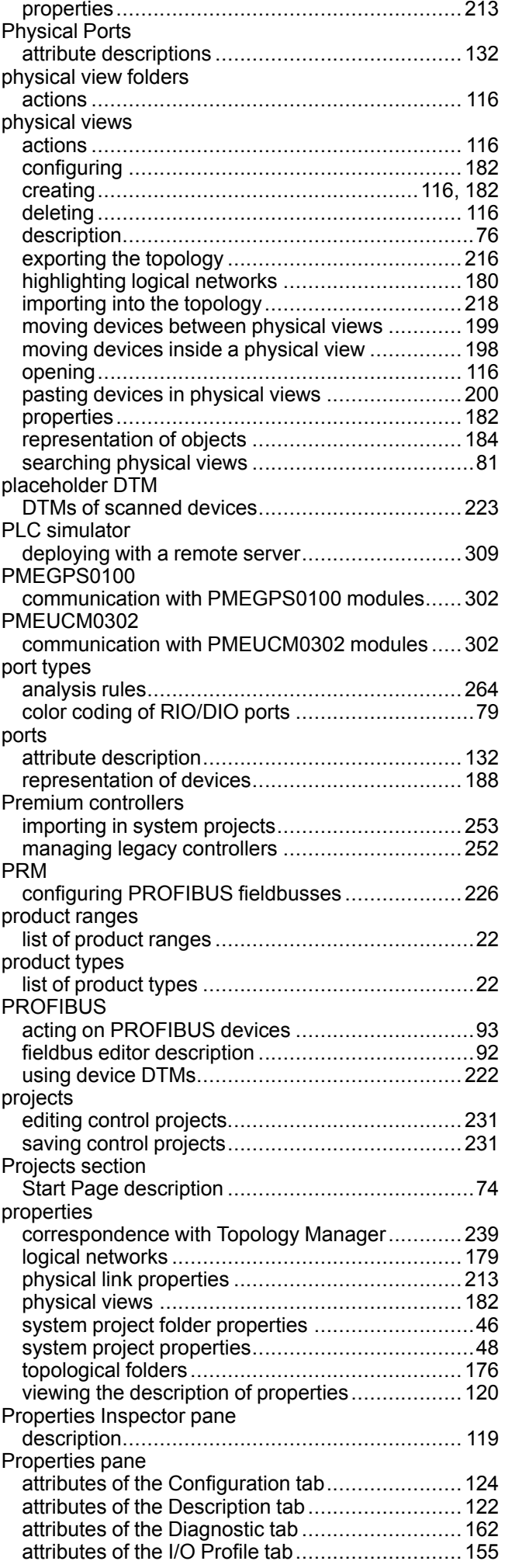

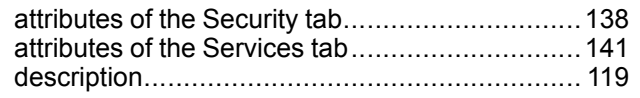

### **Q**

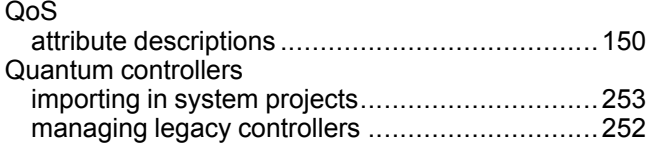

### **R**

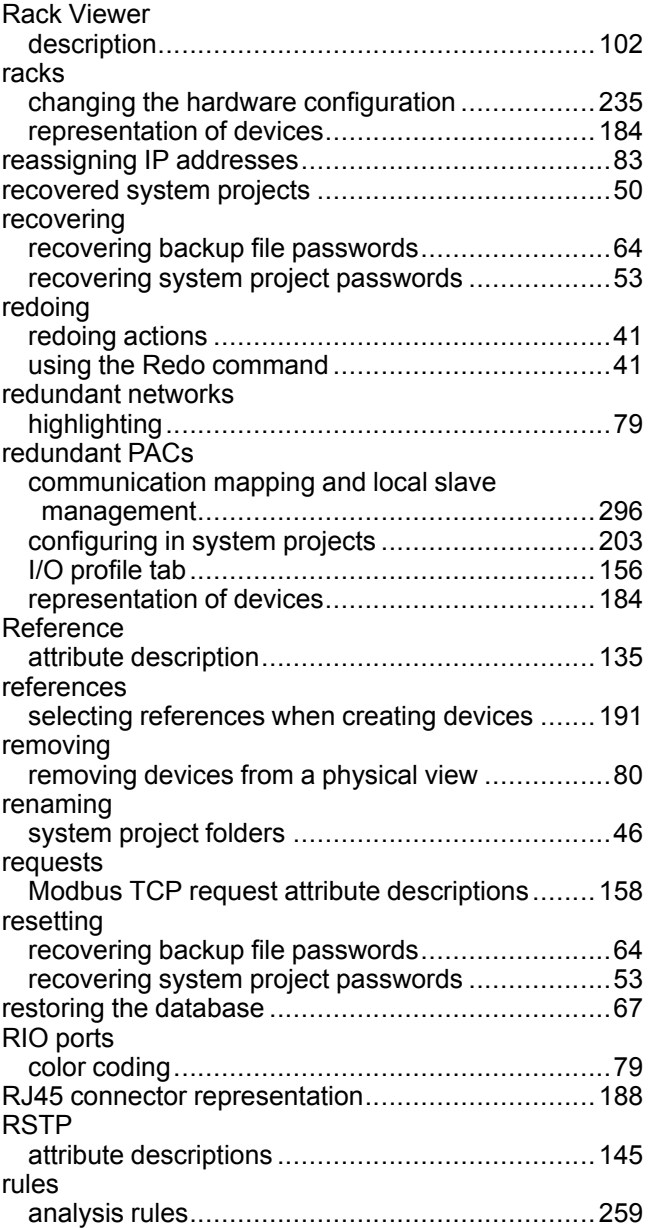

### **S**

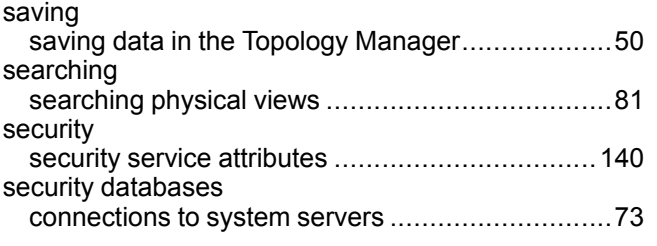

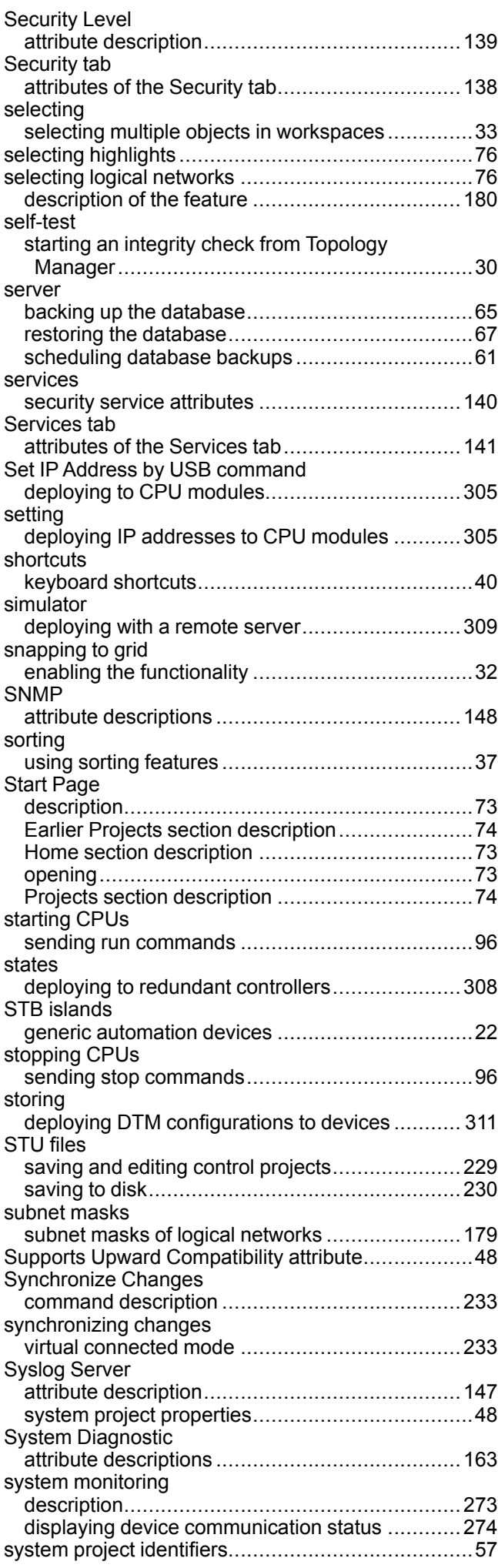

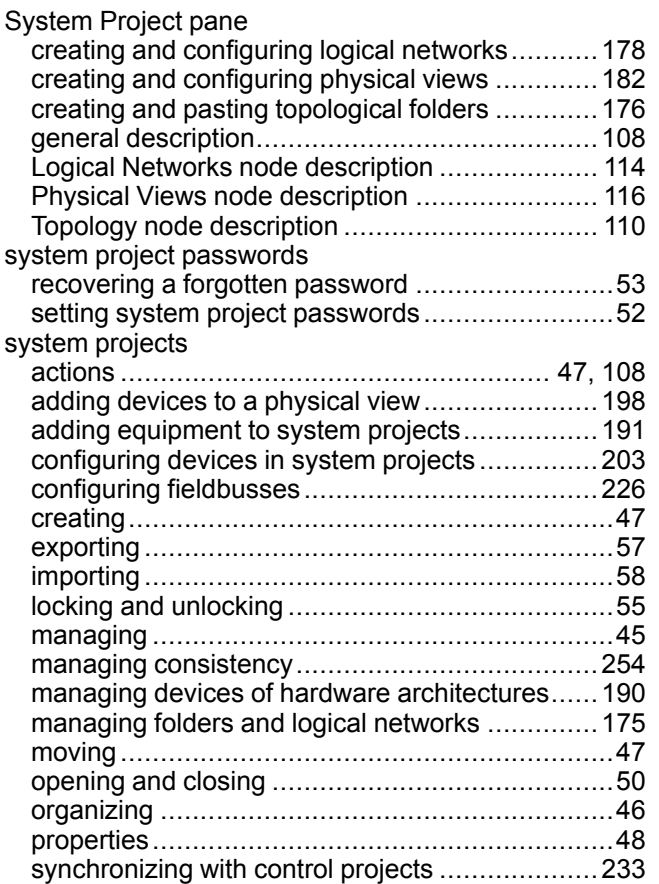

### **T**

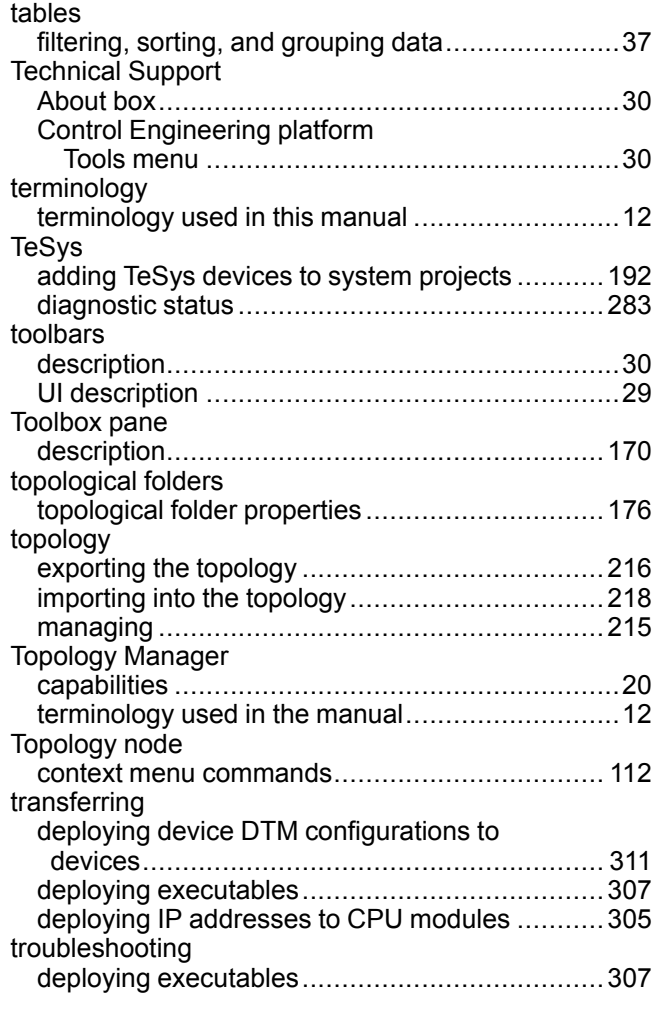

# **U**

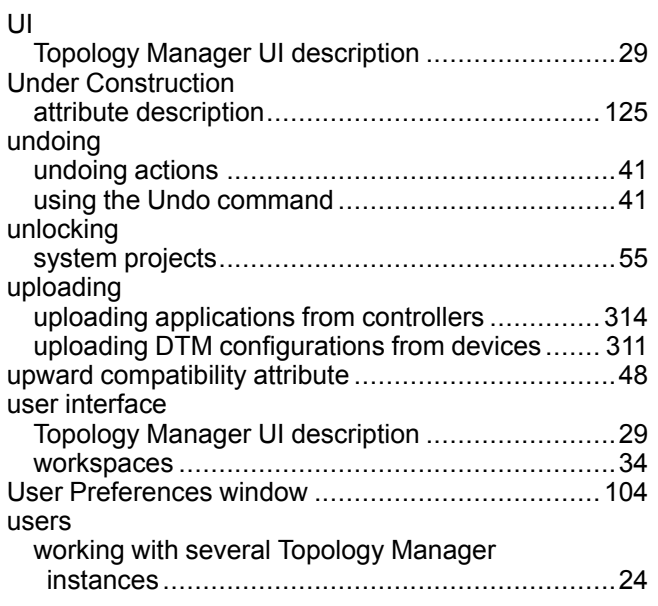

#### **V**

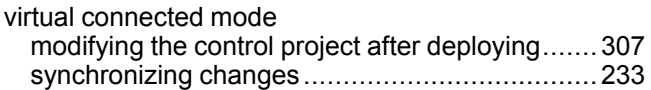

## **W**

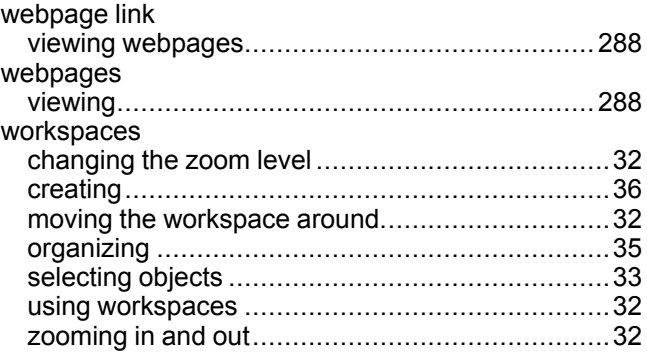

### **Z**

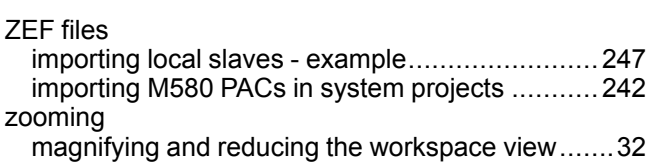

Schneider Electric

35 rue Joseph Monier 92500 Rueil Malmaison France

+ 33 (0) 1 41 29 70 00

www.se.com

As standards, specifications, and design change from time to time, please ask for confirmation of the information given in this publication.

© 2022 Schneider Electric. All rights reserved. EIO0000002756.02